# **JD Edwards EnterpriseOne 应用程序**

One View 报告用户指南 版本 9.1.x **E59484-01**

**2014 年 12 月**

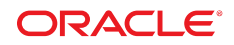

#### **JD Edwards EnterpriseOne 应用程序**

One View 报告用户指南

**E59484-01**

版权所有 © 2014, Oracle 和/或其附属公司。保留所有权利。

本软件和相关文档是根据许可证协议提供的,该许可证协议中规定了关于使用和公开本软件和相关文档的各种限制,并受知识产权法的保 护。除非在许可证协议中明确许可或适用法律明确授权,否则不得以任何形式、任何方式使用、拷贝、复制、翻译、广播、修改、授权、 传播、分发、展示、执行、发布或显示本软件和相关文档的任何部分。除非法律要求实现互操作,否则严禁对本软件进行逆向工程设计、 反汇编或反编译。

此文档所含信息可能随时被修改,恕不另行通知,我们不保证该信息没有错误。如果贵方发现任何问题,请书面通知我们。

如果将本软件或相关文档交付给美国政府,或者交付给以美国政府名义获得许可证的任何机构,必须符合以下规定:

U.S. GOVERNMENT END USERS: Oracle programs, including any operating system, integrated software, any programs installed on the hardware, and/or documentation, delivered to U.S. Government end users are "commercial computer software" pursuant to the applicable Federal Acquisition Regulation and agency-specific supplemental regulations.As such, use, duplication, disclosure, modification, and adaptation of the programs, including any operating system, integrated software, any programs installed on the hardware, and/or documentation, shall be subject to license terms and license restrictions applicable to the programs.No other rights are granted to the U.S. Government.

本软件或硬件是为了在各种信息管理应用领域内的一般使用而开发的。它不应被应用于任何存在危险或潜在危险的应用领域,也不是为此 而开发的,其中包括可能会产生人身伤害的应用领域。如果在危险应用领域内使用本软件或硬件,贵方应负责采取所有适当的防范措施, 包括备份、冗余和其它确保安全使用本软件或硬件的措施。对于因在危险应用领域内使用本软件或硬件所造成的一切损失或损害,Oracle Corporation 及其附属公司概不负责。

Oracle 和 Java 是 Oracle 和/或其附属公司的注册商标。其他名称可能是各自所有者的商标。

Intel 和 Intel Xeon 是 Intel Corporation 的商标或注册商标。所有 SPARC 商标均是 SPARC International, Inc 的商标或注册商标,并应按 照许可证的规定使用。AMD、Opteron、AMD 徽标以及 AMD Opteron 徽标是 Advanced Micro Devices 的商标或注册商标。UNIX 是 The Open Group 的注册商标。

本软件或硬件以及文档可能提供了访问第三方内容、产品和服务的方式或有关这些内容、产品和服务的信息。除非您与 Oracle 签订的相 应协议另行规定,否则对于第三方内容、产品和服务,Oracle Corporation 及其附属公司明确表示不承担任何种类的保证,亦不对其承 担仕何责仕。除非您和 Oracle 签订的相应协议另行规定,否则对于因访问或使用第三万内容、产品或服务所造成的仕何损矢、成本或损 害,Oracle Corporation 及其附属公司概不负责。

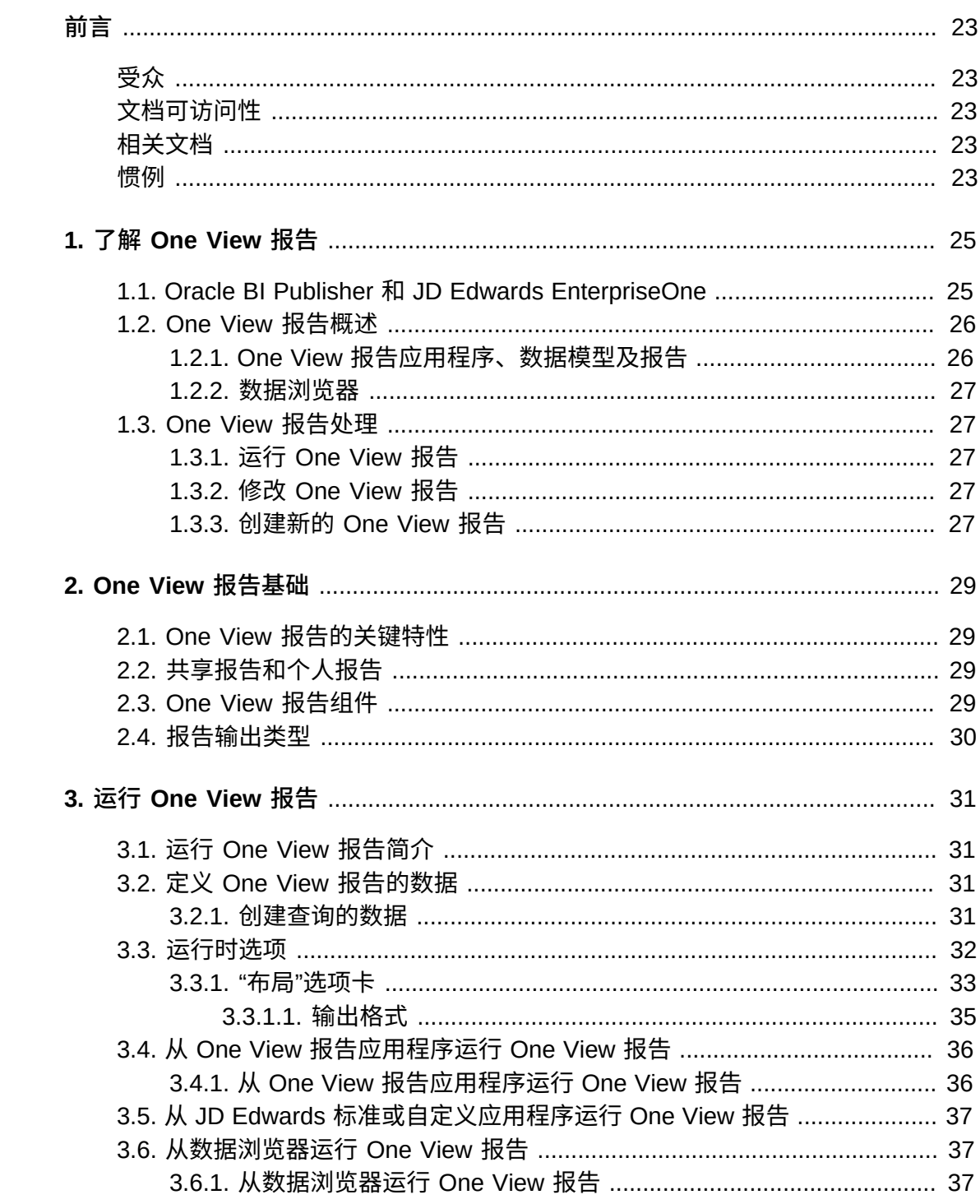

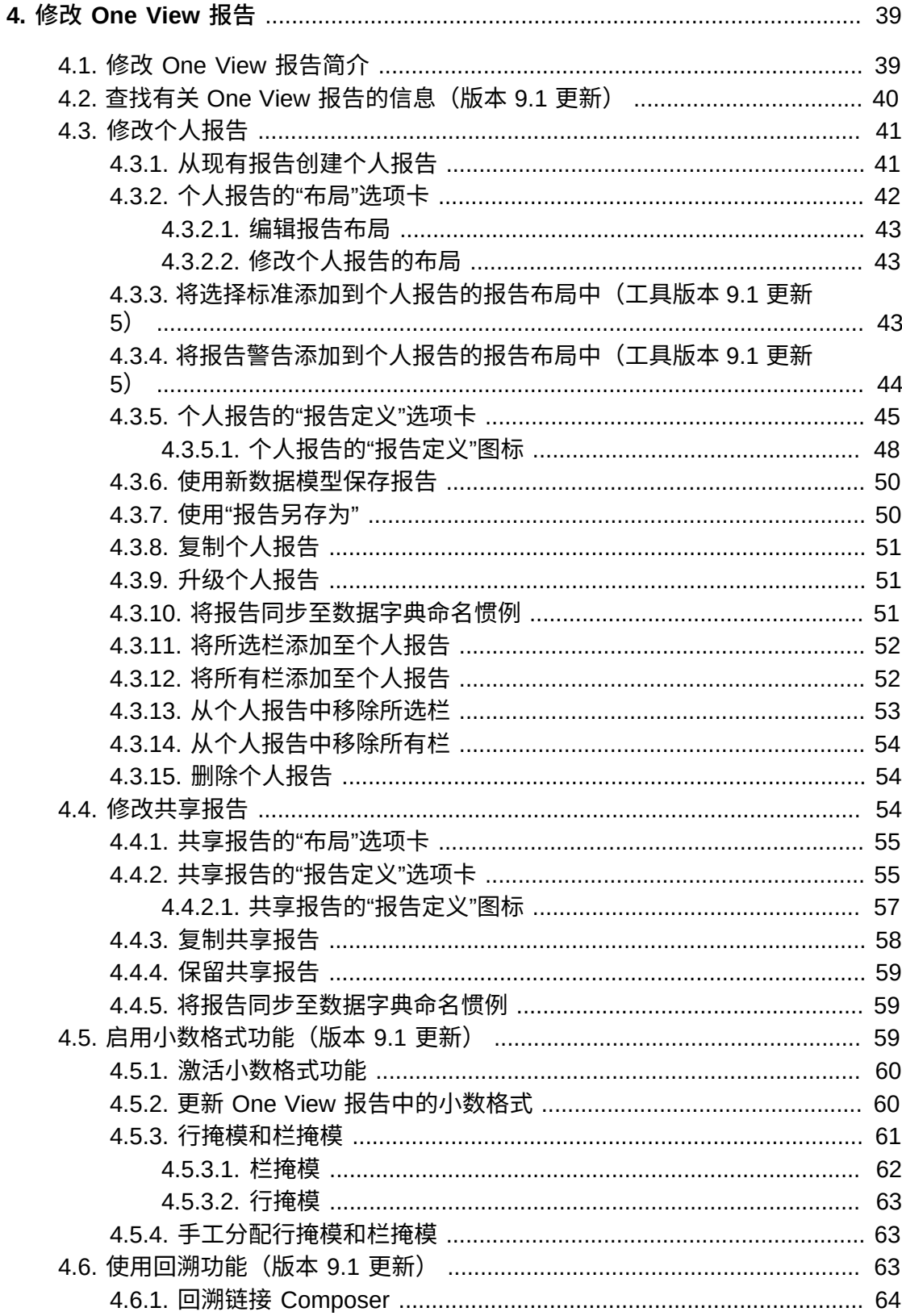

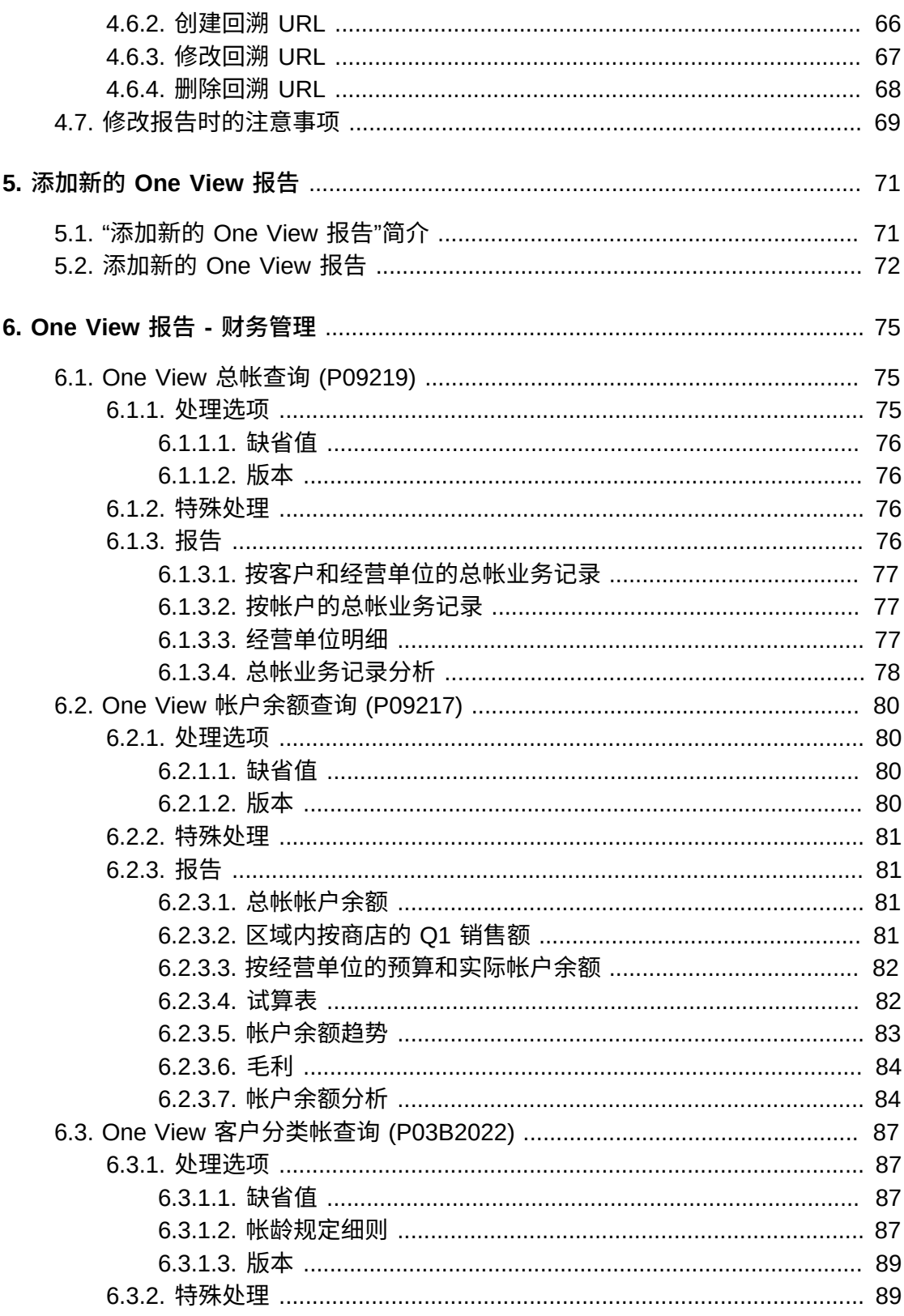

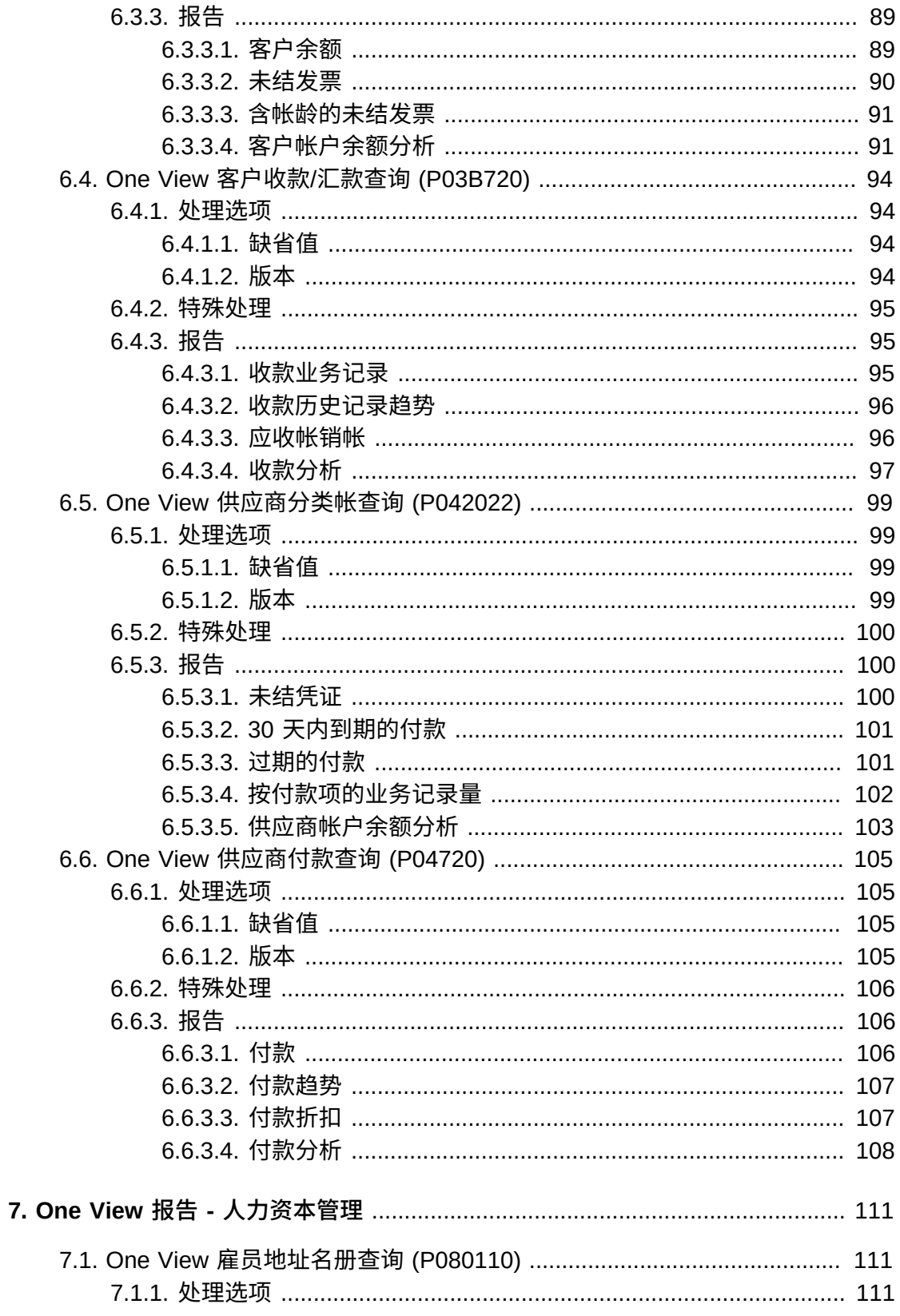

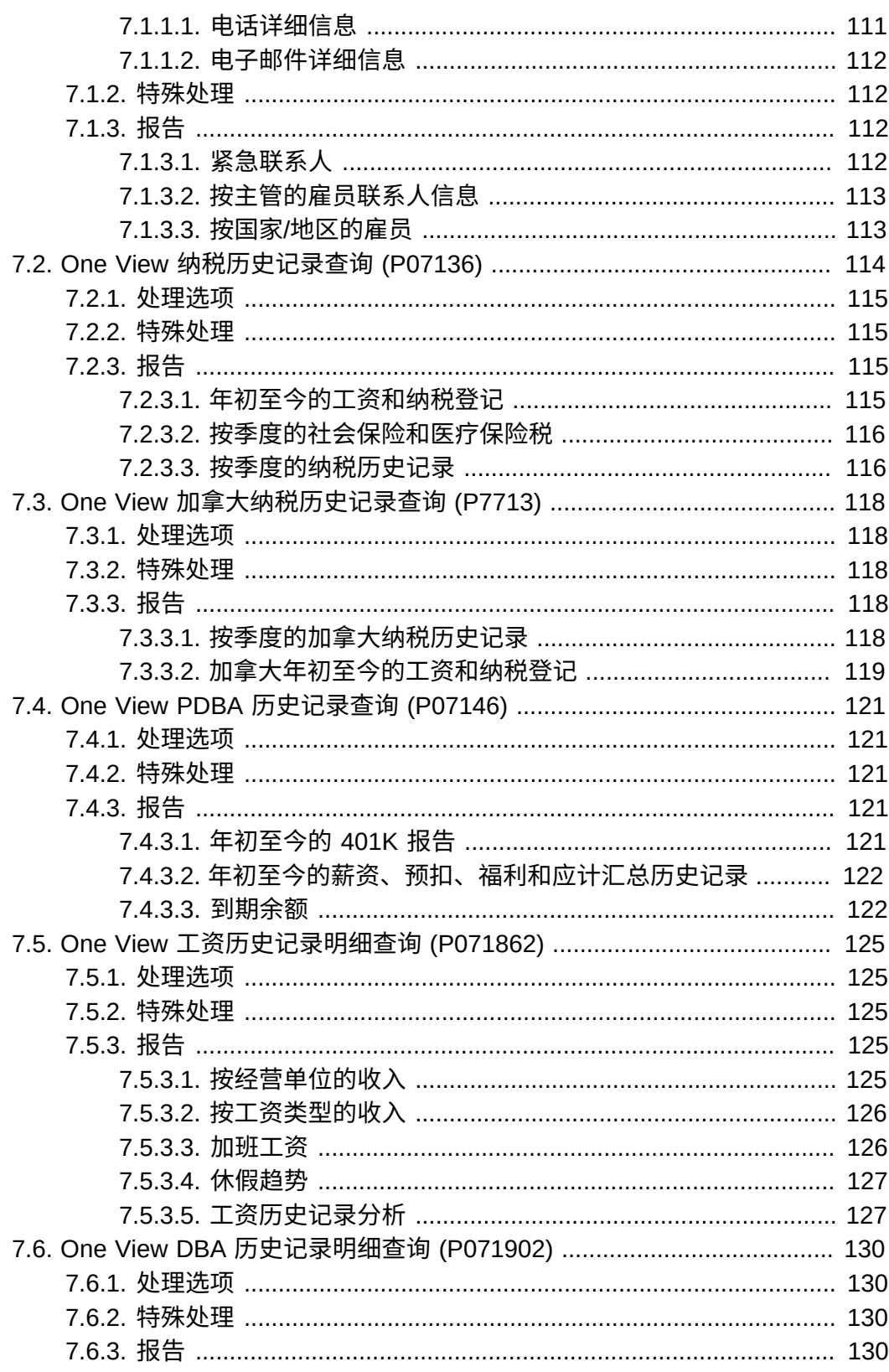

8.

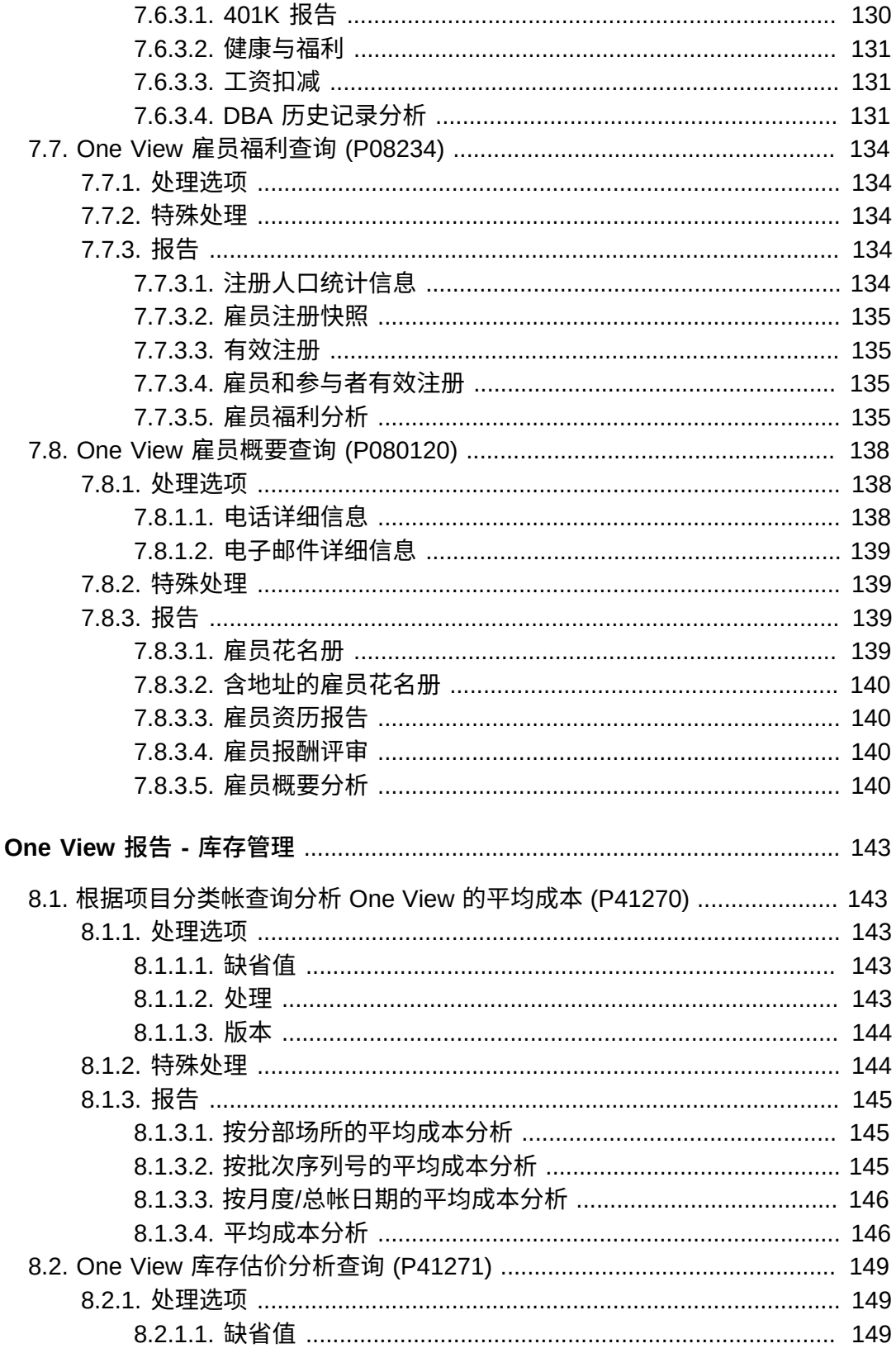

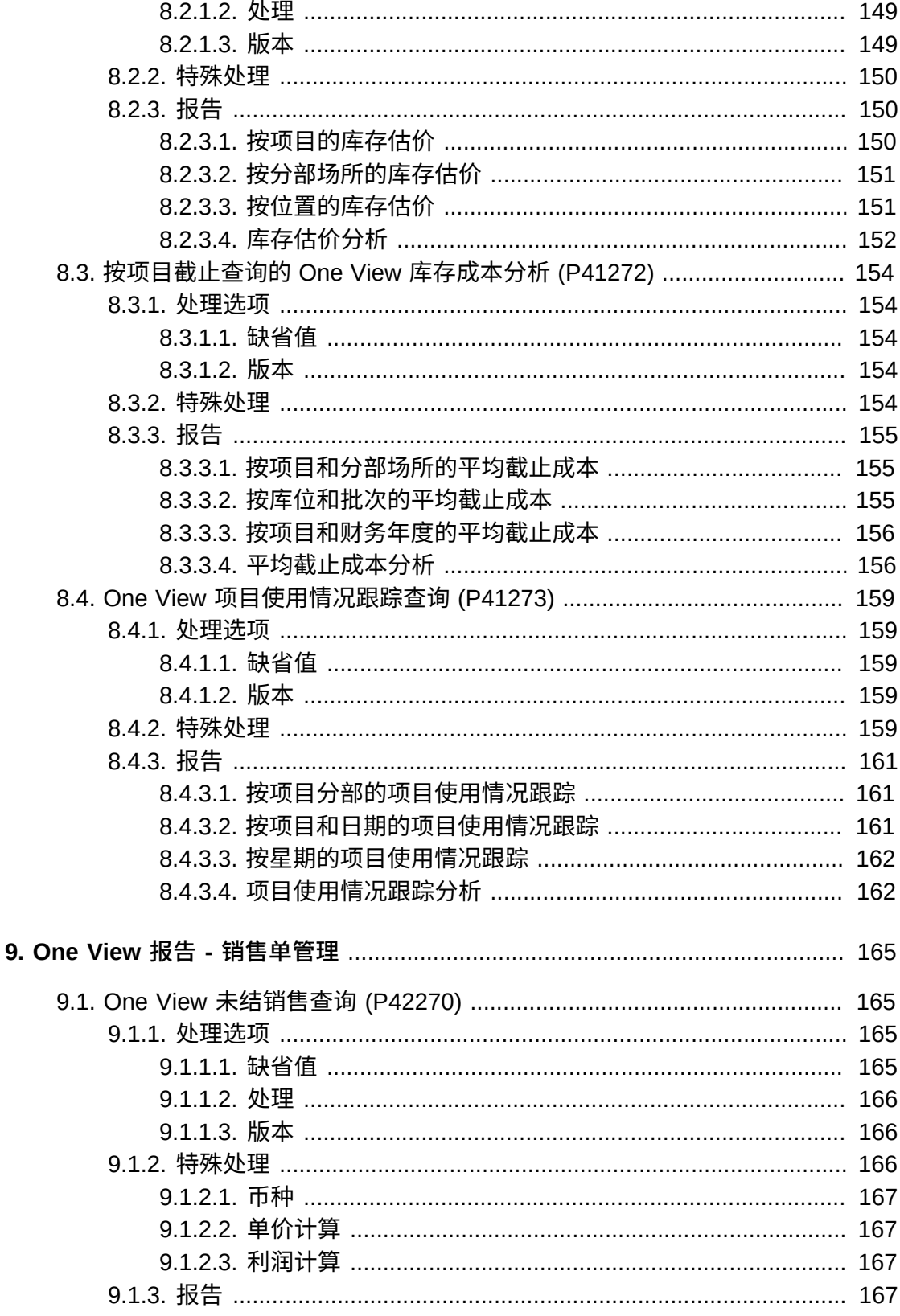

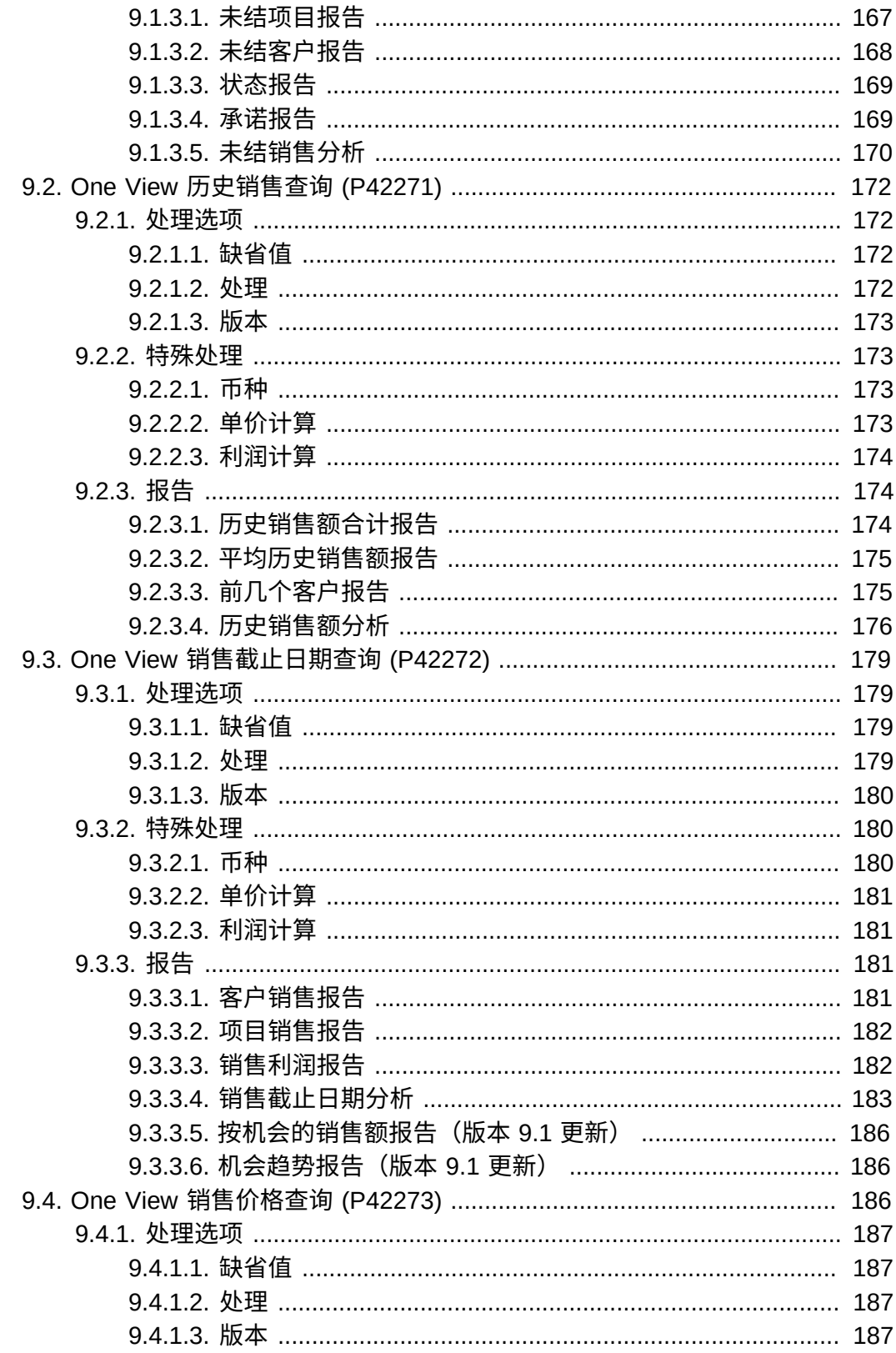

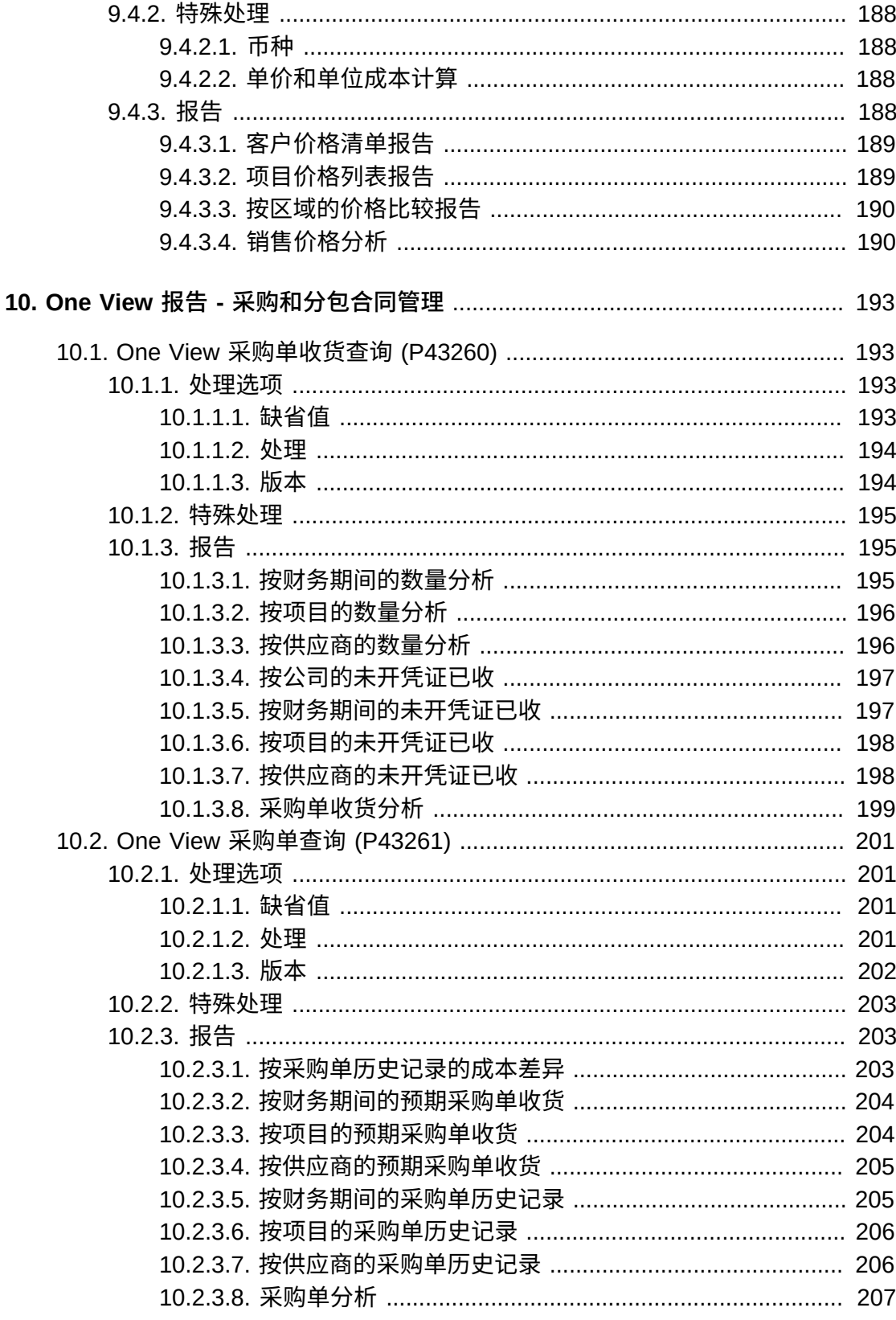

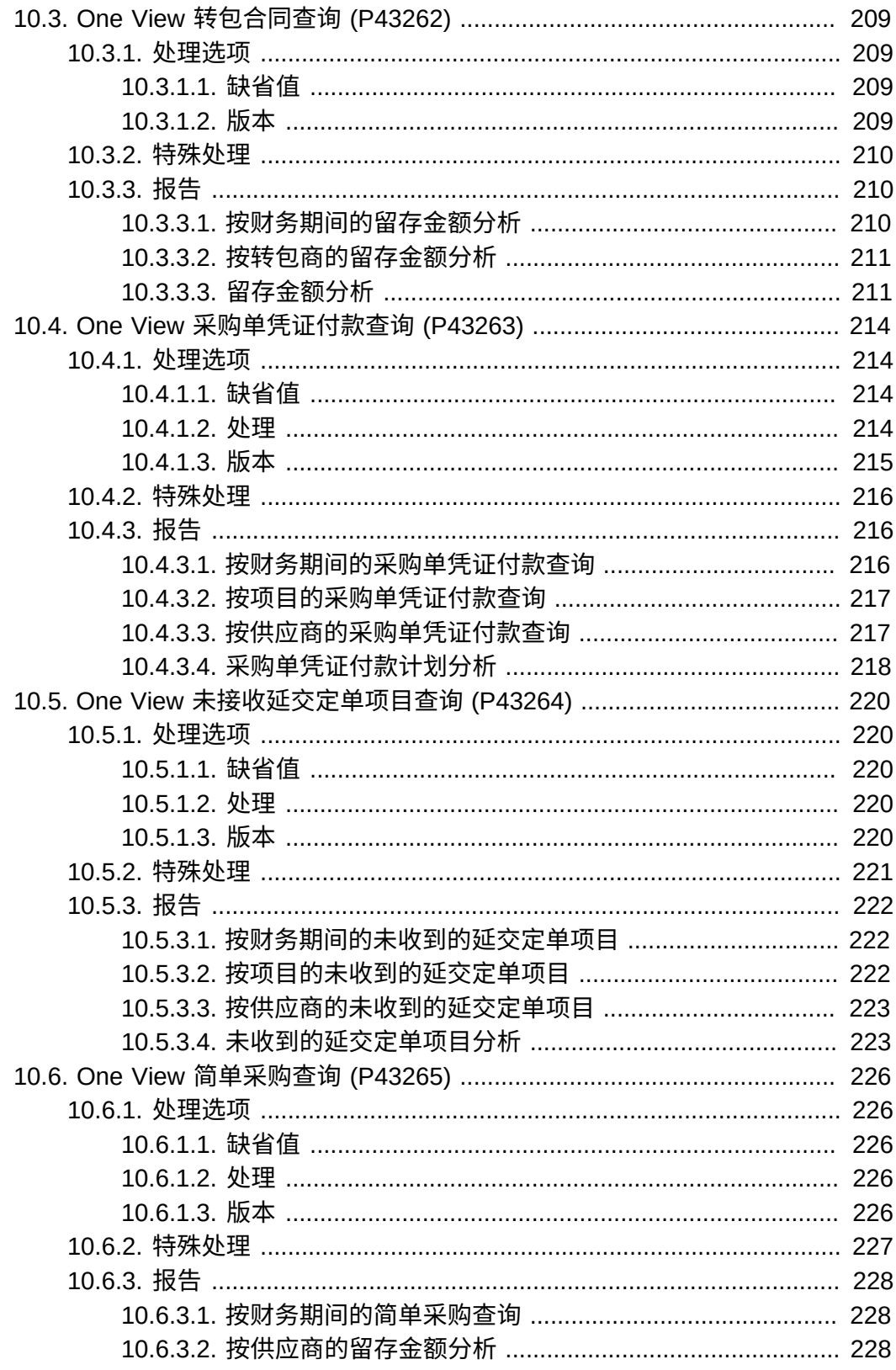

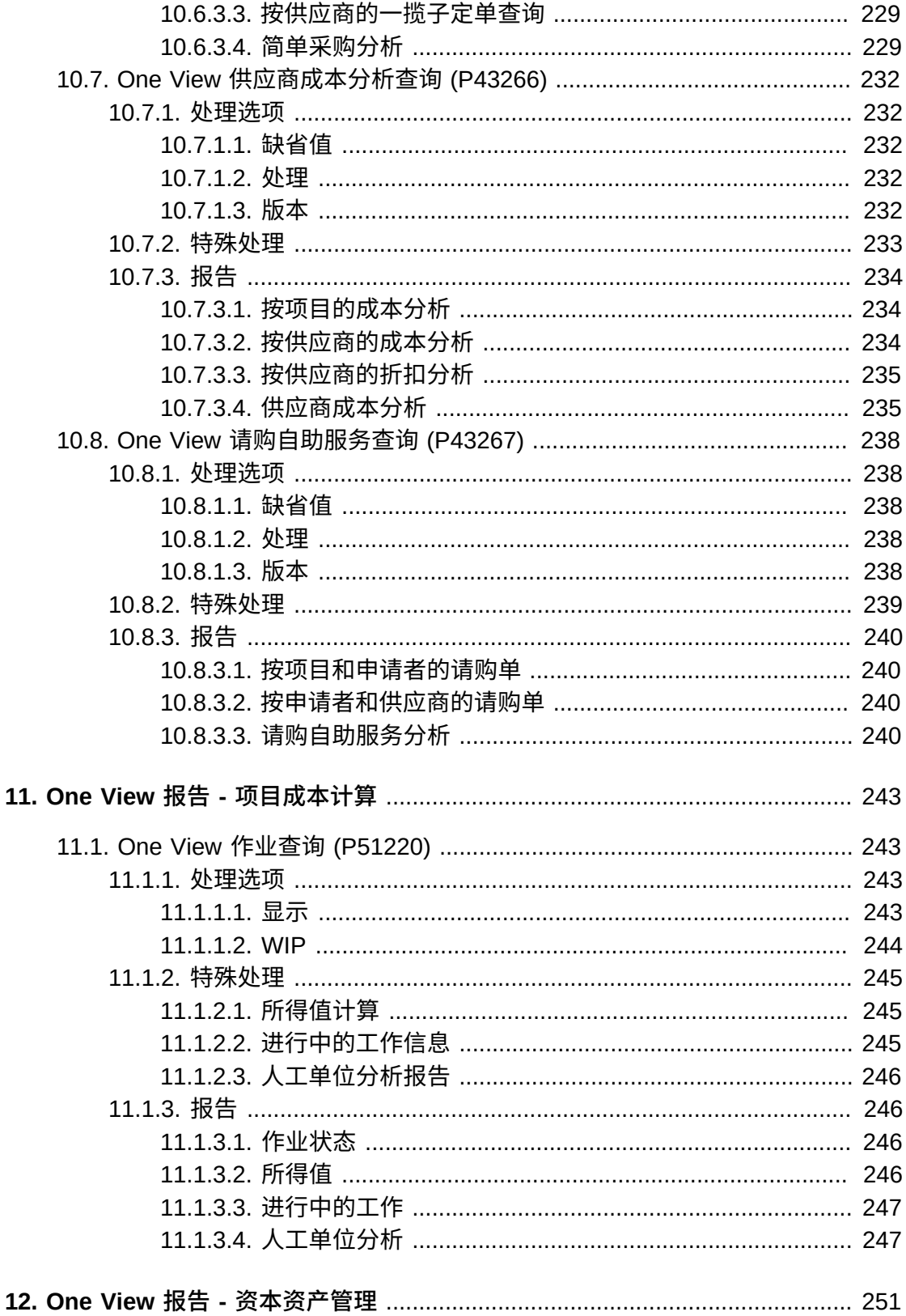

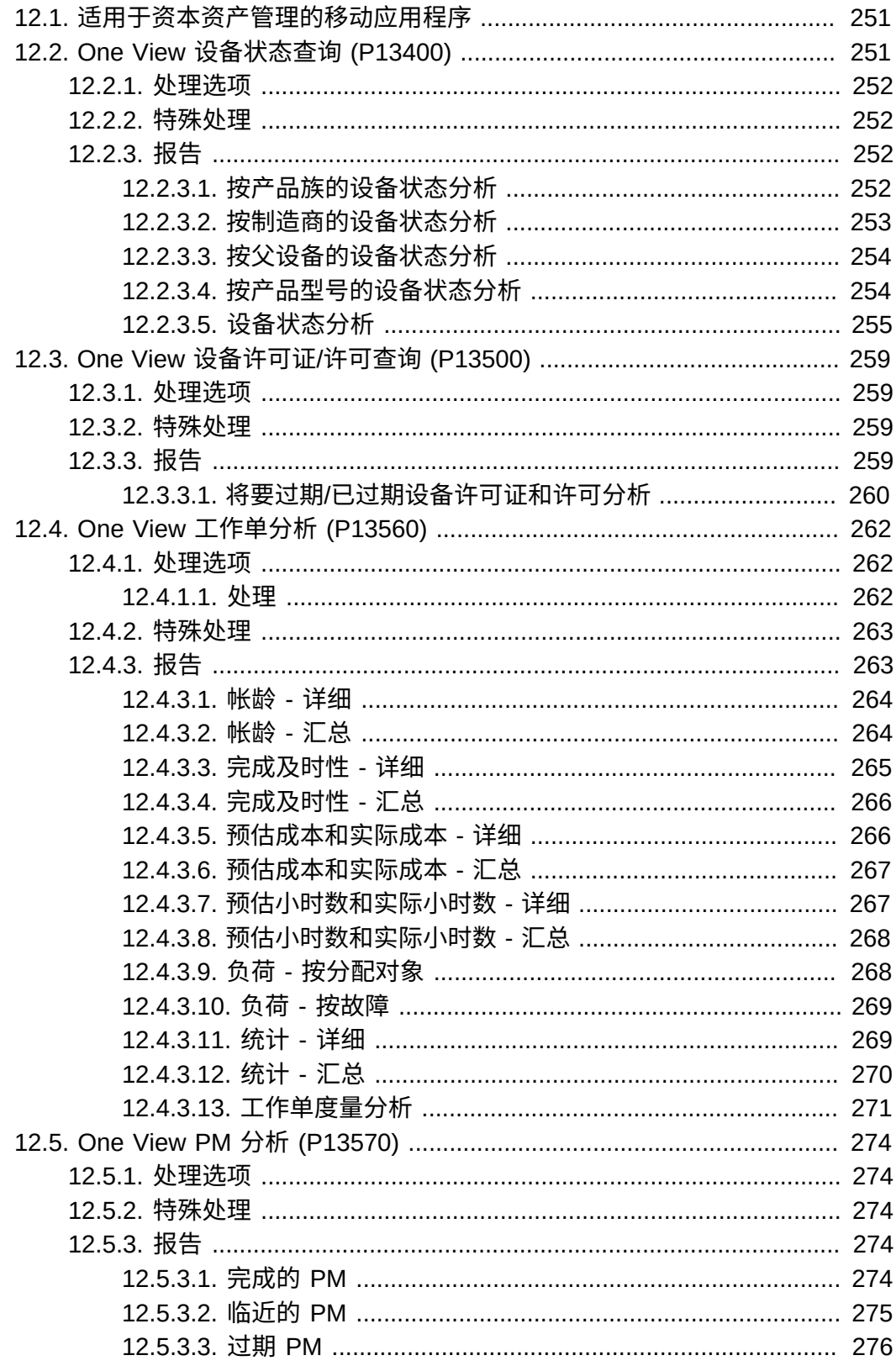

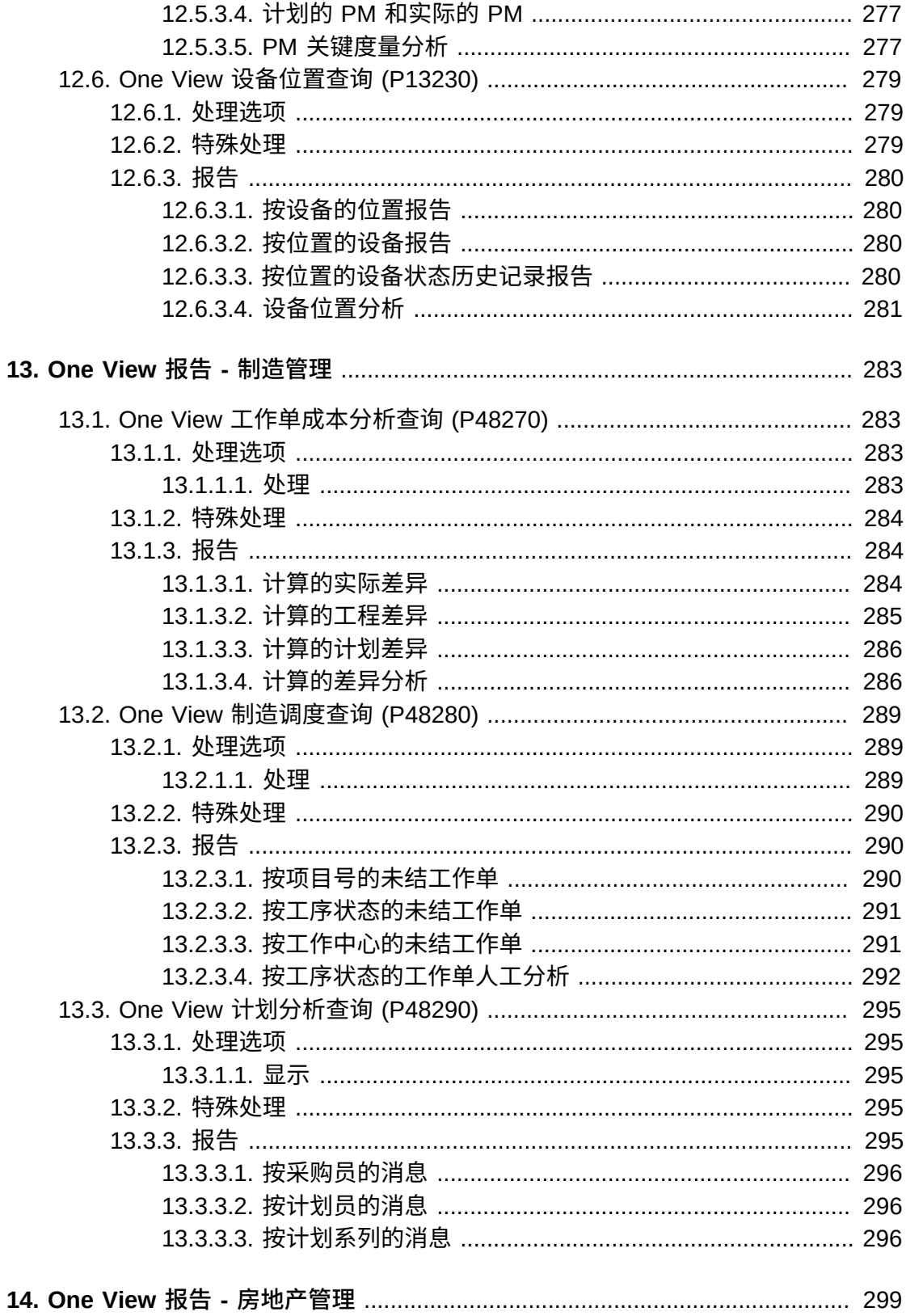

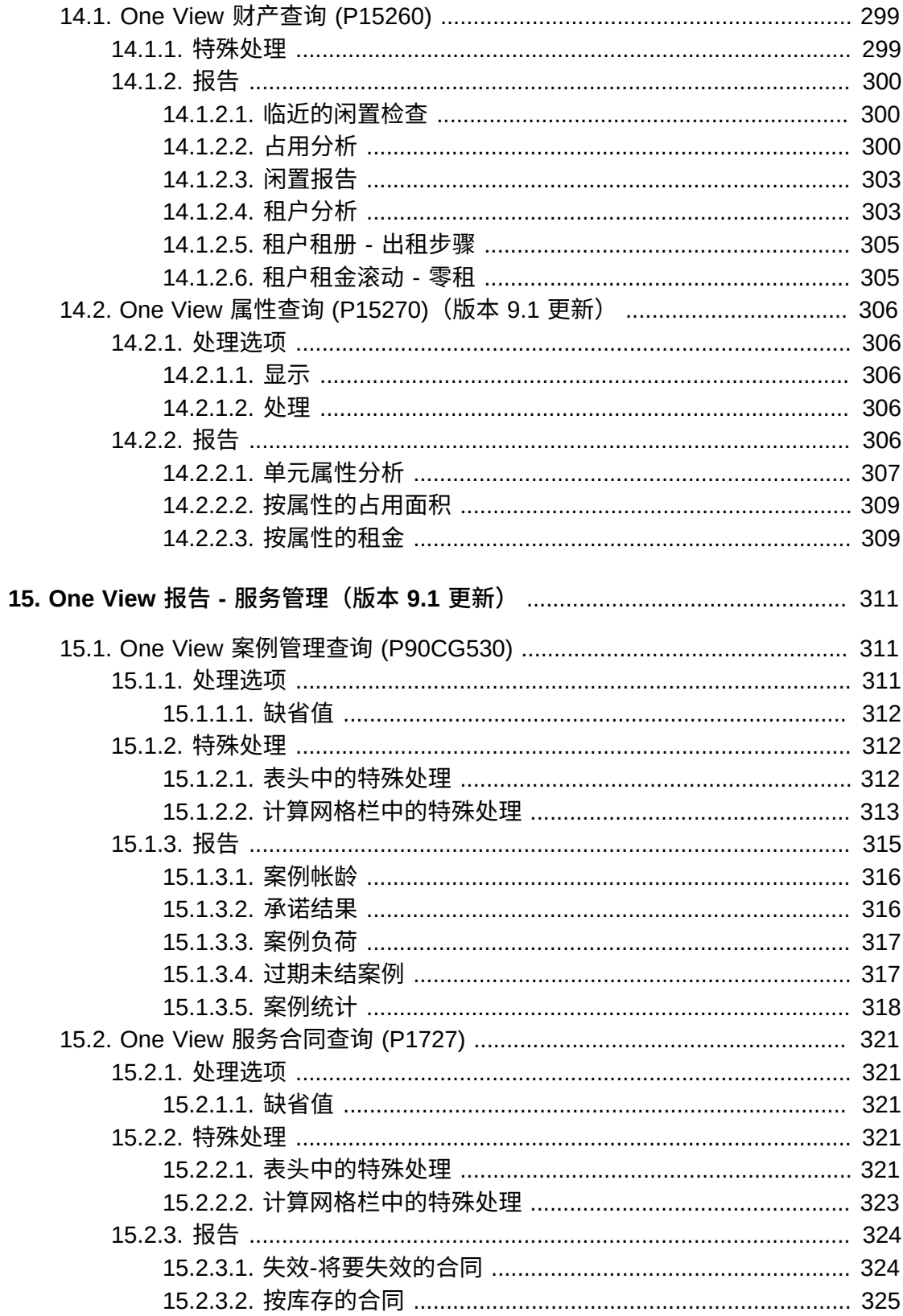

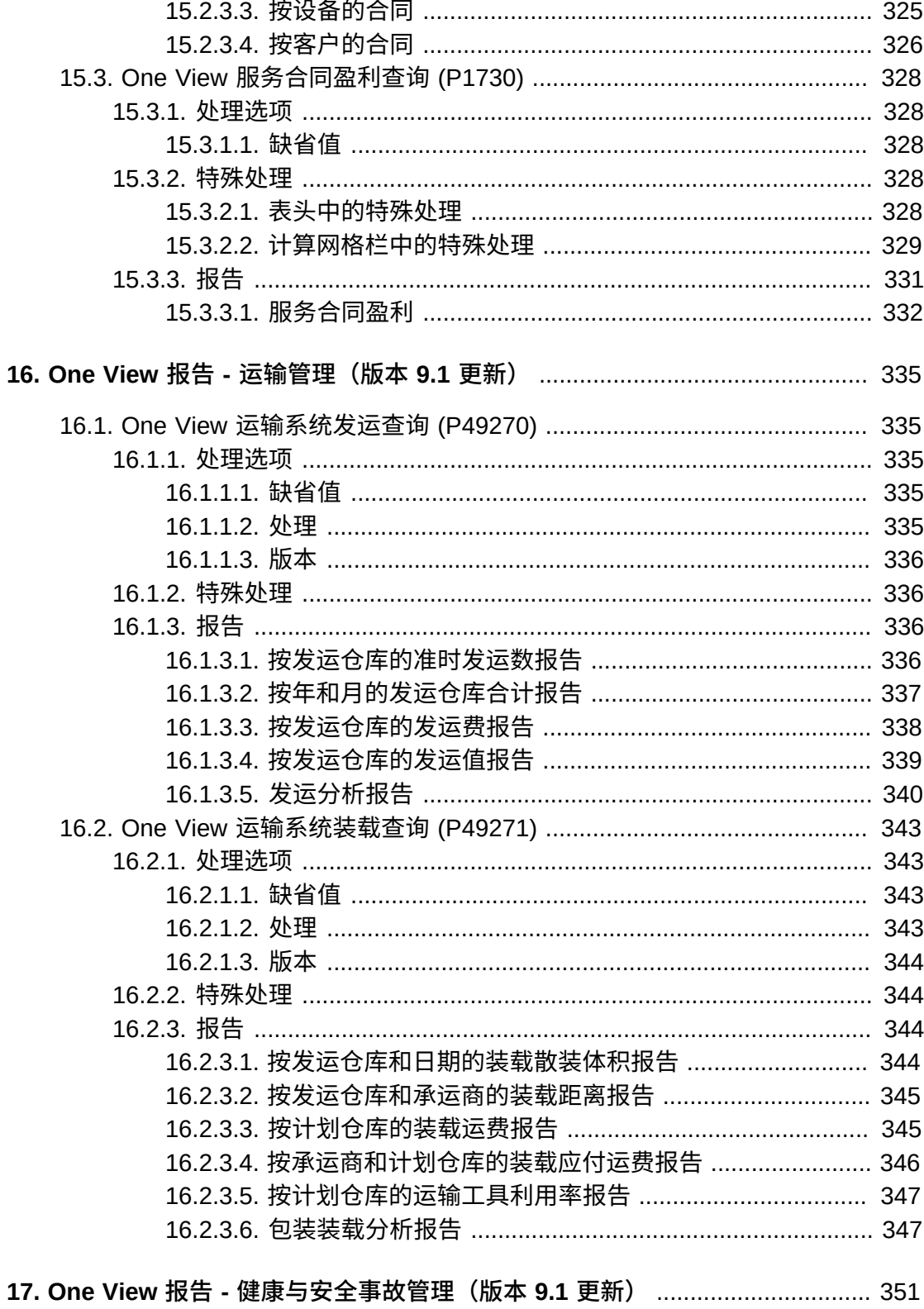

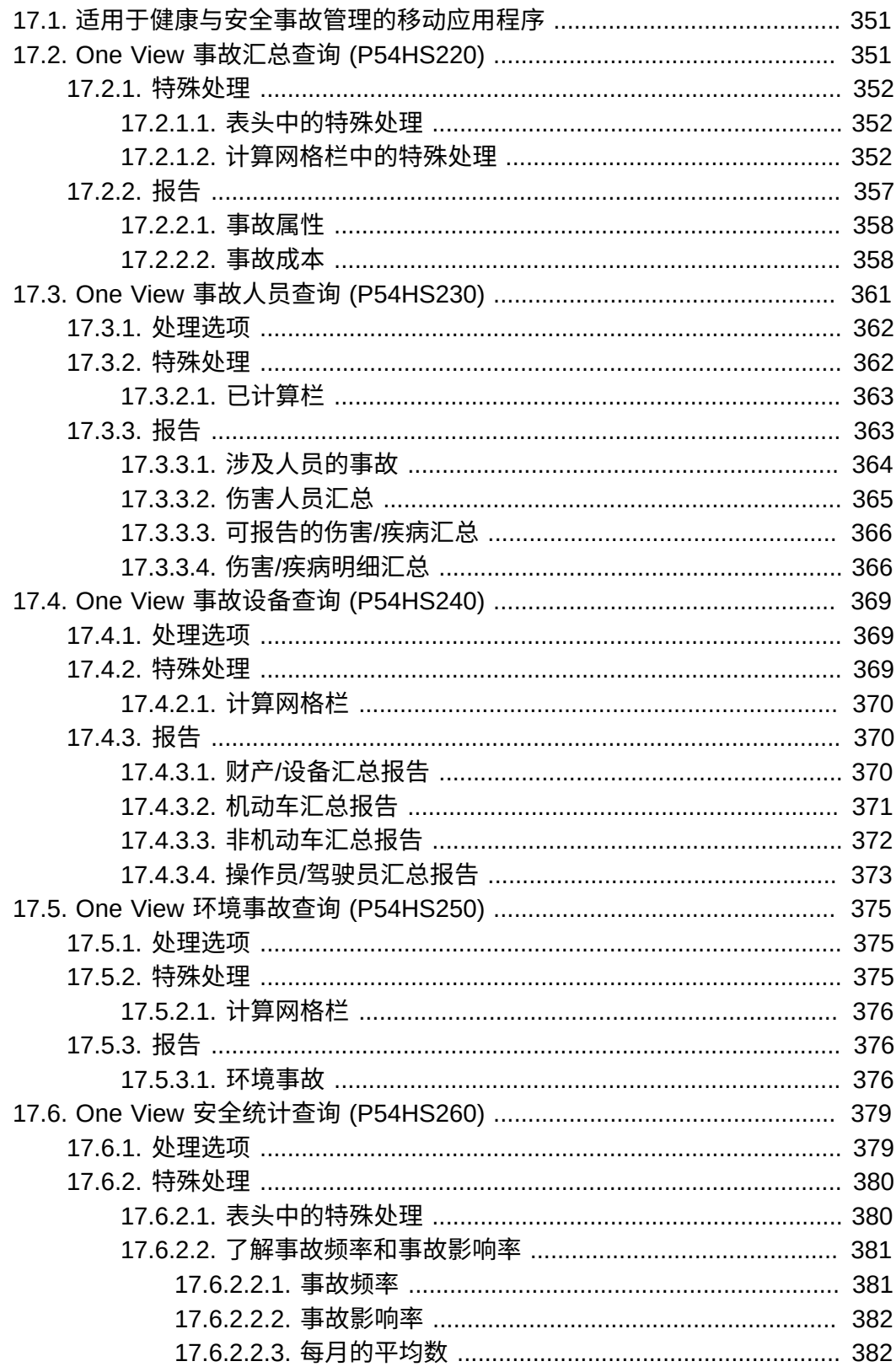

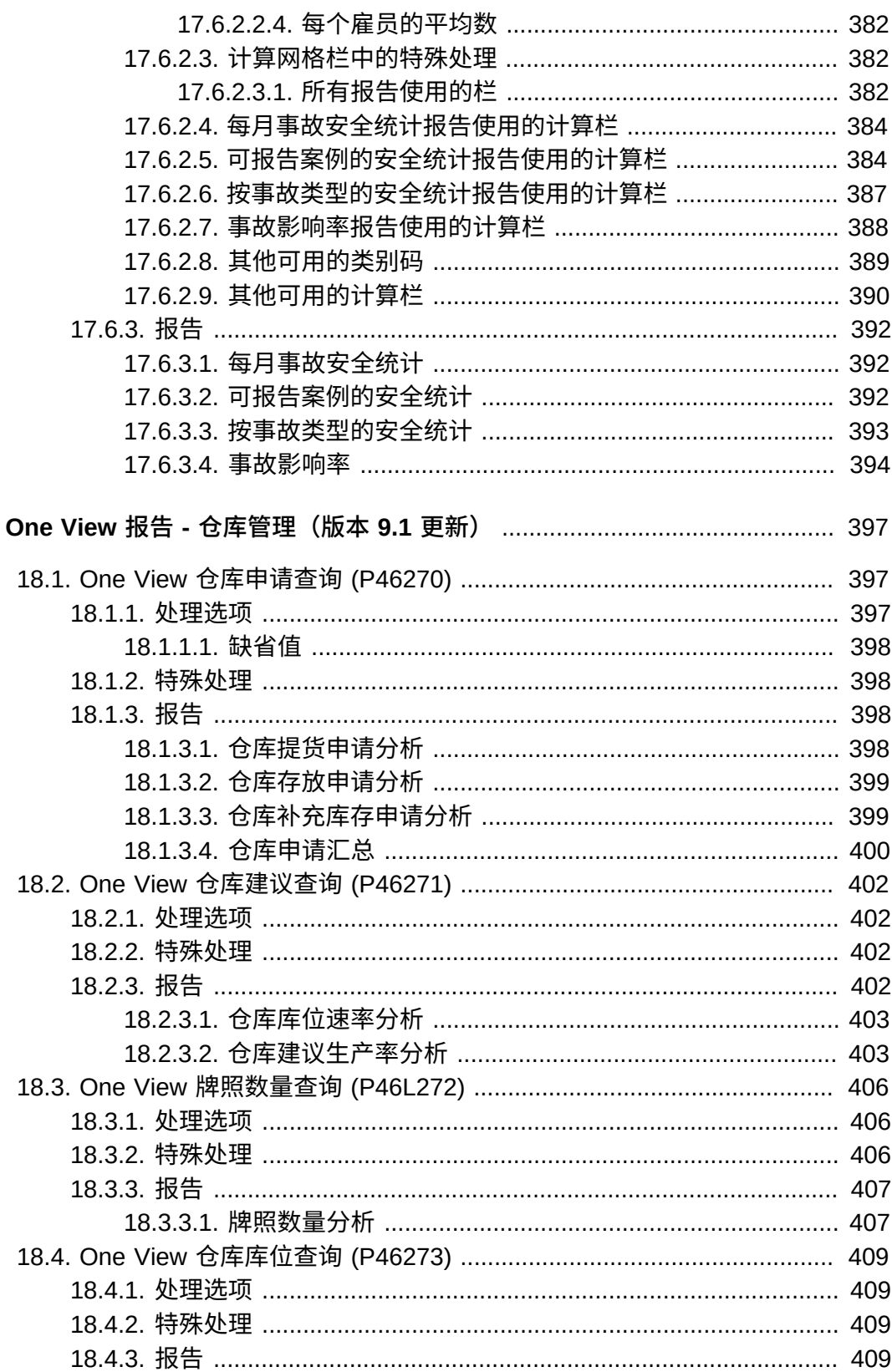

18.

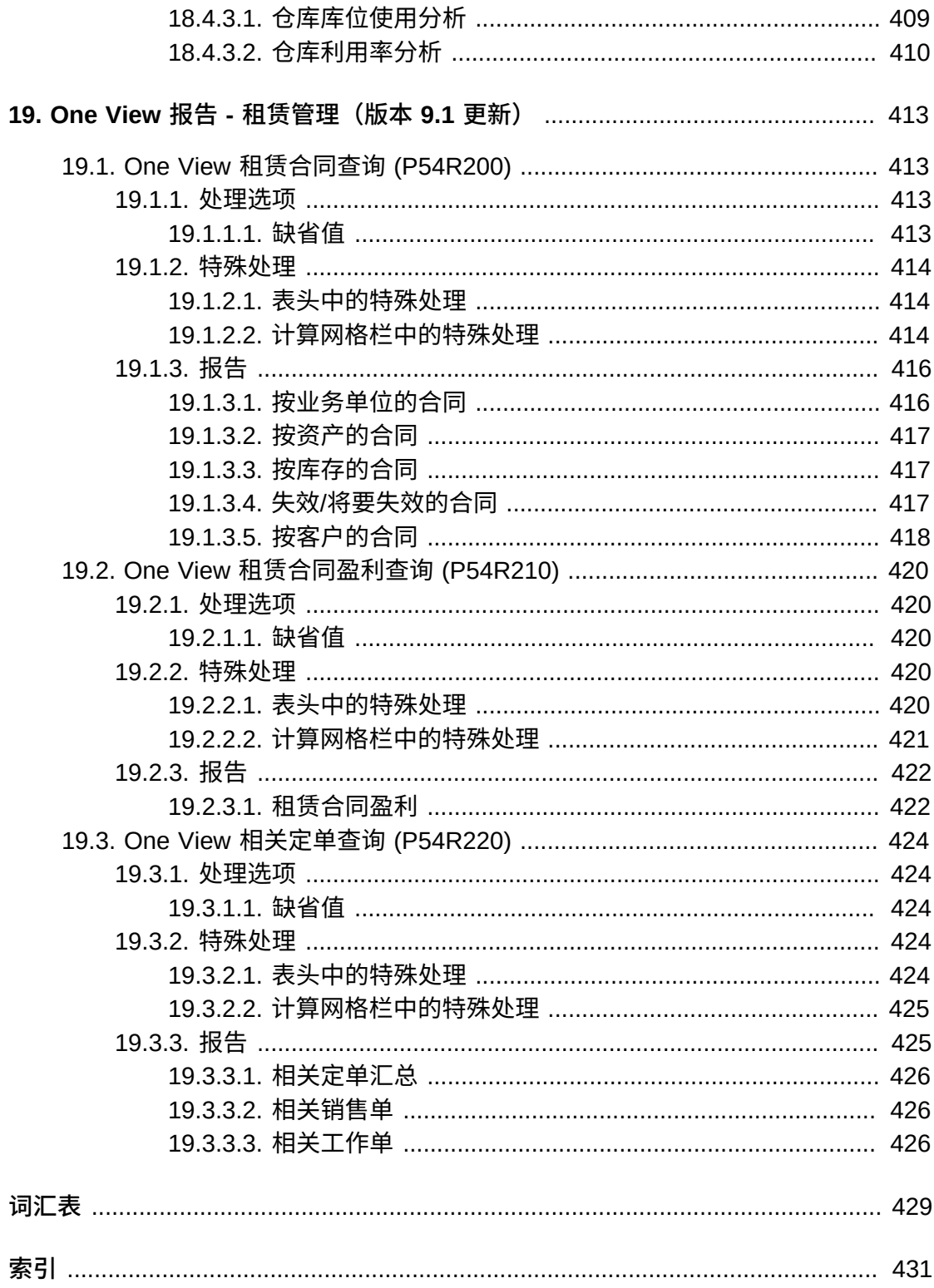

# 插图清单

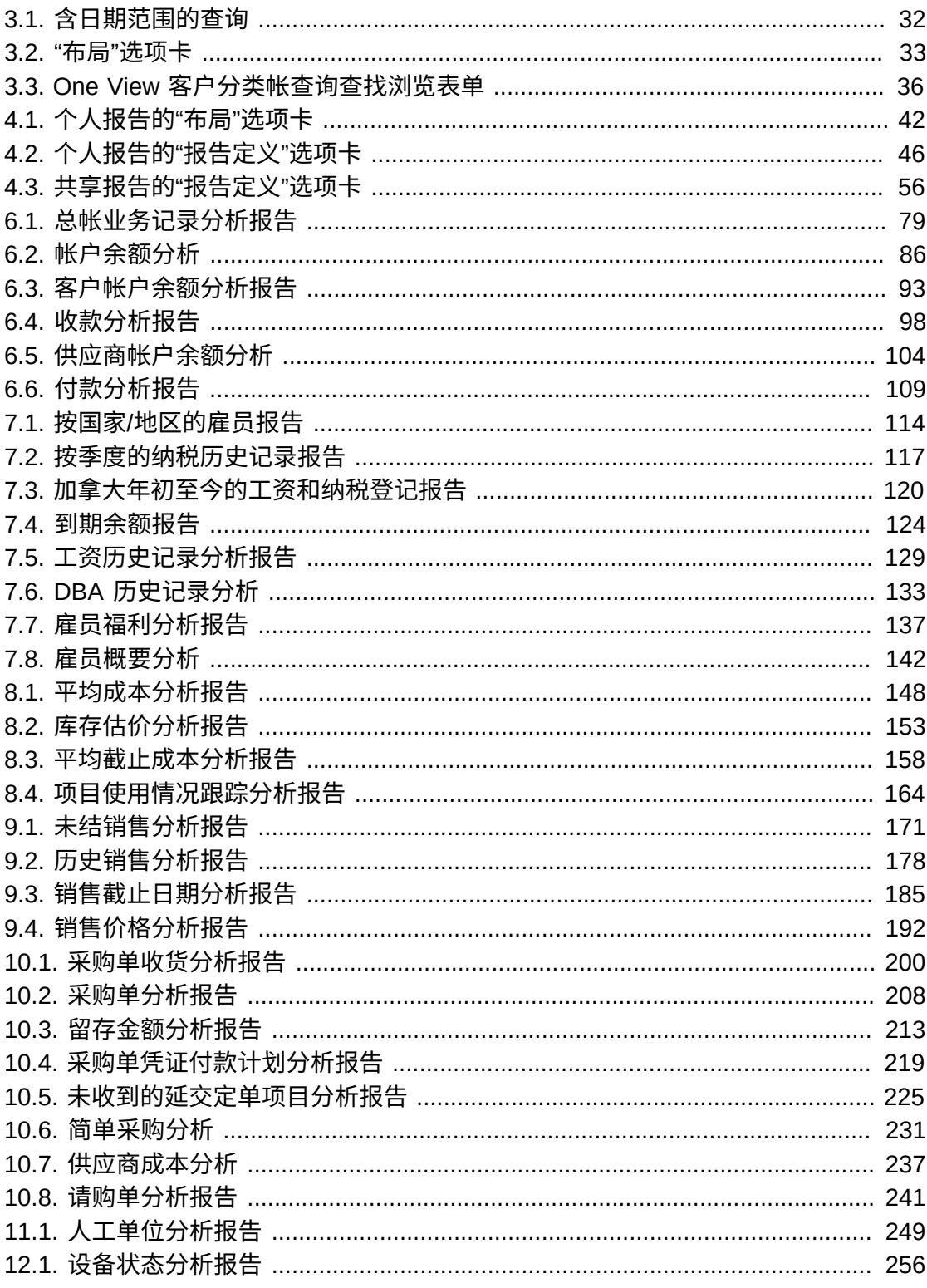

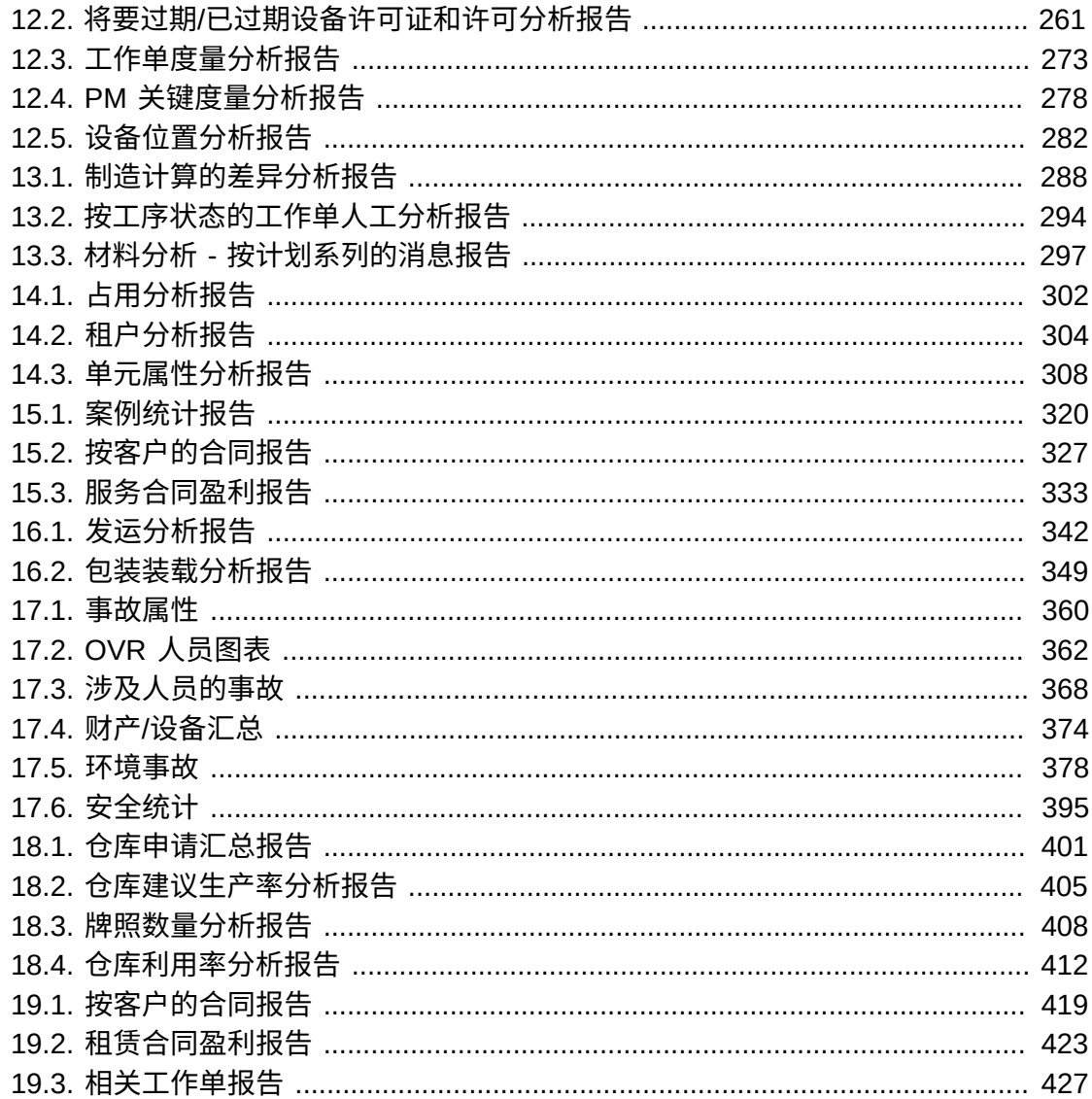

欢迎阅读《JD Edwards EnterpriseOne 应用程序 One View 报告用户指南》。

# <span id="page-22-1"></span><span id="page-22-0"></span>**受众**

此指南面向负责生成 One View 报告的最终用户。

# <span id="page-22-2"></span>**文档可访问性**

有关 Oracle 对可访问性的承诺,请访问 Oracle Accessibility Program 网站 ht tp : / / [www.oracle.com/pls/topic/lookup?ctx=acc&id=docacc](http://www.oracle.com/pls/topic/lookup?ctx=acc&id=docacc)。

#### **获得 Oracle 支持**

购买了支持服务的 Oracle 客户可通过 My Oracle Support 获得电子支持。有关信 息,请访问 <http://www.oracle.com/pls/topic/lookup?ctx=acc&id=info>, 如果您有听力受损,请访问 [http://www.oracle.com/pls/topic/lookup?](http://www.oracle.com/pls/topic/lookup?ctx=acc&id=trs) [ctx=acc&id=trs](http://www.oracle.com/pls/topic/lookup?ctx=acc&id=trs)。

# <span id="page-22-3"></span>**相关文档**

您可以通过 My Oracle Support 中的 JD Edwards EnterpriseOne 版本文档概述页面访 问相关文档。通过搜索文档 ID (1308615.1) 或使用以下链接,可以访问主文档概述页 面:

[https://support.oracle.com/CSP/main/article?](https://support.oracle.com/CSP/main/article?cmd=show&type=NOT&id=1308615.1) [cmd=show&type=NOT&id=1308615.1](https://support.oracle.com/CSP/main/article?cmd=show&type=NOT&id=1308615.1)

要从 My Oracle Support 主页导航到该页,请单击"知识"选项卡,然后单击"工具与培 训"菜单、JD Edwards EnterpriseOne、欢迎中心、版本信息概述。

## <span id="page-22-4"></span>**惯例**

此文档使用以下文本惯例:

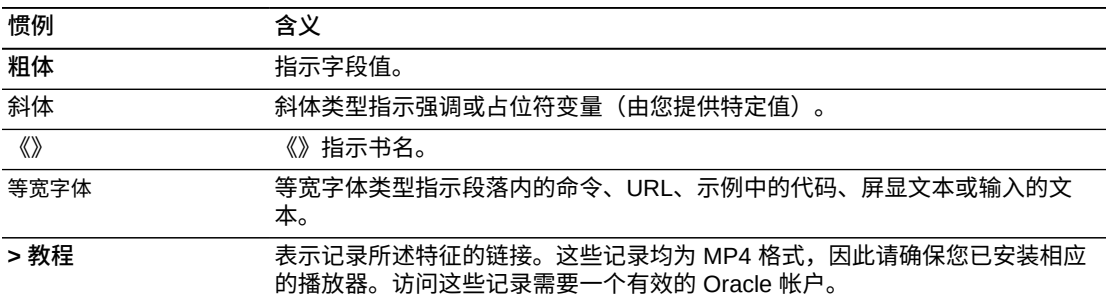

1

# **了解 One View 报告**

<span id="page-24-0"></span>本章包含以下主题:

- [Oracle BI Publisher 和 JD Edwards EnterpriseOne \[25\]](#page-24-1)
- [One View 报告概述 \[26\]](#page-25-0)
- [One View 报告处理 \[27\]](#page-26-1)

## <span id="page-24-1"></span>**1.1. Oracle BI Publisher 和 JD Edwards EnterpriseOne**

JD Edwards EnterpriseOne 与 Oracle Business Intelligence (BI) Publisher 有三项集 成。每项集成满足一个特定的报告需求:生成面向客户的文档、使最终用户能够创建 其自己的运营报告以及提供可创建复杂特殊报告的高级用户和 IT 雇员。本节概述每一 项集成并提供每一项集成的常见用例。

- **适用于 JD Edwards EnterpriseOne 的嵌入式 BI Publisher**:将输出从 UBE 转换 为面向客户的文档(完美像素)。JD Edwards EnterpriseOne 嵌入式 BI Publisher 的常见用例是发票、对帐单、提货单及支票。
- **One View 报告**:使最终用户能够直接从 JD Edwards EnterpriseOne 交互应用程序 创建并运行其个性化的报告。这些报告通常特定于用户或角色,并且是用户将作为 其正常活动的一部分而每天、每星期或按其他期间基础运行的那些报告。用户对此 类报告的数据选择、排序、所包含数据栏及数据虚拟化(图表、表格及图形)有着 高度的个性化需求。这些最终用户报告通过作为其标准日常业务流程的一部分为用 户提供更好的运营数据洞见而提高用户生产率。使用 One View 报告,用户可以选 择数据字段并从 JD Edwards EnterpriseOne 应用程序内部执行特定数据选择以及 利用 BI Publisher 内的布局功能以定义报告输出格式。常见用例是销售报告、客户 报告、供应商报告及雇员报告。
- **特殊报告**:允许高级用户和 IT 雇员构建功能强大的查询以按特别基础质询数据。 此类报告通常是为了满足正常业务流程之外的特定业务需求而创建,并且仅处理一 两次。这些报告通常需要用户创建 SQL 语句以检索数据(查询构建器)。查询通 常由 IT 部门或了解 JD Edwards EnterpriseOne 数据模式的高级用户创建。构建查 询后,IT 或高级用户使用表格或图表创建报告布局以显示数据(模板构建器)。此 集成利用 JD Edwards EnterpriseOne JDBC 驱动程序和 Oracle BI Publisher 企业 版。此集成通常称为"交互报告"。顾名思义,不存在常见用例。

#### **备注:**

如果在访问 Oracle BI Publisher 服务器时收到一条告知*证书无效*的消息,请与系统管理员联系并 请求其设置 EnterpriseOne 和 Oracle BI Publisher 之间的 SSL 连接。

## <span id="page-25-0"></span>**1.2. One View 报告概述**

Oracle 的 JD Edwards EnterpriseOne One View 报告提供直观、易用的方法供您使用 Oracle BI Publisher 访问数据并创建报告。

您可以轻松运行现有报告或创建包含表格、图形及图表的新报告并以多种格式进行查 看,例如 PDF 文档、HTML 及 Excel 电子表格。此外,许多报告使您可以交互筛选报 告数据以进行进一步分析。

One View 报告使用标准和自定义查找浏览表单定位报告数据。发行版本 9.1 还引入 One View 应用程序,其使用联接业务视图以访问来自多个表中的记录。One View 查 找浏览表单将业务记录和主文件数据结合成为之前并不提供的组合,并且您可以在选 择的 BI Publisher 布局中查看这些数据组合。您还可以使用"数据浏览器"以定位报告数 据并创建 One View 报告。

One View 报告的优势包括:

- 通过消除对大多数报告 IT 支持的需求降低开发和维护报告的成本。
- 通过消除对第三方报告产品的需求改善总拥有成本。
- 通过提供对信息的轻松即时访问改善最终用户满意度。
- 通过提供低成本信息访问实现业务决策制定。
- <span id="page-25-1"></span>• 通过减少或消除查看数据或创建报告所需的自定义应用程序降低系统升级成本。

#### **1.2.1. One View 报告应用程序、数据模型及报告**

尽管您可以从标准和自定义 JD Edwards EnterpriseOne 查找浏览表单创建并运行 One View 报告,One View 报告解决方案仍包括特定用途的 One View 应用程序、 数据模型及报告,例如"所得值"、"成本分析"及"客户帐户余额"。您可按需修改这些报 告,并且无需 IT 支持而定义其他报告。对最终用户隐藏数据模型、表联接及业务视图 的复杂性以确保跨以下功能领域的直观报告体验:

- 财务管理
- 制造管理
- 采购和转包合同管理
- 库存管理
- 销售单管理
- 房地产管理
- 资本资产管理
- 项目管理
- 薪资管理
- 人力资源管理
- 服务管理
- 运输管理
- 仓库管理
- 健康与安全事故管理
- <span id="page-26-0"></span>• 租赁管理

#### **1.2.2. 数据浏览器**

除查找浏览表单外,您还可以使用"数据浏览器"创建 One View 报告。如果无法从现有 应用程序获得报告所需的数据,您可以在"数据浏览器"中查询表格或业务视图并从查 询结果创建数据集。选择报告所需的数据项后,可用其设计报告布局。您使用"数据浏 览器"设计的报告显示为"数据浏览器"中 One View 菜单的选择。

### <span id="page-26-1"></span>**1.3. One View 报告处理**

查找要包括在报告中的数据后,可单击按钮以在 BI Publisher 中创建报告。

可从以下位置创建 One View 报告:

- One View 报告应用程序查找浏览表单。
- 标准 JD Edwards EnterpriseOne 查找浏览表单。
- 自定义查找浏览表单。
- <span id="page-26-2"></span>• 数据浏览器。

### **1.3.1. 运行 One View 报告**

用以运行报告的高级别步骤是:

- 1. 访问您在处理中使用的应用程序 (One View 应用程序、查找浏览表单或数据浏览 器)。
- 2. 确定数据集的选择标准。
- 3. 从 One View 菜单选择 One View 报告。
- <span id="page-26-3"></span>4. 查看自动显示在浏览器窗口中的报告。

#### **1.3.2. 修改 One View 报告**

创建报告后,您可以编辑以下报告组件:

- 报告布局
- 报告或布局属性
- 报告定义

您自己修改或设计的报告是个人报告。数个选项可用于管理个人报告,包括将个人报 告转换为共享报告的请求。共享报告对公司内的其他人可用。

### <span id="page-26-4"></span>**1.3.3. 创建新的 One View 报告**

您可以通过复制现有报告并进行更改或通过添加全新的报告以创建新报告。您可从查 找浏览表单或"数据浏览器"复制或添加新报告。

要添加全新的报告,可选择模板开创建报告布局。查找浏览表里、表格或业务视图提 供您用以设计布局的数据项。您可以在报告开发期间预览报告并在保存最终报告前做 出调整。

# **One View 报告基础**

<span id="page-28-0"></span>本章包含以下主题:

- [One View 报告的关键特性 \[29\]](#page-28-1)
- [共享报告和个人报告 \[29\]](#page-28-2)
- [One View 报告组件 \[29\]](#page-28-3)
- [报告输出类型 \[30\]](#page-29-0)

# <span id="page-28-1"></span>**2.1. One View 报告的关键特性**

Oracle 的 JD Edwards EnterpriseOne 使您可以从 One View 报告应用程序、标准或 自定义查找浏览表单或者"数据浏览器"的搜索标准创建 One View 报告。

确定报告的数据后,从 One View 菜单中选择报告。Oracle Business Intelligence (BI) Publisher 处理并在单独的浏览器窗口中显示报告。

One View 报告有以下特性:

- 报告在任意具有"查找"按钮的查找浏览表单中都可用。
- 报告可以多种格式呈现,例如 Microsoft Word、Adobe Reader 及 Oracle 的交互查 看器。
- 报告的数据是来自 JD Edwards EnterpriseOne 应用程序的运行时数据。
- 基于来自 JD Edwards EnterpriseOne 应用程序的信息在 BI Publisher 布局编辑器中 定义报告布局。

# <span id="page-28-2"></span>**2.2. 共享报告和个人报告**

One View 报告分为共享报告或个人报告。除非受安全设置限制,共享报告在系统范围 内可用。您创建的报告是个人报告,并显示在 One View 菜单"我的报告"中。个人报告 仅对您可用。但是,您可以选择将个人报告升级为共享状态,尽管升级请求必须由系 统管理员批准。请求获批后,报告即不再显示为个人报告,而是在 One View 菜单中 显示为共享报告。

## <span id="page-28-3"></span>**2.3. One View 报告组件**

One View 报告组合 JD Edwards EnterpriseOne 和 BI Publisher 组件以生成 One View 报告。这些组件是:

- 的组件
- 数据模型
- BI Publisher 报告
- 报告布局

### **报告定义**

One View 报告的报告定义包含有关选择了数据模型中的哪些栏、命名惯例、行集合设 置、报告的名称等的信息。

#### **数据模型**

数据模型是包含一组供 BI Publisher 检索和构建报告数据之指令的对象。数据模型包 括样本网格数据、表单级信息及对数据源的参考。

### **BI Publisher 报告**

BI Publisher 报告组件包括对数据模型的参考、报告布局、报告属性及翻译。

#### **报告布局**

BI Publisher 报告布局定义在报告中显示数据的方式。布局由模板文件和一组用以呈 现模板文件的属性组成。BI Publisher 支持创建自各种来源的模板。

通过创建数据模型、选择模板及设计报告布局,您还可以设计自定义 One View 报 告。如有必要,报告可以包括一组翻译,以便可创建多种语言的报告。

### <span id="page-29-0"></span>**2.4. 报告输出类型**

运行 One View 报告时,将来自您搜索标准的数据和报告布局进行组合,以创建报告 输出。提供多种输出类型:

- Adobe Reader (PDF)
- Microsoft Word (RTF)
- Microsoft Excel 2007
- 逗号分隔值 (CSV)
- Microsoft PowerPoint
- Microsoft PowerPoint 2007
- XML
- 交互查看器

交互查看器支持弹出式图表明细、可卷动表格、表格筛选、表格排序以及跨不同报 告组件的扩散筛选。例如,如果报告显示"未结发票"表,您可以筛选结果以仅显示 余额高于特定金额的发票,或以升序或降序显示所有未结发票的金额。

# **运行 One View 报告**

<span id="page-30-0"></span>本章包含以下主题:

- [运行 One View 报告简介 \[31\]](#page-30-1)
- [定义 One View 报告的数据 \[31\]](#page-30-2)
- [运行时选项 \[32\]](#page-31-0)
- [从 One View 报告应用程序运行 One View 报告 \[36\]](#page-35-0)
- [从 JD Edwards 标准或自定义应用程序运行 One View 报告 \[37\]](#page-36-0)
- [从数据浏览器运行 One View 报告 \[37\]](#page-36-1)

## <span id="page-30-1"></span>**3.1. 运行 One View 报告简介**

您可以从任意 One View 报告应用程序、自定义查找浏览表单或从"数据浏览器"运行 One View 报告。确定要用于报告的数据后,可从 One View 菜单选择报告布局。如有 必要,您可以修改几个运行时选项,例如选择不同输出类型。运行报告时,结果会自 动显示在单独的浏览器窗口中。

运行 One View 报告的基本步骤是:

- 1. 访问已启用 One View 报告功能的表单。
- 2. 选择或定义查询。
- 3. 从 One View 菜单选择报告。
- 4. 修改运行时选项(可选)。
- 5. 运行报告。

### <span id="page-30-2"></span>**3.2. 定义 One View 报告的数据**

在查找浏览表单或"数据浏览器"中,选择或定义查询以定位您希望在报告中显示的数 据。定义数据后,从 One View 菜单选择报告。报告会自动处理并在弹出窗口中显 示。如果您将报告设置为使用当前网格数据,您必须单击"查找"按钮以在运行报告前 显示数据。

#### <span id="page-30-3"></span>**3.2.1. 创建查询的数据**

查询使您可以选择字段和 QBE(按示例的查询)栏并添加条件以缩小搜索结果范围。 这样,数据比只来自筛选器字段和 QBE 栏的搜索结果更为具体。例如,通过查询可

以指定日期范围,例如介于 2011 年 12 月 1 日和 2011 年 12 月 31 日之间的日期范 围,而无需在"发票日期 QBE"栏输入 >120111 来选择 2011 年 12 月 1 日之后的日 期。查询功能使您可以细化数据选择以便报告仅显示那些满足您需要的记录。系统组 合筛选器字段定义的条件、QBE 行及查询自身,以检索所需记录。

下例显示指定发票日期之日期范围的查询:

#### <span id="page-31-1"></span>**图 3.1. 含日期范围的查询**

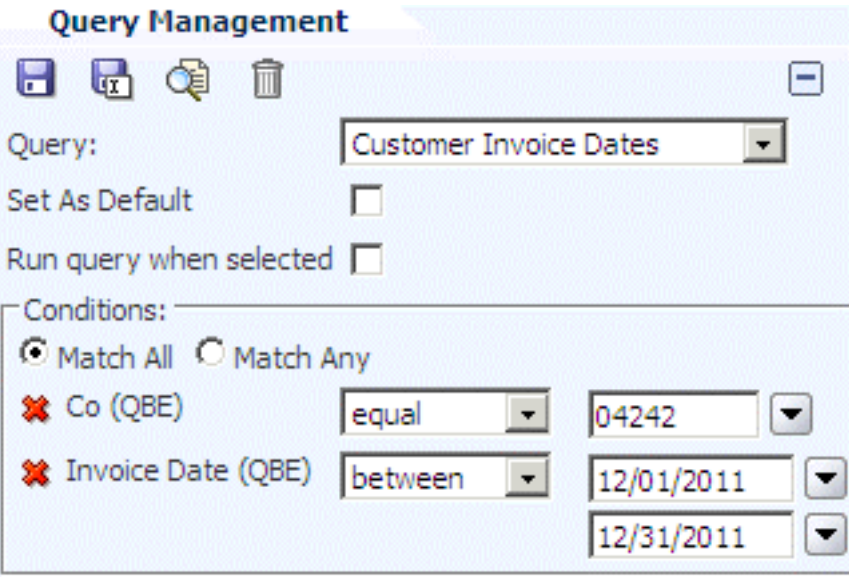

您可以保存经常使用的查询,以便您可以轻松检索这些查询并修改您希望在报告中显 示的数据。

如需有关查询的更多信息,请参阅《JD Edwards EnterpriseOne 基础指南》中的"了 解查询控件"。

### <span id="page-31-0"></span>**3.3. 运行时选项**

运行 One View 报告时,您可以选择根据需要更改一些缺省设置。运行时选项包括:

- 选择不同数据选项,例如更改您要在报告中显示之记录的数量。
- 选择不同的报告输出类型。

或许缺省输出类型是 PDF 但您希望在 Excel 电子表格中查看输出;您可以将输出类 型更改为可用于报告的任何类型。

• 选择不同报告布局。

JD Edwards EnterpriseOne 标准 One View 报告中每个报告具有一个布局,但您 可以创建其他布局(如果需要)。运行报告时,您可以选择不同的布局(如果可 用)。

### **3.3.1. "布局"选项卡**

"布局"选项卡使您可以更改不同的运行时选项。要访问这些选项,可使用 One View 菜 单中的"管理报告"选项并选择报告。此为"布局"选项卡的示例:

#### <span id="page-32-1"></span><span id="page-32-0"></span>**图 3.2. "布局"选项卡**

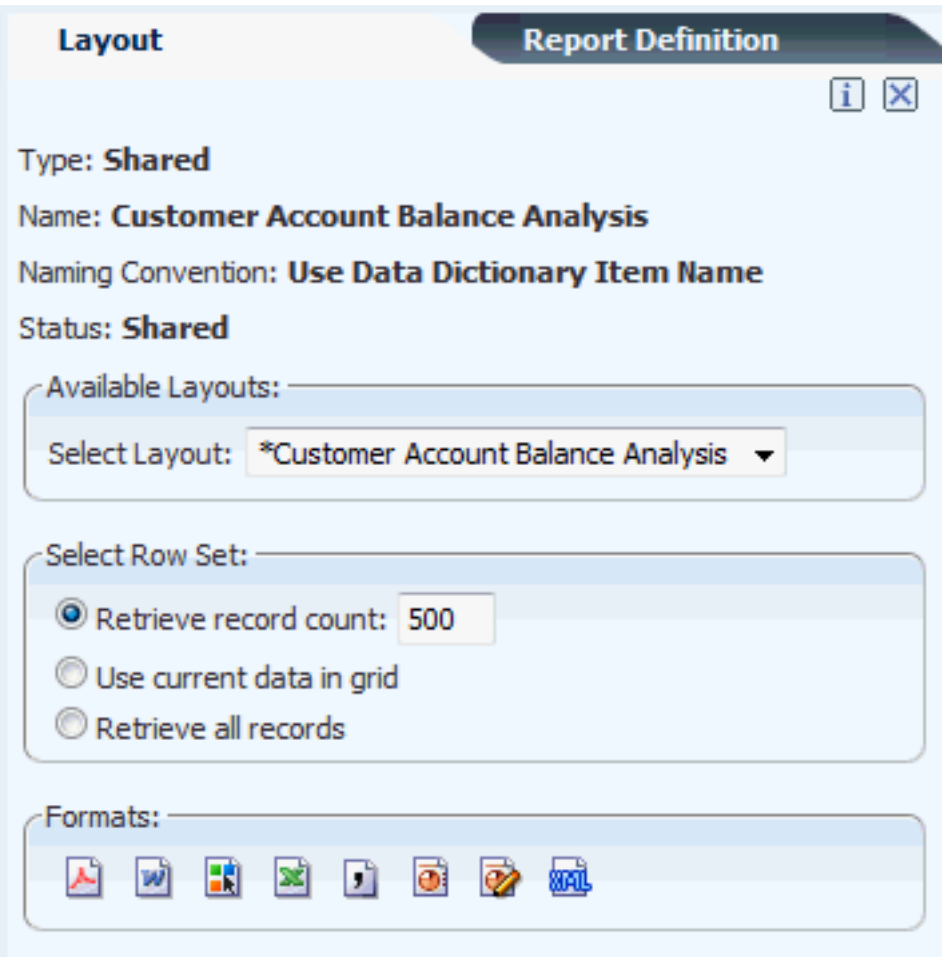

下表描述了"布局"选项卡中显示的信息和选项。

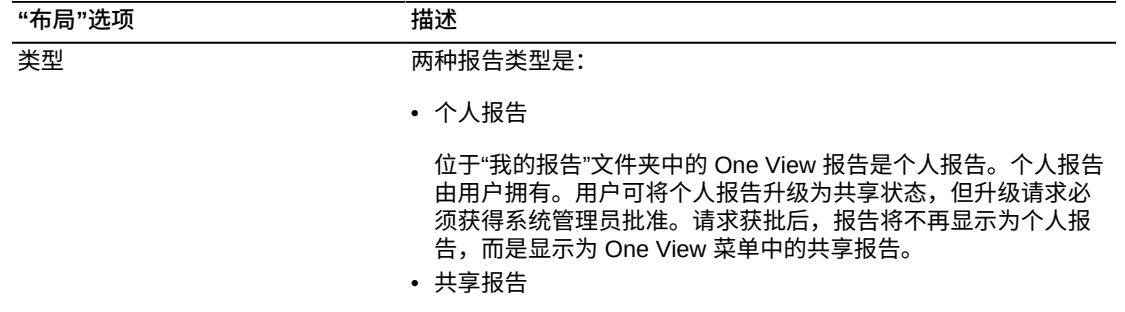

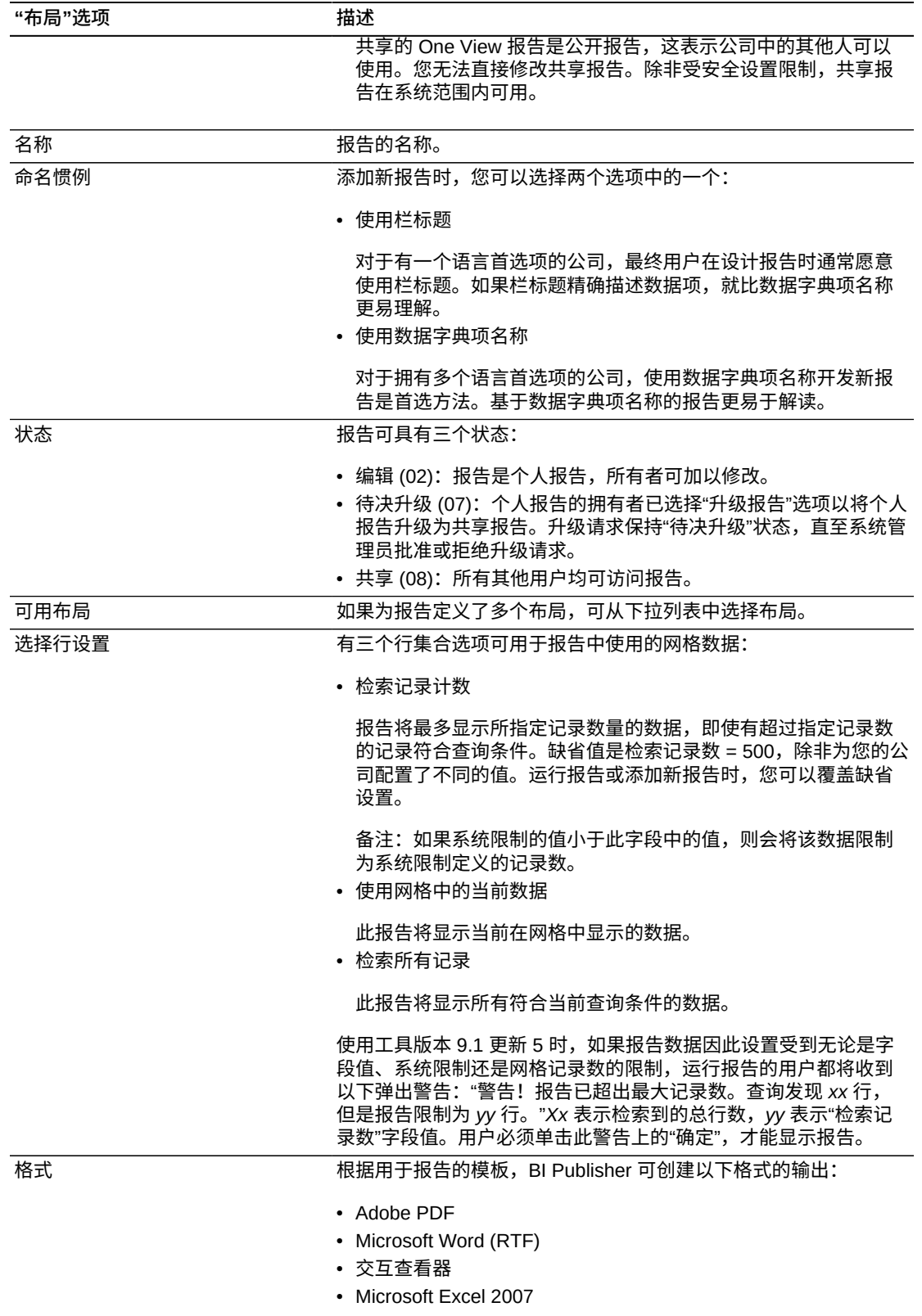

• CSV

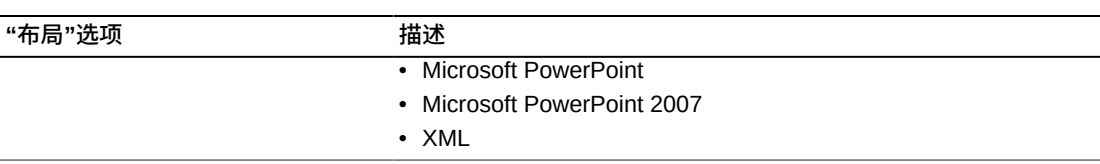

### <span id="page-34-0"></span>**3.3.1.1. 输出格式**

Oracle BI Publisher 可以多种格式呈现 One View 报告。尽管每个报告有一个缺省 输出格式,"布局"选项卡上的输出图标仍使您可以使用任何为报告创建的格式查看报 告。无论报告是共享报告还是个人报告,您都可以更改输出格式以使用任何可用的格 式查看报告。

下表描述了输出格式:

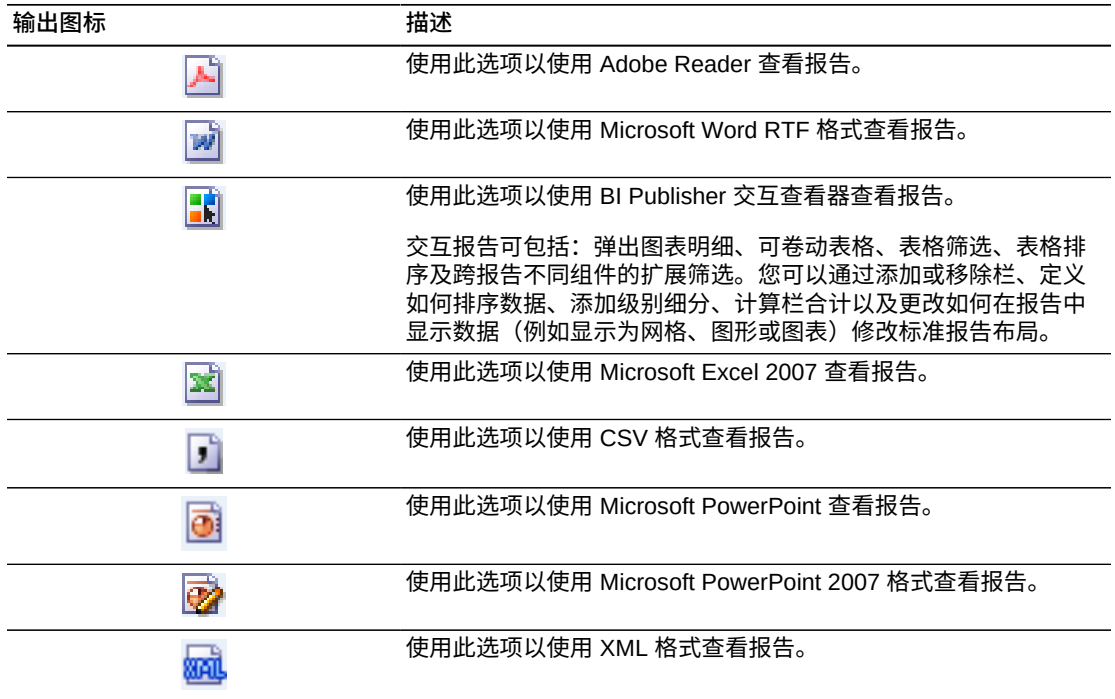

### **更改报告输出格式**

访问已启用 One View 报告功能的表单。

- 1. 要定位报告的数据,请选择或创建查询。
- 2. 从 One View 菜单中选择"管理报告"。
- 3. 从"管理报告"菜单, 选择共享报告或个人报告。

将显示"管理报告"侧面板。

4. 在"布局"选项卡上,选择所需输出格式。

BI Publisher 以所选输出格式处理报告并在单独的窗口中加以显示。

# <span id="page-35-0"></span>**3.4. 从 One View 报告应用程序运行 One View 报告**

尽管您可以从任意查找浏览表单运行 One View 报告,One View 报告应用程序仍对 报告功能进行了特别设计。One View 报告查找浏览表单的业务视图包括每个表中的 大多数栏并可联接多个表,因而每个记录拥有比标准 JD Edwards EnterpriseOne 查 找浏览表单中所显示数据更多的数据。而且,One View 报告应用程序还包括其他 计算和处理。因此,One View 报告应用程序可从其基于的表格中派生更多信息。因 为包括更多数据、计算和逻辑,One View 报告应用程序创建的报告在 JD Edwards EnterpriseOne 的其他地方均不可用。

下例显示"One View 客户分类帐查询"应用程序 (P03B2022) 中的查找浏览表单:

#### <span id="page-35-2"></span>**图 3.3. One View 客户分类帐查询查找浏览表单**

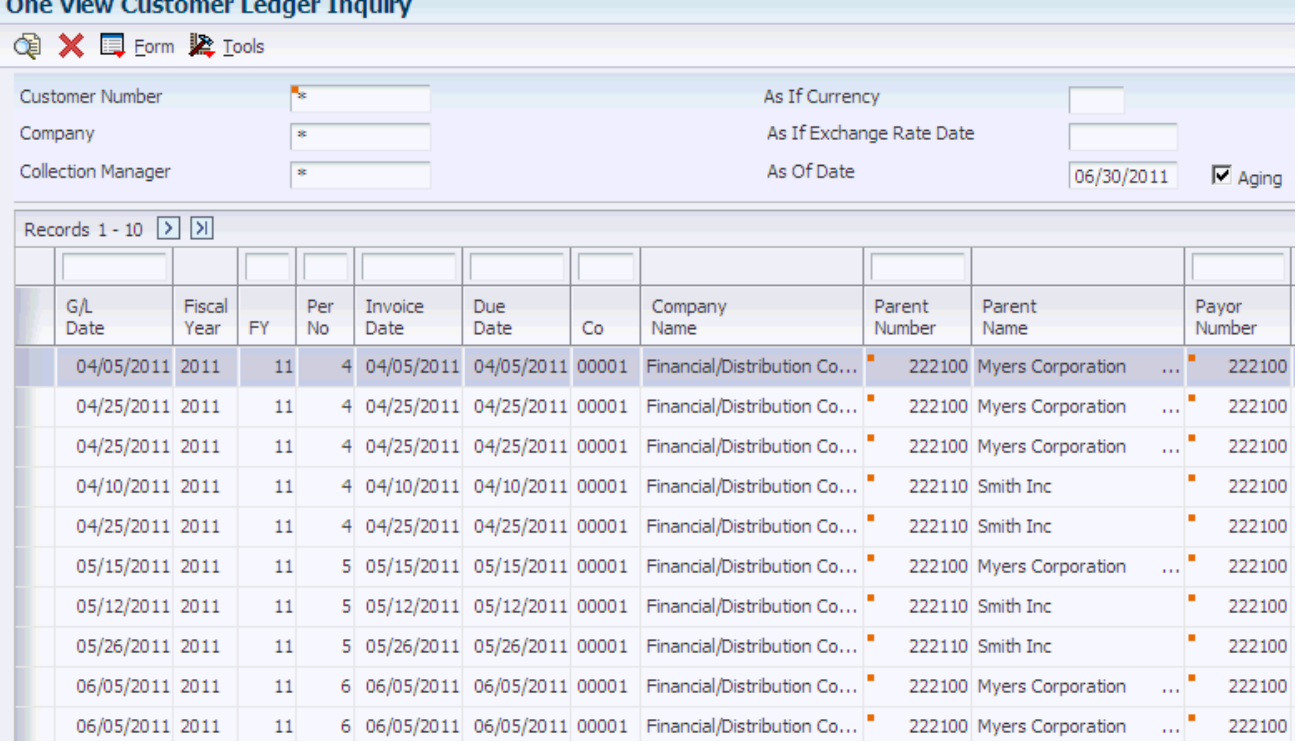

### <span id="page-35-1"></span>**3.4.1. 从 One View 报告应用程序运行 One View 报告**

One View 报告应用程序中的查找浏览表单包括您可以运行的预定义 One View 报告。 您可以轻松创建自己的个性化报告以从其他应用程序运行 One View 报告。

要从 One View 报告应用程序运行 One View 报告,请遵循以下步骤:

- 1. 使用查询或通过在筛选器字段和查找浏览表单的 QBE 栏输入值为报告检索数据。
- 2. 从 One View 菜单,选择报告。

BI Publisher 处理报告并在单独的窗口中加以显示。
3. 如果报告输出格式设置为交互,则筛选数据以显示特定的信息。

## **3.5. 从 JD Edwards 标准或自定义应用程序运行 One View 报告**

从标准或自定义 JD Edwards 查找浏览表单运行 One View 报告需要您首先基于来自 该应用程序的数据添加自定义报告。创建报告后,如在 One View 报告应用程序中一 样,按照相同程序以运行报告。

请参阅 [从 One View 报告应用程序运行 One View 报告 \[36\]。](#page-35-0)

## **3.6. 从数据浏览器运行 One View 报告**

如果查找浏览表单或 One View 报告应用程序不包含您的 One View 报告所需的信 息,您可以使用"数据浏览器"创建对于表或业务视图的查询并选择报告所需的数据 项。您可以轻松创建自己的报告以从"数据浏览器"运行 One View 报告。确定数据项 后,您可以设计报告布局。

如需有关"数据浏览器"的更多信息,请参阅《JD Edwards EnterpriseOne 基础指南》 中的"创建个人搜索查询以搜索表格和业务视图中的数据"。

#### **3.6.1. 从数据浏览器运行 One View 报告**

访问"数据浏览器"。

- 1. 在查询选择器表单,输入表格或业务视图名称并单击"确定"。
- 2. 在"数据浏览器"表单,定位报告的记录。
- 3. 从 One View 菜单选择报告。

BI Publisher 处理报告并在单独的窗口中加以显示。

4. 如果报告输出格式设置为交互,则筛选数据以显示特定的信息。

**> 教程:**

[单击此处以查看此功能的记录。](??????????????)

# **修改 One View 报告**

本章包含以下主题:

- [修改 One View 报告简介 \[39\]](#page-38-0)
- 查找有关 One View 报告的信息 (版本 9.1 更新) [40]
- [修改个人报告 \[41\]](#page-40-0)
- [修改共享报告 \[54\]](#page-53-0)
- [启用小数格式功能\(版本 9.1 更新\) \[59\]](#page-58-0)
- [使用回溯功能\(版本 9.1 更新\) \[63\]](#page-62-0)
- [修改报告时的注意事项 \[69\]](#page-68-0)

## <span id="page-38-0"></span>**4.1. 修改 One View 报告简介**

One View 菜单中的"管理报告"选择使您可以按多种方式修改报告。根据要更改的内 容,可在 JD Edwards EnterpriseOne 或 Oracle BI Publisher 中完成修改。

您可能希望做出的一些更改是:

- 更改报告的缺省输出格式。
- 添加或删除栏。

您可以添加来自报告之数据模型的栏以满足您的需要。例如,如果数据模型包括"类 别码 1"栏,但您的公司使用"类别码 2",您可以更改报告定义以添加"类别码 2"。

• 更改图表类型、添加表格或更改字体。

如果您首选不同的图表类型、颜色或字体,可以相应更改报告布局。

• 添加公司或部门徽标。

除更改输出格式外,修改报告的程序对于共享报告和个人报告各不相同。

### **共享报告和个人报告**

修改报告前,您首先必须决定修改是否为个人首选项或修改是否适用于整个公司。如 果公司中的其他人在复制共享报告并进行类似更改,更改共享报告益处多多。修改共 享报告的决定可基于修改是否会改善其对于公司的价值。

#### **备注:**

Oracle 建议您任何时候在修改 JD Edwards 交付的报告前,应复制并重命名报告,然后对副本进 行修改。遵照这一程序,如果 JD Edwards 对报告进行更新,您所做的任何修改都不会被覆盖。

用于修改报告的选项是:

• 将共享报告复制为个人报告,并修改个人报告。修改报告后,您可留作个人报告供 自己使用或将其升级为共享报告。

**备注:**

个人报告成为共享报告前,升级请求必须经过系统管理员批准。

- 复制个人报告到另一个人报告,并修改复制的报告。修改复制的报告后,您可留作 个人报告供自己使用或将其升级为共享报告。
- 保留共享报告。保留共享报告时,系统会在您的个人报告中创建同名的该报告副 本。然后,您可以修改该报告的个人报告版本并对其进行升级。升级请求获批后, 系统会使用修改的版本替换共享报告并移除个人报告版本。

从 One View 菜单的"管理报告"中选择报告时,会显示一个侧面板。该侧面板拥有"布 局"选项卡和"报告定义"选项卡。"布局"和"报告定义"选项卡中显示的图标取决于用户的 安全性级别以及该报告是共享报告还是个人报告。

### **One View 报告安全性**

系统管理员可按个人或角色设置安全性记录,以按个人用户或角色限制对特定 One View 报告功能的访问。

有关特征授权的更多信息,请参阅《JD Edwards EnterpriseOne 工具 One View 管理 指南》中的"设置 One View 报告特征授权"。

**备注:**

要修改或创建 One View 报告,用户必须有权使用 One View 报告功能并拥有相关的 Oracle BI Publisher 用户 ID。有关更多信息,请参阅《JD Edwards EnterpriseOne 工具 One View 管理指 南》中的"安装与配置 One View 报告"。

## <span id="page-39-0"></span>**4.2. 查找有关 One View 报告的信息(版本 9.1 更新)**

有关每个 One View 报告的信息可从侧面板的"布局"和"报告定义"选项卡中获取。通过 单击"关于 One View 报告"图标,您可以查看 One View 应用程序、版本和报告基于的 屏幕。此外,One View 报告信息还包括报告查询识别号。使用此识别号,您可以将 报告作为任务添加至 EnterpriseOne 菜单、EnterpriseOne 页面和快捷方式启动程序 中。

请参阅《JD Edwards EnterpriseOne 工具系统管理指南》中的"向 EnterpriseOne 页 面添加 One View 报告 (OVR)"。

请参阅《JD Edwards EnterpriseOne 工具系统管理指南》中的"在 Web 客户机中创建 任务"。

要查找有关 One View 报告的信息:

- 1. 导航到 One View 报告所在的应用程序。
- 2. 从 One View 菜单中选择"管理报告"。
- 3. 从下拉列表中选择一个报告。

将显示侧面板。

4. 在"布局"或"报告定义"选项卡中,单击"关于 One View 报告"图标。

One View 报告信息将显示在"关于"窗口中。

## <span id="page-40-0"></span>**4.3. 修改个人报告**

由于您对个人报告所做的更改仅对您可用,个人报告的"布局"和"报告定义"选项卡中显 示的选项要多于共享报告。通过复制现有的共享或个人报告或添加新的报告,您可以 创建个人报告。

要从现有的报告创建个人报告,可使用不同名称将共享报告或个人报告复制到新报 告。复制的报告显示在 One View 菜单"我的报告"中。

#### **报告命名规则**

命名报告时,应遵循下列规则:

- 请勿使用任意以下特殊字符:~`/'!@#\$%ˆ{ENT:\*()+={[}]|/}:"<,>.?/
- 在每个应用程序内均唯一地命名报告。

在应用程序的范围或"数据浏览器"内,报告名称对每个拥有者必须唯一。

• 最多可使用 50 个字符。

### **4.3.1. 从现有报告创建个人报告**

从现有报告创建个人报告,请遵循以下步骤:

- 1. 访问已启用 One View 报告功能的表单。
- 2. 从 One View 菜单选择"管理报告",然后选择共享报告或个人报告。
- 3. 在"报告定义"选项卡中,单击"复制"图标。
- 4. 在"输入复制名称"字段中,输入报告的名称。

#### **重要:**

除非已保留共享报告以进行修改,Oracle 建议您不要使个人报告的名称和共享报告相同。

保留共享报告时,系统会创建个人副本供您修改并升级至共享状态。如果个人报告的名称与 共享报告相同,升级请求获批后您的更改将覆盖共享报告的之前版本。

您还可以添加不基于现有报告的全新报告。有关详细信息,请参阅第 5 章 *[添加新的](#page-70-0) [One View 报告](#page-70-0)* [\[71\]](#page-70-0)。

### **4.3.2. 个人报告的"布局"选项卡**

您使用报告布局以在报告模板中安置对象,例如数据项和栏。报告可有多个布局,包 括那些您自己创建的布局。如果您要使个人报告成为共享报告,可对其进行升级。升 级请求获批后,个人报告即成为共享报告。

"布局"选项卡使您可以选择不同的报告布局、选择行设置选项及更改输出格式。"编辑 布局"图标显示在个人报告的"布局"选项卡中。因为您可更改个人报告的报告布局而不 影响其他用户,"编辑布局"图标会显示在"布局"选项卡中。

此为个人报告"布局"选项卡的示例:

**图 4.1. 个人报告的"布局"选项卡**

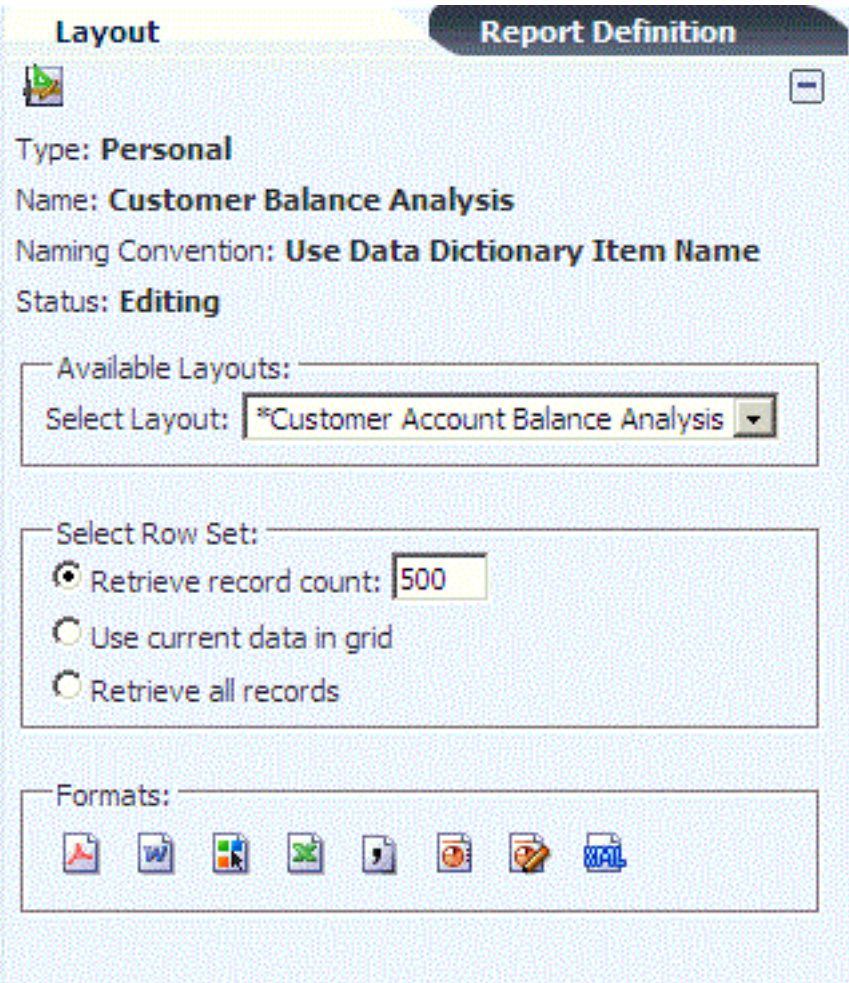

请参见 ["布局"选项卡 \[33\]以](#page-32-0)获得有关布局选项的更多信息。

### **4.3.2.1. 编辑报告布局**

您可使用 Oracle 的 BI Publisher 布局编辑器创建和修改 One View 报告布局。以下示 例显示您可能希望对报告布局做出的一些更改:

- 将类别码映射到图表。
- 添加图表。
- 更改图表类型。
- 当符合报告标准的记录数超过报告中显示的记录数时,使用工具版本 9.1 更新 5 添 加一条警告。
- 使用工具版本 9.1 更新 5 可显示报告的选择标准。

**> 教程:**

[单击此处以查看此功能的记录。](??????????????)

下表显示"编辑布局"图标及其使用方法描述:

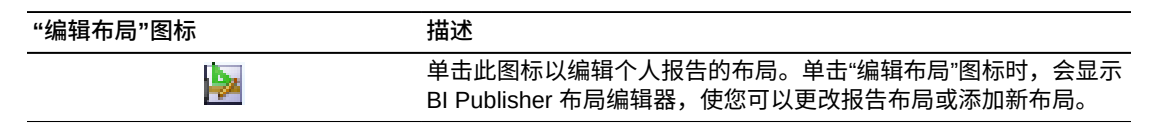

要进行其他类型的报告修改,例如从数据模型中添加或删除栏,请参见 [个人报告的"报](#page-44-0) [告定义"选项卡 \[45\]](#page-44-0)。

### **4.3.2.2. 修改个人报告的布局**

访问已启用 One View 报告功能的表单。

- 1. 从 One View 菜单中选择"管理报告"。
- 2. 从"我的报告"中选择一个报告。
- 3. 在侧面板"布局"选项卡中,单击"编辑布局"图标。
- 4. 在 BI Publisher 布局编辑器中,修改现有报告布局或添加新布局。

#### **备注:**

请勿单击"退出"链接,否则您将必须在同一会话期间手动登录 BI Publisher 以运行 One View 报告。

有关详情,请参阅《Oracle® Fusion 中间件报告设计者的 Oracle Business Intelligence Publisher 指南》中的"编辑报告"。

### **4.3.3. 将选择标准添加到个人报告的报告布局中(工具版本 9.1 更 新 5)**

如果要显示用于获取报告结果的选择标准,您可以在报告上添加此信息。

#### **备注:**

将选择标准添加到报告布局前,您必须保留该报告。必须至少保留一次该报告,才能在 Oracle BI Publisher 布局编辑器中使用选择标准节点。

访问已启用 One View 报告功能的表单。

- 1. 从 One View 菜单中选择"管理报告"。
- 2. 从"我的报告"中选择一个报告。
- 3. 在侧面板"布局"选项卡中,单击"编辑布局"图标。
- 4. 在 BI Publisher 中,选择报告的"编辑"选项。
- 5. 在 BI Publisher 布局编辑器中,插入一个要在其中显示有关报告选择标准的列表。
- 6. 在"数据源"窗格中的 Grid01/Criteria 文件夹下,选择"报告标准"或"带有表格名称的 报告标准",并将其拖动至刚创建的列表框中。

这两个选项均会显示报告标准。但是,第二个选项还将针对该特定报告标准显示表 格的名称。

- 7. 根据需要,设置列表的格式。
- 8. 您需要移除筛选器,以使报告上的数据不受影响。要移除筛选器,请单击列表框以 外的区域,然后在"交互"下选择"配置"事件。此操作将提供一个用于选中或取消选 中筛选器的对话框。要关闭筛选器,请将其取消选中,然后单击"确定"。
- 9. 选择"保存"。

**备注:**

请勿单击"退出"链接,否则您将必须在同一会话期间手动登录 BI Publisher 以运行 One View 报告。

有关详细信息,请参阅《Oracle® Fusion Middleware Oracle Business Intelligence Publisher 报告设计者指南》中的"编辑报告"。

#### **> 教程:**

[单击此处以查看此功能的记录。](??????????????)

### **4.3.4. 将报告警告添加到个人报告的报告布局中(工具版本 9.1 更 新 5)**

用户运行报告时,该报告显示的数据上限为"检索记录计数"字段中指定的记录数或系 统限制值,以值较小者为准。如果报告数据受限,则以交互方式运行报告的用户将收 到一条弹出警告。但是,您可能需要将此报告警告添加到报告中。

访问已启用 One View 报告功能的表单。

- 1. 从 One View 菜单中选择"管理报告"。
- 2. 从"我的报告"中选择一个报告。
- 3. 在侧面板"布局"选项卡中,单击"编辑布局"图标。
- 4. 在 BI Publisher 中,选择报告的"编辑"选项。
- 5. 在"数据源"窗格中的 Grid01 文件夹下,选择"报告警告",并将其拖动至要在其中显 示的报告区域中。
- 6. 选择"保存"。

**备注:**

请勿单击"退出"链接,否则您将必须在同一会话期间手动登录 BI Publisher 以运行 One View 报告

有关详细信息,请参阅《Oracle® Fusion Middleware Oracle Business Intelligence Publisher 报告设计者指南》中的"编辑报告"。

**> 教程:**

[单击此处以查看此功能的记录。](??????????????)

### <span id="page-44-0"></span>**4.3.5. 个人报告的"报告定义"选项卡**

报告定义包含有关 One View 报告的信息,例如哪些栏选自数据模型、所使用的命名 惯例、行设置、报告名称,等等。您可使用报告定义侧面板创建或修改报告定义。

此为个人报告"报告定义"选项卡的示例:

#### **图 4.2. 个人报告的"报告定义"选项卡**

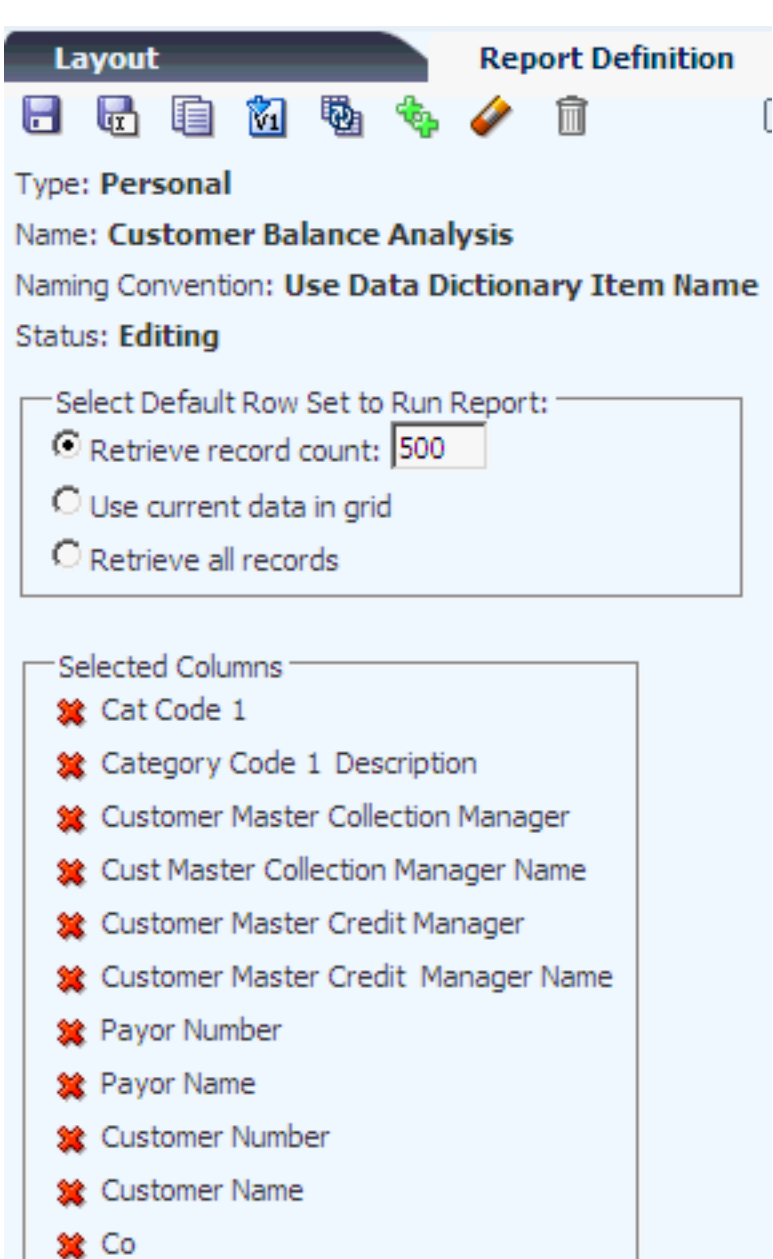

"报告定义"侧面板的"所选栏"部分显示为报告选择的栏。通过单击,您可以从报告定义 中移除栏。要在报告定义中包括其他栏,单击任意具有加 (+) 号的 QBE 栏表头。此 外,选项卡上的图标使您可以执行以下任务:

- 更改报告的数据模型。
- 复制现有报告。
- 复制具有样本数据的现有报告。
- 将个人报告升级为共享报告。
- 将报告同步至数据字典命名惯例。
- 将数据模型中的所有栏添加至报告定义。
- 将数据模型中的所有栏从报告定义中移除。
- 删除报告。

### 下表描述报告定义选项:

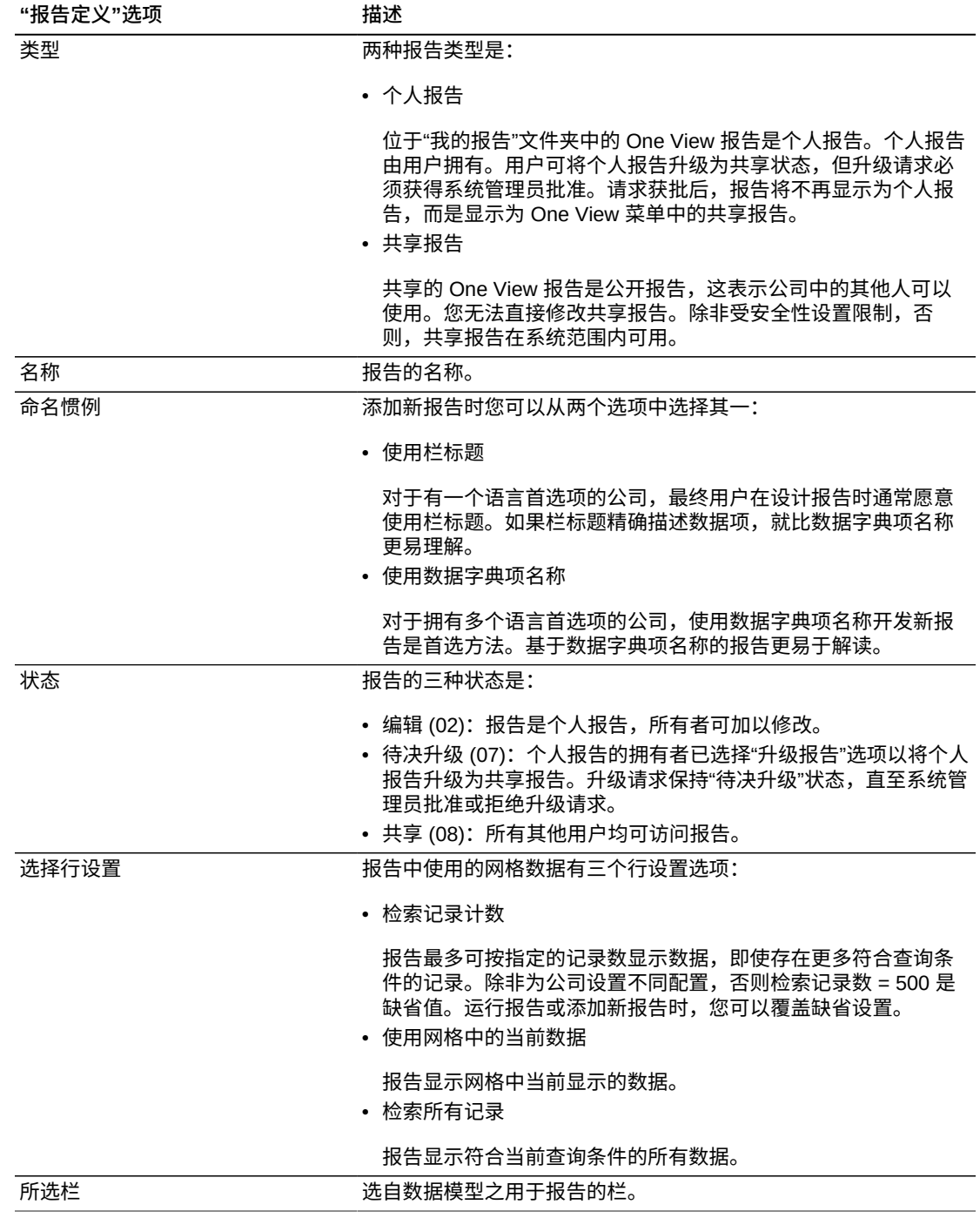

## <span id="page-47-0"></span>**4.3.5.1. 个人报告的"报告定义"图标**

这些图标显示在个人报告的"报告定义"选项卡中:

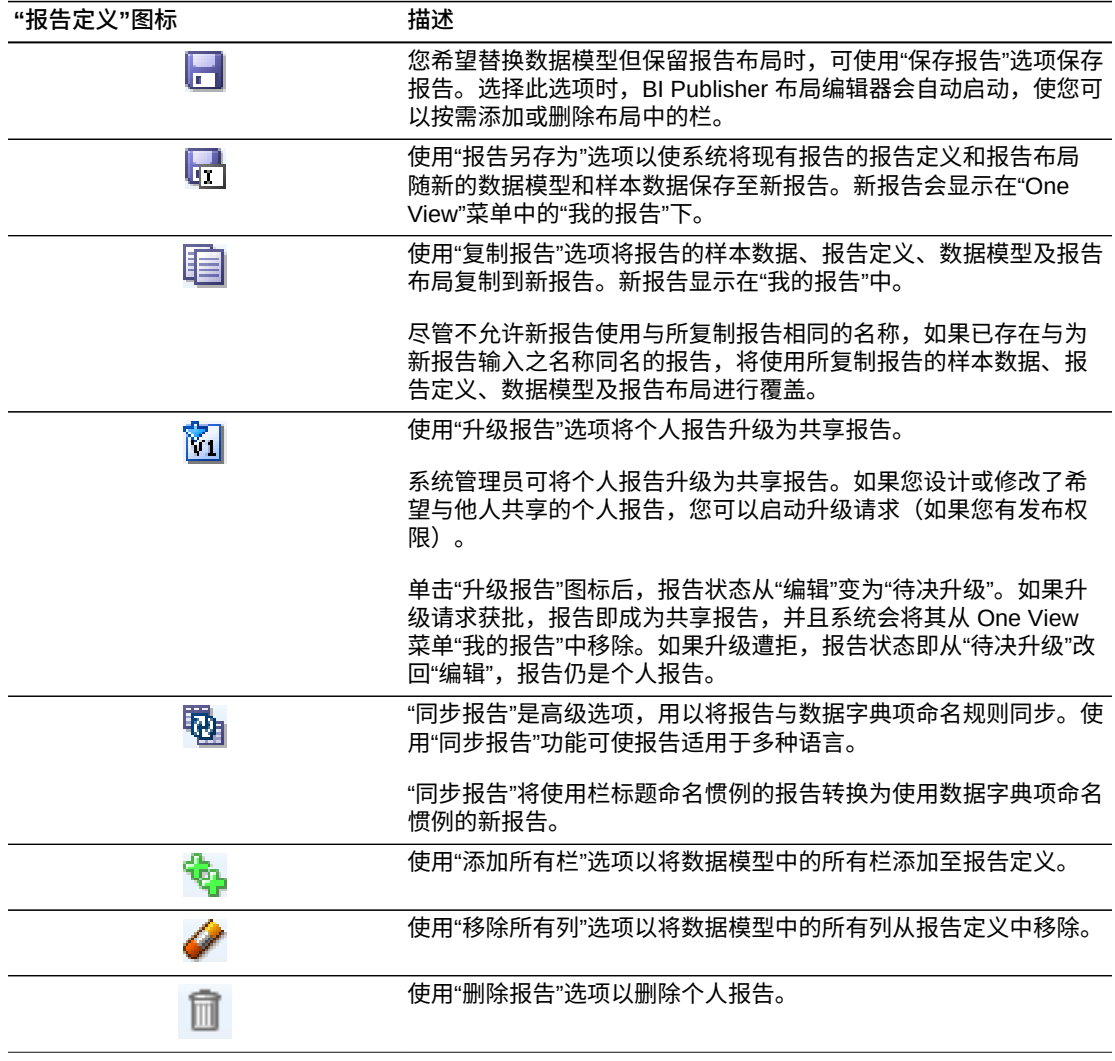

#### **备注:**

Oracle 建议您任何时候在修改 JD Edwards 交付的报告前, 应复制并重命名报告, 然后对副本进 行修改。遵照这一程序,如果 JD Edwards 对报告进行更新,您所做的任何修改都不会被覆盖。

### **更改报告的数据模型**

"保存报告"功能使您可以替换现有报告的数据模型和样本数据同时保留报告定义和报 告布局。使用此选项可保留现有报告布局,并以新数据模型栏加以修改。

要创建新的数据模型和样本数据,可使用查找浏览表单以定位要用于报告的数据,然 后选择"保存报告"选项。系统做出更改前,需要您确认您希望仅替换数据模型。因为

仅替换数据模型可能需要您添加或删除报告布局中的栏,BI Publisher 布局编辑器会 自动启动,使您可以检查布局并做出任何必要更改。

**备注:**

请勿单击"退出"链接,否则您将必须在同一会话期间手动登录 BI Publisher 以运行 One View 报 告。

### **使用"另存为"功能复制现有报告以创建新报告**

选择"报告另存为"时,系统会将现有报告的报告定义和报告布局保存至具有您所指定 之名称的新个人报告,但会使用查找浏览表单中显示的数据替换数据模型和样本数 据。

如果您不希望替换数据模型和样本数据,则应使用"复制报告"选项而非"报告另存为"选 项。

#### **复制具有样本数据的现有报告**

"复制报告"选项将报告的样本数据、报告定义、数据模型及报告布局复制到具有您所 指定之名称的新个人报告。如果已存在同名报告,它将被复制的报告覆盖。

如果您不希望复制样本数据,则应使用"报告另存为"选项而非"复制报告"选项。

#### **将个人报告升级为共享报告**

"升级报告"选项会启动将个人报告转换为共享报告的请求。升级请求必须由系统管理 员批准。如果个人报告升级为共享状态,将不再显示为个人报告。

#### **将报告同步至数据字典命名惯例**

如果您的公司使用多种语言,您可以首选在报告布局中使用数据字典项命名惯例。根 据用户的语言首选项翻译数据字典项名称。栏标题的翻译方式可能有所不同。

使用同步选项的结果是:

- 将使用栏标题命名惯例的报告转换为使用数据字典项命名惯例的新报告。报告布局 中的栏标题也随之更改。
- 网格中的当前数据成为新报告的样本数据。

#### **将网格中的所有栏添加至报告**

您可以同时将网格中的所有栏添加至报告,而无需逐个地将栏添加到报告。

如果查找浏览表单在网格中仅有少数栏,或您的自定义网格中仅选择了少数栏但您需 要将所有栏用于报告,您可能希望使用此选项。Oracle 建议您,当系统显示了所有网 格栏时,避免在 One View 报告应用程序中使用此选项。

#### **将数据模型中的所有栏从报告中移除**

您可以从数据模型中删除所有栏,而无需从数据模型中逐个地移除栏。

### **删除报告**

如果不再需要,您可以选择删除个人报告。"删除报告"选项会删除报告定义、数据模 型及报告布局。删除后,报告不再显示在 One View 菜单"我的报告"中。共享报告必须 由系统管理员删除。

### **4.3.6. 使用新数据模型保存报告**

"保存报告"选项替换现有报告的数据模型但保留报告布局。

访问已启用 One View 报告功能的表单。

- 1. 从 One View 菜单中选择"管理报告"。
- 2. 从"我的报告"中选择一个报告。
- 3. 在查找浏览表单中,定位要用于新报告的数据。
- 4. 在"报告定义"选项卡中,单击"保存报告"图标。

将显示"您希望保留报告和布局而替换数据模型吗?"消息。

5. 单击"确定"以替换数据模型。

将显示 BI Publisher 布局编辑器。

6. 如有必要, 编辑报告布局以符合新的数据模型。

**备注:**

请勿单击"退出"链接,否则您将必须在同一会话期间手动登录 BI Publisher 以运行 One View 报告。

如需有关 Oracle 的 BI Publisher 布局编辑器的信息,请参阅《Oracle® Fusion Middleware Oracle Business Intelligence Publisher 报告设计者指南》中的"编辑 报告"。

#### **4.3.7. 使用"报告另存为"**

"报告另存为"选项创建与现有报告具有相同报告定义和报告布局但使用新数据模型的 新报告。

访问已启用 One View 报告功能的表单。

- 1. 从 One View 菜单中选择"管理报告"。
- 2. 从"我的报告"中选择一个报告。
- 3. 在查找浏览表单中,定位要用于新报告的数据。
- 4. 在"报告定义"选项卡中,单击"报告另存为"图标。
- 5. 在"输入另存为名称"字段中,输入新报告的名称并单击"确定"。

新报告会显示在"One View"菜单中的"我的报告"下。

### **4.3.8. 复制个人报告**

"复制报告"选项将现有的报告定义、数据模型及报告布局复制到新报告。

访问已启用 One View 报告功能的表单。

- 1. 从 One View 菜单中选择"管理报告"。
- 2. 从"我的报告"中选择一个报告。
- 3. 在侧面板中,单击"报告定义"选项卡。
- 4. 单击"复制报告"图标。
- 5. 在"输入复制名称"字段中,输入报告的名称并单击"确定"。

新报告会显示在"One View"菜单中的"我的报告"下。

您还可以添加不基于现有报告的新报告。有关详细信息,请参阅第 5 章 *[添加新的 One](#page-70-0) [View 报告](#page-70-0)* [\[71\]](#page-70-0)。

### **4.3.9. 升级个人报告**

访问启用了 One View 报告的表单。

**备注:**

如果个人报告的名称与共享报告相同,必须首先保留共享报告,然后才能启动升级请求。

- 1. 从 One View 菜单中选择"管理报告"。
- 2. 从"我的报告"中选择一个报告。
- 3. 在侧面板中,单击"报告定义"选项卡。
- 4. 单击"升级报告"图标。

报告状态从"编辑"变为"待决升级"。

有关其他信息,请参阅《JD Edwards EnterpriseOne 工具 One View 管理指南》中 的"升级 One View 报告"

**> 教程:**

[单击此处以查看此功能的记录。](??????????????)

### **4.3.10. 将报告同步至数据字典命名惯例**

访问启用了 One View 报告的表单。

- 1. 从 One View 菜单中选择"管理报告"。
- 2. 从"我的报告"中选择一个报告。
- 3. 在查找浏览表单中,定位要用于报告的数据。
- 4. 在侧面板中,单击"报告定义"选项卡。
- 5. 单击"仅将报告同步至数据字典项命名惯例"图标。
- 6. 在"输入同步名称:(仅同步到 DD 项目)"字段中,输入新报告的名称并单击"确 定"。

新报告会显示在"One View"菜单中的"我的报告"下。

#### **4.3.11. 将所选栏添加至个人报告**

访问启用了 One View 报告的表单。

- 1. 从 One View 菜单中选择"管理报告"。
- 2. 从"我的报告"中选择一个报告。
- 3. 在查找浏览表单中,定位要用于报告的数据。
- 4. 在侧面板中,单击"报告定义"选项卡。
- 5. 在查找浏览表单中,单击任意具有加 (+) 号的 QBE 栏表头以将其添加至报告定 义。

您选择的项显示在"所选栏"列表中。

6. 要使用原始名称保存报告,单击"保存报告"图标。

将显示"您希望保留报告和布局而替换数据模型吗?"消息。

7. 要替换数据模型,单击"确定"。

将显示"报告定义中的任何栏更改都可能需要调整布局。"消息。如果单击"确定", 将显示 BI Publisher 布局编辑器,使您可以添加新栏到报告布局。

8. 要使用其他名称保存报告,单击"另存为"图标并在"输入另存为名称"字段中输入新 名称。

**> 教程:**

[单击此处以查看此功能的记录。](??????????????)

#### **备注:**

请勿单击"退出"链接,否则您将必须在同一会话期间手动登录 BI Publisher 以运行 One View 报告。

**备注:**

小数字段中的小数点位置因客户实施而异。例如"单价"。要确保报告的格式符合 JD Edwards EnterpriseOne 交互应用程序中小数字段的格式,您应该在"布局编辑器"中指定栏的小数精确度。

### **4.3.12. 将所有栏添加至个人报告**

**备注:**

如果查找浏览表单在网格中仅有少数栏,或您的自定义网格中仅选择了少数栏但您需要将所有栏 用于报告,您可能希望使用此选项。Oracle 建议您,当系统显示了所有网格栏时,避免在 One View 报告应用程序中使用此选项。

访问启用了 One View 报告的表单。

- 1. 选择一个网格格式。
- 2. 从 One View 菜单中选择"管理报告"。
- 3. 从"我的报告"中选择一个报告。
- 4. 在查找浏览表单中,定位要用于报告的样本数据。
- 5. 在侧面板中,单击"报告定义"选项卡。
- 6. 单击"添加所有栏"图标。

将所有栏添加至报告定义并显示在"所选栏"中。

7. 单击"保存报告"或"报告另存为"图标以保存您的更改。

**备注:**

"保存报告"选项替换现有报告的数据模型但保留报告定义和报告布局。

"报告另存为"选项创建具有新报告定义、数据模型及报告布局的新报告。

### **4.3.13. 从个人报告中移除所选栏**

访问已启用 One View 报告功能的表单。

- 1. 在 BI Publisher 布局编辑器中,移除报告中的栏。
- 2. 在 JD Edwards EnterpriseOne 应用程序中,从 One View 菜单选择"管理报告"。
- 3. 从"我的报告"中选择一个报告。
- 4. 在查找浏览表单中,定义要用于报告的数据。
- 5. 在侧面板中,单击"报告定义"选项卡。
- 6. 在"所选栏"下,单击您希望从数据模型中移除的项。

您选择的项将从"所选栏"列表中移除,并在查找浏览表单中同时显示一个加 (+) 号。

7. 要使用原始名称保存报告,单击"保存报告"图标。

将显示"您希望保留报告和布局而替换数据模型吗?"消息。

8. 要替换数据模型,单击"确定"。

将显示"报告定义中的任何栏更改都可能需要调整布局。"消息。如果单击"确定", 将显示 BI Publisher 布局编辑器,使您可以删除该栏(如果它出现在报告布局 中)。

9. 要使用其他名称保存报告,单击"另存为"图标并在"输入另存为名称"字段中输入新 名称。

**备注:**

请勿单击"退出"链接,否则您将必须在同一会话期间手动登录 BI Publisher 以运行 One View 报告。

### **4.3.14. 从个人报告中移除所有栏**

访问启用了 One View 报告的表单。

- 1. 从 One View 菜单中选择"管理报告"。
- 2. 从"我的报告"中选择一个报告。
- 3. 在侧面板中,单击"报告定义"选项卡。
- 4. 单击"清除所有栏"图标。

所有栏将从"所选栏"列表中移除。

- 5. 在查找浏览表单中,单击任意具有加 (+) 号的 QBE 栏表头以将其添加至报告定 义。
- 6. 单击"保存报告"或"报告另存为"图标以保存您的更改。

#### **备注:**

"保存报告"选项创建使用现有报告之报告布局但使用不同数据模型的新报告。

"报告另存为"选项创建具有新报告定义、数据模型及报告布局的新报告。

#### **4.3.15. 删除个人报告**

访问启用了 One View 报告的表单。

- 1. 从 One View 菜单中选择"管理报告"。
- 2. 从"我的报告"中选择一个报告。
- 3. 在"报告定义"选项卡中,单击"删除"图标。

将显示以下消息:"您确定要删除所选报告吗?如果已保留相关报告,将释放保留 锁定。"

4. 单击"确定"以删除报告。

### <span id="page-53-0"></span>**4.4. 修改共享报告**

修改共享报告的处理不同于您用以修改个人报告的处理。要修改共享报告,您必须首 先保留该报告,以便没有其他人可以在您进行更改时编辑该报告。保留共享报告时, 系统会将其复制到个人报告,以便您可使用与编辑其他个人报告相同的方式进行修 改。修改完成后,将该报告升级为共享报告。如果系统管理员批准升级请求,修改后 的报告即会替换现有共享报告。

修改共享报告的基本步骤如下:

1. 保留该报告。

保留报告时,系统会在"我的报告"下创建本地副本。共享报告成为个人报告。

- 2. 修改共享报告的个人副本。
- 3. 修改完成后,升级该报告。

升级请求获批后,个人报告会替换之前版本的共享报告。

从 One View 菜单的"管理报告"中选择共享报告时,会显示一个侧面板。该侧面板拥 有"布局"选项卡和"报告定义"选项卡。这些选项卡中显示的图标取决于用户的安全性级 别以及该报告是共享报告还是个人报告。

### **4.4.1. 共享报告的"布局"选项卡**

与个人报告不同,共享报告的"布局"选项卡中没有"编辑布局"图标。对于共享报告,可 使用"报告定义"选项卡中的图标开始修改处理,包括更改报告布局。

"布局"选项卡显示以下信息和选项:

- 类型
- 名称
- 命名惯例
- 状态
- 可用布局
- 选择行设置
- 格式

有关这些选项的描述,请参见 ["布局"选项卡 \[33\]。](#page-32-0)

### **4.4.2. 共享报告的"报告定义"选项卡**

共享报告的"报告定义"选项卡显示有关 One View 报告的信息,例如哪些栏选自数据模 型、命名惯例、行设置、报告名称以及报告状态。选项卡中的图标使您可以:

- 复制报告。
- 保留报告。
- 将报告同步至数据字典命名惯例。

#### **图 4.3. 共享报告的"报告定义"选项卡**

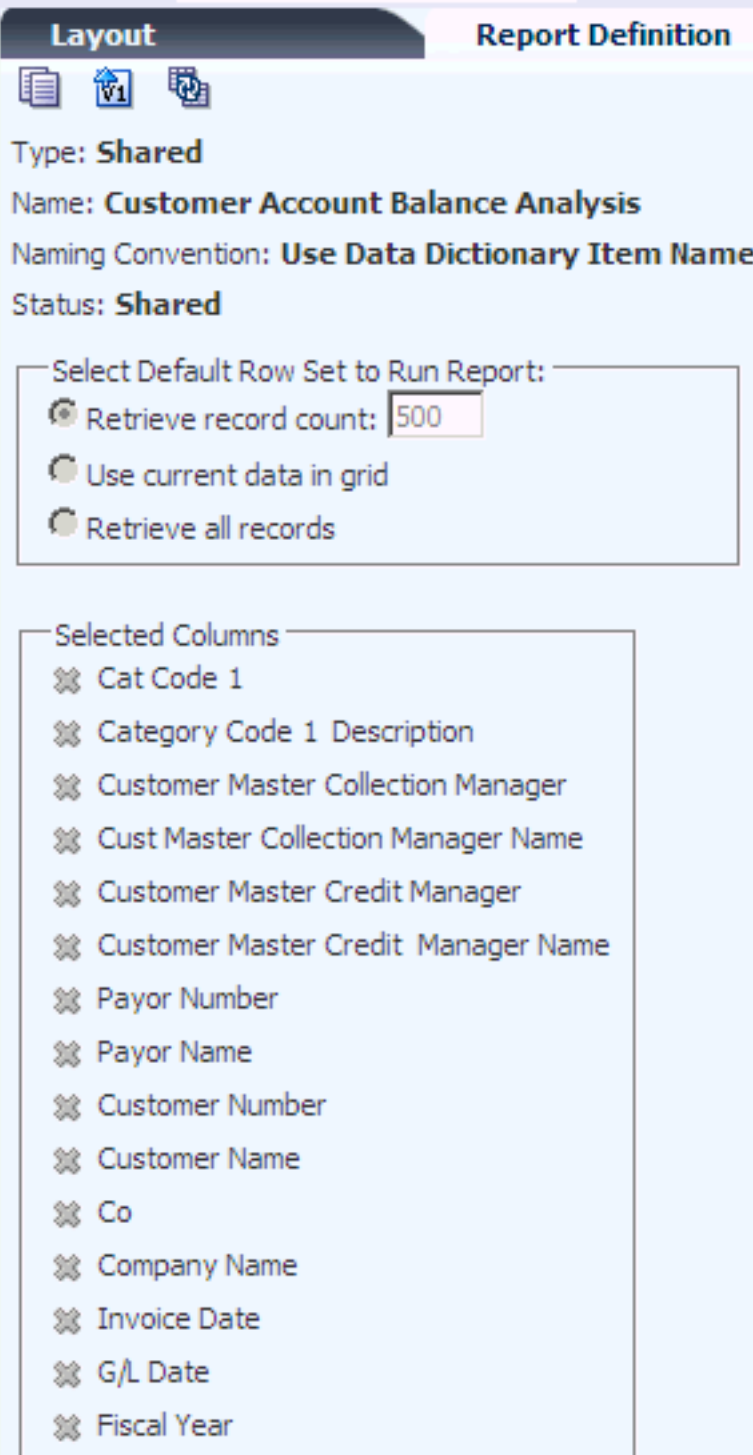

下表描述报告定义选项。

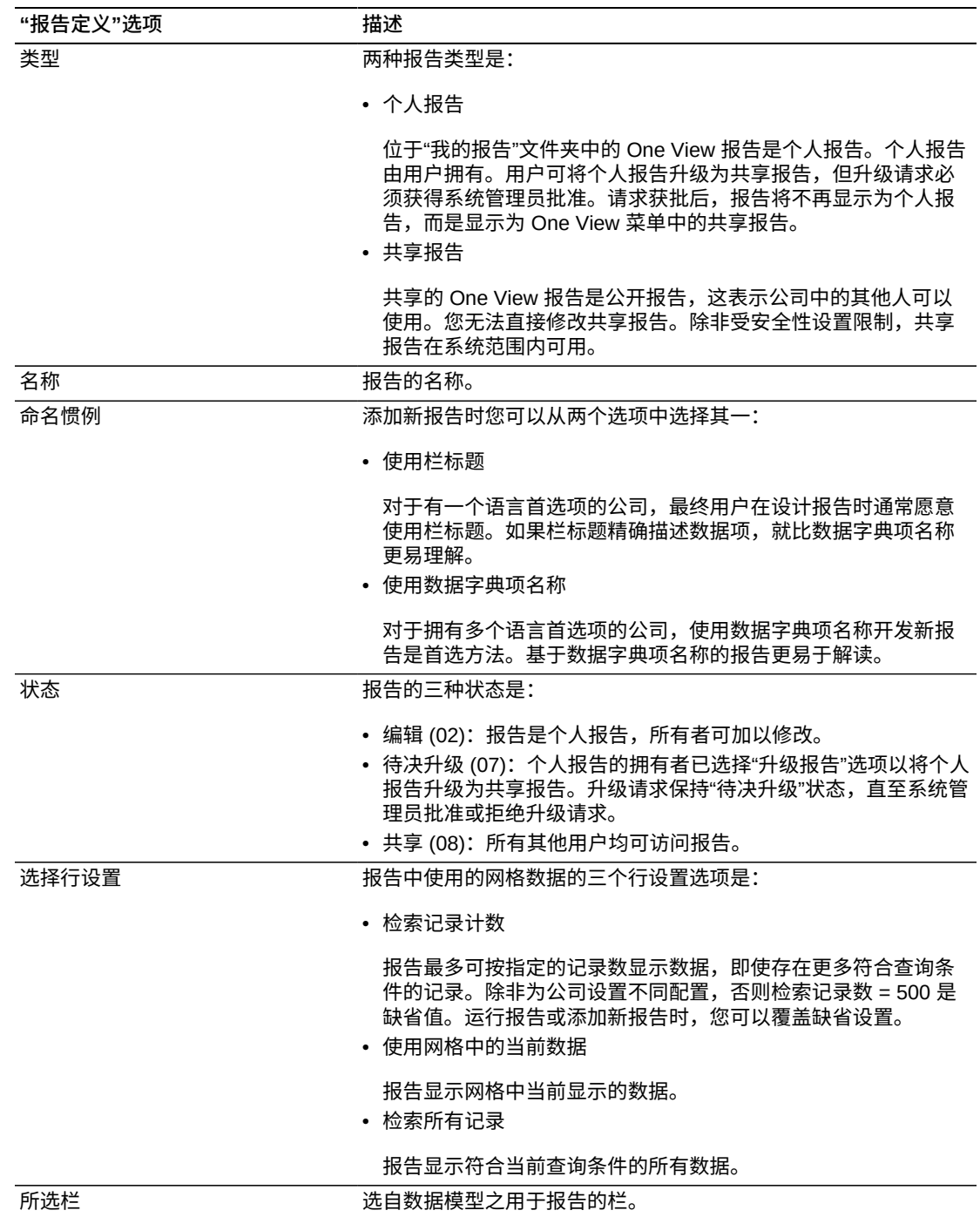

## **4.4.2.1. 共享报告的"报告定义"图标**

以下图标显示在共享报告的"报告定义"选项卡中:

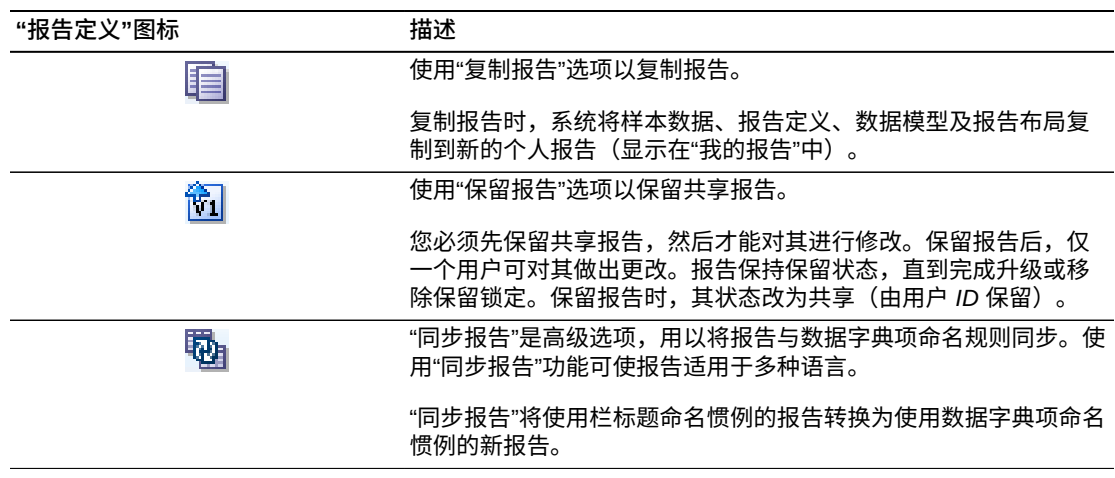

#### **复制报告**

复制共享报告会创建您可进行修改以满足需要的个人报告。您对复制的报告所做的任 何更改仅对您可用。要修改共享报告,您必须首先保留该报告,然后按照不同的处理 以使更改后的报告对公司中的其他人均可用。

复制报告时,不可将新报告命名为与复制的报告相同。但是,如果现有报告与新报告 同名,将使用新报告的样本数据、报告定义、数据模型及报告布局覆盖现有报告。系 统会通知您是否要将报告命名为与现有报告相同以便您可以确认或取消复制操作。

#### **保留报告**

必须先保留共享报告,然后才能对其进行修改。您必须拥有发布权限才能保留报告。 如果其他用户已保留了该报告,则您无法对其进行保留,直到其状态由"保留"改为"共 享"。

保留报告时,系统会在"我的报告"下创建本地副本。系统还为您的用户 ID 存储"保 留"状态。因为保留时会将共享报告复制到个人报告,并且共享报告会替换与其同名的 现有个人报告。因此,如果您尝试将同名共享报告保留为个人报告,系统会通知您, 以便在您不希望覆盖现有报告时可以取消保留请求。

#### **将报告同步至数据字典命名惯例**

如果您的公司使用多种语言,您可以首选在报告布局中使用数据字典项命名惯例。根 据用户的语言首选项翻译数据字典项名称。栏标题的翻译方式可能有所不同。

使用同步选项的结果如下:

- 将使用栏标题命名惯例的报告转换为使用数据字典项名称命名惯例的新报告。报告 布局中的栏标题也随之更改。
- 网格中的当前数据成为新报告的样本数据。

#### **4.4.3. 复制共享报告**

访问已启用 One View 报告功能的表单。

- 1. 从 One View 菜单中选择"管理报告"。
- 2. 选择共享报告。
- 3. 在侧面板中,单击"报告定义"选项卡。
- 4. 单击"复制报告"图标。
- 5. 在"输入复制名称"字段中,输入报告的名称并单击"确定"。

新报告会显示在"One View"菜单中的"我的报告"下。

您还可以添加不基于现有报告的新报告。有关详细信息,请参阅第 5 章 *[添加新的 One](#page-70-0) [View 报告](#page-70-0)* [\[71\]](#page-70-0)。

#### **4.4.4. 保留共享报告**

访问启用了 One View 报告的表单。

- 1. 从 One View 菜单中选择"管理报告"。
- 2. 选择共享报告。
- 3. 在侧面板中,单击"报告定义"选项卡。
- 4. 单击"保留报告"图标。

系统将保留的报告以"编辑"状态复制到个人报告("我的报告"中)。所保留的报告 显示状态为"共享(由*用户 ID* 保留)"。

#### **4.4.5. 将报告同步至数据字典命名惯例**

访问启用了 One View 报告的表单。

- 1. 从 One View 菜单中选择"管理报告"。
- 2. 选择共享报告。
- 3. 在查找浏览表单中,定义要用于报告的数据。
- 4. 在侧面板中,单击"报告定义"选项卡。
- 5. 单击"仅将报告同步至数据字典项命名惯例"图标。
- 6. 在"输入同步名称:(仅同步到 DD 项目)"字段中,输入新报告的名称并单击"确 定"。

新报告会显示在"One View"菜单中的"我的报告"下。

### <span id="page-58-0"></span>**4.5. 启用小数格式功能(版本 9.1 更新)**

通过采用 Oracle BI Publisher 11.1.1.7, JD Edwards EnterpriseOne 已改进 One View 报告管理小数格式的方式。One View 报告最初是使用 Oracle BI Publisher 11.1 .1.5 发布的。BI Publisher 11.1.1.5 版本并未提供根据业务记录和公司货币动态格式化 JD Edwards 小数金额的功能。由于这项限制, EnterpriseOne One View 报告的初始 版本使用手工小数掩模,以两位小数统一显示金额。对于其他货币,客户必须采用另 一不同的小数掩模来显示正确的小数位数,这样才能修改 One View 报告。

Oracle BI Publisher 11.1.1.7 可以根据业务记录和公司货币动态格式化 JD Edwards 小数金额。没有小数的货币数据将显示不含小数的金额,而两位小数的货币数据 将显示含两位小数的金额。通过采用 BI Publisher 11.1.1.7 并提供这种动态小数支 持,One View 报告的手工小数掩模已删除。

BI Publisher 11.1.1.7 中的动态格式掩模功能将创建其他小数掩模数据。此数据将发送 到 Oracle BI Publisher 的布局编辑器。系统将自动在数据集合中为每个小数栏创建掩 模数据。您可以在布局编辑器中编辑数据项的缺省小数格式,从而使用不同的小数格 式显示报告中的数据。

#### **数据透视表**

BI Publisher 11.1.1.7 没有为汇总数据提供动态格式掩模。由于数据透视表仅显示汇总 金额,因此它们属于动态格式掩模的例外情况。在 BI Publisher 11.1.1.7 中,数据透 视表金额栏的缺省格式将显示包含一位小数、且无逗号分隔符的金额,例如:123456 .1。这并不是理想格式,因为庞大的数字中若没有逗号分隔符将很难阅读,且大多数 货币具有一位以上小数。

为了提高可读性,JD Edwards 选择使用手工小数掩模,以两位小数显示 One View 报 告内的数据透视表。对于不是一位小数的货币,JD Edwards 提供的 One View 报告将 显示存在明显差异的数据文件和数据透视表。例如,不含小数的货币在数据透视表中 将数字 123456 显示为 123,456.00,而在数据文件中将其显示为 123,456。如果贵公 司使用不是两位小数的货币,则您可在随附的 One View 报告中轻松对数据透视表进 行个性化设置,通过更改小数掩模来显示所需小数位数。

请参阅 [手工分配行掩模和栏掩模 \[63\]](#page-62-1)。

#### **4.5.1. 激活小数格式功能**

要激活全新的小数格式功能,您必须向 One View 报告的 BI Publisher 软编码记录添 加新属性。

请参阅《JD Edwards EnterpriseOne 工具 One View 管理指南》中的"创建软编码记 录"。

### **4.5.2. 更新 One View 报告中的小数格式**

激活小数格式之后,只有在手工将您使用 Oracle BI Publisher 11.1.1.5 创建的报告转 换为使用新的 11.1.1.7 小数格式之后,这些报告才会以您所需的小数位数显示金额。 如果您在 One View 应用程序的"报告定义"选项卡中选择特定的选项,则小数格式将会 自动更新。

对于个人报告,当您选择现有报告并使用"报告定义"选项卡上的"保存"、"另存为"、"复 制"、"升级"或"同步"选项时,小数格式将会更新。

对于共享报告,当您选择现有报告并使用"报告定义"选项卡上的"复制"、"保留"和"同 步"选项时,小数格式将会更新。

选择上述任一选项之后,系统将在数据集合中为每个小数栏创建栏掩模或行掩模。当 您选择"保存"、"另存为"、"复制"、"升级"、"同步"或"保留"选项时,系统将自动生成栏 掩模和行掩模,并与 Oracle BI Publisher 布局编辑器中各自对应的小数栏相关联。通 常,创建栏掩模或行掩模时,无需用户干预。

要更改系统创建的缺省格式掩模,您可以在布局编辑器中的"属性">"数据格式"文件夹 下,编辑"格式化掩模"属性。

### **4.5.3. 行掩模和栏掩模**

报告更新至 BI Publisher 11.1.1.7 之后,布局编辑器的"数据源"窗格将在数据集合中显 示每个小数栏的栏掩模或行掩模。掩模栏包含小数格式数据,您可以在报告布局中将 其与小数栏相关联

有两种掩模:

• 栏掩模

对于网格中所有行的小数位数保持不变的非货币栏,您可以创建栏掩模。例如,"行 号"和"数量"便属于栏掩模。

• 行掩模

对于每个网格行的小数位数可能不同的货币栏,您可以创建行掩模。例如,"金 额"、"余额"和"外币金额"便属于行掩模。

以下示例显示行掩模和栏掩模如何显示在布局编辑器中。栏掩模显示在 Columnmasks 文件夹中,而行掩模显示在网格的 Rowset 文件夹中。

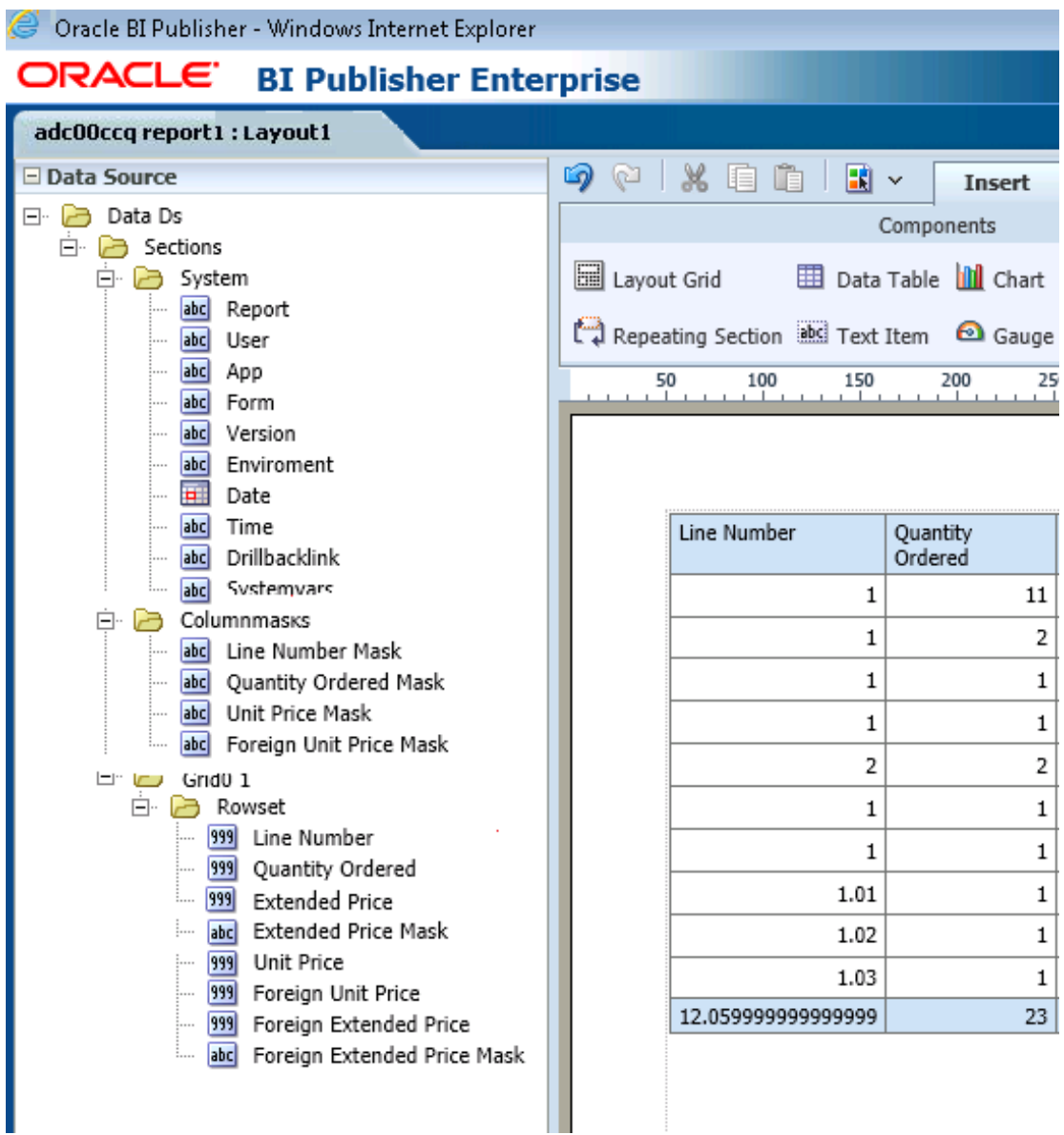

### **4.5.3.1. 栏掩模**

对于网格中所有行的小数位数保持不变的栏,您可以创建栏掩模。在 JD Edwards EnterpriseOne 表格中,这些栏始终为非货币字段。对于栏基于的数据项,小数位数 由数据字典属性确定。

掩模栏遵循命名规则"<栏名> 掩模"。例如,如果数据集合具有小数栏"单价",则相应 的掩模栏为"单价掩模"。布局编辑器的"数据源"窗格将显示 Columnmasks 文件夹中的 掩模栏。此外,如果报告的数据表格包括小数栏,则"属性">"数据格式"窗格中的"格式 化掩模"属性将为每个小数栏显示小数格式掩模。

仅当原始数据集合中具有需要栏掩模的栏时,掩模栏才会列出。

### **4.5.3.2. 行掩模**

对于每个网格行的小数位数可能不同的栏,您可以创建行掩模。在 JD Edwards EnterpriseOne 表格中,这些栏为货币字段。货币字段的小数位数由 EnterpriseOne 软件中的货币触发器确定。布局编辑器的"数据源"窗格将显示 Rowset 文件夹中的行掩 模。

如果您在 One View 应用程序中为数据集合选择的栏没有小数格式,则布局编辑器中 不会创建栏掩模或行掩模。如果数据集合包含货币栏,则这些栏将创建为行掩模,而 不是栏掩模。

一种掩模类型只能与报告数据集合中的一栏相关联。

#### <span id="page-62-1"></span>**4.5.4. 手工分配行掩模和栏掩模**

新建 One View 报告时,您可以在布局编辑器中手工分配行掩模和栏掩模。创建表格 之后, 将 FormatMask 栏分配给文件中的相应字段。

**> 教程:**

[单击此处以查看此功能的记录。](??????????????)

## <span id="page-62-0"></span>**4.6. 使用回溯功能(版本 9.1 更新)**

回溯功能使您可以通过直观无缝的方式访问与 One View 报告相关的信息。它为您提 供 One View 报告与 JD Edwards EnterpriseOne 应用程序之间的端到端可追溯性。

通过回溯功能,您可以从 One View 报告表格中的特定行回溯至 JD Edwards EnterpriseOne 应用程序中的源业务记录,从而深入追溯和调查业务记录。例如,您 可以从 One View 客户分类帐报告中的某一特定过期发票回溯至发票输入应用程序内 的相同业务记录,或从该发票回溯至客户主文件应用程序中的特定客户。One View 报 告数据的回溯功能使用户能够调查和浏览系统,做出明智决策并采取最佳措施。

将光标置于 One View 报告中的栏上方时,光标在遇到具有回溯功能的栏时,将更改 为手形符号。

对于 Oracle BI Publisher 11.1.1.7 版本, One View 报告提供了回溯链接 Composer, 使您可以指定相关明细所在的 JD Edwards EnterpriseOne 应用程序。要定义回溯链 接,则需定义:

• JD Edwards EnterpriseOne 交互式应用程序。

指定与报告数据关联的应用程序名称。

• 屏幕名称。

JD Edwards EnterpriseOne 交互式应用程序可以包含多个屏幕。选择启动应用程序 时要显示的屏幕。

使用工具 9.1 更新 5 时,如果选择"查找/浏览"表单,系统会在启动应用程序时自动 执行查找,从而使用户无需选择"查找"按钮便可查看应用程序中的数据。

• 版本。

有些 JD Edwards EnterpriseOne 交互式应用程序具有多个版本。选择要启动的相 应版本。

• 报告字段。

在报告中指定访问应用程序明细所需的字段。您可以通过启动交互式应用程序并记 录填充明细屏幕所需的字段,以此验证必填字段。通常,您无需映射屏幕中的所有 字段。

您选择的字段将在报告和交互式应用程序之间传递数据。

## **4.6.1. 回溯链接 Composer**

回溯链接 Composer 位于 One View 报告侧面板的"报告定义"选项卡中。展开"回溯链 接 Composer"部分,将显示定义回溯 URL 所需的字段。

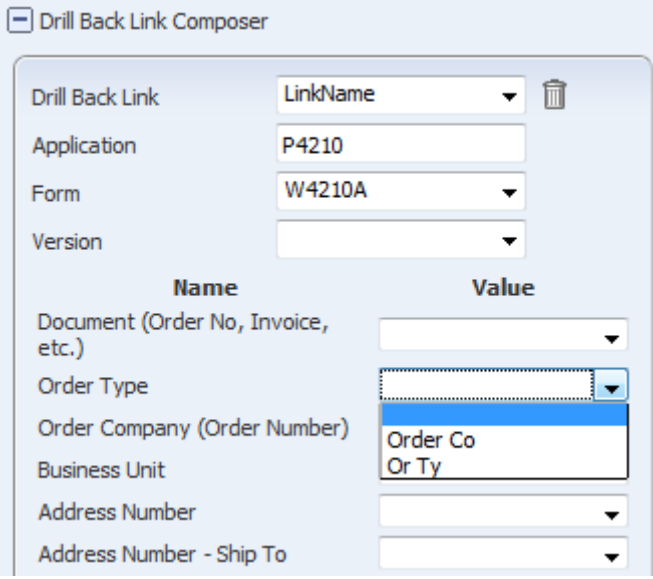

要创建新的回溯 URL,请展开"回溯链接 Composer"。对于"回溯链接"字段,请 从下拉列表中选择(即:添加新链接)。指定与报告数据相关联的 JD Edwards EnterpriseOne 应用程序。输入应用程序名称之后,应用程序的屏幕名称将显示在"屏 幕"字段的下拉列表中。选择屏幕时,将列出屏幕上的字段以及每个数据项对应的下拉 列表。下拉列表显示与数据项具有相同数据类型的报告字段。您可以将数据项留空, 或将其映射到报告的网格栏之一,或映射到报告中的自定义变量。

保存回溯信息后,当您关闭 One View 应用程序时,系统将自动生成回溯 URL。要访 问该 URL,请打开应用程序,并展开"回溯链接 Composer"。回溯链接显示在"回溯链 接 Composer"侧面板的底部,如以下示例所示:

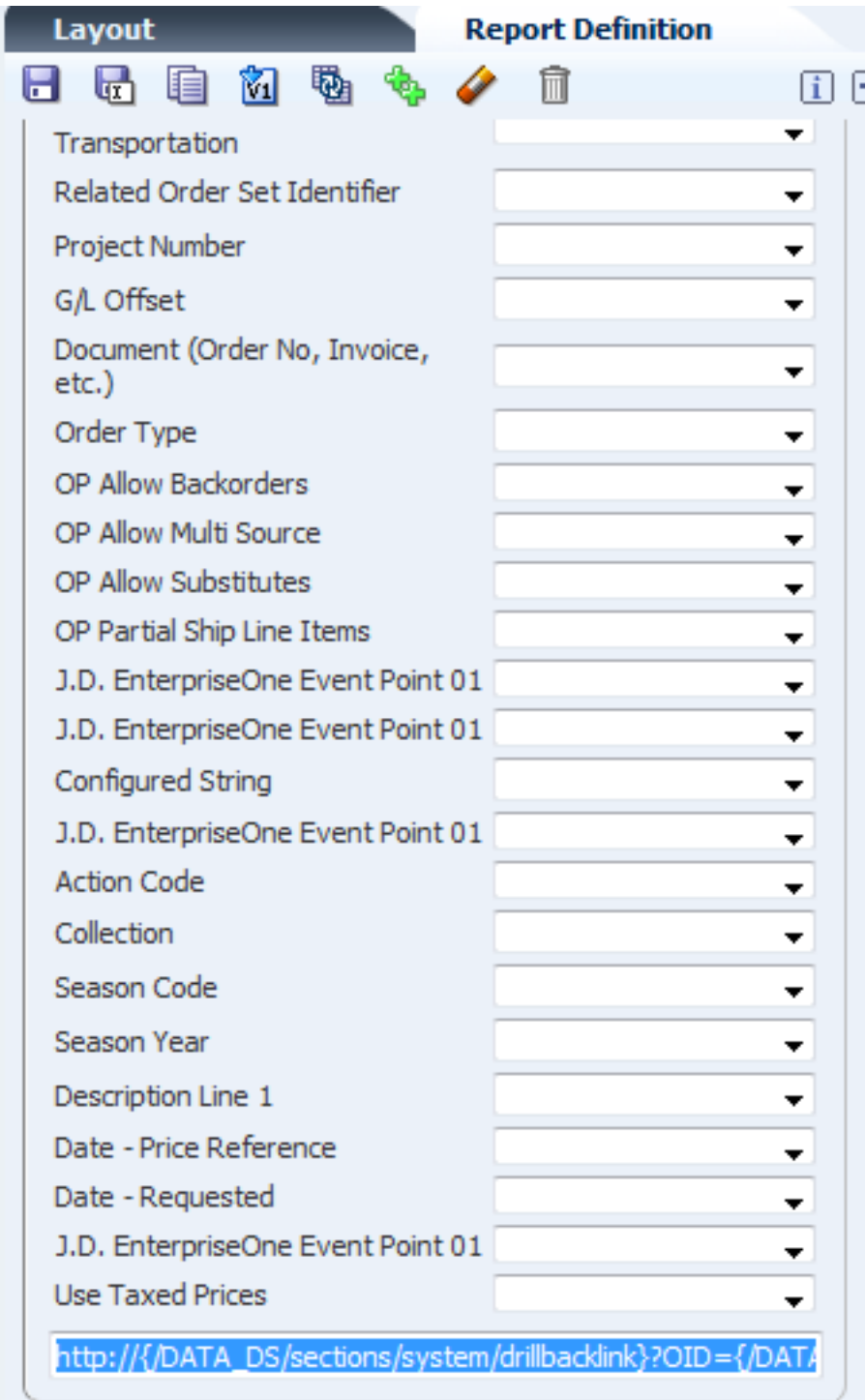

创建回溯 URL 后,您必须将其从"回溯链接 Composer"复制并粘贴到 BI Publisher 的布局编辑器,才能实施回溯功能。以下示例显示报告布局内"售至"栏属性中的回溯 URL。

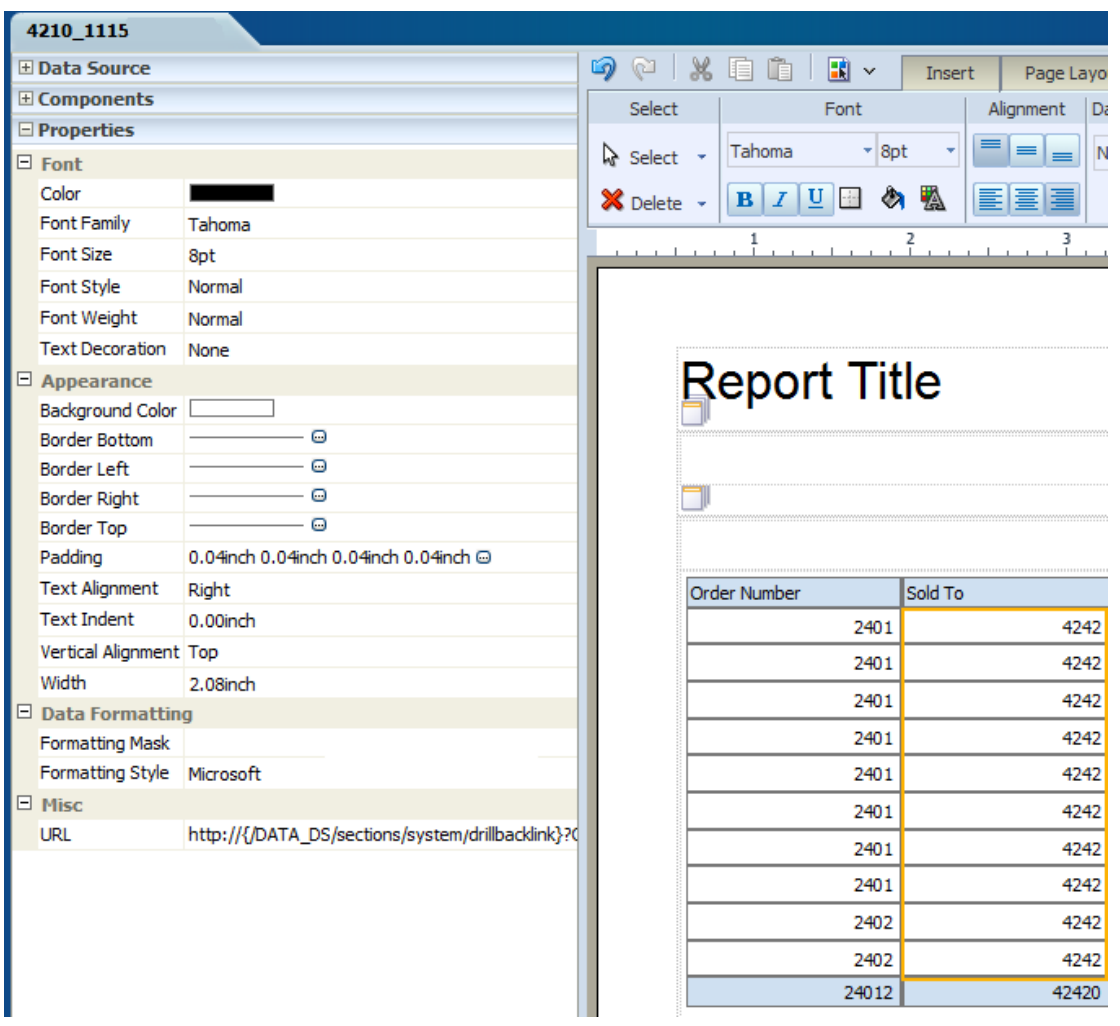

如果 URL 属于布局的一部分,则当您以交互方式运行报告时,您可单击任何定义为回 溯 URL 一部分的报告字段,以显示明细信息。明细由回溯 URL 发送到 One View 报 告。

### **4.6.2. 创建回溯 URL**

访问启用了 One View 报告的表单。

- 1. 从 One View 菜单中选择"管理报告"。
- 2. 从"我的报告"中选择一个报告。
- 3. 在侧面板中,单击"报告定义"选项卡。
- 4. 单击加号 (+),展开"回溯链接 Composer"。
- 5. 从"回溯链接"下拉列表中进行选择(即:添加新链接)。
- 6. 在"新链接名"字段中输入新的链接名称,然后单击"确定"。
- 7. 在"应用程序"字段中,输入与报告数据相关联的 JD Edwards EnterpriseOne 应用 程序名称。
- 8. 从"屏幕"下拉列表中选择一个屏幕名称。使用工具版本 9.1 更新 5 时,如果选 择"查找/浏览"表单,系统会在用户使用回溯链接访问应用程序时自动执行查找。
- 9. 如果应用程序具有多个版本,请从"版本"下拉列表中选择一个版本。
- 10. 映射包含要为其回溯数据的报告字段的相应数据项。

**备注:**

您只能映射选择作为报告栏的数据项。

11. 复制"回溯链接 Composer"底部的回溯 URL。

#### **备注:**

为每个 One View 报告存储的回溯信息仅包括应用程序名称、屏幕名称和版本。映射包含报 告字段的数据项时,系统将自动生成回溯 URL。由于映射选择并未保存,因此您必须创建整 个映射,才能修改回溯 URL。

- 12. 单击"保存"图标。
- 13. 单击侧面板中的"布局"选项卡。
- 14. 单击"编辑布局"图标,启动 BI Publisher 布局编辑器。
- 15. 在布局编辑器中,单击"编辑"链接。
- 16. 选择报告中要实施回溯功能的栏。
- 17. 展开"属性"文件夹。
- 18. 展开"杂项"文件夹,并将回溯 URL 粘贴到 URL 字段中。
- 19. 单击"保存"图标。
- 20. 通过单击右上角的 X 关闭布局编辑器,返回 JD Edwards EnterpriseOne One View 应用程序。
- 21. 关闭 One View 应用程序。

#### **4.6.3. 修改回溯 URL**

访问已启用 One View 报告、且 One View 报告具有回溯 URL 的屏幕。

- 1. 从 One View 菜单中选择"管理报告"。
- 2. 从"我的报告"中选择一个报告。
- 3. 在侧面板中,单击"报告定义"选项卡。
- 4. 单击加号 (+),展开"回溯链接 Composer"。
- 5. 在"回溯链接"字段中,从下拉列表中选择预定义的链接。

此时将显示回溯链接信息。

6. 根据需要更改数据项的映射选择。

#### **备注:**

为每个 One View 报告存储的回溯信息仅包括应用程序名称、屏幕名称和版本。映射包含报 告字段的数据项时,系统将自动生成回溯 URL。由于映射选择并未保存,因此您必须创建整 个映射,才能修改回溯 URL。

- 7. 复制"回溯链接 Composer"底部的回溯 URL。
- 8. 单击"保存"图标。
- 9. 单击侧面板中的"布局"选项卡。
- 10. 单击"编辑布局"图标,启动 BI Publisher 布局编辑器。
- 11. 在布局编辑器中,单击"编辑"链接。
- 12. 选择报告中要更改回溯 URL 的栏。
- 13. 展开"属性"文件夹。
- 14. 展开"杂项"文件夹,并将回溯 URL 粘贴到 URL 字段中。
- 15. 单击"保存"图标。
- 16. 通过单击右上角的 X 关闭布局编辑器,返回 JD Edwards EnterpriseOne One View 应用程序。
- 17. 关闭 One View 应用程序。

#### **4.6.4. 删除回溯 URL**

访问已启用 One View 报告、且 One View 报告具有回溯 URL 的屏幕。

- 1. 从 One View 菜单中选择"管理报告"。
- 2. 从"我的报告"中选择一个报告。
- 3. 在侧面板中,单击"报告定义"选项卡。
- 4. 单击加号 (+),展开"回溯链接 Composer"。
- 5. 在"回溯链接"字段中,从下拉列表中选择预定义的链接。
- 6. 单击"删除链接"图标,可删除回溯 URL。

"回溯链接"字段更改为"(重设)"。

- 7. 单击"保存"图标。
- 8. 单击侧面板中的"布局"选项卡。
- 9. 单击"编辑布局"图标,启动 BI Publisher 布局编辑器。
- 10. 在布局编辑器中,单击"编辑"链接。
- 11. 选择报告中要删除回溯功能的栏。
- 12. 展开"属性"文件夹。
- 13. 展开"杂项"文件夹,然后按键盘上的 Delete 或 Backspace 键, 即可从 URL 字段 中删除回溯 URL。
- 14. 单击"保存"图标。
- 15. 通过单击右上角的 X 关闭布局编辑器,返回 JD Edwards EnterpriseOne One View 应用程序。
- 16. 关闭 One View 应用程序。

**> 教程:**

[单击此处以查看此功能的记录。](??????????????)

## <span id="page-68-0"></span>**4.7. 修改报告时的注意事项**

修改报告时请注意以下事项:

#### **移除数据模型中的栏**

如果您移除数据模型中的栏而报告布局参考了该栏,JD Edwards EnterpriseOne 会显 示警告信息。该消息指示您可能需要基于对数据模型的更改调整布局。然后,Oracle 的 BI Publisher 布局编辑器会自动启动并显示栏替代向导,从而使您可以指定缺失栏 的替代。

作为应对方法,在将栏从 JD Edwards EnterpriseOne 的数据模型中移除前,使用"布 局编辑器"以从报告布局中移除该栏。

**备注:**

请勿单击"退出"链接,否则您将必须在同一会话期间手动登录 BI Publisher 以运行 One View 报 告。

#### **在 BI Publisher 布局编辑器中查看输出格式**

在 BI Publisher 布局编辑器中一次仅可查看一个输出格式。要查看其他格式,请使 用*查看列表*选项并从"输出格式"下拉列表中选择格式。

**备注:**

请勿单击"退出"链接,否则您将必须在同一会话期间手动登录 BI Publisher 以运行 One View 报 告。

### **在"交互查看器"中查看所有记录**

BI Publisher 设计为在交互报告中显示有限数量的行。在交互报告中使用垂直滚动条 可查看剩余数据。

其他输出格式(例如 PDF)不受此限制。

#### **对现有报告的更改**

使用"保存报告"选项保存对现有报告做出的更改时,将替换 BI Publisher 数据模型和 One View 报告的报告定义,但会保留报告布局。

更多详情请参见 [个人报告的"报告定义"图标 \[48\]。](#page-47-0)

#### **空白数字数据**

有时,JD Edwards EnterpriseOne 网格栏中的空白数字数据在 BI Publisher 报告中显 示为 0(零)。例如数据字典项 SHPN(P4210 中的发运号)。如果是零,则 SHPN 不会显示值,因为数据字典中的配置就是这样。在查找浏览表单中,如果值是零,则 基于拥有此显示规则之数据字典项的栏将是空白。

要启用数据计算,会将网格栏中的空白数字值作为零发送至 BI Publisher 服务器以启 用数据计算。因此,即使 EnterpriseOne 网格栏是空白,One View 报告仍显示为零。

# **添加新的 One View 报告**

<span id="page-70-0"></span>本章包含以下主题:

- ["添加新的 One View 报告"简介 \[71\]](#page-70-1)
- [添加新的 One View 报告 \[72\]](#page-71-0)

## <span id="page-70-1"></span>**5.1. "添加新的 One View 报告"简介**

除修改现有报告外,您还可以创建全新的 One View 报告以满足您的业务需求。您可 以使用 JD Edwards EnterpriseOne 和 BI Publisher 的组件创建新的报告。

### **JD Edwards EnterpriseOne One View 报告定义**

添加报告时,您可以使用"查找浏览屏幕"或"数据浏览器"创建报告定义。报告定义包含 有关选择了数据模型中的哪些栏、命名规则、行集合设置、报告的名称等的信息。数 据模型包含一组可供 BI Publisher 检索和构建报告数据的指令。数据模型包括样本数 据、表单级信息以及对数据源的参考。

### **BI Publisher One View 报告布局**

创建所需的 JD Edwards EnterpriseOne One View 报告定义后,即可使用 Oracle 的 BI Publisher 布局编辑器以设计报告布局。JD Edwards EnterpriseOne 数据模型中的 数据项会显示在"布局编辑器"中,其栏描述与 JD Edwards EnterpriseOne 表单中的栏 描述相同。因此,在您将其添加至报告布局时能够轻松识别。

BI Publisher 报告布局可定义数据在报告中的显示方式。布局由模板文件和一组用以 呈现模板文件的属性组成。模板提供已添加了特定组件(例如图表或表格)的通用布 局结构。创建 One View 报告时,您可以从多个预定义的样式模板中选择,也可以创 建包含其他设计元素(例如您的公司徽标)的模板。

要设计布局,可从数据模型中选择数据项并将这些数据项放入报告模板中的组件内。 例如,您可以将"帐户余额"中的数据项作为表单组件或表格栏添加至报告布局。

完成报告布局后,可使用"布局编辑器"预览报告并在保存最终结果前做出调整。

**备注:**

要修改或创建 One View 报告,用户必须有权使用 One View 报告功能并拥有相关的 Oracle BI Publisher 用户 ID。有关更多信息,请参阅《JD Edwards EnterpriseOne 工具 One View 管理指 南》中的"安装与配置 One View 报告"。

## <span id="page-71-0"></span>**5.2. 添加新的 One View 报告**

访问已启用 One View 报告功能的表单。

- 1. 通过使用查询或在筛选器字段和查找浏览表单的 QBE 栏表头中输入值以定义报告 的样本数据。
- 2. 在 JD Edwards EnterpriseOne 表单中,单击任意具有加号 (+) 的 QBE 栏表头以 将其添加至报告的数据模型。
- 3. 从 One View 菜单中, 选择"添加报告"。
- 4. 在侧面板的"报告定义"选项卡中,选择数据模型的命名惯例。
- 5. 选择缺省的行集合选项。
- 6. 单击"查找"以填写网格。
- 7. 在"报告定义"选项卡上,单击"保存"图标。
- 8. 输入新报告的名称,然后单击"确定"。

在弹出窗口中显示 BI Publisher 布局编辑器。

9. 在"布局编辑器"中,单击"添加新布局"。

"创建布局"页显示模板选择。

- 10. 选择报告的模板。
- 11. 在"报告标题"字段中,输入报告的标题。
- 12. 按要求输入报告其他区段(例如图表和表格)的标题。
- 13. 在"数据源"侧面板中,选择"行集合"区段中的栏并拖动至报告的所需区域。

**备注:**

小数字段中的小数点位置因客户实施而异。例如"单价"。要确保报告的格式符合 JD Edwards EnterpriseOne 交互应用程序中小数字段的格式,您应该在"布局编辑器"中指定栏的小数精确 度。

14. 单击"保存"图标。

将显示"保存布局"窗口。

- 15. 在"布局名称"字段中输入布局的名称。
- 16. 如果需要,可单击"交互预览"图标以杳看报告。
- 17. 通过单击右上角的 X 关闭"布局编辑器"以返回 JD Edwards EnterpriseOne One。

**备注:**

请勿单击"退出"链接,否则您将必须在同一会话期间手动登录 BI Publisher 以运行 One View 报告。

新报告会显示在"One View"菜单中的"我的报告"下。
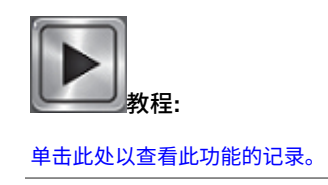

有关 Oracle 的 BI Publisher 布局编辑器的信息,请参阅《Oracle® Fusion Middleware Oracle Business Intelligence Publisher 报告设计者指南》中的"创建 BI Publisher 布局模板"。

# **One View 报告 - 财务管理**

本章提供以下应用程序的概述信息、处理选项、特殊处理及报告:

- [第 6.1 节 "One View 总帐查询 \(P09219\)" \[75\]](#page-74-0)
- [第 6.2 节 "One View 帐户余额查询 \(P09217\)" \[80\]](#page-79-0)
- [第 6.3 节 "One View 客户分类帐查询 \(P03B2022\)" \[87\]](#page-86-0)
- [第 6.4 节 "One View 客户收款/汇款查询 \(P03B720\)" \[94\]](#page-93-0)
- [第 6.5 节 "One View 供应商分类帐查询 \(P042022\)" \[99\]](#page-98-0)
- [第 6.6 节 "One View 供应商付款查询 \(P04720\)" \[105\]](#page-104-0)

# <span id="page-74-0"></span>**6.1. One View 总帐查询 (P09219)**

可从"会计查询 (G0914)"菜单访问 One View 总帐查询应用程序 (P09219)。您可以使 用 One View 总帐查询来分析"总帐"业务记录。One View 总帐查询使用 One View 总 帐查询 (F0911-F0901-F0006) 业务视图 (V09219),其中包括来自"帐户分类帐"文件 (F0911)、"帐户主文件"(F0901) 及"经营单位主文件"(F0006) 的栏。本应用程序提供大 量数据,并可极为灵活地生成各种类型的报告。从业务视图的超过 300 个栏中选择, 以按子帐(例如客户、供应商、资产或项目)、经营单位、公司、帐户、帐户范围或 经营单位与帐户类别码分析您的总帐。除本应用程序随附的高价值报告外,您还可以 使用此应用程序创建多种业务用途的报告。例如,支出帐户分析、按经营单位的收入 帐户、按区域的库存帐户、对任意所选总帐业务记录的全面分析,等等。还提供相关 描述以便您选择查看代码和/或描述。例如公司、客户、供应商、资产、项目、类别 码、单据、批次、分类帐、子帐、子帐类型、币种、过帐代码,等等。

此应用程序随附一些预定义的报告。这些报告是:按客户和经营单位的总帐业务记 录、按帐户的总帐业务记录、经营单位明细以及总帐业务记录分析。这些随附的报告 使您可以查看您的客户和经营单位的业务记录。您还可以按帐户或经营单位、按日期 或单据类型进行查看。通过提供按经营单位、对象帐户、子帐、单据类型、已过帐或 未过帐以及帐户细分之相同数据的多个视图,总帐业务记录分析交互报告提供了更广 泛的业务记录视图。

# **6.1.1. 处理选项**

处理选项使您可以指定程序和报告的缺省处理方式。

# **6.1.1.1. 缺省值**

### **1.假定货币**

指定要用于 One View 总帐查询表单的"假定"货币码。设置了"假定"货币码后,系 统会使用来自"假定"货币码的汇率和"汇率日期"处理选项中的日期,重新计算"假 定"金额(栏)下的本币金额。

如果您将此处理选项留空,系统将不会在 One View 总帐查询表单中填写"假定"货 币码。但是,用户可直接在表单中输入此值。

### **2.汇率日期**

指定要用来检索"假定"币种和本币币种间汇率的日期。

如果将此处理选项留为空白,将使用系统日期。

## **6.1.1.2. 版本**

**1.One View 客户分类帐查询 (P03B2022) 版本** 指定要使用的 One View 客户分类帐查询 (P03B2022) 的版本。

如果将此处理选项留空,则系统将使用版本 ZJDE0001。

**2.One View 供应商分类帐查询 (P042022) 版本** 指定要使用的 One View 供应商分类帐查询 (P042022) 的版本。

如果将此处理选项留空,则系统将使用版本 ZJDE0001。

### **3.One View 帐户余额查询 (P09217) 版本**

指定要使用的 One View 帐户余额 (P09217) 的版本。

如果将此处理选项留空,则系统将使用版本 ZJDE0001。

### **6.1.2. 特殊处理**

One View 总帐查询:

- 如果您在表头或处理选项中指定,将提供"假定货币"转换。
- 提供与 One View 客户分类帐查询 (P03B2022)、One View 供应商分类帐查询 (P042022) 及 One View 帐户余额查询 (P09217) 的表单接口。您可以在处理选项中 指定要调用的此应用程序的版本。

# **6.1.3. 报告**

One View 总帐查询应用程序随附的报告是:

• 按客户和经营单位的总帐业务记录

- 按帐户的总帐业务记录
- 经营单位明细
- 总帐业务记录分析

# **6.1.3.1. 按客户和经营单位的总帐业务记录**

此报告使您可以按子帐和经营单位查看总帐活动,这在审核您的收入、支出或库存帐 户时尤为有用(如果您将客户、供应商或项目号存储在子帐字段中)。您可以审核单 个公司或经营单位的这些帐户,也可通过选择多个公司和/或多个经营单位以获得更广 泛的视图。您还可以选择显示特定客户、供应商、项目或资产的所有总帐帐户业务记 录。您还可以灵活地审核多个年度和/或多个期间。此报告特定于客户和收入帐户,因 为它对业务记录符号取反以使图表和图形显示为正值。如果审核不应对其业务记录符 号取反的帐户(例如支出帐户),您可以轻松地修改报告。

此报告包含以下组件:

- 按客户的业务记录合计(子帐)(水平条形图)
- 按经营单位的业务记录合计(饼图)
- 按客户的业务记录(子帐)(明细表)

## **6.1.3.2. 按帐户的总帐业务记录**

此报告使您可以按天查看每个所选帐户的业务记录,并提供有关特定期间之帐户活动 波动的宝贵信息。这些趋势可帮助您了解帐户在一个月中的哪些天拥有最多的活动。 此数据有助于跟踪整月的银行帐户业务记录,因为它可以帮助您基于收款活动确定进 行大额付款的最佳时间。您可以跨多个公司和经营单位生成报告,或者只为您最关心 的一个公司或经营单位生成报告。此报告还为您提供按单据类型之业务记录的相关信 息。这样,您可以查看哪些类型的业务记录在提供最多的活动,以及此活动是凭证付 款还是发票收款。

此报告包含以下组件:

- 按日期和帐户的业务记录合计(条形图)
- 按单据类型的业务记录合计(条形图)
- 按帐户的业务记录 (明细表)

## **6.1.3.3. 经营单位明细**

此报告使您可以按天查看特定经营单位的业务记录。您可以选择要查看的特定帐户和 期间。选择经营单位的"库存"帐户,以查看季度内的每日业务记录量变化。查看此趋 势可帮助您确定季度内的最忙时间范围。还提供按单据类型的业务记录图表。您可以 确定哪些类型的库存业务记录发生次数最多,是发货、转帐还是完成定单。您可以为 多个不同帐户类型使用此报告(例如,收入、支出、应付帐款或应收帐款)。

### 此报告包含以下组件:

- 按日期的业务记录合计(条形图)
- 按单据类型的业务记录合计(条形图)
- 经营单位明细(表格)

# **6.1.3.4. 总帐业务记录分析**

此报告使您可以按多种方式分析一组业务记录。使用此报告可分析您的"应收帐 款"、"应付帐款"、"收入"或任意数量的帐户种类。它使您可以按多种不同方式查看业 务记录,以帮助您全面分析活动。

通过提供按总帐日期、已过帐/未过帐业务记录以及经营单位的筛选,此报告使您完全 掌控图形和表格中显示的信息。

此报告包含以下组件:

- 按经营单位的总帐业务记录(条形图)
- 按对象帐户的总帐业务记录(条形图)
- 按子帐的总帐业务记录(水平条形图)
- 按单据类型和过帐代码的总帐业务记录(水平条形图)
- 按帐户的总帐业务记录(水平条形图)
- 总帐业务记录明细(前述图表所基于的表格)

以下报告通过选择公司 00001 和经营单位 1、3、4、5 及 9 在财务年度 2011 之期间 1 的应收帐款银行、收入、销帐、呆帐及折扣帐户生成。它显示了该期间所有应收帐 款活动的广泛视图。

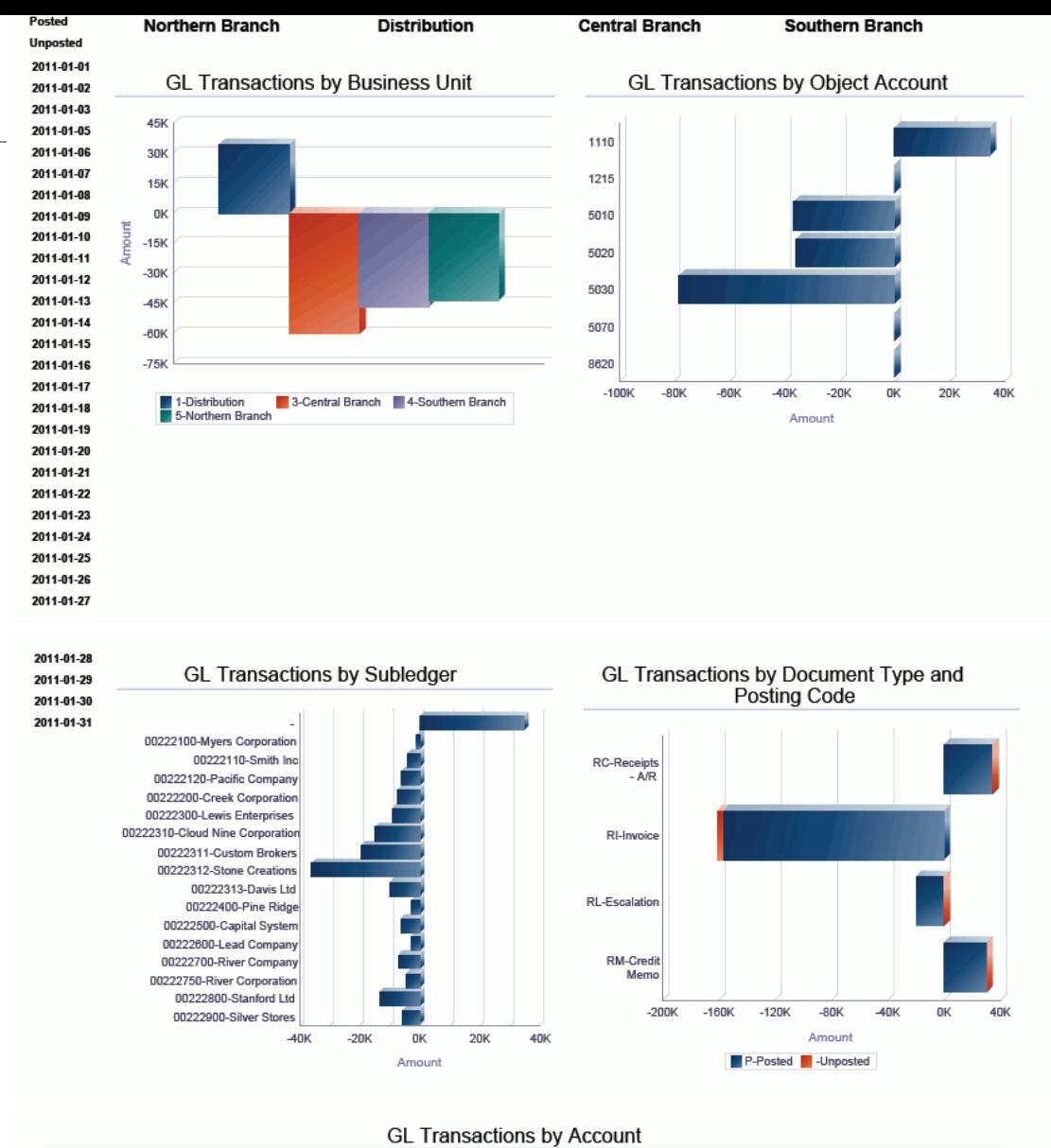

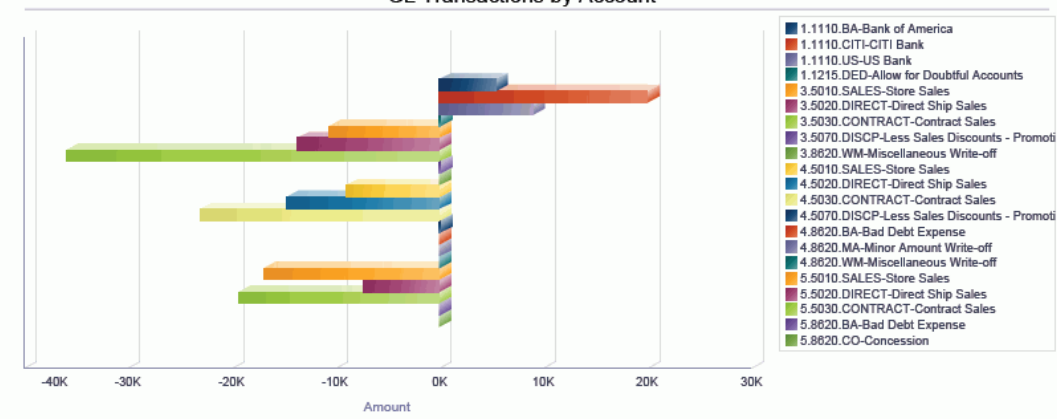

#### **GL Transaction Detail**

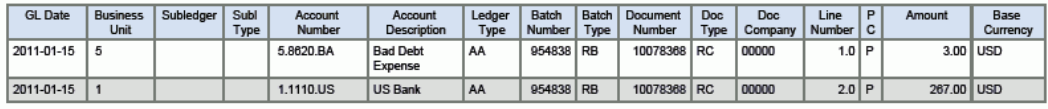

# <span id="page-79-0"></span>**6.2. One View 帐户余额查询 (P09217)**

可从"会计查询 (G0914)"菜单访问 One View 帐户余额查询应用程序 (P09217)。使用 One View 帐户余额查询以报告帐户余额。One View 帐户余额查询使用 One View 帐 户余额查询业务视图 (V09217),其中包括来自"帐户余额"文件 (F0902)、F0901 及 F0006 的栏。此应用程序提供大量数据并可极为灵活地生成多种类型的报告。从业务 视图的超过 250 个栏中选择,以按财务年度、期间、经营单位、公司、帐户、帐户范 围、经营单位与帐户类别码及子帐(例如,客户、供应商、资产或项目)报告您的帐 户余额。除本应用程序随附的高价值报告外,您还可以使用此应用程序创建多种业务 用途的报告。例如按经营单位的应付帐款或应收帐款业务记录帐户余额分析、按公司 比较的预算和实际帐户余额、季度支出帐户余额审核、任意数量之帐户余额的分析, 等等。还提供相关描述以便您选择查看代码和/或描述。例如公司、经营单位、帐户、 分类帐类型、子帐类型、类别码、币种,等等。

此应用程序随附一些预定义的报告。这些报告是:总帐帐户余额、区域内按商店的 Q1 销售额、按经营单位的预算和实际帐户余额、试算表、帐户余额趋势、毛利以及帐户 余额分析。使用这些随附的报告,您可以查看帐户余额跨子帐、类别码及商店的散布 情况;您可以按多个标准分析预算和实际帐户余额;您可以查看帐户余额趋势,并查 看图表和图形的来源数据。通过提供按公司、经营单位、类别码、对象帐户及子帐细 分之相同数据的多个视图,帐户余额分析报告提供了更广泛的业务记录视图。此报告 还显示预算和实际帐户余额信息。

## **6.2.1. 处理选项**

处理选项使您可以指定程序和报告的缺省处理方式。

## **6.2.1.1. 缺省值**

### **1.假定货币**

指定要用于 One View 帐户余额查询表单的"假定"货币码。设置了"假定"货币码 后,系统会使用来自"假定"货币码的汇率和"汇率日期"处理选项中的日期,重新计 算"假定"金额(栏)下的本币金额。

如果您将此处理选项留空,系统将不会在 One View 帐户余额查询表单中填写"假 定"货币码。但是,用户可直接在表单中输入此值。

### **2.汇率日期**

指定要用来检索"假定"币种和本币币种间汇率的日期。

如果将此处理选项留为空白,将使用系统日期。

## **6.2.1.2. 版本**

**1.One View 总帐查询 (P09219) 版本** 使用此处理选项指定要使用的 One View 总帐查询 (P09219) 的版本。

如果将此处理选项留空,则系统将使用版本 ZJDE0001。

# **6.2.2. 特殊处理**

One View 帐户余额查询使用以下特殊处理:

- 如果留空,缺省情况下将从公司 00000 的当前期间获取起始和截止期间号。
- 随后生成期间号,并在网格中显示包含"过帐净额"和"借项过帐净额"的每个期间的独 立记录。
- 提供"比较分类帐"处理。
- 基于"收入"、"利润"及"损失"帐户的 GLG 范围显示期初余额。
- 提供"假定货币转换"。
- 提供与 One View 总帐查询 (P09219) 的表单接口。在处理选项中指定版本。
- 如有必要,可抑制零余额记录。

# **6.2.3. 报告**

One View 帐户余额查询程序随附的报告是:

- 总帐帐户余额
- 区域内按商店的 Q1 销售额
- 按经营单位的预算和实际帐户余额
- 试算表
- 帐户余额趋势
- 毛利
- 帐户余额分析

# **6.2.3.1. 总帐帐户余额**

此报告使您可以按子帐和经营单位类别码 1 查看您的帐户余额。如果您使用子帐跟踪 客户、供应商、资产或项目,此报告可为您提供针对这些项的完美余额视图。选择您 的"应收帐款"帐户并查看您的客户余额,或选择您的"应付帐款"帐户并查看您的供应商 余额,或选择您的"库存"帐户并查看您的项目余额。One view 基于经营单位类别码 1 值。您可用此查看特定区域或部门的帐户余额,这取决于您的公司中设置此类别码的 方式。您可对要查看的任意公司或经营单位集合之任意帐户或时间范围集合运行此报 告。

此报告包含以下组件:

- 按子帐的帐户余额(水平条形图)
- 按经营单位类别码 1 的帐户余额 (条形图)
- 帐户余额 (明细表)

# **6.2.3.2. 区域内按商店的 Q1 销售额**

此报告展示 One View 报告的灵活程度。此报告设计为使用经营单位作为商店并将 经营单位类别码 2 作为区域针对您的"商店销售额"帐户余额运行。可针对任意您所需

的期间运行。如果您没有"商店销售额"帐户,则可轻松地只用于查看其他帐户组,例 如"收入"或"支出",并关注经营单位。此报告显示帐户余额在指定时间范围内的趋势及 不同经营单位的图形。您可以选择多个经营单位、帐户组及时间范围进行查看。

此报告包含以下组件:

- 按商店的 Q1 销售额(条形图)
- 商店销售额趋势(折线图)
- 按商店的销售额(明细表)

## **6.2.3.3. 按经营单位的预算和实际帐户余额**

此报告使您可以查看帐户在用户指定的时间范围内的预算和实际余额。您将预算分类 帐作为比较分类帐输入应用程序。它将为您提供用以确定所选帐户超出或低于预算所 需的信息,以及预算和实际余额的时间趋势。您可选择拥有预算的全部帐户以查看事 务在公司内的跟踪情况,或只选择特定的帐户组,例如租金或电费。您可选择要查看 的精度级别。

此报告包含以下组件:

- 预算和实际帐户余额(饼图)
- 按期间的预算和实际帐户余额(条形图)
- 按经营单位的预算和实际帐户余额 (明细表)

## **版本 9.1 更新**

"按经营单位的预算和实际帐户余额"表格组件包含回溯功能,如下表所述:

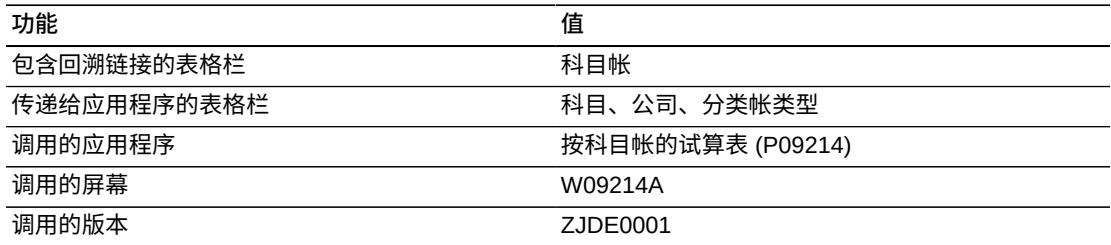

## **6.2.3.4. 试算表**

此报告使您可以按多种方式查看试算表。选择您要在报告中包含的公司、帐户及期 间。然后,您可以按帐户;经营单位;对象帐户;子帐类型;子帐和对象帐户;对象 帐户、子帐类型和子帐查看试算表。您所选择的帐户余额显示在全部四个视图中。

此报告包含以下组件:

• 按帐户的试算表(数据透视表)

- 按经营单位的试算表(数据透视表)
- 按对象帐户的试算表(数据透视表)
- 按子帐类型、子帐和对象帐户的试算表(数据透视表)
- 按对象帐户、子帐类型和子帐的试算表(数据透视表)
- 试算表明细(表格)

## **版本 9.1 更新**

"试算表明细"表格组件包含回溯功能,如下表所述:

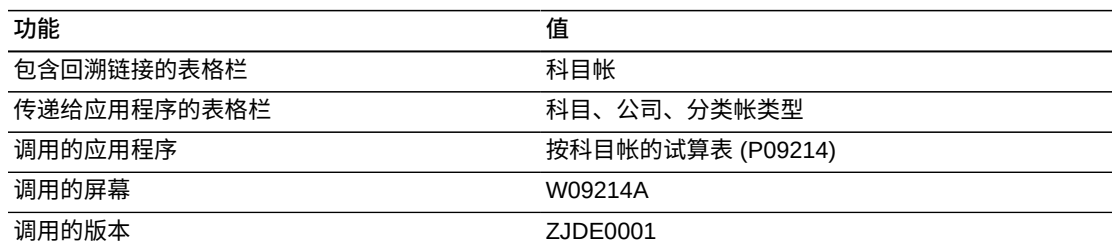

# **6.2.3.5. 帐户余额趋势**

此报告使您可以查看帐户余额趋势。选择所需时间范围内的任意帐户组并查看按经营 单位和对象帐户的趋势。还包括显示"未结金额"、"借项金额"、"贷项金额"及余额之数 据的数据透视表。这些数据透视表以"按帐户的余额"和"按帐户与子帐的余额"格式显示 信息。此报告有助于分析"应收帐款"、"应付帐款"或任意其他需要此类型分析的组的趋 势。您可选择要显示的公司、经营单位、帐户的范围及时间范围。

此报告包含以下组件:

- 按经营单位的趋势(折线图)
- 按对象帐户的趋势(折线图)
- 按帐户的余额(表格)
- 按帐户和子帐的余额(表格)
- 帐户余额明细(表格)

### **版本 9.1 更新**

"帐户余额明细"表格组件包含回溯功能,如下表所述:

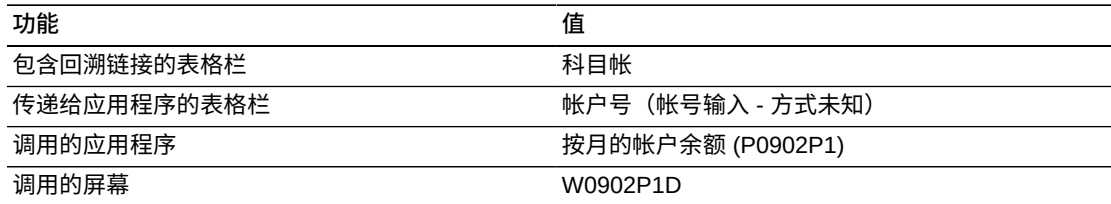

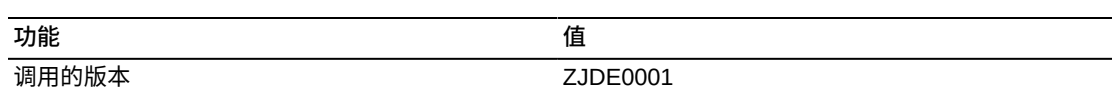

## **6.2.3.6. 毛利**

此报告使您可以查看基于收入和选择要包括在报告中的货物帐户之成本的毛利。此报 告使用帐户类别码 43 来确定收入帐户和货物成本帐户。您可以查看按经营单位的毛 利、收入及货物成本。数据透视表按期间显示这些金额。您可对任意公司、经营单位 或在帐户类别码 43 中具有特定值之帐户的集合运行此报告以获取此类型的信息。您 还可以选择要查看的时间范围。您可以使用此报告比较多个类型的帐户,例如所有 收入和所有支出帐户,并确定总体利润,或只是相对于已售货物成本帐户的销售额收 入。

### **备注:**

如果类别码 43 无此分类用于收入和货物成本,您可在 UDC 中添加这些值,并分类您的帐户或复 制此报告并使用任何其他您希望用于此分类的类别码。

此报告包含以下组件:

- 按经营单位的毛利(水平条形图)
- 按经营单位的收入(条形图)
- 按经营单位的货物成本(条形图)
- 按期间的毛利(表格)
- 帐户余额明细(表格)

## **版本 9.1 更新**

"帐户余额明细"表格组件包含回溯功能,如下表所述:

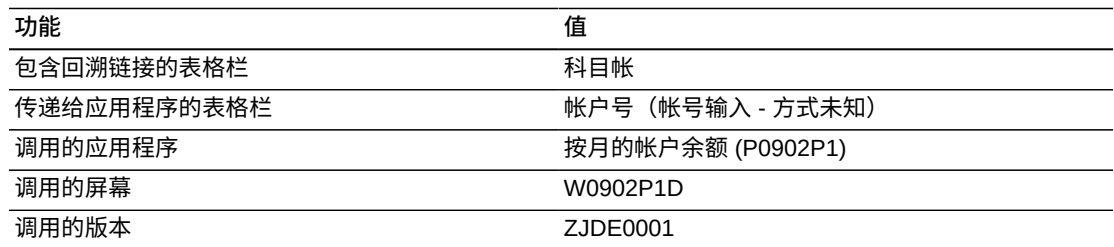

# **6.2.3.7. 帐户余额分析**

此报告使您可以对一组帐户余额进行全面的分析。查看按经营单位、公司、经营单位 类别码、所选期间的经营单位趋势、按经营单位的预算和实际余额、前 10 个子帐以 及按对象帐户的预算和实际余额之帐户余额。您可以选择收入、支出或资产帐户等帐 户组进行全面分析。您可以针对多个公司和经营单位运行此报告,或只对特定经营单 位运行此报告。可按年度、季度或任意时间段运行。

**备注:**

要在此报告中查看预算金额,您必须在此应用程序表头的"比较分类帐"字段中输入值。

通过提供按期间和经营单位类别码 1 的筛选,此报告使您完全掌控图形和表格中显示 的信息。此报告包含以下组件:

- 按经营单位的帐户余额(仪表图)
- 按公司的帐户余额(饼图)
- 按经营单位类别码 1 的帐户余额 (饼图)
- 经营单位趋势(折线图)
- 按经营单位的预算和实际帐户余额(水平条形图)
- 前 10 个按帐户余额的子帐(条形图)
- 按对象帐户的预算和实际帐户余额(水平条形图)
- 帐户余额明细(表格)

## **版本 9.1 更新**

"帐户余额明细"表格组件包含回溯功能,如下表所述:

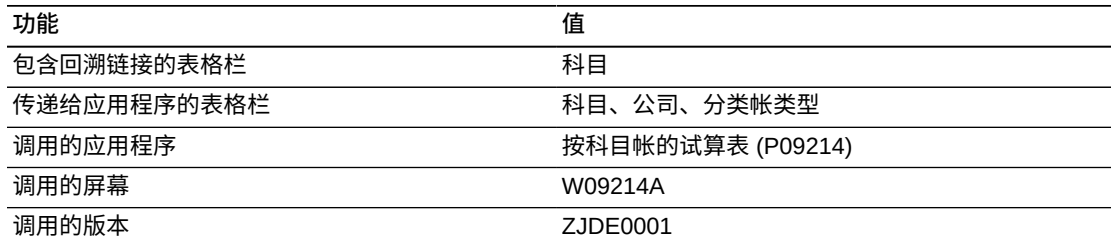

以下报告通过选择公司 00001 和 00200 与经营单位 3、5、9、M10 及 M30 在财务年 度 2011 的四到六期间之分类帐类型为 AA 和比较分类帐为 BA 之"应付帐款支出"帐户 生成。它显示了该期间"应付帐款支出"帐户余额和预算的广泛视图。

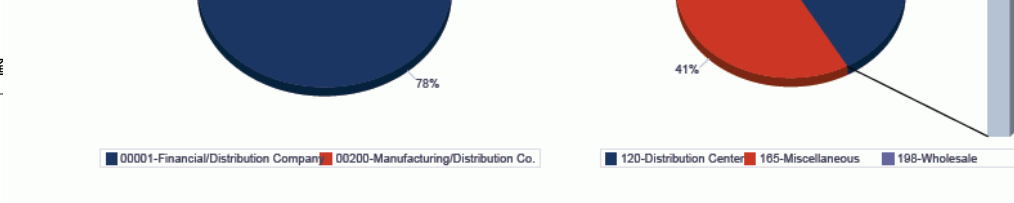

 $-34%$ 

30K 20K

**10K** OK

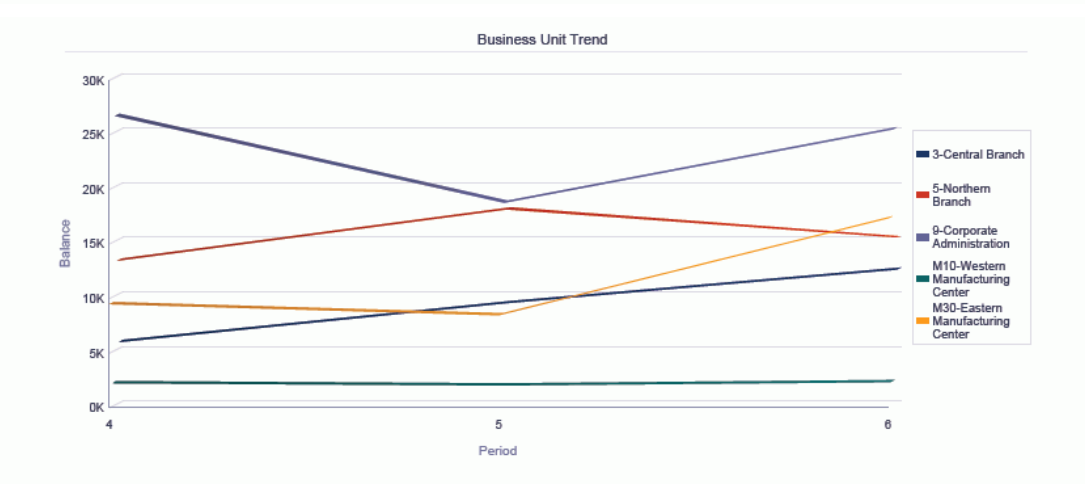

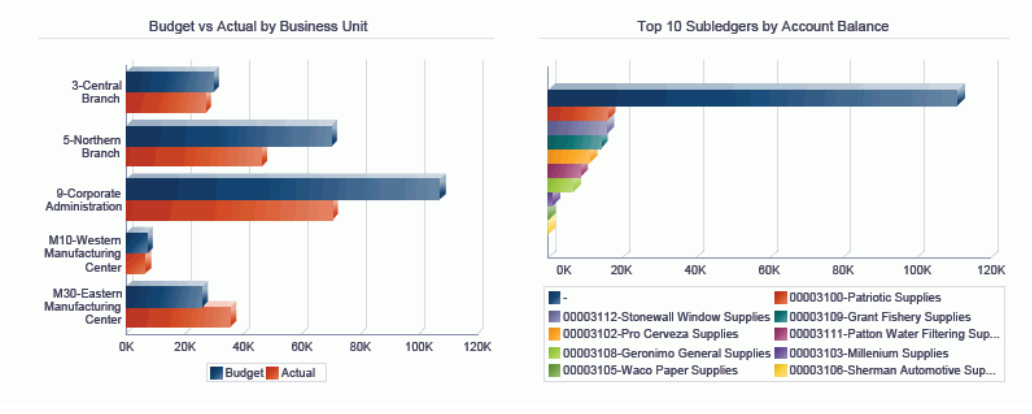

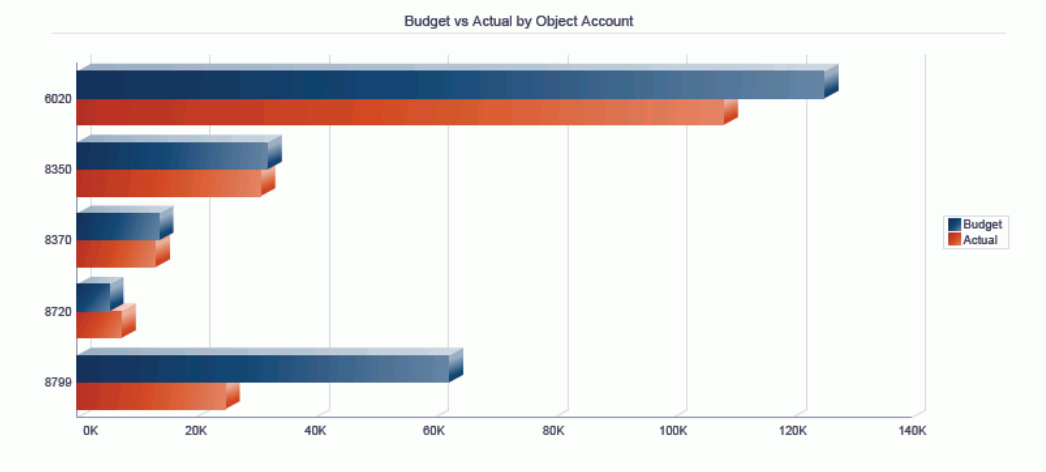

#### **Account Balance Detail**

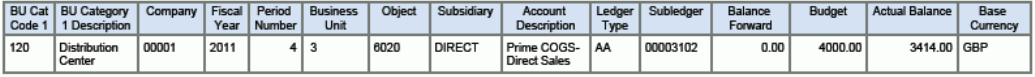

# <span id="page-86-0"></span>**6.3. One View 客户分类帐查询 (P03B2022)**

可从"应收帐款查询 (G03B17)"菜单访问 One View 客户分类帐查询应用程序 (P03B2022)。使用 One View 客户分类帐查询可分析客户分类帐业务记录。One View 客户分类帐查询使用 One View 客户分类帐查询业务视图 (V03B11I),其中包括来 自"客户分类帐"文件 (F03B11) 和"业务主文件的客户范围"文件 (F03012) 中的栏。本 应用程序提供大量数据,并可极为灵活地生成各种类型的报告。从业务视图的超过 500 个栏中选择,以按期间、财务年度、折扣信息、帐龄类别、催款或贷款经理、任 意数量的类别码等分析您的客户分类帐。除本应用程序随附的高价值报告外,您还可 以使用此应用程序创建多种业务用途的报告。例如,按催款经理的已付和未结发票、 按经营单位的贷记凭证、前 10 个客户、按经营单位或区域的应收帐款分析,等等。 还提供相关描述以便您选择查看代码和/或描述。例如公司、客户、类别码、币种、支 付状态,等等。

此应用程序随附一些预定义的报告。这些报告是:未结发票、客户余额、含帐龄的未 结发票以及客户帐户余额分析。使用这些随附的报告,您可以查看基于未结发票的前 10 个客户、查看未结发票跨所有客户的分摊情况以及按贷款经理和区域(客户主文件 类别码 1)跟踪帐龄。通过提供按区域(客户主文件类别码 1)、催款和贷款经理、 按客户的帐龄及期间细分之相同数据的多个视图,客户分类帐分析报告提供了更广泛 的业务记录视图。

# **6.3.1. 处理选项**

处理选项使您可以指定程序和报告的缺省处理方式。

# **6.3.1.1. 缺省值**

### **1.假定货币**

指定要用于 One View 客户分类帐查询表单的"假定"货币码。设置了"假定"货币码 后,系统会使用来自"假定"货币码的汇率和"汇率日期"处理选项中的日期,重新计 算"假定"金额(栏)下的本币金额。

如果您将此处理选项留空,系统将不会在 One View 客户分类帐查询中填写"假 定"货币码。但是,用户可直接在表单中输入此值。

### **2.汇率日期**

指定要用来检索"假定"币种和本币币种间汇率的日期。

如果将此处理选项留为空白,将使用系统日期。

### **6.3.1.2. 帐龄规定细则**

### **1.应收帐公司常量**

指定系统是从"应收帐"常量还是从"帐龄"处理选项中检索帐龄细则。值包括:

**空白:**使用"帐龄"处理选项中指定的值。

**1**:使用"应收帐"常量中指定的值。如果"应收帐"常量中的"帐龄截止日期"字段为空 白,系统将使用当前日期。

#### **2.日期类型**

指定发票上希望系统用于确定帐龄类别的日期。系统将指定的日期与应用程序控 件"截止日期"中的值进行比较,以确定发票的过期天数。值包括:

**空白:**使用发票到期日期。

- **1:**使用发票日期。
- **2:**使用总帐日期。
- **3**:使用对帐单日期。

#### **3.帐龄方法 (1,2,3)**

指定系统用来分配发票的帐龄类别。系统将使用应用程序控件"截止日期"中指定的 日期和"日期类型"处理选项中指定的值来计算每张发票的帐龄,然后将发票分配给 此代码指定的帐龄类别。值包括:

**空白或 1:**帐龄天数。系统将发票分配给在"帐龄类别 1"到"帐龄类别 8"处理选项中 指定的帐龄类别。帐龄类别是由用户定义的。

**2:**财务期间。系统使用财务期间(按照给公司记录指定的日期格式来定义此财务 期间)作为帐龄类别。

**3:**日历。系统将每个日历月份作为一个帐龄类别。

### **4.帐龄类别 1**

使用此处理选项以及"帐龄类别 2"处理选项中指定的值来指定系统用于未来帐龄类 别和当前帐龄类别的间隔。

### **5.帐龄类别 2**

使用此处理选项以及"帐龄类别 1"和"帐龄类别 3"处理选项中指定的值来确定系统用 于当前帐龄类别和第一个帐龄类别的间隔。

#### **6.帐龄类别 3**

使用此处理选项以及"帐龄类别 2"和"帐龄类别 4"处理选项中指定的值来确定系统用 于第一个帐龄类别和第二个帐龄类别的间隔。

### **7.帐龄类别 4**

使用此处理选项以及"帐龄类别 3"和"帐龄类别 5"处理选项中指定的值来确定系统用 于第二个帐龄类别和第三个帐龄类别的间隔。

### **8.帐龄类别 5**

使用此处理选项以及"帐龄类别 4"和"帐龄类别 6"处理选项中指定的值来确定系统用 于第三个帐龄类别和第四个帐龄类别的间隔。

### **9.帐龄类别 6**

使用此处理选项以及"帐龄类别 5"和"帐龄类别 7"处理选项中指定的值来确定系统用 于第四个帐龄类别和第五个帐龄类别的间隔。

### **10.帐龄类别 7**

使用此处理选项以及"帐龄类别 6"和"帐龄类别 8"处理选项中指定的值来确定系统用 于第五个帐龄类别和第六个帐龄类别的间隔(重新检查软件中的文本问题)。

### **11.帐龄类别 8**

使用此处理选项以及"帐龄类别 7"处理选项中指定的值来确定系统用于第六个帐龄 类别的间隔。

### **6.3.1.3. 版本**

### **1.One View 客户收款/汇款查询 (P03B702) 版本**

指定要使用的 One View 客户收款/汇款查询 (P03B702) 的版本。如果将此处理选 项留空,则系统将使用版本 ZJDE0001。

### **2.One View 总帐查询 (P09219) 版本**

指定要使用的 One View 总帐查询 (P09219) 的版本。如果将此处理选项留空,则 系统将使用版本 ZJDE0001。

### **6.3.2. 特殊处理**

One View 客户分类帐查询使用以下特殊处理:

- 基于发票中显示的客户按"业务范围"检索客户主文件信息。若未在"客户主文件"中 指定公司,系统将使用缺省公司 00000。基于此特殊处理,所有"客户主文件"栏在 QBE 中均不可用。
- 提供"截止处理"。如果输入"截止日期",系统将不显示具有零未结金额的记录。
- 提供帐龄处理。
- 提供"假定货币"转换。
- 提供与 One View 客户收款/汇款查询 (P03B720) 和 One View 总帐查询 (P09219) 的表单接口。在处理选项中指定版本。

# **6.3.3. 报告**

One View 客户分类帐查询程序随附的报告是:

- 客户余额
- 未结发票
- 含帐龄的未结发票
- 客户帐户余额分析

## **6.3.3.1. 客户余额**

此报告使您可以查看客户的未结余额。选择客户分类帐中的所有单据类型时,您可查 看客户未结余额的全景,因为其中涉及所有类型的发票、扣减及追款,等等。您的催

款或贷款经理将发现这在仅选择其要报告的客户时尤为有用。您还可以选择多个公司 或经营单位的数据,以查看公司内的余额。

此报告包含以下组件:

- 客户余额(水平条形图)
- 客户余额明细(表格)

## **版本 9.1 更新**

"客户余额明细"表格组件包含回溯功能,如下表所述:

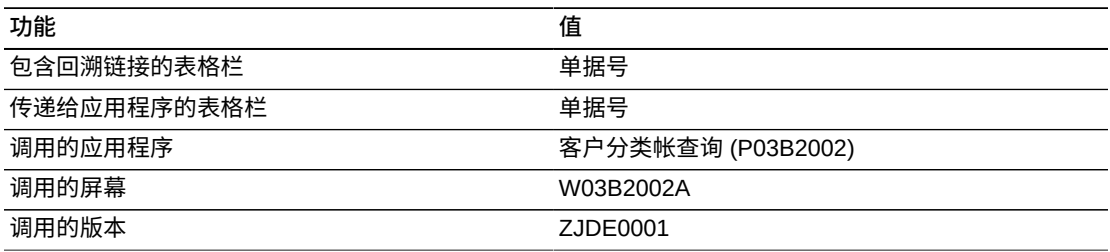

# **6.3.3.2. 未结发票**

此报告使您可以查看未结发票金额的信息。提供有关前 10 个客户的信息,以及按类 别码的未结金额的相关信息。此报告有助于快速查看拥有最高未结发票金额的前 10 个客户。您可以查看特定财务年度;特定期间;公司;经营单位;贷款经理和/或催款 经理;基于客户类别码的客户类型的信息。

此报告包含以下组件:

- 按未结金额的前 10 个客户(水平条形图)
- 按客户的未结金额(表格)
- 按客户主文件类别码 1 的未结金额 (饼图)
- 未结发票(表格)

# **版本 9.1 更新**

"未结发票"表格组件包含回溯功能,如下表所述:

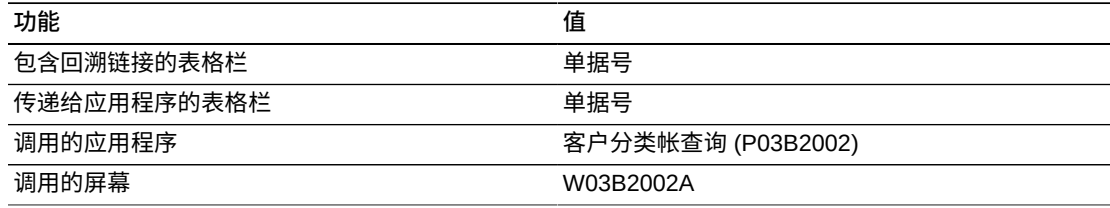

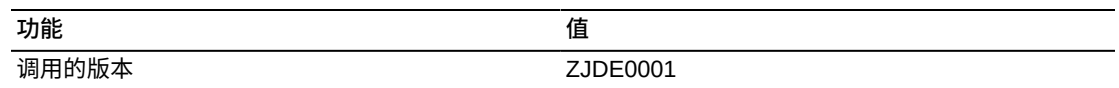

## **6.3.3.3. 含帐龄的未结发票**

此报告使您可以按信贷经理和地区(其中客户主文件类别码 1 指示地区)查看发票帐 龄。此报告对于确定哪些贷款经理有发票帐龄问题或特定区域帐龄发票是否与其他发 票不同时尤为有用。您可以查看特定集合的公司、经营单位、客户或贷款经理的这一 数据。使用此报告全面查看公司内发票的帐龄。

必须选中"帐龄"复选框,并在应用程序表头中输入"截止日期"(若为空白,将使用今日 日期),以确保此报告正确计算数据。

此报告包含以下组件:

- 按贷款经理的未结金额帐龄(水平条形图)
- 按区域的未结金额帐龄(条形图)
- 含帐龄的未结发票(表格)

## **版本 9.1 更新**

"含帐龄的未结发票"表格组件包含回溯功能,如下表所述:

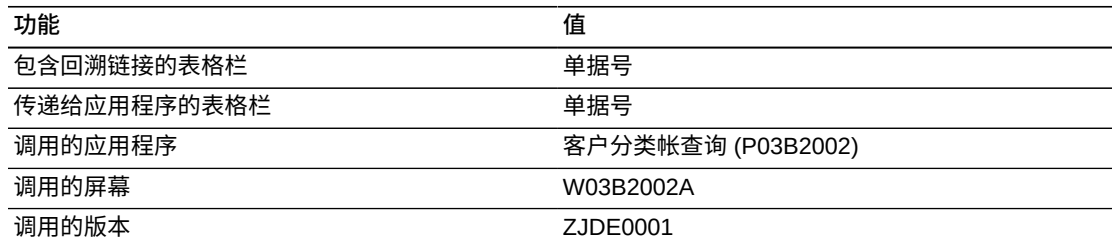

# **6.3.3.4. 客户帐户余额分析**

此报告使您可以深入分析客户帐户未结余额。可按多种属性进行此未结金额分析。这 些属性包括:贷款经理、催款经理、区域(客户主文件类别码 1)、付款人、客户、 期间、帐龄类别以及总金额与未结金额。查看所选期间的多个公司或经营单位的数 据,以了解应收帐人员和流程的执行情况。

必须选中"帐龄"复选框,并在应用程序表头中输入"截止日期"(若为空白,将使用今日 日期),以确保此报告正确计算数据。

通过提供按区域(客户主文件类别码 1)的筛选,此报告使您完全掌控图形和表格中 显示的信息。此报告包含以下组件:

• 按催款经理的过期金额(仪表图)

- 按区域的未结金额(饼图)
- 按未结金额的前 10 个付款人(水平条形图)
- 按未结金额的前 10 个客户(水平条形图)
- 按催款经理的未结金额帐龄(水平条形图)
- 按贷款经理的未结金额(饼图)
- 按期间的总金额和未结金额(条形图)
- 按客户的未结金额帐龄(水平条形图)
- 未结发票(表格)

# **版本 9.1 更新**

"按客户的未结金额帐龄"表格组件包含回溯功能,如下表所述:

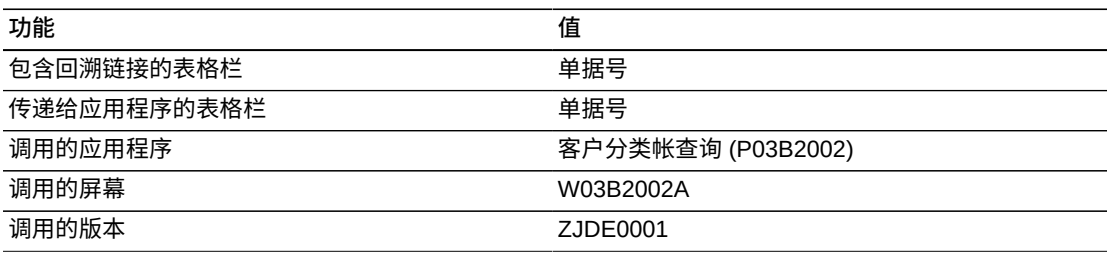

以下报告通过使用 2011 年 6 月 30 日这一日期激活"帐龄"和"截止"处理而生成。所选 数据是财务年度 2011 的四到六期间公司 00001 的一大组客户。它显示了该期间"客户 帐户余额"的广泛视图。

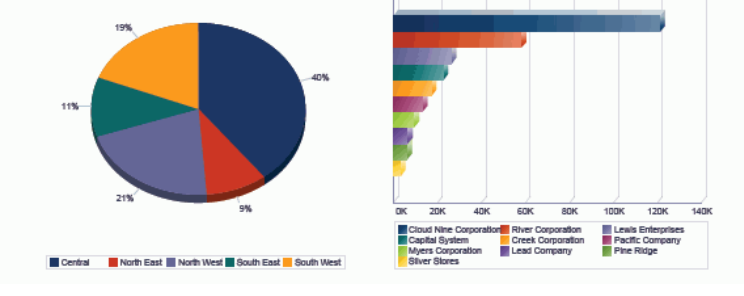

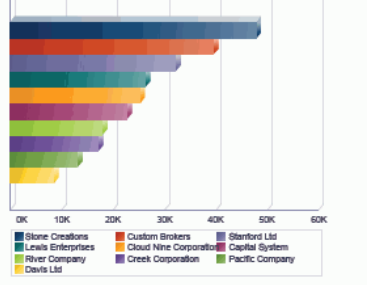

**III** Gross<br> **III** Amount<br> **III** Amount

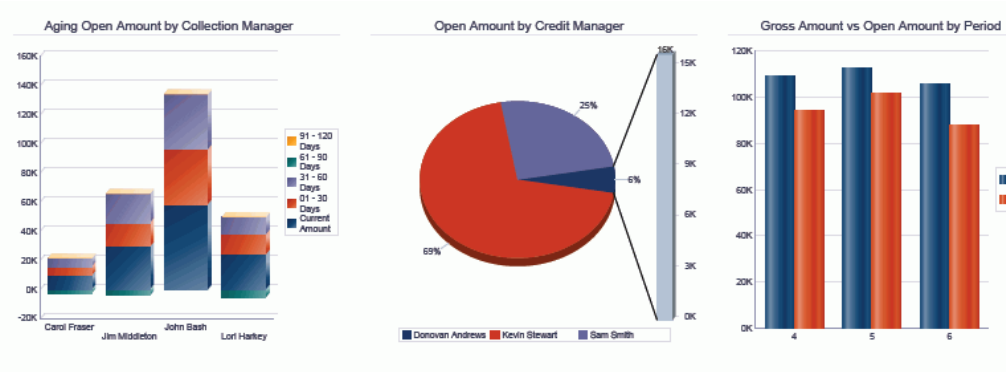

Aging Open Amount by Customer **CONTRACTOR** 

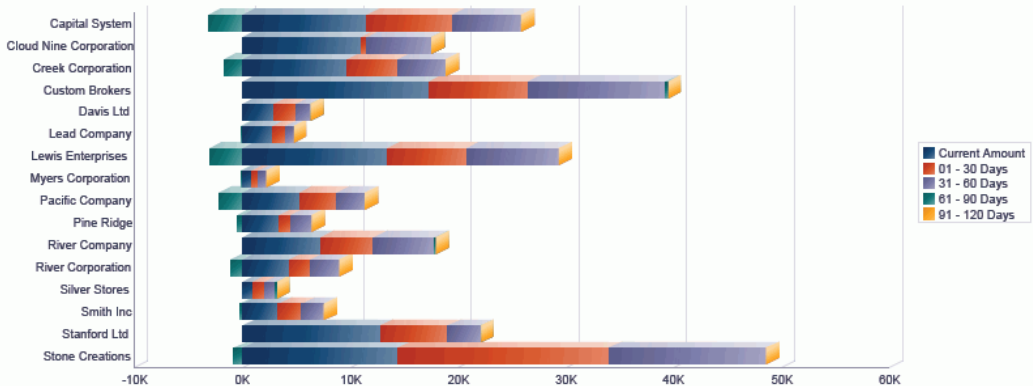

#### **Open Invoices**

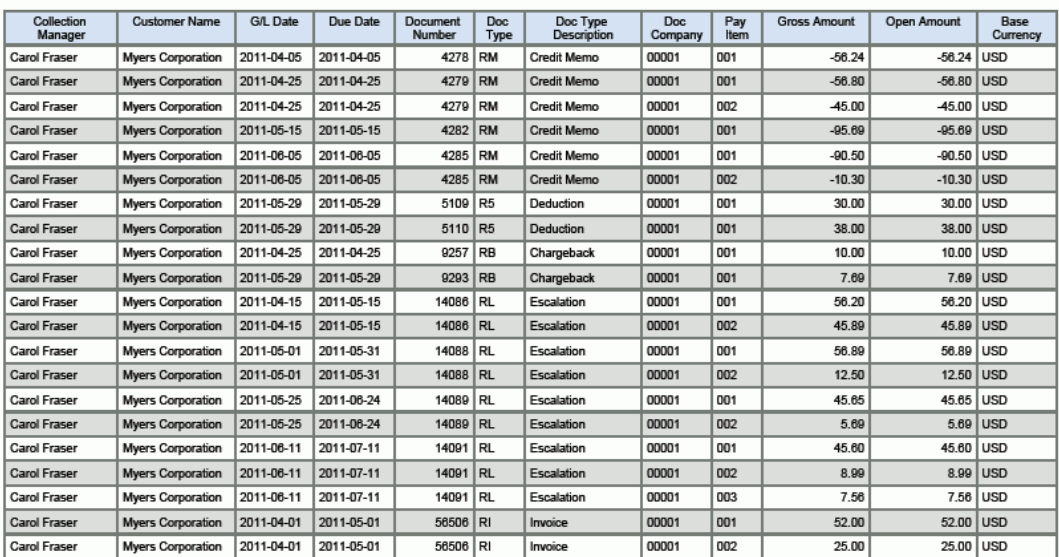

# <span id="page-93-0"></span>**6.4. One View 客户收款/汇款查询 (P03B720)**

可从"应收帐查询 (G03B17)"菜单访问 One View 客户收款/汇款查询应用程序 (P03B720)。使用 One View 客户收款/汇款查询可查询收款/汇款业务记录。One View 收款/汇款查询使用 One View 收款汇款查询业务视图 (V03B720),其中包括来自"收款 明细"文件 (F03B14)、"收款表头"文件 (F03B13) 及"客户主文件"(F03012) 的栏。本应 用程序提供大量数据,并可极为灵活地生成各种类型的报告。从业务视图的超过 300 个栏中选择,以按期间、财务年度、催款或贷款经理、任意数量的类别码等分析您的 收款和汇款。除本应用程序随附的高价值报告外,您还可以使用此应用程序创建多种 业务用途的报告。您可以分析销帐、扣减、追款以及折扣,或按期间审核客户收款, 等等。还提供相关描述以便您选择查看代码和/或描述。例如公司、客户、付款人、父 级、类别码、币种、付款工具,等等。

此应用程序随附一些预定义的报告。这些报告是:收款业务记录、收款历史记录趋 势、应收帐销帐以及收款分析。使用这些随附的报告,您可以查看如何跨经营单位、 催款经理及其他值平衡收款;查看按财务年度和期间、催款经理及其他值的收款趋 势,并审核按原因代码、客户及催款经理的应收帐销帐的状态。通过提供按区域、经 营单位、客户、付款人、催款经理及期间细分之相同数据的多个视图,收款分析报告 提供了更广泛的业务记录视图。

### **6.4.1. 处理选项**

处理选项使您可以指定程序和报告的缺省处理方式。

### **6.4.1.1. 缺省值**

### **1.假定货币**

使用此处理选项以指定要用于 One View 客户收款/汇款查询表单的"假定"货币码。 设置了"假定"货币码后,系统会使用来自"假定"货币码的汇率和"汇率日期"处理选项 中的日期,重新计算"假定"金额(栏)下的本币金额。

如果您将此处理选项留空,系统将不会在 One View 客户收款/汇款查询表单中填 写"假定"货币码。但是,用户可直接在表单中输入此值。

### **2.汇率日期**

指定要用来检索"假定"币种和本币币种间汇率的日期。

如果将此处理选项留为空白,将使用系统日期。

### **6.4.1.2. 版本**

### **1.One View 客户分类帐查询 (P03B2022) 版本**

指定要使用的 One View 客户分类帐查询 (P03B2022) 的版本。如果将此处理选项 留空,则系统将使用版本 ZJDE0001。

### **2.One View 总帐查询 (P09219) 版本**

指定要使用的 One View 总帐查询 (P09219) 的版本。如果将此处理选项留空,则 系统将使用版本 ZJDE0001。

# **6.4.2. 特殊处理**

One View 客户收款/汇款查询使用以下特殊处理:

- 基于收款的付款人并按"业务范围"检索客户主文件信息。若未在客户主文件中指定 公司,系统将使用缺省公司 00000。基于此特殊处理,所有"客户主文件"栏在 QBE 中均不可用。
- 提供"假定货币"转换。
- 提供与 One View 客户分类帐查询 (P03B2022) 和 One View 总帐查询 (P09219) 的 表单接口。在处理选项中指定版本。
- 所有报告图表和表格中的"收款金额"均乘以 -1,以便使用正符号进行显示。这符合 JD Edwards EnterpriseOne 显示此金额的方式。

# **6.4.3. 报告**

One View 客户收款/汇款查询程序随附的报告是:

- 收款业务记录
- 收款历史记录趋势
- 应收帐销帐
- 收款分析

# **6.4.3.1. 收款业务记录**

此报告使您可以审核所有收款业务记录。您可以按经营单位、客户、付款人、催款经 理及付款人的类别码 1 值进行查看。您可以使用此报告审核拥有最高和最低收款金 额的客户或付款人。您可以跨经营单位或催款经理比较您的收款。可针对特定时间范 围、经营单位、公司或付款人的类别码 1 值查看此信息。此报告灵活并可按多种不同 属性为您提供对收款收款业务记录活动的洞察。

此报告包含以下组件:

- 按经营单位的收款(条形图)
- 按客户的收款(水平条形图)
- 按付款人的收款(条形图)
- 按催款经理的收款(饼图)
- 按付款人类别码 1 的收款(饼图)
- 收款业务记录(明细表)

# **版本 9.1 更新**

"收款业务记录"表格组件包含回溯功能,如下表所述:

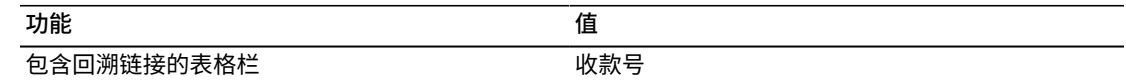

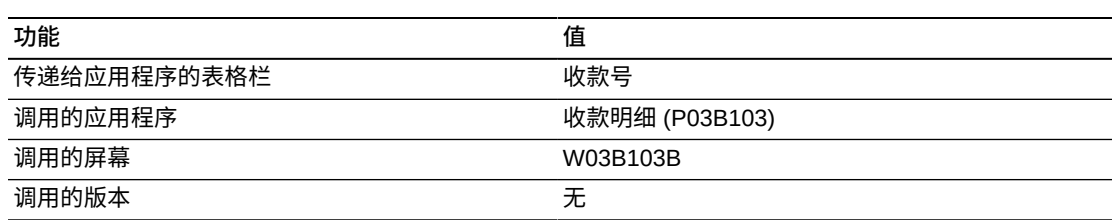

# **6.4.3.2. 收款历史记录趋势**

此报告使您可以查看任意所选时间范围内的收款趋势。您可按催款经理、付款人及客 户查看这些趋势。您可以查看整个公司的趋势,也可以查看针对所选经营单位、客 户、催款经理或多种其他组合的趋势。

此报告包含以下组件:

- 收款历史记录趋势(折线图)
- 按催款经理的收款趋势(折线图)
- 按付款人的收款趋势(折线图)
- 按客户的收款趋势(表格)

# **6.4.3.3. 应收帐销帐**

此报告使您可以按原因代码、催款经理及客户查看销帐。此报告有助于了解销帐出处 及其原因。您可以查看特定时间范围、催款经理、经营单位、公司或其组合的销帐信 息以帮助您了解其来源。此信息将帮助您识别销帐趋势,并为您提供加强与客户的关 系和改善应收帐流程所需的信息。

此报告包含以下组件:

- 按原因代码的应收帐销帐(条形图)
- 按客户的应收帐销帐(水平条形图)
- 按催款经理的应收帐销帐(饼图)
- 应收帐销帐明细(表格)

# **版本 9.1 更新**

"应收帐销帐明细"表格组件包含回溯功能,如下表所述:

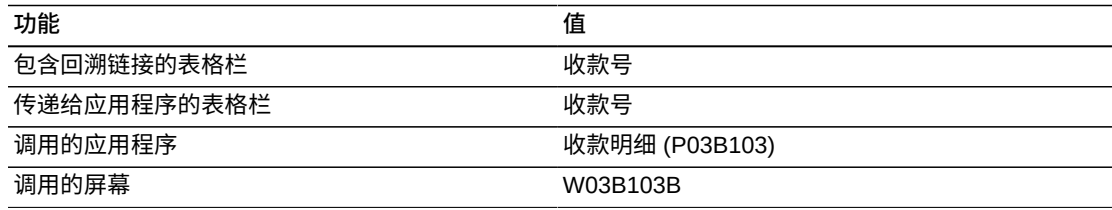

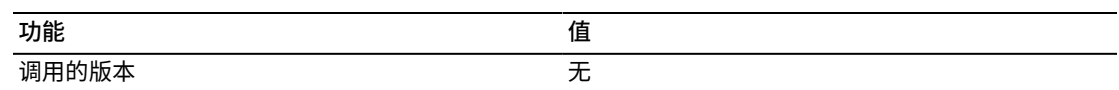

## **6.4.3.4. 收款分析**

此报告使您可以全面分析收款业务记录。您可以查看按催款经理、区域(客户主文件 类别码 1)、经营单位、付款人以及客户的收款业务记录。您可以分析整个公司,或 主要关注一些经营单位、客户、区域或催款经理。您可以选择要在分析中包括的时间 范围和收款业务记录组。

通过提供按区域(客户主文件类别码 1)的筛选,此报告使您完全掌控图形和表格中 显示的信息。此报告包含以下组件:

- 按催款经理的收款金额(仪表图)
- 按区域的收款金额(饼图)
- 按经营单位的收款金额(饼图)
- 按收款金额的前 10 个付款人(水平条形图)
- 按收款金额的前 10 个客户(水平条形图)
- 按催款经理的其他收帐金额(水平条形图)
- 按付款人的其他收帐金额(水平条形图)
- 收款趋势(折线图)
- 收款明细(表格)

## **版本 9.1 更新**

"收款明细"表格组件包含回溯功能,如下表所述:

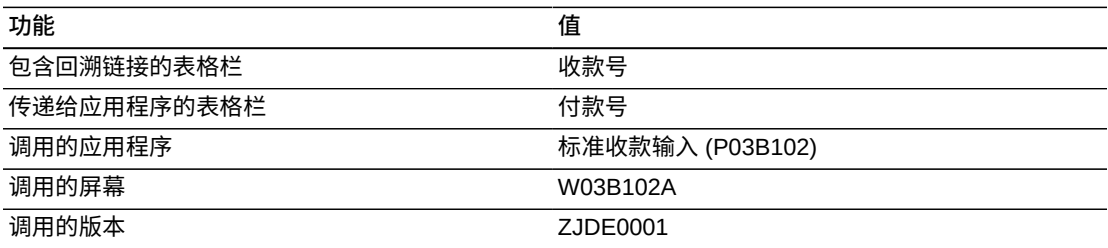

以下报告通过选择财务年度 2011 的四到六期间公司 00001 的一大组客户生成。它显 示了该期间收款活动的广泛视图。

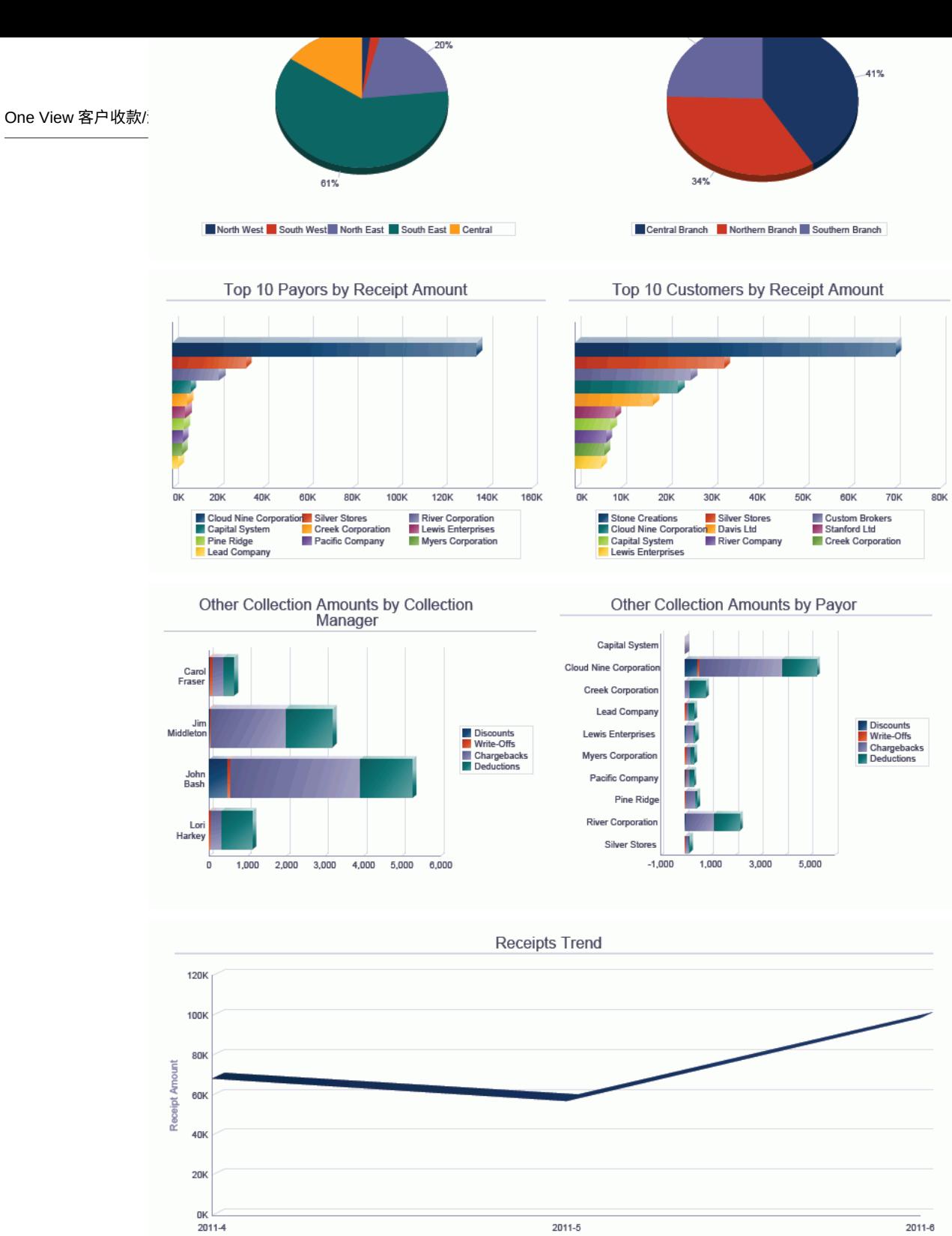

**Fiscal Year and Period** 

### **Receipts Detail**

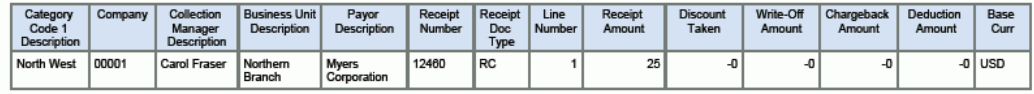

# <span id="page-98-0"></span>**6.5. One View 供应商分类帐查询 (P042022)**

可从"应付帐查询 (G0415)"菜单访问 One View 供应商分类帐查询应用程序 (P042022)。使用 One View 供应商分类帐查询可分析供应商分类帐业务记录。One View 供应商分类帐查询使用 One View 供应商分类帐查询业务视图 (V042022),其 中包括来自"应付帐分类帐"文件 (F0411)、"供应商主文件"(F0401) 及"地址名册"文件 (F0101) 的栏。本应用程序提供大量数据,并可极为灵活地生成各种类型的报告。从 业务视图的超过 300 个栏中选择,以按期间、财务年度、折扣信息、供应商、受款 人、审批人、任意数量的类别码等分析您的供应商分类帐。除本应用程序随附的高价 值报告外,您还可以使用此应用程序创建多种业务用途的报告。例如,按审批人的总 金额和未结金额、前 10 个供应商、按经营单位或区域的应付帐分析,等等。还提供 相关描述以便您选择查看代码和/或描述。例如公司、供应商、类别码、币种、支付状 态,等等。

此应用程序随附一些预定义的报告。这些报告是:未结凭证、30 天内到期的付款、 过期的付款、按付款项的业务记录量以及供应商帐户余额分析。使用这些随附的报 告,您可以查看凭证跨供应商的分摊情况和未来 30 天内的付款。您可按经营单位跟 踪过期付款。通过提供按区域(供应商主文件类别码 1)、审批人、经营单位、单据 类型、到期日期及期间细分之相同数据的多个视图,供应商分类帐分析报告提供了更 广泛的业务记录视图。

# **6.5.1. 处理选项**

处理选项使您可以指定程序和报告的缺省处理方式。

# **6.5.1.1. 缺省值**

### **1.假定货币**

在 One View 供应商分类帐查询表单的"假定货币码"字段指定系统显示的"假定"货 币。如果指定"假定"货币码值,系统会使用来自"假定"货币码的汇率和"汇率日期"处 理选项中的日期,基于本币金额计算并在表单的"假定"金额栏中显示该值。

如果您将此处理选项留空,系统将不会在 One View 供应商分类帐查询表单中填 写"假定货币码"字段。但是,您可直接在表单中输入此值。

### **2.汇率日期**

指定要用来检索"假定"币种和本币币种间汇率的日期。

如果将此处理选项留为空白,将使用系统日期。

## **6.5.1.2. 版本**

**1.One View 供应商付款查询 (P04720) 版本** 指定系统使用的 One View 供应商付款查询程序 (P04720) 的版本。

如果将此处理选项留空,则系统将使用版本 ZJDE0001。

**2.One View 总帐查询 (P09219) 版本**

指定系统使用的 One View 总帐查询程序 (P09219) 的版本。

如果将此处理选项留空,则系统将使用版本 ZJDE0001。

## **6.5.2. 特殊处理**

One View 供应商分类帐查询使用以下特殊处理:

- 不显示调整记录,因其已应用于原始付款项。
- 提供"截止处理"。
- 如果输入"截止日期",系统将不显示具有零未结金额的记录。
- 提供"假定货币"转换。
- 提供与 One View 供应商付款查询 (P04720) 和 One View 总帐查询 (P09219) 的表 单接口。在处理选项中指定版本。

# **6.5.3. 报告**

One View 供应商分类帐查询应用程序随附的报告是:

- 未结凭证
- 30 天内到期的付款
- 过期的付款
- 按付款项的业务记录量
- 供应商帐户余额分析

## **6.5.3.1. 未结凭证**

此报告使您可以查看未结凭证金额的信息。提供按供应商、通地址名册类别码 1 及批 准人的未结金额的有关信息。此报告有助于快速查看拥有最高未结金额的供应商或批 准人。在此报告中包括类别码可帮助您按特定供应商属性展开视图。包括一个按类别 码 1、批准人及供应商显示金额的表格。这有助于查看按这些种类细分的特定供应商 金额。您可以查看特定财务年度、特定期间、公司、经营单位、批准人或基于供应商 类别码之供应商属性的信息。

此报告包含以下组件:

- 按供应商的未结凭证(水平条形图)
- 按类别码 1 的未结凭证(饼图)
- 按批准人的未结凭证(条形图)
- 按类别码 1、批准人及供应商的未结凭证(表格)
- 按供应商的未结凭证明细(表格)

# **版本 9.1 更新**

"按供应商的未结凭证明细"表格组件包含回溯功能,如下表所述:

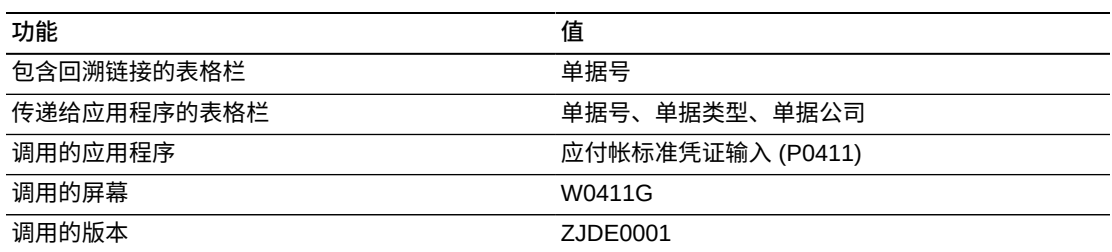

# **6.5.3.2. 30 天内到期的付款**

此报告使您可以查看未来 30 天内到期的所有付款。您可以访问按供应商、经营单位 及批准人之金额的相关信息。提供有关这些付款可用之折扣的附加信息。这些图形 和表格包括的宝贵信息可用以确定在哪些天进行付款以利用最大折扣、哪些批准人 和经营单位需要处理的金额最高以及图表随附的明细。您可以查看整个公司的此信 息,或将其细分至批准人或经营单位级别。如果需要,您可以将报告改为查看未来 10 天、60 天、90 天或更多天内到期的付款。

### **备注:**

为在此报告中查看精确、有用的信息,您必须基于报告的天数对到期日期执行具体的数据选择。

### 此报告包含以下组件:

- 按到期付款的前 10 个供应商(水平条形图)
- 按供应商的到期付款(表格)
- 按折扣到期日期的可用折扣(条形图)
- 按经营单位的到期付款(饼图)
- 按批准人的到期付款(饼图)
- 30 天内到期的付款 (明细表)

## **版本 9.1 更新**

"30 天内到期的付款"表格组件包含回溯功能,如下表所述:

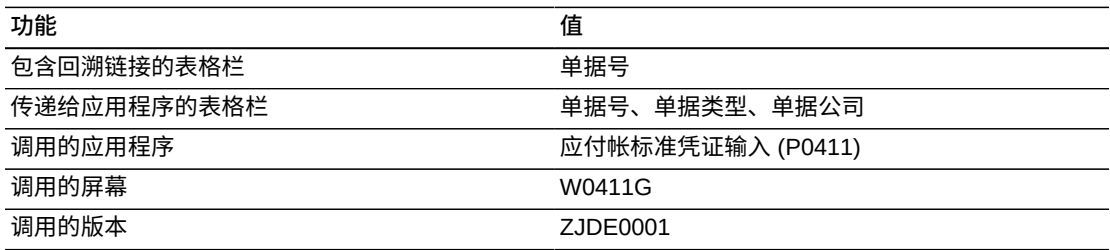

# **6.5.3.3. 过期的付款**

此报告使您可以查看有关过期应付款的所有信息。按供应商、经营单位、批准人及到 期日期审核此信息。此报告有助于确定过期程度、付款针对的供应商以及谁负责审

批该付款。您可以查看整个公司的此信息,或者主要关注特定公司、经营单位或批准 人。如果您认为过期付款不只是截止今天的过期,可更改数据选择以包括附加日期。

### 此报告包含以下组件:

- 按过期付款的前 10 个供应商(水平条形图)
- 按供应商的过期付款(表格)
- 按到期日期的过期付款(条形图)
- 按经营单位的到期付款(饼图)
- 按批准人的到期付款(饼图)
- 过期付款(明细表)

# **版本 9.1 更新**

"过期付款"表格组件包含回溯功能,如下表所述:

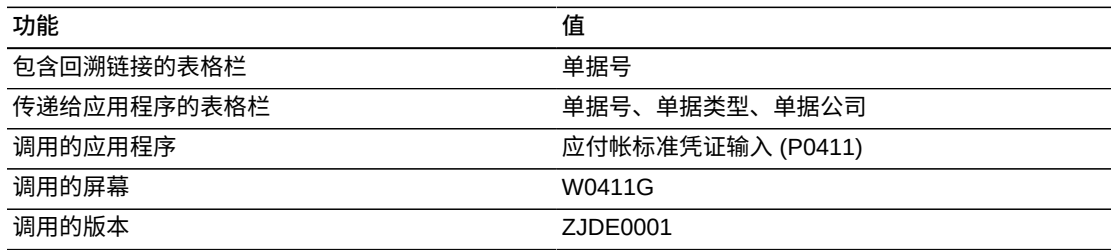

# **6.5.3.4. 按付款项的业务记录量**

此报告使您可以查看按供应商处理的付款项的平均数以及每张发票的平均总额。您可 以查看每张发票拥有大量付款项的供应商。此信息有助于了解每张发票的处理时间, 并协助您改进付款流程。您可以查看特定时期、公司、供应商组或批准人的此方面的 信息,以获得更好的明细级别从而做出决策。

此报告包含以下组件:

- 供应商余额和付款项数量(条形图和折线图)
- 供应商余额、平均余额及付款项数量(表格)
- 凭证明细(表格)

# **版本 9.1 更新**

"凭证明细"表格组件包含回溯功能,如下表所述:

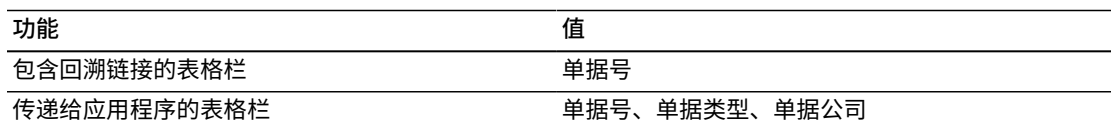

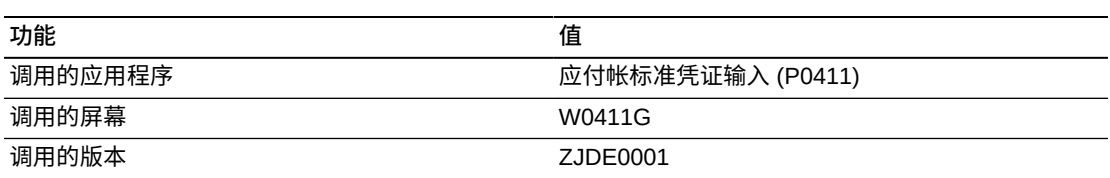

# **6.5.3.5. 供应商帐户余额分析**

此报告使您可以深入分析供应商帐户余额。可按多种属性进行此未结金额分析。这些 属性包括批准人、区域、经营单位、单据类型、到期日期、受款人、供应商、期间以 及总额和未结金额。查看所选期间的多个公司或经营单位的数据,以了解应付帐人员 和流程的执行情况。

**备注:**

必须输入此报告的"截止日期"以提供精确信息。

通过提供按区域(地址名册类别码 1)的筛选,此报告使您完全掌控图形和表格中显 示的信息。此报告包含以下组件:

- 按批准人的未结金额(仪表图)
- 按区域的未结金额(饼图)
- 按未结金额的前 10 个受款人(水平条形图)
- 按未结金额的前 10 个供应商(水平条形图)
- 按经营单位的未结和折扣金额(水平条形图)
- 按单据类型的未结金额(饼图)
- 按期间的总金额和未结金额(条形图)
- 按到期日期的未结金额(条形图)
- 未结凭证(明细表)

### **版本 9.1 更新**

"未结凭证"表格组件包含回溯功能,如下表所述:

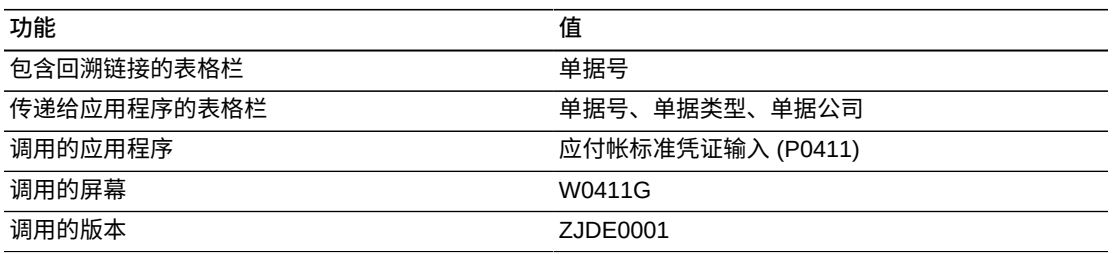

以下报告通过使用 2011 年 6 月 30 日这一日期激活"截止"处理而生成。所选数据是财 务年度 2011 的四到六期间公司 00001 的一大组供应商。它显示了该期间供应商帐户 余额的广泛视图。

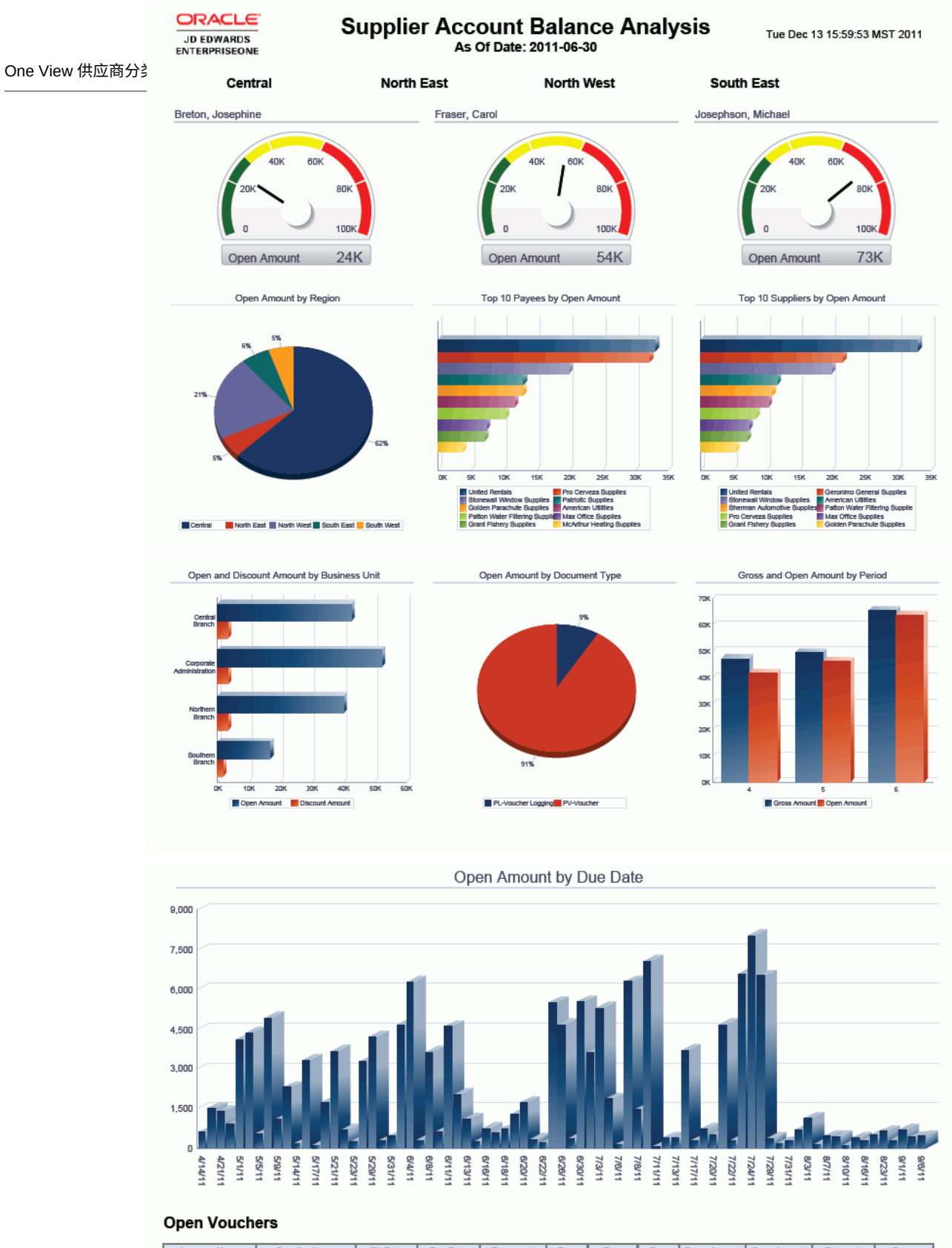

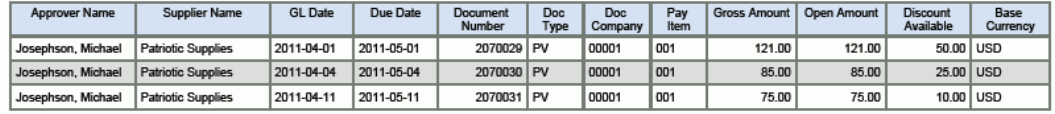

# <span id="page-104-0"></span>**6.6. One View 供应商付款查询 (P04720)**

可从"应付帐查询 (G0415)"菜单访问 One View 供应商付款查询应用程序 (P04720)。 使用 One View 供应商付款查询可查询供应商付款业务记录。One View 供应商付款 查询使用 One View 供应商付款查询业务视图 (V04720),其中包括来自"付款明细"文 件 (F0414)、"付款表头"文件 (F0413)、F0401 及 F0101 的栏。本应用程序提供大量 数据,并可极为灵活地生成各种类型的报告。从业务视图的超过 300 个栏中选择,以 按期间、财务年度、批准人及任意数量的类别码等分析您的供应商付款。除本应用程 序随附的高价值报告外,您还可以使用此应用程序创建多种业务用途的报告。您可以 按许多系数分析"折扣丧失"和"已获折扣",或按期间审核付款,等等。还提供相关描述 以便您选择查看代码和/或描述。例如公司、供应商、受款人、父级、类别码、币种、 付款工具,等等。

此应用程序随附一些预定义的报告。这些报告是:付款、付款趋势、付款折扣及付款 分析。使用这些随附的报告,您可以查看付款跨经营单位、供应商及银行帐户的分摊 情况;查看按经营单位、供应商、银行帐户及类别码的付款趋势;查看按供应商、经 营单位及类别码的折扣信息。通过提供按区域、批准人、经营单位、银行帐户及期间 细分之相同数据的多个视图,付款分析交互报告提供了更广泛的付款与折扣视图。

## **6.6.1. 处理选项**

处理选项使您可以指定程序和报告的缺省处理方式。

# **6.6.1.1. 缺省值**

### **1.假定货币**

在 One View 供应商付款查询表单的"假定货币码"字段指定系统显示的"假定"货 币。如果您在此处理选项中指定值,系统会使用与"假定"货币码相关的汇率和"汇 率日期"处理选项中的日期,计算本币金额。系统在表单中的"假定"金额栏显示该金 额。

如果您将此处理选项留空,系统将不会在 One View 供应商付款查询表单中填 写"假定货币码"字段。但是,您可在表单中输入值。

### **2.汇率日期**

指定系统用以检索"假定"币种和本币币种间汇率的日期。

如果将此处理选项留为空白,将使用系统日期。

## **6.6.1.2. 版本**

### **One View 供应商分类帐查询版本**

指定系统使用的 One View 供应商分类帐查询程序 (P042022) 的版本。

如果将此处理选项留空,则系统将使用版本 ZJDE0001。

### **One View 总帐查询版本**

指定系统使用的 One View 总帐查询程序 (P09219) 的版本。

如果将此处理选项留空,则系统将使用版本 ZJDE0001。

# **6.6.2. 特殊处理**

One View 供应商付款查询使用以下特殊处理:

- 提供"假定货币"转换。
- 提供与 One View 供应商分类帐查询 (P042022) 和 One View 总帐查询 (P09219) 的表单接口。在处理选项中指定版本。
- 所有报告图表中的"付款金额"均乘以 -1,以便使用正符号进行显示。

# **6.6.3. 报告**

One View 供应商付款查询应用程序随附的报告是:

- 付款
- 付款趋势
- 付款折扣
- 付款分析

# **6.6.3.1. 付款**

此报告使您可以查看付款跨多个不同实体(例如经营单位、供应商、银行帐户及类别 码)的分摊情况。您可以查看多个公司的付款,以了解所有经营单位的活动数量,或 一次只关注一个公司。您还可以查看特定财务年度/期间或多个财务年度/期间的报告。 此报告包括类别码 1, 因此您可基于它的值杳看数据。

此报告包含以下组件:

- 按经营单位的付款(水平条形图)
- 按付款的前 10 个供应商(水平条形图)
- 按供应商的付款(表格)
- 按银行帐户的付款(饼图)
- 按类别码 1 的付款(饼图)
- 付款(明细表)

# **版本 9.1 更新**

"付款"表格组件包含回溯功能,如下表所述:

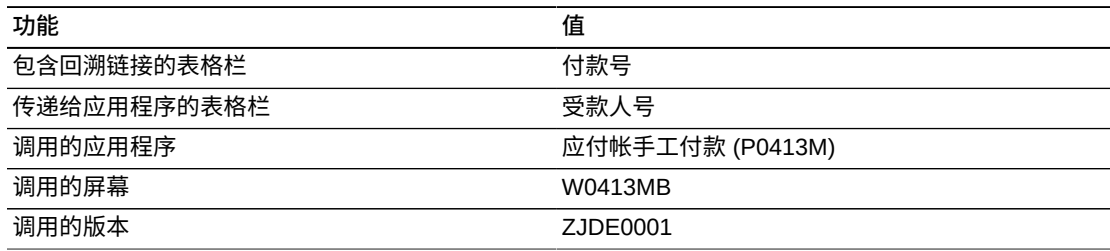

# **6.6.3.2. 付款趋势**

此报告使您可以查看多个财务年度和期间之跨多个经营单位、供应商、银行帐户及类 别码的付款趋势。使用此报告以了解一般流程如何影响付款趋势,或查看特定供应商 和经营单位的趋势。根据这些趋势,您可对供应商关系做出明智决策,并做出业务流 程更改以提高"应付帐"流程效率。

此报告包含以下组件:

- 按经营单位的付款趋势(折线图)
- 按供应商的付款趋势(折线图)
- 按银行帐户的付款趋势(折线图)
- 按类别码 1 的付款趋势 (折线图)
- 付款(明细表)

## **版本 9.1 更新**

"付款"表格组件包含回溯功能,如下表所述:

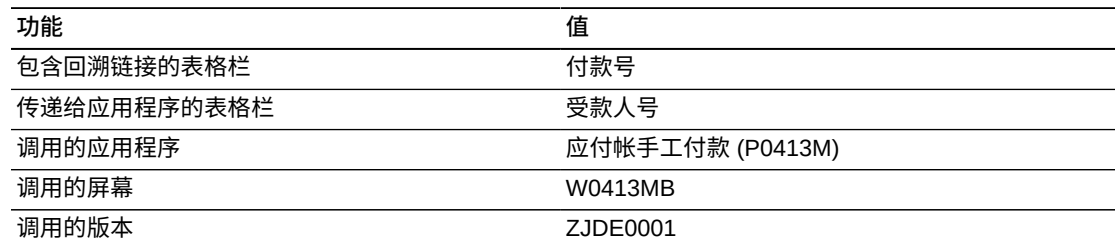

# **6.6.3.3. 付款折扣**

此报告使您可以查看有关已获折扣或折扣丧失的数量信息。您可以按供应商、经营单 位及类别码 1 查看此信息。使用此报告,您将拥有确定付款流程是否可确保您从供应 商提供的折扣中获得最大利益所需的信息。您可以查看多个公司、经营单位或供应商 的这一信息。查看此信息的更广泛视图后,您可以修改数据采集以只包括要关注的那 些公司、经营单位或供应商。此报告包括类别码 1,因此您可基于它的值查看数据。

此报告包含以下组件:

- 按供应商的折扣(水平条形图)
- 按经营单位的已获折扣(条形图)
- 按经营单位的折扣丧失(条形图)
- 按类别码 1 的已获折扣(饼图)
- 按类别码 1 的折扣丧失(饼图)
- 付款(明细表)

## **版本 9.1 更新**

"付款"表格组件包含回溯功能,如下表所述:

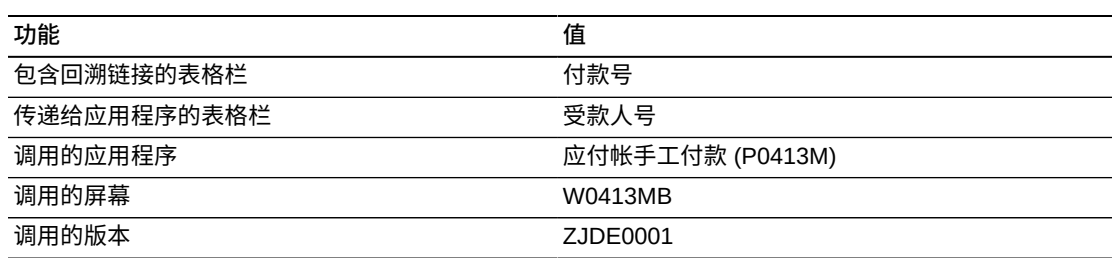

# **6.6.3.4. 付款分析**

此报告使您可以全面分析付款。您可以按批准人、区域(地址名册类别码 1)、经营 单位、受款人、供应商以及银行帐户分析付款。查看有关已获折扣和折扣丧失的信 息,或查看某个时期的付款趋势。使用此报告充分了解付款流程如何影响您的业务。 查看多个公司和经营单位的数据,或主要关注单个经营单位或区域。可对多个财务年 度和/或多个期间进行此分析。

通过提供按区域(地址类别码 1)的筛选,此报告使您完全掌控图形和表格中显示的 信息。此报告包含以下组件:

- 按批准人的付款金额(仪表图)
- 按区域的付款金额(饼图)
- 按经营单位的付款金额(饼图)
- 按付款金额的前 10 个受款人(水平条形图)
- 按付款金额的前 10 个供应商(水平条形图)
- 按银行帐户的付款金额(饼图)
- 按期间的已获折扣和折扣丧失(条形图)
- 付款趋势(折线图)
- 付款明细(表格)

## **版本 9.1 更新**

"付款明细"表格组件包含回溯功能,如下表所述:

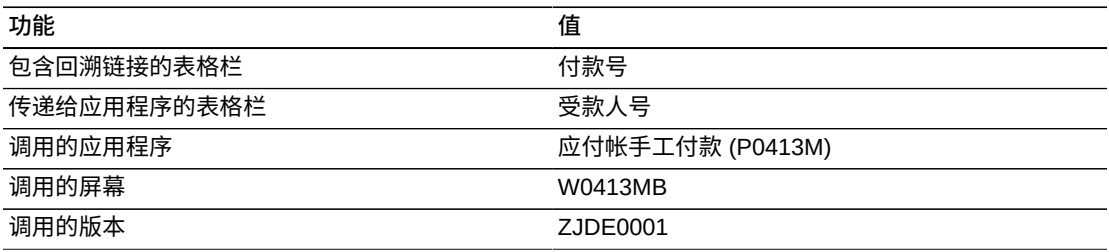

以下报告通过选择财务年度 2011 的四到六期间公司 00001 的一大组供应商生成。它 为用户显示了该期间付款活动的广泛视图。
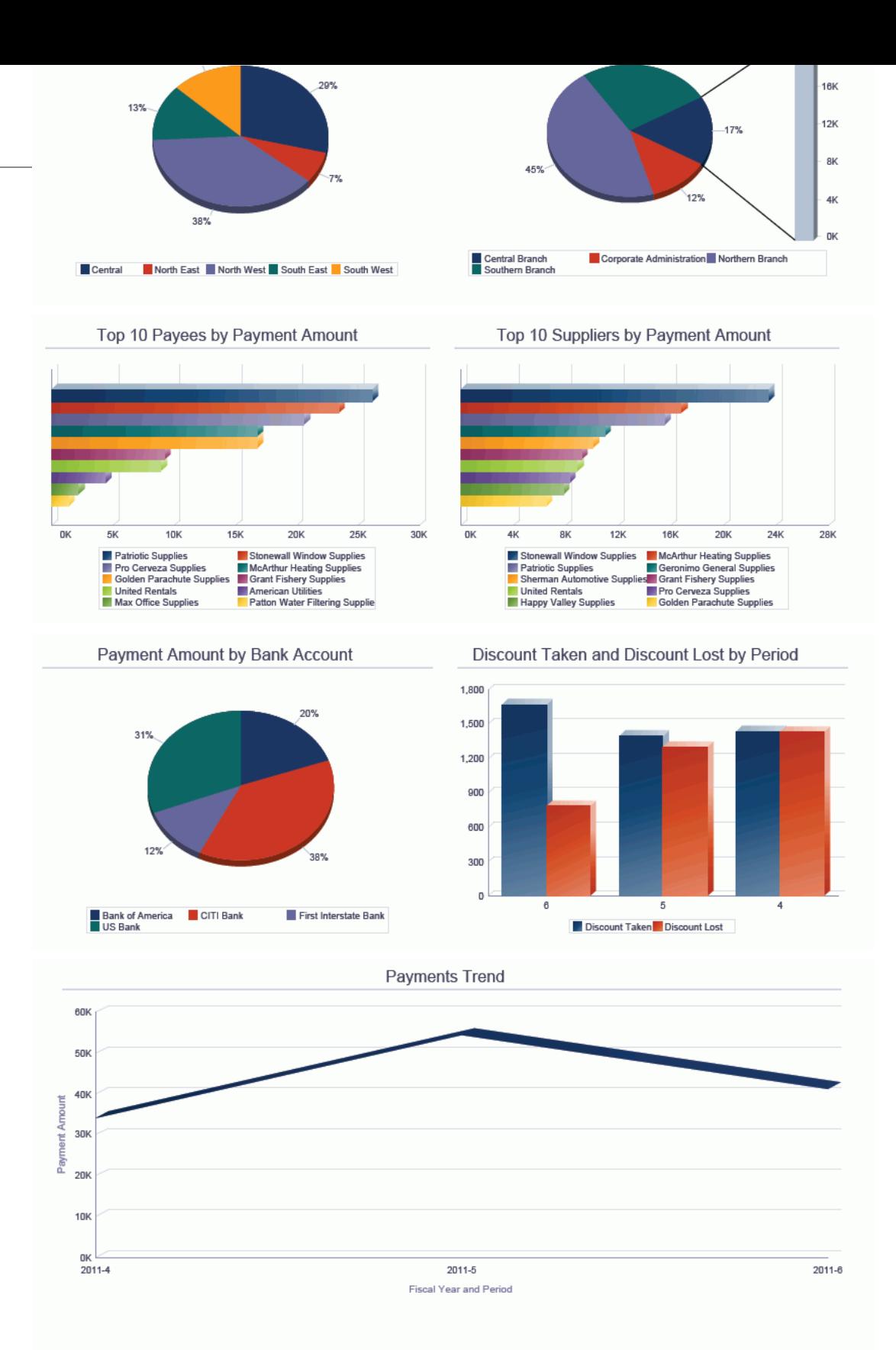

#### Payments

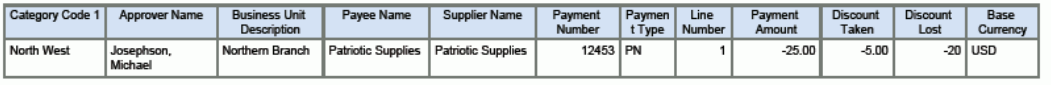

# **One View 报告 - 人力资本管理**

本章提供以下应用程序的概述信息、处理选项、特殊处理及报告:

- [第 7.1 节 "One View 雇员地址名册查询 \(P080110\)" \[111\]](#page-110-0)
- [第 7.2 节 "One View 纳税历史记录查询 \(P07136\)" \[114\]](#page-113-0)
- [第 7.3 节 "One View 加拿大纳税历史记录查询 \(P7713\)" \[118\]](#page-117-0)
- [第 7.4 节 "One View PDBA 历史记录查询 \(P07146\)" \[121\]](#page-120-0)
- [第 7.5 节 "One View 工资历史记录明细查询 \(P071862\)" \[125\]](#page-124-0)
- [第 7.6 节 "One View DBA 历史记录明细查询 \(P071902\)" \[130\]](#page-129-0)
- [第 7.7 节 "One View 雇员福利查询 \(P08234\)" \[134\]](#page-133-0)
- [第 7.8 节 "One View 雇员概要查询 \(P080120\)" \[138\]](#page-137-0)

# <span id="page-110-0"></span>**7.1. One View 雇员地址名册查询 (P080110)**

可从"雇员查询 (G05BEEI1)"菜单访问 One View 雇员地址名册查询应用程序 (P080110)。使用 One View 雇员地址名册查询可报告雇员和地址名册信息。One View 雇员地址名册查询使用 One View 雇员信息地址名册业务视图 (V080110A),其 中包括来自"雇员主文件信息"文件 (F060116)、"地址名册主文件"(F0101) 及"地址名册 - 重要联系人"文件 (F0111) 的栏。此外,该应用程序中还包括来自"地址名册 - 电话号 码"文件 (F0115)、"电子地址"文件 (F01151) 及"按日期的地址"文件 (F0116) 的栏。

本应用程序提供大量数据,并可极为灵活地生成各种类型的报告。从超过 350 个栏中 选择,以报告包括雇员详细信息、地址、电话、电子邮件及联系人信息在内的雇员和 地址名册信息。使用随附的报告,One View 雇员地址名册查询可提供多种用途的报 告。例如按公司和经营单位的雇员以及按地址名册类别码的雇员等其他报告。

One View 雇员地址名册查询随附一些预定义的报告。这些报告是:按国家/地区的雇 员、按主管的雇员联系人信息及紧急联系人。使用这些随附的报告,您可以访问关键 雇员和地址名册信息以做运营或分析之用。

### **7.1.1. 处理选项**

处理选项使您可以指定程序和报告的缺省处理方式。

### **7.1.1.1. 电话详细信息**

### **1.使用缺省电话类型**

指定是否使用 UDC (01/PH) 中的缺省电话类型值。此处理选项设置为"1"时,请将 处理选项"最多输入 3 种电话类型"中的第一个电话类型字段留空。

值包括:

**空白:**不使用缺省电话类型值。

**1:**使用缺省电话类型值。

### **2.最多输入 3 种电话类型**

指定最多三个可指示地点或电话号码的使用之用户定义的代码 (01/PH)。

这些值包括:

**空白:**办公电话号码

**传真:**传真电话号码

**家庭:**家庭电话号码

# **7.1.1.2. 电子邮件详细信息**

**1.最多输入 3 种电子邮件地址类型** 指定最多三个可指示电子地址的类型之用户定义的代码 (01/ET)。

值包括:

**E:**电子邮件地址 (name@domain)

**I:**Internet 地址(统一资源定位器,或 URL)

**W:**内部地址(工作中心)

### **7.1.2. 特殊处理**

缺省情况下,此应用程序包括雇员地址、电话号码及电子邮件详细信息。使用"仅显 示"复选框以仅包括所选项的信息。

# **7.1.3. 报告**

One View 雇员地址查询应用程序随附的报告是:

- 紧急联系人
- 按主管的雇员联系人信息
- 按国家/地区的雇员

## **7.1.3.1. 紧急联系人**

此报告包含一个包括雇员及其紧急联系人信息的表格。

# **7.1.3.2. 按主管的雇员联系人信息**

此报告以表格的格式包含按主管的雇员联系人信息。报告包括雇员电话号码和电子邮 件信息。

# **版本 9.1 更新**

该表格包含回溯功能,如下表所述:

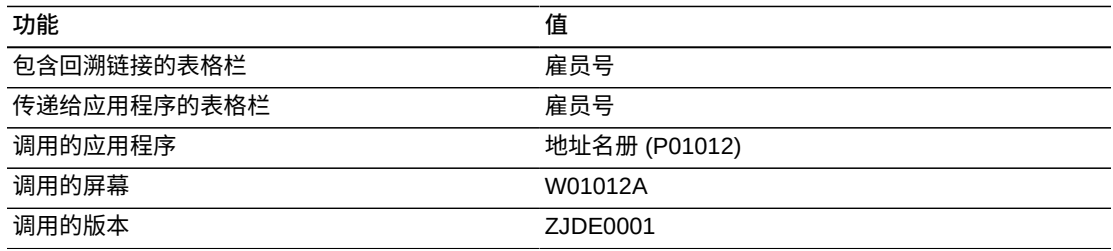

# **7.1.3.3. 按国家/地区的雇员**

此报告包含以下组件:

- 按国家/地区的雇员计数(饼图)
- 雇员列表(明细表)

以下报告通过查询公司内的有效雇员生成。

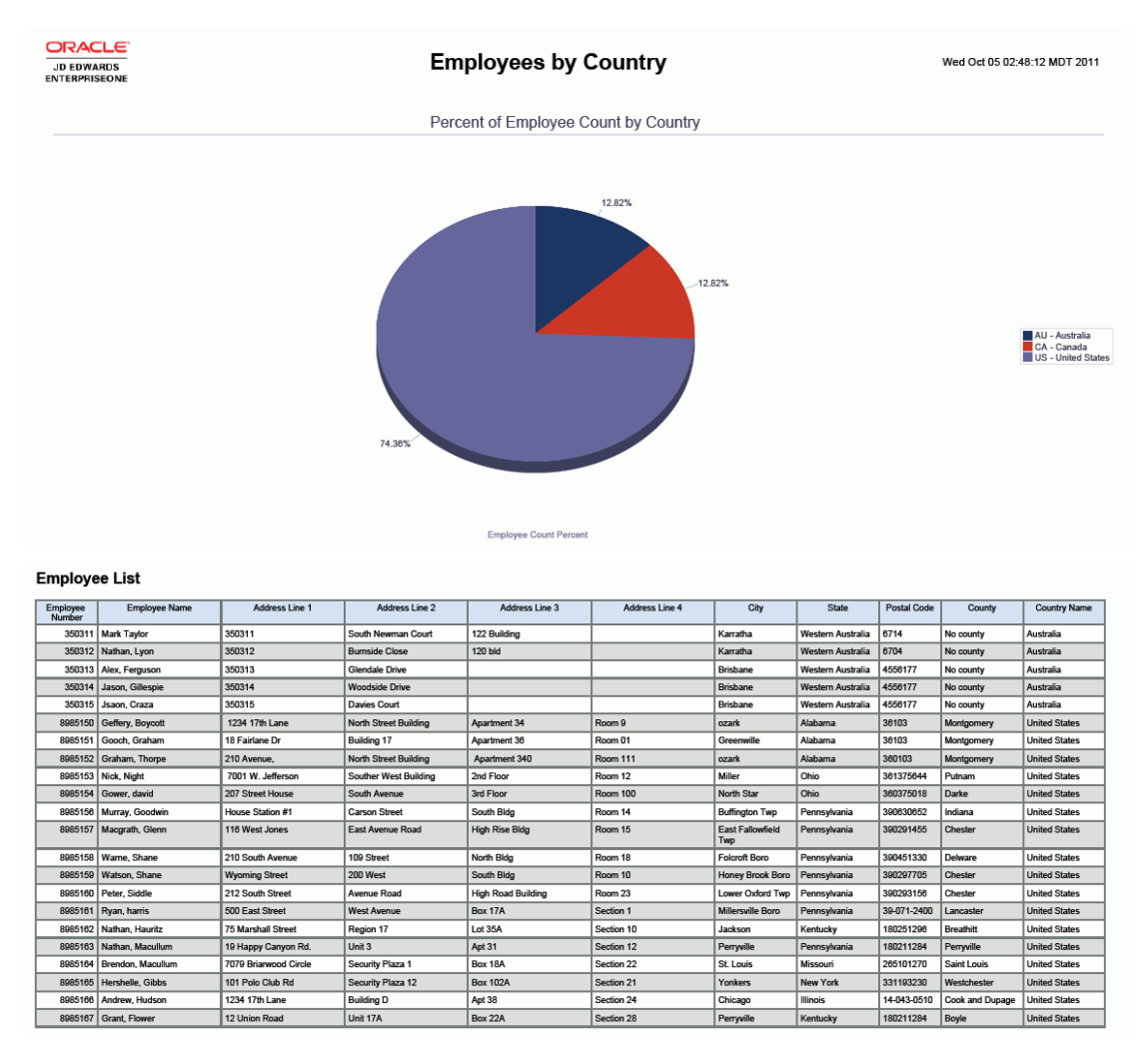

# **图 7.1. 按国家/地区的雇员报告**

# <span id="page-113-0"></span>**7.2. One View 纳税历史记录查询 (P07136)**

可从"美国历史记录查询 (G07BUSP14)"菜单访问 One View 纳税历史记录查询应用 程序 (P07136)。使用 One View 纳税历史记录查询可分析汇总的纳税历史记录。One View 纳税历史记录查询使用 One View 纳税历史记录业务视图 (V06136C),其中包 括来自 F060116 和"雇员纳税历史记录"文件 (F06136) 的栏。本应用程序提供大量数 据,并可极为灵活地生成各种类型的报告。从业务视图的大约 300 个栏中选择,以按 税务 ID、公司、经营单位、税区及税类型等元素分析纳税历史记录。使用随附的报 告,One View 纳税历史记录查询可提供多种用于分析纳税历史记录的报告。

One View 纳税历史记录查询随附一些预定义的报告。这些报告是:年初至今 (YTD) 的工资和纳税登记、按季度的纳税历史记录以及按季度的社会保险和医疗保险税。这 些随附的报告包括按税区和税类型的每季度和年初至今余额等纳税信息。

## **7.2.1. 处理选项**

本应用程序无任何处理选项。

### **7.2.2. 特殊处理**

One View 纳税历史记录应用程序使用以下特殊处理:

- 提供与 One View PDBA 历史记录应用程序的"表单接口"。
- 对于每一个纳税历史记录,此应用程序按照"工资总额"减去"可免税额"与"超额"部分 计算每个月的应税总额。
- 对于每一个纳税历史记录,此应用程序计算每季度和年初至今的"工资总额"、"可免 税额"、"超额"、"应税总额"以及"税"额。

# **7.2.3. 报告**

One View 纳税历史记录查询应用程序随附的报告是:

- 年初至今的工资和纳税登记
- 按季度的社会保险和医疗保险税
- 按季度的纳税历史记录

## **7.2.3.1. 年初至今的工资和纳税登记**

"年初至今的工资和纳税登记"报告包含按年度、公司及纳税历史记录类型的所有税区 和税区类型之全面的年初至今雇员工资和纳税信息。此报告包含以下组件:

- 年初至今的雇员付税(条形图)
- 年初至今的雇主付税(条形图)
- 年初至今的联邦税(饼图)
- 年初至今的州税(饼图)
- 按公司的年初至今的工资和纳税(表格)
- 年初至今的工资和纳税汇总(表格)

# **版本 9.1 更新**

此报告包含回溯功能,如下表所述:

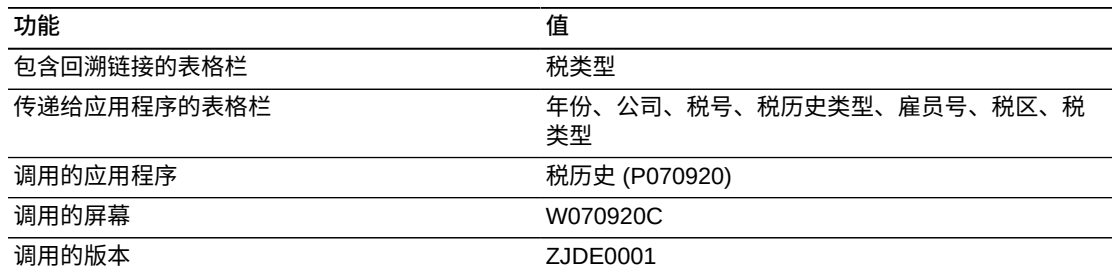

# **7.2.3.2. 按季度的社会保险和医疗保险税**

"按季度的社会保险和医疗保险税"报告包含按年度、公司及纳税历史记录类型的社会 保险和医疗保险税类型之每季度雇员工资和纳税信息合计。此报告包含以下组件:

- 雇员社会保险和医疗保险税(条形图)
- 雇员社会保险和医疗保险税(条形图)
- 按公司的社会保险和医疗保险税(表格)

# **版本 9.1 更新**

"按公司的社会保险和医疗保险税"表格组件包含回溯功能,如下表所述:

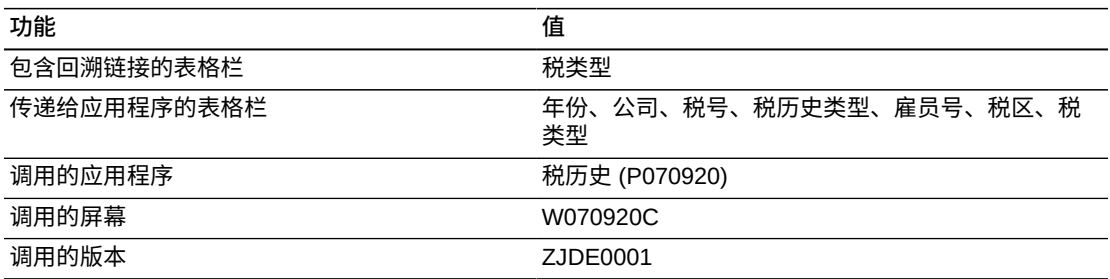

# **7.2.3.3. 按季度的纳税历史记录**

"按季度的纳税历史记录"报告包含按年度、公司及纳税历史记录类型的所有税区和税 区类型之每季度雇员工资和纳税信息合计。此报告包含以下组件:

- 按季度的联邦税趋势(条形图)
- 按季度的州税趋势(水平条形图)
- 按公司的纳税历史记录(表格)
- 纳税历史记录汇总(表格)

# **版本 9.1 更新**

"按公司的纳税历史记录"表格组件包含回溯功能,如下表所述:

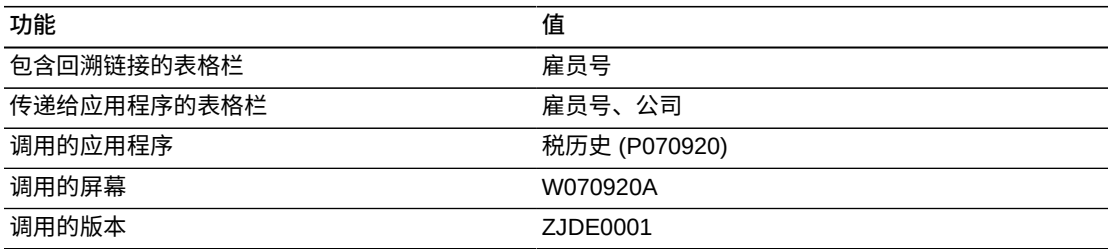

以下报告通过查询特定年度的所有雇员和所有税区与税类型之纳税历史记录生成。

# **图 7.2. 按季度的纳税历史记录报告**

**Tax History Summary** 

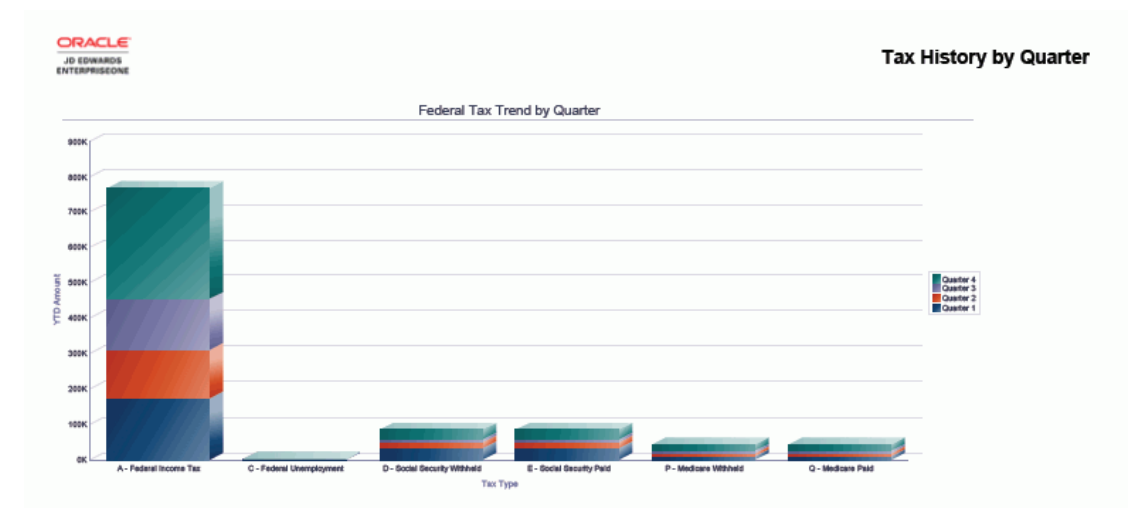

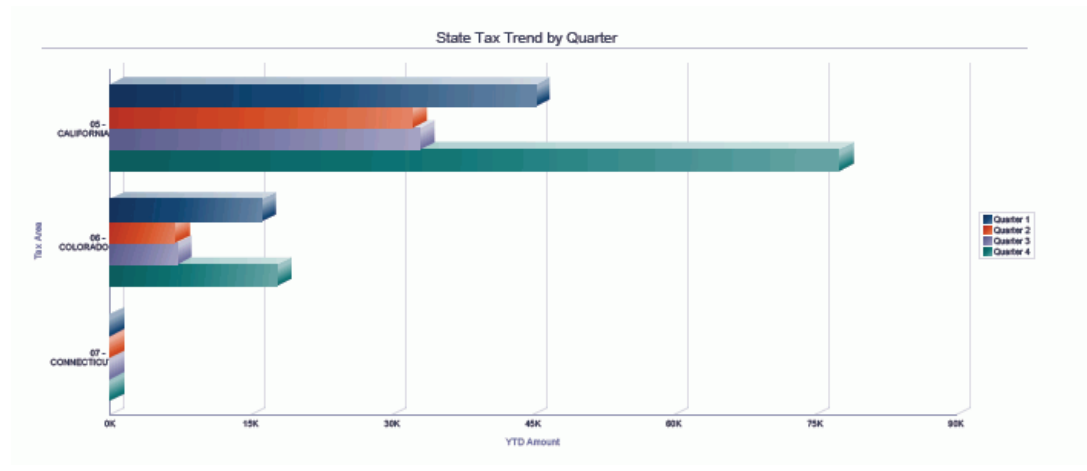

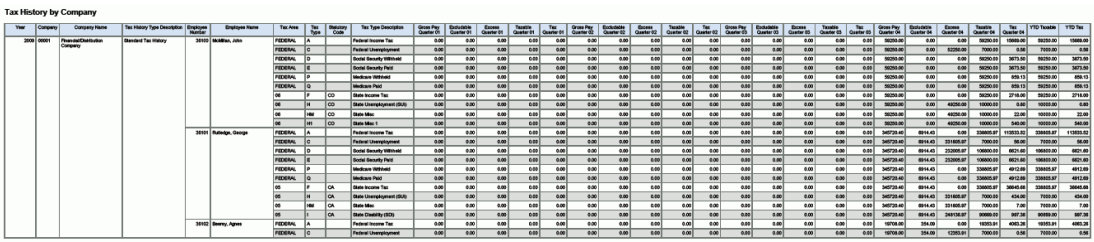

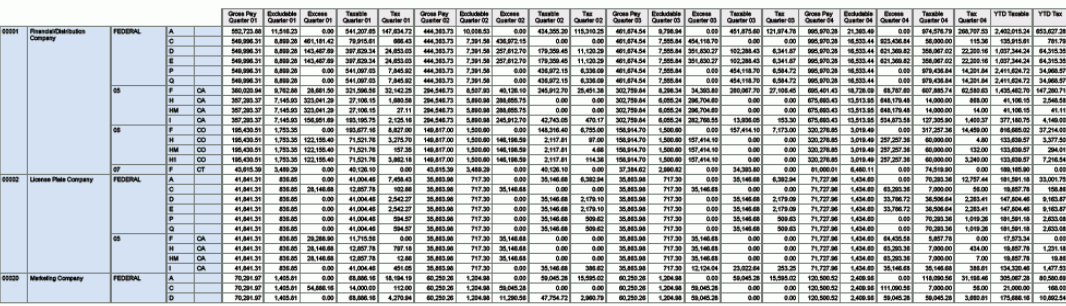

# <span id="page-117-0"></span>**7.3. One View 加拿大纳税历史记录查询 (P7713)**

可从"加拿大历史记录查询 (G77BCAP14)"菜单访问 One View 加拿大纳税历史记录 查询应用程序 (P7713)。使用 One View 加拿大纳税历史记录查询可分析汇总的纳 税历史记录。One View 加拿大纳税历史记录查询使用 One View 加拿大纳税历史记 录 (F7713-F060116) 业务视图 (V7713B),其中包括来自 F060116 和"纳税历史记 录"文件 (F0713) 的栏。本应用程序提供大量数据,并可极为灵活地生成各种类型的报 告。从业务视图的大约 300 个栏中选择,以按税务 ID、公司、经营单位、税区及税 类型等元素分析不同时期(例如月度、季度和年度)的纳税历史记录。使用随附的报 告,One View 加拿大纳税历史记录查询可提供多种用于分析联邦税或省税纳税历史记 录的报告。

One View 加拿大纳税历史记录查询随附一些预定义的报告。这些报告是:加拿大年初 至今的工资和纳税登记以及按季度的加拿大纳税历史记录。这些随附的报告包括雇员 付税和雇主付税之每季度和年初至今余额等纳税信息。

## **7.3.1. 处理选项**

本应用程序无任何处理选项。

# **7.3.2. 特殊处理**

One View 加拿大纳税历史记录查询执行以下特殊处理:

- 提供与 One View PDBA 历史记录查询的"表单接口"。
- 对于每一个纳税历史记录,此应用程序按照"工资总额"减去"可免税额"与"超额"部分 计算每个月的应税总额。
- 对于每一个纳税历史记录,此应用程序计算每季度和年初至今的"工资总额"、"可免 税额"、"超额"、"应税总额"以及"税"额。

# **7.3.3. 报告**

One View 加拿大纳税历史记录查询应用程序随附的报告是:

- 按季度的加拿大纳税历史记录
- 加拿大年初至今的工资和纳税登记

# **7.3.3.1. 按季度的加拿大纳税历史记录**

"按季度的加拿大纳税历史记录"报告包含按年度、公司及纳税历史记录类型的所有税 区和税类型之每季度雇员工资和纳税信息合计。此报告包含以下组件:

- 按季度的联邦税趋势(条形图)
- 按季度的省税趋势(条形图)
- 按公司的纳税历史记录(表格)
- 纳税历史记录汇总(表格),其中包括"税区"、"税类型"及"法定代码"的描述表。

# **7.3.3.2. 加拿大年初至今的工资和纳税登记**

"加拿大年初至今的工资和纳税登记"报告包含按年度、公司及纳税历史记录类型的所 有税区和税类型之全面的年初至今雇员工资和纳税信息。此报告包含以下组件:

- 年初至今的雇员付税(条形图)
- 年初至今的雇主付税(条形图)
- 年初至今的联邦税(饼图)
- 年初至今的省税(饼图)
- 按公司的年初至今的工资和纳税(表格)
- 年初至今的工资和纳税汇总(表格),其中包括"税区"、"税类型"及"法定代码"的描 述表。

### **版本 9.1 更新**

此报告包含回溯功能,如下表所述:

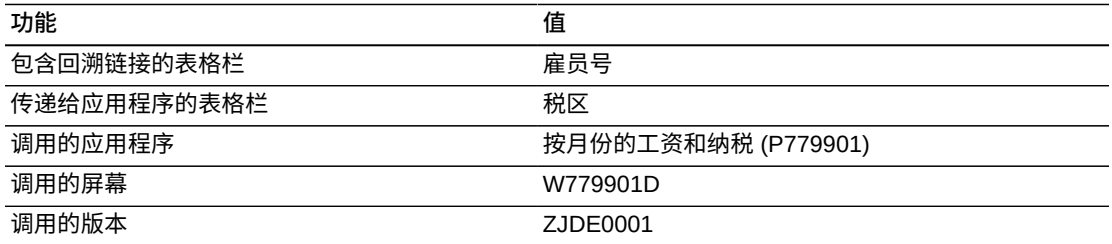

以下报告通过查询特定年度中所有公司的雇员和所有税区与税类型之纳税历史记录生 成。

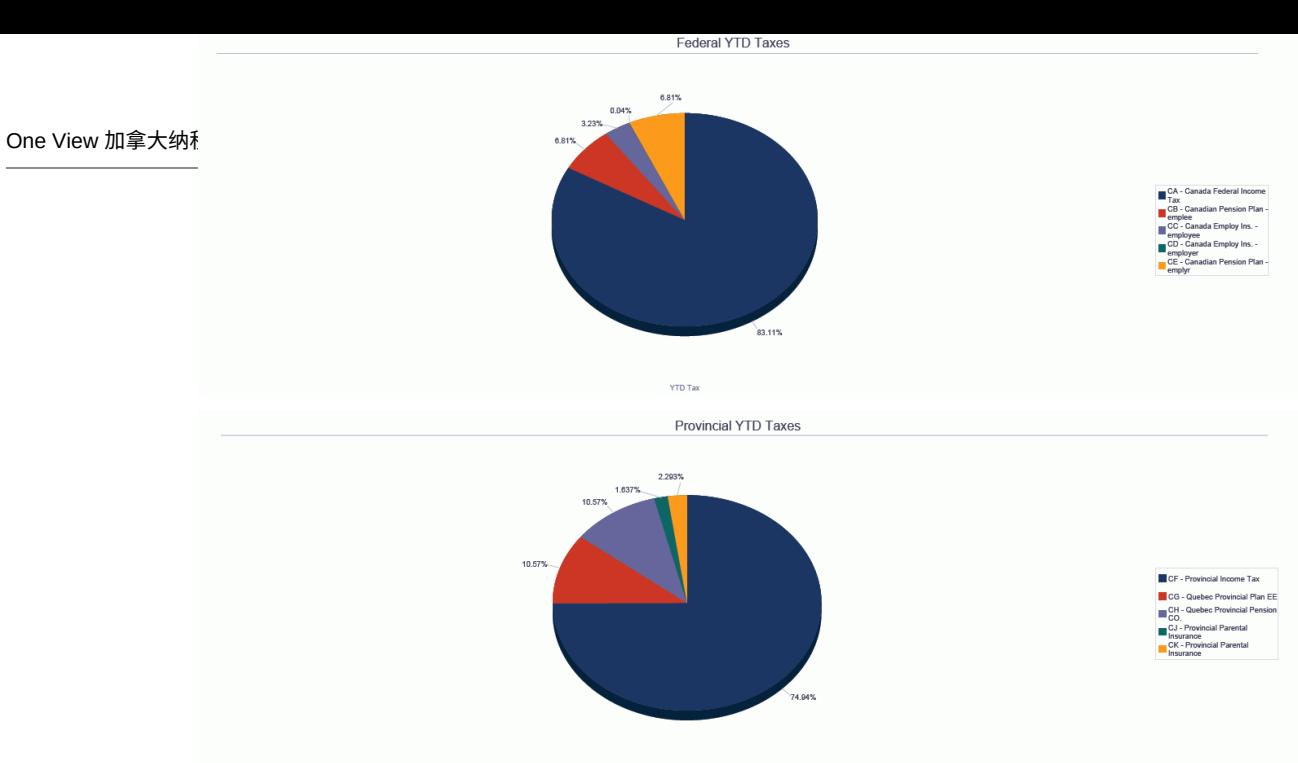

YTD Ta

#### **YTD Pay and Tax by Company**

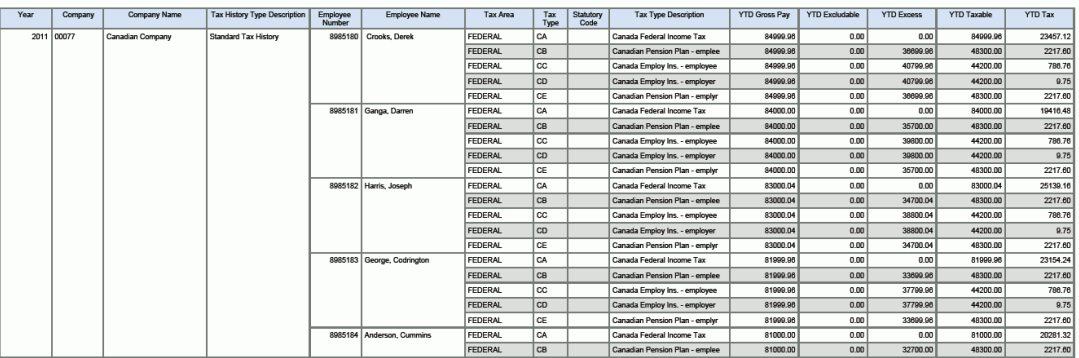

#### **YTD Pay and Tax Summary**

**Description**<br>Federal Income Tax

Quebec Provincial NUNAVUT

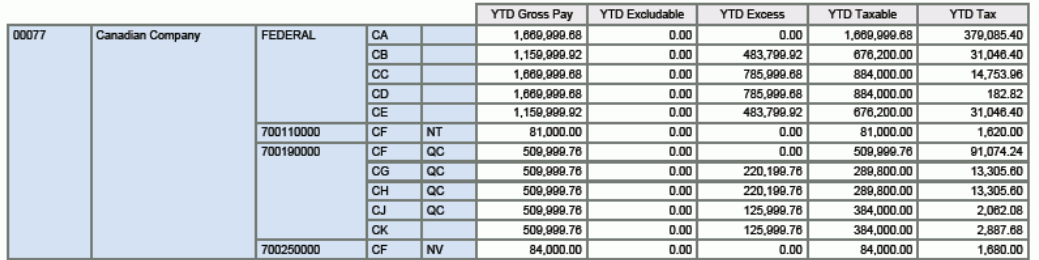

### **Tax Area**  $Code$

FEDERAL 700110000

700190000

700250000

**Tax Type** 

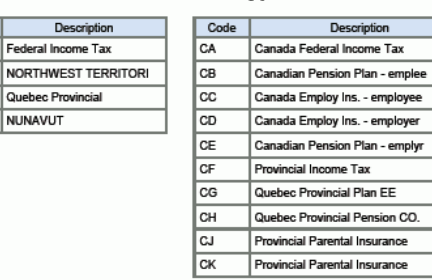

#### **Statutory Code**

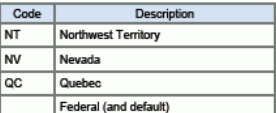

# <span id="page-120-0"></span>**7.4. One View PDBA 历史记录查询 (P07146)**

可从"美国历史记录查询 (G07BUSP14)"菜单或"加拿大历史记录查询 (G77BCAP14)"菜单访问 One View PDBA 历史记录查询应用程序 (P07146)。使用 One View PDBA 历史记录查询可分析工资类型、扣减、福利及应计 (PDBA) 的汇总 历史记录。One View PDBA 历史记录查询使用 One View PDBA 历史记录业务视图 (V06146D),其中包括来自 F060116、"雇员业务记录历史记录"文件 (F06146) 及"薪 资业务记录常量"文件 (F069116) 的栏。本应用程序提供大量数据,并可极为灵活地 生成各种类型的报告。从业务视图的超过 180 个栏中选择,以按公司、经营单位及 PDBA 号等元素分析 PDBA 历史记录。使用随附的报告,One View PDBA 历史记录 查询可提供多种用于分析工资类型、扣减、福利及应计之汇总历史记录的报告。

One View PDBA 历史记录查询随附一些预定义的报告。这些报告是:年初至今的薪 资、预扣、福利和应计汇总历史记录、年初至今的 401k 报告及"到期余额"报告。这些 随附的报告包括按 PDBA 号、雇员和雇主年初至今的 401k 贡献以及到期的雇员余额 之每月和年初至今余额等 PDBA 信息。

# **7.4.1. 处理选项**

本应用程序无任何处理选项。

## **7.4.2. 特殊处理**

One View PDBA 历史记录查询提供了与 One View 纳税历史记录查询和 One View 加 拿大纳税历史记录查询的"表单接口"。

对于每一个记录,此应用程序计算 1、2、3、4 季度合计以及年初至今的工资总额和 小时数合计。这些计算显示在季度和年初至今合计栏中。

# **7.4.3. 报告**

One View PDBA 历史记录查询应用程序随附的报告是:

- 年初至今的 401K 报告
- 年初至今的薪资、预扣、福利和应计汇总历史记录
- 到期余额

# **7.4.3.1. 年初至今的 401K 报告**

"年初至今的 401K 报告"提供年初至今的 401k 雇员扣减和雇主福利汇总,包括雇员年 初至今的合计和按 DBA 的合计。此报告包含以下组件:

- 按 PDBA 的贡献(条形图)
- 按 PDBA 的贡献(表格)
- 雇员和雇主贡献百分比(饼图)

• 按雇员的贡献(表格)

# **版本 9.1 更新**

"按雇员的贡献"表格组件包含回溯功能,如下表所述:

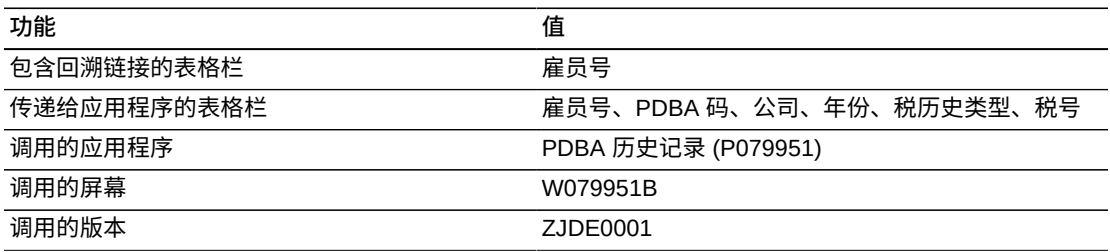

# **7.4.3.2. 年初至今的薪资、预扣、福利和应计汇总历史记录**

"年初至今的薪资、预扣、福利和应计汇总历史记录"报告提供按年度和公司及月度余 额和年初至今合计之年初至今的工资类型、扣减、福利及应计的汇总。

此报告包含以下组件:

- 年初至今的金额 工资类型(条形图)
- 工资类型(表格)
- 年初至今的金额 扣减(条形图)
- 扣减(表格)
- 年初至今的金额 福利(条形图)
- 福利(表格)
- 年初至今的金额 应计(条形图)
- 应计(表格)

# **版本 9.1 更新**

"应计"表格组件包含回溯功能,如下表所述:

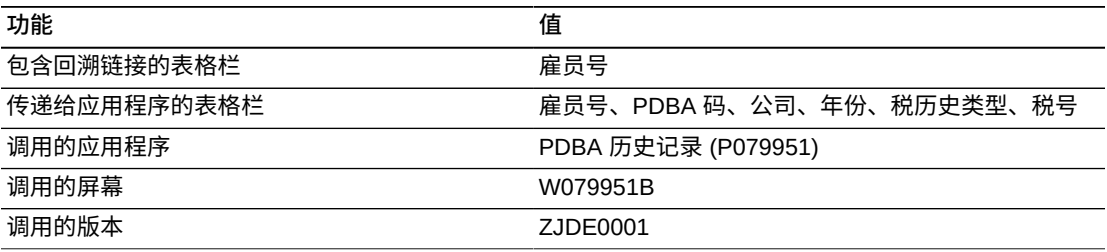

# **7.4.3.3. 到期余额**

"到期余额"报告是具有到期金额的雇员之按 DBA 的报告。此报告包含以下组件:

- 按公司的到期余额(表格)
- 前 10 个具有到期金额的雇员(条形图)
- 按 PDBA 的总额(条形图)
- 按 PDBA 的到期总额(表格)

"按 PDBA 的到期总额"表格组件包含回溯功能,如下表所述:

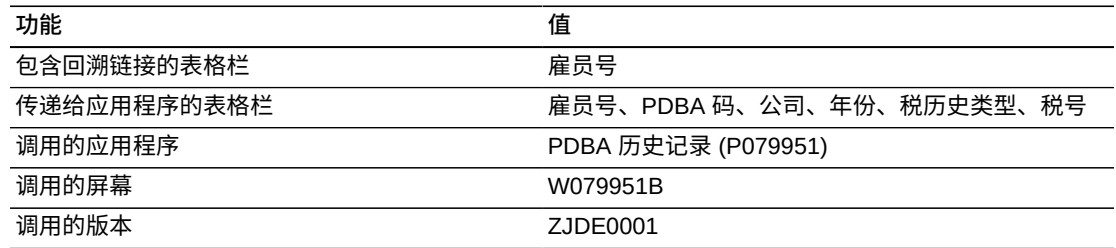

以下报告通过查询特定年度的所有雇员之 PDBA 历史记录生成。

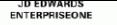

#### Dalarice Due

#### **Balance Due by Company**

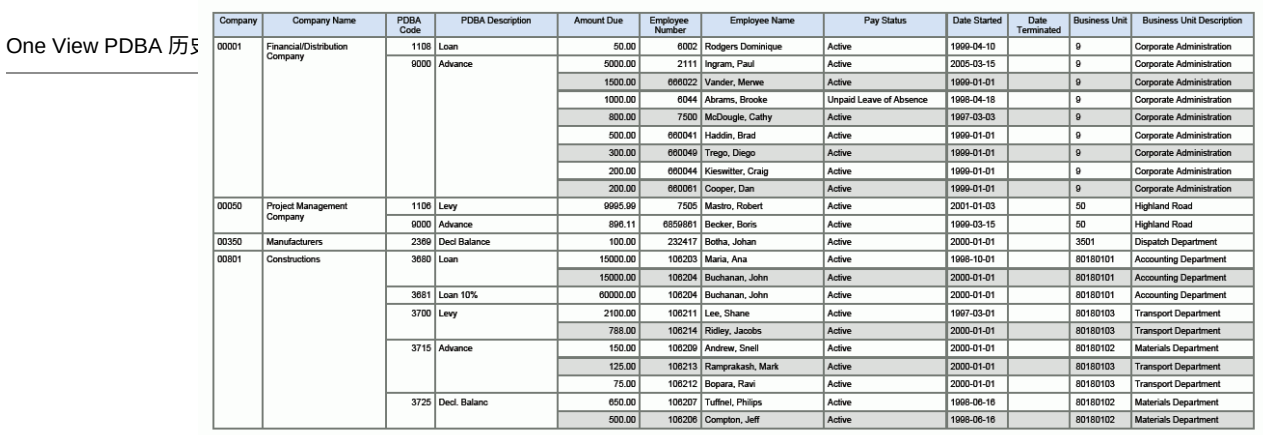

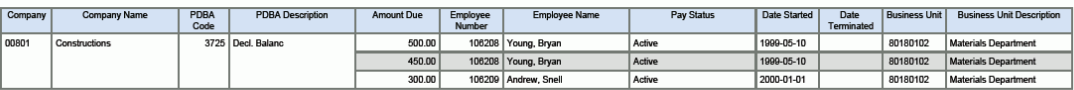

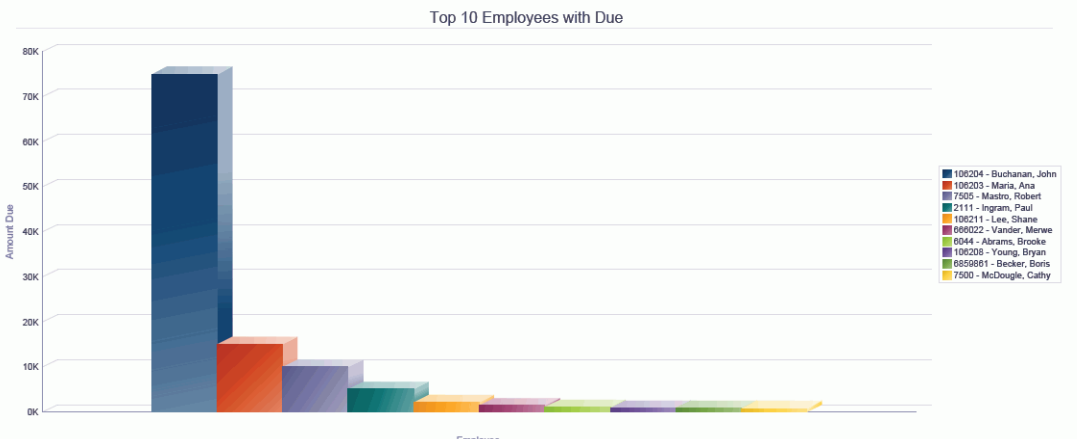

Employee

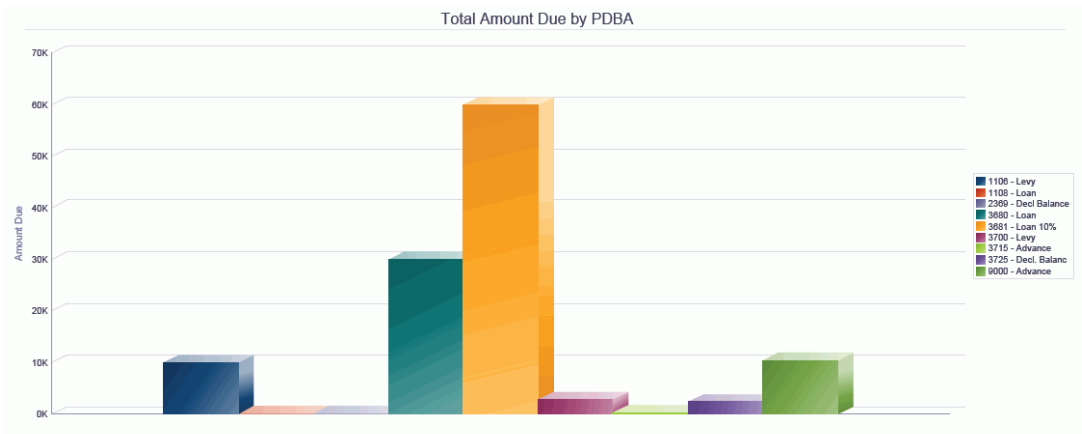

PDBA

#### **Total Amount Due by PDBA**

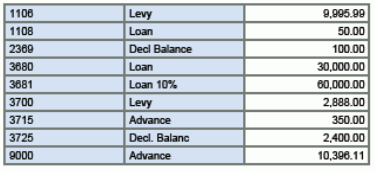

# <span id="page-124-0"></span>**7.5. One View 工资历史记录明细查询 (P071862)**

可从"美国历史记录查询 (G07BUSP14)"菜单或"加拿大历史记录查询 (G77BCAP14)"菜单访问 One View 工资历史记录明细查询应用程序 (P071862)。使 用 One View 工资历史记录明细查询可分析工时记录卡历史记录业务记录。One View 工资历史记录明细查询使用 One View 工资历史记录明细 (F0618-F060116) 业务视图 (V0618T),其中包括来自 F060116 和"雇员业务记录历史记录"文件 (F0618) 的栏。 本应用程序提供大量数据,并可极为灵活地生成各种类型的报告。从业务视图的超过 250 个栏中选择,以按公司、经营单位、主管、工作日期或工资类型等元素分析工时 记录卡历史记录。使用随附的报告,One View 工资历史记录明细查询可提供多种用 途的报告。例如"工资历史记录趋势"、"按工作的再收费分析"以及"按主管的已发生加 班"等其他报告。

One View 工资历史记录明细查询随附一些预定义的报告。这些报告是"按经营单位的 收入"、"按工资类型的收入"、"休假趋势"、"加班工资"以及"工资历史记录分析"。使用 这些随附的报告,您可以查看薪资收入跨公司、经营单位及工资类型的分配情况。您 还可以查看工资类型(例如加班和带薪休假)发生的时间和地点以分析成本和即期 趋势。通过提供按公司、经营单位及工资类型的相同数据之多个视图,以及工资类型 (例如加班和请假)的比较和趋势,"工资历史分析"报告为您提供更广泛的业务记录 视图。

### **7.5.1. 处理选项**

本应用程序无任何处理选项。

# **7.5.2. 特殊处理**

对于"工资类型乘数"大于一的加班工资工时记录卡,此应用程序包括两个附加的计算 栏,将"工资总额"分为"加班普通工资"和"加班奖金工资"。在计算中,将乘数大于一的 工资部分视为加班奖金工资。

提供与 One View DBA 历史记录明细查询的"表单接口"。

# **7.5.3. 报告**

One View 工资历史记录明细查询应用程序随附的报告是:

- 按经营单位的收入
- 按工资类型的收入
- 加班工资
- 休假趋势
- 工资历史记录分析

# **7.5.3.1. 按经营单位的收入**

此报告包含按经营单位的收入及按工作日期的雇员明细。此报告包含以下组件:

- 按经营单位的收入合计(条形图)
- 按经营单位的收入百分比(饼图)
- 按经营单位的收入明细(表格)

"按经营单位的收入明细"表格组件包含回溯功能,如下表所述:

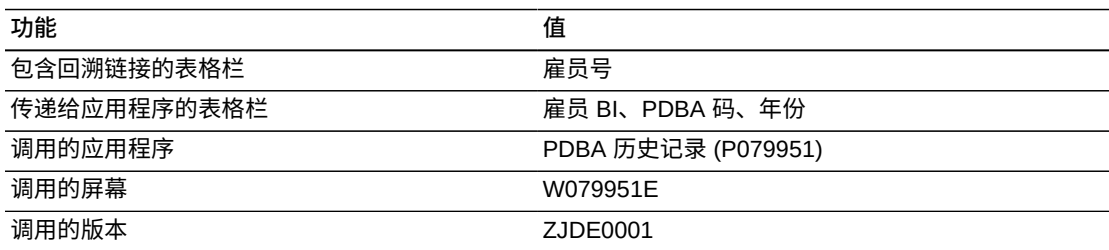

# **7.5.3.2. 按工资类型的收入**

此报告包含按工资类型的收入及按工资类型和工作日期的雇员明细。此报告包含以下 组件:

- 按工资类型的收入合计(条形图)
- 按工资类型的收入百分比(饼图)
- 按经营单位的工资类型收入汇总(表格)
- 按工资类型的收入明细(表格)

# **版本 9.1 更新**

"按工资类型的收入明细"表格组件包含回溯功能,如下表所述:

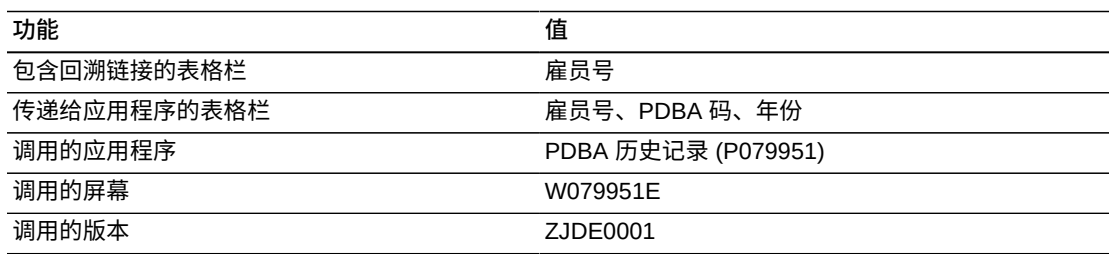

# **7.5.3.3. 加班工资**

此报告包含按加班类型和工作日期的雇员加班工资明细。此报告包含以下组件:

• 加班 - 普通工资和奖金工资(条形图)

- 加班 普通工资和加班工资的百分比(饼图)
- 加班 普通工资和奖金工资明细(表格)

"加班 - 普通工资和奖金工资明细"表格组件包含回溯功能,如下表所述:

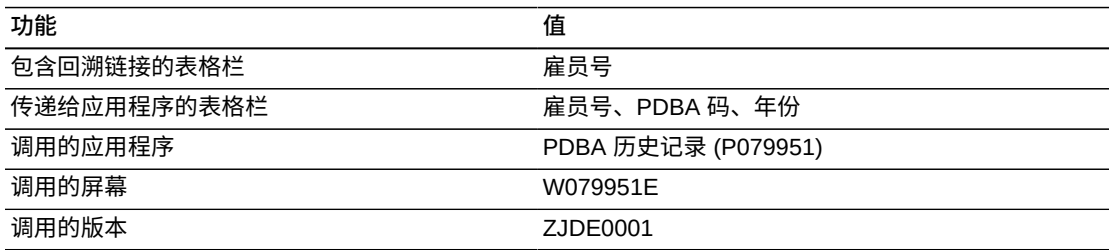

# **7.5.3.4. 休假趋势**

此报告包含按工作日以小时和百分比计的休假次数,以及按工作日期和休假类型的支 持雇员明细。此报告包含以下组件:

- 按工作日的休假小时数合计(条形图)
- 按工作日的休假小时数百分比(饼图)
- 按工作日的休假小时数汇总(表格)
- 休假明细(表格)

# **版本 9.1 更新**

"休假明细"表格组件包含回溯功能,如下表所述:

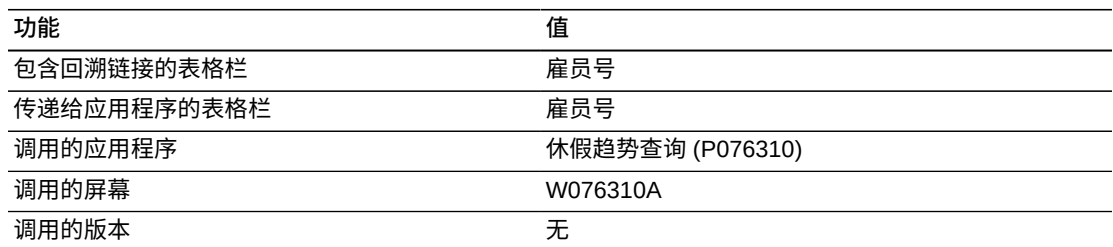

# **7.5.3.5. 工资历史记录分析**

此报告提供包括按公司的收入合计和百分比、经营单位及工资类型等元素在内的全面 工资明细分析。"工资历史记录分析"报告包含以下组件:

- 按公司的收入合计(条形图)
- 按公司的收入百分比(饼图)
- 按工资类型的收入合计(水平条形图)
- 按工资类型的收入百分比(饼图)
- 按收入的前 10 个经营单位(水平条形图)
- 前 10 个经营单位 普通工资和加班工资(水平条形图)
- 加班 普通工资和奖金工资(水平条形图)
- 加班 普通工资和奖金工资百分比(饼图)
- 按休假类型的缺席天数(仪表图)
- 按工作日的休假小时数百分比(饼图)
- 按工作日的休假趋势(折线图)
- 工资历史记录明细(表格)

"工资历史记录明细"表格组件包含回溯功能,如下表所述:

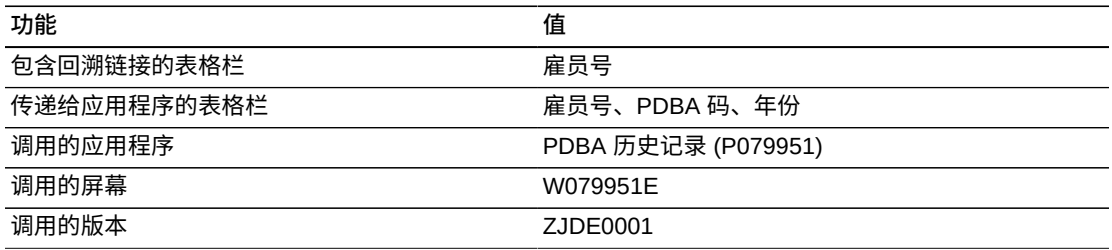

以下报告通过查询特定时期(例如月度、季度或年度)的所有公司和工资类型之工资 历史记录生成。

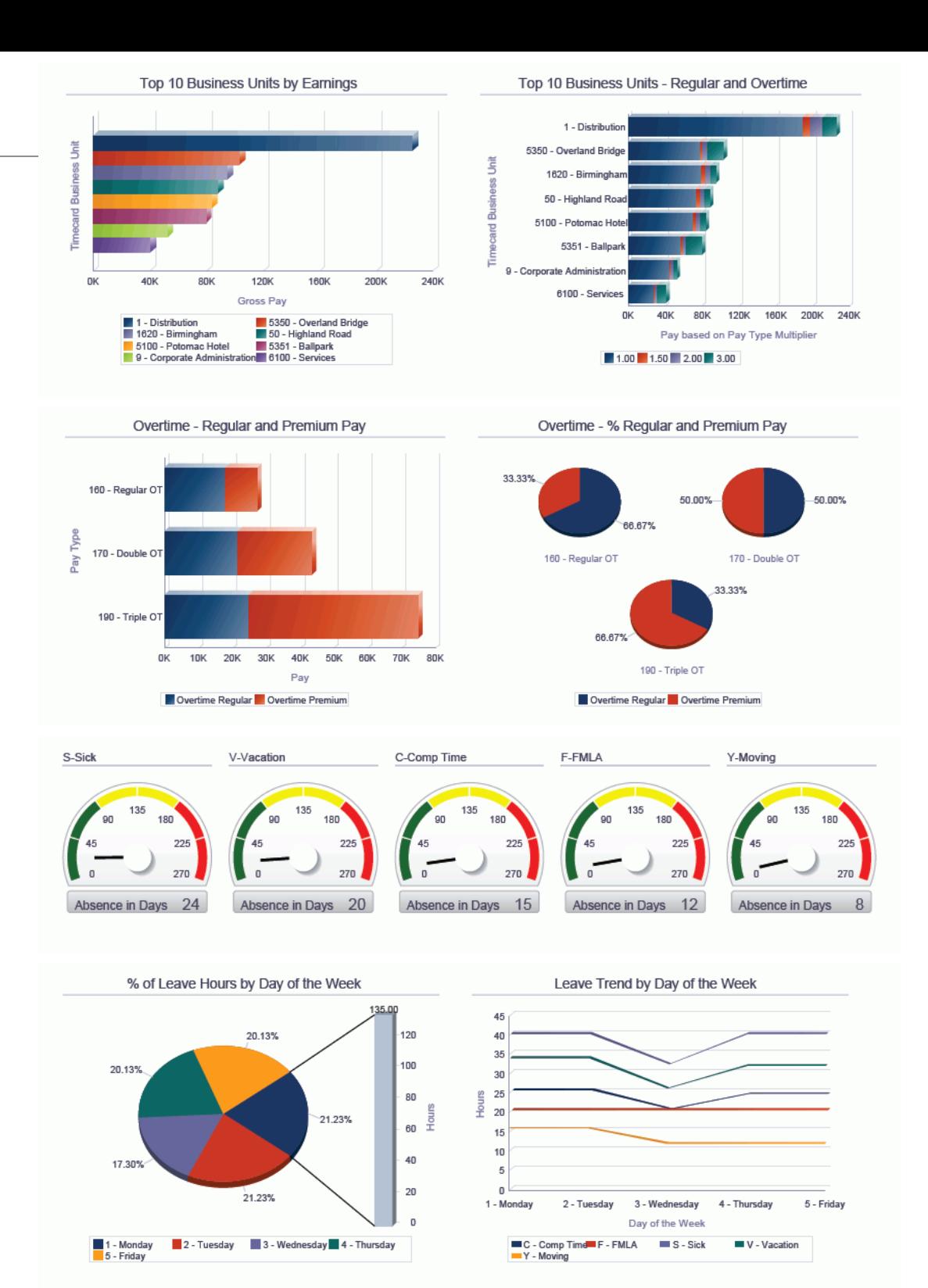

#### Pay History Detail

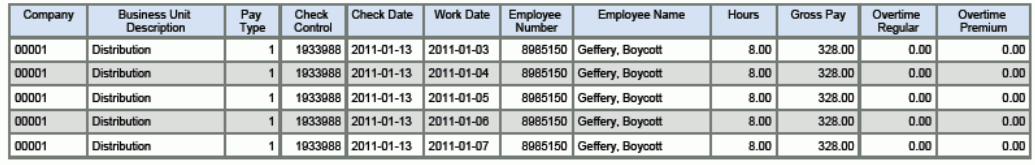

# <span id="page-129-0"></span>**7.6. One View DBA 历史记录明细查询 (P071902)**

可从"美国历史记录查询 (G07BUSP14)"菜单或"加拿大历史记录查询 (G77BCAP14)"菜单访问 One View DBA 历史记录明细查询应用程序 (P071902)。使 用 One View DBA 历史记录明细查询程序 (P071902) 可分析扣减、福利及应计 (DBA) 业务记录的明细历史记录。One View DBA 历史记录明细查询程序使用 One View DBA 历史记录明细 (F0719-F060116-F069116) 业务视图 (V0719K),其中包括来自 F060116、"DBA 业务记录明细历史记录"文件 (F0719) 及"薪资业务记录常量"文件 (F069116) 的栏。本应用程序提供大量数据,并可极为灵活地生成各种类型的报告。 从业务视图的超过 150 个栏中选择,以按公司、经营单位及 DBA 号等元素分析 DBA 历史记录。使用随附的报告,One View DBA 历史记录明细查询可提供多种报告以满 足 DBA 历史记录明细报告的要求。

One View DBA 历史记录明细查询随附一些预定义的报告。这些报告是"401k 报 告"、"健康与福利报告"、"工资扣减"以及"扣除/福利/应计历史分析"。这些随附的报 告突出显示雇员和雇主 401k 贡献、医疗保健成本及按提供商的到期工资扣减等关键 DBA 信息。通过提供按公司、经营单位及 DBA 号的相同数据的多个视图,"扣除/福 利/应计历史分析"报告为您提供更广泛的业务记录视图。

## **7.6.1. 处理选项**

本应用程序无任何处理选项。

# **7.6.2. 特殊处理**

使用"汇总"复选框以将 DBA 业务记录汇总至基于"雇员号"、"工资期间结束日期"、"扣 除/福利/应计号"及"支票控制号"的一个记录。薪资处理期间,基于工时记录卡工作日期 按比例分配福利和应计,从而得出单个 DBA 的多个业务记录。此外,可将扣减分配至 跨月度之业务记录薪资期间的两个月。保留"汇总"复选框取消选中会将未汇总的 DBA 业务记录明细包括在内。

提供与 One View 工资历史记录明细查询的"表单接口"。

# **7.6.3. 报告**

One View DBA 历史记录明细查询应用程序随附的报告是:

- 401K 报告
- 健康与福利
- 工资扣减
- DBA 历史记录分析

# **7.6.3.1. 401K 报告**

401K 报告包含按 DBA 代码的雇员和雇主 401k 贡献,其中包括按检查日期的雇员明 细。此报告包含以下组件:

- 按检查日期的 401K DBA 趋势(折线图)
- 雇员和雇主 401K 分配(饼图)
- 401K 雇员和雇主贡献明细(表格)

# **7.6.3.2. 健康与福利**

"健康与福利"报告包含按公司和福利组的"健康与福利扣除/福利/应计"之雇员和雇主成 本,例如医疗、牙科及眼科。此报告包含以下组件:

- 按雇员主公司的健康与福利成本(条形图)
- 按雇员主公司的健康与福利成本百分比(饼图)
- 按福利组的健康与福利成本(条形图)
- 按雇员主公司的健康与福利成本(表格)

### **7.6.3.3. 工资扣减**

"工资扣减"报告包含按提供商和 DBA 的工资扣减金额,其中包括按检查的雇员明细。 此报告包含以下组件:

- 按提供商/DBA 的工资扣减(条形图)
- 按检查日期的 DBA 趋势(折线图)
- 雇员工资扣减列表(表格)

# **7.6.3.4. DBA 历史记录分析**

"DBA 历史记录分析"报告提供包括按公司的 DBA、按 DBA 的百分比及按经营单位和 金额的前十个 DBA 等元素在内的全面 DBA 明细分析报告。

此报告包含以下组件:

- 按公司的福利和扣减(条形图)
- 按公司的应计(条形图)
- 前 10 个经营单位 扣减(水平条形图)
- 按金额的前 10 个扣减(水平条形图)
- 前 10 个经营单位 福利(水平条形图)
- 按金额的前 10 个福利(水平条形图)
- 前 10 个经营单位 应计(水平条形图)
- 按原始成本或小时数的前 10 个应计(水平条形图)
- 按扣减的百分比(饼图)
- 按福利的百分比(饼图)
- 按应计的百分比(饼图)
- DBA 历史记录明细(表格)

"DBA 历史记录明细"表格组件包含回溯功能,如下表所述:

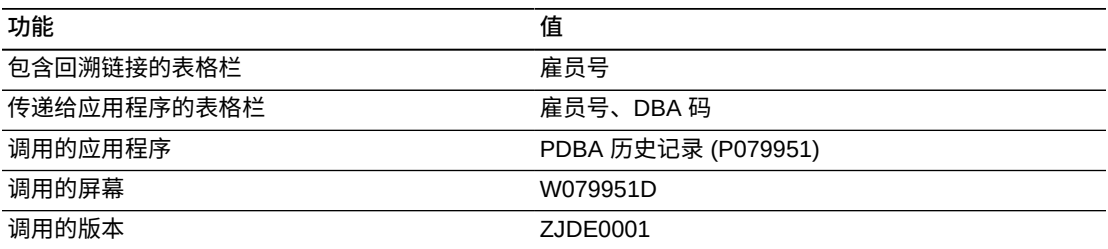

以下报告通过查询特定时期(例如月度、季度或年度)的所有公司和 DBA 之 DBA 历 史记录生成。

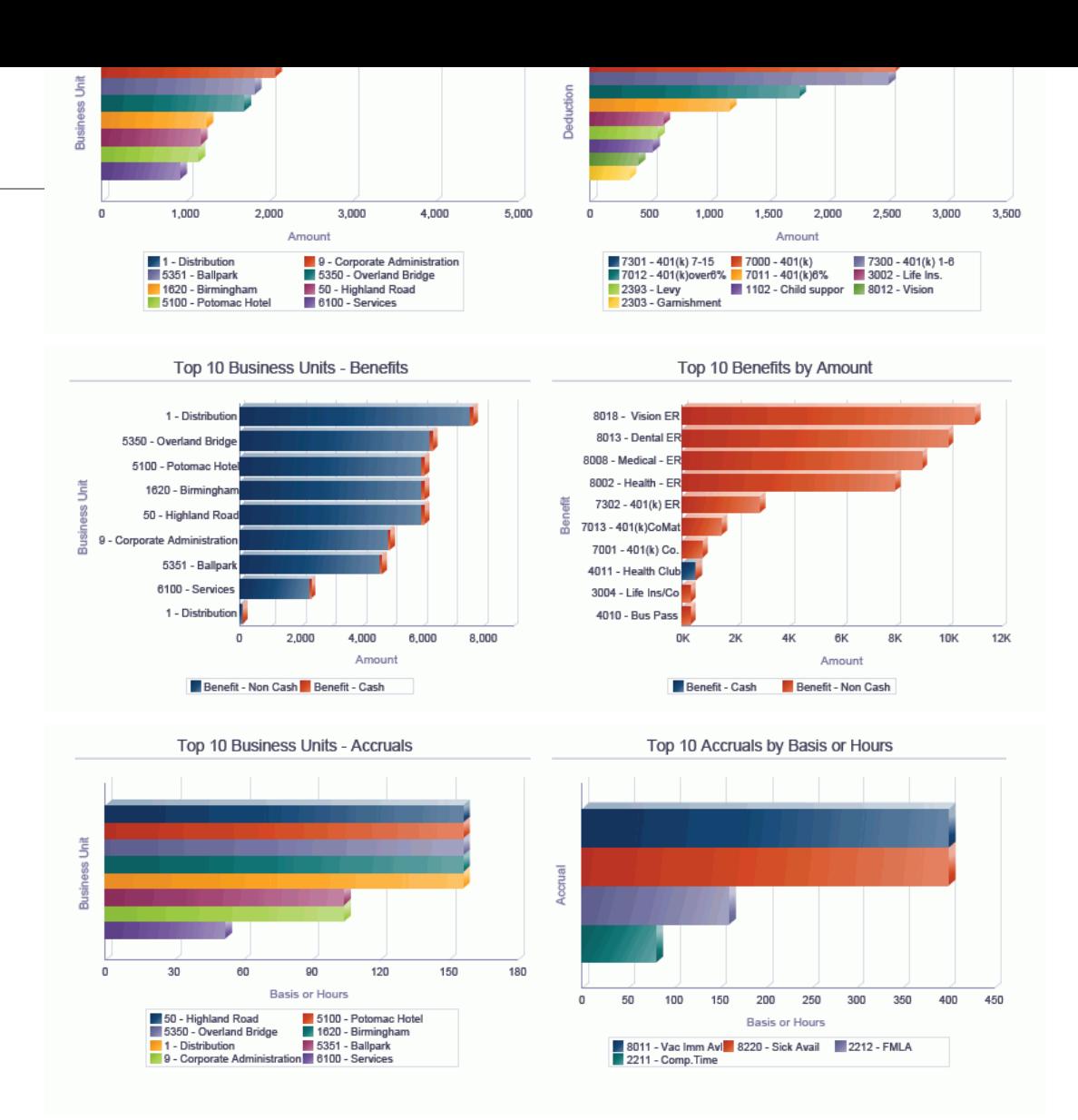

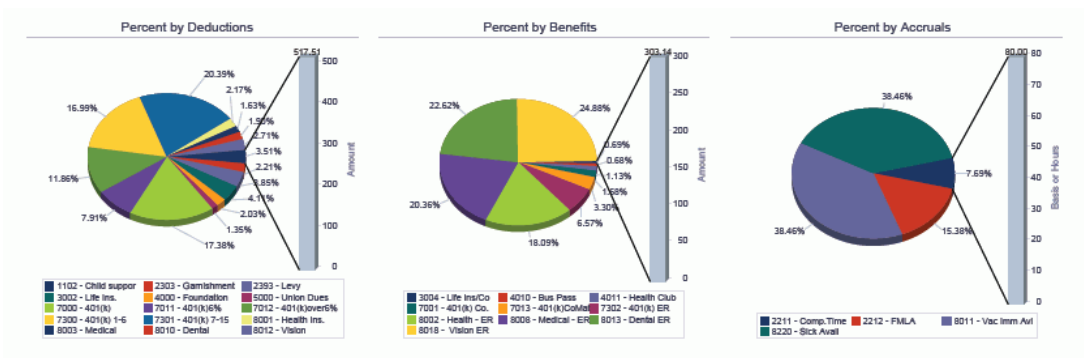

#### **DBA History Detail**

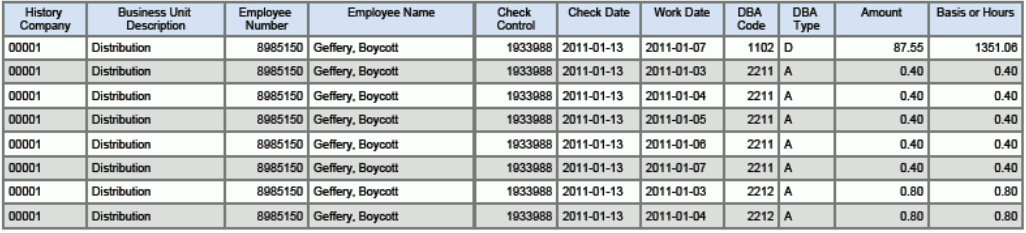

# <span id="page-133-0"></span>**7.7. One View 雇员福利查询 (P08234)**

可依次从"福利管理"、"日常处理 (G08BB1)"菜单访问 One View 雇员福利查询应 用程序 (P08234)。使用 One View 雇员福利查询可查询雇员福利明细。One View 雇员福利查询使用 One View 雇员福利业务视图 (V08234),其中包括来自"雇员注 册"文件 (F08330)、"雇员计划交叉参考的家属/受益人"文件 (F08336) 及"雇员主文 件"(F060116) 的栏。此外,还包括检索自"参与者文件"(F08901) 的明细。此应用程序 可创建并运行有关视图中近 250 个栏的报告,以分析雇员的注册及其参与者(被赡养 人或受益人)的明细。

# **7.7.1. 处理选项**

本应用程序无任何处理选项。

# **7.7.2. 特殊处理**

此应用程序包含以下特殊处理:

- 在表头中,您可以指定年度类型为财务年度或日历年度。财务年度格式的计算基于 表头中输入的年度和雇员的公司。
- 在应用程序网格中,搜索任一 F08336 QBE 栏中的值时,结果包含来自 F08336 的 匹配记录和来自 F08330 的不匹配记录。这是因为 F08330 和 F08336 是使用左侧 外部联接加以联接。这是通过 OBE 搜索而非增强查询的代码进行处理,因为系统 未将其识别为 QC 栏并且无法加以验证。
- 选中"雇员和家属/受益人"选项时,将检索雇员及其参与者(家属或受益人)的记 录。选中"仅雇员"选项时,网格中将仅显示雇员记录。
- 缺省情况下,选中"仅雇员"和"日历"选项。基于表头中的数据选择计算雇员的计划成 本。

# **7.7.3. 报告**

One View 雇员福利查询随附的报告是:

- 注册人口统计信息
- 雇员注册快照
- 有效注册
- 雇员和参与者有效注册
- 雇员福利分析

# **7.7.3.1. 注册人口统计信息**

此报告包含按帐龄组、服务长度、薪金范围及性别的雇员注册。此报告包含以下组 件:

• 按帐龄组的注册(条形图)

- 按服务组长度的注册(条形图)
- 按工资额度的注册(条形图)
- 按性别的注册(双条形图)
- 按雇员的注册人口统计(表格)

# **7.7.3.2. 雇员注册快照**

此报告包括雇员注册明细。"雇员注册快照"报告包含以下组件:

- 按主经营单位的注册(条形图)
- 福利注册汇总(表格)

## **7.7.3.3. 有效注册**

此报告显示所选年度的有效注册。"有效注册"报告包含以下组件:

- 按月度的注册(条形图)
- 按月度的注册合计百分比(饼图)
- 雇员注册(表格)

## **7.7.3.4. 雇员和参与者有效注册**

此报告显示雇员注册及其参与者的注册。此报告包含以下组件:

- 雇员和参与者注册(条形图)
- 注册明细(表格)

# **7.7.3.5. 雇员福利分析**

"雇员福利分析"报告是包括按公司的雇员注册、总成本百分比、按雇员注册的前 10 个 计划以及按月度的注册趋势等元素在内的全面雇员注册明细分析报告。该报告包含下 列组件:

- 按公司的雇员注册(条形图)
- 按公司的注册百分比(饼图)
- 按公司和计划的成本合计(条形图)
- 成本合计的百分比(饼图)
- 按雇员注册的前 10 个计划(水平条形图)
- 雇员和参与者注册(条形图)
- 按月度的注册趋势(折线图)
- 按帐龄组的注册(条形图)
- 雇员福利明细(表格)

"雇员福利明细"表格组件包含回溯功能,如下表所述:

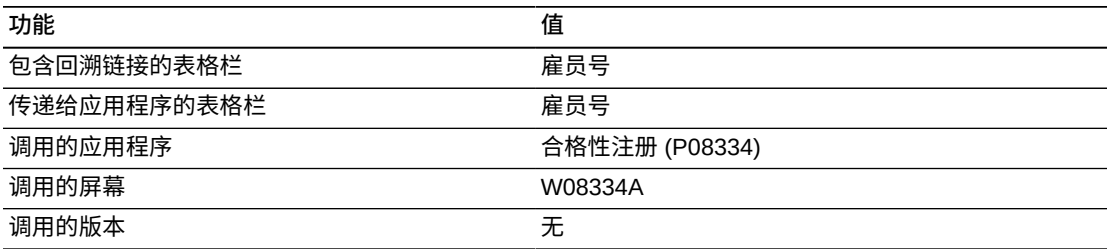

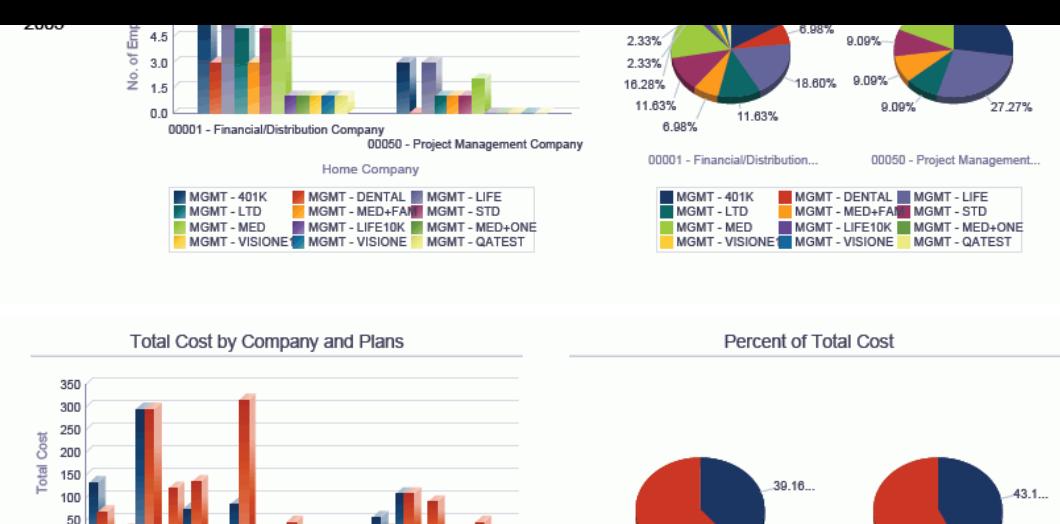

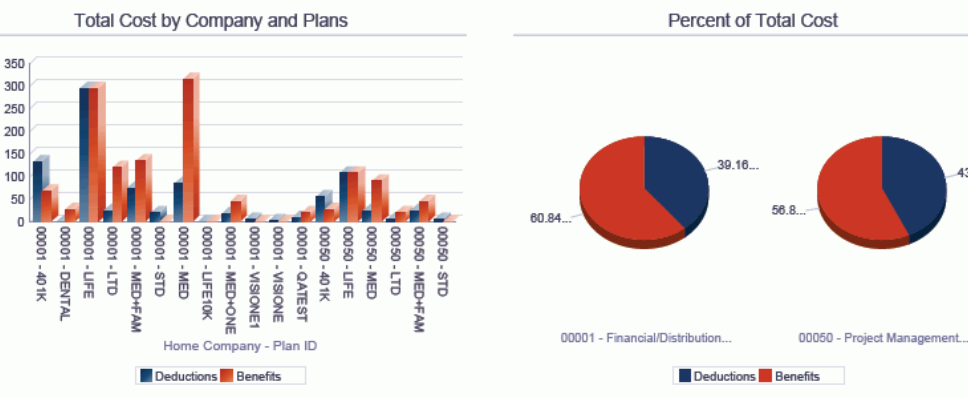

Benefit Group - Plan ID  $\mathbf 0$  $\overline{2}$  $\overline{4}$  $\theta$  $\mathbf{R}$  $10$  $12$ No. of Employees MGMT - 401K<br>MGMT - STD MGMT - MED MGMT - MED+FAM<br>MGMT - DENTAL MGMT - LIFE MGMT-LIFE10K MGMT-MED+ONE MGMT - VISIONE1

Top 10 Plans by Employee Enrollment

**Employee and Participant Enrollment** 

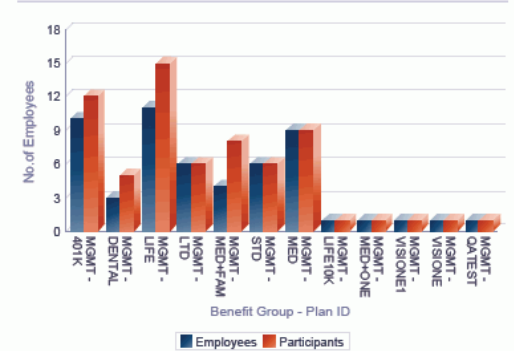

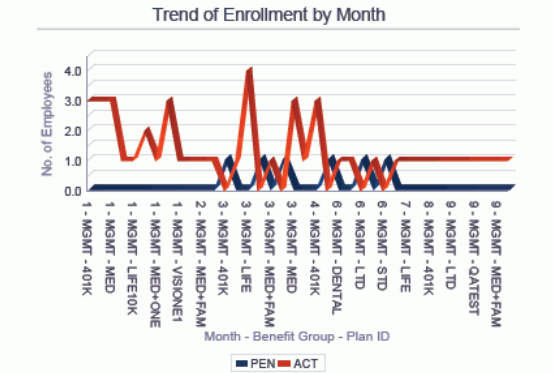

**Enrollment by Age Group** 

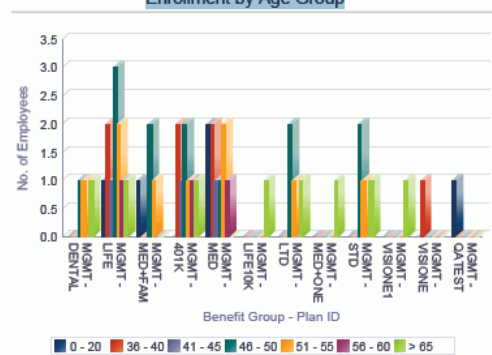

#### **Employee Benefits Detail**

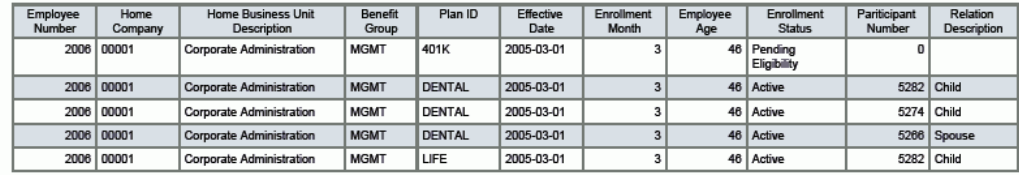

# <span id="page-137-0"></span>**7.8. One View 雇员概要查询 (P080120)**

可从"雇员查询 (G05BEEI1)"菜单访问 One View 雇员概要查询应用程序 (P080120)。 使用 One View 雇员概要查询以报告"雇员主文件"以及"作业主文件"、"工资级/薪 金范围"、"经营单位主文件"以及"地址名册"文件中的相关信息。One View 雇员概 要查询使用 One View 雇员概要 (F060116-F060117-F0101-F08001-F0006) 业务 视图 (V060116X),其中包括来自 F060116、F0101、"雇员主文件 - 国际数据"表 (F060117)、"经营单位主文件"文件 (F0006)、"工作信息"文件 (F08001) 及"雇员主文 件附加信息"文件 (F060120) 的栏。P080120 还包括来自"雇员主文件 - 国际数据"文件 (F060117)、"按日期的地址"文件 (F0116)、"地址名册 - 电话号码"文件 (F0115)、"电 子地址"文件 (F01151)、"雇员主文件 - 国际标记"文件 (F060117A)、"工作信息"文件 (F08001)、"工资级别/工资额度"文件 (F082001) 及"头寸主文件"文件 (F08101) 的栏。

本应用程序提供大量数据,并可极为灵活地生成各种类型的报告。从业务视图的 500 个栏中选择,以按公司、经营单位、工作、工资级别、雇员分类及报告和类别码等分 析雇员信息。使用随附的报告,One View 雇员概要查询可提供多种用途的报告。其他 报告包括按公司和经营单位的雇员、邮寄标签以及按地址名册类别码的雇员。

One View 雇员概要查询随附一些预定义的报告。这些报告是:"雇员花名册"、"含地址 的雇员花名册"、"雇员资历报告"、"雇员报酬评审"及"雇员概要分析"。使用这些随附的 报告,您可以查看有关您的雇员的运营信息,并按 FTE、工龄及薪金范围等系数分析 您的雇员。通过提供按公司、经营单位、FTE、工资分类、服务长度及帐龄组的相同 数据之多个视图,"雇员概要分析"交互报告为您提供更广泛的雇员视图。

### **7.8.1. 处理选项**

处理选项使您可以指定程序和报告的缺省处理方式。

## **7.8.1.1. 电话详细信息**

#### **1.使用缺省电话类型**

指定是否使用 UDC (01/PH) 中的缺省电话类型值。此处理选项设置为"1"时,请将 处理选项"最多输入 3 种电话类型"中的第一个电话类型字段留空。

值包括:

**空白:**不使用缺省电话类型值。

**1:**使用缺省电话类型值。

### **2.最多输入 3 种电话类型**

指定最多三个可指示地点或电话号码的使用之用户定义的代码 (01/PH)。

#### 这些值包括:

#### **空白:**办公电话号码

**传真:**传真电话号码

**家庭:**家庭电话号码

### **7.8.1.2. 电子邮件详细信息**

**1.最多输入 3 种电子邮件地址类型**

指定最多三个可指示电子地址的类型之用户定义的代码 (01/ET)。

值包括:

- **E:**电子邮件地址 (name@domain)
- **I:**Internet 地址(统一资源定位器,或 URL)
- **W:**内部地址(工作中心)

# **7.8.2. 特殊处理**

缺省情况下,此应用程序包括雇员地址、电话号码及电子邮件详细信息。使用"仅显 示"复选框以仅包括所选项的信息。

此应用程序包括基于"开始日期"的雇员服务长度计算和基于帐龄的帐龄组计算。

# **7.8.3. 报告**

One View 雇员概要查询随附的报告是:

- 雇员花名册
- 含地址的雇员花名册
- 雇员资历报告
- 雇员报酬评审
- 雇员概要分析

# **7.8.3.1. 雇员花名册**

要获得有效的"雇员花名册"报告,请确保在 One View 雇员概要查询应用程序的表头中 仅选中电子邮件和电话选项。

此报告包含以下组件:

- 按 FTE 的雇员(饼图)
- 按经营单位的 FTE 合计(条形图)
- 按 EEO 工作种类的雇员(条形图)

• 按公司的雇员(表格)

# **7.8.3.2. 含地址的雇员花名册**

要获得有效的"含地址的雇员花名册"报告,请确保在 One View 雇员概要查询应用程序 的表头中仅选中地址选项。

此报告包含以下组件:

- 按国家/地区的雇员(饼图)
- 按国家/地区和州/省的雇员(条形图)
- 按公司的雇员列表(表格)

# **7.8.3.3. 雇员资历报告**

要获得最有用的"雇员资历"报告,请确保在 One View 雇员概要查询应用程序的表头中 仅选中地址选项。

此报告包含以下组件:

- 按服务长度的雇员(条形图)
- 前 10 个按服务长度的雇员(条形图)
- 按帐龄范围的雇员(条形图)
- 按开始日期的雇员(表格)

## **7.8.3.4. 雇员报酬评审**

要获得最有用的"雇员报酬评审"报告,请确保在 One View 雇员概要查询应用程序的表 头中仅选中地址选项。

此报告包含以下组件:

- 报酬比率 >= 1 的雇员(条形图)
- 报酬比率 < 1 的雇员(条形图)
- 按等级/排名的雇员(条形图)
- 前 10 个按薪金的雇员(条形图)
- 按地点的雇员(表格)

### **7.8.3.5. 雇员概要分析**

如果在表头中仅选中地址选项,"雇员概要分析"的运行将更快。

通过提供按报告中不同元素的筛选,此交互报告使您可全面掌控图形、图表及表格中 显示的信息。

此报告包含以下组件:

- 按国家/地区的雇员(条形图)
- 按经营单位的雇员(水平条形图)
- 按帐龄组的雇员(饼图)
- 按服务长度的雇员(饼图)
- 按工资分类的雇员(水平条形图)
- 按 EEO 工作的雇员(水平条形图)
- 按 FTE 的雇员(环形图)
- 按报酬比率 > 1 的雇员(环形图)
- 前 10 个按薪金的雇员(水平条形图)
- 前 10 个按服务的雇员(水平条形图)
- 雇员明细(表格)

# **版本 9.1 更新**

"雇员明细"表格组件包含回溯功能,如下表所述:

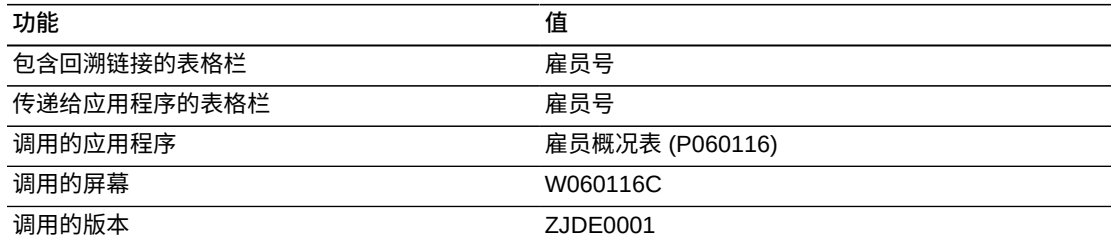

以下报告通过查询所有公司内的有效雇员生成。

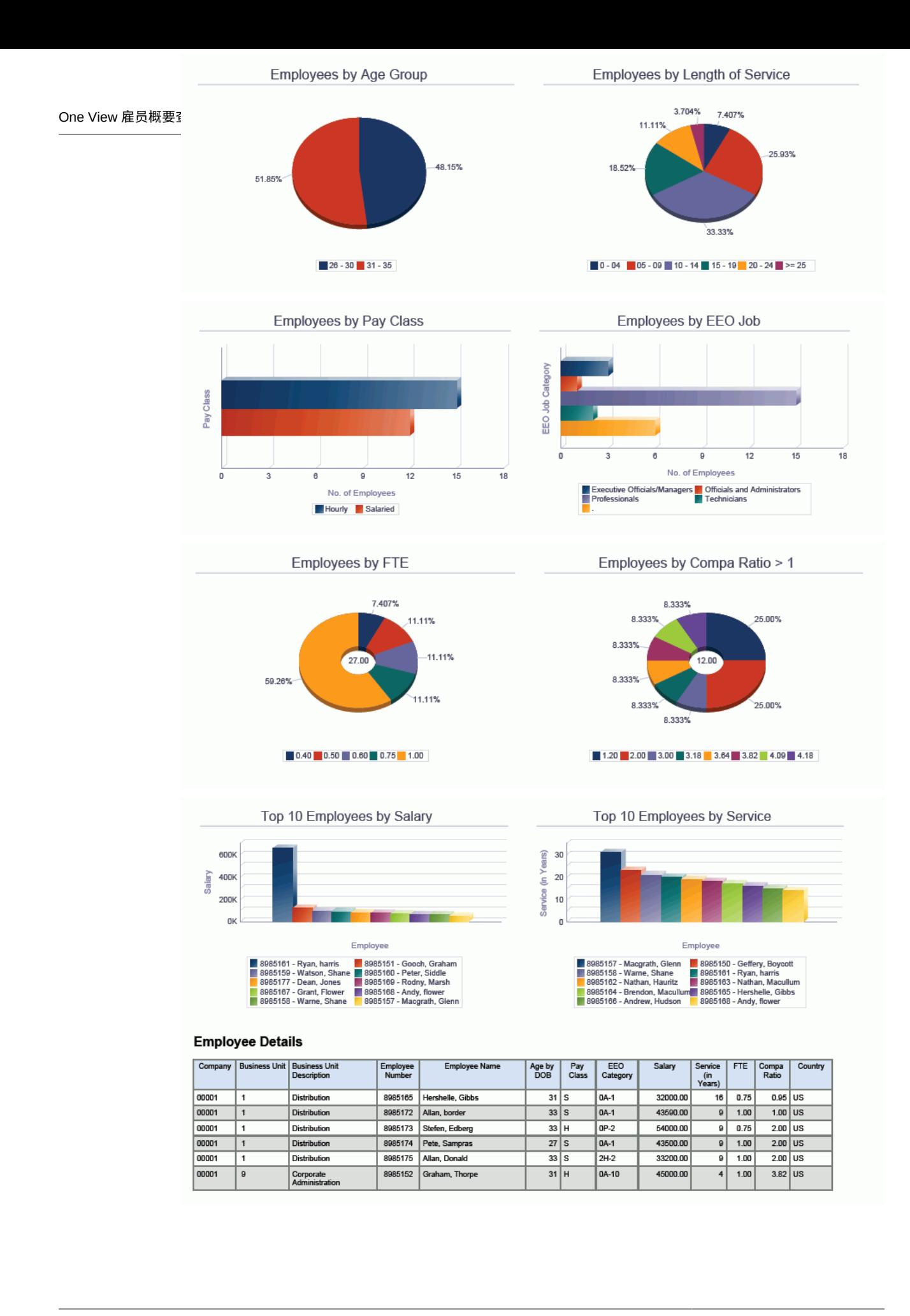

# **One View 报告 - 库存管理**

本章提供以下应用程序的概述信息、处理选项、特殊处理及报告:

- [第 8.1 节 "根据项目分类帐查询分析 One View 的平均成本 \(P41270\)" \[143\]](#page-142-0)
- [第 8.2 节 "One View 库存估价分析查询 \(P41271\)" \[149\]](#page-148-0)
- [第 8.3 节 "按项目截止查询的 One View 库存成本分析 \(P41272\)" \[154\]](#page-153-0)
- [第 8.4 节 "One View 项目使用情况跟踪查询 \(P41273\)" \[159\]](#page-158-0)

# <span id="page-142-0"></span>**8.1. 根据项目分类帐查询分析 One View 的平均成本 (P41270)**

可从"库存查询 (G41112)"菜单访问"根据项目分类帐查询分析 One View 的平均成 本"应用程序 (P41270)。使用"根据项目分类帐查询分析 One View 的平均成本"可分 析项目平均成本。"根据项目分类帐查询分析 One View 的平均成本"使用 One View 实际成本分析 - F4111 和 F4101 业务视图 (V41270A),其中包括来自"项目分类帐文 件"(F4111) 和"项目主文件"(F4101) 的栏。"根据项目分类帐查询分析 One View 的平 均成本"为您提供同一公司内项目平均成本的广泛视图。通过拉取项目分类帐和项目主 文件中的数据,此信息有助于识别趋势分析和评估项目成本。

## **8.1.1. 处理选项**

处理选项使您可以指定程序和报告的缺省处理方式。

### **8.1.1.1. 缺省值**

**1.单据公司**

指定您希望系统用作缺省值以筛选"项目分类帐"和"项目主文件"行的单据公司。

### **2.分部场所**

指定您希望系统用作缺省值以筛选"项目分类帐"和"项目主文件"行的分部场所。

### **3.单据类型**

指定您希望系统用作缺省值以筛选"项目分类帐"行的单据类型。

# **8.1.1.2. 处理**

### **1.包括所有"项目分类帐"记录**

指定是否包括/排除已更新至"项目截止 (F41112)"文件的记录。此处理选项将仅包 括仍存在于"项目分类帐"表格中的记录。

有效值包括:

**空白**:不包括已更新至"项目截止"表格的记录。

**1**:包括已更新至"项目截止"表格的记录。

## **8.1.1.3. 版本**

#### **1.根据项目截止分析 One View 的平均成本 (P41271)**

指定系统用以访问"根据项目截止分析平均成本"应用程序之"根据项目截止分析 One View 的平均成本"(41271) 版本。

如果将此处理选项留空,则系统将使用版本 ZJDE0001。

#### **2.One View 库存估价分析 (P41272)**

指定系统用以访问"估价分析"应用程序之 One View 库存估价分析 (P41271) 的版 本。

如果将此处理选项留空,则系统将使用版本 ZJDE0001。

#### **3.One View 项目使用情况跟踪 (P41273)**

指定系统用以访问"项目使用情况跟踪"应用程序之 One View 项目使用情况跟踪 (P41273) 的版本。

如果将此处理选项留空,则系统将使用版本 ZJDE0001。

### **8.1.2. 特殊处理**

本节解释"根据项目分类帐查询分析 One View 平均成本"应用程序的一些功能。

"单据公司"是必需的筛选器字段。针对此字段的处理选项可以是空白,但如果您在应 用程序中标出此字段而未输入有效的公司,您将收到错误消息"未输入必需的筛选器标 准"。

具有空白总帐日期的 F4111 记录未包含在平均成本计算内。这些记录是:

- 已确定发运但未运行"销售额更新"的销售额定单
- 已进行材料发货或已完成但未运行过帐程序的工作单。

业务记录计量单位中的数量基于项目计量单位转换表或标准计量单位转换表中指定的 转换系数转换为主要计量单位。系统使用标准计量单位转换标志 (IFLA) 检索转换。主 要计量单位中的数量在"主要数量"字段显示。处理具有双计量单位的项目时,副业务 记录计量单位中的数量被转换为该项目的副计量单位。次要计量单位中的数量在"主要 数量次要"字段显示。

项目计量单位转换表进位转换表中均未定义项目的转换时, "主要数量、计 量单位、主要数量次要"和"主要计量单位次要"栏显示为红色。
总帐日期相应的月度显示在总帐月度字段中。例如,如果总帐日期是 2011 年 1 月 15 日,则总帐月度栏包含"1"。

### **8.1.3. 报告**

根据项目分类帐分析 One View 的平均成本应用程序随附的报告是:

- 按分部场所的平均成本分析
- 按批次序列号的平均成本分析
- 按月度/总帐日期的平均成本分析
- 平均成本分析

#### **8.1.3.1. 按分部场所的平均成本分析**

此报告为您提供同一公司内跨分部/场所的项目平均成本视图。您还可以查看跨分部/场 所和跨数个月度的平均成本波动。

此报告包含以下组件:

- 按分部场所的项目平均成本(条形图)
- 按月度的项目平均成本(折线图)
- 按月度和分部场所的平均成本汇总(表格)
- "按分部场所的项目平均成本明细"表格

### **版本 9.1 更新**

"按分部场所的项目平均成本明细"表格组件包含回溯功能,如下表所述:

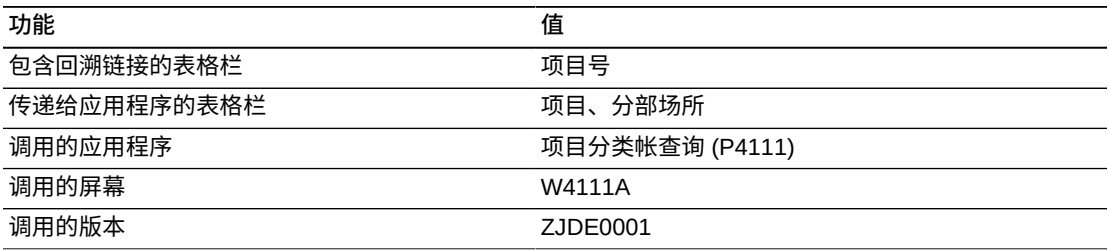

# **8.1.3.2. 按批次序列号的平均成本分析**

此报告为您提供同一公司内跨分部/场所的批次控制/序列化之项目的平均成本广泛视 图。您可以查看跨分部/场所和跨数个月度的平均成本波动。

此报告包含以下组件:

- 按批次序列号的项目平均成本(条形图)
- 按分部场所的项目平均成本(条形图)
- 按月度、分部场所及批次序列号的平均成本汇总(表格)
- "按分部和批次序列号的项目平均成本明细"表格

"按分部和批次序列号的项目平均成本"表格组件包含回溯功能,如下表所述:

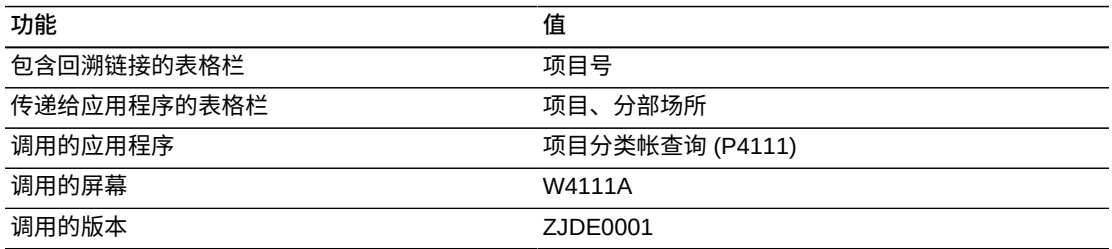

# **8.1.3.3. 按月度/总帐日期的平均成本分析**

此报告为您提供指定总帐日期范围内的项目平均成本广泛视图。

此报告包含以下组件:

- 按月度的项目/批次平均成本(折线图)
- 月度按项目的平均成本百分比(饼图)
- 按月度的平均成本汇总(表格)
- 按月度和分部场所的平均成本汇总(表格)
- "按总帐日期的项目平均成本明细"表格

### **版本 9.1 更新**

"按总帐日期的项目平均成本明细"表格组件包含回溯功能,如下表所述:

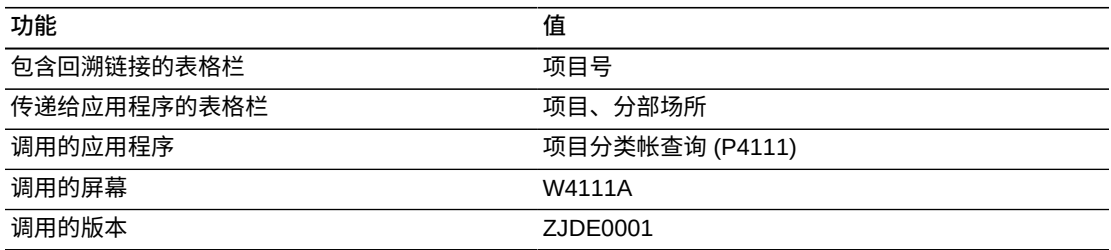

### **8.1.3.4. 平均成本分析**

此报告使您可以全面掌控仪表图、图形、图表及表格中显示的信息。此报告的目的是 在一个累计视图中提供一些来自其他报告的关键度量,以分析同一公司内项目的平均 成本。

此报告包含以下组件:

- 按项目的平均成本百分比(饼图)
- 按月度的项目平均成本(折线图)
- 按分部场所的项目平均成本(水平条形图)
- 按批次序列号的项目平均成本(条形图)
- 按月度的项目/批次序列号平均成本(折线图)
- 平均成本分析明细(表格)

运行此报告时,您必须在处理选项或"根据项目分类帐查询分析 One View 的平均成 本"应用程序的表头中指定单据公司。

#### **Eastern Distribution Center**

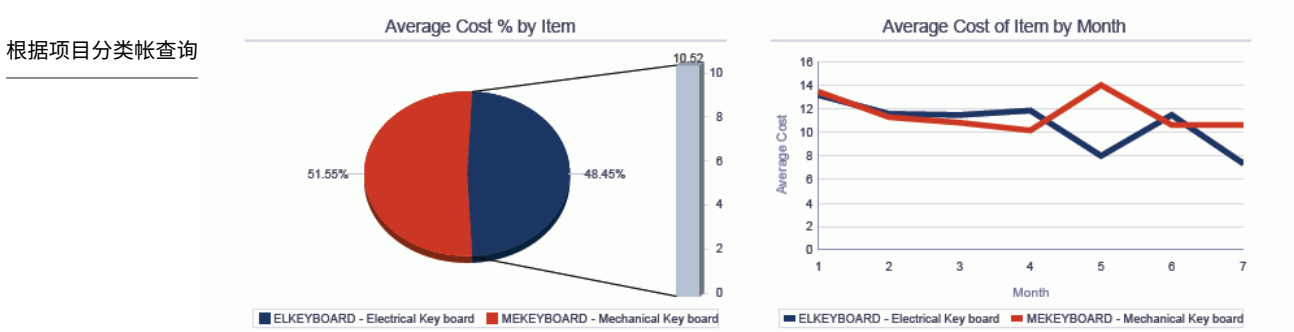

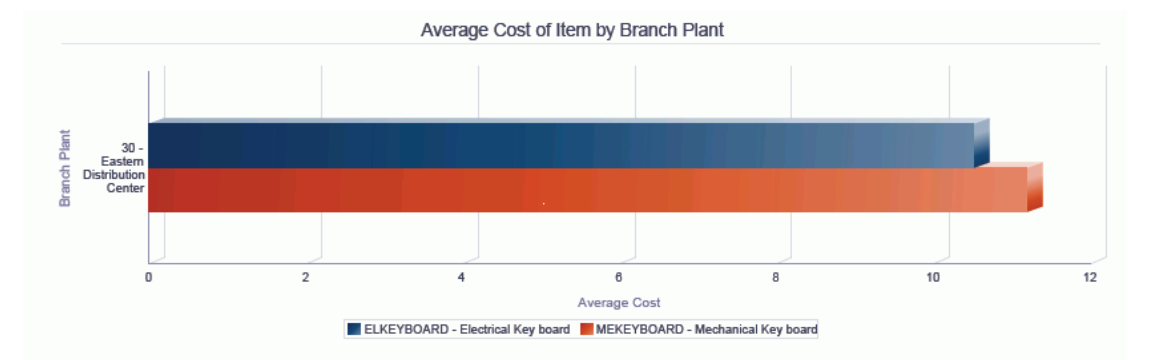

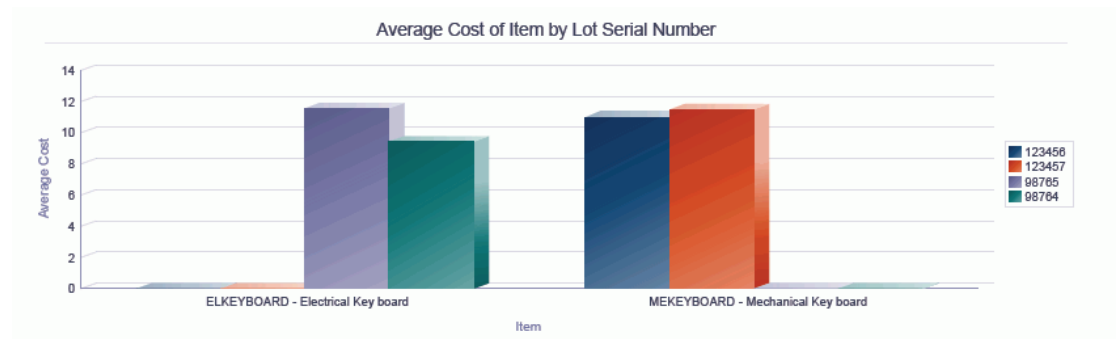

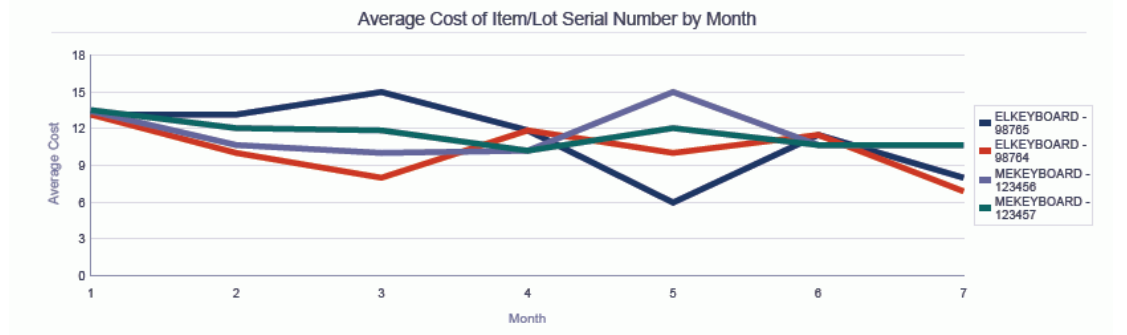

#### Average Cost Analysis Details Table

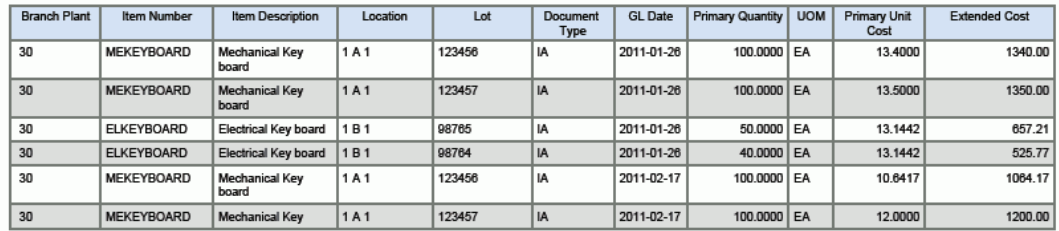

**148**

# **8.2. One View 库存估价分析查询 (P41271)**

可从"库存查询 (G41112)"菜单访问"One View 库存估价分析查询"应用程序 (P41271)。使用 One View 库存估价分析查询以查看一个公司内的现有、延交定单及 将来的已承诺库存值。One View 库存估价分析查询使用 One View 库存估价分析业务 视图 (V41271A),其中包括来自"项目库位"文件 (F41021) 和 F4101 的栏。此应用程 序还使用来自"项目成本"文件 (F4105) 的成本以计算库存值(例如,现有、延交定单 及将来已承诺)。One View 库存估价分析查询可帮助您更好地理解在整个供应链中的 库存值级别。

### **8.2.1. 处理选项**

处理选项使您可以指定程序和报告的缺省处理方式。

### **8.2.1.1. 缺省值**

**1.分部场所**

指定您希望系统用作缺省值以筛选"项目库位"和"项目主文件"的分部场所。

#### **8.2.1.2. 处理**

**1.成本核算方法 - 销售/库存** 指定您希望系统用以计算并在网格中显示库存值的硬编码成本核算方法。

**2.成本核算方法 - 销售/库存**

指定您希望系统用以计算并在网格中显示库存值的硬编码成本核算方法。

#### **8.2.1.3. 版本**

#### **1.根据项目分类帐分析 One View 的平均成本 (P41270)**

指定系统用以访问"根据项目分类帐分析平均成本"应用程序之"根据项目分类帐分析 One View 的平均成本"(P41270) 版本。

如果将此处理选项留空,则系统将使用版本 ZJDE0001。

#### **2.来自"项目截止"表的 One View 平均成本分析 (P41272)**

指定系统用以访问来自"项目截止"表的平均成本分析应用程序之来自"项目截止"表 的 One View 平均成本分析 (P41272) 版本。

如果将此处理选项留空,则系统将使用版本 ZJDE0001。

#### **3.One View 项目使用情况跟踪 (P41273)**

指定系统用以访问"项目使用情况跟踪"应用程序之 One View 项目使用情况跟踪 (P41273) 的版本。

如果将此处理选项留空,则系统将使用版本 ZJDE0001。

### **8.2.2. 特殊处理**

本节解释"One View 库存估价分析查询"应用程序的一些功能:

系统使用缺省的"销售额/库存成本核算方法"(在 F4105 文件中 CSIN 值为 I)来计算 项目的库存值(例如,现有数量、延交定单及将来承诺)。库存值通过用成本乘以检 索自项目库位表中的数量加以计算。例如,对于项目 MEKEYBOARD,现有数量为 1000,缺省成本值为 5,这表示现有库存值为 5000 (1000 \* 5)。

您可以在处理选项中指定以下九个硬编码成本核算方法中的任意两个:

- 01 最近进货
- 02 加权平均
- 03 备忘
- 04 当前
- 05 将来
- 06 批次
- 07 标准
- 08 采购基本成本,无添加
- 09 最近制造成本

与处理选项中指定的成本核算方法相关的成本检索自"项目成本文件"(F4105)。库存值 是通过用当前库存级别乘以成本进行计算。

由于性能原因,处理选项中的成本核算方法限制为两个。

### **8.2.3. 报告**

One View 库存估价分析应用程序随附的报告是:

- 按项目的库存估价
- 按分部场所的库存估价
- 按位置的库存估价
- 库存估价分析

#### **8.2.3.1. 按项目的库存估价**

此报告为您提供项目库存值级别的交叉视图。拥有此信息可使您确保提供足够的项目 以快速完成货物的计划和发运。

此报告包含以下组件:

- 现有和延交定单库存值(条形图)
- 跨所有分部场所的最高成本项目库存值百分比(饼图)
- 按项目的库存值汇总(表格)

• "按项目的库存值明细"表格

### **版本 9.1 更新**

"按项目的库存值明细"表格组件包含回溯功能,如下表所述:

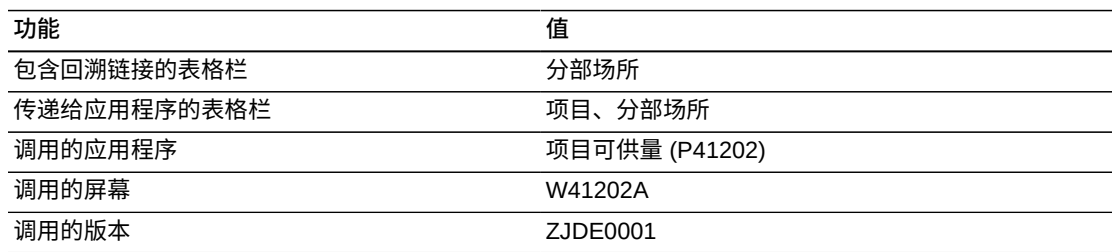

# **8.2.3.2. 按分部场所的库存估价**

此报告为您提供跨分部场所的项目库存值级别之交叉视图。此信息可使您了解是否有 足够的项目以快速完成货物的计划和发运。

此报告包含以下组件:

- 现有和延交定单库存值(条形图)
- 一个分部场所的最高成本项目库存值百分比(饼图)
- 按分部场所的库存值汇总(表格)
- "按分部场所的项目库存值明细"表格

### **版本 9.1 更新**

"按分部场所的项目库存值明细"表格组件包含回溯功能,如下表所述:

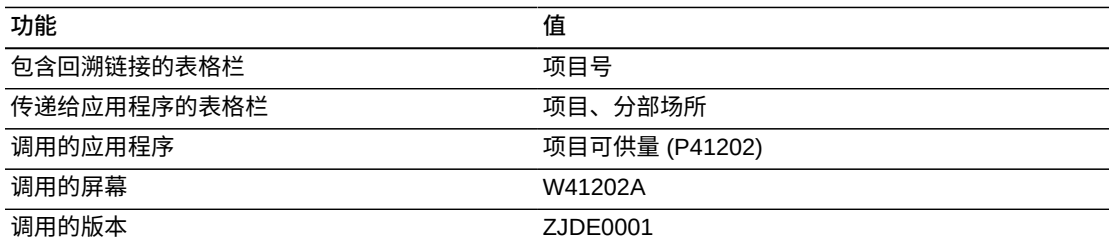

# **8.2.3.3. 按位置的库存估价**

此报告为您提供按位置的项目库存值级别之交叉视图。此信息可使您了解是否有足够 的项目以快速完成货物的计划和发运。

此报告包含以下组件:

• 按位置的现有和延交定单库存值(条形图)

- 主要位置的最高成本项目库存值百分比(饼图)
- 按位置的库存值汇总(表格)
- "按库位的项目库存值明细"表格

"按库位的项目库存值明细"表格组件包含回溯功能,如下表所述:

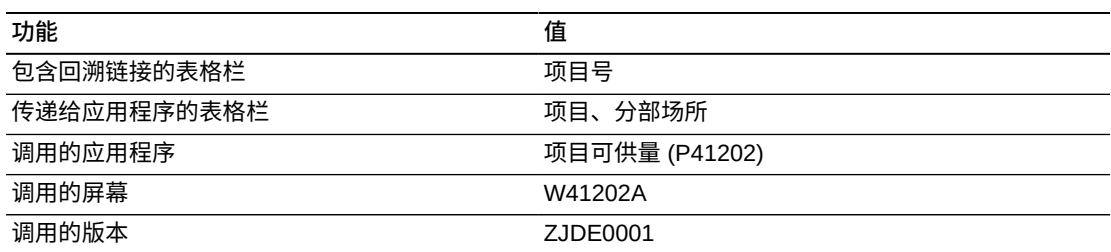

# **8.2.3.4. 库存估价分析**

此报告使您可以全面掌控仪表图、图形、图表及表格中显示的信息。此报告的目的是 在一个累计视图中提供一些来自其他报告的关键度量,以了解同一公司内的库存值级 别。

此报告包含以下组件:

- 按分部/场所的项目延交定单库存(仪表图)
- 按项目的现有和延交定单(水平条形图)
- 跨所有分部场所的项目库存值百分比(饼图)
- 按分部场所的现有和延交定单(条形图)
- 一个分部场所内的项目库存值百分比(饼图)
- 按位置的现有和延交定单库存值(条形图)
- 按分部场所和项目的库存估价(水平条形图)
- 库存估价分析明细(表格)

### **版本 9.1 更新**

"库存估价分析明细"表格组件包含回溯功能,如下表所述:

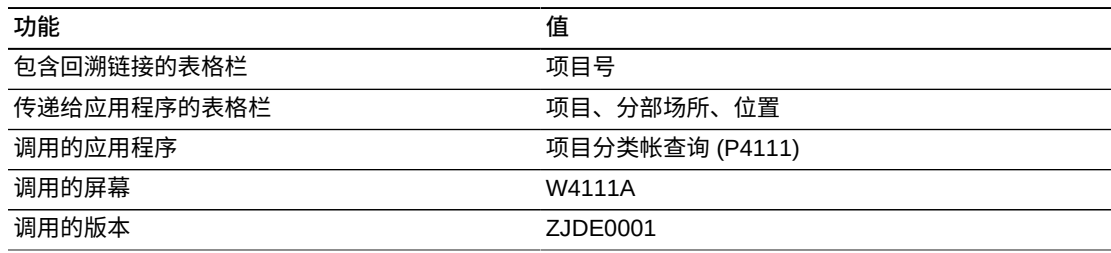

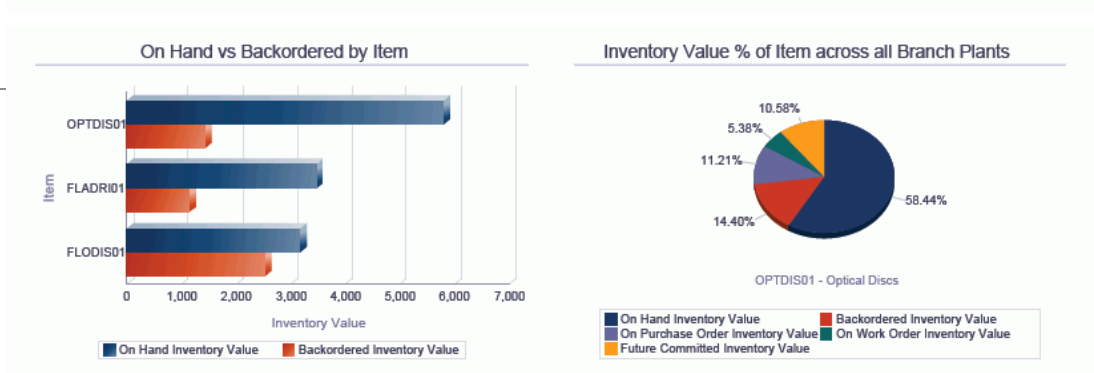

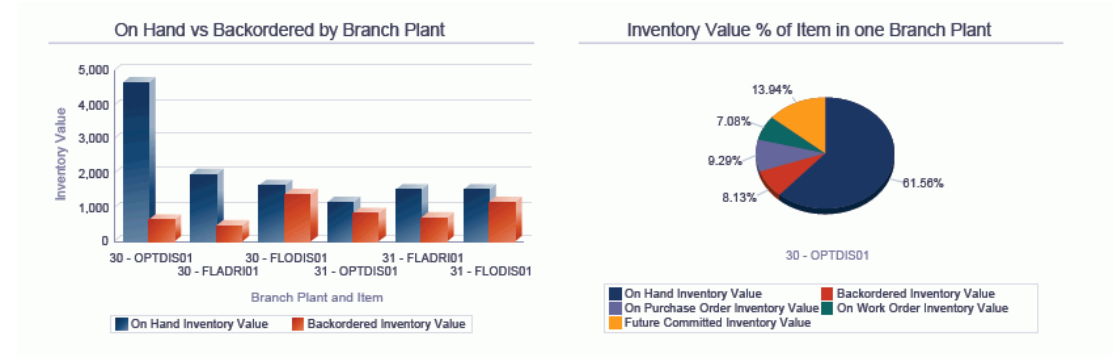

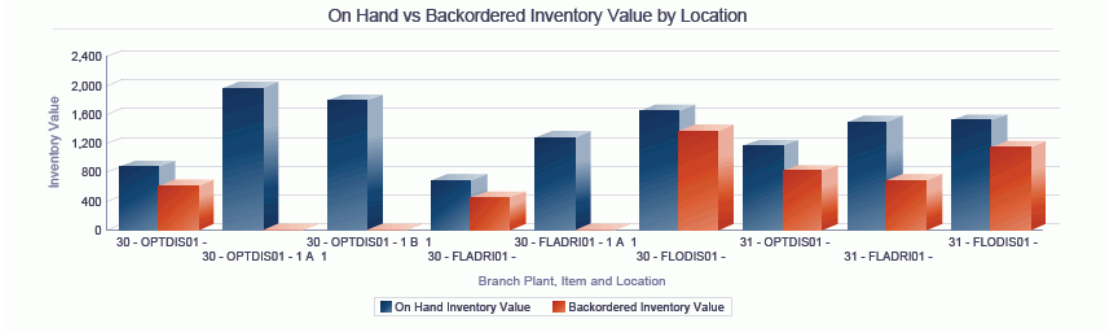

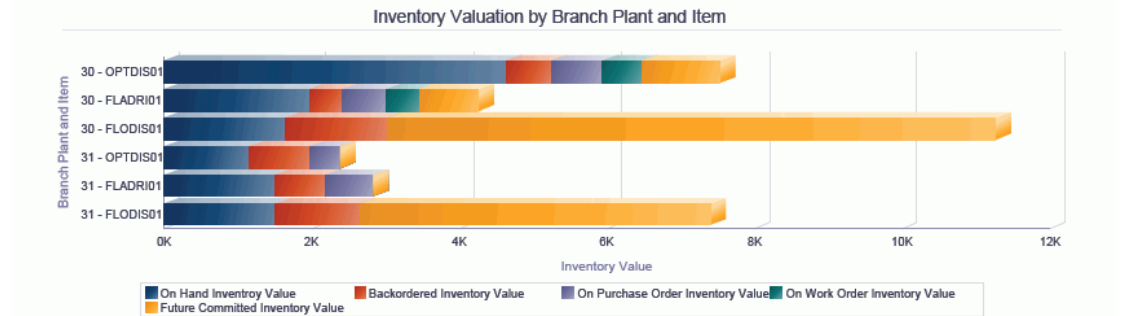

#### **Inventory Valuation Analysis Details Table**

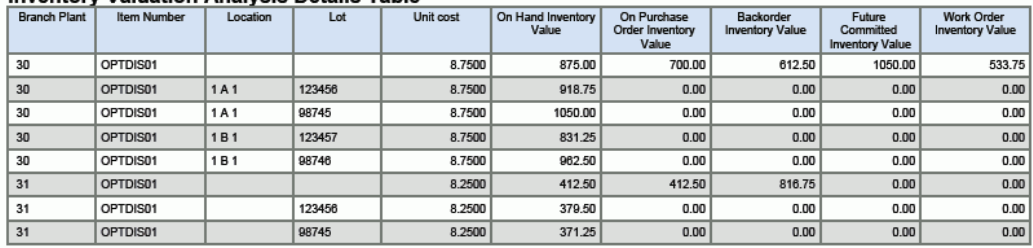

# **8.3. 按项目截止查询的 One View 库存成本分析 (P41272)**

可从"库存查询 (G41112)"菜单访问"按项目截止查询的 One View 库存成本分析"应用 程序 (P41272)。使用"按项目截止查询的 One View 库存成本分析"可查看项目平均成 本。按项目截止查询的 One View 库存成本分析使用 One View 实际成本分析业务视 图 (V41272A),其中包括来自"项目 ASOF 文件"(F41112) 和 F4101 的栏。按项目截 止查询的 One View 库存平均成本分析为您提供跨分部/场所、财务期间内以及按位置 和批次之项目平均成本的广泛视图。此报告使您可以分析并比较一个公司内项目的平 均成本是否可接受。通过拉取"项目截止"和"项目主文件"中的数据,此信息有助于评估 您的项目成本分析。

### **8.3.1. 处理选项**

处理选项使您可以指定程序和报告的缺省处理方式。

### **8.3.1.1. 缺省值**

**1.分部场所**

指定您希望系统用作缺省值以筛选"项目截止"和"项目主文件"行的分部场所。

### **8.3.1.2. 版本**

**1.根据项目分类帐查询分析 One View 的平均成本 (P41270)** 指定系统用以访问"根据项目分类帐分析平均成本"应用程序之"根据项目分类帐查询 分析 One View 的平均成本"(P41270) 版本。

如果将此处理选项留空,则系统将使用版本 ZJDE0001。

#### **2.One View 库存估价分析查询 (P41271)**

指定系统用以访问"估价分析"应用程序之 One View 库存估价分析查询 (P41271) 的版本。

如果将此处理选项留空,则系统将使用版本 ZJDE0001。

#### **3.One View 项目使用情况跟踪查询 (P41273)**

指定系统用以访问"项目使用情况跟踪"应用程序之 One View 项目使用情况跟踪查 询 (P41273) 的版本。

如果将此处理选项留空,则系统将使用版本 ZJDE0001。

#### **8.3.2. 特殊处理**

网格中的"年度"栏将"财务年度"栏翻译为显示四位数。例如,如果"财务年度"栏是"9", 则"年度"栏是"2009"。

网格包含两个净过帐和净数量合计栏,在其中汇总 14 个净过帐栏值和 14 个净数量栏 值。报告中会使用这两个栏。

# **8.3.3. 报告**

来自"按项目截止查询的 One View 库存成本分析"应用程序随附的报告是:

- 按项目和分部场所的平均截止成本
- 按库位和批次的平均截止成本
- 按项目和财务年度的平均截止成本
- 平均截止成本分析

### **8.3.3.1. 按项目和分部场所的平均截止成本**

此报告为您提供同一公司内跨分部场所的项目平均截止成本视图。

此报告包含以下组件:

- 按项目和分部场所的平均截止成本(条形图)
- 按项目和财务年度的平均截止成本(条形图)
- 按项目和分部场所的平均截止成本汇总(表格)
- 按项目和分部场所的平均截止成本明细(表格)

### **版本 9.1 更新**

"按项目和分部场所的平均截止成本明细"表格组件包含回溯功能,如下表所述:

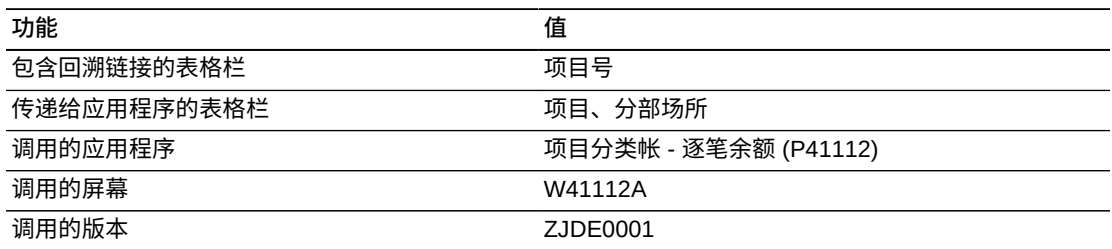

# **8.3.3.2. 按库位和批次的平均截止成本**

此报告为您提供同一公司内跨库位和批次的项目平均成本视图。还使您可以查看跨分 部/场所和跨数个月度的平均成本波动。

此报告包含以下组件:

- 按项目和位置的平均截止成本(条形图)
- 按项目和批次的平均截止成本(条形图)
- 平均截止成本汇总 按位置和批次(表格)
- 按库位和批次的平均截止成本明细(表格)

"按库位和批次的平均截止成本明细"表格组件包含回溯功能,如下表所述:

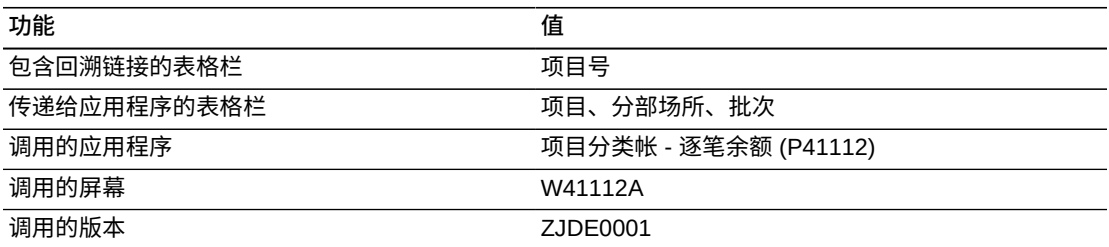

# **8.3.3.3. 按项目和财务年度的平均截止成本**

此报告为您提供按"项目"和"财务年度"的项目平均截止成本视图。还使您可以查看跨分 部/场所和跨数个月度的平均成本波动。

此报告包含以下组件:

- 按项目和财务年度的平均截止成本(条形图)
- 按财务年度的平均截止成本处置百分比(饼图)
- 按项目和财务年度的平均截止成本汇总(表格)
- 按项目和财务年度明细的平均截止成本(表格)

### **版本 9.1 更新**

"按项目和财务年度的平均截止成本明细"表格组件包含回溯功能,如下表所述:

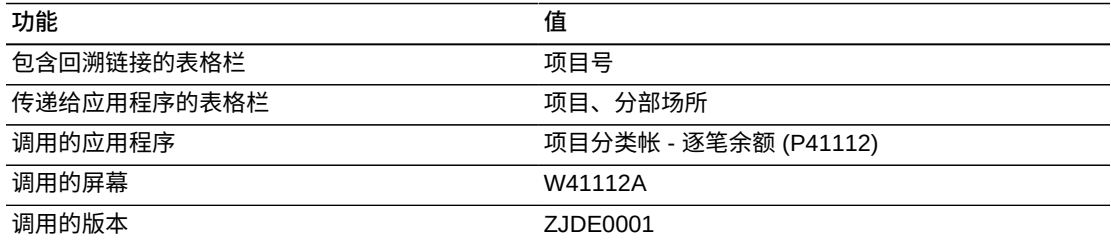

#### **8.3.3.4. 平均截止成本分析**

此报告使您可以全面掌控仪表图、图形、图表及表格中显示的信息。此报告的目的是 在一个累计视图中提供一些来自其他报告的关键度量,以通过同一公司内数据的多个 视图分析项目的平均截止成本。

此报告包含以下组件:

• 按项目和财务年度的平均截止成本(条形图)

- 按分部场所的平均截止成本处置百分比(饼图)
- 按项目和位置的平均截止成本(水平条形图)
- 按项目和供应商的平均截止成本(条形图)
- 按项目和分部场所的平均截止成本(条形图)
- 按财务年度的净过帐成本合计与净数量合计(折线图)
- 平均截止项目成本明细(表格)

"平均截止项目成本明细"表格组件包含回溯功能,如下表所述:

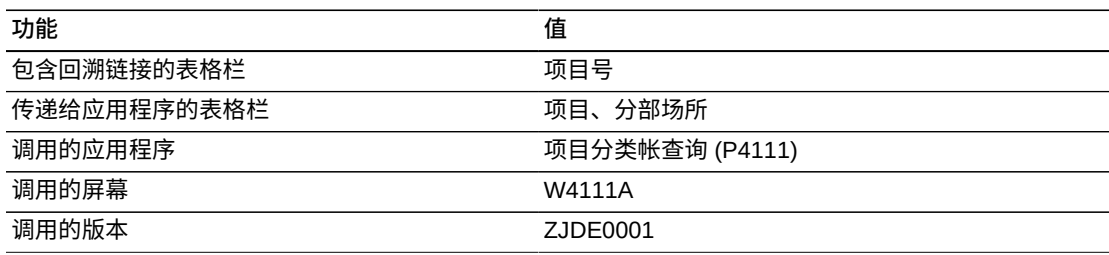

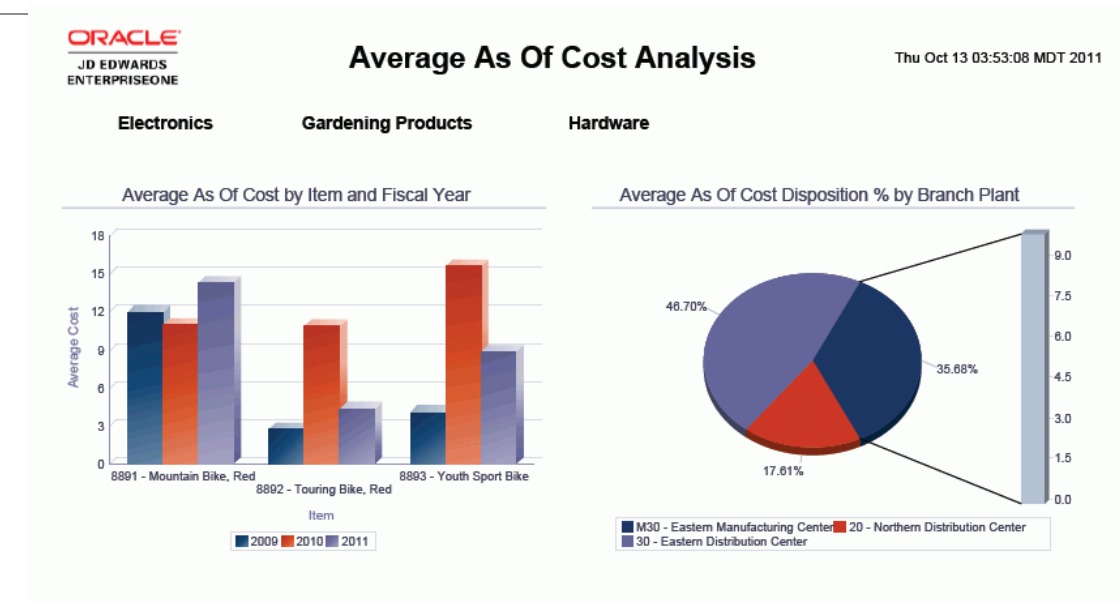

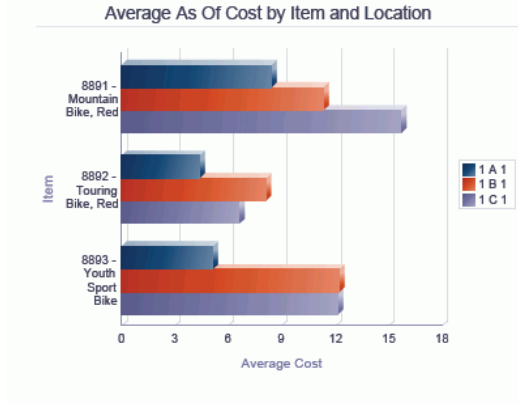

Average As Of Cost by Item and Supplier

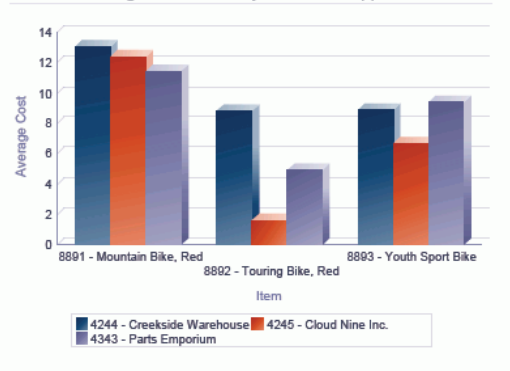

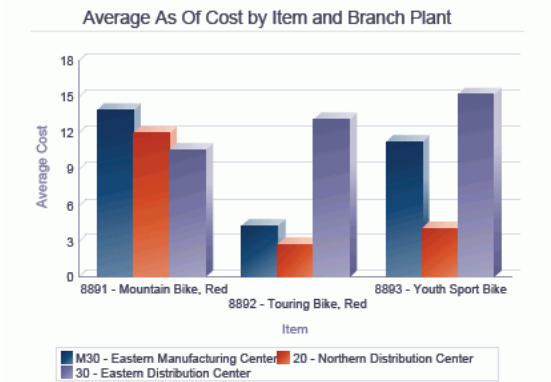

Total Net Posting Cost vs Total Net Quantity by Fiscal<br>Year

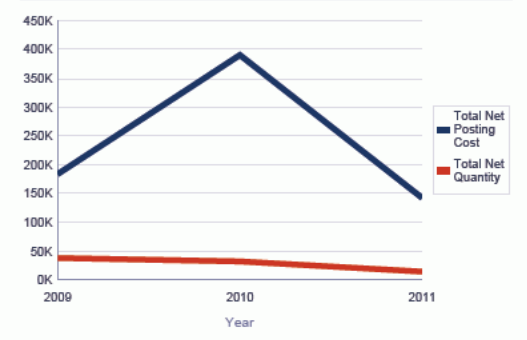

#### Average As Of Item Cost Details Table

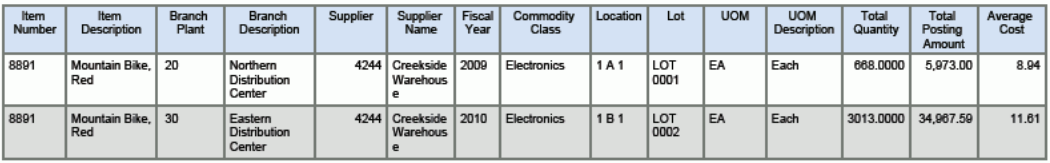

# **8.4. One View 项目使用情况跟踪查询 (P41273)**

可从"库存查询 (G41112)"菜单访问"One View 项目使用情况跟踪查询"应用程序 (P41273)。使用 One View 项目使用情况跟踪查询以深入洞察库存项目的移动。One View 项目使用情况跟踪查询使用 One View 项目使用情况跟踪 (F41021/F4101) 业务 视图 (V41273A),其中包括来自 F41021 和 F4101 的栏。此应用程序使您能够创建并 运行可展示入站和出站项目的移动、延交定单的数量以及各自的已移动货物百分比。 可跨分部/场所针对一段期间(例如使用业务记录日期、每周或每月)进行抓取。通过 拉取项目分类帐和项目库位文件中的数据,此信息有助于识别趋势分析和评估项目移 动。

### **8.4.1. 处理选项**

处理选项使您可以指定程序和报告的缺省处理方式。

### **8.4.1.1. 缺省值**

#### **1.单据类型**

指定您希望系统用作缺省值以筛选"项目分类帐"行的单据类型。

#### **2.单据公司**

指定您希望系统用作缺省值以筛选"项目分类帐"和"项目库位"行的单据公司。

#### **3.分部场所**

指定您希望系统用作缺省值以筛选"项目分类帐"和"项目库位"行的分部场所。

#### **8.4.1.2. 版本**

#### **1.根据项目分类帐分析 One View 的平均成本 (P41270)**

指定系统用以访问"根据项目分类帐分析平均成本"应用程序之"根据项目分类帐分析 One View 的平均成本"(P41270) 版本。

如果将此处理选项留空,则系统将使用版本 ZJDE0001。

#### **2.One View 库存估价分析 (P41271)**

指定系统用以访问"库存估价分析"应用程序之 One View 库存估价分析 (P41271) 的版本。

如果将此处理选项留空,则系统将使用版本 ZJDE0001。

#### **3.来自"项目截止"表的 One View 平均成本分析 (P41272)**

指定系统用以访问来自"项目截止"表的平均成本分析应用程序之来自"项目截止"表 的 One View 平均成本分析 (P41272) 版本。

如果将此处理选项留空,则系统将使用版本 ZJDE0001。

#### **8.4.2. 特殊处理**

业务记录计量单位中的数量基于项目计量单位转换表或标准计量单位转换表中指定的 转换系数转换为主要计量单位。系统使用标准计量单位转换标志 (IFLA) 检索转换。主 要计量单位中的数量在"主要数量"字段显示。处理具有双计量单位的项目时,副业务 记录计量单位中的数量被转换为该项目的副计量单位。次要计量单位中的数量在"主要 数量次要"字段显示。

业务记录日期相应的月度显示在"业务记录"月度字段中。例如,如果业务记录日期是 2011 年 1 月 15 日,则"业务记录"月度栏包含"1"。

以下数量按"项目"、"分部场所"、"库位"及"批次"组合仅显示一次:

- 延交定单数量
- 现有数量
- 工作单的硬承诺数量
- 有关项目硬承诺的主要数量
- 有关项目硬承诺的次要数量
- 有关贷款制造的数量
- 软承诺数量
- 硬承诺数量
- 检查中的数量
- 工序 1 中的数量
- 工序 2 中的数量
- 转运中的数量
- 入站数量
- 将来的数量
- 其他 1 的数量
- 其他 2 的数量
- 其他采购单的数量
- 采购单数量
- WO/RC 数量
- 出站数量
- 次要硬承诺数量
- 次要入站数量
- 次要现有数量
- 次要采购单数量
- 次要 WO/RC 数量
- 次要出站数量
- 次要软承诺数量
- 次要工作单硬承诺
- 次要工作单软承诺

为了确保系统可使用以上各栏在报告中显示正确的数据,必须这样做。

# **8.4.3. 报告**

One View 项目使用情况跟踪应用程序随附的报告是:

- 按项目分部的项目使用情况跟踪
- 按项目和日期的项目使用情况跟踪
- 按星期的项目使用情况跟踪
- 项目使用情况跟踪分析

### **8.4.3.1. 按项目分部的项目使用情况跟踪**

此报告为您提供跨分部/场所的项目入站/出站移动视图。还使您可以跨分部/场所比较 和对比这些库存项目移动。"现有库存"和"延交定单库存"基于"项目"、"分部/场所"、"库 位"及"批次"组合。

此报告包含以下组件:

- 按分部场所的库存移动(条形图)
- 按月度的库存移动(折线图)
- 库存移动汇总 按分部场所(表格)
- 库存移动汇总 按月度和分部场所(表格)
- 按分部场所和项目的项目使用情况跟踪明细(表格)

### **版本 9.1 更新**

"按分部场所和项目的项目使用情况跟踪明细"表格组件包含回溯功能,如下表所述:

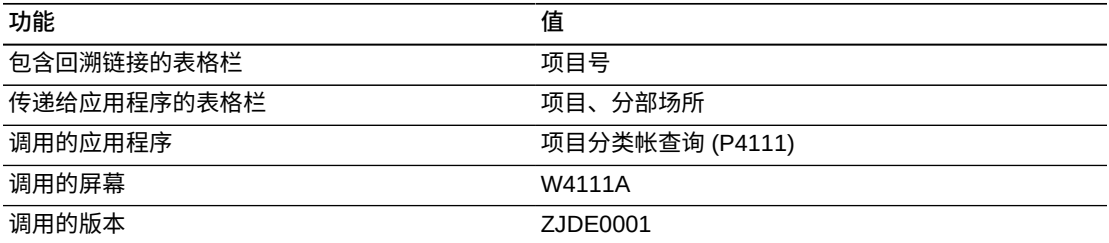

### **8.4.3.2. 按项目和日期的项目使用情况跟踪**

此报告为您提供项目入站/出站移动的视图。还使您可以按月度和业务记录日期比较 和对比这些库存项目移动。"现有库存"和"延交定单库存"基于"项目"、"分部/场所"、"库 位"及"批次"组合。

此报告包含以下组件:

- 按项目的库存移动(条形图)
- 按月度的库存移动(折线图)
- 库存移动汇总 按项目(表格)
- 库存移动汇总 按月度和项目(表格)
- 按业务记录日期的项目使用情况跟踪明细(表格)

"按业务记录日期的项目使用情况跟踪明细"表格组件包含回溯功能,如下表所述:

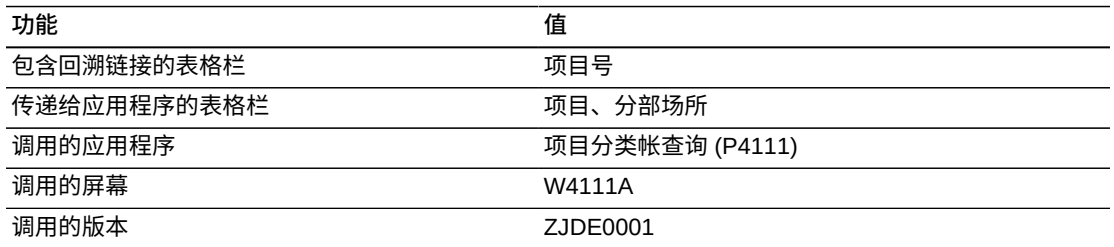

#### **8.4.3.3. 按星期的项目使用情况跟踪**

此报告为您提供跨天数或星期范围的项目入站/出站移动视图。还使您可以跨分部/场所 和业务记录天数比较和对比这些库存项目移动。"现有库存"和"延交定单库存"基于"项 目"、"分部/场所"、"库位"及"批次"组合。

此报告包含以下组件:

- 按项目的库存移动(条形图)
- 按分部场所的项目库存移动(折线图)
- 库存移动汇总 按日期和项目(表格)
- 库存移动汇总 按日期和分部场所(表格)
- 按业务记录日期的项目使用情况跟踪明细(表格)

### **版本 9.1 更新**

"按业务记录日期的项目使用情况跟踪明细"表格组件包含回溯功能,如下表所述:

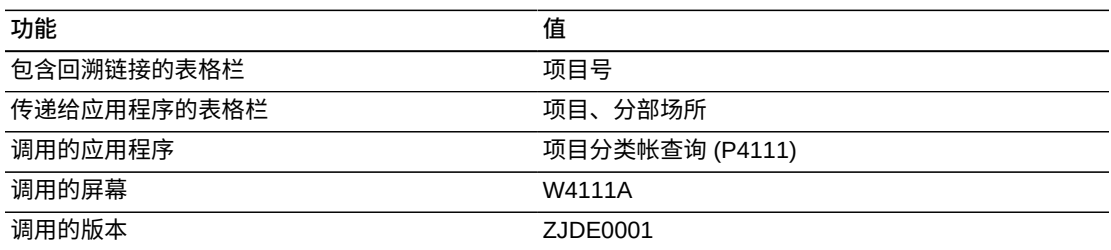

# **8.4.3.4. 项目使用情况跟踪分析**

此报告使您可以全面掌控仪表图、图形、图表及表格中显示的信息。此报告的目的是 在一个累计视图中提供一些来自其他报告的关键度量,以帮助分析一段时间内的库存 移动。"现有库存"和"延交定单库存"基于"项目"、"分部/场所"、"库位"及"批次"组合。

此报告包含以下组件:

- 延交定单库存(仪表图)
- 按项目的入站和出站库存(条形图)
- 按项目的现有和延交定单(水平条形图)
- 按项目的入站和出站(折线图)
- 跨所有分部场所的项目入出站百分比(饼图)
- 按分部场所和项目的入站和出站(条形图)
- 按分部场所和项目的入站和出站(折线图)
- 项目使用情况跟踪明细(表格)

# **版本 9.1 更新**

"项目使用情况跟踪明细"表格组件包含回溯功能,如下表所述:

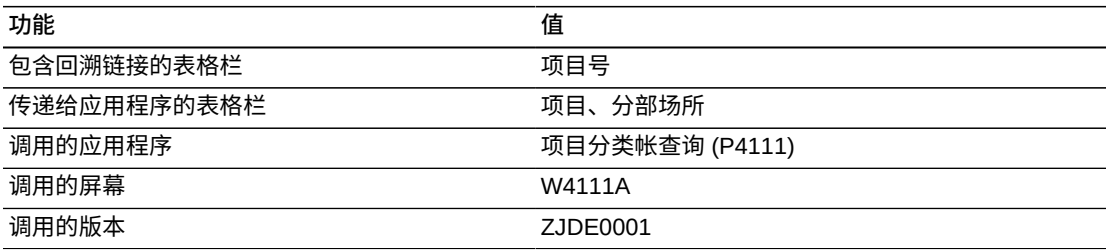

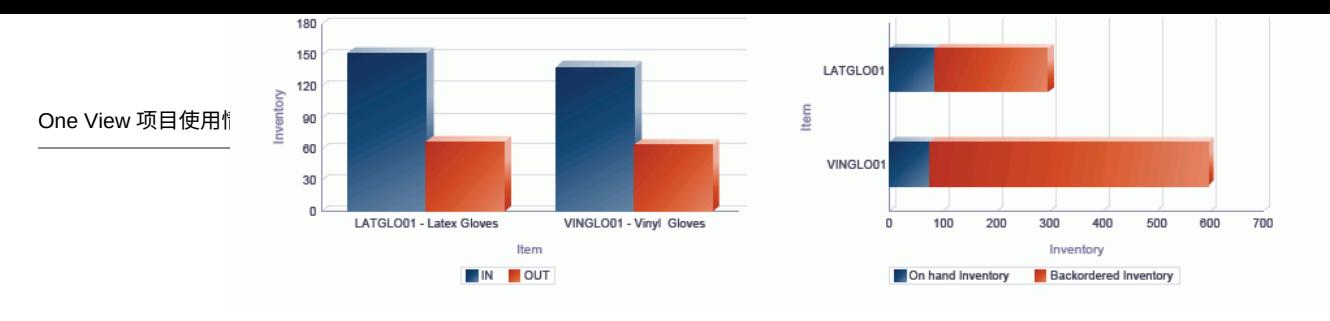

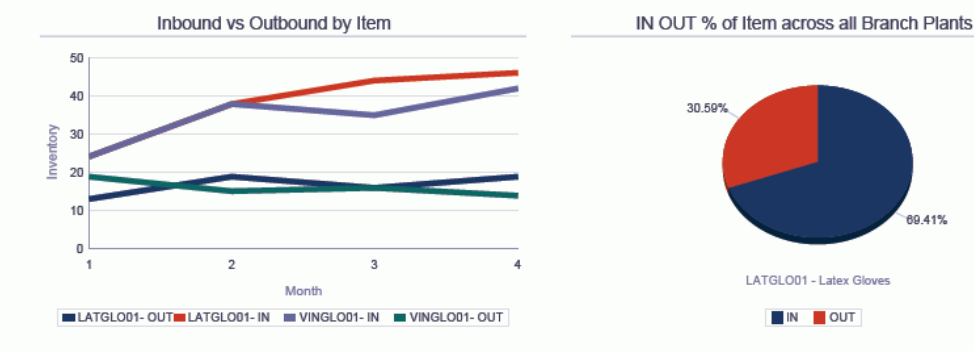

 $140$ 120 100 80 go Ě 60 40 20  $\overline{0}$ 10 - LATGLO01 10 - VINGLO01 30 - LATGLO01 30 - VINGLO01 Branch Plant and Item

Inbound vs Outbound by Branch Plant and Item

IN OUT

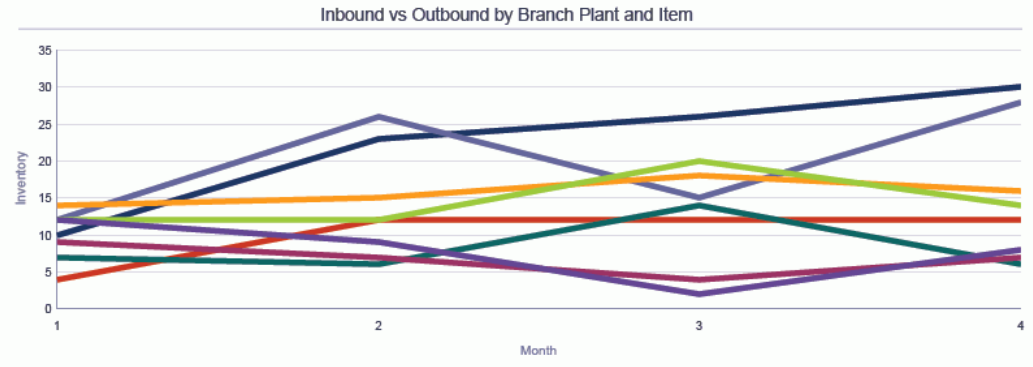

<sup>■ 10 -</sup> LATGLOD1 - IN ■ 10 - LATGLOD1 - OUT■ 10 - VINGLOD1 - IN ■ 10 - VINGLOD1 - OUT■ 30 - LATGLOD1 - IN ■ 30 - LATGLOD1 - OUT■ 30 - VINGLOD1 - IN<br>■ 30 - VINGLOD1 - OUT

| <b>ILCIII USAUC II ACC DELAIS I ADIC</b> -On Hand and Backordered Inventory is based on Item, Branch Plant Location and Lot combination |                     |             |          |     |                      |            |                                     |  |                      |                  |                      |                          |
|----------------------------------------------------------------------------------------------------|---------------------|-------------|----------|-----|----------------------|------------|-------------------------------------|--|----------------------|------------------|----------------------|--------------------------|
|                                                                                                    | <b>Branch Plant</b> | Item Number | Location | Lot | <b>Trans</b><br>Type |            | Trans Date   Primary Quantity   UOM |  | Primary Unit<br>Cost | Extended<br>Cost | On hand<br>Inventory | Backordered<br>Inventory |
|                                                                                                    | 10                  | LATGLO01    |          |     | OUT                  | 2011-01-17 | 4.0000 EA                           |  | 1.2000               | $-4.80$          | 49,0000              | 10,0000                  |
|                                                                                                    | 10                  | LATGLO01    |          |     | IN                   | 2011-04-01 | 30,0000 EA                          |  | 1.2000               | 36.00            | 0.0000               | 0.0000                   |
|                                                                                                    | 10                  | LATGLO01    |          |     | IN                   | 2011-01-10 | 10,0000 EA                          |  | 1.2000               | 12.00            | 0.0000               | 0.0000                   |
|                                                                                                    | 10                  | LATGLO01    |          |     | IN                   | 2011-03-14 | 26,0000 EA                          |  | 1.2000               | 31.20            | 0.0000               | 0.0000                   |

**Itam Hooge Trace Details Table -**

# **One View 报告 - 销售单管理**

本章提供以下应用程序的概述信息、处理选项、特殊处理及报告:

- [第 9.1 节 "One View 未结销售查询 \(P42270\)" \[165\]](#page-164-0)
- [第 9.2 节 "One View 历史销售查询 \(P42271\)" \[172\]](#page-171-0)
- [第 9.3 节 "One View 销售截止日期查询 \(P42272\)" \[179\]](#page-178-0)
- [第 9.4 节 "One View 销售价格查询 \(P42273\)" \[186\]](#page-185-0)

# <span id="page-164-0"></span>**9.1. One View 未结销售查询 (P42270)**

可从"销售单查询 (G42112)"菜单访问"One View 未结销售查询"应用程序 (P42270)。 使用 One View 未结销售查询可查询未结销售单并创建包括来自"项目分部"和"客户主 文件业务范围"之相关数据的销售单报告。One View 未结销售查询使用 One View 未 结销售查询业务视图 (V42270A),其中包括来自"销售单明细"文件 (F4211)、"项目主 文件"(F4102) 及"按业务范围的客户主文件"(F03012) 的栏。此报告还使用 V42270B 以提取"销售单表头"(F4201) 中的信息。

此应用程序使您可以创建并运行有关当前销售单的报告,其中包括客户和项目信息, 例如:按客户的未结销售单、未结定单状态、按项目的今日发运、按项目的未结销售 单、按项目的承诺以及按分部的当前延交。通过客户和项目类别码还可生成其他报告 以允许(例如按销售目录代码或客户区域)提供报告。

### **9.1.1. 处理选项**

处理选项使您可以指定程序和报告的缺省处理方式。

#### **9.1.1.1. 缺省值**

**1.分部场所 - 明细**

指定您希望系统用作缺省值以筛选销售单明细行的分部/场所。

**2.定单公司(定单号)**

指定您希望系统用作缺省值以筛选销售单明细行的定单公司。

#### **3.定单类型**

指定您希望系统用作缺省值以筛选销售单明细行的单据类型。

**4.状态码 - 下一状态自**

指定您希望系统用以筛选销售单行之"下一状态自"的缺省值。

如果将此处理选项留空,则系统不会使用"下一状态自"值筛选销售单行的显示。

#### **5.状态码 - 下一状态至**

指定您希望系统用以筛选销售单行之"下一状态至"的缺省值。

如果将此处理选项留空,则系统不会使用"下一状态至"值筛选销售单行的显示。

#### **6.假定货币代码**

指定计算"假定货币金额"时系统使用的"货币码"缺省值。

### **9.1.1.2. 处理**

#### **1.执行主要计量单位数量转换**

指定是否忽略将定单数量转换为主要计量单位的处理。如果此处理选项设置 为"1",将忽略主要计量单位处理。

#### **2.执行假定货币转换**

指定是否忽略将定单金额转换为假定货币的处理。如果此处理选项设置为"1",将 忽略假定货币处理。

### **9.1.1.3. 版本**

#### **1.One View 历史销售查询 (P42271)**

指定系统用以访问历史销售查询应用程序之 One View 历史销售查询 (P42271) 的 版本。

如果将此处理选项留空,则系统将使用版本 ZJDE0001。

#### **2.One View 销售截止日期查询 (P42272)**

指定系统用以访问销售截止日期查询应用程序之 One View 销售截止日期查询 (P42272) 的版本。

如果将此处理选项留空,则系统将使用版本 ZJDE0001。

#### **3.One View 销售价格查询 (P42273)**

指定系统用以访问销售价格查询应用程序之 One View 销售价格查询 (P42273) 的 版本。

如果将此处理选项留空,则系统将使用版本 ZJDE0001。

#### **9.1.2. 特殊处理**

One View 未结销售查询会将所有的数量相关网格栏转换为主要计量单位 (UOM)。但 是,您可以设置处理选项以忽略主要计量单位处理(如果您未在报告中使用数量字 段)。

系统需要"公司"或"分部场所"字段中的值。系统使用这些值构建对"按业务范围的客户 主文件"的数据选择。如果"分部场所"用作筛选器,则系统会检索该分部场所的相关公 司。公司筛选器优先于任何分部场所筛选。

### **9.1.2.1. 币种**

币种相关的金额以处理选项中输入的统一币种显示,即本币币种和任何外币币种。系 统显示所输入货币码的值。这包括:

- 假定货币码
- 假定单价
- 假定总价
- 假定单位成本
- 假定合计成本
- 已开发票的累计金额(假定)

如果在处理选项中关闭了"货币处理",系统将不在网格中显示这些字段并且在表头中 隐藏"假定货币"字段。

### **9.1.2.2. 单价计算**

要计算"主要单价"和"主要单位成本",系统会使用"假定货币码"和"主要计量单位"。如 果您未设置"主要计量单位"和"货币码"处理选项,则系统不会在网格中显示这些字段。 如果您设置其中一个处理选项,系统将使用比率"1"计算缺少的信息(例如,如果您仅 转换为主要计量单位,系统将使用币种比率 1.00)。

### **9.1.2.3. 利润计算**

利润计算使用"假定"金额计算利润率金额和百分比。如果您未使用"假定"金额,系统将 使用本币金额。利润计算还包括用于计算百分比的利润金额。此金额可跨定单行加以 汇总以提供合计利润金额。

### **9.1.3. 报告**

One View 未结销售查询应用程序随附的报告是:

- 未结项目报告
- 未结客户报告
- 状态报告
- 承诺报告
- 未结销售分析

### **9.1.3.1. 未结项目报告**

"未结项目报告"使您可以查看基于项目信息的未结销售单明细记录。"按项目号和分部 场所的未结项目"群集条线图使您可以比较跨不同分部的项目销售。"按子项的未结项 目"饼图使您可以查看按子项类别码的销售百分比。您可以使用与该项目记录相关的其 他类别码。"按子项和项目的项目汇总"表显示图表中所用项目和子项的总值。"未结项

目明细"表显示用于创建按"分部场所"和"子项"排序之图表的所有销售单明细记录。此 表显示每个项目的小计和每个"子项"的小计。

此报告包含以下组件:

- 按项目号和分部场所的未结项目(条形图)
- 按子项的未结项目(饼图)
- 按子项和项目的的项目汇总(表格)
- "未结项目明细"表格(表格)

### **版本 9.1 更新**

"未结项目明细"表格组件包含回溯功能,如下表所述:

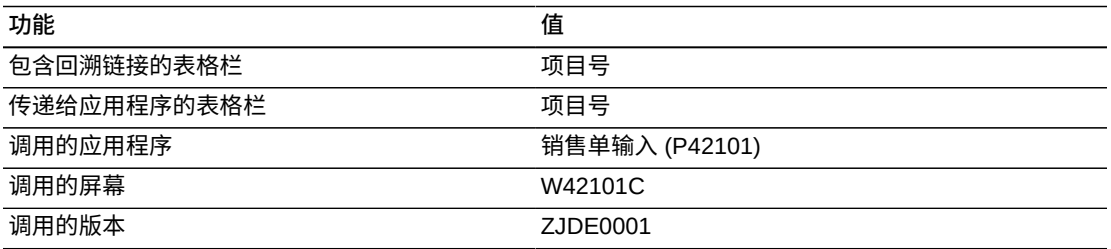

### **9.1.3.2. 未结客户报告**

"未结客户报告"使您可以查看基于客户信息的未结销售单明细记录。"按客户的未结项 目"群集条线图使您可以比较不同客户的项目销售。"按客户的未结定单"饼图使您可以 查看按客户的销售百分比。"按客户和项目的未结定单汇总"表格显示图表中所用项目 和客户的总值。"按客户的未结定单明细"表格显示用于创建按客户排序之图表的所有 销售单明细记录。此表显示每个销售单的小计和每个客户的小计。

此报告包含以下组件:

- 按客户的未结项目(水平条形图)
- 按客户的未结定单(饼图)
- 按客户和项目的未结定单汇总(表格)
- "按客户的未结定单明细"表格(表格)

### **版本 9.1 更新**

"按客户的未结定单明细"表格组件包含回溯功能,如下表所述:

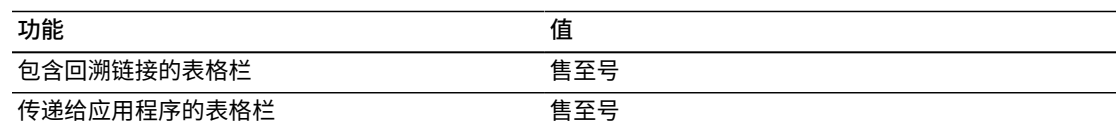

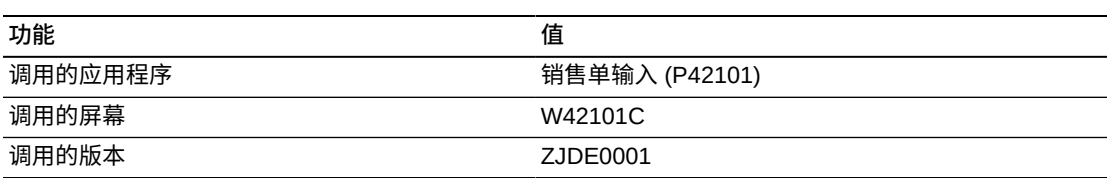

### **9.1.3.3. 状态报告**

"状态报告"使您可以查看基于销售单行状态的未结销售单明细记录。"按客户的定单状 态"群集条线图使您可以查看按客户的每一状态未结销售单行数。"当前定单状态"饼图 使您可以查看处于销售定单周期中每一状态之定单行的百分比。"按客户和状态的定单 行汇总"表格显示处于图表中所用之该客户每一状态的行总数。"按客户的状态明细"表 格显示用于创建按客户排序之图表的每一未结销售单明细记录的状态。此表显示每个 客户处于每一状态的定单行数。

此报告包含以下组件:

- 按客户的定单状态(条形图)
- 当前定单状态(饼图)
- 按客户和状态的定单行汇总(表格)
- "按客户的状态明细"表格

### **版本 9.1 更新**

"按客户的状态明细"表格组件包含回溯功能,如下表所述:

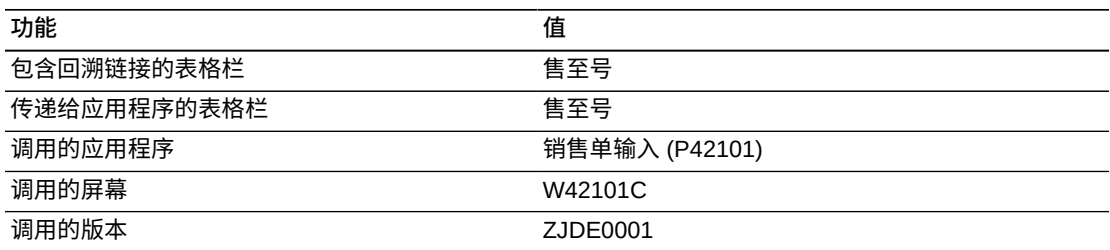

### **9.1.3.4. 承诺报告**

承诺报告使您可以根据特定分部场所内特定类别码 (SRP1) 之项目的每一承诺栏中的 数量,查看未结销售单的明细记录。此报告有助于确定将哪些项目延期交货。您可以 通过一组特定的经营单位和项目查看此信息,或按承诺栏查看。

此报告包含以下组件:

- 按项目的承诺(条形图)
- 按项目的承诺汇总(表格)
- "承诺明细"表格

"承诺明细"表格组件包含回溯功能,如下表所述:

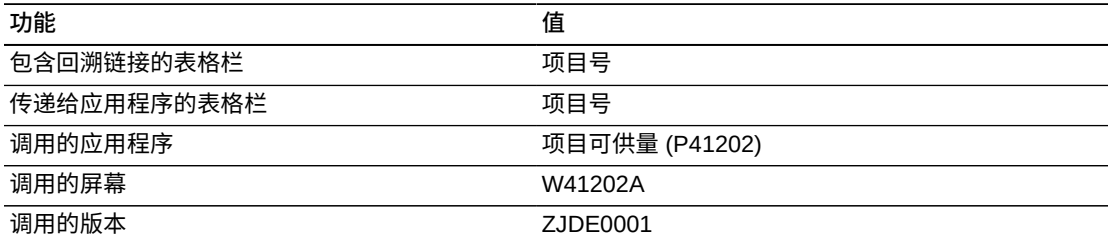

### **9.1.3.5. 未结销售分析**

"未结销售分析"使您可以使用区域信息作为筛选器查看未结销售单。"延交数量"明细显 示区域内每一分部场所的延交级别和值。"按客户的销售合计"条线图使您可以比较所 选区域内不同客户的销售量。"按上一状态的定单行"饼图使您可以查看处于销售单周 期中每一状态之定单行的百分比。"按项目的定单数量"条线图使您可以查看所选区域 内处于未结销售单行之项目的数量合计。"按项目的承诺百分比"条线图显示每一承诺 种类中包括之项目的未结数量合计百分比。"按客户的延交数量百分比"饼图显示每一 客户之延交数量合计的百分比。"按项目的延交数量"条线图使您可以查看处于延交状 态之项目的数量。"未结销售单"表格显示所选区域中包含的销售单明细行。

此报告包含以下组件:

- 按分部场所的延交数量(仪表图)
- 按客户的销售合计(水平条形图)
- 按上一状态的定单行(饼图)
- 按项目的定单数量(条形图)
- 按项目的承诺百分比(水平条形图)
- 按客户的延交数量百分比(饼图)
- 按项目的延交数量(条形图)
- "未结销售单"表格

#### **版本 9.1 更新**

"未结销售单"表格组件包含回溯功能,如下表所述:

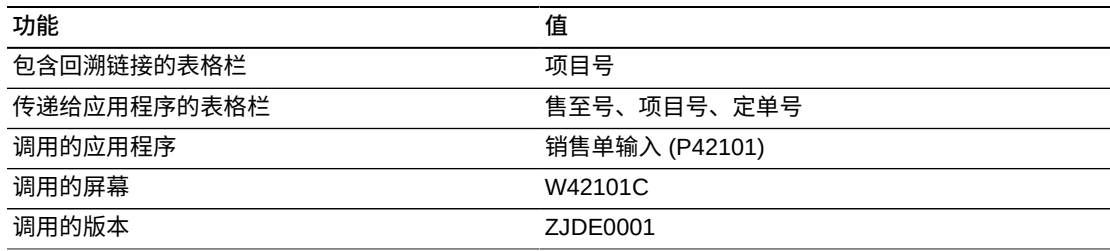

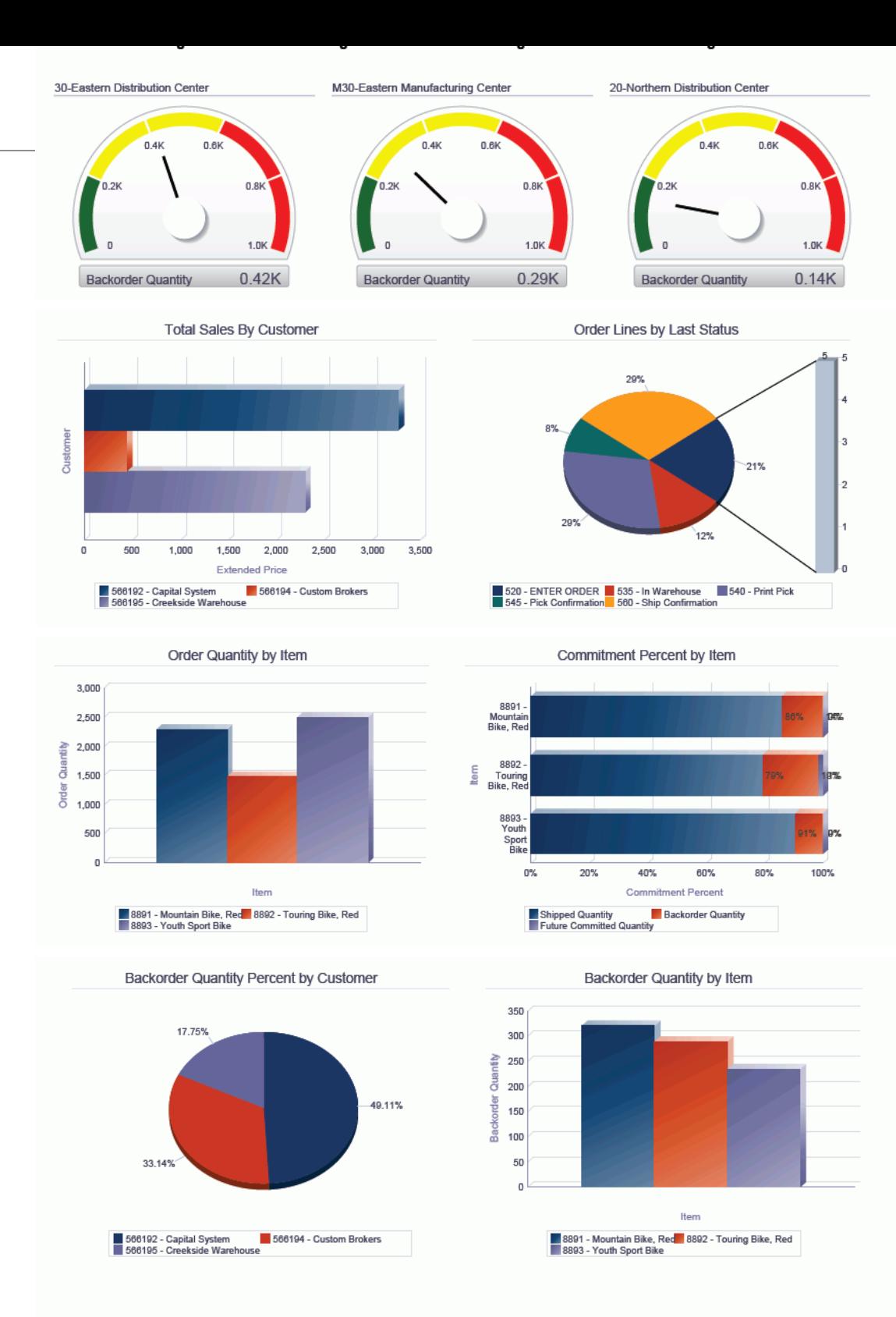

#### **Open Sales Orders Table**

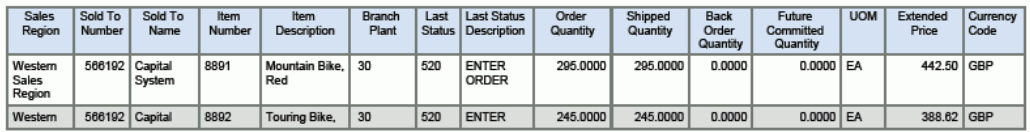

# <span id="page-171-0"></span>**9.2. One View 历史销售查询 (P42271)**

可从"销售单查询 (G42112)"菜单访问"One View 历史销售查询"应用程序 (P42271)。 使用 One View 历史销售查询可查询包括来自"项目分部"和"客户主文件业务范围"之相 关数据的未结销售单。One View 历史销售查询使用以下业务视图和表格:

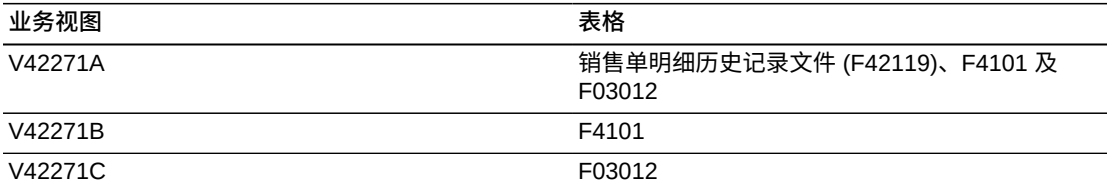

此应用程序使您可以创建并运行有关历史或已关闭销售单的报告,其中包括客户和项 目信息,例如:按项目的平均销售额、按客户的销售额合计、前几个按项目的客户销 售额、前几个按分部场所的销售额以及按分部的当前延交。通过客户和项目类别码还 可生成其他报告以允许(例如按销售目录代码、子项或客户区域)提供报告。

#### **9.2.1. 处理选项**

处理选项使您可以指定程序和报告的缺省处理方式。

#### **9.2.1.1. 缺省值**

**1.分部场所 - 明细**

指定您希望系统用作缺省值以筛选销售单明细行的分部/场所。

**2.定单公司(定单号)**

指定您希望系统用作缺省值以筛选销售单明细行的定单公司。

#### **3.定单类型**

指定您希望系统用作缺省值以筛选销售单明细行的单据类型。

#### **4.假定货币代码**

指定计算"假定货币金额"时系统使用的"货币码"缺省值。

#### **9.2.1.2. 处理**

#### **1.执行主要计量单位数量转换**

指定是否忽略将定单数量转换为主要计量单位的处理。如果此处理选项设置 为"1",将忽略主要计量单位处理。

#### **2.执行假定货币转换**

指定是否忽略将定单金额转换为假定货币的处理。如果此处理选项设置为"1",将 忽略假定货币处理。

### **9.2.1.3. 版本**

#### **1.One View 未结销售查询 (P42270)**

指定系统用以访问未结销售查询应用程序之 One View 未结销售查询 (P42270) 的 版本。

如果将此处理选项留空,则系统将使用版本 ZJDE0001。

#### **2.One View 销售截止日期查询 (P42272)**

指定系统用以访问销售截止日期查询应用程序之 One View 销售截止日期查询 (P42272) 的版本。

如果将此处理选项留空,则系统将使用版本 ZJDE0001。

#### **3.One View 销售价格查询 (P42273)**

指定系统用以访问销售价格查询应用程序之 One View 销售价格查询 (P42273) 的 版本。

如果将此处理选项留空,则系统将使用版本 ZJDE0001。

#### **9.2.2. 特殊处理**

One View 历史销售查询会将所有的数量相关网格栏转换为主要计量单位。但是,您可 以设置处理选项以忽略主要计量单位处理(如果您未在报告中使用数量字段)。

系统需要"公司"或"分部场所"字段中的值。系统使用这些值构建对"按业务范围的客户 主文件"的数据选择。如果"分部场所"用作筛选器,则系统会检索该分部场所的相关公 司。公司筛选器优先于任何分部场所筛选。

#### **9.2.2.1. 币种**

币种相关的金额以处理选项中输入的统一币种显示,即本币币种和任何外币币种。系 统显示所输入货币码的值。这包括:

- 假定货币码
- 假定单价
- 假定总价
- 假定单位成本
- 假定合计成本
- 已开发票的累计金额(假定)

如果在处理选项中关闭了"货币处理",系统将不在网格中显示这些字段并且在表头中 隐藏"假定货币"字段。

#### **9.2.2.2. 单价计算**

要计算"主要单价"和"主要单位成本",系统会使用"假定货币码"和"主要计量单位"。如 果您未设置"主要计量单位"和"货币码"处理选项,则系统不会在网格中显示这些字段。

如果您设置其中一个处理选项,系统将使用比率"1"计算缺少的信息(例如,如果您仅 转换为主要计量单位,系统将使用币种比率 1.00)。

### **9.2.2.3. 利润计算**

利润计算使用"假定"金额计算利润率金额和百分比。如果您未使用"假定"金额,系统将 使用本币金额。利润计算还包括用于计算百分比的利润金额。此金额可跨定单行加以 汇总以提供合计利润金额。

### **9.2.3. 报告**

One View 历史销售查询应用程序随附的报告是:

- 历史销售额合计报告
- 平均历史销售额报告
- 前几个客户报告
- 历史销售额分析

### **9.2.3.1. 历史销售额合计报告**

"历史销售额合计报告"使您可以查看基于项目信息的历史销售单明细记录。"按 SRP2 和分部场所的销售额"群集条线图使您可以比较跨不同分部子项类别码内之项目的历史 销售额。您可以使用与项目记录相关的其他类别码。"按类别码的销售"饼图使您可以 查看按子项类别码的销售历史百分比。您可以使用与项目记录相关的其他类别码。"按 类别码的销售汇总"表格显示图表中所用之子项类别码和分部场所内项目的历史值合 计。"按类别码和项目的分部销售"明细表显示用于创建按"分部场所"和类别码排序之 图表的所有历史销售单明细记录。此表显示"子项"类别码的小计和每个分部场所的小 计。

此报告包含以下组件:

- 按子项和分部场所的销售(条形图)
- 按子项的销售百分比(饼图)
- 按子项的定单数量汇总(表格)
- 按分部场所和子项的定单销售数量(表格)

### **版本 9.1 更新**

"按分部场所和子项的定单销售量"表格组件包含回溯功能,如下表所述:

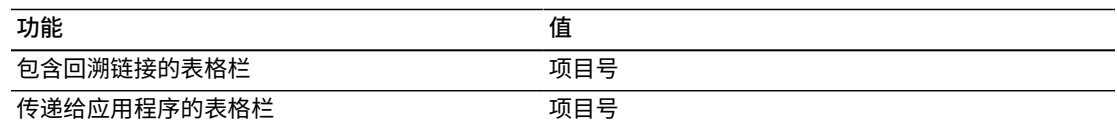

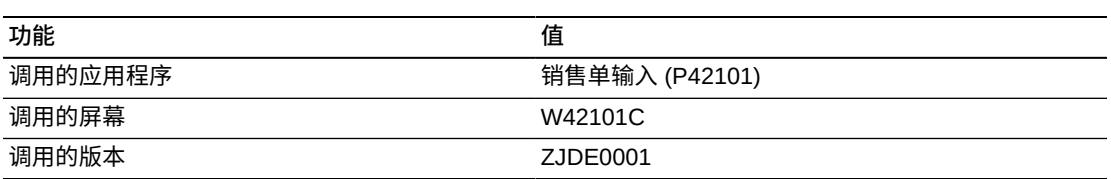

### **9.2.3.2. 平均历史销售额报告**

"平均历史销售报告"使您可以查看基于项目信息的平均历史销售单明细记录。"按子项 和分部场所的销售"群集条线图使您可以比较跨不同分部子项类别码内之项目的平均历 史销售。您可以使用与项目记录相关的其他类别码。"按子项的销售百分比"饼图使您 可以查看按子项类别码的平均历史销售百分比。您可以使用与项目记录相关的其他类 别码。"按子项的定单数量汇总"表格显示图表中所用之子项类别码和分部场所的平均 历史值。"按分部场所和子项的定单销售量"明细表格显示用于创建按"分部场所"和子项 类别码排序之图表的所有历史销售单明细记录。此表显示每个"子项"类别码的平均和 每个分部场所的平均。

#### 此报告包含以下组件:

- 按子项和分部场所的销售(条形图)
- 按子项的销售百分比(饼图)
- 按子项的定单数量汇总(表格)
- 按分部场所和子项的定单销售数量(表格)

#### **版本 9.1 更新**

"按分部场所和子项的定单销售量"表格组件包含回溯功能,如下表所述:

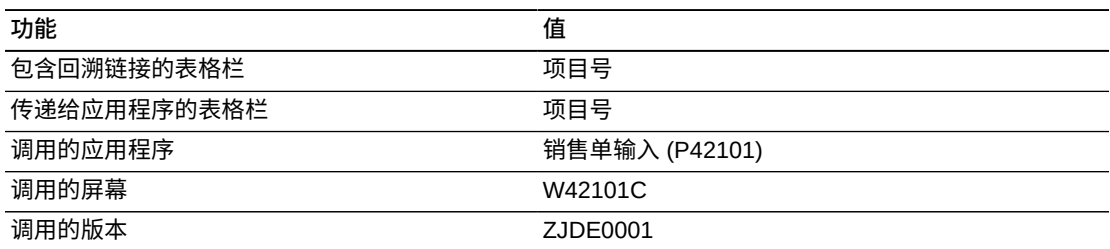

### **9.2.3.3. 前几个客户报告**

"前几个客户报告"使您可以查看基于客户信息的历史销售单明细记录。"前 10 个按项 目的客户销售"群集条线图使您可以比较前 10 个客户的项目历史销售。"按客户的销 售百分比合计"饼图使您可以查看按客户的历史销售合计百分比。"前几个客户销售汇 总"表格显示图表中所用之客户的历史销售金额合计。"前几个客户明细"表格显示用于 创建按客户和项目排序之图表的所有历史销售单明细记录。此表显示每个客户的小 计。

此报告包含以下组件:

- 前 10 个按项目的客户销售(水平条形图)
- 按客户的销售百分比合计(饼图)
- 前几个客户销售汇总(表格)
- "前几个客户明细"表格

"前几个客户明细"表格组件包含回溯功能,如下表所述:

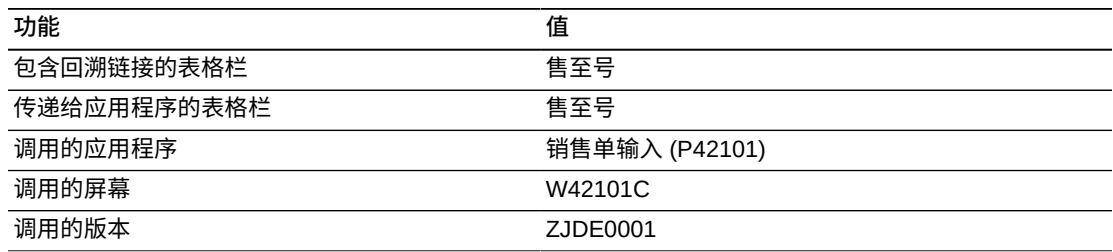

### **9.2.3.4. 历史销售额分析**

"历史销售分析"使您可以使用区域信息作为筛选器查看未结销售单。"按客户的销售 合计"条线图使您可以比较所选区域内不同客户的历史销售量。"按客户的销售百分比 合计"饼图使您可以查看所选区域内按客户的销售百分比。"按销售目录部分的销售合 计"条线图使您可以查看每个销售目录部分类别码内之项目的历史销售合计。您可以使 用与项目记录相关的其他类别码。"按销售目录部分的销售百分比合计"饼图使您可以 查看按销售目录部分种类的历史销售百分比。您可以使用与项目记录相关的其他类别 码。"按子项的平均销售"条线图使您可以查看每个子项类别码内之项目的平均历史销 售。您可以使用与项目记录相关的其他类别码。"按子项的平均销售百分比"饼图使您 可以查看按子项类别码的历史销售百分比,或您可以使用与项目记录相关的其他类别 码。"按项目的定单数量合计"条线图使您可以查看所选区域内已售之项目的历史数量 合计。"按分部场所的销售合计"饼图使您可以查看所选区域内按分部场所的历史销售 百分比。"历史销售定单表"显示所选区域中包含的销售单明细行。

此报告包含以下组件:

- 按客户的销售合计(水平条形图)
- 按客户的销售百分比合计(环形图)
- 按销售目录项的销售合计(条形图)
- 按销售目录项的销售百分比合计(饼图)
- 按子项的平均销售(水平条形图)
- 按子项的平均销售百分比(环形图)
- 按项目的定单数量合计(条形图)
- 按分部场所的销售合计(饼图)
- "历史销售"表格

"历史销售"表格组件包含回溯功能,如下表所述:

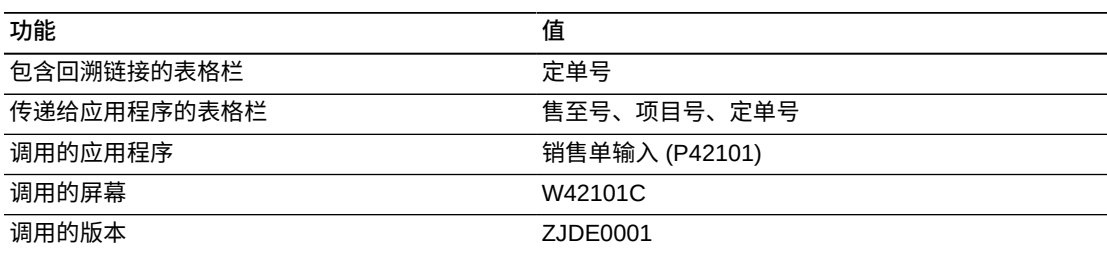

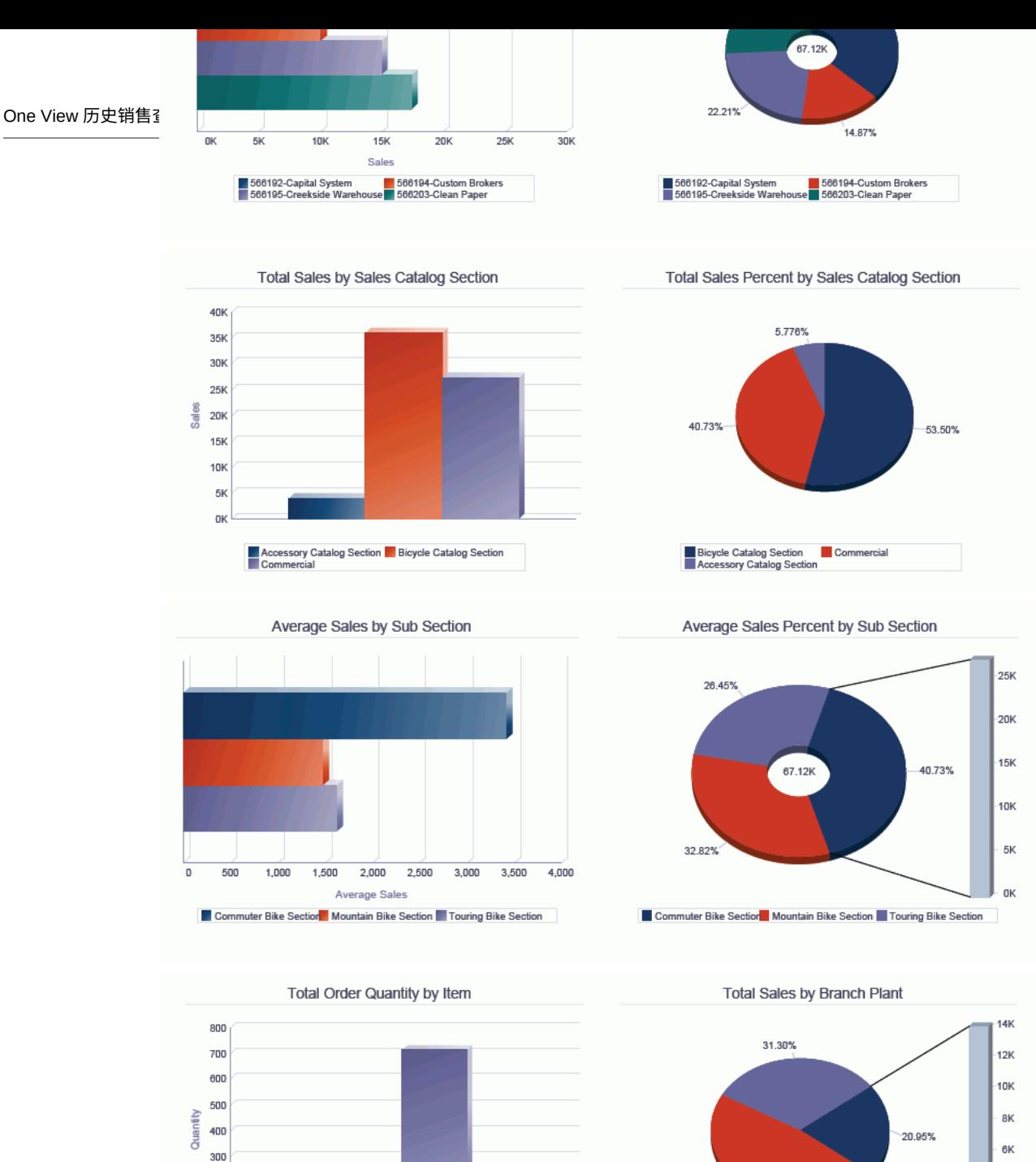

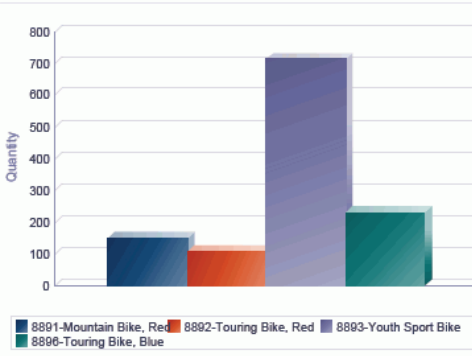

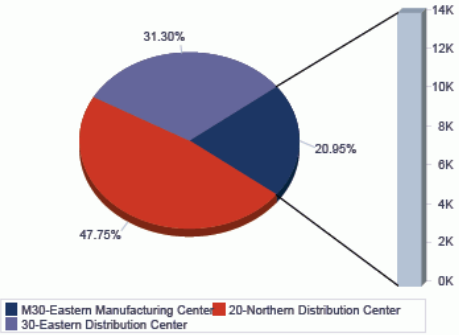

#### **Historical Sales Table**

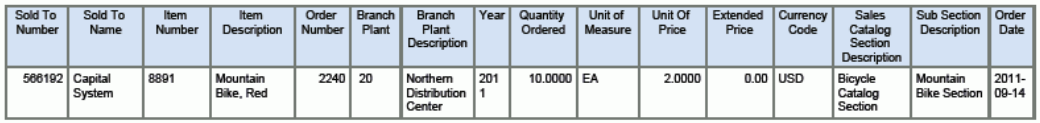

# <span id="page-178-0"></span>**9.3. One View 销售截止日期查询 (P42272)**

可从"销售单查询 (G42112)"菜单访问"One View 销售截止日期查询"应用程序 (P42272)。使用 One View 销售截止日期查询可查询未结和历史销售单。One View 销 售截止日期查询使用 One View 销售截止日期查询业务视图 (V42272A),其中包括来 自 F4211 和 F42119 及"财务日期格式"文件 (F0008) 的栏。V42272B 从 F03012 中提 取其他信息。

此应用程序使您可以创建并运行有关未结和历史(或已关闭)销售单的报告,其中包 括客户和项目信息,例如:按期间的客户销售、按期间的项目销售、按期间的销售利 润、按期间的销售价格、按期间的销售成本、按期间的平均利润、按客户的销售利润 以及按项目的销售利润。通过项目和客户类别码还可生成其他报告以允许(例如按销 售目录代码、子项或客户区域)提供报告。

(版本 9.1 更新)通过此应用程序能够创建和运行报告,从而查看与销售业务机会相 关的销售单、收入、潜在收入和利润信息。

#### **9.3.1. 处理选项**

处理选项使您可以指定程序和报告的缺省处理方式。

#### **9.3.1.1. 缺省值**

**1.分部场所 - 明细**

指定您希望系统用作缺省值以筛选销售单明细行的分部/场所。

**2.定单公司(定单号)**

指定您希望系统用作缺省值以筛选销售单明细行的定单公司。

#### **3.定单类型**

指定您希望系统用作缺省值以筛选销售单明细行的单据类型。

#### **4.状态码 - 下一状态自**

指定您希望系统用以筛选销售单行之"下一状态自"的缺省值。

如果将此处理选项留空,则系统不会使用"下一状态自"值筛选销售单行的显示。

#### **5.状态码 - 下一状态至**

指定您希望系统用以筛选销售单行之"下一状态至"的缺省值。

如果将此处理选项留空,则系统不会使用"下一状态至"值筛选销售单行的显示。

#### **6.假定货币代码**

指定计算"假定货币金额"时系统使用的"货币码"缺省值。

#### **9.3.1.2. 处理**

#### **1.执行主要计量单位数量转换**

指定是否忽略将定单数量转换为主要计量单位的处理。如果此处理选项设置 为"1",将忽略主要计量单位处理。

#### **2.执行假定货币转换**

指定是否忽略将定单金额转换为假定货币的处理。如果此处理选项设置为"1",将 忽略假定货币处理。

#### **9.3.1.3. 版本**

#### **1.One View 未结销售查询 (P42270)**

指定系统用以访问未结销售查询应用程序之 One View 未结销售查询 (P42270) 的 版本。

如果将此处理选项留空,则系统将使用版本 ZJDE0001。

#### **2.One View 历史销售查询 (P42271)**

指定系统用以访问历史销售查询应用程序之 One View 历史销售查询 (P42271) 的 版本。

如果将此处理选项留空,则系统将使用版本 ZJDE0001。

#### **3.One View 销售价格查询 (P42273)**

指定系统用以访问销售价格查询应用程序之 One View 销售价格查询 (P42273) 的 版本。

如果将此处理选项留空,则系统将使用版本 ZJDE0001。

#### **9.3.2. 特殊处理**

One View 销售截止日期查询会将所有的数量相关网格栏转换为主要计量单位。但是, 您可以设置处理选项以忽略主要计量单位处理(如果您未在报告中使用数量字段)。

系统需要"公司"或"分部场所"字段中的值。系统使用这些值构建对"按业务范围的客户 主文件"的数据选择。如果"分部场所"用作筛选器,则系统会检索该分部场所的相关公 司。公司筛选器优先于任何分部场所筛选。

系统基于销售单明细行中的"请求日期"确定每一个销售单明细行的"财务期间"。

#### **9.3.2.1. 币种**

币种相关的金额以处理选项中输入的统一币种显示,即本币币种和任何外币币种。系 统显示所输入货币码的值。这包括:

- 假定货币码
- 假定单价
- 假定总价
- 假定单位成本
- 假定合计成本
• 已开发票的累计金额(假定)

如果在处理选项中关闭了"货币处理",系统将不在网格中显示这些字段并且在表头中 隐藏"假定货币"字段。

### **9.3.2.2. 单价计算**

要计算"主要单价"和"主要单位成本",系统会使用"假定货币码"和"主要计量单位"。如 果您未设置"主要计量单位"和"货币码"处理选项,则系统不会在网格中显示这些字段。 如果您设置其中一个处理选项,系统将使用比率"1"计算缺少的信息(例如,如果您仅 转换为主要计量单位,系统将使用币种比率 1.00)。

### **9.3.2.3. 利润计算**

利润计算使用"假定"金额计算利润率金额和百分比。如果您未使用"假定"金额,系统将 使用本币金额。利润计算还包括用于计算百分比的利润金额。此金额可跨定单行加以 汇总以提供合计利润金额。

### **9.3.3. 报告**

One View 销售截止日期查询应用程序随附的报告是:

- 客户销售报告
- 项目销售报告
- 销售利润报告
- 销售截止日期分析
- 按机会的销售额(版本 9.1 更新)
- 机会趋势(版本 9.1 更新)

### **9.3.3.1. 客户销售报告**

"客户销售报告"使您可以查看基于客户信息的未结和历史销售单明细记录。"按客户和 期间的销售合计"群集条线图使您可以比较按期间的客户销售。此图表可帮助您评估 销售周期中的趋势。"按期间的客户销售合计"饼图显示按期间的客户销售百分比。"按 财务期间的客户销售汇总"表格显示图表中所用之每一个客户和期间的销售金额合 计。"按财务期间的客户销售明细"表格显示用于创建按客户、财务年度及财务期间排 序之图表的所有销售单明细记录。此表显示每个客户的小计。

此报告包含以下组件:

- 按客户和期间的销售合计(条形图)
- 按期间的客户销售合计(饼图)
- 按财务期间的客户销售汇总(表格)
- "按财务期间的客户销售明细"表格

"按财务期间的客户销售明细"表格组件包含回溯功能,如下表所述:

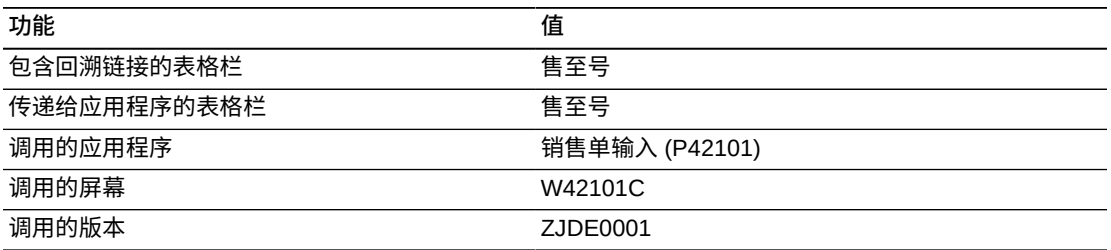

# **9.3.3.2. 项目销售报告**

"项目销售报告"使您可以查看基于项目信息的未结和历史销售单明细记录。"按项目和 期间的销售合计"群集条线图使您可以比较按期间的项目销售。此图表可帮助您评估销 售周期中的趋势。"按期间的项目销售合计"饼图显示按期间的项目销售百分比。"按财 务期间的项目销售汇总"表显示图表中所用之每一个项目和期间的销售金额合计。"按 财务期间的项目销售明细表"显示用于创建按财务年度和财务期间排序之图表的所有销 售单明细记录。此表显示每个项目的小计和每个期间的小计。

此报告包含以下组件:

- 按项目和期间的销售合计(条形图)
- 按期间的项目销售合计(饼图)
- 按财务期间的项目销售汇总(表格)
- "按财务期间的项目销售明细"表格

# **版本 9.1 更新**

"按财务期间的项目销售明细"表格组件包含回溯功能,如下表所述:

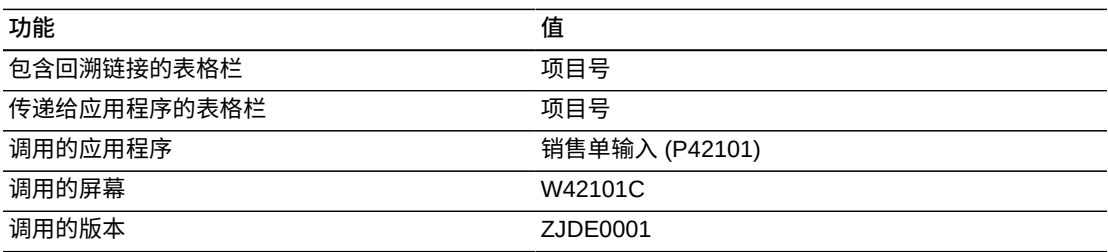

# **9.3.3.3. 销售利润报告**

"销售利润报告"使您可以查看基于财务期间信息的未结和历史销售单明细记录。"按财 务期间的利润合计"条线图使您可以比较每个期间的销售。此图表可帮助您评估销售周

期中的趋势。"按财务期间的销售合计和成本合计"群集条线图显示每个财务期间的价 格和成本。此报告使您可以比较不同期间的盈利能力。"按期间的平均毛利百分比"饼 图使您可以比较按期间的平均销售毛利百分比。"按子项的毛利汇总"表格显示图表中 所用之子项类别码的毛利。"按子项的毛利明细"表格显示用于创建按子项类别码、财 务年度及期间排序之图表的所有销售单明细记录。此表显示每个子项的小计。

此报告包含以下组件:

- 按财务期间的利润合计(条形图)
- 按财务期间的销售合计和成本合计(条形图)
- 按期间的平均利润百分比(饼图)
- 按子项的毛利汇总(表格)
- "按子项的毛利明细"表格
- "按子项的平均毛利明细"表格

### **版本 9.1 更新**

"按子项的毛利明细"表格组件包含回溯功能,如下表所述:

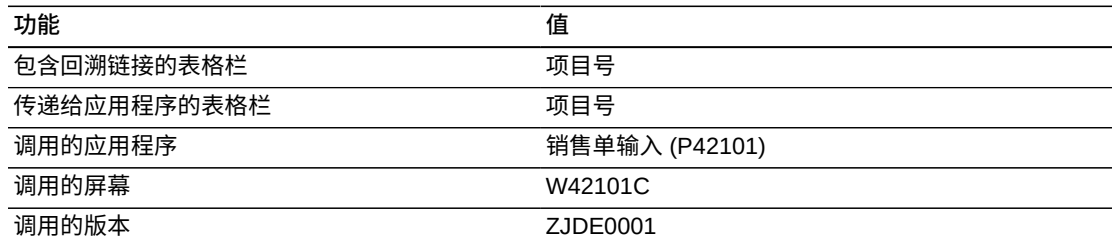

# **9.3.3.4. 销售截止日期分析**

"销售截止日期分析"使您可以使用区域信息作为筛选器查看未结和历史销售单。"利润 率百分比"明细使您可以比较所选区域内不同子项类别码的销售单利润率。您可以使 用与项目记录相关的其他类别码。"按客户的销售合计"条线图使您可以查看所选区域 内按客户的销售合计。"按项目的销售合计"条线图使您可以查看所选区域内项目的销 售合计。"按客户的利润合计"条线图使您可以查看所选区域内每一客户的销售盈利能 力。"按财务年度和期间的利润合计"饼图使您可以比较按期间的销售利润百分比。"按 财务年度和期间的销售价格和成本"群集条线图显示每个财务期间内项目的价格和成 本。您可以比较不同期间的盈利能力。"按客户的销售成本"饼图使您可以查看按客户 的销售成本百分比。"销售截止日期明细"表格显示所选区域中包含的未结和历史销售 单明细行。

此报告包含以下组件:

- 按子项的毛利百分比(仪表图)
- 按客户的销售合计(条形图)
- 按项目的销售合计(水平条形图)
- 按客户的利润合计(水平条形图)
- 按财务年度和期间的利润合计(环形图)
- 按财务年度和期间的销售价格和成本(条形图)
- 按客户的销售成本(饼图)
- "销售截止日期明细"表格

"销售截止日期明细"表格组件包含回溯功能,如下表所述:

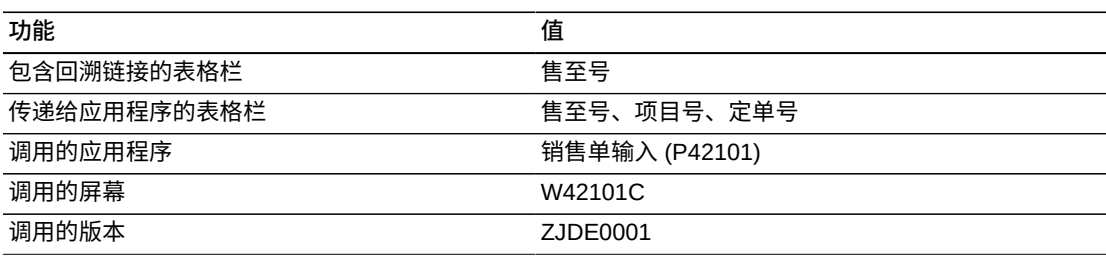

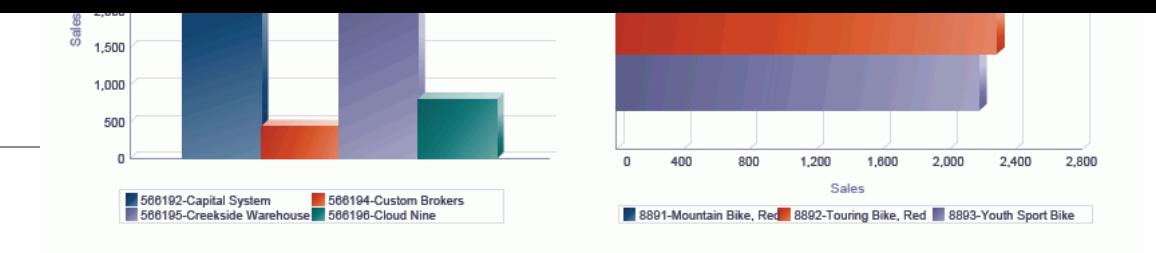

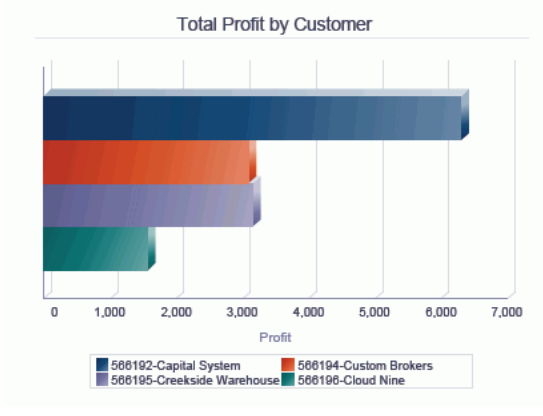

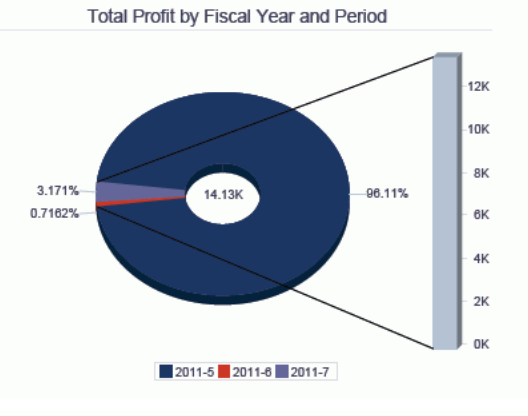

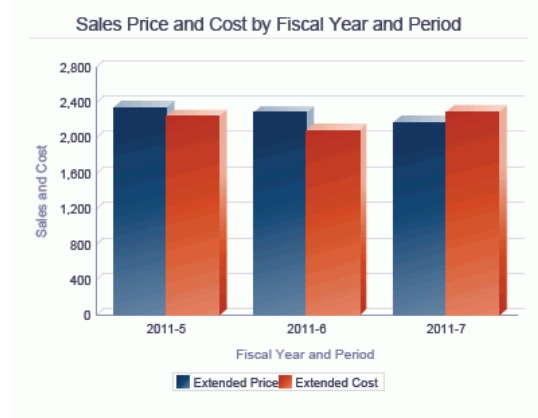

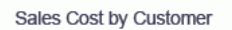

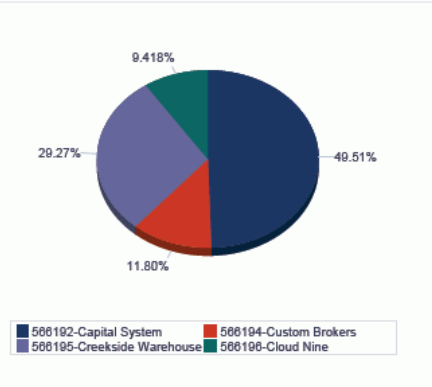

#### **Sales To Date Details Table**

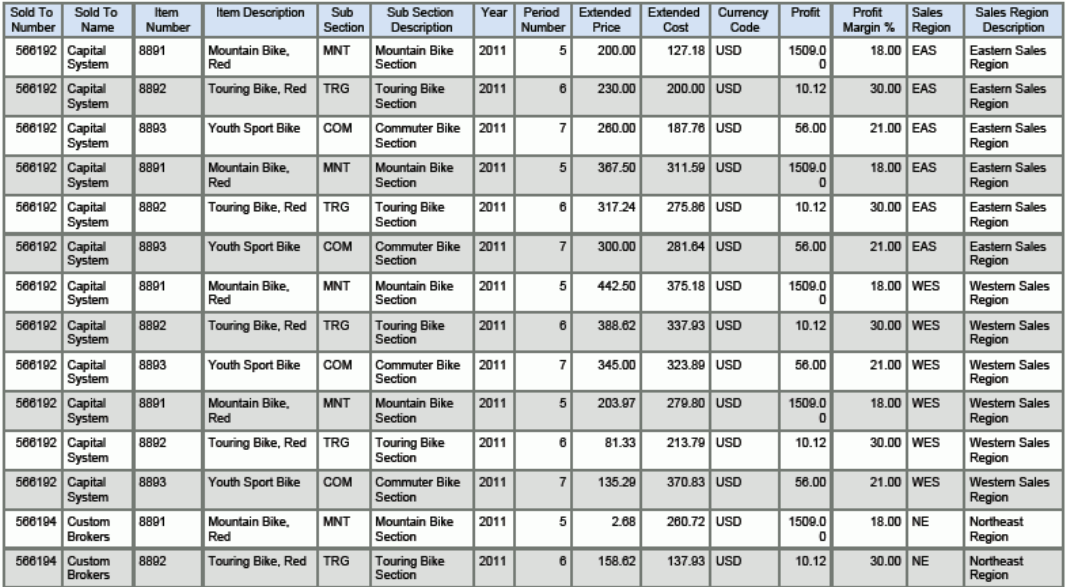

# **9.3.3.5. 按机会的销售额报告(版本 9.1 更新)**

"按机会的销售额"报告使您可以查看有关创建的定单数、销售收入和基于机会数据生 成的潜在收入的详细信息。

您可以使用一些条形图,按机会和成本中心查看定单、销售收入和潜在收入。

此外,通过"按机会的销售额汇总"汇总表格,可以按成本中心和机会 ID 查看销售额汇 总。您还可以使用"销售机会明细表"来分析与销售(从机会生成)相关的详细信息。

此报告包含以下组件:

- 按机会的定单(条形图)
- 按机会的销售收入(条形图)
- 按机会成本中心的销售收入(条形图)
- 按机会的潜在收入(条形图)
- 按机会成本中心的潜在收入(条形图)
- 按机会的销售额汇总 (汇总表)
- 销售机会明细表

# **9.3.3.6. 机会趋势报告(版本 9.1 更新)**

"机会趋势报告"使您可以查看有关销售收入、利润、毛利和基于销售机会记录生成的 潜在收入的详细信息。

"按期间的业务机会销售合计"条形图使您可以查看每个财务期间内按业务机会生成的 总收入。通过其他条形图,可以查看某个财务期间内与业务机会相关的总利润、平均 利润和毛利。

此外,"按财务期间的机会利润汇总"汇总表使您可以按财务期间和机会 ID 查看利润汇 总。您还可以使用"按财务期间的机会利润"明细表来分析与利润(从机会生成)相关 的详细信息。

此报告包含以下组件:

- 按期间的业务机会销售合计(条形图)
- 按期间的业务机会利润合计(条形图)
- 按期间的业务机会平均利润(条形图)
- 按期间的业务机会毛利(条形图)
- 按财务期间的机会利润汇总(汇总表)
- 按财务期间的机会利润明细表

# **9.4. One View 销售价格查询 (P42273)**

可从"销售单查询 (G42112)"菜单访问"One View 销售价格查询"应用程序 (P42273)。 使用 One View 销售价格查询可创建项目定价报告。One View 销售价格查询使用以下 业务视图和表格:

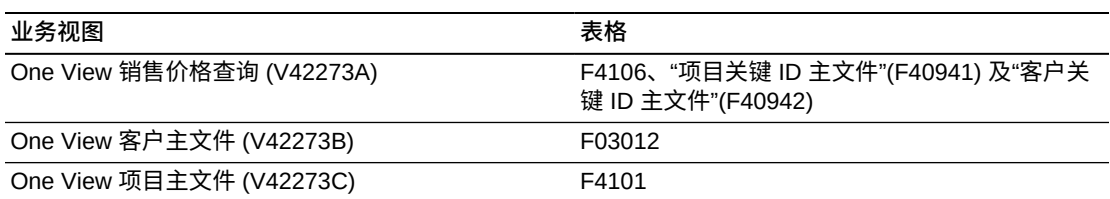

此应用程序使您可以使用客户和项目信息(例如:按客户的价格列表、按子项的项目 价格列表、按分部的项目价格列表、价格最高的项目、按区域的项目价格以及按客户 组的项目价格列表)创建并运行有关销售价格的报告。通过项目和客户类别码还可生 成其他报告以允许(例如按销售目录代码、子项或客户区域)提供报告。

### **9.4.1. 处理选项**

处理选项使您可以指定程序和报告的缺省处理方式。

### **9.4.1.1. 缺省值**

**1.分部场所**

指定您希望系统用作缺省值以筛选销售单明细行的分部/场所。

#### **2.假定货币代码**

指定计算"假定货币金额"时系统使用的"货币码"缺省值。

### **9.4.1.2. 处理**

#### **1.执行假定货币转换**

指定是否忽略将定单金额转换为假定货币的处理。如果此处理选项设置为"1",将 忽略假定货币处理。

### **9.4.1.3. 版本**

### **1.One View 未结销售查询 (P42270)**

指定系统用以访问未结销售查询应用程序之 One View 未结销售查询 (P42270) 的 版本。

如果将此处理选项留空,则系统将使用版本 ZJDE0001。

#### **2.One View 历史销售查询 (P42271)**

指定系统用以访问历史销售查询应用程序之 One View 历史销售查询 (P42271) 的 版本。

如果将此处理选项留空,则系统将使用版本 ZJDE0001。

#### **3.One View 销售截止日期查询 (P42272)**

指定系统用以查看所显示定单号的附加销售单明细之 One View 销售截止日期查询 (P42272) 的版本。

如果将此处理选项留空,则系统将使用版本 ZJDE0001。

### **9.4.2. 特殊处理**

系统需要在至少一个表头字段中具有值,以便完全开放的搜索不会影响性能。在其中 一个字段中输入值:

- 项目号
- 分部场所
- 项目价格组
- 客户号
- 客户价格组

如果 F4106 记录包含项目号和分部/场所,One View 销售价格查询会从 F4102 文 件中检索类别码值。如果不包含分部/场所,则从 F4101 文件中检索类别码值。如 果 F4106 记录包含商品号,One View 销售价格查询会从 F03012 文件中检索类别码 值。如果记录还拥有分部/场所,则系统将使用业务范围逻辑检索 F03012 记录。否 则,应用程序将检索公司"00000"的"客户主文件"。

### **9.4.2.1. 币种**

币种相关的金额以处理选项中输入的统一币种显示,即本币币种和任何外币币种。系 统显示所输入货币码的值,包括:

- 假定货币码
- 假定单价
- 假定总价
- 假定单位成本
- 假定合计成本
- 已开发票的累计金额(假定)

如果在处理选项中关闭了"货币处理",系统将不在网格中显示这些字段并且在表头中 隐藏"假定货币"字段。

# **9.4.2.2. 单价和单位成本计算**

要计算"主要单价"和"主要单位成本",系统会使用"假定货币码"和"主要计量单位"。如 果您未设置"主要计量单位"和"货币码"处理选项,则系统不会在网格中显示这些字段。 如果您设置其中一个处理选项,系统将使用比率"1"计算缺少的信息(例如,如果您仅 转换为主要计量单位,系统将使用币种比率 1.00)。

# **9.4.3. 报告**

One View 销售价格查询应用程序随附的报告是:

- 客户价格清单报告
- 项目价格列表报告
- 按区域的价格比较报告
- 销售价格分析

# **9.4.3.1. 客户价格清单报告**

"客户价格清单报告"使您可以查看所选数据中每一客户的项目当前基价。"客户价格清 单明细表"显示每一客户、客户组、项目组、项目及分部场所的单价。系统仅显示基 于"有效起始和截止日期"与报告创建日期的当前价格。

此报告包含一个列出客户价格清单明细的表格。

# **版本 9.1 更新**

此报告的"客户价格清单明细"表格组件包含回溯功能,如下表所述:

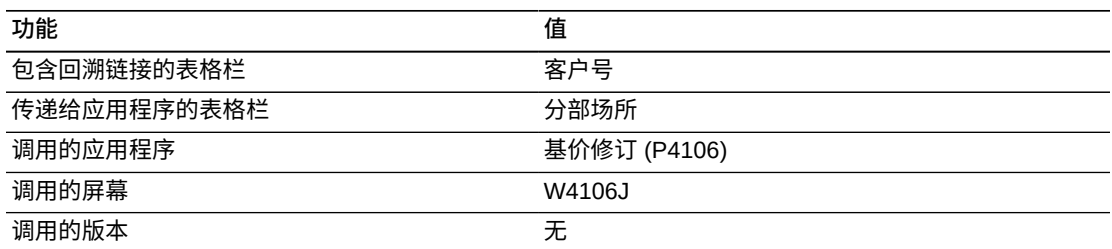

# **9.4.3.2. 项目价格列表报告**

"项目价格列表报告"使您可以查看项目的当前基价。"前 5 个价格最高的项目"条线图使 您可以评估系统中最昂贵的项目。"项目价格列表明细表"显示每一项目和分部场所的 单价。系统仅显示基于"有效起始和截止日期"与报告创建日期的当前价格。

此报告包含以下组件:

- 前 5 个价格最高的项目(条形图)
- "项目价格列表明细"表格

# **版本 9.1 更新**

"项目价格列表明细"表格组件包含回溯功能,如下表所述:

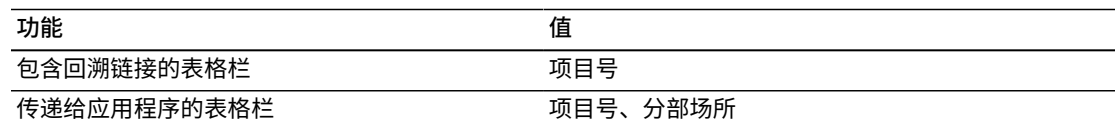

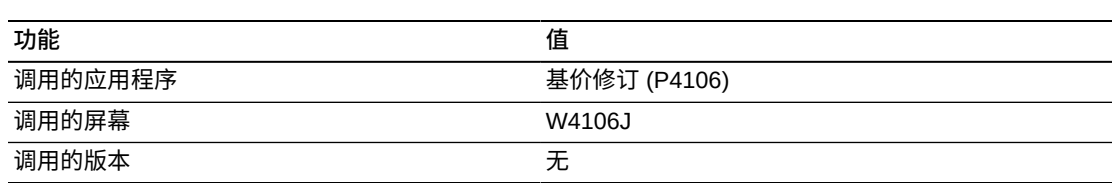

# **9.4.3.3. 按区域的价格比较报告**

"按区域的价格比较报告"使您可以查看使用销售区域作为排序标准的当前基价。您可 以使用与项目记录相关的其他类别码排序价格信息。"按区域的价格比较"群集条线图 使您可以比较按区域的项目销售。此图表可帮助您评估销售周期中的趋势。"按区域的 价格比较明细表"显示用于创建按区域类别码和销售目录项类别码排序之图表的每一项 目记录单价。系统仅显示基于"有效起始和截止日期"与报告创建日期的当前价格。

此报告包含以下组件:

- 按区域的价格比较(水平条形图)
- "按区域的价格比较明细"表格

# **版本 9.1 更新**

"按区域的价格比较明细"表格组件包含回溯功能,如下表所述:

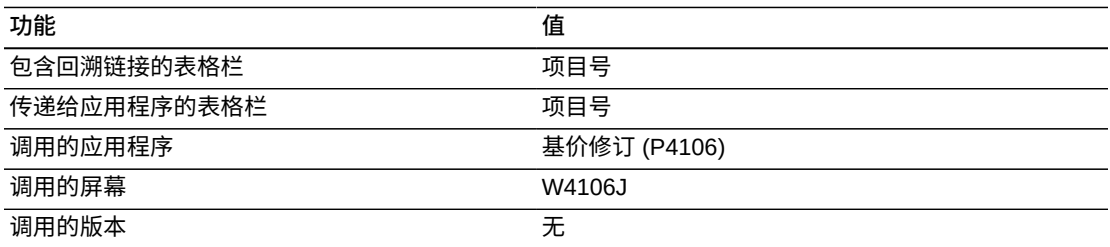

# **9.4.3.4. 销售价格分析**

"销售价格分析"使您可以使用区域信息作为筛选器查看当前基价。"按客户的项目价 格"群集条线图使您可以比较所选区域内客户的项目单价。"按客户组的项目价格"群集 条线图使您可以比较所选区域内不同客户组的项目单价。"按分部场所的项目价格"群 集条线图使您可以比较所选区域内不同分部场所的项目单价。"按项目价格组的项目价 格"条线图使您可以查看所选区域内不同项目价格组的单价。"销售价格明细表"显示所 选区域中包含的所有基价记录。

此报告包含以下组件:

- 按客户的项目价格(条形图)
- 按客户组的项目价格(水平条形图)
- 按分部场所的项目价格(水平条形图)
- 按项目价格组的项目价格(条形图)
- "销售价格明细"表格

"销售价格明细"表格组件包含回溯功能,如下表所述:

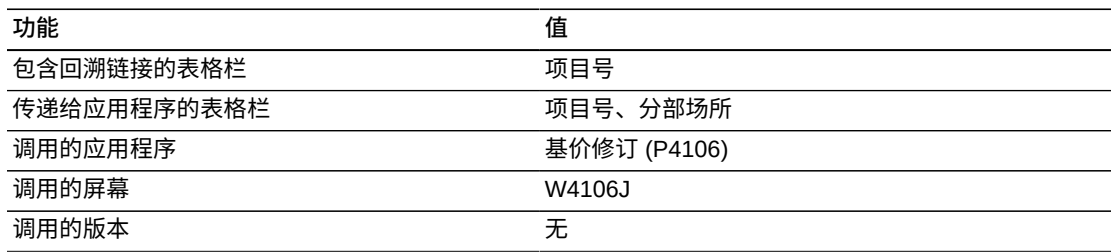

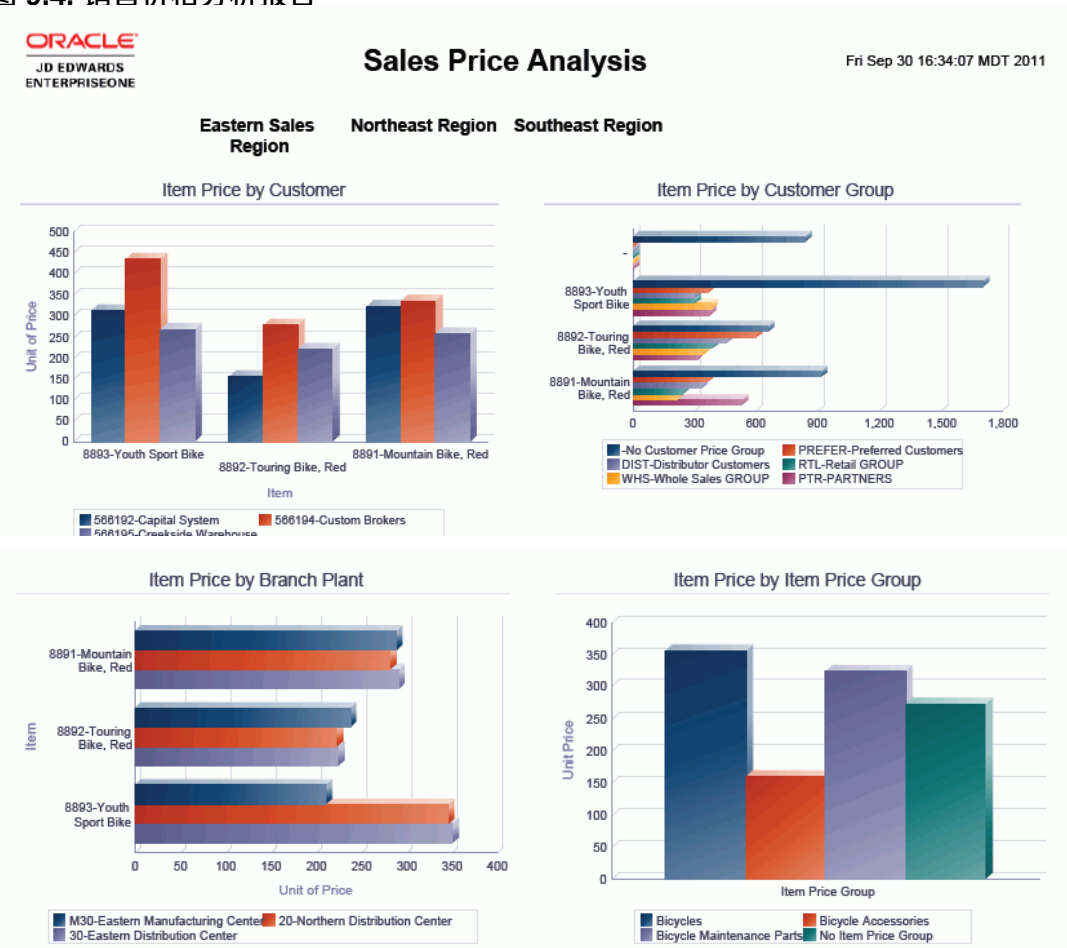

#### **图 9.4. 销售价格分析报告**

#### **Sales Price Details Table**

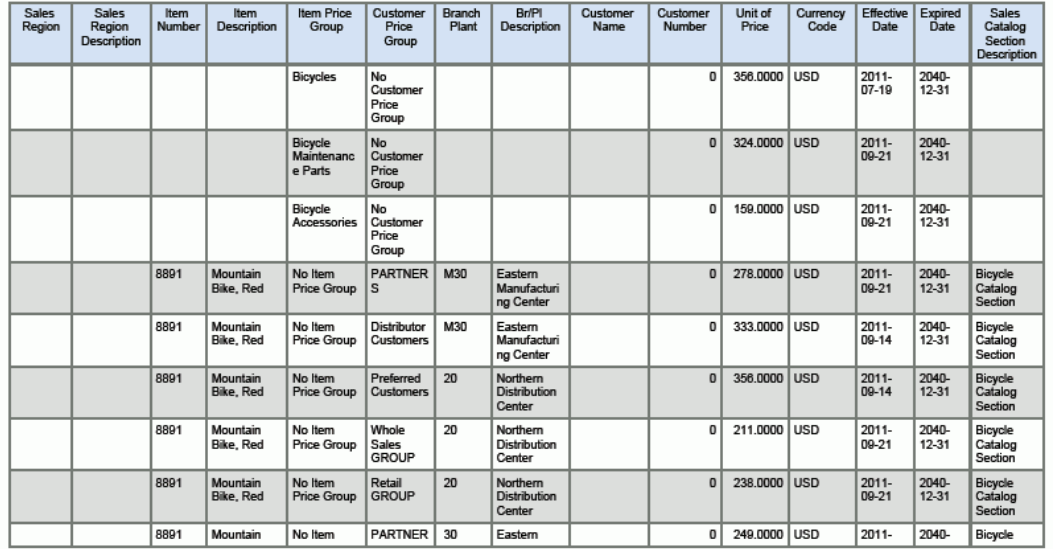

10

# **One View 报告 - 采购和分包合同管理**

本章提供以下应用程序的概述信息、处理选项、特殊处理及报告:

- [第 10.1 节 "One View 采购单收货查询 \(P43260\)" \[193\]](#page-192-0)
- [第 10.2 节 "One View 采购单查询 \(P43261\)" \[201\]](#page-200-0)
- [第 10.3 节 "One View 转包合同查询 \(P43262\)" \[209\]](#page-208-0)
- [第 10.4 节 "One View 采购单凭证付款查询 \(P43263\)" \[214\]](#page-213-0)
- [第 10.5 节 "One View 未接收延交定单项目查询 \(P43264\)" \[220\]](#page-219-0)
- [第 10.6 节 "One View 简单采购查询 \(P43265\)" \[226\]](#page-225-0)
- [第 10.7 节 "One View 供应商成本分析查询 \(P43266\)" \[232\]](#page-231-0)
- [第 10.8 节 "One View 请购自助服务查询 \(P43267\)" \[238\]](#page-237-0)

# <span id="page-192-0"></span>**10.1. One View 采购单收货查询 (P43260)**

可从"采购查询 (G43A112)"菜单访问 One View 采购单收货查询应用程序 (P43260)。 使用 One View 采购单收货查询可查询采购单收货明细。One View 采购单收货查询 使用 One View 采购单收货查询 - F43121/F4311/F4102 业务视图 (V43260A),其中 包括来自"采购收货单文件"(F43121)、"采购单明细"文件 (F4311) 及"项目分部"文件 (F4102) 的栏。F43121 还用于仅检索收货记录(匹配类型 = 1)。One View 采购单 收货查询提供按项目和按供应商的一段时期内已接收、已储存及已处置项目的质量分 析。使用此历史记录视图,您可以分析基于一系列筛选标准之等待开具凭证的金额。 此丰富数据可协助采购/应付帐款部门评估来自特定供应商的货物并分析财务付款趋 势。

### **10.1.1. 处理选项**

处理选项使您可以指定程序和报告的缺省处理方式。

# **10.1.1.1. 缺省值**

#### **1.分部场所**

指定您希望系统用作缺省值以筛选"采购单收货"行的分部场所。

#### **2.假定货币**

指定您希望系统用作缺省值以计算"假定货币"金额的"假定货币"代码。填写"假定货 币"代码后,系统会计算并显示"假定金额"。

如果您将此处理选项留空,系统将不会在"One View 采购单收货查询"表单填写"假 定货币"代码。但是,用户可直接在表单中输入此值。"假定货币"为空白时,系统将 不计算"假定金额"并且会隐藏"假定金额"网格栏。

#### **3.截止日期**

指定系统用以检索"假定货币"和本币币种间汇率的日期。

如果将此选项保留为空,系统将使用系统日期。

### **10.1.1.2. 处理**

#### **1.执行主要计量单位数量转换**

指定是否将"工作单数量"转换为"主要计量单位"。如果忽略此处理,所有"主要计量 单位工作单数量"网格栏都将被隐藏。

#### 值包括:

**空白:**不将"工作单数量"转换为"主要计量单位"。

**1:**将定单数量转换为主要计量单位。

### **10.1.1.3. 版本**

#### **1.One View 采购单查询 (P43261)**

指定系统用以访问"采购单查询"应用程序的"One View 采购单查询"应用程序 (P43261) 版本。

如果将此处理选项留空,则系统将使用版本 ZJDE0001。

#### **2.One View 转包合同查询 (P43262)**

指定系统用以访问"转包合同查询"应用程序的"One View 转包合同查询"应用程序 (P43262) 版本。

如果将此处理选项留空,则系统将使用版本 ZJDE0001。

#### **3.One View 采购单凭证付款查询 (P43263)**

指定系统用以访问"采购单凭证付款查询"应用程序的"One View 采购单凭证付款查 询"应用程序 (P43263) 版本。

如果将此处理选项留空,则系统将使用版本 ZJDE0001。

#### **4.One View 未接收延交定单项目查询 (P43264)**

指定系统用以访问"未收到的延交定单项目查询"应用程序的"One View 未收到的延 交定单项目查询"应用程序 (P43264) 版本。

如果将此处理选项留空,则系统将使用版本 ZJDE0001。

#### **5.One View 简单采购查询 (P43265)**

指定系统用以访问"简单采购查询"应用程序的"One View 简单采购查询"应用程序 (P43265) 版本。

如果将此处理选项留空,则系统将使用版本 ZJDE0001。

#### **6.One View 供应商成本分析查询 (P43266)**

指定系统用以访问"供应商成本分析查询"应用程序的"One View 供应商成本分析查 询"应用程序 (P43266) 版本。

如果将此处理选项留空,则系统将使用版本 ZJDE0001。

#### **7.One View 请购自助服务查询 (P43267)**

指定系统用以访问"请购自助服务查询"应用程序的"One View 请购自助服务查询"应 用程序 (P43267) 版本。

如果将此处理选项留空,则系统将使用版本 ZJDE0001。

### **10.1.2. 特殊处理**

此应用程序仅选择 F43121 中的收货记录 (MATC=1)。财务年度、期间及世纪由收货 日期确定。

为提供跨多行的数量报告和汇总,One View 采购单收货查询可将所有数量相关的网格 栏转换为主要计量单位。但是,为改善性能,您可将处理选项设置为忽略主要计量单 位处理(如果您未在报告中使用主要数量字段)。

同时,为提供跨多行的定单金额报告和汇总,One View 采购单收货查询可将所有金额 相关的网格栏转换为用户定义的"假定货币"。此币种转换仅在用户输入了"假定货币"值 时执行。

# **10.1.3. 报告**

One View 采购单收货查询应用程序随附的报告是:

- 按财务期间的数量分析
- 按项目的数量分析
- 按供应商的数量分析
- 按公司的未开凭证已收
- 按财务期间的未开凭证已收
- 按项目的未开凭证已收
- 按供应商的未开凭证已收
- 采购单收货分析

# **10.1.3.1. 按财务期间的数量分析**

"按财务期间的数量分析"报告可用于查看每个财务期间内已储存项目的百分比。您还 可以比较和分析每个财务期间的已收货数量、已保存数量及已处置数量(退货总量、 拒收数量、报废数量、返工数量及调整数量)。此报告包含以下报告组件:

• 按财务期间的已收货数量、已保存数量及已处置数量(条形图)

- 按财务期间的处置数量百分比(饼图)
- 数量分析汇总 按财务期间和分部场所(表格)
- 数量分析明细表(此表包括由已处置数量除以已收货数量计算的字段"处置数量百分 比"。)

"数量分析明细"表格组件包含回溯功能,如下表所述:

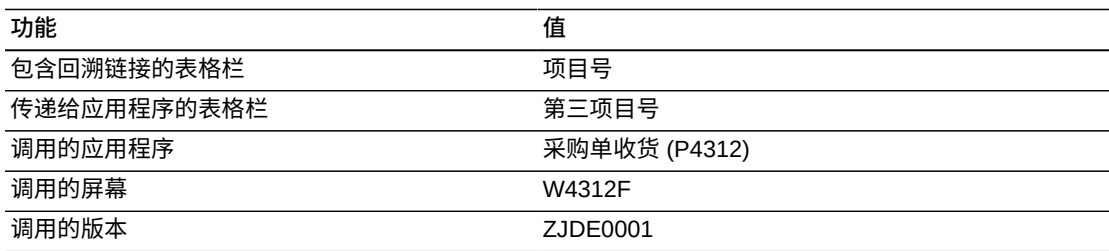

# **10.1.3.2. 按项目的数量分析**

"按项目的数量分析"报告可用于查看已储存项目的百分比。使用此报告比较和分析每 个项目的已收货数量、已保存数量及已处置数量。此报告包含以下报告组件:

- 按项目的已收货数量、已保存数量及已处置数量(条形图)
- 按项目的处置数量百分比(饼图)
- 数量分析汇总 按项目和分部场所(表格)
- "数量分析明细"表格

# **版本 9.1 更新**

"数量分析明细"表格组件包含回溯功能,如下表所述:

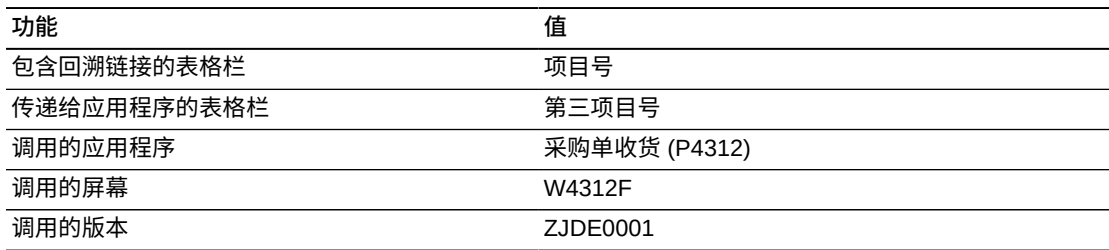

# **10.1.3.3. 按供应商的数量分析**

"按供应商的数量分析"报告可用于查看每个供应商提供的已储存项目的百分比。使用 此报告比较和分析每个供应商的已收货数量、已保存数量及已处置数量。此报告包含 以下报告组件:

• 按供应商的已收货数量、已保存数量及已处置数量(条形图)

- 按供应商的处置数量百分比(饼图)
- 数量分析汇总 按供应商和分部场所(表格)
- "数量分析明细"表格

"数量分析明细"表格组件包含回溯功能,如下表所述:

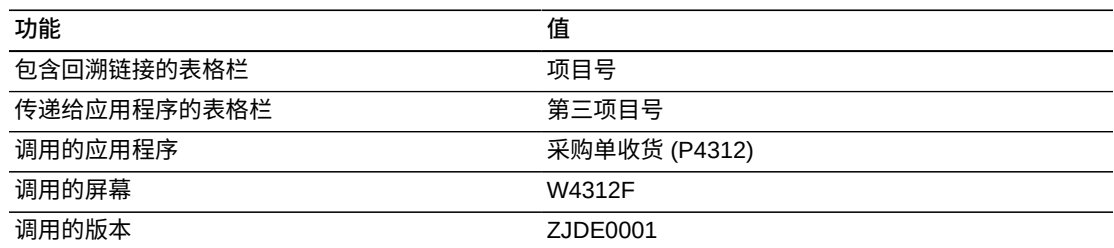

# **10.1.3.4. 按公司的未开凭证已收**

"按公司的已收货但无凭证"报告可用于查看公司级别待开凭证的收货金额的百分比。 使用此报告可分析分部级别之待开凭证的金额和已收金额。此报告包含以下报告组 件:

- 按分部场所的已收金额和未开凭证金额(条形图)
- 按公司的未开凭证金额百分比(饼图)
- 未开凭证已收汇总 按分部场所和公司(表格)
- "已收货但无凭证明细"表格

# **版本 9.1 更新**

"已收货但无凭证明细"表格组件包含回溯功能,如下表所述:

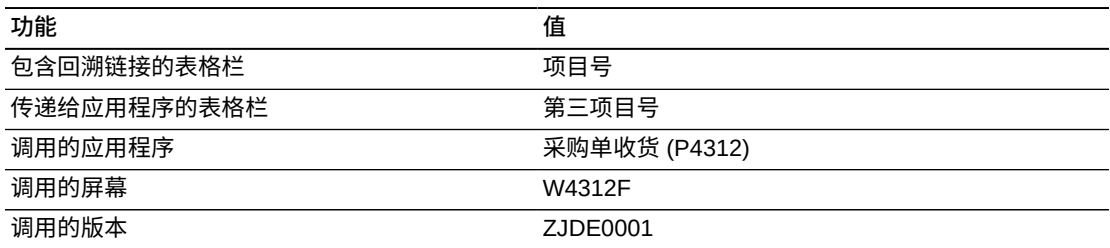

# **10.1.3.5. 按财务期间的未开凭证已收**

"按财务期间的已收货但无凭证"报告可用于查看每一财务期间待开凭证的收货金额的 百分比。使用此报告可分析每一财务期间之待开凭证的金额和已收金额。此报告包含 以下报告组件:

• 按财务期间的已收金额和未开凭证金额(条形图)

- 按财务期间的未开凭证金额百分比(饼图)
- 未开凭证已收汇总 按财务期间和公司(表格)
- "已收货但无凭证明细"表格

"已收货但无凭证明细"表格组件包含回溯功能,如下表所述:

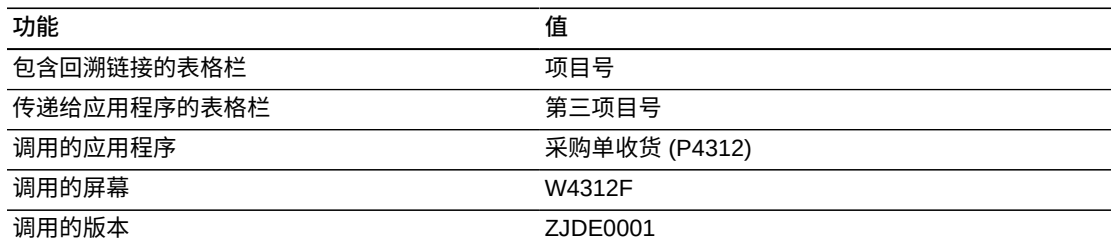

# **10.1.3.6. 按项目的未开凭证已收**

"按项目的已收货但无凭证"报告可用于查看项目级别待开凭证的收货金额的百分比。 使用此报告可分析项目级别之待开凭证的金额和已收金额。此报告包含以下报告组 件:

- 按项目的已收金额和未开凭证金额(条形图)
- 按项目的未开凭证金额百分比(饼图)
- 未开凭证已收汇总 按项目和公司(表格)
- "已收货但无凭证明细"表格

# **版本 9.1 更新**

"已收货但无凭证明细"表格组件包含回溯功能,如下表所述:

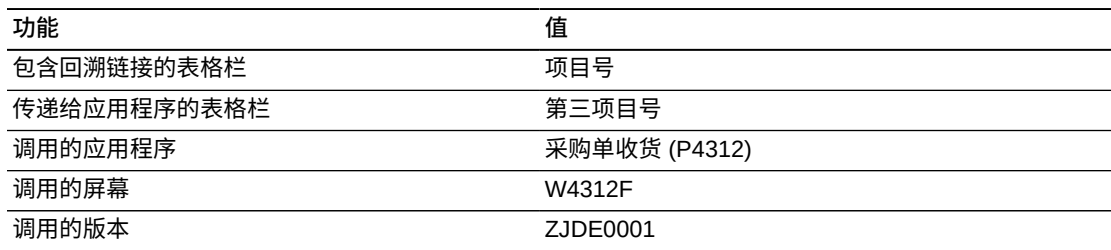

# **10.1.3.7. 按供应商的未开凭证已收**

"按供应商的已收货但无凭证"报告可用于查看供应商的待开凭证收货金额的百分比。 使用此报告可分析每一供应商之待开凭证的金额和已收金额。此报告包含以下报告组 件:

• 按供应商的已收金额和未开凭证金额(条形图)

- 按供应商的未开凭证金额百分比(饼图)
- 已收货但无凭证汇总 按供应商和公司(表格)
- "已收货但无凭证明细"表格

"已收货但无凭证明细"表格组件包含回溯功能,如下表所述:

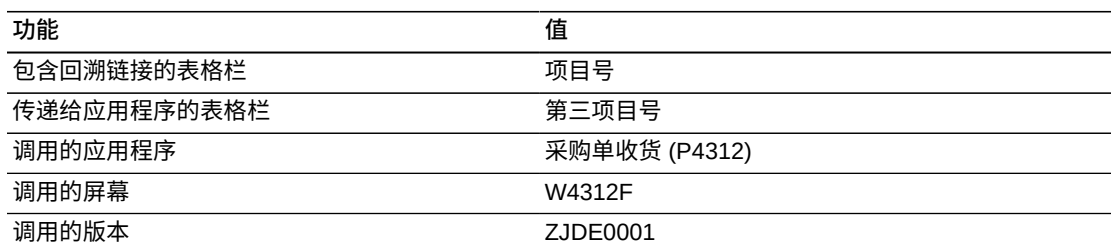

# **10.1.3.8. 采购单收货分析**

"采购单收货分析"报告可使您全面掌控仪表图、图形、图表及表格中显示的信息。选 择仪表图中的供应商之一可显示与该特定供应商相关的信息。此报告的目的是在一 个货物数量分析和已收但无凭证货物之累计视图中提供一些来自其他报告的关键度 量。"采购单收货分析"报告包含以下报告组件:

- 按供应商的平均处置数量(仪表图)
- 10 个具有最高平均已处置数量的供应商(条形图)
- 按供应商的已处置数量(饼图)
- 按项目的已收货数量、已保存数量及已处置数量(水平条形图)
- 前 10 个按期间的未开凭证金额(水平条形图)
- 按项目的未开凭证金额(饼图)
- 按分部场所的已处置数量(环形图)
- 按分部场所的已收金额和未开凭证金额
- "采购单收货分析明细"表格

# **版本 9.1 更新**

"采购单收货分析明细"表格组件包含回溯功能,如下表所述:

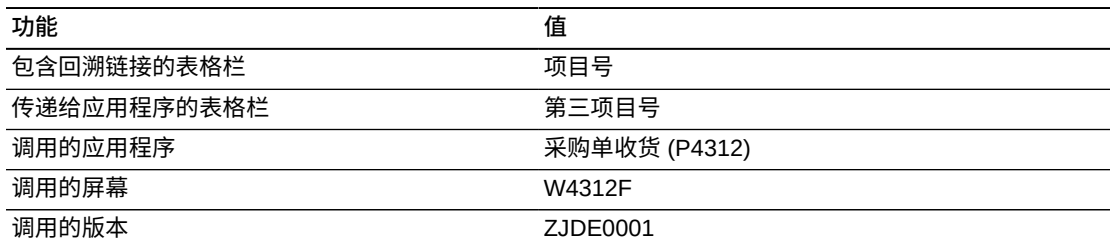

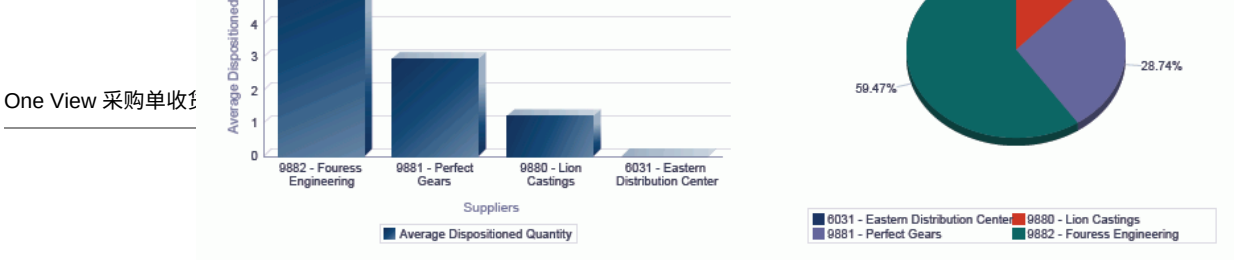

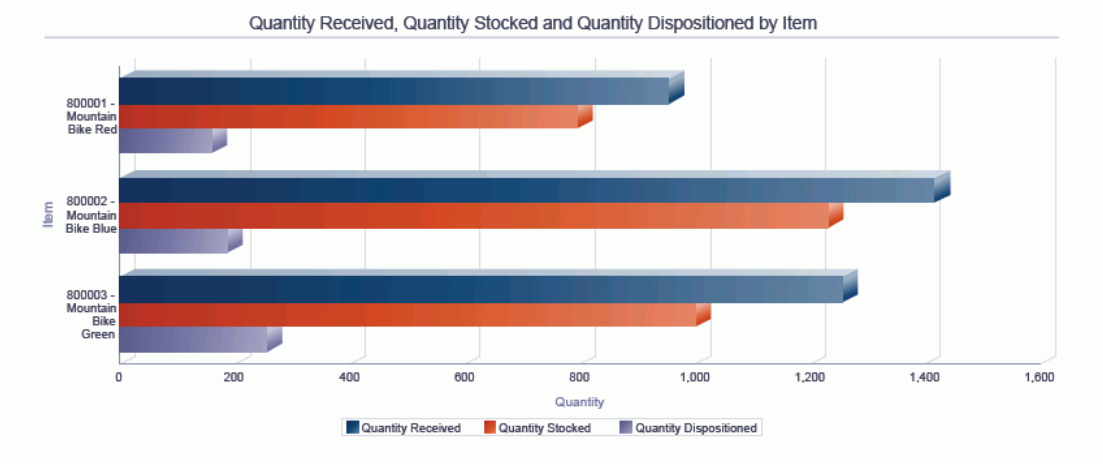

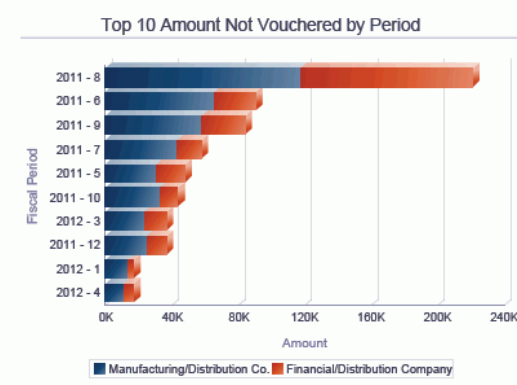

Amount Not Vouchered by Item

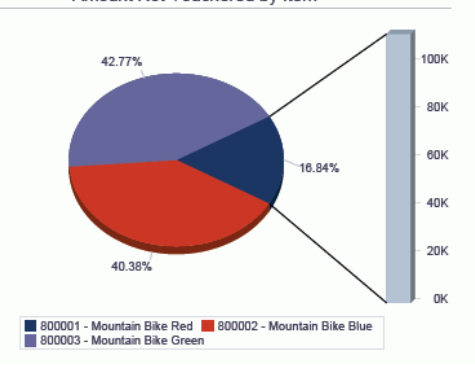

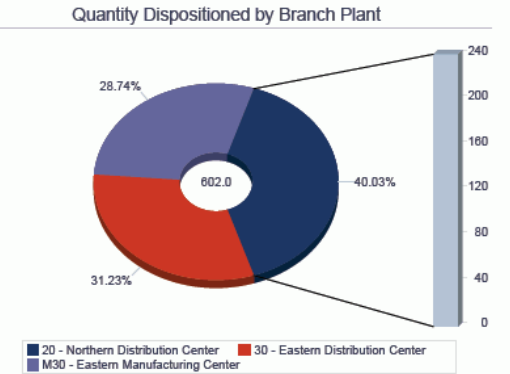

Amount Received vs Amount Not Vouchered by Branch<br>Plant

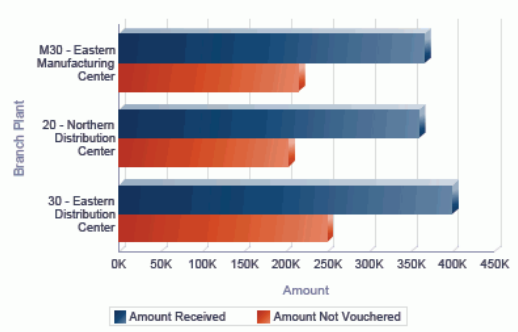

#### Purchase Order Receipts Analysis Details Table

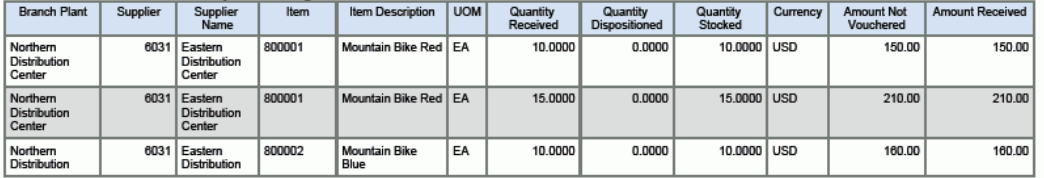

# <span id="page-200-0"></span>**10.2. One View 采购单查询 (P43261)**

可从"采购查询 (G43A112)"菜单访问 One View 采购单查询应用程序 (P43261)。使用 One View 采购单查询可查看按供应商的一段时期内应收货之项目的广泛视图。One View 采购单查询使用 One View 采购单查询 - F4311/F43121/F4301 联接业务视图 (V43261A),其中包括来自 F4311、F43121 及"采购单表头"文件 (F4301) 的栏。此应 用程序使您可以执行基于实际接收日期和承诺交货日期的供应商交货分析。此分析可 协助采购部门评估供应商趋势和收货及时性绩效。

### **10.2.1. 处理选项**

处理选项使您可以指定程序和报告的缺省处理方式。

### **10.2.1.1. 缺省值**

#### **1.分部场所**

指定您希望系统用作缺省值以筛选"采购单"行的分部场所。

#### **2.假定货币**

指定您希望系统用作缺省值以计算"假定货币"金额的"假定货币"代码。填写"假定货 币"代码后,系统会计算并显示"假定金额"。

如果您将此处理选项留空,系统将不会在"One View 采购单查询"表单填写"假定货 币"代码。但是,用户可直接在表单中输入此值。"假定货币"为空白时,系统将不计 算"假定金额"并且会隐藏"假定金额"网格栏。

**3.截止日期**

指定系统用以检索"假定货币"和本币币种间汇率的日期。

如果将此选项保留为空,系统将使用系统日期。

### **10.2.1.2. 处理**

#### **1.执行主要计量单位数量转换**

指定是否将"工作单数量"转换为"主要计量单位"。如果忽略此处理,所有"主要计量 单位工作单数量"网格栏都将被隐藏。

值包括:

**空白:**不将"工作单数量"转换为"主要计量单位"。

**1:**将定单数量转换为主要计量单位。

# **2.隐去承诺交货日期晚于收款日期的记录**

指定是否抑制"承诺交货日期"小于"收货日期"或"收货日期"为空白的记录。

值包括:

**空白:**不抑制任何记录。

**1:**隐去承诺交货日期晚于收款日期的记录。

### **10.2.1.3. 版本**

#### **1.One View 采购单收货查询 (P43260)**

指定系统用以访问"采购单收货查询"应用程序的"One View 采购单收货查询"应用程 序 (P43260) 版本。

如果将此处理选项留空,则系统将使用版本 ZJDE0001。

#### **2.One View 转包合同查询 (P43262)**

指定系统用以访问"转包合同查询"应用程序的"One View 转包合同查询"应用程序 (P43262) 版本。

如果将此处理选项留空,则系统将使用版本 ZJDE0001。

#### **3.One View 采购单凭证付款查询 (P43263)**

指定系统用以访问"采购单凭证付款查询"应用程序的"One View 采购单凭证付款查 询"应用程序 (P43263) 版本。

如果将此处理选项留空,则系统将使用版本 ZJDE0001。

#### **4.One View 未接收延交定单项目查询 (P43264)**

指定系统用以访问"未收到的延交定单项目查询"应用程序的"One View 未收到的延 交定单项目查询"应用程序 (P43264) 版本。

如果将此处理选项留空,则系统将使用版本 ZJDE0001。

#### **5.One View 简单采购查询 (P43265)**

指定系统用以访问"简单采购查询"应用程序的"One View 简单采购查询"应用程序 (P43265) 版本。

如果将此处理选项留空,则系统将使用版本 ZJDE0001。

#### **6.One View 供应商成本分析查询 (P43266)**

指定系统用以访问"供应商成本分析查询"应用程序的"One View 供应商成本分析查 询"应用程序 (P43266) 版本。

如果将此处理选项留空,则系统将使用版本 ZJDE0001。

#### **7.One View 请购自助服务查询 (P43267)**

指定系统用以访问"请购自助服务查询"应用程序的"One View 请购自助服务查询"应 用程序 (P43267) 版本。

如果将此处理选项留空,则系统将使用版本 ZJDE0001。

### **10.2.2. 特殊处理**

此应用程序仅选择 F43121 中的收货记录 (MATC=1)。财务年度、期间及世纪由承诺 交货日期确定。

为提供跨多行的数量报告和汇总,One View 采购单查询可将所有数量相关的网格栏转 换为主要计量单位。但是,为改善性能,您可将处理选项设置为忽略主要计量单位处 理(如果您未在报告中使用主要数量字段)。

同时,为提供跨多行的定单金额报告和汇总,One View 采购单查询可将所有金额相关 的网格栏转换为用户定义的"假定货币"。此币种转换仅在用户输入了"假定货币"值时执 行。

"隐去记录"处理选项使应用程序仅显示早于承诺日期收货的定单行。

#### **备注:**

为此应用程序运行名称中包括"历史记录"的 BI Publisher 报告时,必须设置"隐藏记录"处理选项。

"One View 采购单查询"表单表头包含名为"截止帐龄日期"的字段。系统使用此字段中 的值计算网格中的"预期收款帐龄"。"预期收货帐龄"是"承诺交货日期"与"截止帐龄日 期"之间的天数。

# **10.2.3. 报告**

One View 采购单查询应用程序随附的报告是:

- 按采购单历史记录的成本差异
- 按财务期间的预期采购单收货
- 按项目的预期采购单收货
- 按供应商的预期采购单收货
- 按财务期间的采购单历史记录
- 按项目的采购单历史记录
- 按供应商的采购单历史记录
- 采购单分析

### **10.2.3.1. 按采购单历史记录的成本差异**

"按采购单历史记录的成本差异"报告可用于比较和对比采购单创建期间的单位成本和 收货期间的单位成本。您可以分析收货期间修改的成本并确定该供应商所提供之项目 的成本差异。此报告包含以下报告组件:

- 按供应商的采购单和收货单位成本(条形图)
- "按采购单历史记录的成本差异明细"表格

"按采购单历史记录的成本差异明细"表格组件包含回溯功能,如下表所述:

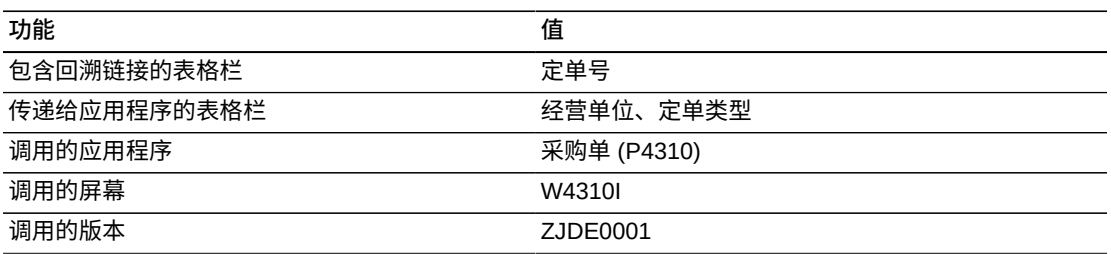

# **10.2.3.2. 按财务期间的预期采购单收货**

"按财务期间的预期采购单收货"报告使您可以分析某财务期间内的预期收货数量百分 比。您还可以比较财务期间内的已定购数量、已收货数量及预期收货(预期的客户发 运)数量。此报告包含以下报告组件:

- 按财务年度和期间的已定购数量、已收货数量及预期收货数量(条形图)
- 预期的收货数量汇总 按财务年度/期间和公司(表格)
- 按财务年度和期间的预期收货数量百分比(饼图)
- "预期的采购单收货明细"表格

# **版本 9.1 更新**

"预期的采购单收货明细"表格组件包含回溯功能,如下表所述:

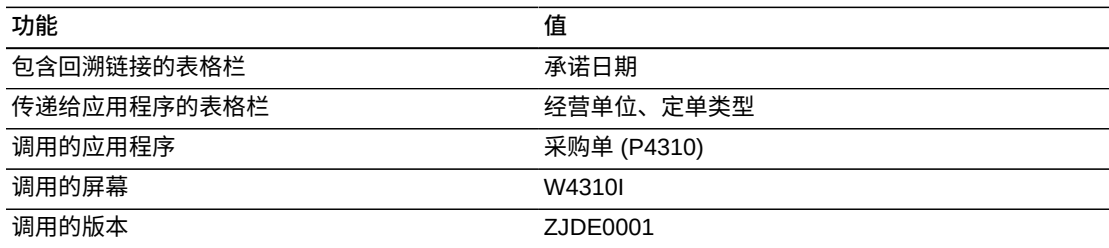

# **10.2.3.3. 按项目的预期采购单收货**

"按项目的预期采购单收货"报告使您可以分析每个项目的预期收货数量百分比并比较 每个项目的已定购数量、已收货数量及预期的收货数量。此报告包含以下报告组件:

- 按项目的已定购数量、已收货数量及预期收货数量(条形图)
- 预期的收货数量汇总 按项目和公司(表格)
- 按项目的预期收货数量百分比(饼图)

• "预期的收货数量明细"表格

# **版本 9.1 更新**

"预期的收货数量明细"表格组件包含回溯功能,如下表所述:

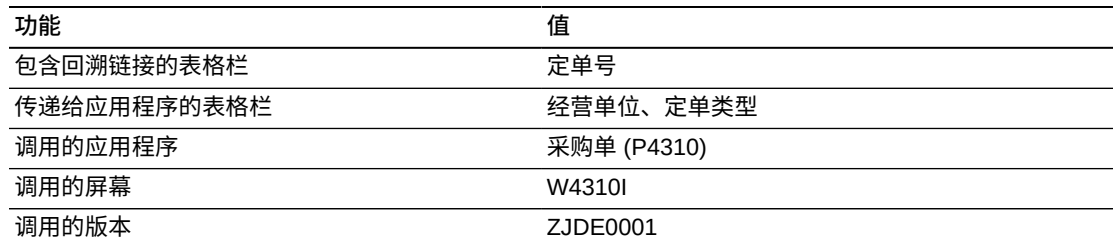

# **10.2.3.4. 按供应商的预期采购单收货**

"按供应商的预期采购单收货"报告使您可以分析供应商的预期收货数量百分比并比较 按供应商的已定购数量、已收货数量及预期的收货数量。此报告包含以下报告组件:

- 按供应商的已定购数量、已收货数量及预期收货数量(条形图)
- 预期的收货数量汇总 按供应商和公司(表格)
- 按供应商的预期采购单收货百分比(饼图)
- "按供应商的预期采购单收货明细"表格

# **版本 9.1 更新**

"按供应商的预期采购单收货明细"表格组件包含回溯功能,如下表所述:

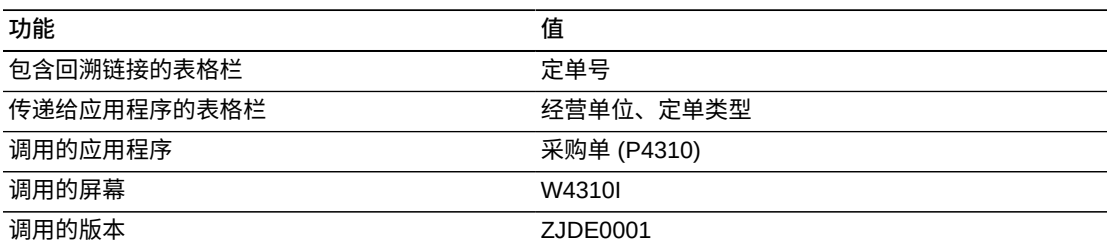

# **10.2.3.5. 按财务期间的采购单历史记录**

"按财务期间的采购单历史记录"报告使您可以分析在承诺日期或早于承诺日期接收的 百分比和定单数。此报告基于完全接收的采购单并包含以下报告组件:

- 按财务期间的采购单历史记录(条形图)
- 按财务计期间的采购单历史记录百分比(饼图)
- "按财务期间的采购单历史记录明细"表格

"按财务期间的采购单历史记录明细"表格组件包含回溯功能,如下表所述:

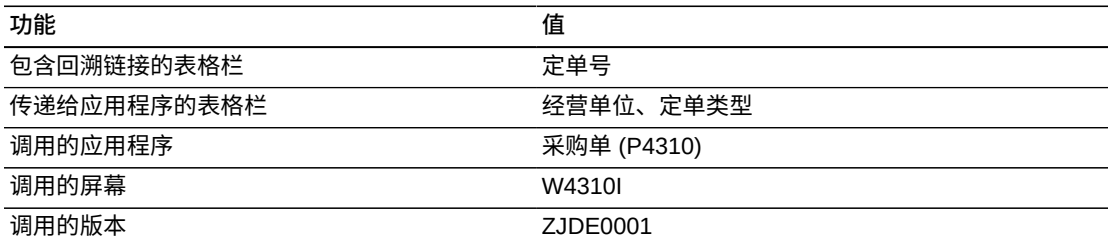

# **10.2.3.6. 按项目的采购单历史记录**

"按项目的采购单历史记录"报告使您可以分析每个项目之在承诺日期或早于承诺日期 接收的百分比和定单数。此报告基于完全接收的采购单并包含以下报告组件:

- 按项目的采购单历史记录(条形图)
- 按项目的采购单历史记录百分比(饼图)
- "按项目的采购单历史记录明细"表格

# **版本 9.1 更新**

"按项目的采购单历史记录明细"表格组件包含回溯功能,如下表所述:

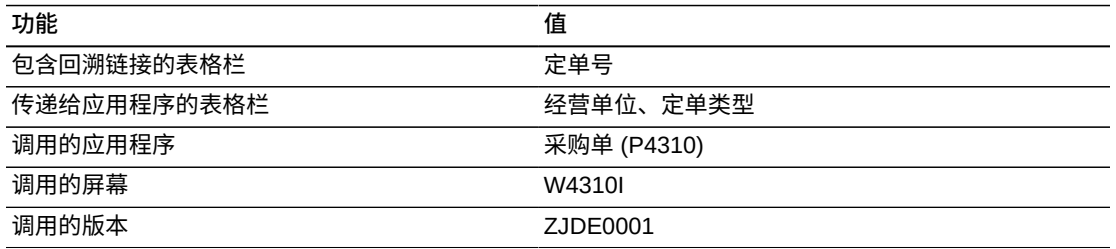

# **10.2.3.7. 按供应商的采购单历史记录**

"按供应商的采购单历史记录"报告使您可以分析来自每个供应商之在承诺日期或早于 承诺日期接收的百分比和定单数。此报告基于完全接收的采购单并包含以下报告组 件:

- 前几个按采购单历史记录的供应商(条形图)
- 前几个按供应商的采购单历史记录百分比的供应商(饼图)
- "前几个按采购单历史记录的供应商明细"表格

# **版本 9.1 更新**

"前几个按采购单历史记录的供应商明细"表格组件包含回溯功能,如下表所述:

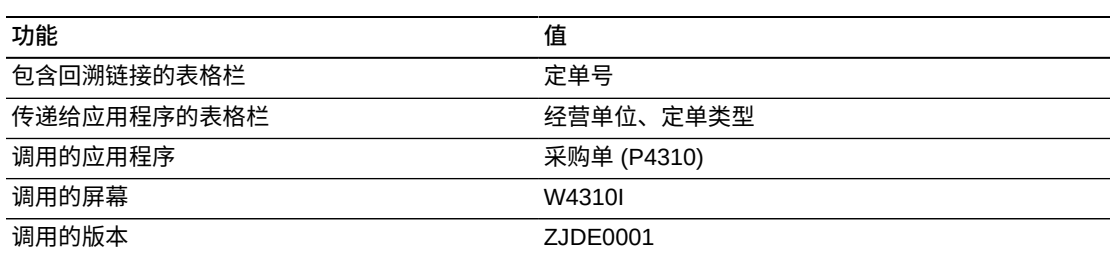

# **10.2.3.8. 采购单分析**

"采购单分析"报告可使您全面掌控仪表图、图形、图表及表格中显示的信息。通过选 择报告中的"分部/场所"或供应商,您可以更改报告组件中显示的数据。此报告在一个 累计视图中提供一些来自其他报告的关键度量以确定完成定单的时间,以便您可以通 知客户或向雇员提供有关其所定购项目的信息。此报告还提供承诺日期和收货日期的 比较。使用此报告可基于其历史记录分析供应商满足其发运计划的程度。此报告包含 以下报告组件:

- 按分部/场所的基于供应商的平均预期收货数量(仪表图)
- 按分部场所的采购单数量(水平条形图)
- 按供应商的预期采购单收货百分比(饼图)
- 按项目的平均预期收货数量百分比(饼图)
- 前 10 个基于交货分析的供应商(水平条形图)
- 前 10 个按帐龄的预期收货(水平条形图)
- 前 10 个预期的收货数量(条形图)
- 前 10 个按供应商的预期收货(条形图)
- 按采购员的采购单数量(水平条形图)
- "采购单分析明细"表格

# **版本 9.1 更新**

"采购单分析明细"表格组件包含回溯功能,如下表所述:

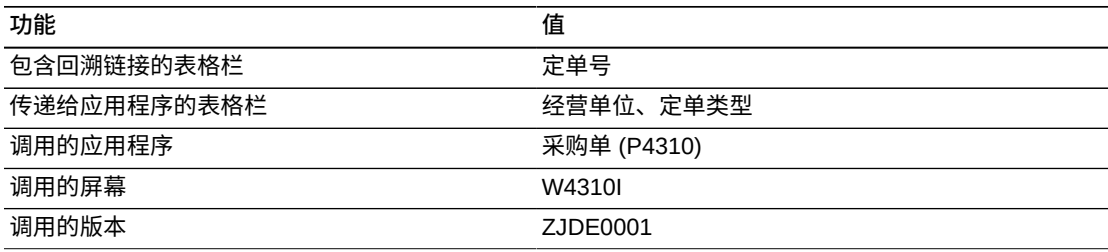

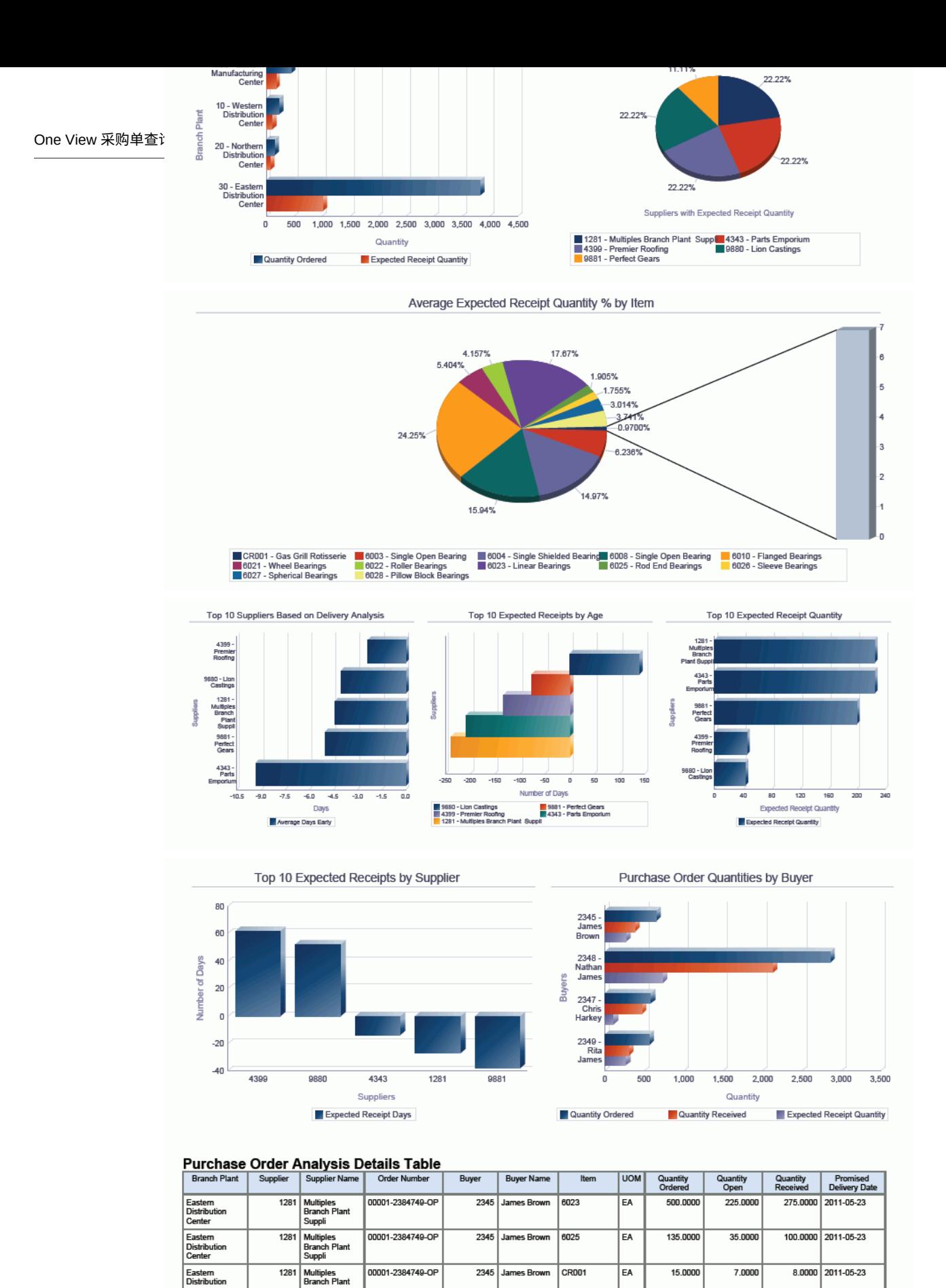

# <span id="page-208-0"></span>**10.3. One View 转包合同查询 (P43262)**

可从"转包合同查询 (G43D112)"菜单访问 One View 转包合同查询应用程序 (P43262)。使用 One View 转包合同查询可分析某个时期内留存金额非零的转包 商的那些服务单。One View 转包合同查询使用 One View 转包合同查询业务视图 (V43262A),其中包括来自"采购收货单标记文件"(F43121T)、F43121、"应付帐款分 类帐"文件 (F0411)、F4301 及 F4311 的栏。此应用程序使您可以执行对原始转包合同 金额和从该转包商留存之金额的分析。

### **10.3.1. 处理选项**

处理选项使您可以指定程序和报告的缺省处理方式。

# **10.3.1.1. 缺省值**

#### **1.分部场所**

指定您希望系统用作缺省值以筛选"分包合同定单"行的分部场所。

#### **2.假定货币**

指定您希望系统用作缺省值以计算"假定货币"金额的"假定货币"代码。填写"假定货 币"代码后,系统会计算并显示"假定金额"。

如果您将此处理选项留空,系统将不会在"One View 转包合同查询"表单填写"假定 货币"代码。但是,用户可直接在表单中输入此值。"假定货币"为空白时,系统将不 计算"假定金额"并且会隐藏"假定金额"网格栏。

#### **3.截止日期**

指定系统用以检索"假定货币"和本币币种间汇率的日期。

如果将此选项保留为空,将使用系统日期。

### **10.3.1.2. 版本**

#### **1.One View 采购单收货查询 (P43260)**

指定系统用以访问"采购单收货查询"应用程序的"One View 采购单收货查询"应用程 序 (P43260) 版本。

如果将此处理选项留空,则系统将使用版本 ZJDE0001。

#### **2.One View 采购单查询 (P43261)**

指定系统用以访问"采购单查询"应用程序的"One View 采购单查询"应用程序 (P43261) 版本。

如果将此处理选项留空,则系统将使用版本 ZJDE0001。

#### **3.One View 采购单凭证付款查询 (P43263)**

指定系统用以访问"采购单凭证付款查询"应用程序的"One View 采购单凭证付款查 询"应用程序 (P43263) 版本。

如果将此处理选项留空,则系统将使用版本 ZJDE0001。

#### **4.One View 未接收延交定单项目查询 (P43264)**

指定系统用以访问"未收到的延交定单项目查询"应用程序的"One View 未收到的延 交定单项目查询"应用程序 (P43264) 版本。

如果将此处理选项留空,则系统将使用版本 ZJDE0001。

#### **5.One View 简单采购查询 (P43265)**

指定系统用以访问"简单采购查询"应用程序的"One View 简单采购查询"应用程序 (P43265) 版本。

如果将此处理选项留空,则系统将使用版本 ZJDE0001。

#### **6.One View 供应商成本分析查询 (P43266)**

指定系统用以访问"供应商成本分析查询"应用程序的"One View 供应商成本分析查 询"应用程序 (P43266) 版本。

如果将此处理选项留空,则系统将使用版本 ZJDE0001。

#### **7.One View 请购自助服务查询 (P43267)**

指定系统用以访问"请购自助服务查询"应用程序的"One View 请购自助服务查询"应 用程序 (P43267) 版本。

如果将此处理选项留空,则系统将使用版本 ZJDE0001。

### **10.3.2. 特殊处理**

此应用程序仅选择 F43121T 中"留存金额"不等于零的凭证记录 (MATC=2)。

为提供跨多行的定单金额报告和汇总,One View 转包合同查询可将所有金额相关的网 格栏转换为用户定义的"假定货币"。此币种转换仅在用户输入了"假定货币"值时执行。

# **10.3.3. 报告**

One View 转包合同查询应用程序随附的报告是:

- 按财务期间的留存金额分析
- 按转包商的留存金额分析
- 留存金额分析

# **10.3.3.1. 按财务期间的留存金额分析**

"按财务期间的留存金额分析"报告使您可以比较财务期间内的已开凭证金额、待分配 金额及留存金额,因而使"应付帐款"部门能够核实财务期间内的留存金额。您还可以 分析财务期间内留存金额的百分比。此报告包含以下报告组件:

- 按财务年度和期间的已开凭证金额、待分配金额及留存金额(条形图)
- 按财务年度和期间的留存金额百分比(饼图)
- 留存金额分析汇总 按财务期间和工作(表格)
- "留存金额分析明细"表格

"留存金额分析明细"表格组件包含回溯功能,如下表所述:

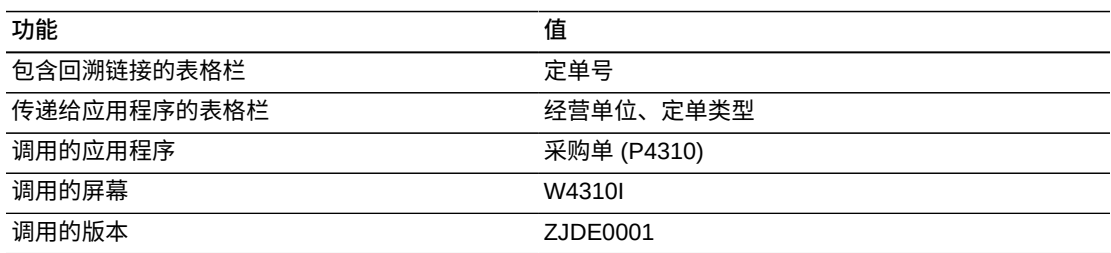

# **10.3.3.2. 按转包商的留存金额分析**

"按转包商的留存金额分析"报告使您可以比较按转包商的已开凭证金额、待分配金额 及留存金额,因而使"应付帐款"部门能够核实按该分包商的留存金额。您还可以分析 按分包商之留存金额的百分比。此报告包含以下报告组件:

- 按分包商的已开凭证金额、待分配金额及留存金额(条形图)
- 按分包商的留存金额百分比(饼图)
- 留存金额分析汇总 按分包商和工作(表格)
- "留存金额分析明细"表格

# **版本 9.1 更新**

"留存金额分析明细"表格组件包含回溯功能,如下表所述:

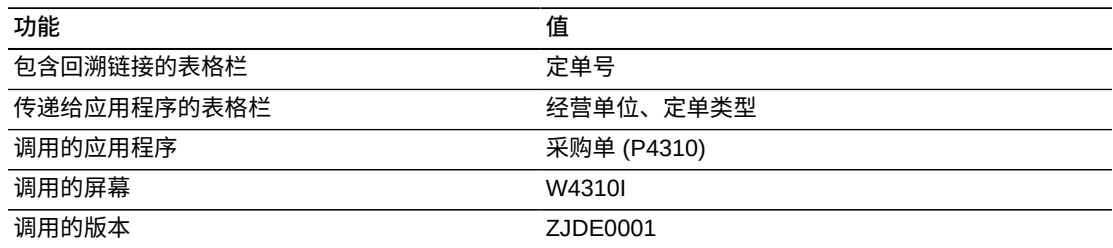

# **10.3.3.3. 留存金额分析**

"留存金额分析"报告可使您全面掌控仪表图、图形、图表及表格中显示的信息。此报 告的目的是在一个转包合同服务单分析累计视图中提供一些来自其他报告的关键度 量。此报告包含以下报告组件:

- 按分部场所的供应商留存金额(仪表图)
- 前 10 个按留存金额的分包商(水平条形图)
- 按分包商的留存金额百分比(饼图)
- 按财务期间的留存金额百分比(饼图)
- 前 10 个按留存金额的财务期间(水平条形图)
- 按工作的已开凭证金额、待分配金额及留存金额(条形图)
- 按定单类型的已开凭证金额、待分配金额及留存金额(水平条形图)
- 按财务期间的已开凭证金额、待分配金额及留存金额(条形图)
- 按公司的平均暂扣额百分比(饼图)
- 按到期日期的来自分包商之留存金额(折线图)
- 留存金额分析明细(表格)

"留存金额分析明细"表格组件包含回溯功能,如下表所述:

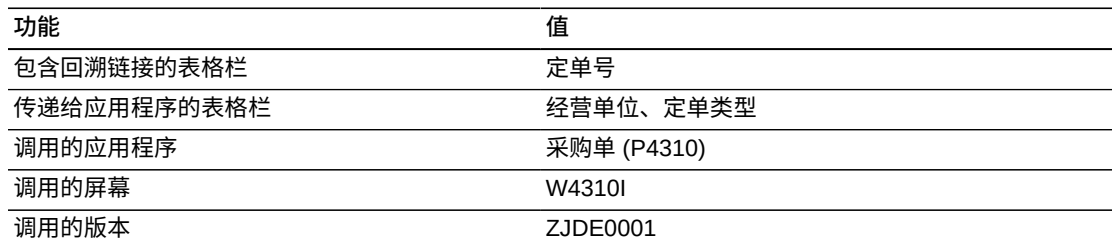

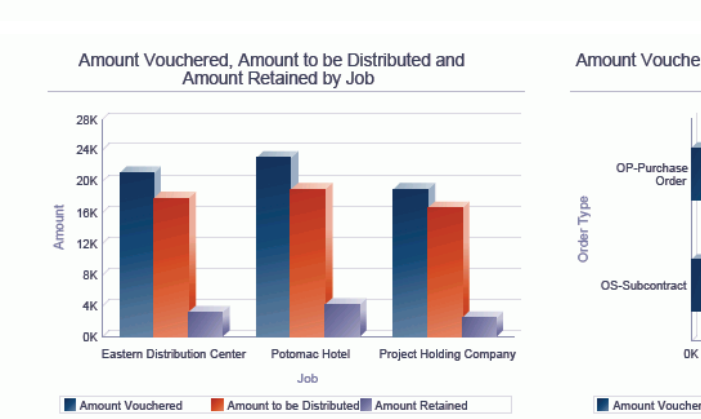

J  $\mathbf 0$ 

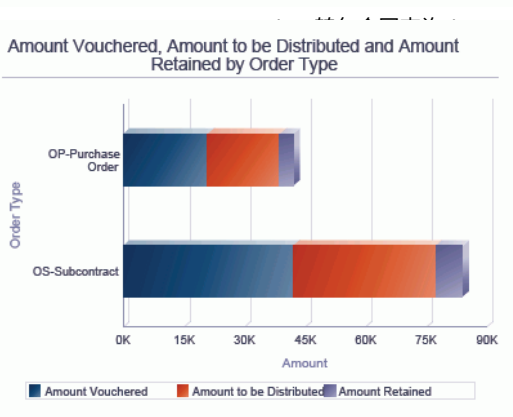

Amount Retained

 $2011 - 10$  2011 - 12 2012 - 1 2011 - 11

Amount Vouchered, Amount to be Distributed and Amount<br>Retained by Fiscal Period

 $2011 - 10$  2011 - 11 2011 - 12 2012 - 1

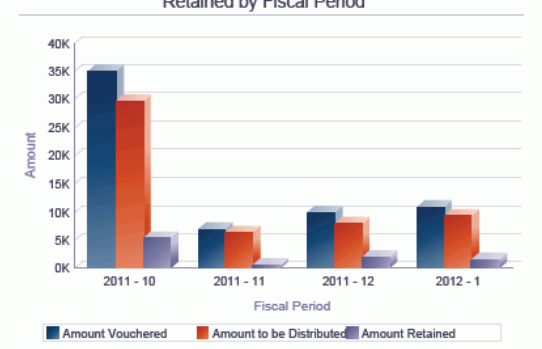

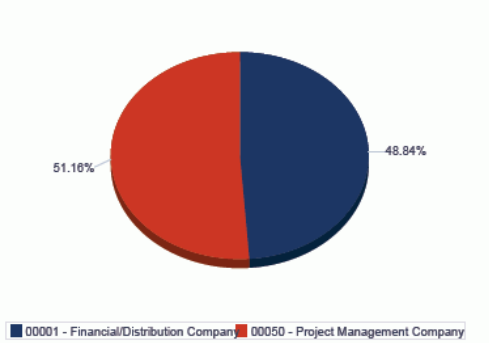

Average Retainage % by Company

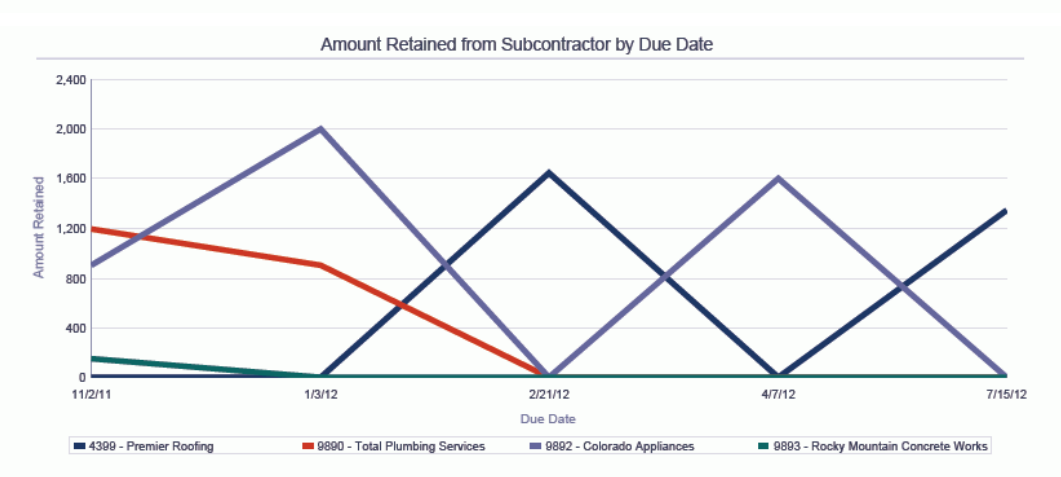

#### **Retained Amount Analysis Details**

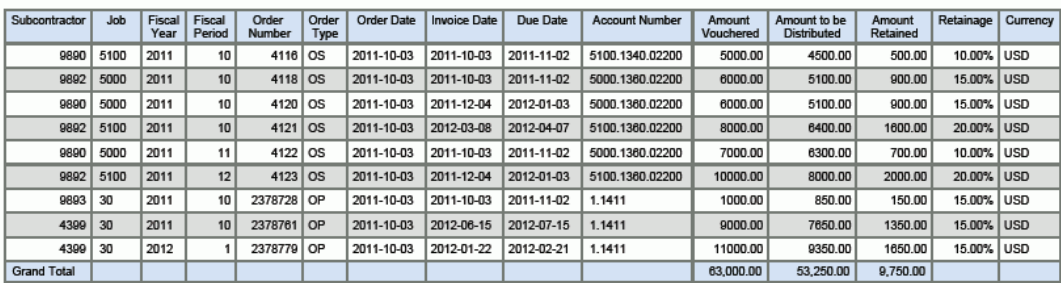

# <span id="page-213-0"></span>**10.4. One View 采购单凭证付款查询 (P43263)**

可从"采购查询 (G43A112)"菜单访问 One View 采购单凭证付款查询应用程序 (P43263)。使用 One View 采购单凭证付款查询可查看已接收、已开凭证及待决付款 的采购单收货。One View 采购单凭证付款查询使用 One View 采购单凭证付款查询业 务视图 (V43263A),其中包括来自 F43121、F0411 及"供应商主文件"(F0401) 的栏。 此应用程序使您可以创建并运行关于采购单收货的报告,从而使"应付帐款"部门能够 高效且及时地分析采购单凭证。

#### **备注:**

One View 采购单凭证付款查询的设计不是为了显示已分割并支付的凭证。使用 One View 供应商 分类帐查询 (P042022) 可查看那些记录。

使用此应用程序时,请注意"凭证匹配 (P4314)"中存在一个处理选项,可指定创建 F0411 记录时 是否创建 F43121 记录。如果该处理选项未设置为创建 F43121 记录,将不显示 F0411 中记录的 任何信息。

### **10.4.1. 处理选项**

处理选项使您可以指定程序和报告的缺省处理方式。

#### **10.4.1.1. 缺省值**

#### **1.分部场所**

指定您希望系统用作缺省值以筛选"采购单"行的分部场所。

#### **2.假定货币**

指定您希望系统用作缺省值以计算"假定货币"金额的"假定货币"代码。填写"假定货 币"代码后,系统会计算并显示"假定金额"。

如果您将此处理选项留空,系统将不会在"One View 采购单查询"表单填写"假定货 币"代码。但是,用户可直接在表单中输入此值。"假定货币"为空白时,系统将不计 算"假定金额"并且会隐藏"假定金额"网格栏。

#### **3.截止日期**

指定系统用以检索"假定货币"和本币币种间汇率的日期。

如果将此选项保留为空,将使用系统日期。

# **10.4.1.2. 处理**

#### **1.执行主要计量单位数量转换**

指定是否将"工作单数量"转换为"主要计量单位"。如果忽略此处理,所有"主要计量 单位工作单数量"网格栏都将被隐藏。

#### 值包括:

**空白:**不将"工作单数量"转换为"主要计量单位"。

**1:**将定单数量转换为主要计量单位。

### **10.4.1.3. 版本**

#### **1.One View 采购单收货查询 (P43260)**

指定系统用以访问"采购单收货查询"应用程序的"One View 采购单收货查询"应用程 序 (P43260) 版本。

如果将此处理选项留空,则系统将使用版本 ZJDE0001。

**2.One View 采购单查询 (P43261)** 指定系统用以访问"采购单查询"应用程序的"One View 采购单查询"应用程序 (P43261) 版本。

如果将此处理选项留空,则系统将使用版本 ZJDE0001。

#### **3.One View 转包合同查询 (P43262)**

指定系统用以访问"转包合同查询"应用程序的"One View 转包合同查询"应用程序 (P43262) 版本。

如果将此处理选项留空,则系统将使用版本 ZJDE0001。

#### **4.One View 未接收延交定单项目查询 (P43264)**

指定系统用以访问"未收到的延交定单项目查询"应用程序的"One View 未收到的延 交定单项目查询"应用程序 (P43264) 版本。

如果将此处理选项留空,则系统将使用版本 ZJDE0001。

#### **5.One View 简单采购查询 (P43265)**

指定系统用以访问"简单采购查询"应用程序的"One View 简单采购查询"应用程序 (P43265) 版本。

如果将此处理选项留空,则系统将使用版本 ZJDE0001。

#### **6.One View 供应商成本分析查询 (P43266)**

指定系统用以访问"供应商成本分析查询"应用程序的"One View 供应商成本分析查 询"应用程序 (P43266) 版本。

如果将此处理选项留空,则系统将使用版本 ZJDE0001。

#### **7.One View 请购自助服务查询 (P43267)**

指定系统用以访问"请购自助服务查询"应用程序的"One View 请购自助服务查询"应 用程序 (P43267) 版本。

如果将此处理选项留空,则系统将使用版本 ZJDE0001。

#### **8.One View 供应商分类帐查询 (P042022)**

指定系统用以访问"供应商分类帐查询"应用程序的"One View 供应商分类帐查询"应 用程序 (P042022) 版本。

如果将此处理选项留空,则系统将使用版本 ZJDE0001。

# **10.4.2. 特殊处理**

此应用程序仅选择 F43121 中未全额支付的凭证记录 (MATC=2)。网格中的"已付金 额"等于"总额"(F0411 AG) 减去"未结金额"(F0411 AAP)。

为提供跨多行的数量报告和汇总,One View 采购单凭证付款查询可将所有数量相关的 网格栏转换为主要计量单位。但是,为改善性能,您可将处理选项设置为忽略主要计 量单位处理(如果您未在报告中使用主要数量字段)。

同时,为提供跨多行的定单金额报告和汇总,One View 采购单凭证付款查询可将所有 金额相关的网格栏转换为用户定义的"假定货币"。此币种转换仅在用户输入了"假定货 币"值时执行。

"One View 采购单凭证付款查询"表单表头包含名为"截止到期日"的字段。此字段计算 网格中的付款期限。"付款帐龄"是"到期日期"(来自 F0411)和"截止到期日"之差。系 统使用"付款期限"计算"持续时间(月)"字段(等于"付款期限"除以 30)。

#### **备注:**

用户可在"供应商分类帐录入"中添加未联接至凭证记录的记录,例如仅税金记录。此应用程序中 未显示那些记录。

此应用程序的设计不是为了显示已分割并支付的凭证。One View 供应商分类帐查询 (P042022) 应用程序可用于该目的。

# **10.4.3. 报告**

One View 采购单凭证付款查询应用程序随附的报告是:

- 按财务期间的采购单凭证付款查询
- 按项目的采购单凭证付款查询
- 按供应商的采购单凭证付款查询
- 采购单凭证付款计划分析

# **10.4.3.1. 按财务期间的采购单凭证付款查询**

"按财务期间的采购单凭证付款查询"报告使您可以分析财务期间内待付金额的百分 比,并比较财务期间内的已开凭证金额、已付金额及待付金额。"应付帐款"部门可合 并需要在该财务期间内支付的采购单凭证。此报告包含以下报告组件:

- 按财务年度和期间的已开凭证金额、已付金额及待付金额(条形图)
- 待付金额汇总 按财务年度/期间和公司(表格)
- 按财务年度和期间的待付金额百分比(饼图)
- "采购单凭证付款明细"表格

### **版本 9.1 更新**

"采购单凭证付款明细"表格组件包含回溯功能,如下表所述:
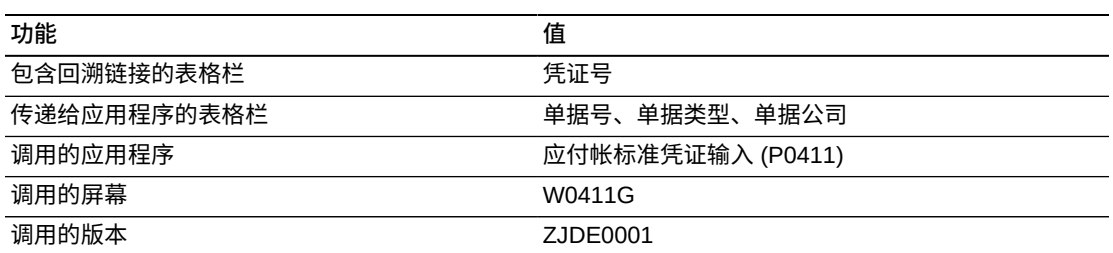

### **10.4.3.2. 按项目的采购单凭证付款查询**

"按项目的采购单凭证付款查询"报告使您可以分析每个项目的待付金额百分比,并比 较项目级别的已开凭证金额、已付金额及待付金额。"应付帐款"部门可合并需要在该 项目级别支付的采购单凭证。此报告包含以下报告组件:

- 按项目的已开凭证金额、已付金额及待付金额(条形图)
- 采购单凭证付款查询汇总 按项目和公司(表格)
- 按项目的待付金额百分比(饼图)
- "待付额明细"表格

### **版本 9.1 更新**

"待付额明细"表格组件包含回溯功能,如下表所述:

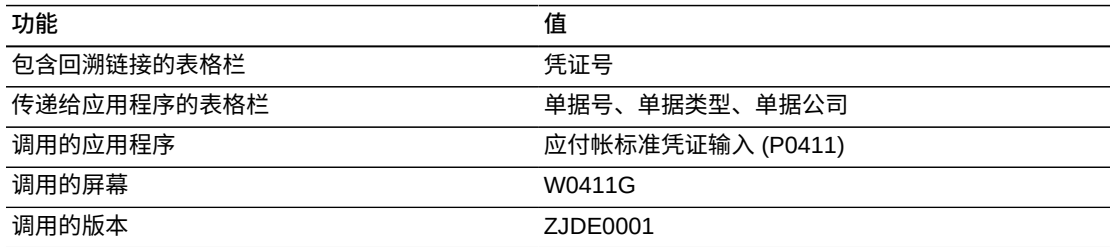

### **10.4.3.3. 按供应商的采购单凭证付款查询**

"按供应商的采购单凭证付款查询"报告使您可以分析按供应商的待付金额百分比,并 比较按该供应商的已开凭证金额、已付金额及待付金额。"应付帐款"部门可合并需要 为该供应商支付的采购单凭证。此报告包含以下报告组件:

- 按供应商的已开凭证金额、已付金额及待付金额(条形图)
- 待付金额汇总 按供应商和公司(表格)
- 按供应商的待付金额百分比(饼图)
- "采购单凭证付款明细"表格

### **版本 9.1 更新**

"采购单凭证付款明细"表格组件包含回溯功能,如下表所述:

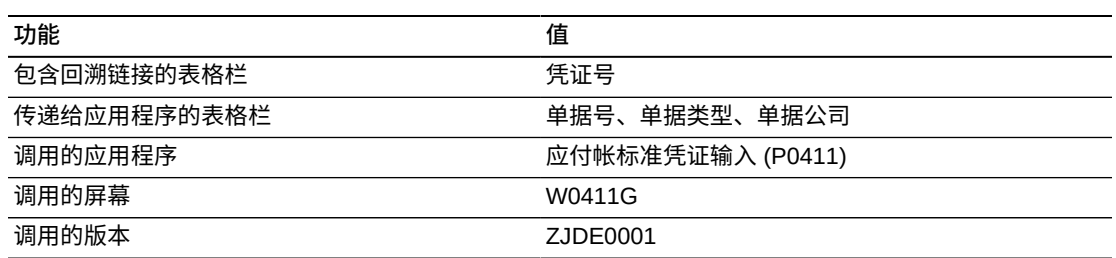

## **10.4.3.4. 采购单凭证付款计划分析**

"采购单凭证付款计划分析"报告可使您全面掌控仪表图、图形、图表及表格中显示的 信息。例如,通过选择特定供应商,您可以更改仪表图、图形、图表及表格中的信息 以便适用于该供应商。此报告的目的是在一个付款计划分析累计视图中提供一些来自 其他报告的关键度量。此报告包含以下报告组件:

- 按供应商的平均付款帐龄(仪表图)
- 前十个付款到期的供应商(水平条形图)
- 按供应商的未结金额和折扣(条形图)
- 按定单类型的待决付款(饼图)
- 按财务期间的未结金额(水平条形图)
- 按银行帐户的待决付款(饼图)
- 按分部场所的已开凭证金额和未结金额(水平条形图)
- 月度内按供应商的到期金额(折线图)
- "采购单凭证付款计划分析明细"表格

## **版本 9.1 更新**

"采购单凭证付款计划分析明细"表格组件包含回溯功能,如下表所述:

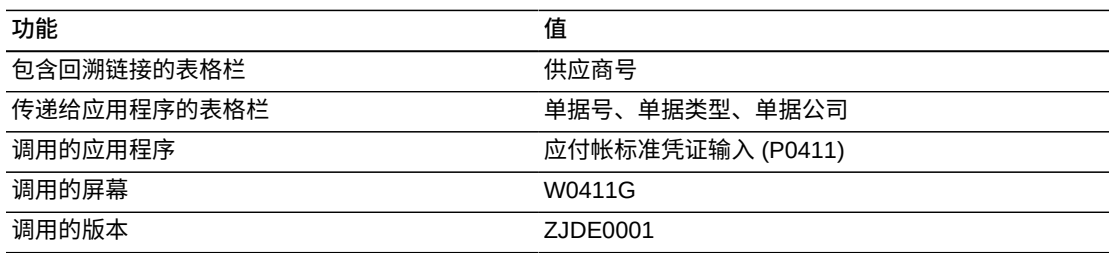

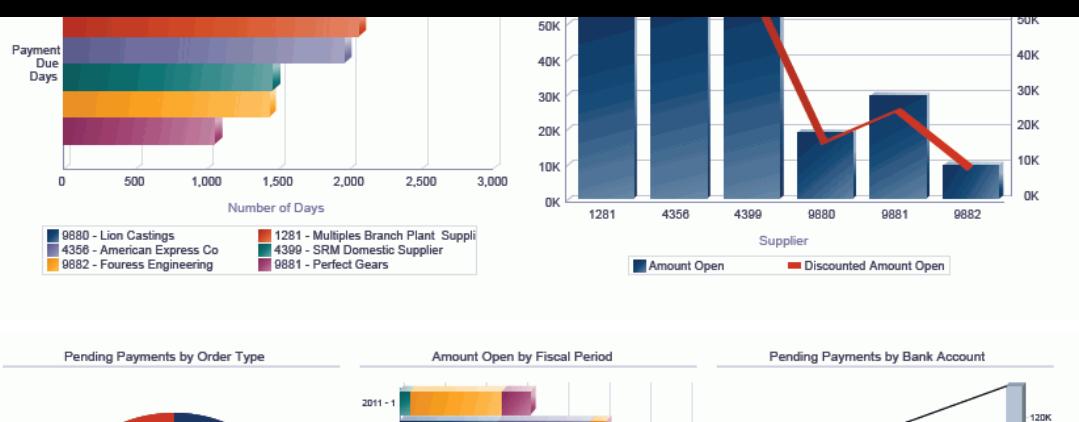

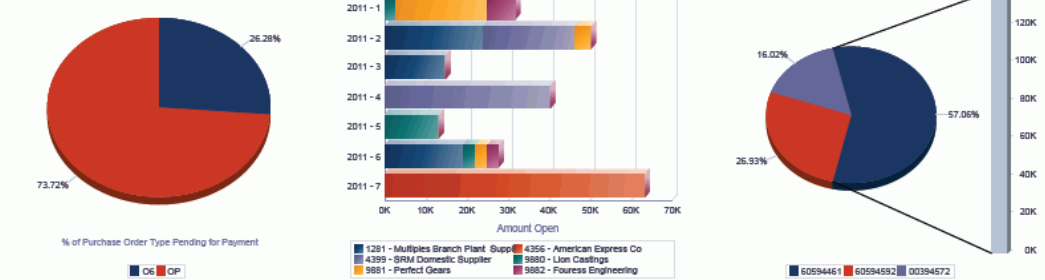

Amount Vouchered vs Amount Open by Branch Plant

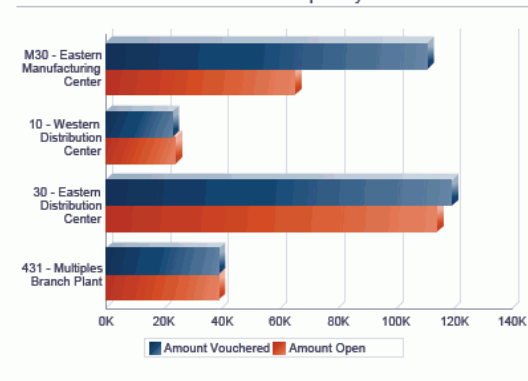

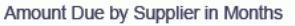

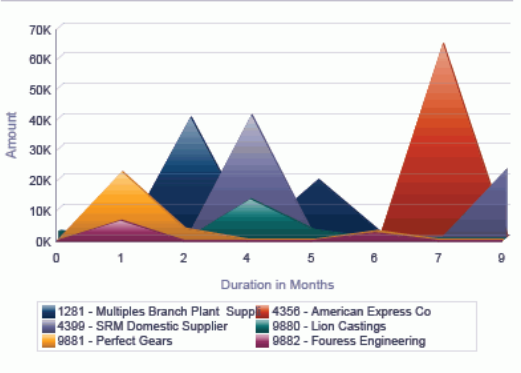

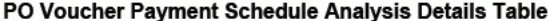

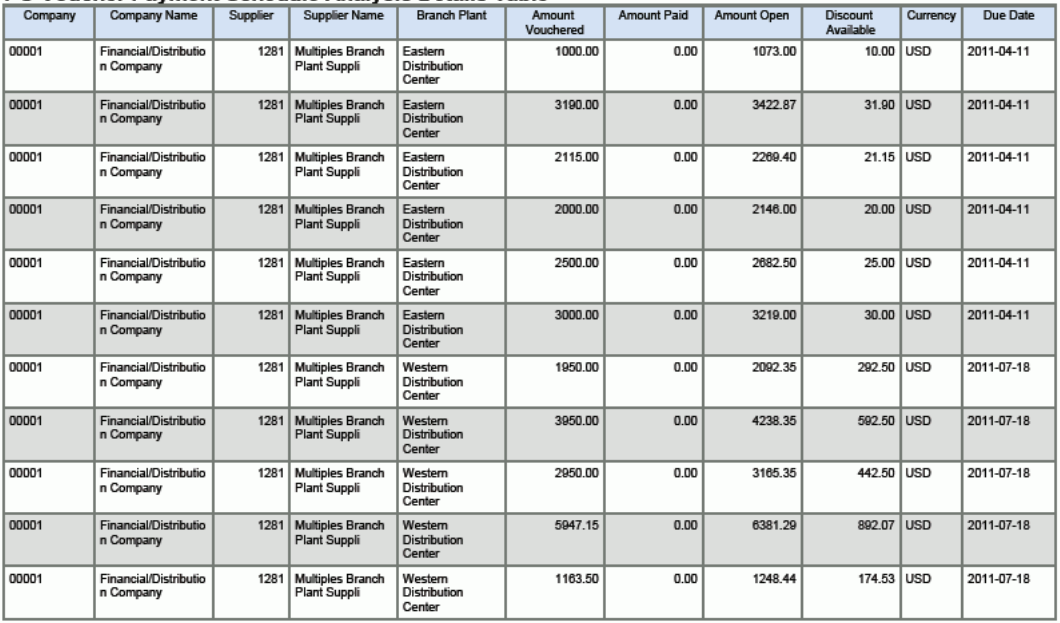

## **10.5. One View 未接收延交定单项目查询 (P43264)**

可从"采购查询 (G43A112)"菜单访问 One View 未收到的延交定单项目查询应用程序 (P43264)。使用 One View 未收到的延交定单项目查询可查看等待从供应商处接收并 且当前处于延交状态之项目的广泛视图。One View 未收到的延交定单项目查询使用 One View 未收到的延交定单项目查询 F4211/F4102 业务视图 (V43264A),其中包括 来自"销售单明细"文件 (F4211) 及 F4102 的栏。V43264B 还用于执行对 F4311 的提 取。此应用程序使您可以获得宝贵洞察以便采购和销售部门能够精确及时地对何时发 运货物有更好的了解。

### **10.5.1. 处理选项**

处理选项使您可以指定程序和报告的缺省处理方式。

### **10.5.1.1. 缺省值**

#### **1.假定货币**

指定您希望系统用作缺省值以计算"假定货币"金额的"假定货币"代码。填写"假定货 币"代码后,系统会将"销售单本币"中的"销售单金额"转换为"假定货币",并计算和 显示"假定金额"。此应用程序中,系统还会将"采购单本币"中的相关"采购单金额"转 换为"假定货币",并计算和显示"假定金额"。

如果您将此处理选项留空,系统将不会在"One View 未收到的延交定单项目查 询"表单填写"假定货币"代码。但是,用户可直接在表单中输入此值。"假定货币"为 空白时,系统将不计算"假定金额"并且会隐藏"假定金额"网格栏。

#### **2.截止日期**

指定系统用以检索"假定货币"和本币币种间汇率的日期。

如果将此选项保留为空,系统将使用系统日期。

### **10.5.1.2. 处理**

### **1.执行主要计量单位数量转换**

指定是否将"工作单数量"转换为"主要计量单位"。如果忽略此处理,将会隐藏所有 的"主要计量单位定单数量"网格栏。

值包括:

**空白:**不将"工作单数量"转换为"主要计量单位"。

**1:**将定单数量转换为主要计量单位。

### **10.5.1.3. 版本**

#### **1.One View 采购单收货查询 (P43260)**

指定系统用以访问"采购单收货查询"应用程序的"One View 采购单收货查询"应用程 序 (P43260) 版本。

如果将此处理选项留空,则系统将使用版本 ZJDE0001。

#### **2.One View 采购单查询 (P43261)**

指定系统用以访问"采购单查询"应用程序的"One View 采购单查询"应用程序 (P43261) 版本。

如果将此处理选项留空,则系统将使用版本 ZJDE0001。

#### **3.One View 转包合同查询 (P43262)**

指定系统用以访问"转包合同查询"应用程序的"One View 转包合同查询"应用程序 (P43262) 版本。

如果将此处理选项留空,则系统将使用版本 ZJDE0001。

#### **4.One View 采购单凭证付款查询 (P43263)**

指定系统用以访问"采购单凭证付款查询"应用程序的"One View 采购单凭证付款查 询"应用程序 (P43263) 版本。

如果将此处理选项留空,则系统将使用版本 ZJDE0001。

#### **5.One View 简单采购查询 (P43265)**

指定系统用以访问"简单采购查询"应用程序的"One View 简单采购查询"应用程序 (P43265) 版本。

如果将此处理选项留空,则系统将使用版本 ZJDE0001。

#### **6.One View 供应商成本分析查询 (P43266)**

指定系统用以访问"供应商成本分析查询"应用程序的"One View 供应商成本分析查 询"应用程序 (P43266) 版本。

如果将此处理选项留空,则系统将使用版本 ZJDE0001。

### **7.One View 请购自助服务查询 (P43267)**

指定系统用以访问"请购自助服务查询"应用程序的"One View 请购自助服务查询"应 用程序 (P43267) 版本。

如果将此处理选项留空,则系统将使用版本 ZJDE0001。

### **10.5.2. 特殊处理**

此应用程序仅选择 F4211 中"相关采购单"和"延交定单数量"大于零的"销售单记 录"。"相关采购单"信息检索自 F4311。财务年度、期间及世纪由"采购单承诺交货日 期"确定。

为提供跨多行的数量报告和汇总,One View 未接收延交定单项目查询可将所有数量相 关的网格栏转换为主要计量单位。但是,为改善性能,您可将处理选项设置为忽略主 要计量单位处理(如果您未在报告中使用主要数量字段)。

同时,为提供跨多行的定单金额报告和汇总,One View 未收到的延交定单项目查询 可将所有金额相关的网格栏转换为用户定义的"假定货币"。此币种转换仅在用户输入 了"假定货币"值时执行。

表头字段"延交帐龄截止日期"用于计算"延交帐龄"。其计算使用销售单中"延交帐龄截 止日期"与"请求日期"间的天数差进行。仅在"延交帐龄截止日期"大于销售单行中"请求 日期"时才加以计算。否则,如果两日期相同或"截止日期"小于"请求日期",其值将是 零。

### **10.5.3. 报告**

One View 未收到的延交定单项目查询应用程序随附的报告是:

- 按财务期间的未收到的延交定单项目
- 按项目的未收到的延交定单项目
- 按供应商的未收到的延交定单项目
- 未收到的延交定单项目分析

### **10.5.3.1. 按财务期间的未收到的延交定单项目**

"按财务期间的未收到的延交定单项目"报告使您可以查看必须在特定财务期间内收到 的延交定单数量的百分比,并比较财务期间内的已定购数量、延交定单数量、已收到 数量和未收到数量。此报告包含以下报告组件:

- 按财务期间的已定购数量、延交定单数量、已收货数量及未收货数量(条形图)
- 按财务期间的未收货数量百分比(饼图)
- 未收到的延交定单项目汇总 按分部场所和财务期间(表格)
- "未收到的延交定单项目明细数据"表格

### **版本 9.1 更新**

"未收到的延交定单项目明细数据"表格组件包含回溯功能,如下表所述:

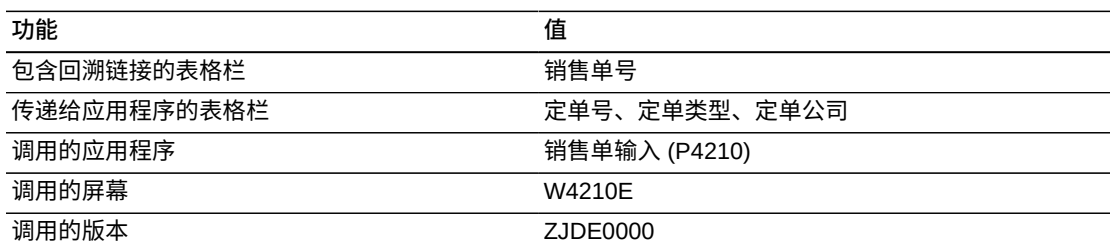

## **10.5.3.2. 按项目的未收到的延交定单项目**

"按项目的未收到的延交定单项目"报告可用于查看必须收到的延期交货项目数量的百 分比,并比较按项目的已定购数量、延交定单数量、已收到数量和未收到数量。此报 告包含以下报告组件:

- 按项目的已定购数量、延交定单数量、已收货数量及未收货数量(条形图)
- 按项目的未收货数量百分比(饼图)
- 未收到的延交定单项目汇总 按分部场所和项目(表格)
- "未收到的延交定单项目明细数据"表格

### **版本 9.1 更新**

"未收到的延交定单项目明细数据"表格组件包含回溯功能,如下表所述:

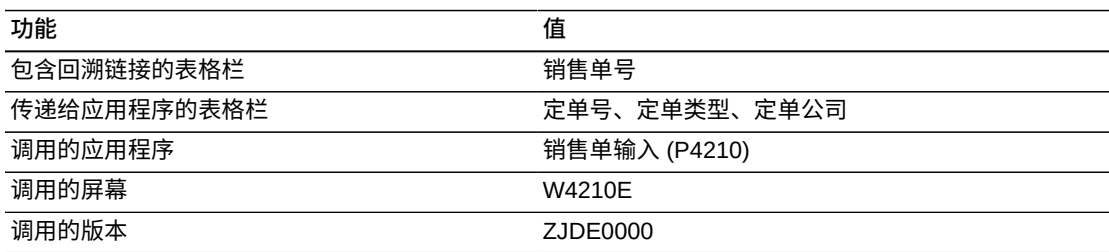

### **10.5.3.3. 按供应商的未收到的延交定单项目**

"按供应商的未收到的延交定单项目"报告可用于查看必须从供应商处收到的延交定单 数量的百分比,并按供应商来比较已定购数量、延交定单数量、已收到数量和未收到 数量。跟踪需求的销售部门可将此用以核实供应商的已定购数量、延交定单数量、已 收货数量及待收货数量。此报告包含以下报告组件:

- 按供应商的已定购数量、延交定单数量、已收货数量及未收货数量(条形图)
- 按供应商的未收货数量百分比
- 未收到的延交定单项目汇总 按供应商和分部场所(表格)
- "未收到的延交定单项目明细数据"表格

### **版本 9.1 更新**

"未收到的延交定单项目明细数据"表格组件包含回溯功能,如下表所述:

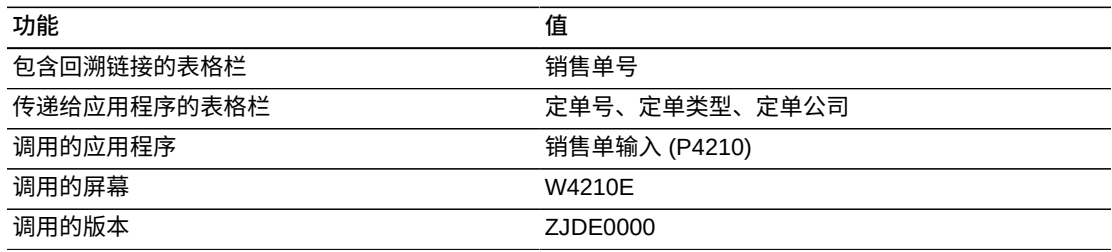

### **10.5.3.4. 未收到的延交定单项目分析**

"已收货的延交定单项目分析"报告可使您掌控仪表图、图形、图表及表格中显示的信 息。例如,您可以选择仪表图中的特定供应商以仅显示与该供应商相关的信息。此报

告在一个需要履行或收货之延交定单单据的累计视图中提供一些来自其他报告的关键 度量。此报告包含以下报告组件:

- 按供应商的平均延交帐龄(仪表图)
- 前 10 个按平均延交帐龄的供应商(水平条形图)
- 按分部场所的平均延交帐龄百分比(饼图)
- 按项目的待收货数量百分比(饼图)
- 按分部场所的延交定单数量和待收货数量(水平条形图)
- 按定单类型的采购单(饼图)
- 按期间的待收货数量(条形图)
- 按下一状态的采购单(饼图)
- 按项目的数量分析(水平条形图)
- 已收到的延交定单项目明细(表格)

## **版本 9.1 更新**

"已收到的延交定单项目明细数据"表格组件包含回溯功能,如下表所述:

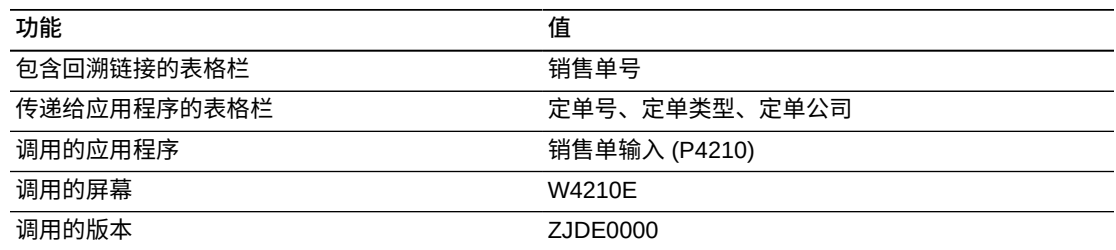

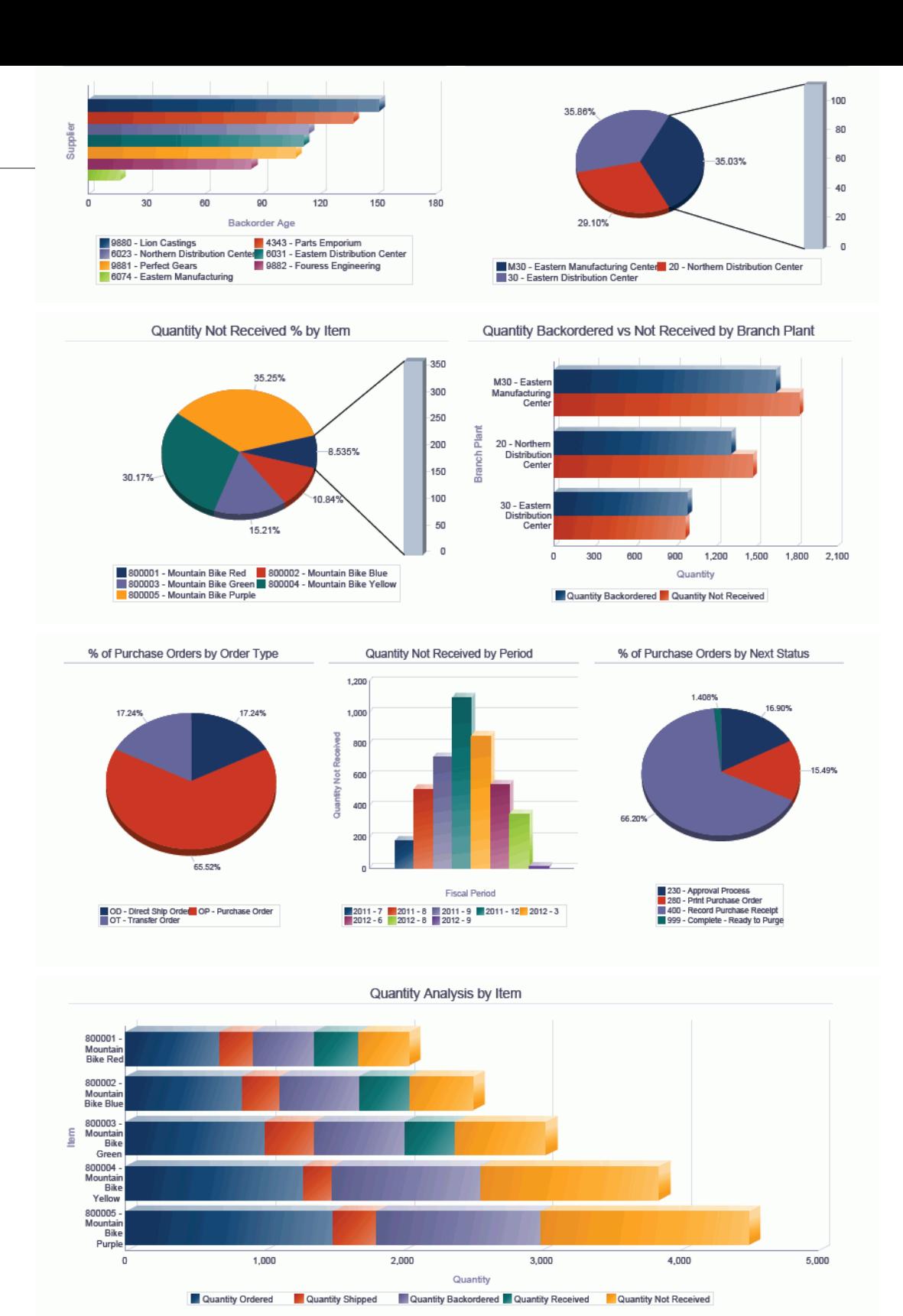

#### **Backordered Items Not Received Details**

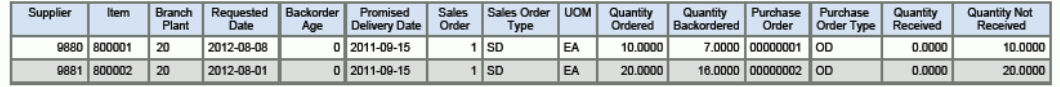

## **10.6. One View 简单采购查询 (P43265)**

可从"采购查询 (G43A112)"菜单访问 One View 简单采购查询应用程序 (P43265)。使 用 One View 简单采购查询可分析和研究采购单数据的扩展数组。这些丰富数据可协 助采购部更好地执行某个时期内的趋势分析和采购单帐龄分析。One View 简单采购查 询使用 One View 简单采购查询业务视图 (V43265A),其中包括来自 F4311、"行类型 控件常量文件"(F40205) 及"采购单明细标记文件"(F4311T) 的栏。

### **10.6.1. 处理选项**

处理选项使您可以指定程序和报告的缺省处理方式。

### **10.6.1.1. 缺省值**

#### **1.分部场所**

指定您希望系统用作缺省值以筛选"采购单"行的分部场所。

#### **2.假定货币**

指定您希望系统用作缺省值以计算"假定货币"金额的"假定货币"代码。填写"假定货 币"代码后,系统会计算并显示"假定金额"。

如果您将此处理选项留空,系统将不会在"One View 简单采购查询"表单填写"假定 货币"代码。但是,用户可直接在表单中输入此值。"假定货币"为空白时,系统将不 计算"假定金额"并且会隐藏"假定金额"网格栏。

#### **3.截止日期**

指定系统用以检索"假定货币"和本币币种间汇率的日期。如果将此选项保留为空, 系统将使用系统日期。

### **10.6.1.2. 处理**

#### **1.执行主要计量单位数量转换**

指定是否将"工作单数量"转换为"主要计量单位"。如果忽略此处理,所有"主要计量 单位工作单数量"网格栏都将被隐藏。

### 值包括:

**空白:**不将定单数量转换为主要计量单位。

**1:**将"工作单数量"转换为"主要计量单位"。

### **10.6.1.3. 版本**

#### **1.One View 采购单收货查询 (P43260)**

指定系统用以访问"采购单收货查询"应用程序的"One View 采购单收货查询"应用程 序 (P43260) 版本。

如果将此处理选项留空,则系统将使用版本 ZJDE0001。

#### **2.One View 采购单查询 (P43261)**

指定系统用以访问"采购单查询"应用程序的"One View 采购单查询"应用程序 (P43261) 版本。

如果将此处理选项留空,则系统将使用版本 ZJDE0001。

#### **3.One View 转包合同查询 (P43262)**

指定系统用以访问"转包合同查询"应用程序的"One View 转包合同查询"应用程序 (P43262) 版本。

如果将此处理选项留空,则系统将使用版本 ZJDE0001。

#### **4.One View 采购单凭证付款查询 (P43263)**

指定系统用以访问"采购单凭证付款查询"应用程序的"One View 采购单凭证付款查 询"应用程序 (P43263) 版本。

如果将此处理选项留空,则系统将使用版本 ZJDE0001。

#### **5.One View 未接收延交定单项目查询 (P43264)**

指定系统用以访问"已收货的延交定单项目查询"应用程序的"One View 已收货的延 交定单项目查询"应用程序 (P43264) 版本。

如果将此处理选项留空,则系统将使用版本 ZJDE0001。

#### **6.One View 供应商成本分析查询 (P43266)**

指定系统用以访问"供应商成本分析查询"应用程序的"One View 供应商成本分析查 询"应用程序 (P43266) 版本。

如果将此处理选项留空,则系统将使用版本 ZJDE0001。

#### **7.One View 请购自助服务查询 (P43267)**

指定系统用以访问"请购自助服务查询"应用程序的"One View 请购自助服务查询"应 用程序 (P43267) 版本。

如果将此处理选项留空,则系统将使用版本 ZJDE0001。

### **10.6.2. 特殊处理**

财务年度、期间及世纪由请求日期确定。网格包含一个标记为"付款帐龄"的栏,是表 头中"承诺交货日期"与"截止帐龄日期"之间的天数。

为提供跨多行的数量报告和汇总,One View 简单采购查询可将所有数量相关的网格栏 转换为主要计量单位。但是,为改善性能,您可将处理选项设置为忽略主要计量单位 处理(如果您未在报告中使用主要数量字段)。

同时,为提供跨多行的定单金额报告和汇总,One View 简单采购查询可将所有金额相 关的网格栏转换为用户定义的"假定货币"。此币种转换仅在用户输入了"假定货币"值时 执行。

## **10.6.3. 报告**

One View 简单采购查询应用程序随附的报告是:

- 按财务期间的简单采购查询
- 按供应商的留存金额分析
- 按供应商的一揽子定单查询
- 简单采购分析

## **10.6.3.1. 按财务期间的简单采购查询**

"按财务期间的简单采购查询"报告使您可以分析处于各种后续状态之按供应商的未结 定单数。您还可以分析按财务期间的采购单未结数量。此报告包含以下报告组件:

- 按财务期间的未结数量(条形图)
- 未结数量汇总 按公司和财务期间(表格)
- 按后续状态和供应商的未结定单数(水平条形图)
- "按财务期间的简单采购查询明细"表格

### **版本 9.1 更新**

"按财务期间的简单采购查询明细"表格组件包含回溯功能,如下表所述:

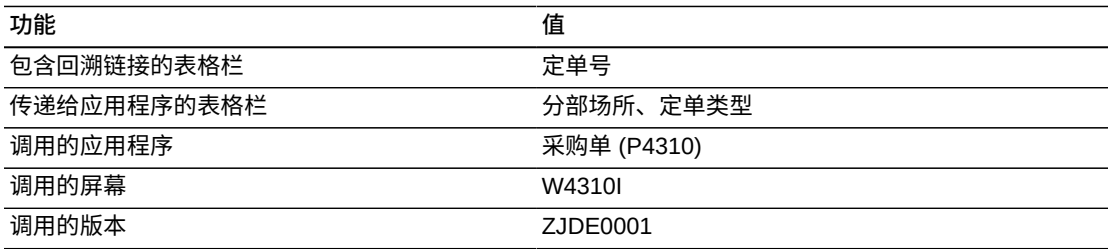

## **10.6.3.2. 按供应商的留存金额分析**

"按供应商的留存金额分析"报告使您可以分析基于库存的采购单之来自供应商的金额 和留存金额百分比。此报告包含以下报告组件:

- 按供应商的留存金额(条形图)
- 按供应商和公司的留存金额汇总(表格)
- 按供应商的留存金额百分比(饼图)
- "留存金额分析明细"表格

### **版本 9.1 更新**

"留存金额分析明细"表格组件包含回溯功能,如下表所述:

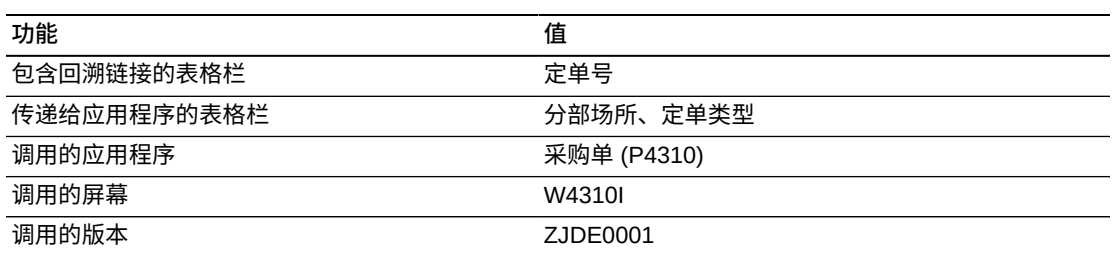

### **10.6.3.3. 按供应商的一揽子定单查询**

"按供应商的一揽子定单查询"报告包含以下报告组件:

- 按供应商和定单类型的未结金额(条形图)
- 按供应商和公司的未结金额汇总(表格)
- 按供应商的未结数量(饼图)
- "按供应商的一揽子定单查询明细"表格

### **版本 9.1 更新**

"按供应商的一揽子定单查询明细"表格组件包含回溯功能,如下表所述:

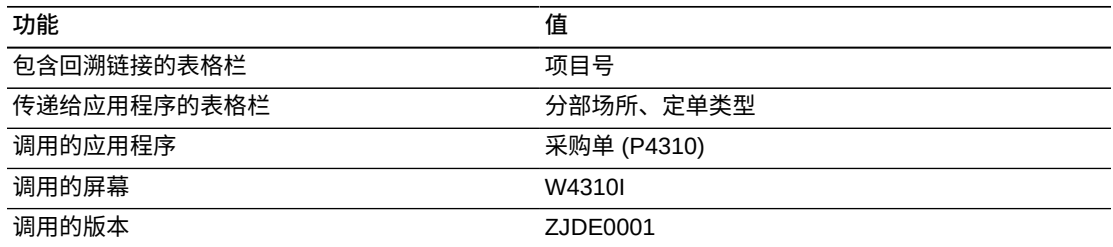

## **10.6.3.4. 简单采购分析**

"简单采购分析"报告可使您全面掌控仪表图、图形、图表及表格中显示的信息。此报 告在一个采购表头和明细信息的累计视图中提供一些来自其他报告的关键度量。"简单 采购分析"包含以下报告组件:

- 按采购单类型的平均帐龄(仪表图)
- 前 10 个按未结金额的供应商(水平条形图)
- 前十个按定单帐龄的供应商(水平条形图)
- 按供应商的冻结定单(饼图)
- 按供应商的已取消定单(条形图)
- 按下一状态的采购单(饼图)
- 前 10 个按未结金额的采购员(水平条形图)
- 前 10 个按供应商的预期收货(条形图)
- 按采购员的采购单帐龄(水平条形图)
- "简单采购分析明细"表格

## **版本 9.1 更新**

"简单采购分析明细"表格组件包含回溯功能,如下表所述:

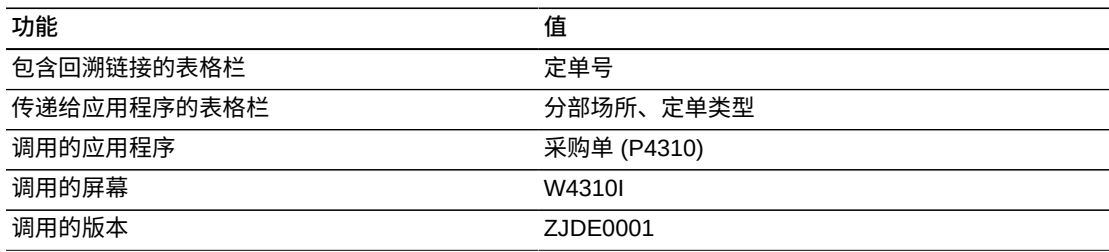

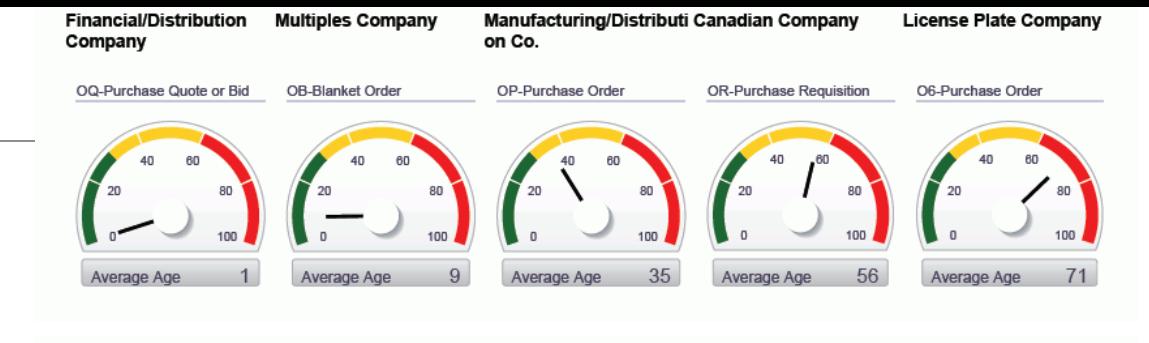

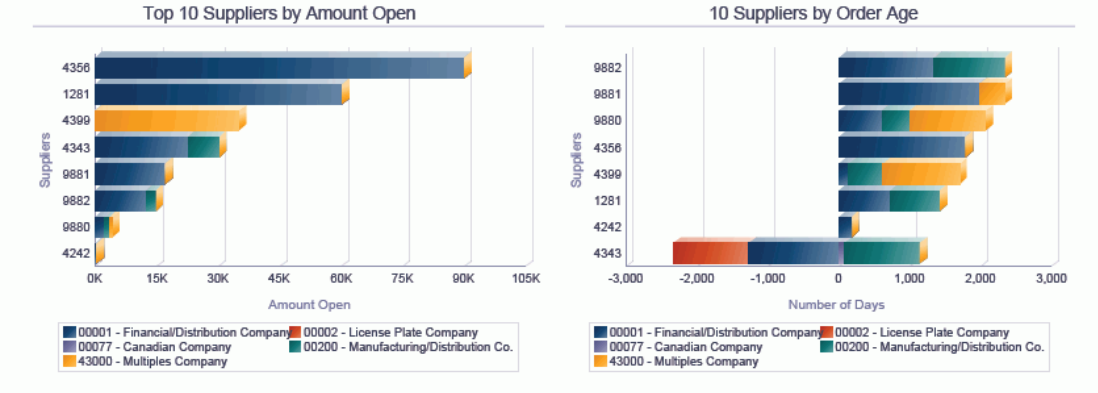

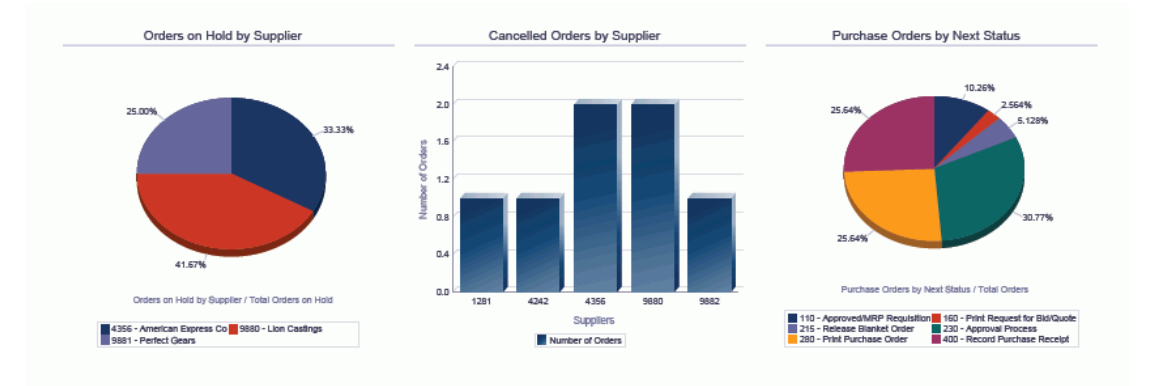

Top 10 Buyers by Amount Open

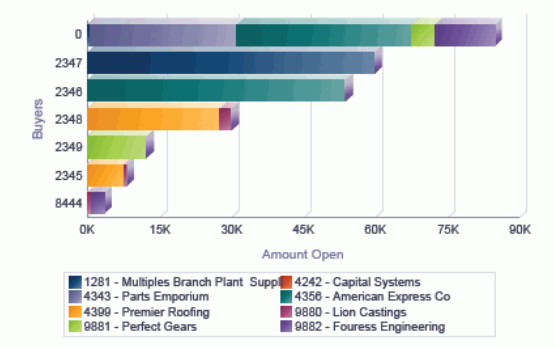

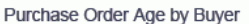

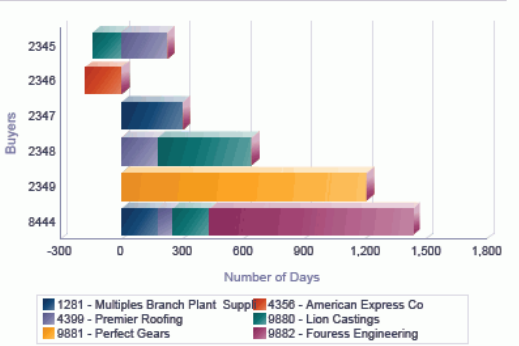

#### **Simple Procurement Analysis Details Table**

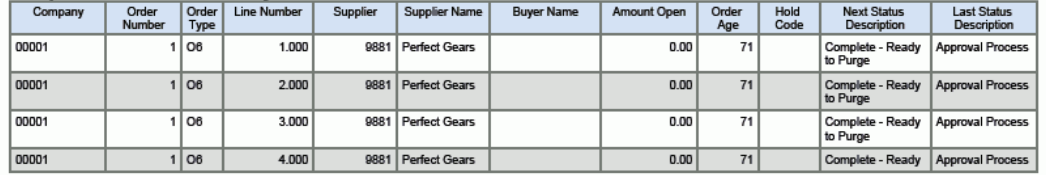

## **10.7. One View 供应商成本分析查询 (P43266)**

可从"采购查询 (G43A112)"菜单访问"One View 供应商成本分析查询"应用程序 (P43266)。使用"One View 供应商成本分析查询"可分析整体成本和折扣。One View 供应商成本分析查询使用 One View 供应商成本分析查询业务视图 (V43266A),其中 包括来自 F4311 和 F4101 的栏。此应用程序使您可以比较和对比用于采购单内的各 种成本。这进而有助于深入分析供应商目录和项目成本的利用效率如何。

### **10.7.1. 处理选项**

处理选项使您可以指定程序和报告的缺省处理方式。

### **10.7.1.1. 缺省值**

#### **1.分部场所**

指定您希望系统用作缺省值以筛选用于"供应商成本分析"之"采购单"行的分部场 所。

#### **2.假定货币**

指定您希望系统用作缺省值以计算"假定货币"金额的"假定货币"代码。填写"假定货 币"代码后,系统会计算并显示"假定金额"。

如果您将此处理选项留空,系统将不会在"One View 供应商成本分析查询"表单填 写"假定货币"代码。但是,用户可直接在表单中输入此值。"假定货币"为空白时, 系统将不计算"假定金额"并且会隐藏"假定金额"网格栏。

#### **3.截止日期**

指定系统用以检索"假定货币"和本币币种间汇率的日期。

如果将此选项保留为空,系统将使用系统日期。

### **10.7.1.2. 处理**

### **1.执行主要计量单位数量转换**

指定是否将"工作单数量"转换为"主要计量单位"。如果忽略此处理,将会隐藏所有 的"主要定单数量"网格栏。

值包括:

**空白:**不将定单数量转换为主要计量单位。

**1:**将"工作单数量"转换为"主要计量单位"。

### **10.7.1.3. 版本**

### **1.One View 采购单收货查询 (P43260)**

指定系统用以访问"采购单收货查询"应用程序的"One View 采购单收货查询"应用程 序 (P43260) 版本。

如果将此处理选项留空,则系统将使用版本 ZJDE0001。

#### **2.One View 采购单查询 (P43261)**

指定系统用以访问"采购单查询"应用程序的"One View 采购单查询"应用程序 (P43261) 版本。

如果将此处理选项留空,则系统将使用版本 ZJDE0001。

#### **3.One View 转包合同查询 (P43262)**

指定系统用以访问"转包合同查询"应用程序的"One View 转包合同查询"应用程序 (P43262) 版本。

如果将此处理选项留空,则系统将使用版本 ZJDE0001。

#### **4.One View 采购单凭证付款查询 (P43263)**

指定系统用以访问"采购单凭证付款查询"应用程序的"One View 采购单凭证付款查 询"应用程序 (P43263) 版本。

如果将此处理选项留空,则系统将使用版本 ZJDE0001。

#### **5.One View 未接收延交定单项目查询 (P43264)**

指定系统用以访问"未收到的延交定单项目查询"应用程序的"One View 未收到的延 交定单项目查询"应用程序 (P43264) 版本。

如果将此处理选项留空,则系统将使用版本 ZJDE0001。

### **6.One View 简单采购查询 (P43265)**

指定系统用以访问"简单采购查询"应用程序的"One View 简单采购查询"应用程序 (P43265) 版本。

如果将此处理选项留空,则系统将使用版本 ZJDE0001。

#### **7.One View 请购自助服务查询 (P43267)**

指定系统用以访问"请购自助服务查询"应用程序的"One View 请购自助服务查询"应 用程序 (P43267) 版本。

如果将此处理选项留空,则系统将使用版本 ZJDE0001。

### **10.7.2. 特殊处理**

为提供跨多行的数量报告和汇总,One View 供应商成本分析查询可将所有数量相关的 网格栏转换为主要计量单位。但是,为改善性能,您可将处理选项设置为忽略主要计 量单位处理(如果您未在报告中使用主要数量字段)。

同时,为提供跨多行的定单金额报告和汇总,One View 供应商成本分析查询可将所有 金额相关的网格栏转换为用户定义的"假定货币"。此币种转换仅在用户输入了"假定货 币"值时执行。

基于项目、分部、库位及批次从 F4105 检索成本核算方法 (LEDG)。

## **10.7.3. 报告**

One View 供应商成本分析查询随附的报告是:

- 按项目的成本分析
- 按供应商的成本分析
- 按供应商的折扣分析
- 供应商成本分析

### **10.7.3.1. 按项目的成本分析**

"按项目的成本分析"报告提供库存总成本和采购单成本之间的比较,还提供覆盖的成 本和采购单基础成本之间的比较。

此报告包含以下报告组件:

- 按项目的基本库存合计成本和实际合计成本(条形图)
- 成本分析汇总 按项目和公司(表格)
- 按项目的实际覆盖合计成本和基本合计成本(水平条形图)
- 按项目和公司的成本分析汇总(表格)
- "成本分析明细数据"表格

## **版本 9.1 更新**

"成本分析明细数据"表格组件包含回溯功能,如下表所述:

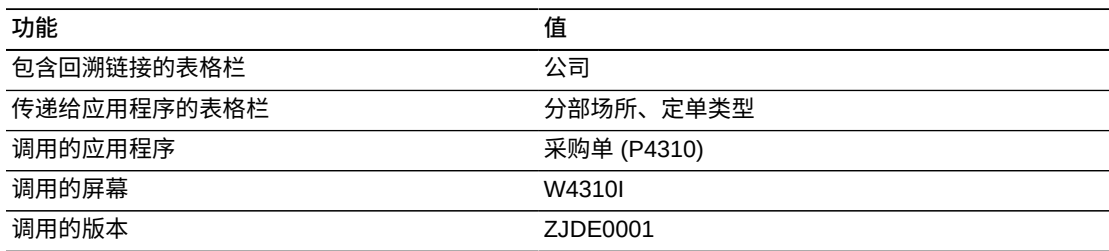

### **10.7.3.2. 按供应商的成本分析**

"按供应商的成本分析"报告提供以下比较:

- 供应商级别的所有采购单之供应商目录价格和采购单成本比较。
- 供应商级别的所有采购单之高级定价调整成本和采购单基本成本比较。

此报告包含以下报告组件:

• 按供应商的基本供应商目录总价和实际合计成本(条形图)

- 成本分析汇总 按供应商和公司(表格)
- 按供应商的实际调整合计成本和基本合计成本(条形图)
- 成本分析汇总 按供应商和公司(表格)
- "成本分析明细数据"表格

## **版本 9.1 更新**

"成本分析明细数据"表格组件包含回溯功能,如下表所述:

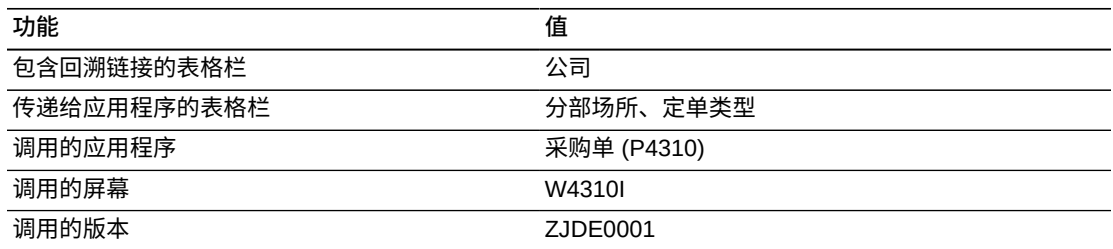

### **10.7.3.3. 按供应商的折扣分析**

"按供应商的折扣分析"报告指明那些提供了最大折扣的供应商。此报告使您可以核实 由供应商提供的折扣百分比并辨识最好的供应商。此报告包含以下报告组件:

- 按供应商的实际调整合计成本和基本采购单合计成本(条形图)
- 按供应商的调整折扣金额(条形图)
- 按供应商的调整折扣百分比(饼图)
- 折扣分析汇总 按供应商和公司(表格)
- "折扣分析明细数据"表格

### **版本 9.1 更新**

"折扣分析明细数据"表格组件包含回溯功能,如下表所述:

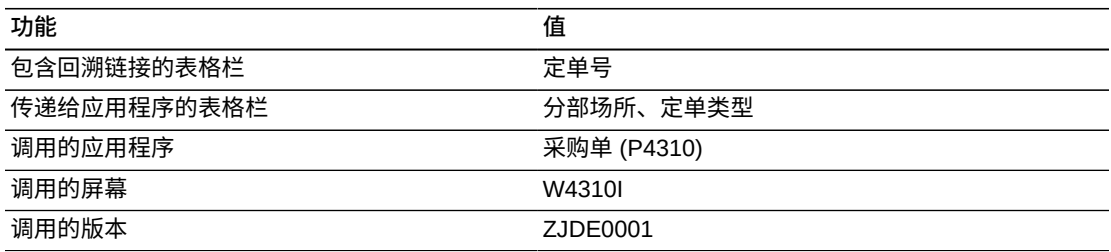

### **10.7.3.4. 供应商成本分析**

"供应商成本分析"报告可使您全面掌控仪表图、图形、图表及表格中显示的信息。您 可以选择特定供应商或分部/场所以在其他报告组件中查看该特定数据。此报告的目的

是在一个货物数量分析和已收但无凭证货物之累计视图中提供一些来自其他报告的关 键度量。此报告包含以下报告组件:

- 按供应商和分部场所的平均折扣(五个仪表图)
- 前十个按平均折扣的供应商(水平条形图)
- 按供应商的平均折扣百分比(饼图)
- 按供应商的基本合计成本和实际调整合计成本(水平条形图)
- 按供应商的基本供应商目录总价和实际合计成本(条形图)
- 按项目的基本合计成本和实际调整合计成本(条形图)
- 按项目的基本供应商目录总价和实际合计成本(水平条形图)
- 按项目的含有成本覆盖之采购单百分比(饼图)
- 按原因的含有成本差异之采购单百分比(饼图)
- 供应商成本分析明细(表格)

## **版本 9.1 更新**

"供应商成本分析明细"表格组件包含回溯功能,如下表所述:

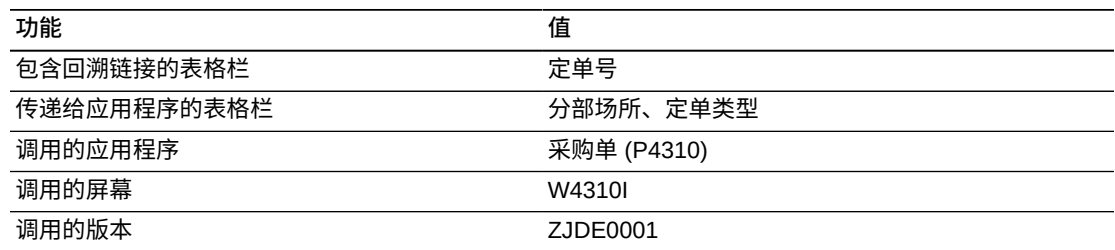

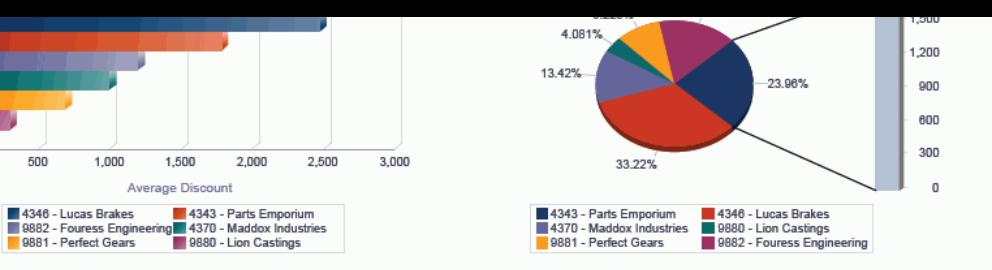

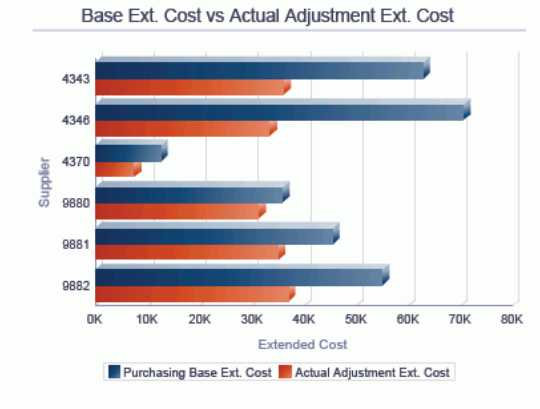

Suppler

 $\mathbf{0}$ 

500

1.000

Base Supplier Catalog Ext. Price vs Actual Ext. Cost

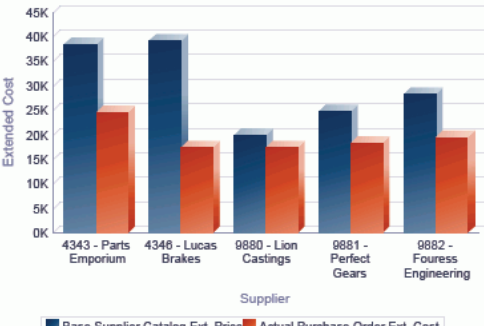

Base Supplier Catalog Ext. Price Actual Purchase Order Ext. Cost

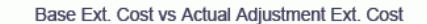

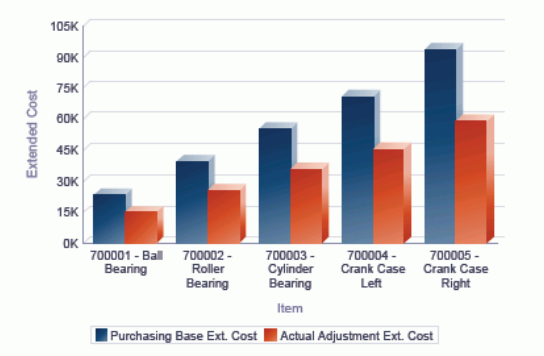

Base Supplier Catalog Ext. Price vs Actual Ext. Cost

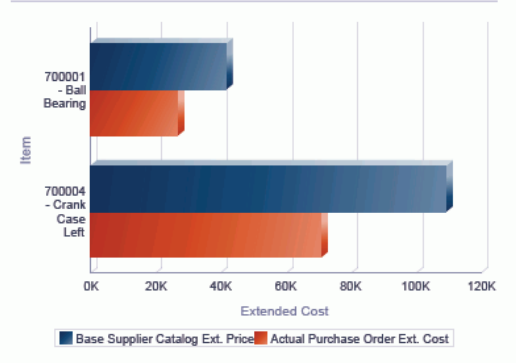

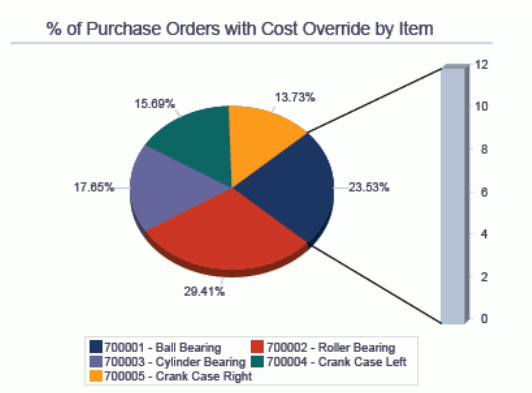

% of Purchase Orders with Cost Variance by Reason

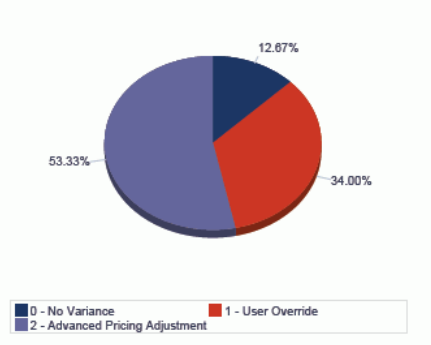

#### **Supplier Cost Analysis Details**

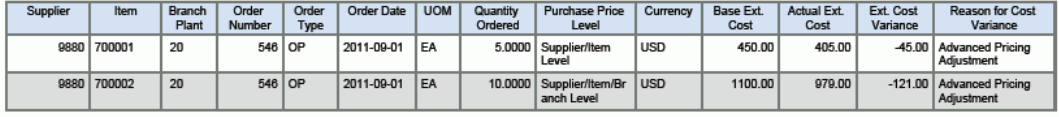

## **10.8. One View 请购自助服务查询 (P43267)**

可从"日常处理 (G43E11)"菜单访问"One View 请购自助服务查询"应用程序 (P43267)。使用 One View 请购自助服务查询以审核由受委派用户创建的请购 单。One View 请购自助服务查询使用 One View 请购自助服务 -F43E01 联接 F43E11 业务视图 (V43267A),其中包括来自"请购单表头"文件 (F43E01) 和"请购明 细"文件 (F43E11) 的栏。此应用程序提供供应商、项目及申请者级别的请购单综合视 图。

### **10.8.1. 处理选项**

处理选项使您可以指定程序和报告的缺省处理方式。

### **10.8.1.1. 缺省值**

#### **1.假定货币代码**

指定您希望系统用作缺省值以计算"假定货币"金额的"假定货币"代码。填写"假定货 币"代码后,系统会计算并显示"假定金额"。

如果您将此处理选项留空,系统将不会在"One View 请购自助服务查询"表单填 写"假定货币"代码。但是,用户可直接在表单中输入此值。"假定货币"为空白时, 系统将不计算"假定金额"并且会隐藏"假定金额"网格栏。

#### **2.截止日期**

指定系统用以检索"假定货币"和本币币种间汇率的日期。如果将此选项保留为空, 系统将使用系统日期。

### **10.8.1.2. 处理**

#### **1.执行主要计量单位数量转换**

指定是否将"工作单数量"转换为"主要计量单位"。如果忽略此处理,所有"主要计量 单位工作单数量"网格栏都将被隐藏。

值包括:

**空白:**不将定单数量转换为主要计量单位。

**1:**将"工作单数量"转换为"主要计量单位"。

### **10.8.1.3. 版本**

#### **1.One View 采购单收货查询 (P43260)**

指定系统用以访问"采购单收货查询"应用程序的"One View 采购单收货查询"应用程 序 (P43260) 版本。

如果将此处理选项留空,则系统将使用版本 ZJDE0001。

#### **2.One View 采购单查询 (P43261)**

指定系统用以访问"采购单查询"应用程序的"One View 采购单查询"应用程序 (P43261) 版本。

如果将此处理选项留空,则系统将使用版本 ZJDE0001。

#### **3.One View 转包合同查询 (P43262)**

指定系统用以访问"转包合同查询"应用程序的"One View 转包合同查询"应用程序 (P43262) 版本。

如果将此处理选项留空,则系统将使用版本 ZJDE0001。

#### **4.One View 采购单凭证付款查询 (P43263)**

指定系统用以访问"供应商成本分析查询"应用程序的"One View 采购单凭证付款查 询"应用程序 (P43263) 版本。

如果将此处理选项留空,则系统将使用版本 ZJDE0001。

#### **5.One View 已收货的延交定单查询 (P43264)**

指定系统用以访问"已收货的延交定单项目查询"应用程序的"One View 已收货的延 交定单项目查询"应用程序 (P43264) 版本。

如果将此处理选项留空,则系统将使用版本 ZJDE0001。

#### **6.One View 简单采购查询 (P43265)**

指定系统用以访问"简单采购查询"应用程序的"One View 简单采购查询"应用程序 (P43265) 版本。

如果将此处理选项留空,则系统将使用版本 ZJDE0001。

#### **7.One View 供应商成本价格比较查询 (P43266)**

指定系统用以访问"供应商成本分析查询"应用程序的"One View 供应商成本分析查 询"应用程序 (P43266) 版本。

如果将此处理选项留空,则系统将使用版本 ZJDE0001。

### **10.8.2. 特殊处理**

为提供跨多行的数量报告和汇总,One View 请求自助服务查询可将所有数量相关的网 格栏转换为主要计量单位。但是,为改善性能,您可将处理选项设置为忽略主要计量 单位处理(如果您未在报告中使用主要数量字段)。

同时,为提供跨多行的定单金额报告和汇总,One View 请购自助服务查询可将所有 金额相关的网格栏转换为用户定义的"假定货币"。此币种转换仅在用户输入了"假定货 币"值时执行。

此应用程序仅显示业务记录发起人的通讯簿号不同于"申请人"地址名册号的记录。

## **10.8.3. 报告**

One View 请购自助服务查询应用程序随附的报告是:

- 按项目和申请者项目的请购单
- 按申请者和供应商的请购单
- 请购自助服务分析

### **10.8.3.1. 按项目和申请者的请购单**

"按项目和申请者的请购单"报告使您可以分析由申请人委托之定单的百分比和特定项 目 (UNSPSC) 代码之请购单数量的百分比。此报告包含以下报告组件:

- 按 UNSPSC 代码的未结数量(饼图)
- 按项目的请购单数量(饼图)
- "按项目和申请者的请购单明细"表格

### **10.8.3.2. 按申请者和供应商的请购单**

"按申请者和供应商的请购单"报告使您可以分析数量百分比和由申请人创建之定单的 未结金额百分比。此报告包含以下报告组件:

- 按申请人的未结数量(饼图)
- 按申请人的含未结金额定单(饼图)
- "按申请者和供应商的请购单明细"表格

### **10.8.3.3. 请购自助服务分析**

"请购自助服务分析"报告可使您全面掌控仪表图、图形、图表及表格中显示的信息。 此报告在一个受委托请购单的累计视图中提供一些来自其他报告的关键度量。可按申 请者、供应商、UNSPSC 代码及项目级别分析受委托的请购单。此报告包含以下报告 组件:

- 按申请人的未结金额(仪表图)
- 按项目的未结数量(水平条形图)
- 按业务记录发起人的定单(饼图)
- 按分部的已定购数量、未结数量(水平条形图)
- 按分部的未结数量(饼图)
- 按 UNSPSC 代码的未结数量(水平条形图)
- "请购单分析明细"表格

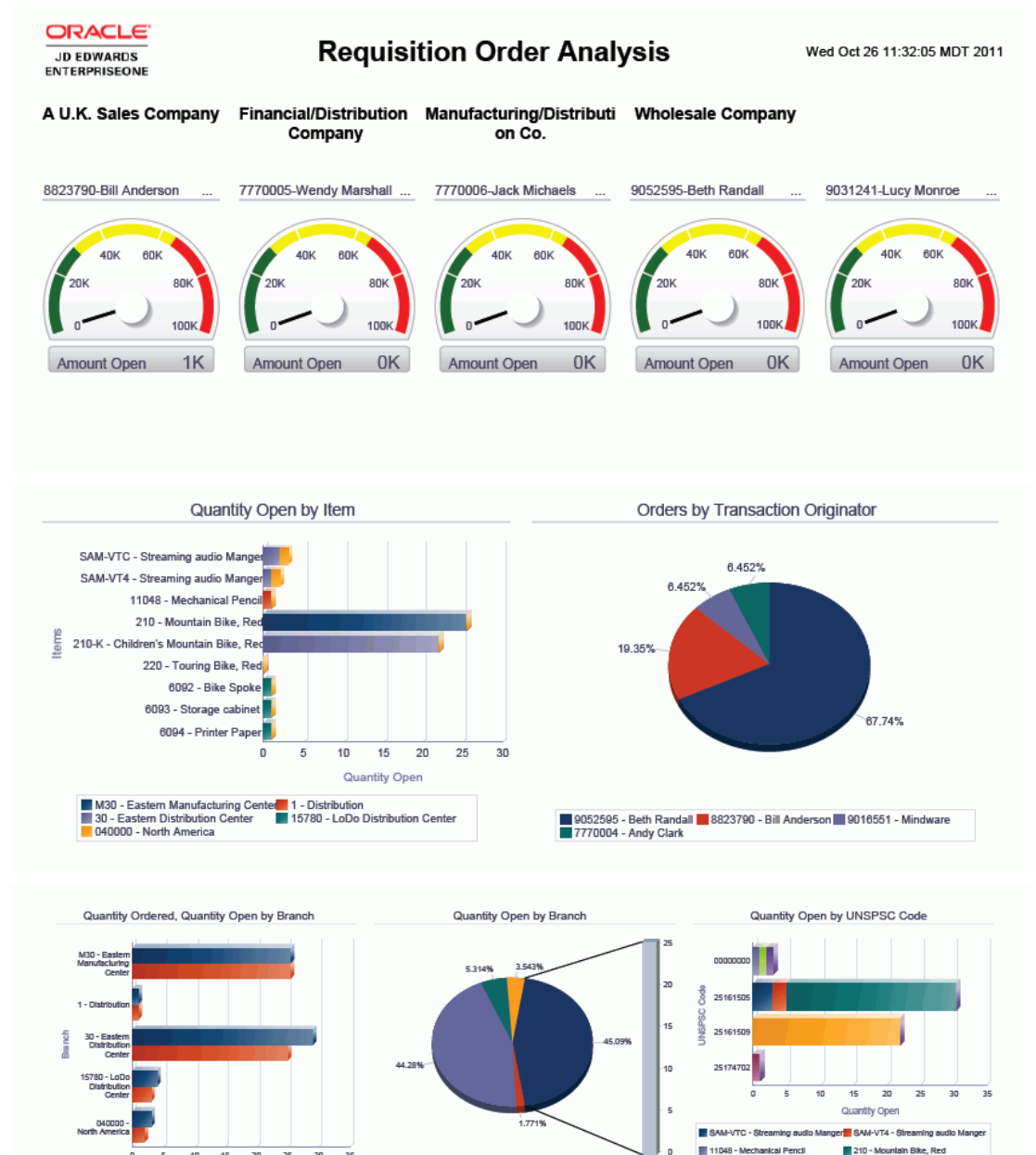

### **图 10.8. 请购单分析报告**

#### **Requisition Order Analysis Details Table**

15 20 25 30

Quantity

10

Quantity Ordered Quantity Open

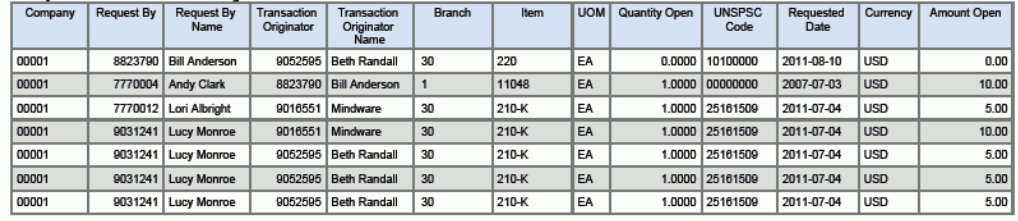

M30 - Eastern Manufacturing Co.<br>30 - Eastern Distribution Center<br>8 040000 - North America

er<mark>ian</mark> 1 - Distribution<br>**16780 - LoDo Dis** 

**Inbution Center** 

ilke, R., <mark>-</mark> 6092 - Blke Spoke

6094 - Printer Paper

210-K - Children's Mountain B

6093 - Storage cabinet

11

# **One View 报告 - 项目成本计算**

本章提供以下应用程序的简介信息、处理选项、特殊处理及报告:

• [第 11.1 节 "One View 作业查询 \(P51220\)" \[243\]](#page-242-0)

## <span id="page-242-0"></span>**11.1. One View 作业查询 (P51220)**

可从"作业成本查询 (G5112)"菜单访问 One View 作业查询 (P51220)。使用"One View 作业查询"程序可获得对项目各方面的洞察。One View 工作查询程序使用 One View 作业查询业务视图 (V51220),其中包括来自"帐户主文件"(F0901)、"经营单位主文 件"(F0006) 及"扩展作业主文件"(F5108) 的栏。此应用程序提供项目信息,包括来 自"工作成本分类帐类型"(AA、AU、JA、JU、HA、HU、PA 及 PU)之"帐户余额"文 件 (F0902) 的月初至今、年初至今和工作至今金额,以及所得值和进行中之工作的计 算金额。其他报告可通过帐户或业务视图类别码生成。例如,您可以按公司和按负责 的项目经理运行报告。

### **11.1.1. 处理选项**

处理选项使您可以指定程序和报告的缺省处理方式。

### **11.1.1.1. 显示**

### **1.用户定义的分类帐 1**

指定要用于 One View 作业查询之用户定义的分类帐。仅输入金额分类帐 (xA)。 金额分类帐 (xA) 和单位分类帐 (xU) 都将显示在 One View 作业查询应用程序 (P51220) 中。

#### **2.用户定义的分类帐 2**

指定要用于 One View 作业查询之用户定义的分类帐。仅输入金额分类帐 (xA)。 金额分类帐 (xA) 和单位分类帐 (xU) 都将显示在 One View 作业查询应用程序 (P51220) 中。

### **3.用户定义的分类帐 3**

指定要用于 One View 作业查询之用户定义的分类帐。仅输入金额分类帐 (xA)。 金额分类帐 (xA) 和单位分类帐 (xU) 都将显示在 One View 作业查询应用程序 (P51220) 中。

### **4.用户定义的分类帐 4**

指定要用于 One View 作业查询之用户定义的分类帐。仅输入金额分类帐 (xA)。 金额分类帐 (xA) 和单位分类帐 (xU) 都将显示在 One View 作业查询应用程序 (P51220) 中。

### **5.用户定义的分类帐 5**

指定要用于 One View 作业查询之用户定义的分类帐。仅输入金额分类帐 (xA)。 金额分类帐 (xA) 和单位分类帐 (xU) 都将显示在 One View 作业查询应用程序 (P51220) 中。

### **11.1.1.2. WIP**

### **1.为人工帐户输入 AAI - 自**

识别哪个 JCST 自动会计指令 (AAI) 代表人工帐户的开始范围。此值用于"进行中 的工作 (WIP)"报告。输入全部 AAI(即 JCST01)。

#### **2.为人工帐户输入 AAI - 至**

识别哪个 JCST AAI 代表人工帐户的结束范围。此值用于 WIP 报告。输入全部 AAI(即 JCST02)。

#### **3.为物料帐户输入 AAI - 自**

识别哪个 JCST AAI 代表物料帐户的开始范围。此值用于 WIP 报告。输入全部 AAI(即 JCST03)。

#### **4.为物料帐户输入 AAI - 至**

识别哪个 JCST AAI 代表物料帐户的结束范围。此值用于 WIP 报告。输入全部 AAI (即 JCST04)。

#### **5.为供应品帐户输入 AAI - 自**

识别哪个 JCST AAI 代表用品帐户的开始范围。此值用于 WIP 报告。输入全部 AAI (即 JCST05)。

### **6.为供应品帐户输入 AAI - 至**

识别哪个 JCST AAI 代表用品帐户的结束范围。此值用于 WIP 报告。输入全部 AAI (即 JCST06)。

#### **7.为转包商帐户输入 AAI - 自**

识别哪个 JCST AAI 代表分包商帐户的开始范围。此值用于 WIP 报告。输入全部 AAI (即 JCST07)。

#### **8.为转包商帐户输入 AAI - 至**

识别哪个 JCST AAI 代表分包商帐户的结束范围。此值用于 WIP 报告。输入全部 AAI (即 JCST08)。

#### **9.为其他开支帐户输入 AAI - 自**

识别哪个 JCST AAI 代表其他费用帐户的开始范围。此值用于 WIP 报告。输入全 部 AAI(即 JCST09)。

### **10.为其他开支帐户输入 AAI - 至**

识别哪个 JCST AAI 代表其他费用帐户的结束范围。此值用于 WIP 报告。输入全 部 AAI (即 JCST10)。

#### **11.为已开票收入帐户输入 AAI - 自**

识别哪个 JCCA AAI 代表已开票收入帐户的开始范围。此值用于 WIP 报告。输入 全部 AAI(即 JCCA01)。

#### **12.为其他开支帐户输入 AAI - 至**

识别哪个 JCCA AAI 代表已开票收入帐户的结束范围。此值用于 WIP 报告。输入 全部 AAI(即 JCCA02)。

#### **13.为转移到 P 和 L 帐户的收入输入 AAI**

识别哪个 BS AAI 代表"已转帐至 P 和 L 的收入"帐户。此值用于 WIP 报告。输入 全部 AAI(即 BS1380)。

### **14.为转移到 P 和 L 帐户的开支输入 AAI**

识别哪个 BS AAI 代表"已转帐至 P 和 L 的支出"帐户。此值用于 WIP 报告。输入 全部 AAI(即 BS1380)。

### **11.1.2. 特殊处理**

项目财务信息按月初至今、年初至今及工作至今加以累积。金额和单位信息提取自以 下分类帐类型的"帐户余额"表 (F0902):AA/AU、JA/JU、PA/PU 及 HA/HU。在这些 处理选项中,您还可以指定最多五个用户定义的分类帐类型加以显示。

### **11.1.2.1. 所得值计算**

下表描述所得值计算:

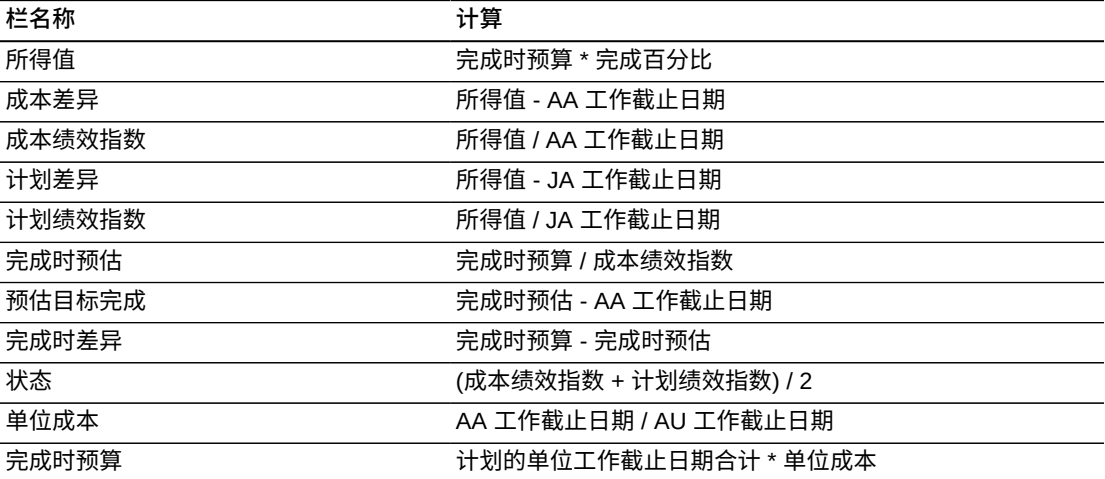

### **11.1.2.2. 进行中的工作信息**

对于 WIP(进行中的工作)信息,所报告的帐户基于特定 AAI:

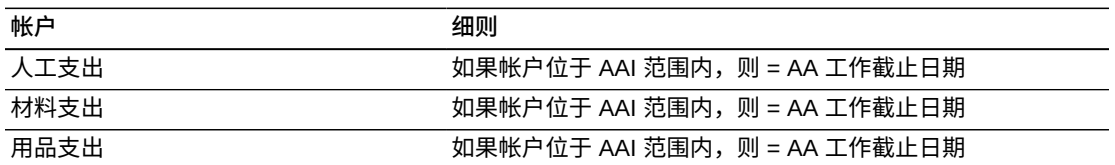

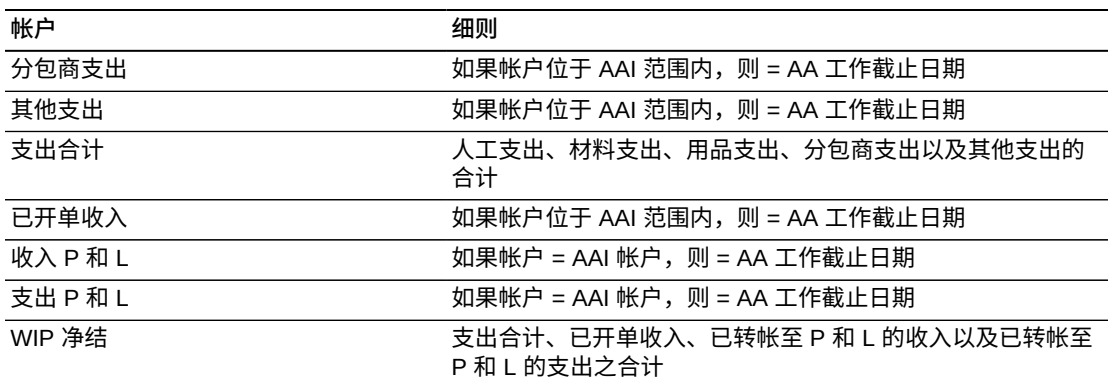

### **11.1.2.3. 人工单位分析报告**

要在"人工单位分析"报告中显示相关数据,您可能希望筛选特定人工帐户或按"计算方 法"(通常是 H 或 L)进行筛选。

### **11.1.3. 报告**

One View 作业查询应用程序随附的报告是:

- 作业状态
- 所得值
- 进行中的工作
- 人工单位分析

### **11.1.3.1. 作业状态**

"作业状态"报告支持您深入查看与项目相关的各种金额和单位(包括预算、实际、未 结承诺和计划的最终金额),以及来自用户定义的分类帐类型之金额和单位。此信息 为分析和比较工作或一组工作的高级别状态和进度提供便利。

"作业状态"报告包含以下报告组件:

- 按成本代码的预算到实际(条形图)
- 按成本代码的实际金额(饼图)
- 按区域和工作数据透视表的工作金额
- 详细的工作预算差异数据

### **11.1.3.2. 所得值**

"所得值"报告通过同步查看成本和计划信息来衡量项目的健康状况。它告诉您项目是 否按计划和工作完成截止日期金额的预算进行。

"所得值"报告包含以下报告组件:

- 按成本代码的状态(仪表图)
- 按区域和工作数据透视表的所得值
- 按工作和成本代码数据透视表的所得值
- 按工作表的所得值

## **11.1.3.3. 进行中的工作**

"进行中的工作"报告是按公司和按工作而提供。此报告包含以下报告组件:

- 支出比较(饼图)
- 按公司和工作数据透视表的 WIP
- "WIP 明细"表格

### **版本 9.1 更新**

"WIP 明细"表格组件包含回溯功能,如下表所述:

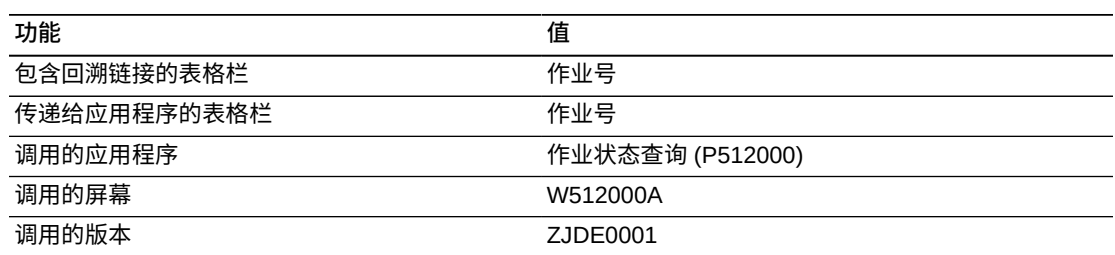

## **11.1.3.4. 人工单位分析**

"人工单位分析"报告包含有关人工费率、金额及单位的信息。此报告包含以下报告组 件:

- 按工作的人工费率(条形图)
- 按区域的人工费率(条形图)
- 前 10 个按实际单位成本代码的单位(饼图)
- 前 10 个按预算单位成本代码的单位(饼图)
- 前 10 个按未结承诺单位成本代码的单位(饼图)
- 前 10 个按预计最终单位成本代码的单位 (饼图)
- 前 10 个按实际金额成本代码的金额(饼图)
- 前 10 个按预算金额成本代码的金额(饼图)
- 前 10 个按未结承诺金额成本代码的金额(饼图)
- 前 10 个按预计最终金额成本代码的金额(饼图)
- 人工费率明细(表格)
- 人工金额和单位(表格)

## **版本 9.1 更新**

"人工金额和单位"表格组件包含回溯功能,如下表所述:

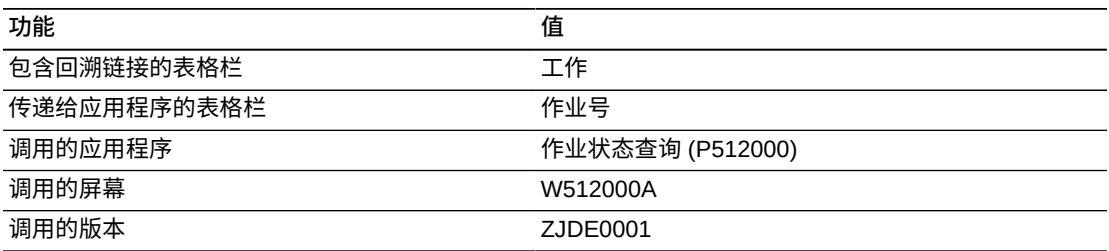

以下报告通过选择工作类别码 2 等于 240 (中北美) 生成。

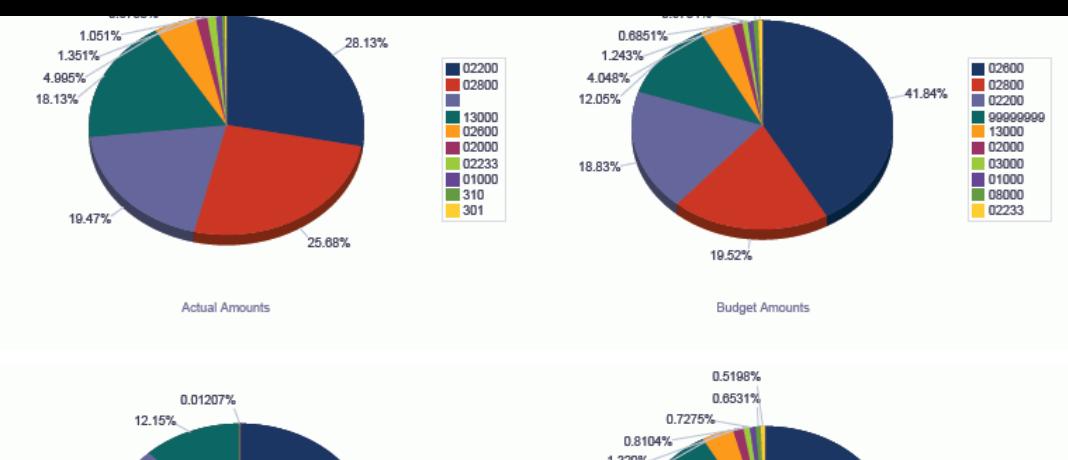

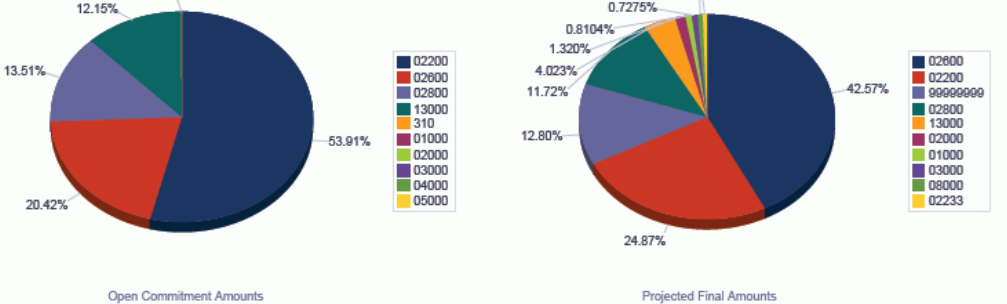

#### **Labor Rate Detail**

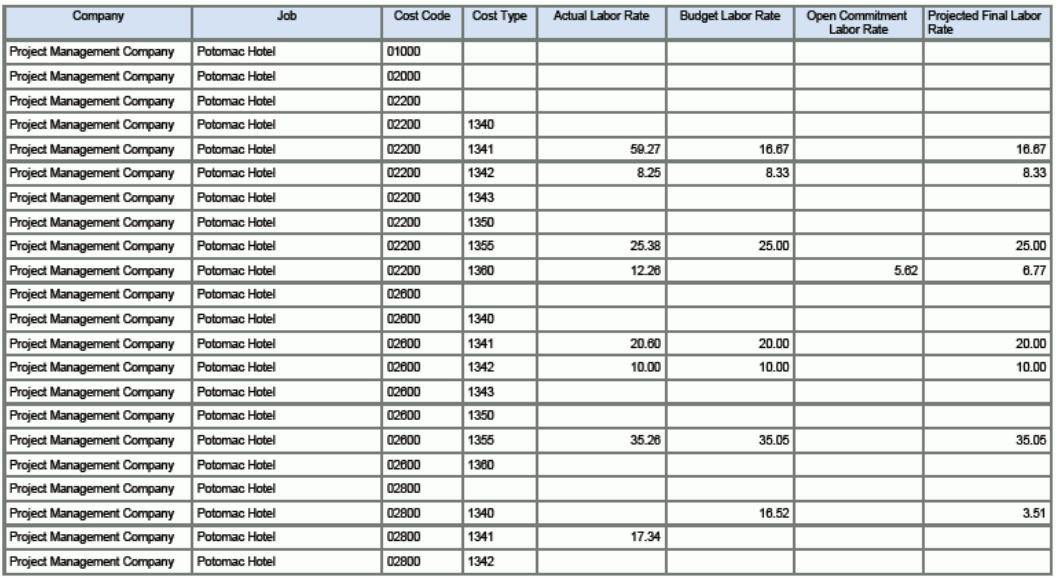

#### **Labor Amounts and Units**

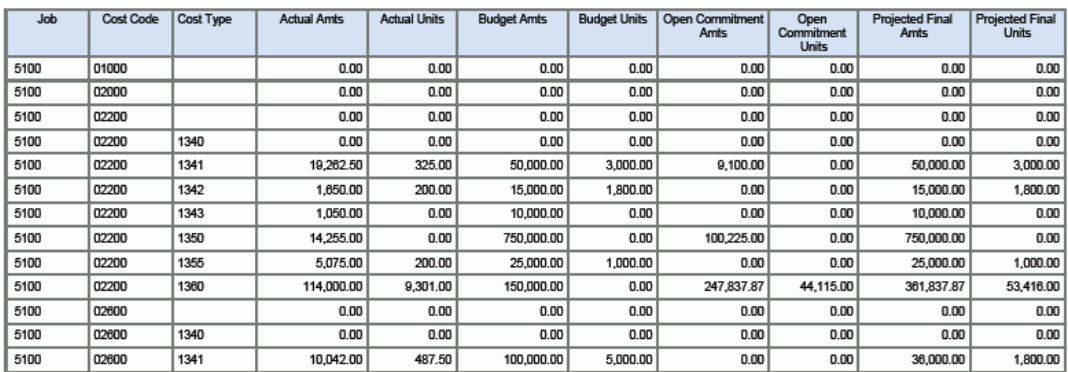

# **One View 报告 - 资本资产管理**

本章介绍可用于资本资产管理的移动应用程序,并提供以下应用程序的概述信息、处 理选项、特殊处理和报告:

- [第 12.2 节 "One View 设备状态查询 \(P13400\)" \[251\]](#page-250-0)
- [第 12.3 节 "One View 设备许可证/许可查询 \(P13500\)" \[259\]](#page-258-0)
- [第 12.4 节 "One View 工作单分析 \(P13560\)" \[262\]](#page-261-0)
- [第 12.5 节 "One View PM 分析 \(P13570\)" \[274\]](#page-273-0)
- [第 12.6 节 "One View 设备位置查询 \(P13230\)" \[279\]](#page-278-0)

## **12.1. 适用于资本资产管理的移动应用程序**

以下移动应用程序可供在移动设备上用来管理设备工作单信息:

- 管理我的工作单(智能手机和平板电脑)
- 创建设备工作单(平板电脑)

这些应用程序需要由系统管理员进行配置,然后才可用于单个用户。请与系统管理员 联系以确定这些应用程序是否可以使用。

此外,请参阅《JD Edwards EnterpriseOne 应用程序的移动企业应用程序实施指南》 中的以下主题:

- "管理我的工作单"移动应用程序
- "创建设备工作单"移动应用程序

## <span id="page-250-0"></span>**12.2. One View 设备状态查询 (P13400)**

从"设备信息 (G1311)"菜单访问 One View 设备状态查询应用程序 (P13400)。使用 One View 设备状态查询可分析特定状态之设备的状态历史记录。One View 设备状 态查询使用 F1201/F1217 联接生成设备信息业务视图 (V13400),其中包括来自资产 主文件 (F1201) 和设备主扩展文件 (F1217) 的栏。本应用程序提供大量数据,并可 极为灵活地生成各种类型的报告。从业务视图中的 63 个栏以及与状态信息相关之网 格中大量的计算栏中进行选择,以分析设备的状态历史记录。结合一些已交付的报 告,One View 设备状态查询可提供多种用途的报告。例如,按制造商、父设备、产品 型号及产品族进行分析。

One View 设备状态查询随附一些预定义的报告。这些报告是:按制造商的设备状态分 析、按制造商的设备状态分析、按产品族的设备状态分析、按产品族的设备状态分析 以及设备状态分析。借助这些交付的报告,您可以查看特定日期范围内特定状态之设 备的历史记录分析。针对日期范围进行分析的信息包括:设备处于和不处于指定状态 的天数、设备处于和不处于指定状态所耗费时间的百分比、设备处于和不处于指定状 态的次数、设备处于和不处于指定状态的平均天数、设备在指定状态之间的平均天数

(在指定状态之间处于不同状态所耗费的平均天数,亦指状态之间的平均时间)以及 设备处于指定状态的平均天数(从处于指定状态开始到下一次处于该指定状态开始之 间的平均天数)。

### **12.2.1. 处理选项**

本应用程序无任何处理选项。

### **12.2.2. 特殊处理**

使用 One View 设备状态查询时,您必须选择要分析的状态。

系统使用"日期范围"查找指定时间期间内的状态记录。如果您输入将来的日期作为"日 期范围"结束日期,分析会假设当前状态将持续直至该日期。如果您将结束日期留空, 分析将截止于今天的日期。

在网格中填写的记录是设备各部分的状态("设备状态"中所示要分析的状态)历史记 录之和。设备的每一部分拥有一个网格行。

状态信息汇总来自"状态历史记录"文件 (F1307) 中的记录和 F1201 与 F1217 中的其他 相关信息。

计算处于特定状态的天数时,系统认为设备在状态历史记录的"开始日期"处于该状 态,但在状态历史记录的"结束日期"不处于该状态。(设备的一部分不可在同一天处 于 2 种不同的状态。)

### **12.2.3. 报告**

One View 设备状态查询应用程序提供的报告有:

- 按产品族的设备状态分析
- 按制造商的设备状态分析
- 按父设备的设备状态分析
- 按产品型号的设备状态分析
- 设备状态分析

## **12.2.3.1. 按产品族的设备状态分析**

使用此报告按产品族分析设备的状态,可比较不同的设备产品族,以查看是否某些产 品族相对于其他产品族更加可靠("可用"状态)。这有助于做出采购决策。
此报告包含以下组件:

- 处于该状态和不处于该状态的平均天数(水平条形图)
- 处于该状态和不处于该状态的天数百分比(水平条形图)
- 状态之间的平均天数(水平条形图)
- 到达该状态所需的平均天数(水平条形图)
- 按产品族的汇总(表格)
- 按产品族的明细(表格)

## **版本 9.1 更新**

"按产品族的明细"表格组件包含回溯功能,如下表所述:

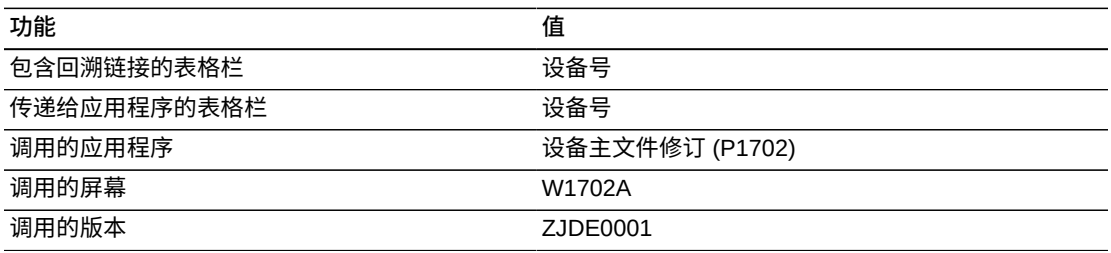

# **12.2.3.2. 按制造商的设备状态分析**

使用此报告按制造商分析设备的状态,可比较不同的设备制造商,以查看是否某些制 造商相对于其他制造商更加可靠("可用"状态)。这有助于做出采购决策。

此报告包含以下组件:

- 处于该状态和不处于该状态的平均天数(水平条形图)
- 处于该状态和不处于该状态的天数百分比(水平条形图)
- 状态之间的平均天数(水平条形图)
- 到达该状态所需的平均天数(水平条形图)
- 按制造商的汇总(表格)
- 按制造商的明细(表格)

## **版本 9.1 更新**

"按制造商的明细"表格组件包含回溯功能,如下表所述:

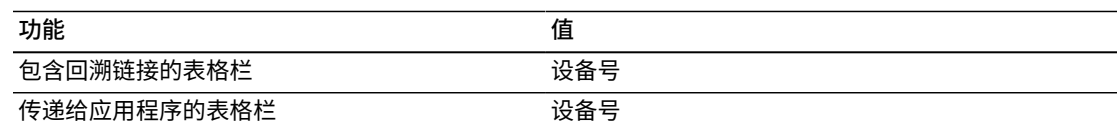

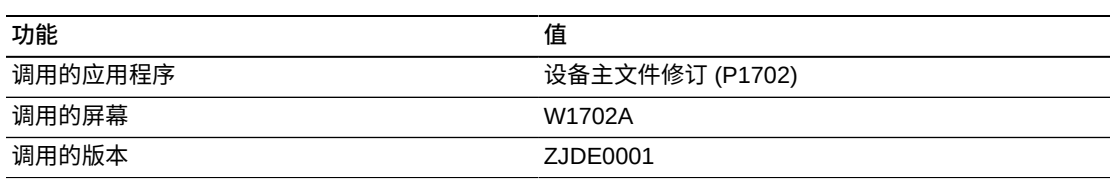

# **12.2.3.3. 按父设备的设备状态分析**

使用此报告分析按设备父级汇总的设备状态,以在父级比较不同的设备。

此报告包含以下组件:

- 处于该状态和不处于该状态的平均天数(水平条形图)
- 处于该状态和不处于该状态的天数百分比(水平条形图)
- 状态之间的平均天数(水平条形图)
- 到达该状态所需的平均天数(水平条形图)
- 按父设备汇总(表格)
- 按父设备的明细(表格)

## **版本 9.1 更新**

"按父项设备的明细"表格组件包含回溯功能,如下表所述:

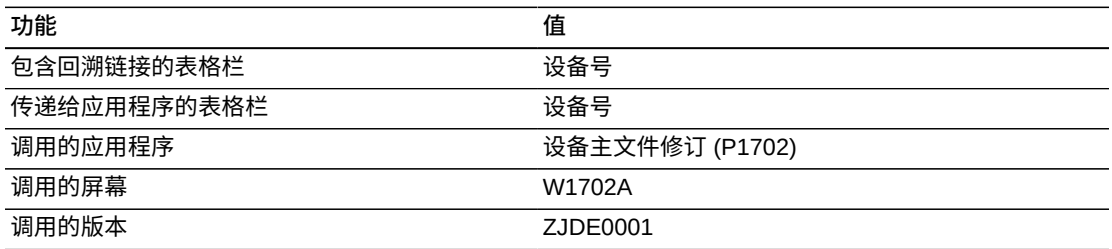

# **12.2.3.4. 按产品型号的设备状态分析**

使用此报告按产品型号分析设备的状态,可比较不同的设备产品型号,以查看是否某 些产品型号相对于其他产品型号更加可靠("可用"状态)。这有助于做出采购决策。

此报告包含以下组件:

- 处于该状态和不处于该状态的平均天数(水平条形图)
- 处于该状态和不处于该状态的天数百分比(水平条形图)
- 状态之间的平均天数(水平条形图)
- 到达该状态所需的平均天数(水平条形图)
- 按产品型号汇总(表格)
- 按产品型号的明细(表格)

# **版本 9.1 更新**

"按产品型号的明细"表格组件包含回溯功能,如下表所述:

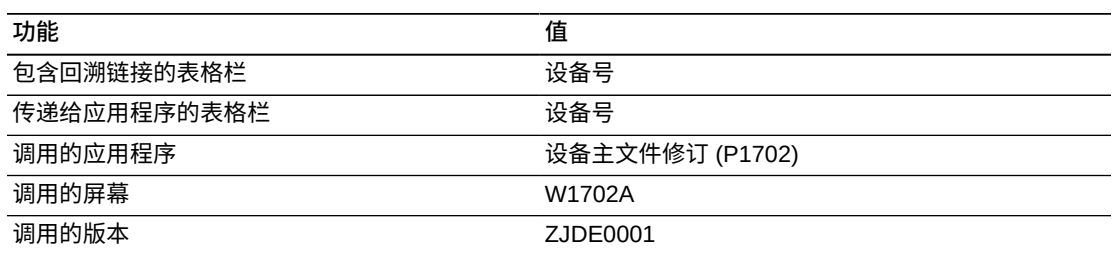

# **12.2.3.5. 设备状态分析**

"设备状态分析"报告是汇总报告,显示按制造商、产品族、产品型号及父级进行的设 备状态分析。对于每一种分析,报告会显示处于某个状态和不处于某个状态的天数百 分比,以及状态之间的平均天数。

此报告包含以下组件:

- 按父设备号的处于该状态和不处于该状态的天数百分比(水平条形图)
- 按父设备号的状态之间的平均天数(水平条形图)
- 按制造商的处于该状态和不处于该状态的天数百分比(水平条形图)
- 按制造商的状态之间的平均天数(水平条形图)
- 按产品族的处于该状态和不处于该状态的天数百分比(水平条形图)
- 按产品族的状态之间的平均天数(水平条形图)
- 按产品型号的处于该状态和不处于该状态的天数百分比(水平条形图)
- 按产品型号的状态之间的平均天数(水平条形图)

以下报告通过选择 2008 年 12 月 15 日至 2011 年 4 月 15 日的日期范围生成,分析 的设备状态是 AV(可用 - 作业现场)。

#### Dates Analyzed: 2008-12-15 Thru 2011-04-15

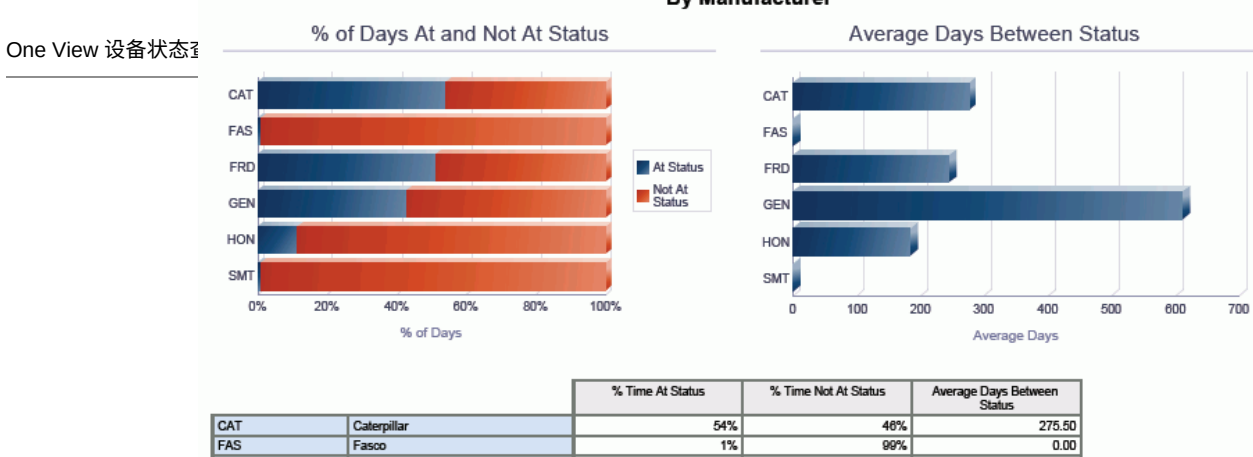

51%

43%

 $12%$ 

 $1\%$ 

**By Manufacturer** 

#### **By Product Family**

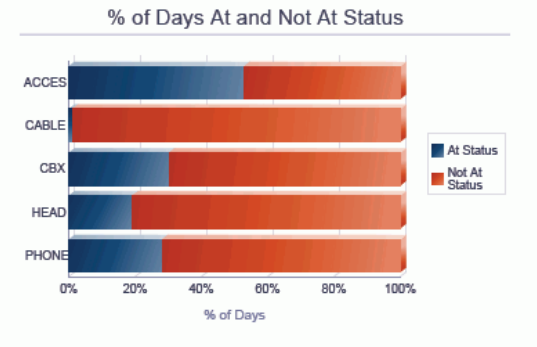

Ford Motor Company

General Electric

Honeywell

Smith

FRD

GEN

HON<br>SMT

ADAP1

CAB25

C<sub>100</sub>

C<sub>200</sub>

**DISPLAY** 

EARSE

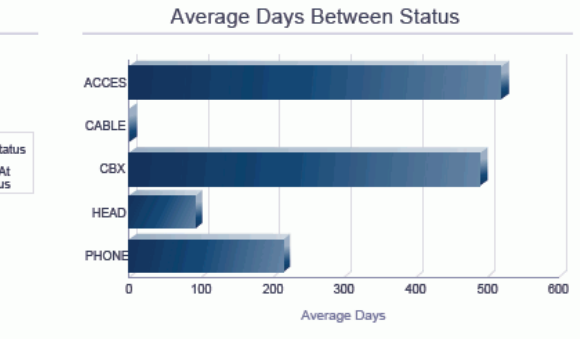

 $244.00$ 

 $611.50$ 

184.00

 $0.00$ 

49%

 $57%$ 

88%

 $99%$ 

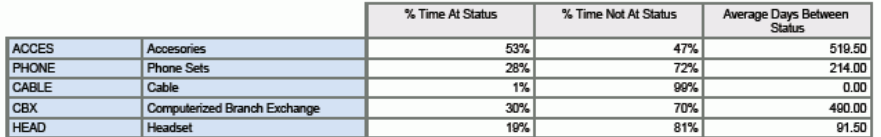

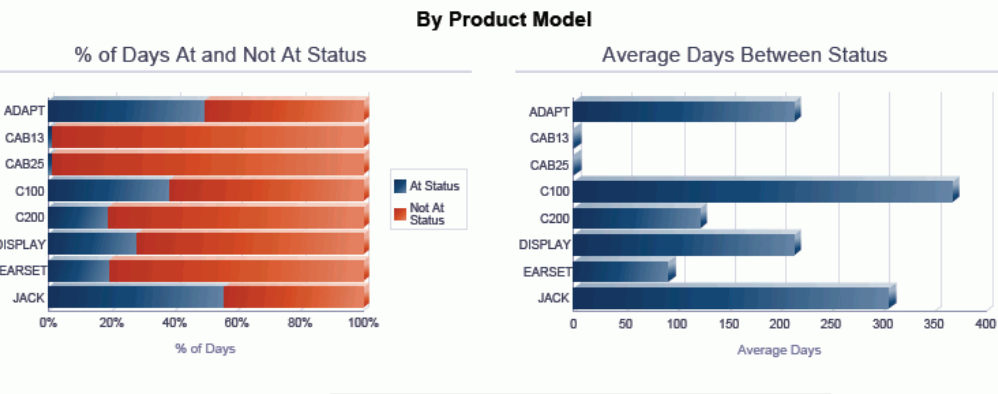

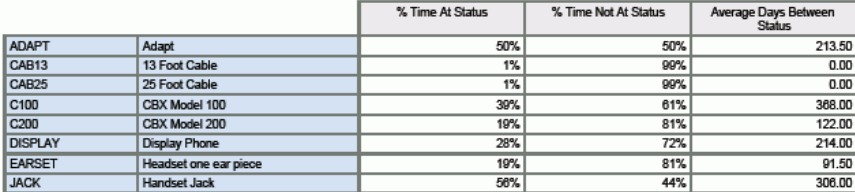

为更好地理解网格栏中显示的 16 个计算,请将以下状态历史记录视为针对设备的特 定部分。在 One View 设备状态查询应用程序中,状态历史记录聚合为单一网格行并 与这 16 个计算栏汇总,同时将所分析的状态和在表头中指示的分析时间范围考虑在 内。

下例中,分析的时间范围是 2011 年 9 月 1 日至 2011 年 10 月 7 日。在此期间,设备 已处于多种不同的状态。首先,您需要了解正在分析的天数。即 2011 年 9 月 1 日至 2011 年 10 月 7 日, 或 37 天。

**(1) 总天数 = 37**

**分析的日期范围:2011 年 9 月 1 日至 2011 年 10 月 7 日**

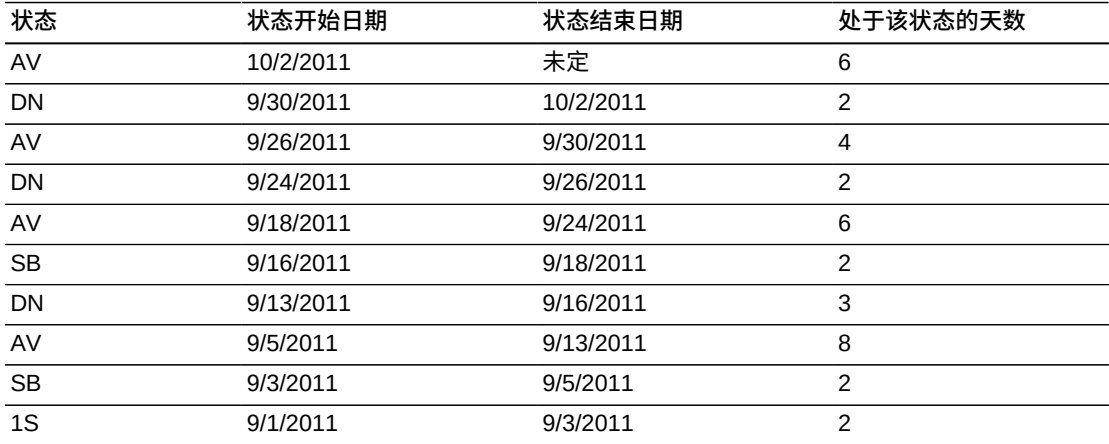

如果将这些状态变化显示在时间线上,则类似于下图,其中的每个时间点指示为 A、B、C ... K,所显示的数字代表设备处于该状态的天数:

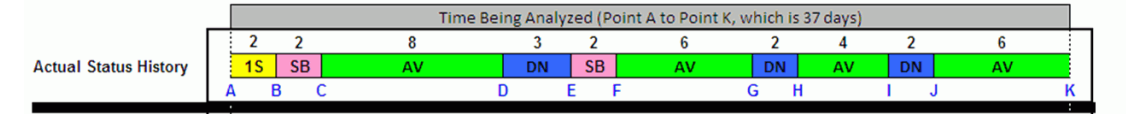

要分析 AV(可用)状态,首先必须将状态/时间分段划分为两部分:处于该状态 (AV) 的分段和不处于该状态的连续分段。如下所示,其中"处于状态"的分段以绿色显 示,"未处于状态"的连续分段以灰色显示:

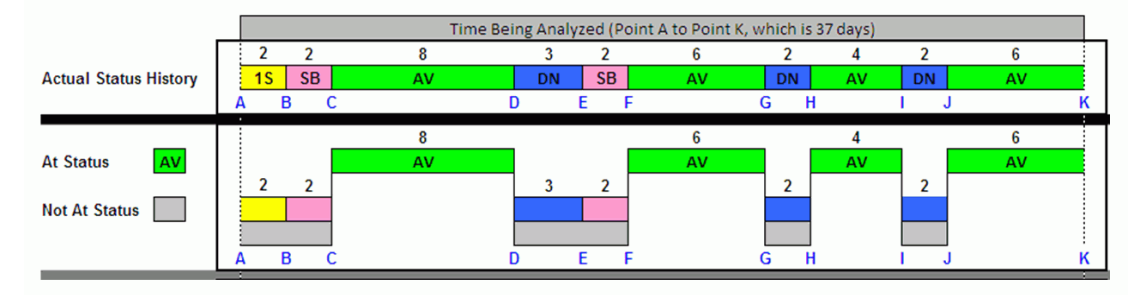

您可以看到设备在分析期间内四次处于 AV 状态,共计 24 天 (8 + 6 + 4 + 6)。

- **(2) 出现的状态数 = 4**
- **(3) 处于该状态的分段数 = 4**
- **(4) 不处于该状态的分段数 = 4**
- **(5) 处于该状态的总天数 = (8+6+4+6) = 24**

**备注:**

多数情况下,"出现的状态数"和"处于该状态的分段数"相同。从技术上讲,"出现的状态数"是指其 状态等于所分析状态之设备状态历史记录的数目,而"处于该状态的分段数"则是其历史记录状态 等于所分析状态之连续分段的数目。

同样也是 4 次不处于 AV 状态,共计 13 天 (2 + 2 + 3 + 2 + 2 + 2)。

**(6) 不处于该状态的总天数 = (2+2+3+2+2+2) = 13**

您还可以轻松计算设备处于和不处于 AV 状态的平均天数。即处于(或不处于)该状 态的总天数除以分段数。在此示例中:

**(7) 处于该状态的平均天数 = 24/4 = 6**

**(8) 不处于该状态的平均天数 = 13/4 = 3.3**

得出处于和不处于该状态的天数后,即可轻松计算处于该状态的百分比和不处于该状 态的百分比。只需以该天数除以所分析的总天数,本示例中为 37。

**(9) 处于该状态的天数百分比 = 24/37 或 65%**

**(10) 不处于该状态的天数百分比 = 13/37 或 35%**

之前的图示显示,在 AV(可用)状态之间包括了三个分段。这些分段是 DF、GH 及 IJ。要计算该状态之间的平均天数,以那三个分段的天数之和除以三(AV 状态之间所 包括的分段数)。

**(11) 包括的分段数 = 3**

**(12) 该状态之间的天数 = (3 + 2 + 2 + 2) = 9**

**(13) 该状态之间的平均天数 = 9/3 = 3**

最后,您需要计算到达该状态所需的平均天数。这可衡量设备到达该状态(我们的示 例中为 AV,即"可用")所需的平均天数。在我们的示例中,设备四次到达 AV 状态。

- 在分析期间内的第一次,设备耗时四天到达 AV(A 点至 C 点,或 2 + 2 = 4 天)。
- 设备下一次到达 AV 状态是 F 点,耗时 13 天(C 点至 F 点,8 + 3 + 2 = 13 天)。
- 第三次耗时八天(F 点至 H 点,6 + 2 = 8 天)。

```
• 设备在分析期间内最后一次到达 AV 状态耗时六天(H 点至 J 点,4 + 2 = 6 天)。
```
将这些天数之和除以到达 AV 状态的次数即可得出:

**(14) 到达该状态的分段数 = 4**

**(15) 到达该状态的总天数 = (4 + 13 + 8 + 6) = 31**

**(16) 到达该状态所需的平均天数 = 31/4 = 7.8**

# **12.3. One View 设备许可证/许可查询 (P13500)**

从"设备信息 (G1311)"菜单访问 One View 设备许可证/许可查询应用程序 (P13500)。 使用 One View 设备许可证/许可查询可分析已过期或将要过期的许可证和许可,并计 算给定时间范围内的许可证/许可续延费用总额。One View 设备许可证/许可查询会使 用 One View 设备许可信息业务视图 (V1206B) 的 F1201/F1217/F1206 联接,其中包 含来自 F1201、F1217 及设备许可证主文件 (F1206) 的栏。本应用程序提供大量数 据,并可极为灵活地生成各种类型的报告。从业务视图中的超过 64 个栏中选择以分 析设备的已过期和将要过期许可证/许可信息。结合已交付的报告,One View 设备许 可证/许可查询可提供多种用途的报告。例如按状态、发行代理、产品族及位置进行分 析。报告还可针对先前(如在已过期的许可证/许可中)或将来(如在将要过期的许可 证/许可中)的指定时间期间。此信息有助于公司计划与续延相关的许可证/许可费用和 任务预算。

One View 设备许可证/许可查询随附预定义的报告。此报告是"将要过期/已过期设备许 可证和许可分析"。借助这一随附的报告,您可以查看在指定期间(过去或将来)内与 设备许可证和许可相关的续延费用分析,可分别按状态、发行代理、产品族及位置进 行汇总。

## **12.3.1. 处理选项**

本应用程序无任何处理选项。

## **12.3.2. 特殊处理**

使用 One View 设备许可证/许可查询时,您必须输入要分析的天数。

还应指示是要分析已过期许可证/许可的"过去天数"、将要过期许可证/许可的"将来天 数",还是要同时分析这二者。

网格中显示的记录是拥有在表头分析标准范围内之"执照续延日期"的 F1206 记录。

## **12.3.3. 报告**

将要过期/已过期设备许可证和许可分析报告是随附 One View 设备许可证/许可查询应 用程序提供的。

# **12.3.3.1. 将要过期/已过期设备许可证和许可分析**

使用此报告可分析按状态、发行代理、产品族及位置计算的与设备许可证和许可相关 的续延费用。

此报告包含以下组件:

- 按状态(表格)
- 按发行代理(表格)
- 按产品族(表格)
- 按位置(表格)

# **版本 9.1 更新**

此报告包含回溯功能,如下表所述:

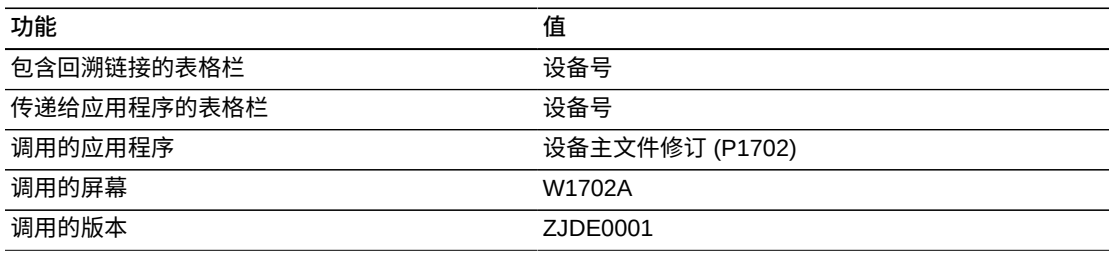

以下报告使用此标准生成:

- 要分析的天数 = 5000
- 今日日期 = 2011 年 9 月 29 日
- 选中"过去天数"复选框。
- 选中"将来天数"复选框。

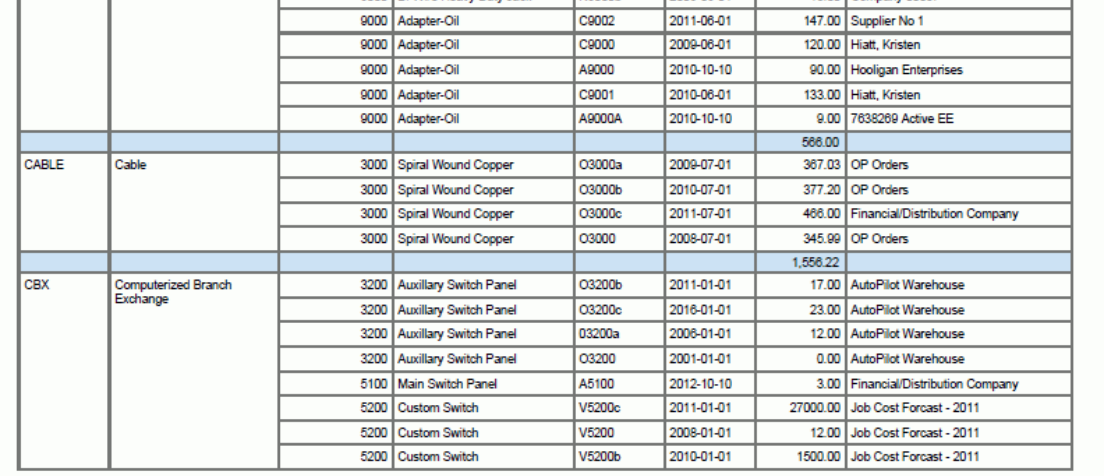

#### Dates Analyzed: 1998-01-20 thru 2025-06-07

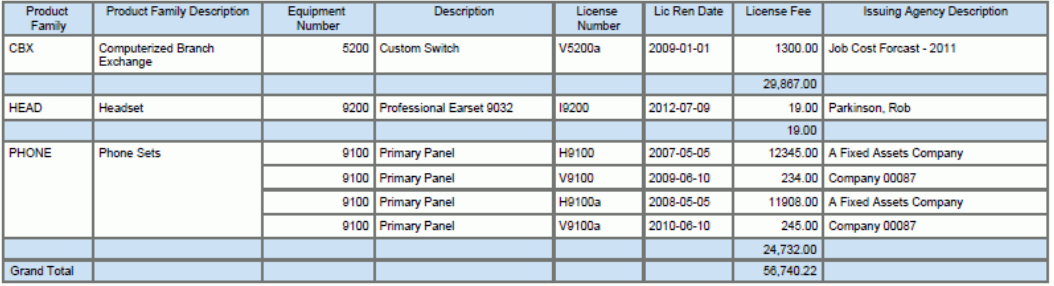

### **By Location**

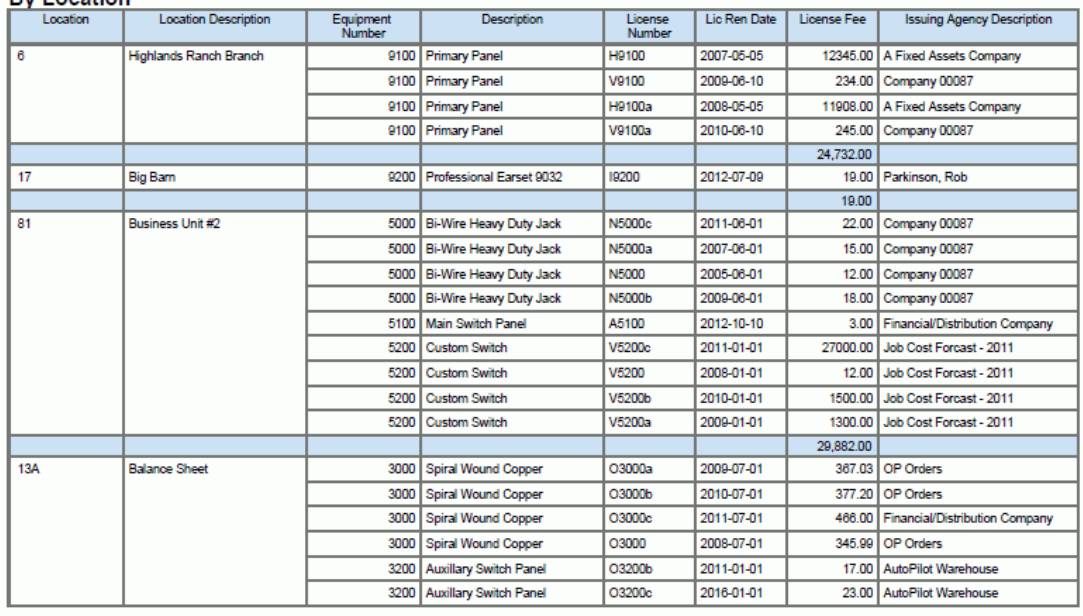

### Dates Analyzed: 1998-01-20 thru 2025-06-07

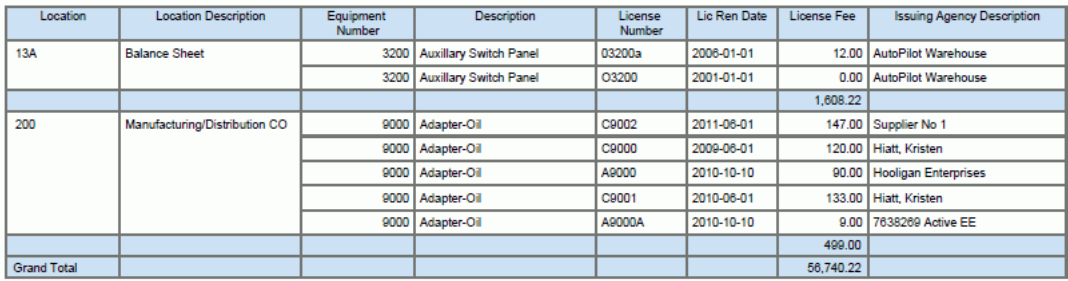

# **12.4. One View 工作单分析 (P13560)**

从设备工作单的"工作单 (G1316)"菜单和服务工作单的"日常工作单处理 (G1712)"菜 单访问 One View 工作单分析应用程序 (P13560)。使用 One View 工作单分析可分 析工作单的一些度量,例如帐龄、入库和完成率、计数和及时性。One View 工作单 分析使用 One View 工作单分析业务视图 (V13550),该视图包括来自工作单主文件 (F4801)、工作单主标记文件 (F4801T) 以及单据类型主文件 (F40039) 的栏。本应用 程序提供大量数据,并可极为灵活地生成各种类型的报告。从业务视图中的超过 106 个栏以及与其他工作单分析信息相关之网格中大量的计算栏中进行选择,以分析您的 工作单。结合一些已交付的报告,One View 工作单分析查询可提供多种用途的报告。 例如与关键工作单度量(例如计数或状态、完成工作单的及时性、预估成本和小时数 与实际成本和小时数以及工作单帐龄)相关的分析。

One View 工作单分析查询随附一些预定义的报告。这些报告包括:工作单帐龄(详 细和汇总版本)、工作单完成及时性(详细和汇总版本)、工作单预估成本和实际成 本(详细和汇总版本)、工作单预估小时数和实际小时数(详细和汇总版本)、工作 单负荷 - 按分配对象、工作单负荷 - 按故障、工作单统计(详细和汇总版本)以及工 作单度量分析。使用这些随附的报告,您可以查看按多种度量方式对工作单进行的分 析,例如帐龄、完成及时性、工作单的创建、计划和完成比率(负荷),预估成本和 小时数与实际成本和小时数的比较,以及其他重要工作单指标。

## **12.4.1. 处理选项**

处理选项使您可以指定程序和报告的缺省处理方式。

## **12.4.1.1. 处理**

**1.工作单帐龄基础**

指定计算工作单帐龄时要使用的工作单日期。

值包括:

**01:**工作单日期

**02:**计划开始日期

#### **2.工作单类型**

指定当您搜索有效工作单时系统返回的工作单类型。

值包括:

- **1:**服务
- **2:**设备

#### **3.期间定义缺省值**

指定进行期间分析时缺省的期间类型。

#### 值包括:

- **1:**星期
- **2:**月
- **3:**年

## **4.仅包含有未结承诺的工作单**

指定缺省值以确定是否仅显示具有未结承诺的工作单。

- 值包括:
- **空白:**否
- **1:**是

## **12.4.2. 特殊处理**

您必须在处理选项中指定将要使用的工作单类型:设备工作单或服务工作单。每次仅 可分析一种类型。

而且,您需要在处理选项中指定在计算工作单帐龄时要使用的日期(工作单帐龄基 础):工作单日期或计划开始日期。

"负荷"报告中,对过去 13 个期间的工作单进行分析,且今日日期位于第 13 个期间 内。您可选择星期、月或年作为期间。有一个处理选项可设置缺省期间类型。例如, 您可以分析过去 12 个星期的工作单及当前星期的负荷报告。

表头中有一个复选框(及一个用于设置缺省设置的处理选项),可用于仅显示具有未 结库存承诺的工作单。这有助于您分析等待部件之工作单的工作单类型、帐龄或相关 成本。

尽管各种交付的报告拥有指定的标准,所有报告的"数据模型"仍有大量可用字段来轻 松修改现有报告以按照其他标准进行分析。由于此模块对于设备工作单和服务工作单 均可用,同一报告中每个工作单类型所需的标准可能差别很大。

## **12.4.3. 报告**

One View 工作单分析应用程序提供的报告有:

- 帐龄 详细
- 帐龄 汇总
- 完成及时性 详细
- 完成及时性 汇总
- 预估成本和实际成本 详细
- 预估成本和实际成本 汇总
- 预估小时数和实际小时数 详细
- 预估小时数和实际小时数 汇总
- 负荷 按分配对象
- 负荷 按故障
- 统计 详细
- 统计 汇总
- 工作单度量分析

# **12.4.3.1. 帐龄 - 详细**

使用此报告可分析工作单的帐龄。可通过在设置处理选项时使用"定单日期"(工作单 的创建日期)或"计划开始日期"(在工作单的创建日期远早于其"计划开始日期"时, 查看此日期很有帮助)确定工作单帐龄。可通过将"工作单帐龄基础"日期与今日日期 (对于未结工作单)和"实际完成日期"(对于完成的工作单)进行比较来计算工作单 帐龄。详细帐龄报告会突出显示各个工作单。

工作单帐龄以天数计算,并分为四大类:0-30 天、31-90 天、超过 90 天以及尚未 计算帐龄(如果按计划会在未来某个期间开始并且您在使用"计划开始日期"进行分 析)。

此报告包含以下组件:

- 前 10 个最旧的工作单(水平条形图)
- 按工作单类型的工作单帐龄(表格)
- 按工作单类型的平均工作单帐龄 -(按主管的多个条形图)
- 按主管的平均工作单帐龄 -(按经营单位的多个条形图)
- 含经营单位、主管以及"工作单类型"描述的参考文件

# **版本 9.1 更新**

此报告包含回溯功能,如下表所述:

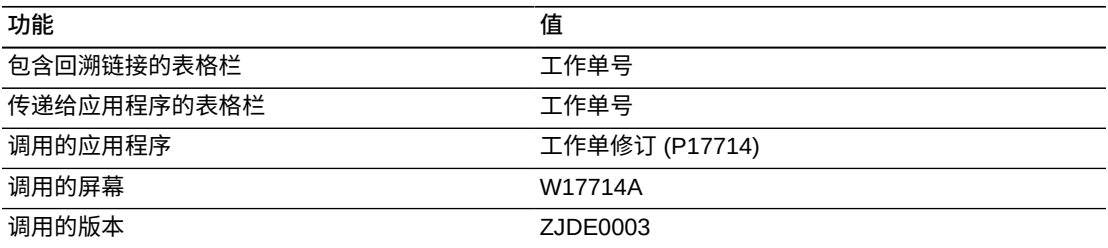

# **12.4.3.2. 帐龄 - 汇总**

使用此报告可分析工作单的帐龄。可通过在设置处理选项时使用"定单日期"(工作单 的创建日期)或"计划开始日期"(在工作单的创建日期远早于其"计划开始日期"时,

查看此日期很有帮助)确定工作单帐龄。可通过将"工作单帐龄基础"日期与今日日期 (对于未结工作单)和"实际完成日期"(对于完成的工作单)进行比较来计算工作单 帐龄。汇总帐龄报告显示按工作单类型、主管及经营单位进行的分析。

工作单帐龄以天数计算,并分为四大类:0-30 天、31-90 天、超过 90 天以及尚未 计算帐龄(如果按计划会在未来某个期间开始并且您在使用"计划开始日期"进行分 析)。

此报告包含以下组件:

- 按工作单类型的帐龄分布(水平条形图)
- 按工作单类型的帐龄分布(表格)
- 按主管的帐龄分布(水平条形图)
- 按主管的帐龄分布 (表格)
- 按经营单位的帐龄分布(水平条形图)
- 按经营单位的帐龄分布(表格)
- 按工作单类型的平均帐龄(水平条形图)
- 按工作单类型的平均帐龄(表格)
- 按主管的平均帐龄(水平条形图)
- 按主管的平均帐龄(表格)
- 按经营单位的平均帐龄(水平条形图)
- 按经营单位的平均帐龄(表格)
- 平均工作单帐龄(仪表图)
- 工作单帐龄(按经营单位、主管、工作单类型)(表格)

## **12.4.3.3. 完成及时性 - 详细**

使用此报告可分析工作单完成的及时性。对工作单提前或滞后多少天完成进行分析。 对已完成工作单的"计划完成日期"和"实际完成日期"进行比较。详细版本会突出显示各 个工作单。

计算工作单及时性并将其分为四大类:按时或提前完成、滞后达 1 个月完成、滞后超 过 1 个月完成或 N/A("计划完成日期"或"实际完成日期"为空,例如在开放的工作单 中)。

此报告包含以下组件:

- 前 10 个滞后完成的工作单(水平条形图)
- 工作单完成及时性(表格)
- 客户、负责人及分配对象的参考文件

## **版本 9.1 更新**

此报告包含回溯功能,如下表所述:

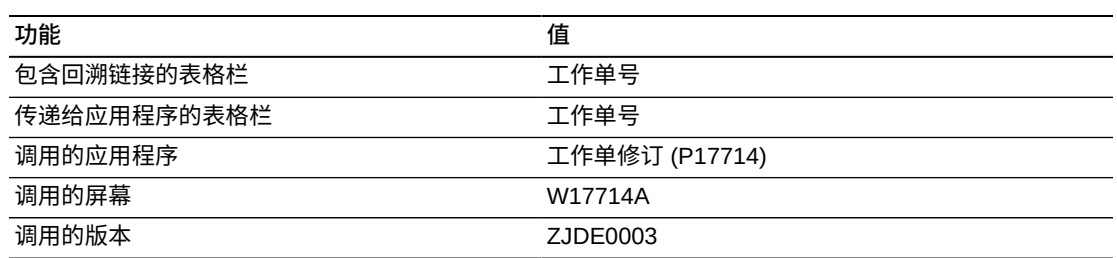

# **12.4.3.4. 完成及时性 - 汇总**

使用此报告可分析工作单完成的及时性。对工作单提前或滞后多少天完成进行分析。 对已完成工作单的"计划完成日期"和"实际完成日期"进行比较。汇总版本显示按工作单 类型、主管及经营单位进行的分析。

计算工作单及时性并将其分为四大类:按时或提前完成、滞后达 1 个月完成、滞后超 过 1 个月完成或 N/A("计划完成日期"或"实际完成日期"为空,例如在开放的工作单 中)。

此报告包含以下组件:

- 按分配对象的平均完成天数(水平条形图)
- 按分配对象的平均完成天数(表格)
- 按负责人的平均完成天数(水平条形图)
- 按负责人的平均完成天数(表格)
- 按客户的平均完成天数(水平条形图)
- 按客户的平均完成天数(表格)
- 按分配对象的完成及时性分布(水平条形图)
- 按分配对象的完成及时性分布 (表格)
- 按负责人的完成及时性分布(水平条形图)
- 按负责人的完成及时性分布(表格)
- 按客户的完成及时性分布(水平条形图)
- 按客户的完成及时性分布(表格)
- 工作单完成及时性(按客户、负责人及分配对象) (表格)

## **12.4.3.5. 预估成本和实际成本 - 详细**

使用此报告可分析与工作单相关的成本:材料、工人、其他及总成本。此报告可助您 分析成本及其差异(预估数减去实际数)。详细版本会突出显示各个工作单成本。

此报告包含以下组件:

- 按合同的总成本差异(水平条形图)
- 按合同的总成本差异(表格)
- 按地点的总成本差异(水平条形图)
- 按地点的总成本差异(表格)
- 按客户的总成本差异(水平条形图)
- 按客户的总成本差异(表格)
- 10 个最昂贵的工作单(成本)(水平条形图)
- 预估成本和实际成本 合计(表格)
- 预估成本和实际成本 明细(表格)

## **版本 9.1 更新**

"预估成本和实际成本 - 明细"表格组件包含回溯功能,如下表所述:

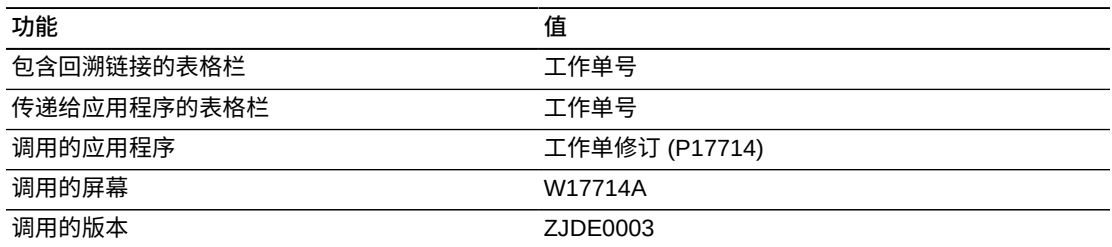

# **12.4.3.6. 预估成本和实际成本 - 汇总**

使用此报告可分析与工作单相关的成本:材料、工人、其他及总成本。此报告可助您 分析成本及其差异(预估数减去实际数)。汇总版本显示按合同、地点及客户分组进 行汇总的成本。

此报告包含以下组件:

- 按合同的平均总成本差异(水平条形图)
- 按地点的平均总成本差异(水平条形图)
- 按客户的平均总成本差异(水平条形图)
- 平均工作单成本(仪表图)
- 平均预估成本和实际成本 合计(表格)
- 平均预估成本和实际成本 明细(表格)

## **12.4.3.7. 预估小时数和实际小时数 - 详细**

使用此报告可分析与工作单相关的小时数:小时数和停工小时数。此报告可助您分析 小时数及其差异(预估数减去实际数)。详细版本会突出显示各个工作单小时数。

此报告包含以下组件:

- 按故障的总小时数差异(水平条形图)
- 按故障的总小时数差异(表格)
- 按产品型号的总小时数差异(水平条形图)
- 按产品型号的总小时数差异(表格)
- 按产品族的总小时数差异(水平条形图)
- 按产品族的总小时数差异(表格)
- 按故障的总停工小时数差异(水平条形图)
- 按故障的总停工小时数差异(表格)
- 按产品型号的总停工小时数差异(水平条形图)
- 按产品型号的总停工小时数差异(表格)
- 按产品族的总停工小时数差异(水平条形图)
- 按产品族的总停工小时数差异(表格)
- 预估小时数和实际小时数(表格)

# **版本 9.1 更新**

"预估小时数与实际小时数"表格组件包含回溯功能,如下表所述:

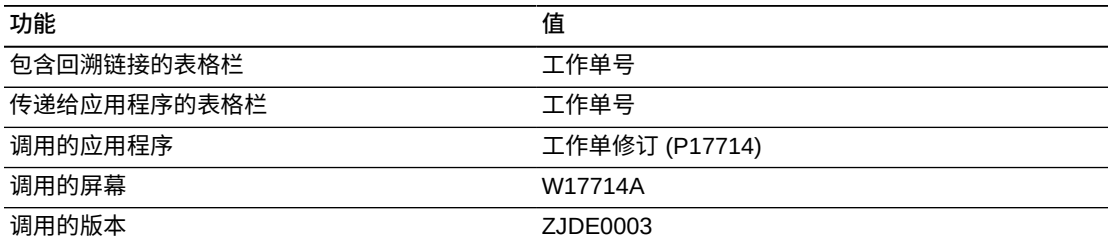

## **12.4.3.8. 预估小时数和实际小时数 - 汇总**

使用此报告可分析与工作单相关的小时数:小时数和停工小时数。此报告可助您分析 小时数及其差异(预估数减去实际数)。汇总版本显示按故障、产品型号及产品族分 组进行汇总的小时数。

此报告包含以下组件:

- 按故障的平均小时数差异(水平条形图)
- 按产品型号的平均小时数差异(水平条形图)
- 按产品族的平均小时数差异(水平条形图)
- 按故障的平均停工小时数差异(水平条形图)
- 按产品型号的平均停工小时数差异(水平条形图)
- 按产品族的平均停工小时数差异(水平条形图)
- 预估小时数和实际小时数(按产品族、产品型号、发货)(表格)

# **12.4.3.9. 负荷 - 按分配对象**

使用此报告可分析创建(基于"工作单日期"的入库费率)、计划(基于"计划开始日 期"的计划费率)及完成(基于"实际完成日期"的完成费率)工作单时的费率。按产品 族、产品型号及分配对象(技术人员)对此信息进行分析。

您可以决定要分析工作单比率的期间。此分析始终针对过去的 13 个期间,其中第 13 个期间是当前期间。您可以选择按星期、月或年进行分析。

### 此报告包含以下组件:

- 入库工作单负荷(按产品族、产品型号及分配对象)(表格)
- 按分配对象的每期间入库负荷(折线图)
- 计划的工作单负荷(按产品族、产品型号及分配对象)(表格)
- 按分配对象的每期间计划的负荷 (折线图)
- 完成的工作单负荷(按产品族、产品型号及分配对象)(表格)
- 按分配对象的每期间完成的负荷(折线图)
- 按分配对象的每期间平均负荷(水平条形图)
- 按产品型号的每期间平均负荷(水平条形图)
- 按产品族的每期间平均负荷(水平条形图)
- 所有工作单的每期间平均负荷(水平条形图)
- 产品族、工作单类型及"分配对象"描述的参考文件

## **12.4.3.10. 负荷 - 按故障**

使用此报告可分析创建(基于"工作单日期"的入库费率)、计划(基于"计划开始日 期"的计划费率)及完成(基于"实际完成日期"的完成费率)工作单时的费率。按工作 单类型、设备号及故障对此信息进行分析。

您可以决定要分析工作单比率的期间。此分析始终针对过去的 13 个期间,其中第 13 个期间是当前期间。您可以选择按星期、月或年进行分析。

## 此报告包含以下组件:

- 入库工作单负荷(按工作单类型、设备号及故障)(表格)
- 按故障的每期间入库负荷(折线图)
- 计划的工作单负荷(按工作单类型、设备号及故障)(表格)
- 按故障的每期间计划的负荷(折线图)
- 完成的工作单负荷(按工作单类型、设备号及故障)(表格)
- 按故障的每期间完成的负荷 (折线图)
- 按故障的每期间平均负荷(水平条形图)
- 按设备的每期间平均负荷(水平条形图)
- 按工作单类型的每期间平均负荷 (水平条形图)
- 所有工作单的每期间平均负荷(水平条形图)
- 设备与"工作单类型"描述的参考文件

## **12.4.3.11. 统计 - 详细**

使用此报告可按多个关键度量分析工作单。按工作单类型、产品型号及产品族对工作 单进行分析。度量包括工作单总成本、计数、实际小时数和实际停工小时数、工作单 日期、计划开始日期、实际完成日期、完成百分比以及工作单帐龄。详细版本会突出 显示各个工作单。

此报告包含以下组件:

- 按工作单类型的总成本(水平条形图)
- 按工作单类型的总成本(表格)
- 按产品型号的总成本(水平条形图)
- 按产品型号的总成本(表格)
- 按产品族的总成本(水平条形图)
- 按产品族的总成本(表格)
- 按工作单类型的工作单数(饼图)
- 按工作单类型的工作单数(表格)
- 按产品型号的工作单数(饼图)
- 按产品型号的工作单数(表格)
- 按产品族的工作单数(饼图)
- 按产品族的工作单数(表格)
- 工作单统计(表格)

## **版本 9.1 更新**

"工作单统计"表格组件包含回溯功能,如下表所述:

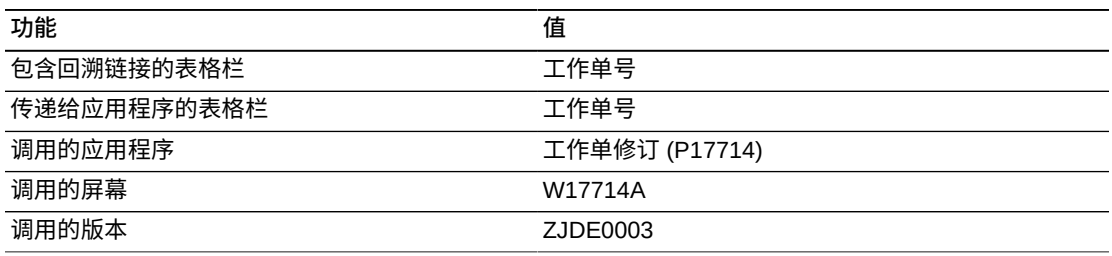

# **12.4.3.12. 统计 - 汇总**

使用此报告可按多个关键度量分析工作单。按工作单类型、产品型号及产品族对工作 单进行分析。度量包括工作单总成本、计数、实际小时数和实际停工小时数、工作单 日期、计划开始日期、实际完成日期、完成百分比以及工作单帐龄。汇总版本按工作 单类型、产品族及产品型号进行汇总。

此报告包含以下组件:

- 按工作单类型的平均总成本(水平条形图)
- 按工作单类型的平均总成本(表格)
- 按产品型号的平均总成本(水平条形图)
- 按产品型号的平均总成本(表格)
- 按产品族的平均总成本(水平条形图)
- 按产品族的平均总成本(表格)
- 按工作单类型的每工作单平均实际小时数(水平条形图)
- 按工作单类型的每工作单平均实际小时数(表格)
- 按工作单类型的每工作单平均实际停工小时数(水平条形图)
- 按工作单类型的每工作单平均实际停工小时数(表格)
- 按工作单类型的平均完成百分比(水平条形图)
- 按工作单类型的平均完成百分比(表格)
- 按工作单类型的平均帐龄(水平条形图)
- 按工作单类型的平均帐龄(表格)
- 工作单统计(按产品族、产品型号及工作单类型)(表格)
- 按工作单类型的工作单状态 (工作单计数) (饼图)
- 按工作单类型的工作单状态(工作单计数)(按工作单类型、工作单状态)(表 格)

## **12.4.3.13. 工作单度量分析**

此报告提供一些来自其他报告的重要度量指标。以下度量按经营单位以图形方式提 供:平均工作单帐龄天数、工作单类型、入库、计划的和完成的工作单费率、完成所 需平均天数以及预估的总成本和实际总成本与成本差异。在报告结尾,以表格形式显 示按经营单位、主管及负责人的各个工作单度量。

此报告包含以下组件:

- 按经营单位的平均帐龄(仪表图)
- 按经营单位的工作单类型细分(饼图)
- 入库工作单费率(折线图)
- 计划的工作单费率(折线图)
- 完成的工作单费率(折线图)
- 按经营单位的完成工作单所需天数(仪表图)
- 完成工作单所需的平均天数(表格)
- 预估的工作单成本和实际工作单成本(水平条形图)
- 差异(预估 实际)(水平条形图)
- 按经营单位的工作单(多个表格)
- 按主管的工作单(多个表格)
- 按负责人的工作单(多个表格)

## **版本 9.1 更新**

此报告包含回溯功能,如下表所述:

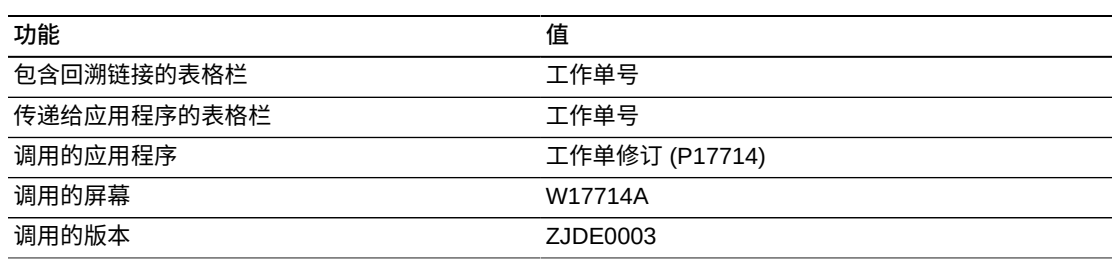

以下报告通过使用此标准生成:

- 工作单类型 = 服务工作单(处理选项)
- 工作单帐龄基础 = 计划开始日期(处理选项)
- 仅显示未选中"未结承诺"复选框的工作单。
- 要分析的期间类型 = 月
- 经营单位 = M30 (东部制造中心)、S30 (LM 服务中心)及 200 (制造/分销公 司)

#### Supervisor:

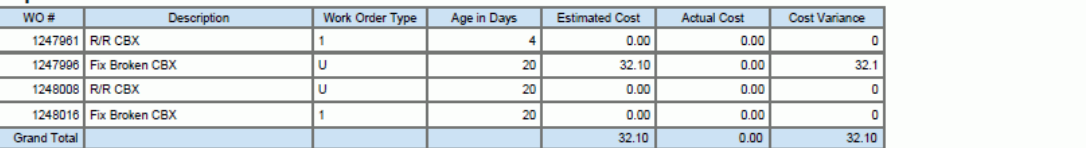

# |冬| **1ノ.3. I 1'L보度高分析形告**<br>Age Basis: Planned Start Date<br>Period Used: Months

#### Lead Craft: Electrician

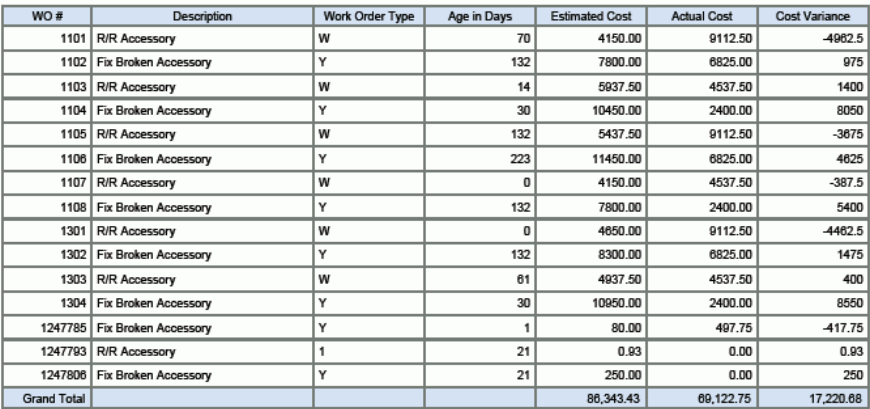

Age Basis: Planned Start Date<br>Period Used: Months

#### Lead Craft: Mechanic Level A

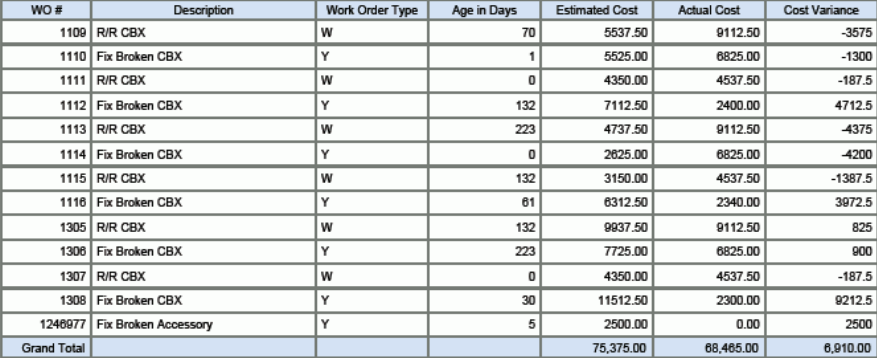

Age Basis: Planned Start Date

Period Used: Months

#### Lead Craft:

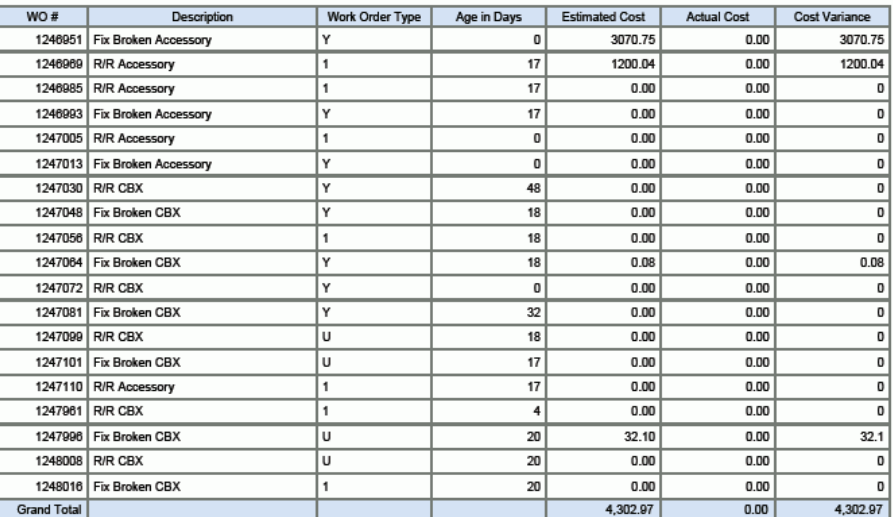

# **12.5. One View PM 分析 (P13570)**

从"工厂和设备维护 (G1315)"菜单可访问 One View 预防性维护分析应用程序 (P13570)。使用 One View PM 分析可对完成的、临近的及过期的 PM 进行分 析。One View PM 分析使用 One View PM 分析 (F1201-F1217-F1207) 业务视图 (V13570A),其中包括来自资产主文件 (F1201)、设备主扩展文件 (F1217) 及维护计划 文件 (F1207) 中的栏。本应用程序提供大量数据,并可极为灵活地生成各种类型的报 告。从业务视图中的 95 个栏以及与 PM 相关之网格中大量的计算栏中进行选择,以 分析设备的预防性维护信息。结合一些已交付的报告,One View PM 分析可提供多种 用途的报告。例如对完成的 PM、临近的 PM、过期 PM 及计划的 PM 和实际 PM 的 分析。针对用户指定的日期范围对完成的 PM 进行分析。您可以选择是否包括完成的 预防性维护、未结的预防性维护或取消的预防性维护。

One View PM 随附五个预定义的报告。这些报告包括:完成的 PM、临近的 PM、过 期 PM、PM - 计划的 PM 和实际 PM 以及 PM 关键度量分析。使用这些随附的报告, 您可以查看到期百分比、服务间隔天数、履行百分比(实际预防性维护对计划的维护 计划之遵从程度的度量)、距计划日期的天数(对过期的度量)以及预防性维护的计 数。

# **12.5.1. 处理选项**

本应用程序无任何处理选项。

## **12.5.2. 特殊处理**

使用 One View PM 分析时, 切记以下内容:

- 要分析完成的 PM,您必须在表头中指定日期范围。
- 您可以使用表头中的复选框选择包括完成的预防性维护、未结的预防性维护或取消 的预防性维护。
- 网格中显示的记录是符合您的筛选标准的 F1207 记录。

# **12.5.3. 报告**

One View PM 分析应用程序提供的报告有:

- 完成的 PM
- 临近的 PM
- 过期 PM
- 计划的 PM 和实际的 PM
- PM 关键度量分析

# **12.5.3.1. 完成的 PM**

使用此报告可分析与完成的 PM 相关的信息。完成的 PM 在"完成日期"字段中拥有日 期,且"状态"是"99"。信息包括服务间隔天数("完成日期"减去"上次完成日期"得出的 天数)、按服务类型的平均到期百分比、按分配对象(技术人员)的平均到期百分 比、按地点的平均到期百分比以及按设备号的平均到期百分比。

## 此报告包含以下组件:

- 按服务类型的完成的 PM 之平均到期百分比(水平条形图)
- 按服务类型的完成的 PM 之平均到期百分比(表格)
- 每一服务类型之按设备的完成的 PM(表格)
- 按分配对象的完成的 PM 之平均到期百分比(水平条形图)
- 按分配对象的平均到期百分比(表格)
- 每一服务类型之按分配对象的完成的 PM(按分配对象、服务类型)(表格)
- 按地点的完成的 PM 之平均到期百分比(水平条形图)
- 按地点的平均到期百分比(表格)
- 每个地点之按分配对象的完成的 PM(按地点、服务类型)(表格)
- 每一设备之按服务类型的完成的 PM(表格)

## **版本 9.1 更新**

此报告包含回溯功能,如下表所述:

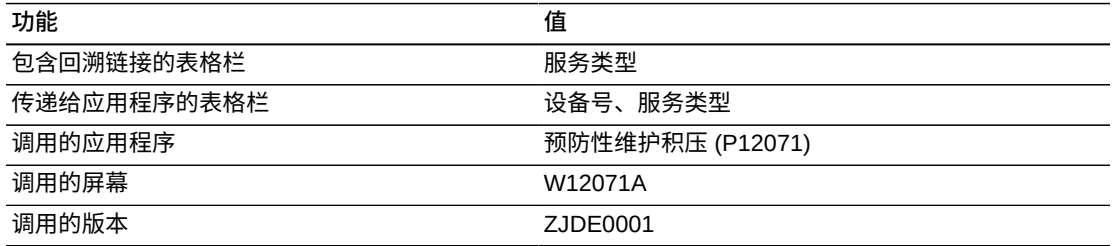

# **12.5.3.2. 临近的 PM**

使用此报告可分析与临近的或开放的 PM 相关的信息。即将进行的预防性维护指那些 未取消或未完成的预防性维护(状态不等于"99"或"98")。信息包括按地点、服务类型 及分配对象(技术人员)的计数、按地点和服务类型的平均到期百分比。还以表格方 式显示按服务类型和设备的临近的 PM,其中包括"距计划日期的天数"(相反情况下对 过期天数的度量)和"到期百分比"及其他信息。

此报告包含以下组件:

- 按地点的临近的 PM 数量(水平条形图)
- 按地点的临近的 PM 数量(表格)
- 按地点的临近的 PM(按地点、服务类型/描述)(表格)
- 按分配对象的临近的 PM 数量(水平条形图)
- 按分配对象的临近的 PM 数量(表格)
- 按服务类型的临近的 PM 数量(水平条形图)
- 按服务类型的临近的 PM 数量(表格)
- 按服务类型的临近的 PM 之平均到期百分比(水平条形图)
- 按服务类型的临近的 PM 之平均到期百分比(表格)
- 按服务类型的临近的 PM(表格)
- 按设备的临近的 PM(表格)

# **版本 9.1 更新**

此报告包含回溯功能,如下表所述:

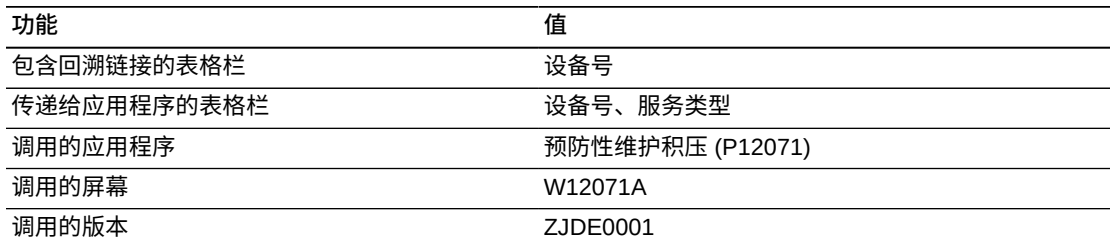

# **12.5.3.3. 过期 PM**

除了仅包括"到期百分比"大于 100% 的开放的 PM 外,此报告与"临近的 PM"报告完全 相同。

此报告包含以下组件:

- 按地点的过期的 PM 数量(水平条形图)
- 按地点的过期的 PM 数量(表格)
- 按地点的过期的 PM (按地点、服务类型/描述) (表格)
- 按分配对象的过期的 PM 数量(水平条形图)
- 按分配对象的过期的 PM 数量(表格)
- 按服务类型的过期的 PM 数量(水平条形图)
- 按服务类型的过期的 PM 数量(表格)
- 按服务类型的过期的 PM 之平均到期百分比(水平条形图)
- 按服务类型的过期的 PM(表格)
- 按设备的过期的 PM(表格)

## **版本 9.1 更新**

此报告包含回溯功能,如下表所述:

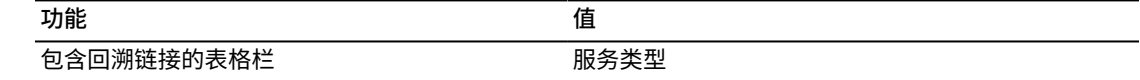

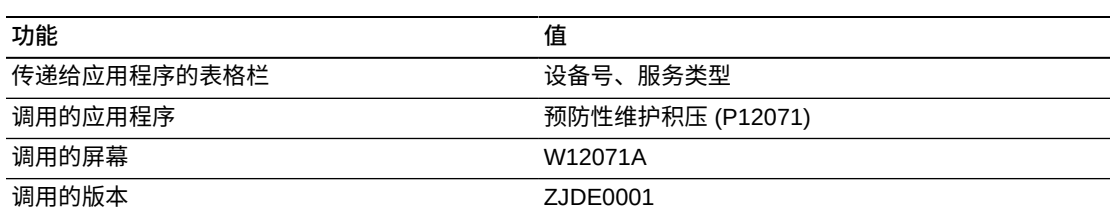

## **12.5.3.4. 计划的 PM 和实际的 PM**

此报告提供与完成百分比概念相关的信息。完成百分比用于度量您实际执行按原计划 在 PM 中所示之服务的频率。例如,如果您在一年中计划了四次轮胎换位并实际执行 了三次,则您的完成百分比为 75%。此报告会提供按服务类型的平均完成百分比。

此报告包含以下组件:

- 按服务类型的平均 PM 完成情况 (水平条形图)
- 预防性维护完成汇总(按服务类型/描述、频率指示符、服务天数)(表格)

# **12.5.3.5. PM 关键度量分析**

此报告是来自其他 PM 报告之关键信息的总和。此报告跨完成的、临近的及过期的 PM 对"平均到期百分比"和按服务类型的 PM 计数进行比较。

此报告包含以下组件:

- 按服务类型的完成的 PM 之平均到期百分比(水平条形图)
- 按服务类型的临近的 PM 之平均到期百分比(水平条形图)
- 按服务类型的过期的 PM 之平均到期百分比(水平条形图)
- 按服务类型的完成的 PM 数量(水平条形图)
- 按服务类型的临近的 PM 数量(水平条形图)
- 按服务类型的过期的 PM 数量(水平条形图)
- 完成的 PM 之预防性维护汇总(按服务类型/描述、频率指示符/描述、服务天数) (表格)
- 临近的 PM 之预防性维护汇总(按服务类型/描述、频率指示符/描述、服务天数) (表格)
- 过期的 PM 之预防性维护汇总(按服务类型/描述、频率指示符/描述、服务天数) (表格)

以下报告通过使用此标准生成:

- 完成的 PM 分析日期 = 2008 年 1 月 1 日至 2009 年 12 月 31 日
- 选中"包括完成的 PM"复选框。
- 选中"包括开放的 PM"复选框。
- 未选中"包括取消的 PM"复选框。

#### (by Service Type/Description, Frequency Indicator/Description, Service Days)

One View PM 分析 (

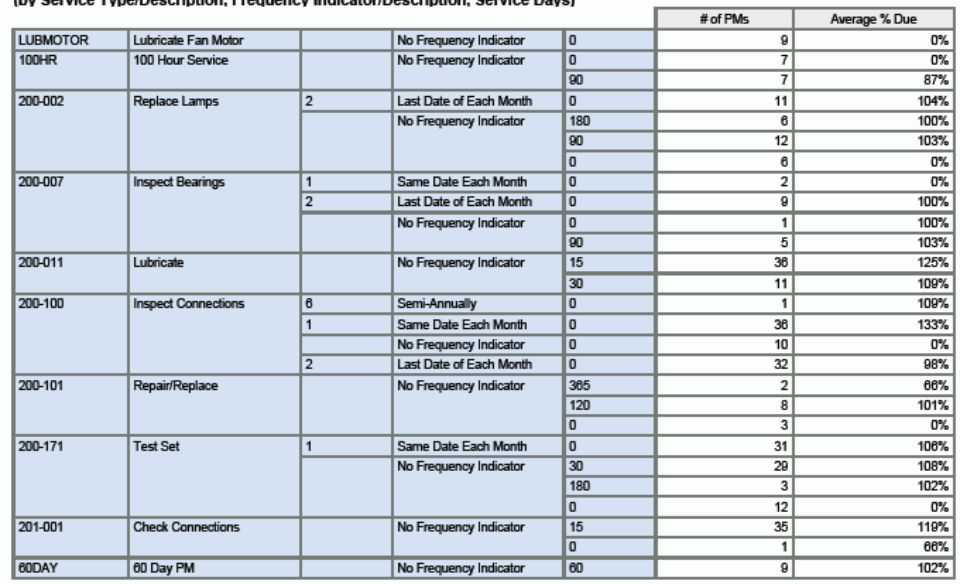

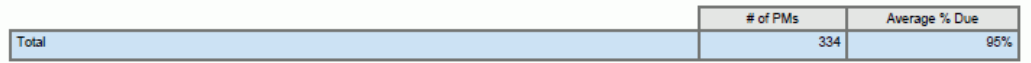

# Preventative Maintenance Summary for Upcoming PMs<br>(by Service Type/Description, Frequency Indicator/Description, Service Days)

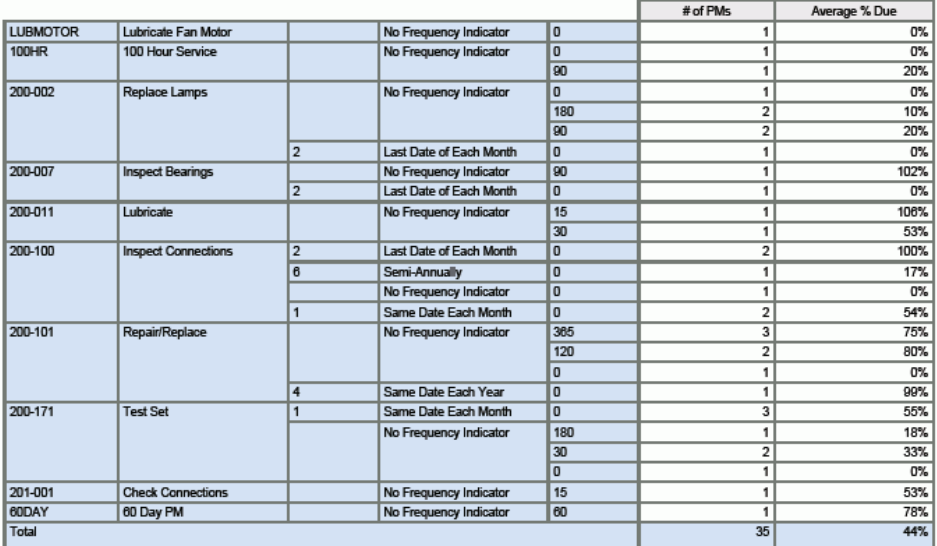

# Preventative Maintenance Summary for Overdue PMs<br>(by Service Type/Description, Frequency Indicator/Description, Service Days)

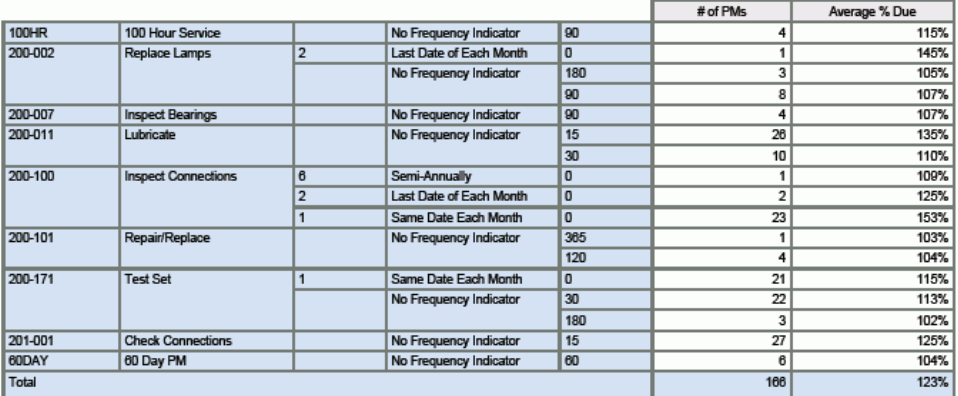

# **12.6. One View 设备位置查询 (P13230)**

从"设备位置跟踪 (G1314)"菜单访问 One View 设备位置查询 (P13230)。使用 One View 设备位置查询可分析特定位置的设备和设备特定部分的位置。One View 设备 位置查询使用 One View 设备位置查询 (F1201-F1217-F1204) 业务视图 (V13230), 其中包括来自 F1201、设备主扩展文件 (F1217) 及"位置跟踪"文件 (F1204) 的栏。本 应用程序提供大量数据,并可极为灵活地生成各种类型的报告。从业务视图中的超过 200 个栏以及与位置信息相关之网格中的其他计算栏(例如"处在特定地点的天数")中 进行选择,以按位置分析设备、按设备分析位置、按位置分析设备状态分布以及按设 备分析设备位置状态分布。结合一些已交付的报告,One View 设备位置查询可提供多 种用途的报告。例如按产品型号、产品族、类别码、状态进行的分析,以及分析当前 或历史设备位置信息。

One View 设备位置查询随附一些预定义的报告。这些报告是:按设备的位置分析、 按位置的设备分析、按位置的设备状态历史记录以及设备位置分析。借助这些交付的 报告,您可以查看指定时间范围内不同位置的设备历史记录和该设备在每个位置的状 态。您可按位置、设备、状态、产品族及产品型号执行分析。所分析的信息包括设备 在每一位置的天数、设备在特定位置的次数以及设备在每一位置耗费的平均天数。您 可以选择仅包括当前的设备位置信息,和/或仅包括历史设备位置信息。

## **12.6.1. 处理选项**

本应用程序无任何处理选项。

# **12.6.2. 特殊处理**

使用 One View 设备位置查询时,请注意:

- 未来计划的 (P) 位置不包括在 One View 设备位置查询中。其仅包括当前 (C) 和历 史 (H) F1204 记录。
- 若未指定,"位置分析日期范围"会使用开放的开始日期并将今日日期作为结束日 期。"今日日期"是您可分析之范围的最大值。
- 网格中显示的记录是各个 F1204 记录以及来自 F1201 和 F1217 的其他相关信息。
- "处在特定地点的天数"计算基于各个 F1204 记录的"分析开始和结束日期",因为该 日期可不同于"表头分析日期范围"。
- "记录分析开始日期"等于记录的"开始日期"中较晚的一个或表头中的"分析开始日 期"。

"记录分析结束日期"等于记录的"结束日期"中较早的一个或表头中的"分析结束日 期"。但是,如果不存在记录"结束日期",将使用表头中的"分析结束日期"。

处在特定地点的天数 = [记录的分析结束日期 + 1] - [记录的分析开始日期]。记录的 分析结束日期等于记录的结束日期时例外。此时,它等于 [记录的分析结束日期] 减 去 [记录的分析开始日期]。

# **12.6.3. 报告**

One View 设备位置查询应用程序提供的报告有:

- 按设备的位置报告
- 按位置的设备报告
- 按位置的设备状态历史记录报告
- 设备位置分析

## **12.6.3.1. 按设备的位置报告**

使用此报告可分析在每一位置的设备并比较各位置。此报告按产品族和产品型号进行 分析。此报告还显示每一产品族和每一产品型号之设备曾在的位置。

此报告包含以下组件:

- 按位置的按产品族之总设备天数(水平条形图)
- 按位置的按产品型号之总设备天数(水平条形图)
- 按位置的设备产品族/型号(表格)
- 按产品族的在每一位置的总天数(水平条形图)
- 按产品型号的在每一位置的总天数(水平条形图)
- 按位置的设备产品族/型号(表格)

## **12.6.3.2. 按位置的设备报告**

此报告显示每一位置的曾在该位置最长时间的设备和在每一位置的平均设备天数。设 备天数指设备的一部分在某一位置的天数。

此报告包含以下组件:

- 前 10 个在该位置的设备天数(水平条形图)
- 各个设备号(表格)
- 按位置的平均设备天数(仪表图)
- 按位置明细的设备(表格)

## **12.6.3.3. 按位置的设备状态历史记录报告**

此报告显示设备的一部分在特定位置时经历的各种状态以及保持该状态的时长。还显 示每个状态的位置分布,因此您可以查看在哪些位置设备处于特定状态的时间最长。 所报告的状态是该位置记录的历史状态。

此报告包含以下组件:

• 按位置的设备状态分布(饼图)

- 按位置的设备状态分布(表格)
- 按状态的设备位置分布(饼图)
- 按状态的平均设备天数(仪表图)
- 按状态的设备位置分布(表格)

# **12.6.3.4. 设备位置分析**

设备位置分析是汇总报告,显示来自之前三个报告的关键度量。此报告显示按产品型 号和按每一位置的状态的分析结果。

此报告包含以下组件:

- 每一产品型号的按位置的总设备天数(水平条形图)
- 按产品型号的位置(表格)
- 每一位置的按产品型号的总设备天数(水平条形图)
- 按位置的产品型号(表格)
- 按位置的平均设备天数(仪表图)
- 按位置汇总的设备状态历史记录(表格)
- 按设备状态的平均设备天数(仪表图)
- 按状态汇总的设备位置历史记录(表格)

以下报告通过使用此标准生成:

- 位置分析日期范围 = 开放至 2011 年 10 月 12 日
- 选中"包括当前位置记录"复选框。
- 选中"包括历史位置记录"复选框。
- "高级查询"设置为"位置"= SHOP、YARD、M30 及 200

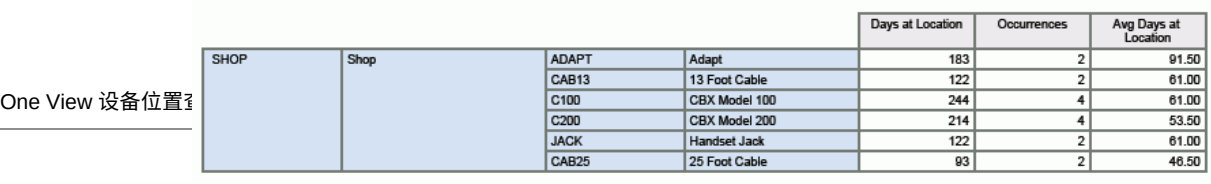

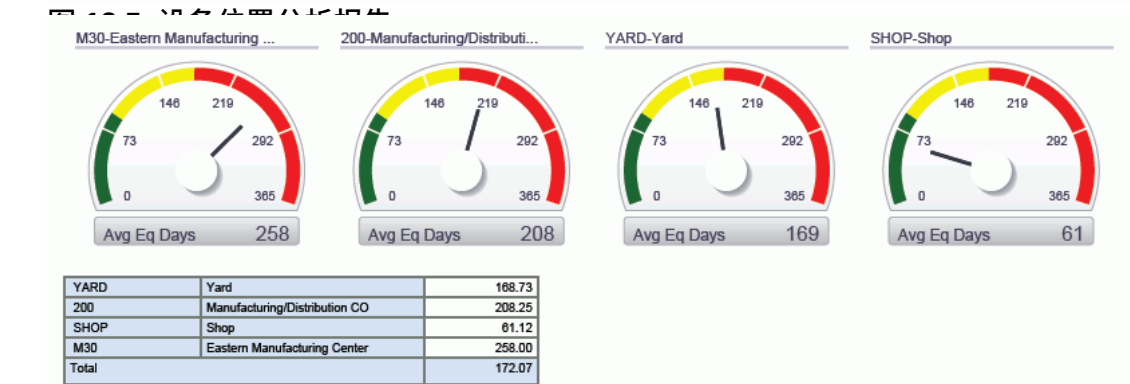

#### **Equipment Status History by Location Summary**

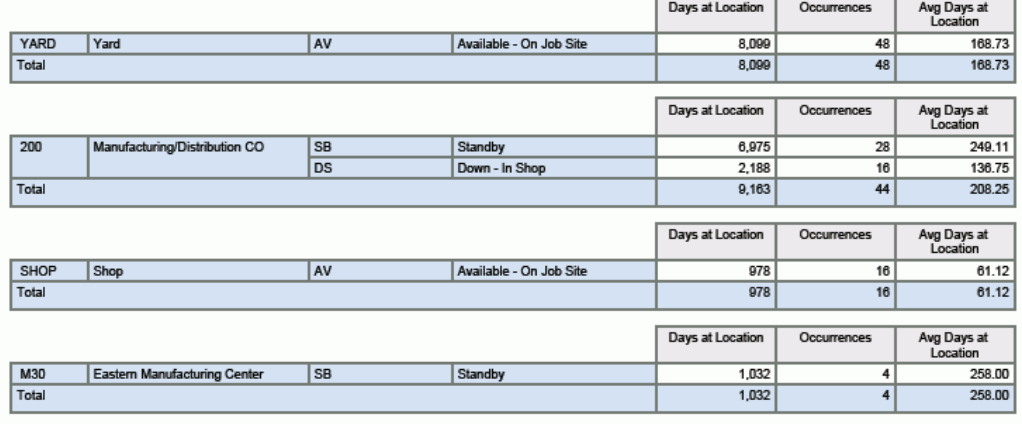

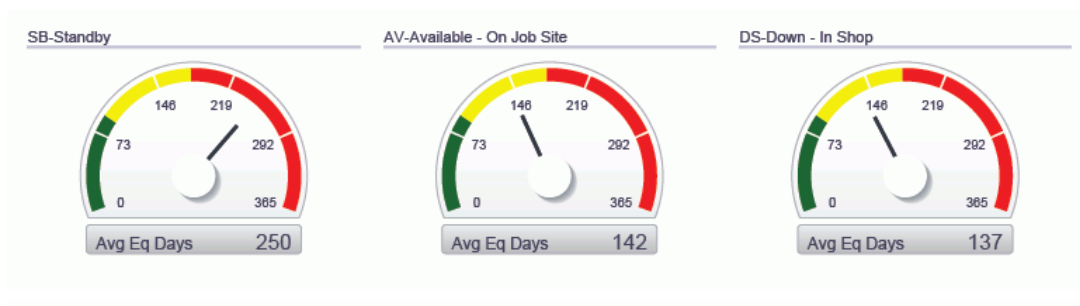

### **Equipment Location History by Status Summary**

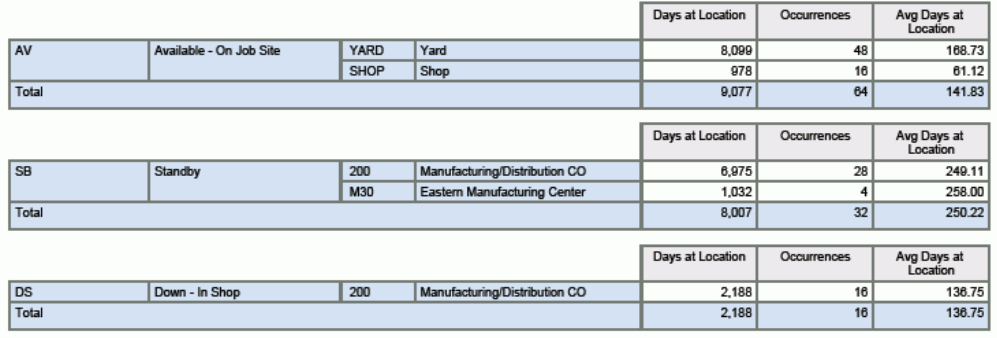

# **One View 报告 - 制造管理**

本章提供以下应用程序的概述信息、处理选项、特殊处理及报告:

- [第 13.1 节 "One View 工作单成本分析查询 \(P48270\)" \[283\]](#page-282-0)
- [第 13.2 节 "One View 制造调度查询 \(P48280\)" \[289\]](#page-288-0)
- [第 13.3 节 "One View 计划分析查询 \(P48290\)" \[295\]](#page-294-0)

# <span id="page-282-0"></span>**13.1. One View 工作单成本分析查询 (P48270)**

可以从"定期功能分离 (G3121)"菜单访问 One View 工作单成本分析查询应用 程序 (P48270)。使用 One View 工作单成本分析查询可分析已关闭之工作单的 成本差异。One View 工作单成本分析查询使用 One View 工作单成本分析查询 (F4801、F3102、F3111)业务视图 (V48270A),其中包括来自"工作单主文 件"(F4801)、"生产成本"文件 (F3102) 及"工作单零件清单"文件 (F3111) 的栏。还使 用"工作单工艺路线"文件 (F3112) 以提取其他信息。本应用程序提供大量数据,并可 极为灵活地生成各种类型的报告。从业务视图的超过 235 个栏中选择以按项目分析您 的工作单。您还可以按分部、优先级、日期、数量及成本类型进行筛选。使用随附的 一些报告,One View 工作单成本分析查询可提供多种用途的报告。例如按经理、主 管、供应商、类别码、金额及差异的成本分析。

One View 工作单成本分析查询随附一些预定义的报告。这些报告是:计算的实际差 异、计算的工程差异、计算的计划差异以及计算的差异分析。使用这些随附的报告, 您可以按发生定义的差异之工作单进行查看。您可以查看"处理中的工作"或"完成的工 作单"差异。"计算的差异分析"交互报告使您可以按分部、项目及成本类型比较不同的 差异类型。

# **13.1.1. 处理选项**

处理选项使您可以指定程序和报告的缺省处理方式。

## **13.1.1.1. 处理**

## **1.执行主要计量单位数量转换**

指定是否将"工作单数量"转换为"主要计量单位"。如果忽略此处理,所有"主要计量 单位工作单数量"网格栏都将被隐藏。

值包括:

**空白:**不将"工作单数量"转换为"主要计量单位"。

**1:**将"工作单数量"转换为"主要计量单位"。

#### **2.差异标志**

指定用于"数据选择"的"差异标志"。

值包括:

**空白:**工作单未结,未运行"制造会计"。

- **1:**已对其运行"制造会计"的工作单。
- **2:**拥有"批准的已计算差异"之工作单。
- **3:**已关闭的工作单,已运行差异。
- **4:**精益业务记录已关闭。

**3.显示工艺路线信息 (F3112)**

指定是否在网格中显示"工作单工艺路线信息"(F3112)。

值包括:

**空白:**不显示工作单工艺路线信息 (F3112)

**1:**在网格中显示工作单工艺路线信息。

## **13.1.2. 特殊处理**

使用此处理选项以显示主要计量单位转换和按序号的工艺路线信息(如果需要)。

您还可以在处理选项中选择要用于数据选择的差异标志。但是,建议选择"差异标志"= 3 以获得最佳结果。

## **13.1.3. 报告**

One View 工作单成本分析查询应用程序随附的报告是:

- 计算的实际差异
- 计算的工程差异
- 计算的计划差异
- 计算的差异分析

# **13.1.3.1. 计算的实际差异**

此报告提供每个分部或项目/分部组合的计划成本和实际成本之间存在的实际差异。此 报告还显示工作单明细和基于成本类型的差异细分。

此报告包含以下组件:

- 计算的实际差异大于零 按分部(饼图)
- 计算的实际差异大于零 按项目/分部(条形图)
- 计算的实际差异小于零 按项目/分部(条形图)
- 计算的实际差异(表格)

# **版本 9.1 更新**

"计算的实际差异"表格组件包含回溯功能,如下表所述:

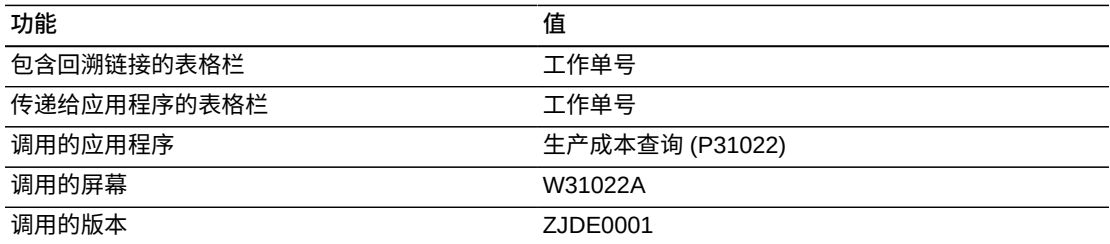

# **13.1.3.2. 计算的工程差异**

此报告提供每个分部或项目/分部组合的冻结成本和当前成本之间存在的工程差异。此 报告还显示工作单明细和基于成本类型的差异细分。

此报告包含以下组件:

- 按分部的工程差异(饼图)
- 工程差异大于零 按项目/分部(条形图)
- 工程差异小于零 按项目/分部(条形图)
- 按项目/分部的工程差异(条形图)
- 按分部计算的工程差异(表格)

# **版本 9.1 更新**

"按分部计算的工程差异"表格组件包含回溯功能,如下表所述:

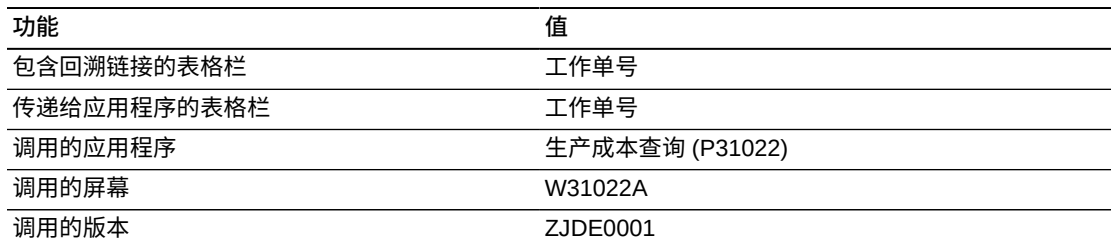

# **13.1.3.3. 计算的计划差异**

此报告提供每个分部或项目/分部组合的当前成本和计划成本之间存在的计划差异。此 报告还显示工作单明细和基于成本类型的差异细分。

此报告包含以下组件:

- 按分部的计算的计划差异(饼图)
- 计算的计划差异大于零 按项目/分部(条形图)
- 计算的计划差异(表格)

## **版本 9.1 更新**

"计算的计划差异"表格组件包含回溯功能,如下表所述:

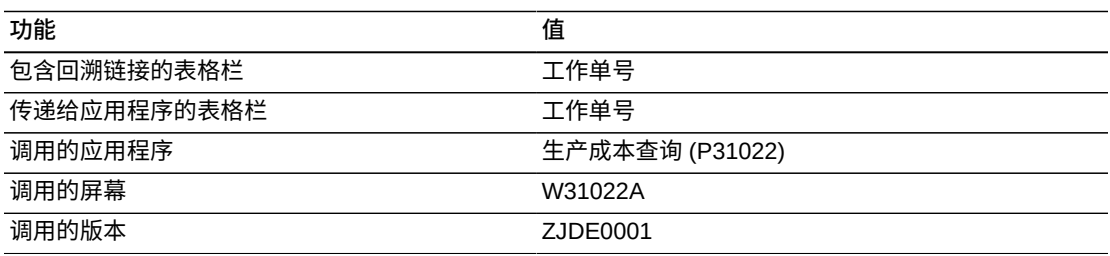

# **13.1.3.4. 计算的差异分析**

此报告使您可以跨分部深入分析差异。通过提供按分部和项目/分部的筛选,此交互报 告使您可以全面掌控图形、图表及表格中显示的信息。

此报告包含以下组件:

- 按分部/场所和项目号的最大净差异(仪表图)
- 按项目/分部的计算的工程差异(饼图)
- 按项目/分部的计算的计划差异(饼图)
- 按项目/分部的计算的实际差异(饼图)
- 按项目/分部的计算的净差异(饼图)
- 所有计算的差异(极性图)
- 按分部的工程/计划/实际差异(水平条形图)
- 按项目/分部的计算的计划差异(条形图)
- 按项目/分部的计算的实际差异(条形图)
- 计算的实际差异(表格)

## **版本 9.1 更新**

"计算的实际差异"表格组件包含回溯功能,如下表所述:

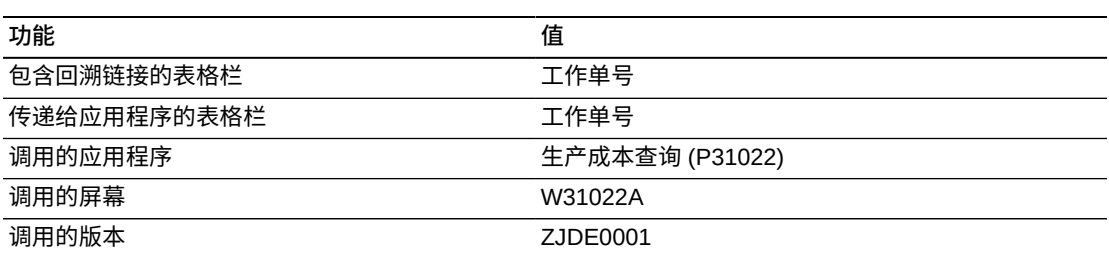

在生成以下报告时,使用了针对公司、分部及工作单日期的数据选择,从而将数据限 制为可处理的记录数量。

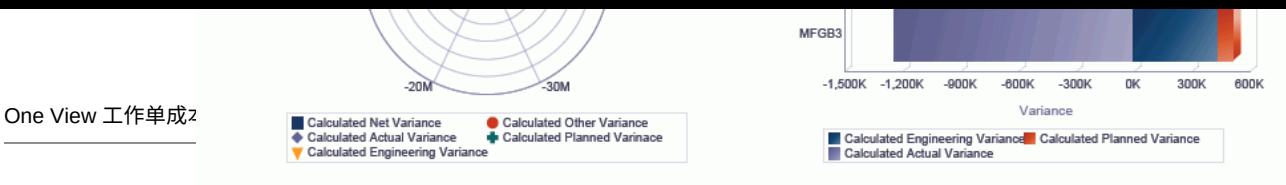

 $\mu$  and a set a set  $\mu$  and  $\mu$  and  $\mu$  and  $\mu$ 

Calculated Planned Variance by Item/Branch

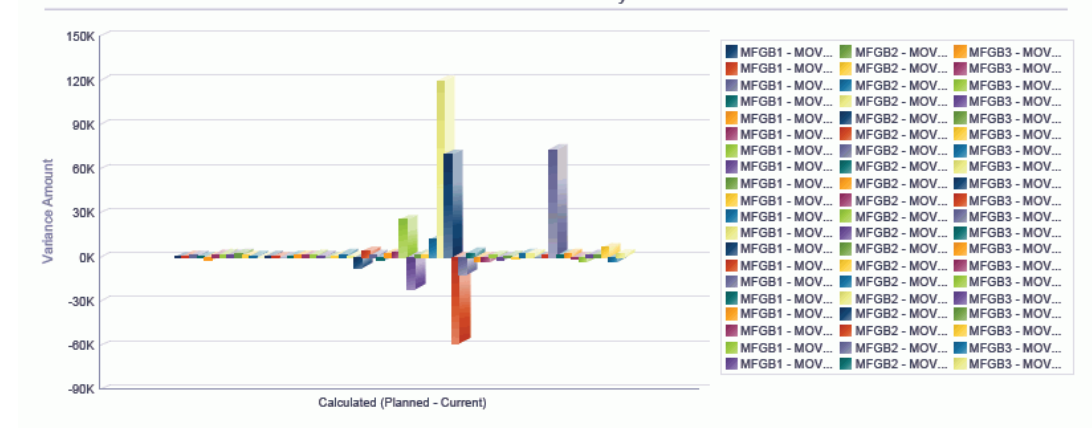

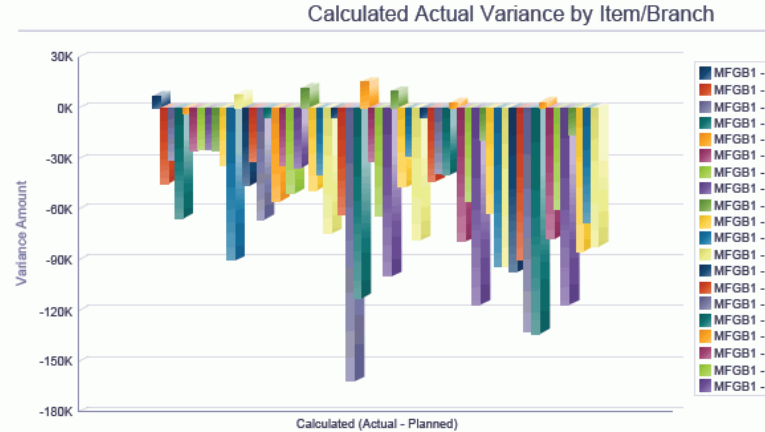

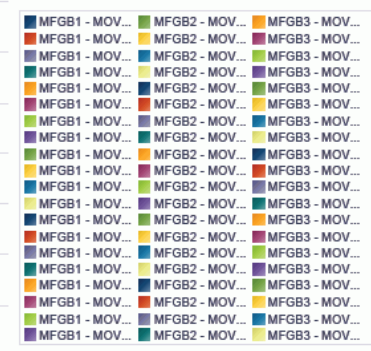

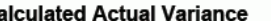

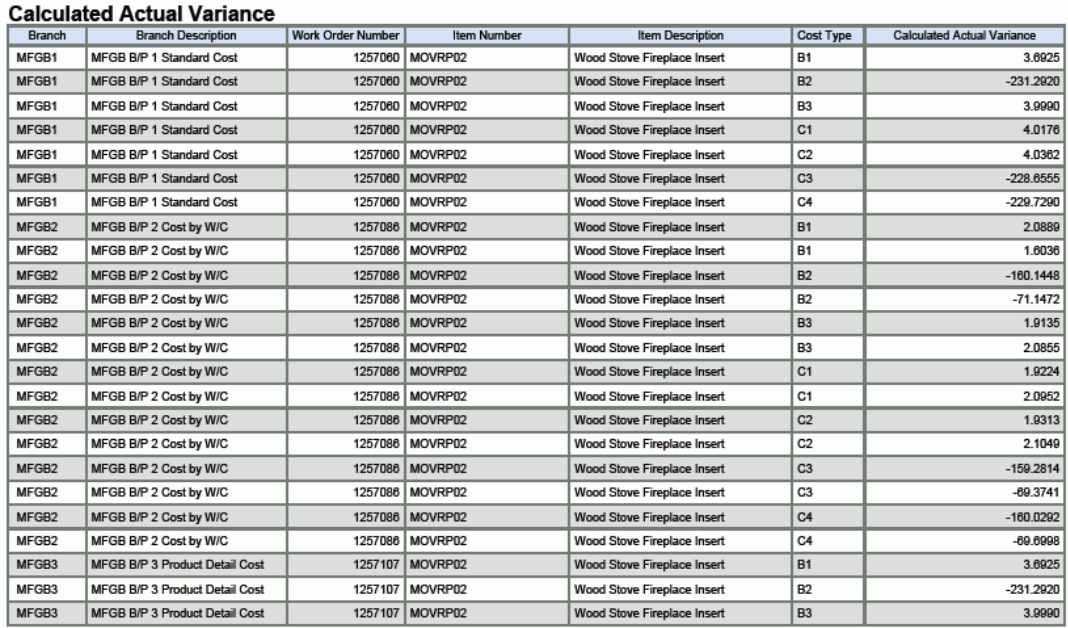
# **13.2. One View 制造调度查询 (P48280)**

可从"日常工作单准备 - 分离 (G3111)"菜单访问 One View 制造调度查询应用程序 (P48280)。使用 One View 制造调度查询可按机器状态分析未结工作单。One View 制造调度查询使用 One View 制造调度查询(F4801、F4801T、F3112)业务视图 (V48280),其中包括来自 F4801、"工作单主文件标记文件"(F4801T)、F3112 及"单 据类型主文件"(F40039) 的栏。工作单零件清单 (F3111) 也用于提取信息。本应用程 序提供大量数据,并可极为灵活地生成各种类型的报告。从业务视图的超过 165 个栏 中选择以分析您的未结工作单(例如按用户定义的期间、分部及工作中心)。您还可 以按工作单号、工作单状态、父项目、日期、数量、工作中心/机器/人工/设置进行筛 选。

使用随附的一些报告,One View 制造调度查询可提供多种用途的报告。例如按种类的 未结工作单、按未说明的人工/废料的未结工作单、按经理/主管的未结工作单以及按快 讯的未结工作单。

One View 制造调度查询随附一些预定义的报告。这些报告是:按项目号的未结工作 单、按工序的未结工作单、按工作中心的未结工作单及按工序状态的未结工作单人工 分析。使用这些随附的报告,您可以按分部、工作中心或项目查看人工散布情况。您 还可以查看已完成的部分和有待完成的数量。通过提供按分部、项目、状态、工作中 心及工作单号细分之相同数据的多个视图,"按工序状态的未结工作单人工分析"交互 报告为您提供更广泛的人工视图。

### **13.2.1. 处理选项**

处理选项使您可以指定程序和报告的缺省处理方式。

#### **13.2.1.1. 处理**

#### **1.数量计算**

指定系统是否从剩余数量中减去报废数量。

值包括:

**空白:**在剩余数量中包括报废数量。

**1:**从剩余数量中减去报废数量。

#### **2.主要计量单位转换**

指定是否将"工作单数量"转换为"主要计量单位"。如果忽略此处理,所有"主要计量 单位工作单数量"网格栏都将被隐藏。

值包括:

**空白:**不将"工作单数量"转换为"主要计量单位"。

**1:**将"工作单数量"转换为"主要计量单位"。

**3.每个期间要使用的天数** 指定将用于每个"显示期间"的天数。"缺省值"是 30 天。 **4.要显示的最大天数** 指定将用以显示的最大天数。缺省值是 120 天。 **5.选择最大天数计算中要使用的开始日期或申请日期。** 指定要用作开始日期以计算"最大天数"的日期。缺省值是使用"开始日期"。

值包括:

**空白:**开始日期

**1:**请求日期

**6.输入 1 以显示部件列表信息 (F3111)** 指定是否在网格中显示工作单零件清单信息 (F3111)。

值包括:

**空白:**不显示工作单零件清单信息 (F3111)

**1:**在网格中显示工作单零件清单列表信息。

## **13.2.2. 特殊处理**

此应用程序无任何特殊处理。

## **13.2.3. 报告**

One View 制造调度查询应用程序随附的报告是:

- 按项目号的未结工作单
- 按工序状态的未结工作单
- 按工作中心的未结工作单
- 按工序状态的工作单人工分析

## **13.2.3.1. 按项目号的未结工作单**

此报告按最终产品号进行分类,提供了所有未结工作单的一览视图,使您能够查看每 个工序剩余的所有人工和机器时间。

此报告包含以下组件:

- 按工序状态的项目的人工剩余(条形图)
- 按工序状态的项目的机器人工剩余(条形图)
- 按工序状态的项目的设置人工剩余(条形图)
- 按项目和工序状态的人工剩余(三维条形图)

• 按分部和工作单号的剩余数量(表格)

## **版本 9.1 更新**

"按分部和工作单号的剩余数量"表格组件包含回溯功能,如下表所述:

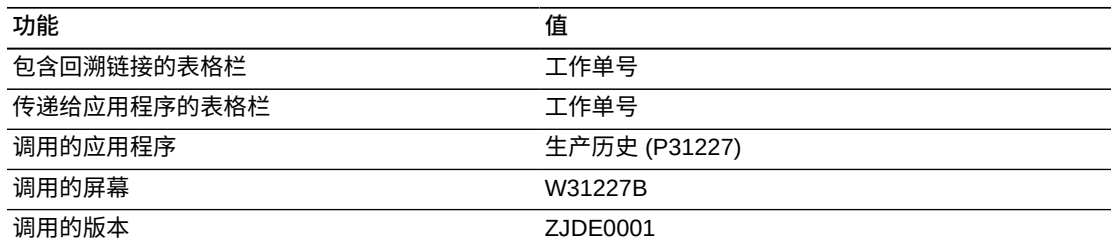

# **13.2.3.2. 按工序状态的未结工作单**

此报告使您可以按工作单工艺路线的工序状态查看所有未结工作单。您可以查看工作 单号和该工序已报告的所有实际时间(人工和机器)。而且,您还可以基于特定工序 状态的工艺路线步骤百分比查看是否存在效率低下或负荷过重的工序在拖延工作单。

此报告包含以下组件:

- 按工序状态的工作单号(条形图)
- 按工序状态的实际运行人工(条形图)
- 按工序状态的实际运行机器(条形图)
- 按工序状态的实际设置人工(条形图)
- 按工序状态的未结工作单(饼图)
- 按分部、工作单号和工序状态的实际人工(表格)

## **版本 9.1 更新**

"按分部、工作单号和工序状态的实际人工"表格组件包含回溯功能,如下表所述:

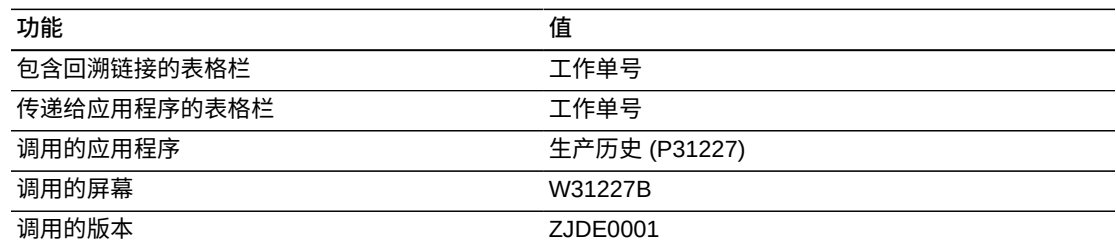

# **13.2.3.3. 按工作中心的未结工作单**

此报告使您可按基于期间间隔在工作单工艺路线中定义的工作中心查看所有未结工作 单。您可以查看该工作单之工作中心的已报告实际时间(人工和机器),您还可以查 看特定工作中心的工作单百分比。

此报告包含以下组件:

- 按工作中心和间隔期间的工作单号(条形图)
- 按期间间隔的工作中心实际运行人工(条形图)
- 按期间间隔的工作中心实际机器人工(条形图)
- 按期间间隔的工作中心实际设置人工(条形图)
- 按工作中心的未结工作单(饼图)
- 按工作中心和工作单号的实际人工(表格)

# **版本 9.1 更新**

"按工作中心和工作单号的实际人工"表格组件包含回溯功能,如下表所述:

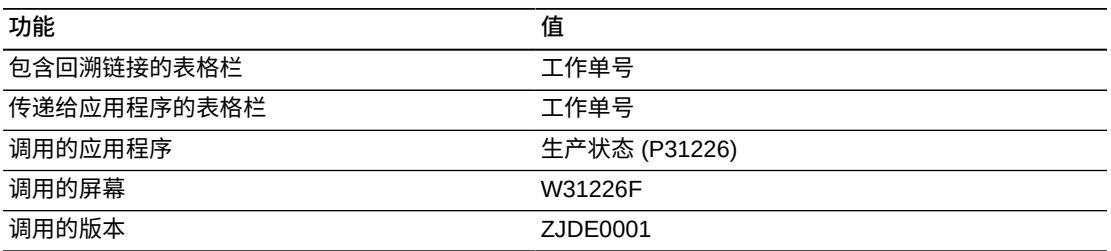

# **13.2.3.4. 按工序状态的工作单人工分析**

此报告使您可以跨分部深入分析差异。通过提供按"工序状态"、"人工/机器小时的类 型"以及"项目号"的筛选,此交互报告使您可以全面掌控图形、图表及表格中显示的信 息。

此报告包含以下组件:

- 按状态的工作单号(仪表图)
- 按状态的人工剩余(条形图)
- 按状态的机器人工剩余(条形图)
- 按状态的设置人工剩余(条形图)
- 按状态的所有剩余人工(折线图)
- 按项目和工序状态的人工剩余(三维条形图)
- 按工作中心和工作单号的剩余人工(表格)

# **版本 9.1 更新**

"按工作中心和工作单号的剩余人工"表格组件包含回溯功能,如下表所述:

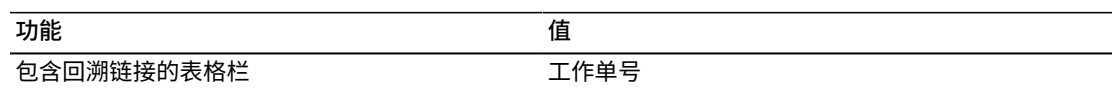

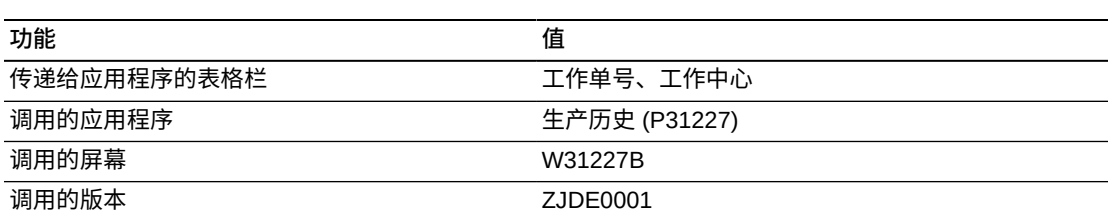

在生成以下报告时,使用了针对公司、工作单日期及小于三的差异标记的数据选择, 从而将数据限制为可管理的记录数量。

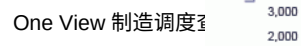

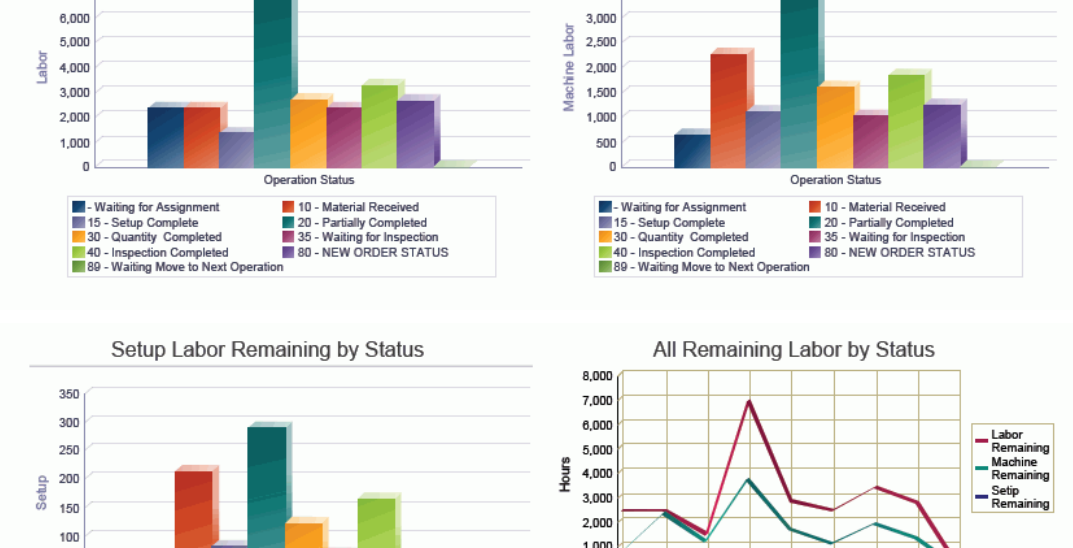

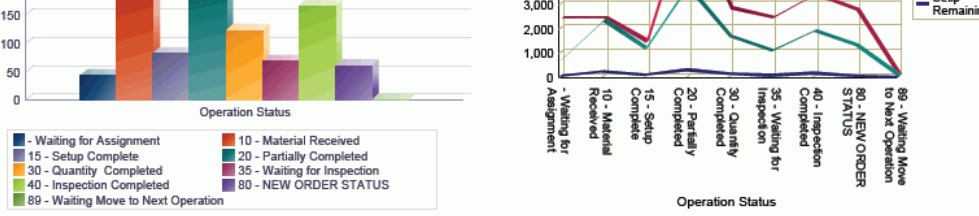

Labor Remaining by Item and Operation Status

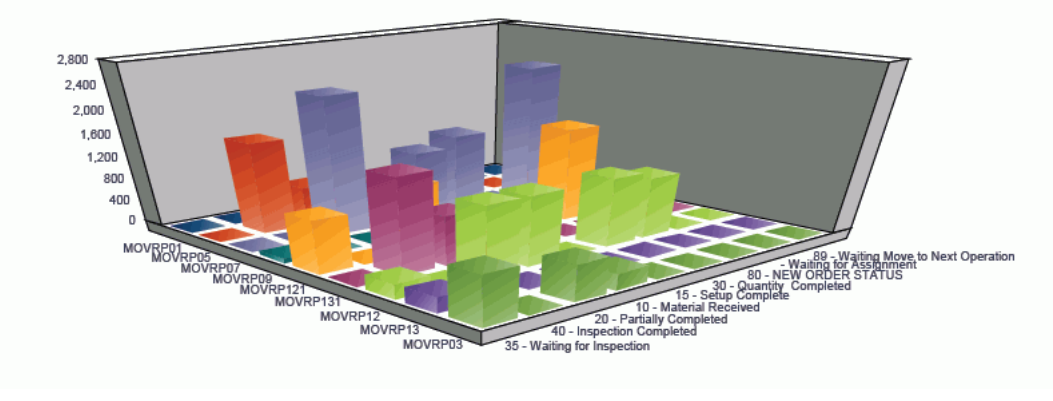

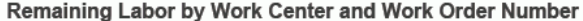

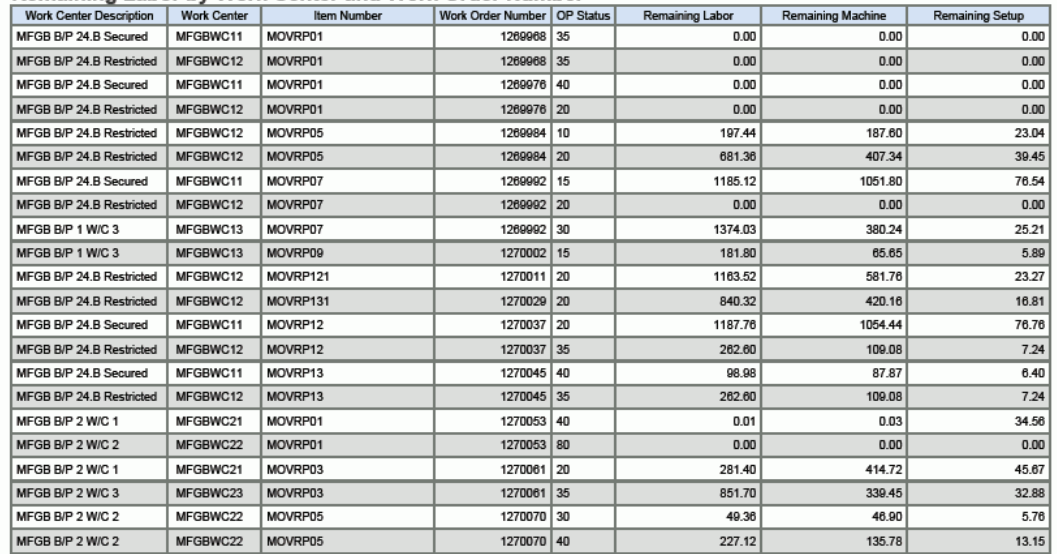

# **13.3. One View 计划分析查询 (P48290)**

可从"分销资源计划日常操作 (G3411)"、"主生产计划日常操作 (G3412)"、"主生产计划 日常操作 (G3413)"及"多场地计划日常操作 (G3414)"菜单访问 One View 计划分析查 询应用程序 (P48290)。使用 One View 计划分析查询可分析材料计划业务记录。One View 计划分析查询使用 One View 计划分析 (F3411-F4102) 业务视图 (V3411N), 其 中包括来自"MPS/MRP/DRP 消息文件"(F3411) 和"项目分部文件"(F4102) 的栏。本应 用程序提供大量数据,并可极为灵活地生成各种类型的报告。从业务视图的超过 50 个栏中选择以分析您的供需消息。

One View 计划分析查询随附一些预定义的报告。这些报告是:按采购员的消息、按计 划员的消息及按计划系列的消息。使用这些随附的报告,您可以按这三个角色查看您 的供需消息。

## **13.3.1. 处理选项**

处理选项使您可以指定程序和报告的缺省处理方式。

## **13.3.1.1. 显示**

**1.查看消息:**

指定是查阅需求分部/场所的消息还是供应分部/场所的消息。

值包括:

**1**:查看供应分部/场所的消息。

**空白:**查看需求分部/场所的消息。

## **13.3.2. 特殊处理**

此应用程序包含以下特殊处理:

- 不显示定义为精益制造之项目的消息。
- 不显示定义为"看板"之项目的消息。
- 从处理选项值中检索"天数"。最小值是一,最大值是 365。此值定义即期的大小。
- 从处理选项值中检索"最大天数"。最小值是一,最大值是 365。此值定义要包括在网 格结果中的消息范围。

## **13.3.3. 报告**

One View 计划分析查询应用程序随附的报告是:

- 按采购员的消息
- 按计划员的消息
- 按计划系列的消息

# **13.3.3.1. 按采购员的消息**

此报告使您可以基于采购员号查看计划采购消息。您可以查看每个采购员的消息号、 消息类型号及消息计数百分比。您还可以查看基于期间的消息号。

此报告包含以下组件:

- 按采购员的采购单消息计数(水平条形图)
- 按消息类型的待决操作(水平条形图)
- 按采购员的消息计数百分比(饼图)
- 按期间的采购员消息负荷(条形图)
- 按采购员的消息明细(表格)

# **13.3.3.2. 按计划员的消息**

此报告使您可以基于计划员号查看计划消息。您可以查看每个计划员的消息号、消息 类型号及消息计数百分比。您还可以查看基于期间的消息号。

此报告包含以下组件:

- 按计划员的采购单消息计数(水平条形图)
- 按消息类型的待决操作(水平条形图)
- 按计划员的消息计数百分比(饼图)
- 按期间的计划员消息负荷(条形图)
- 按计划员的消息明细(表格)

## **13.3.3.3. 按计划系列的消息**

此报告使您可以基于计划系列查看计划消息。您可以查看每个计划系列的消息号、消 息类型号及消息计数百分比。您还可以查看基于期间的消息号。

此报告包含以下组件:

- 按计划系列的采购单消息计数(水平条形图)
- 按消息类型的待决操作(水平条形图)
- 按计划系列的消息计数百分比(饼图)
- 按期间的计划系列消息负荷(条形图)
- 按计划系列的消息明细(表格)

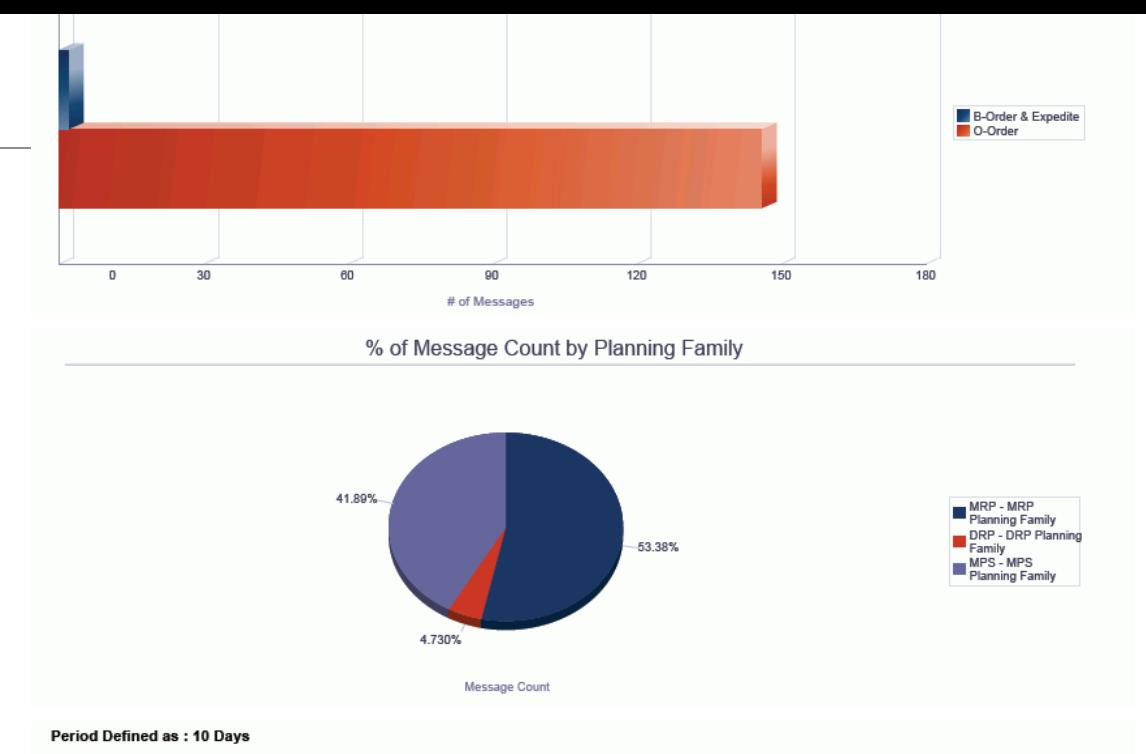

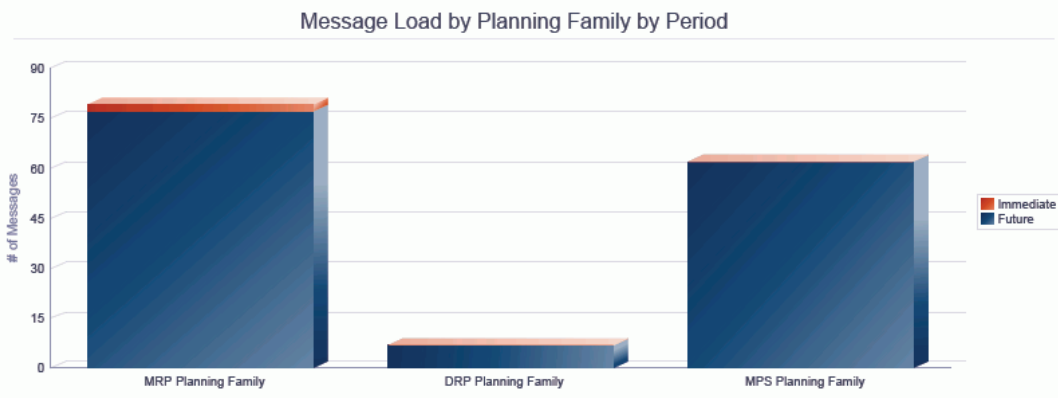

#### Message Details by Planning Family

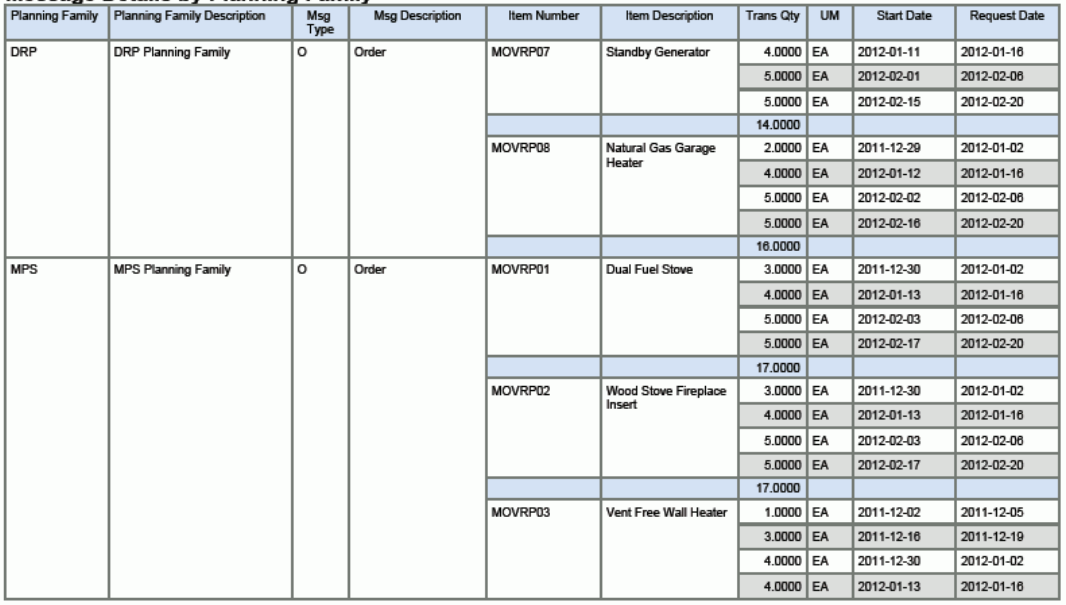

14

# **One View 报告 - 房地产管理**

本章提供以下应用程序的简介信息、特殊处理及报告:

- [第 14.1 节 "One View 财产查询 \(P15260\)" \[299\]](#page-298-0)
- 第 14.2 节 "One View 属性查询 (P15270) (版本 9.1 更新) " [306]

# <span id="page-298-0"></span>**14.1. One View 财产查询 (P15260)**

从"租户和租赁信息 (G1511)"菜单可访问"One View 不动产查询"应用程序 (P15260)。 使用 One View 财产查询可获得对您投资组合内财产状态的洞察,更有效地进行管 理,并简化您与租户、经理、领导及所有者之间的互动。One View 财产查询使用 One View 财产查询业务视图 (V15260),其中包括来自"单位主文件"(F1507)、"租赁明 细"文件 (F15017) 及"经营单位主文件"(F0006) 的栏。

One View 财产查询随附一些预定义的报告,这些报告提供所管理的财产信息。这些报 告是:零租和非零租租户的租户租册、闲置报告、临近的闲置检查、租户分析及占用 分析。其他报告可通过单位报告代码、单位类型、租约报告代码、备选区域、备选区 域类型、开单报告代码及财产类别码生成。

## **14.1.1. 特殊处理**

One View 财产查询使您可以按公司、楼层号、建筑、单位类型及单位号进行筛选。

您还可以按"租约主文件"表头中的"租约截止日期"和"租约版本截止日期"进行筛选:

• 租约截止日期:

显示租约日期始于或早于"租约截止日期"且"租约结束日期"为空或者等于或晚于"租 约截止日期"的所有租约。

• 租约版本截止日期:

显示租约版本日期始于或早于"租约版本截止日期"且"租约版本结束日期"为空或者等 于或晚于"租约版本截止日期"的所有租约。

您可以使用"显示开票码"复选框以确定是否显示开单代码信息。如果您选中此复选 框,则该单位的网格中将显示多行,每行用于一个 F1502B 中的开单代码。如果您保 留此复选框取消选中,将仅显示单位信息。

除业务视图中的信息外,此应用程序中还包括来自"区域主文件"表 (F1514) 的单位面 积英尺数、来自"市场/潜在/续延出租主文件"(F159071) 的潜在出租、市场出租和续延 出租,以及来自"循环开票主文件"(F1502B) 的循环开票信息等信息。

**备注:**

仅在选中了"显示开票码"复选框时才显示来自 F1502B 的出租信息。两个"租册"报告都需要此值。

仅在取消选中了"显示开票码"复选框时才可运行两个"闲置报告"和两个"分析报告"。这些报告不将 开单代码用作出租信息。

# **14.1.2. 报告**

One View 财产查询应用程序随附的报告是:

- 临近的闲置检查
- 占用分析
- 闲置报告
- 租户分析
- 租户租册 出租步骤
- 租户租册 零租

## **14.1.2.1. 临近的闲置检查**

"临近的闲置"报告是即将闲置之已签租约单位的报告。

此报告包含以下组件:

- 临近闲置的单位(条形图)
- 临近闲置的面积英尺数(条形图)
- 按计划搬出日期的临近闲置(表格)

## **版本 9.1 更新**

"按计划搬出日期的临近闲置"表格组件包含回溯功能,如下表所述:

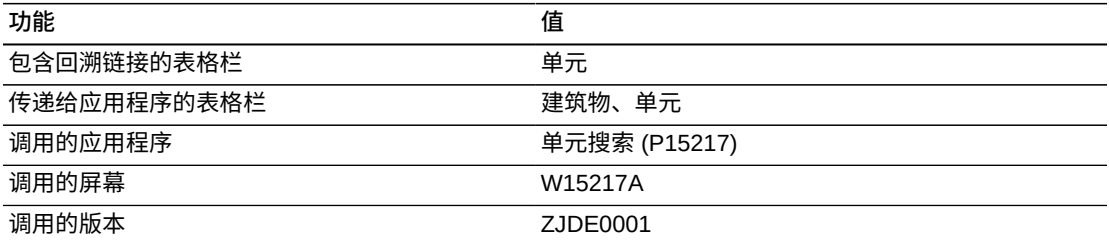

## **14.1.2.2. 占用分析**

"闲置分析"报告是所有单位的报告,包括按面积英尺数的已占用和闲置。此报告的第 一个组件是按"区域 - 不动产类别码 2"的列表。当您从列表中选择区域时,将刷新所有 图表和数据以仅显示与该代码相关的信息。

此报告包含以下组件:

- 区域 不动产类别码 2(列表)
- 按建筑的已占用和已签租约面积英尺数(条形图)
- 前 10% 已占用的建筑(条形图)
- 按财产类型的面积英尺数(饼图)
- 按销售人员的面积英尺数(饼图)
- 按单位代码的面积英尺数(饼图)
- 按建筑的当前占用(表格)
- 占用信息(表格)
- 闲置单位(表格)

# **版本 9.1 更新**

"占用信息"表格组件包含回溯功能,如下表所述:

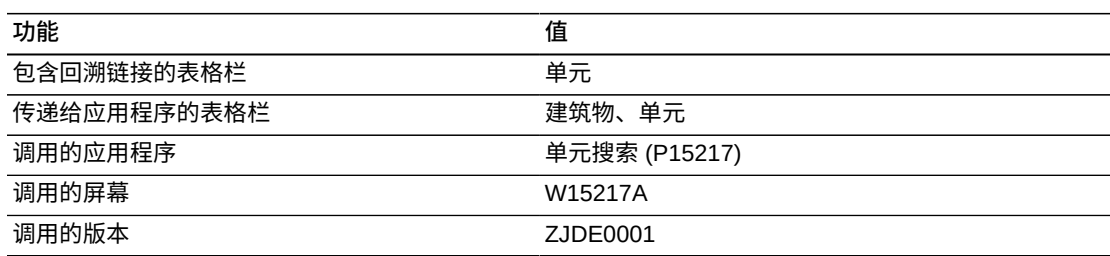

以下报告通过取消选择"显示开票码"字段生成。

One View 财产查询

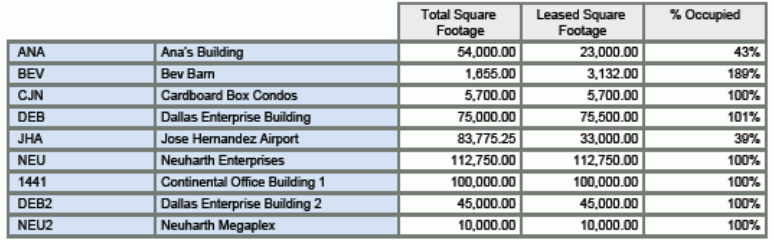

#### **Occupancy Information**

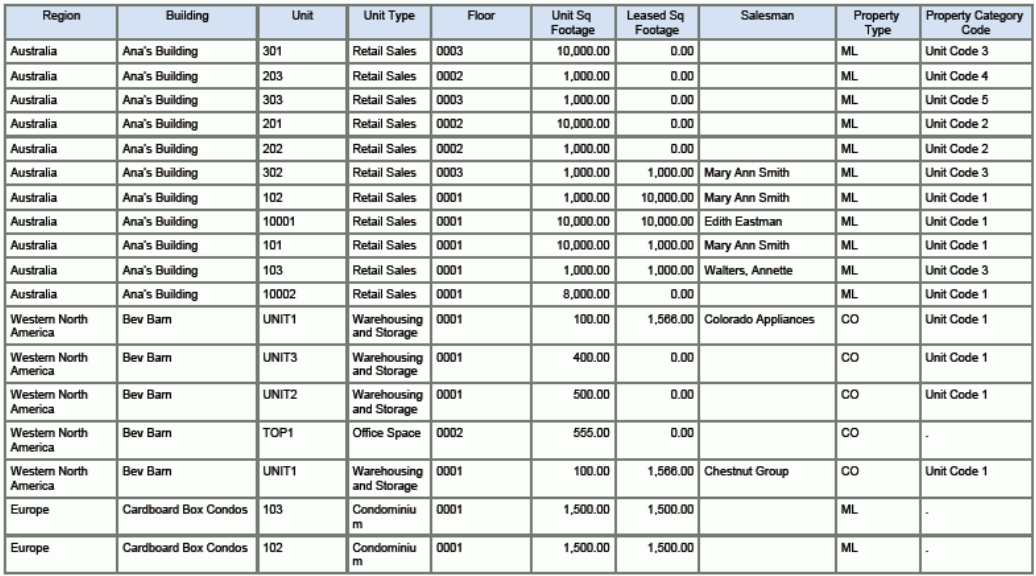

## **Vacant Units**

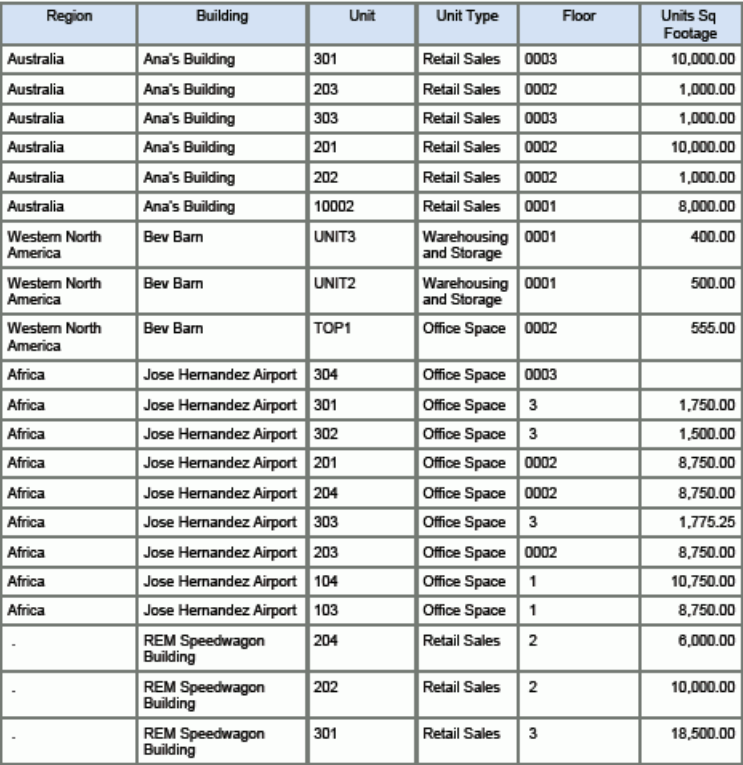

## **14.1.2.3. 闲置报告**

"闲置报告"提供按建筑和单位排序之闲置单位的库存。此报告包括当前在"租约主文件 明细"表格中无相关租约的单位。

此报告包含以下组件:

- 按计划搬出日期的闲置单位(条形图)
- 按搬出日期的闲置单位(条形图)
- 按版本结束日期的闲置单位(条形图)
- 按单位的租金比较(条形图)
- 按建筑的闲置明细(表格)

# **14.1.2.4. 租户分析**

"租户分析"报告是已占用单位的报告,按面积英尺数显示占用。此为互动报告并在顶 部包括列表组件。该列表是按"区域 - 不动产类别码 2"的列表。当您从列表中选择区域 时,将刷新所有图表和数据以仅显示与该代码相关的信息。

此报告包含以下组件:

- 区域 不动产类别码 2 (列表)
- 前 10 个按面积英尺数的租户(条形图)
- 前 10 个按面积英尺数的和户 (饼图)
- 按财产类型的面积英尺数(饼图)
- 按销售人员的面积英尺数(饼图)
- 按单位代码的面积英尺数(饼图)
- 租户信息(表格)

以下报告通过清除"显示开票码"选项生成。

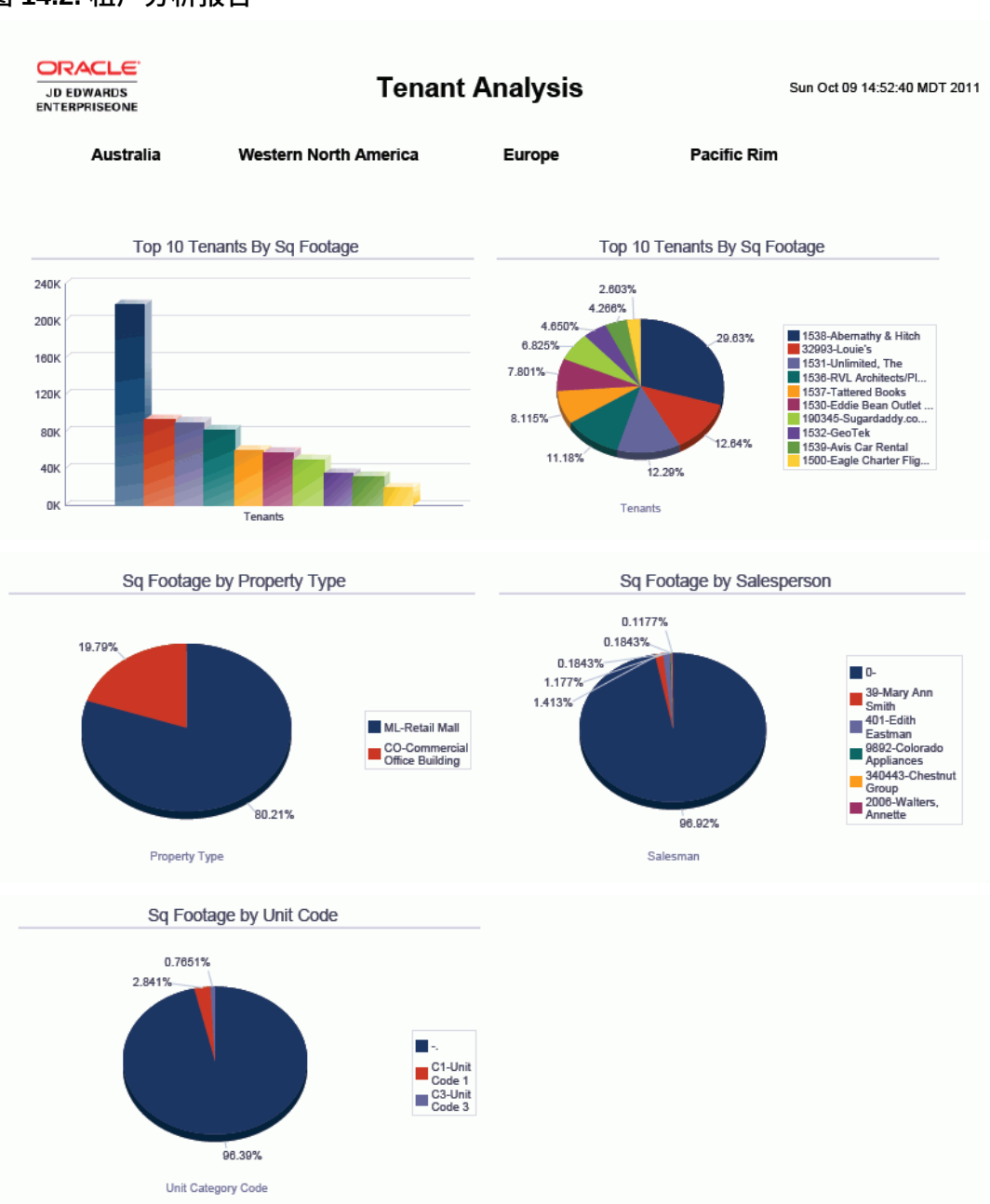

## **图 14.2. 租户分析报告**

### **Tenant Information**

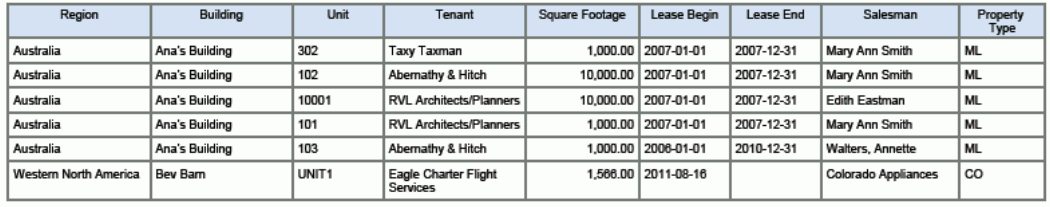

## **14.1.2.5. 租户租册 - 出租步骤**

"租户租册 - 出租步骤"是按建筑和单位排序之已占用非零租单位的报告。此报告仅显示 来自 F1502B 的非空白开单费率代码。

**备注:**

必须选择"显示开票码"复选框才能成功运行此报告。

此报告包含以下组件:

- 按开单代码的出租百分比(饼图)
- 按租约和开单代码的出租(表格)
- 租金滚动明细(表格)
- 按建筑的租金滚动(表格)

## **版本 9.1 更新**

"租金滚动明细"表格组件包含回溯功能,如下表所述:

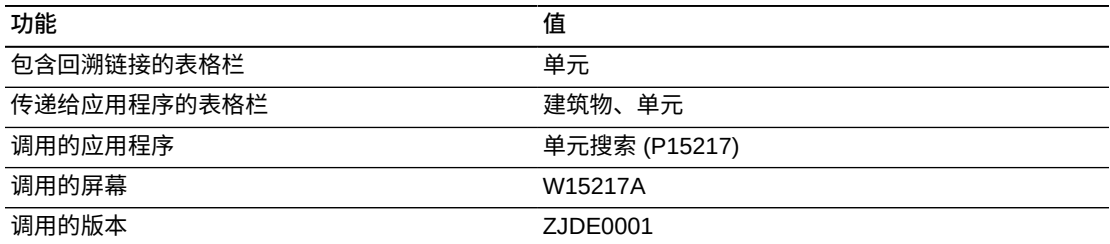

## **14.1.2.6. 租户租金滚动 - 零租**

"租户租金滚动 - 零租"是按建筑和单位排序之已占用零租单位的报告。此报告仅显示来 自 F1502B 的非空白开单费率代码。

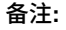

必须选择"显示开票码"复选框才能成功运行此报告。

此报告包含以下组件:

- 按开单代码的出租(条形图)
- 按租约和开单代码的出租(表格)
- 租金滚动明细(表格)
- 按建筑的租金滚动(表格)

## **版本 9.1 更新**

"租金滚动明细"表格组件包含回溯功能,如下表所述:

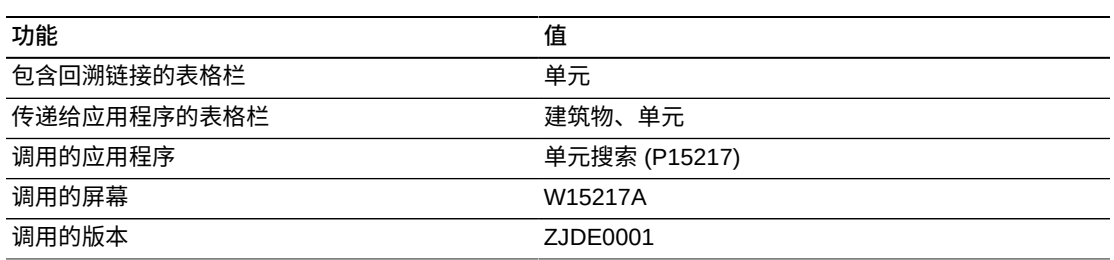

# <span id="page-305-0"></span>**14.2. One View 属性查询 (P15270)(版本 9.1 更新)**

从"租户和租赁信息 (G1511)"菜单可访问"One View 属性查询"程序 (P15270)。

使用 One View 属性查询可查看资产组合内各项不动产的不同属性,并深入了解这些 属性可能会如何影响占用状态和租金费率。系统可以分别在建筑物、楼层和/或单元级 别上报告这些属性。

One View 属性查询程序随附一些预定义的报告,这些报告提供所管理不动产的属性细 分信息。该报告将按租金和按占用面积提供属性信息。其他报告提供一般的属性细分 信息。这些报告适用于商业、零售和住宅类等所有各种不动产。

#### **备注:**

在"单元属性模板名称"处理选项中输入值时,建议使用不包含单元级属性的模板。由于 One View 属性查询程序有权访问"房地产属性"文件 (F15211),因此,One View 属性查询程序包含单元级 属性,且可启用按例查询 (QBE) 和增强查询。尽管可以对单元主文件程序和 One View 属性查询 程序应用相同的模板,但如果在相同的单元级属性中使用 QBE 或查询进行筛选,则可能会出现 筛选冲突。

请参阅《JD Edwards EnterpriseOne 房地产管理指南》中的"处理属性"一章。

## **14.2.1. 处理选项**

处理选项使您可以指定程序和报告的缺省处理方式。

## **14.2.1.1. 显示**

#### **单元属性模板名称**

指定构建适用的属性选项卡和字段时系统应用的属性模板。如果将此处理选项保留 为空,则系统不会显示选项卡和字段。

## **14.2.1.2. 处理**

#### **可租赁面积类型**

指定计算平方英尺时系统针对可租赁面积类型使用的用户定义码 (UDC) 值。如果 将此处理选项保留为空,系统将使用缺省值 REN。

## **14.2.2. 报告**

One View 属性查询应用程序随附以下报告:

- 单元属性分析
- 按属性的占用面积
- 按属性的租金

# **14.2.2.1. 单元属性分析**

此报告包含以下组件:

- 按卧室数的建筑物楼群(图形)
- 按建筑物的卧室分配 前 3 位 (图形)
- 所有建筑物的卧室分配(图形)
- 两居室或以上的平均租赁时间(图形)
- 单元的占用状态(图形)
- 两居室或以上的占用状态(图形)
- 单元的占用面积、租金和平方英尺明细(表格)

请参阅以下报告:

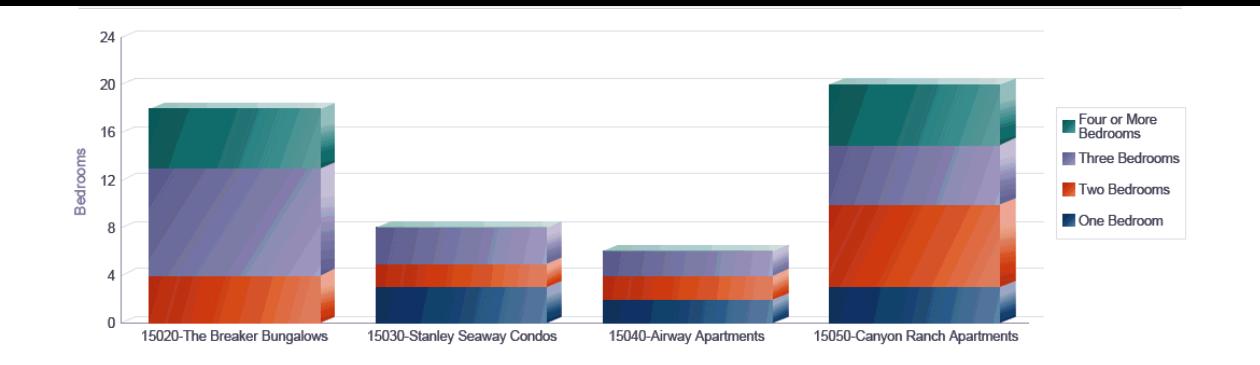

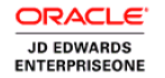

# **Unit Attribute Analysis**

Mon Aug 26 13:36:39 MDT 2013

Average Lease Length of Units with 2 or More Bedrooms

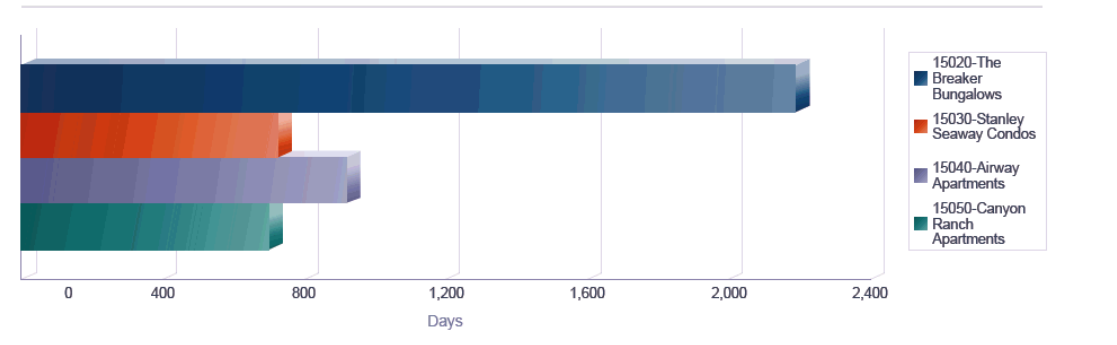

ORACLE<sup>®</sup> JD EDWARDS<br>ENTERPRISEONE

**Unit Attribute Analysis** 

Mon Aug 26 13:36:39 MDT 2013

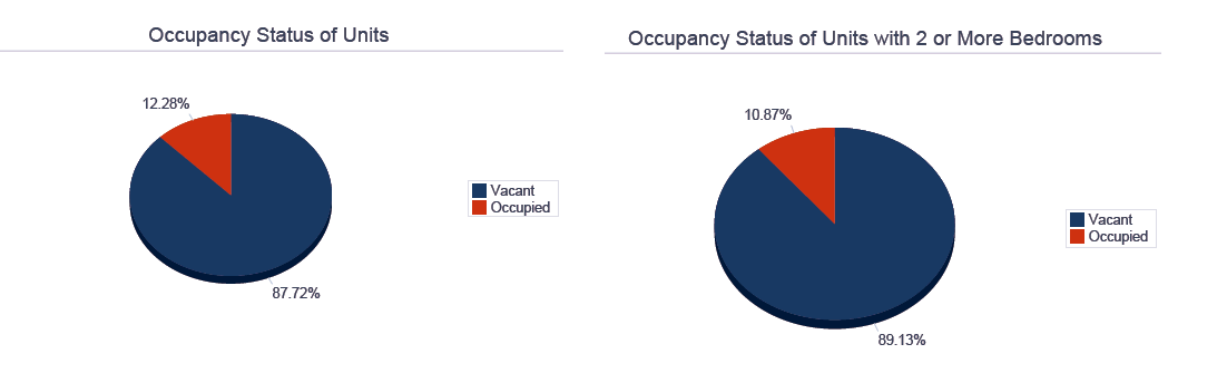

#### Occupancy, Rent and Square Footage Details for Units

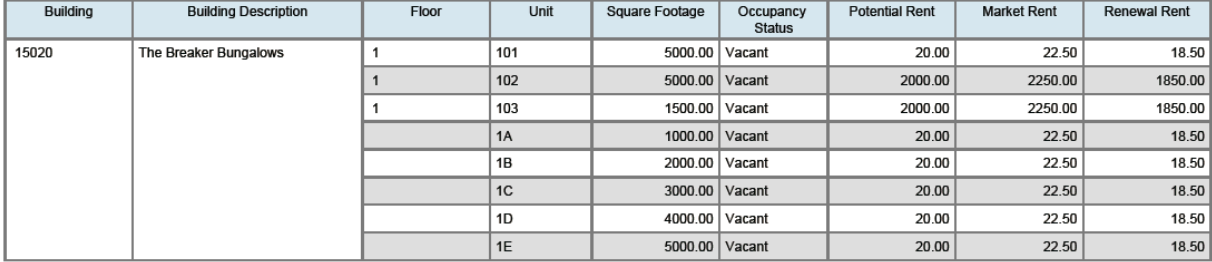

# **14.2.2.2. 按属性的占用面积**

此报告包含以下组件:

- 按平方英尺的带装货台的已居住单元 前 10 个 (图形)
- 按平方英尺的带装货台的空闲单元 前 10 个 (图形)
- 按平方英尺的带装货台的空闲单元 最后 10 个 (图形)
- 单元的平方英尺明细(表格)

# **14.2.2.3. 按属性的租金**

此报告包含以下组件:

- 带厨房的已居住单元的市场租金 前 10 个(图形)
- 带厨房的已居住单元的市场租金 最后 10 个(图形)
- 带厨房的单元的平均市场租金(图形)
- 单元的租金明细(表格)

# **One View 报告 - 服务管理(版本 9.1 更新)**

本章提供以下应用程序的概述信息、处理选项、特殊处理及报告:

- [第 15.1 节 "One View 案例管理查询 \(P90CG530\)" \[311\]](#page-310-0)
- [第 15.2 节 "One View 服务合同查询 \(P1727\) " \[321\]](#page-320-0)
- [第 15.3 节 "One View 服务合同盈利查询 \(P1730\)" \[328\]](#page-327-0)

**备注:**

"One View 报告 - 服务管理"模块包括三个应用程序及其随附的报告。除此以外,此模块还使 用"One View 报告 - 资本资产管理"中提供的五个应用程序和随附的报告。

请参阅第 12 章 *[One View 报告 - 资本资产管理](#page-250-0)* [\[251\]。](#page-250-0)

# <span id="page-310-0"></span>**15.1. One View 案例管理查询 (P90CG530)**

从"日常案例处理"(G17132) 菜单可访问 One View 案例管理查询应用程序 (P90CG530)。使用 One View 案例管理查询可根据不同的度量指标来分析案例,例 如:帐龄、案例承诺满足情况、过期未结案例、案例负荷和其他案例统计。One View 案例管理查询使用 OVR 案例主文件业务视图 (V17550),其中包括来自案例主文件 (F1755) 的栏。您可以使用此应用程序按多种方式分析案例。您可从业务视图中的 230 多栏中进行选择,并可从网格中与有助于分析案例的其他案例分析信息相关的大 量计算栏中进行选择。这些计算栏中的信息是由该应用程序整合而成的,因此在 JD Edwards EnterpriseOne 中的其他地方并不存在。除本应用程序随附的高价值报告 外,您还可以使用此应用程序创建多种业务用途的报告。另外,您也可以使用网格中 提供的相关说明来帮助开发自定义报告。

One View 案例管理查询随附五个预定义的报告。这些报告分别是"案例划分帐龄"、"案 例承诺结果"、"案例负荷"、"过期未结案例"和"案例统计"。使用这些随附的报告,您可 以分析关键案例度量,例如:按案例类型的案例帐龄、如何比较相对早于或晚于承诺 日期的结案案例中的提供商组、哪些受托人比其他受托人具有更多过期未结案例、如 何比较入库案例率与结案案例率(有助于确定积压数量是否在增长)、以及案例升级 和授权统计。

## **15.1.1. 处理选项**

处理选项使您可以指定程序和报告的缺省处理方式。

# **15.1.1.1. 缺省值**

#### **1.案例已结状态缺省值**

指定系统用作定义已结案例的缺省值的状态。系统使用此值和表头选项"包括已 结"将所有已结案例包括在报告中。

如果将此处理选项留为空白,系统将使用 999。

#### **2.案例已取消状态缺省值**

指定系统用作定义已取消案例的缺省值的状态。系统使用此值以及表头选项"包括 未结"将所有未结案例包括在报告中。未结案例是指那些没有结案或取消的案例。

如果将此处理选项留为空白,系统将使用 997。

#### **3.期间定义缺省值**

指定系统用作分析案例负荷的缺省值的期间类型。有效值包括:

- **1:**天数
- **2:**周数
- **3:**月数

如果将此处理选项留为空白,系统将使用"周数"作为缺省值。

## **15.1.2. 特殊处理**

One View 案例管理查询应用程序在表头选项和网格的计算栏中使用以下特殊处理:

## **15.1.2.1. 表头中的特殊处理**

One View 案例管理查询应用程序在这些表头选项中使用以下特殊处理:

• 期间类型

您可以使用"期间类型"选项来选择分析案例负荷的期间类型。选项包括"天数"、"周 数"和"月数"。"案例负荷"报告显示过去 13 个期间的案例负荷分析。期间可以是天 数、周数或月数。系统将今天视为位于期间 13 内,您可选择用来分析案例负荷的 最早期间为 01。例如,如果要按周数进行分析,则今天位于第 13 周内,且报告除 了显示本周的分析结果以外,还会显示过去 12 周的分析结果。

• "包括未结"和"包括已结"

您可以使用这些选项将未结和/或已结案例包括在报告中。您可以根据案例状态将其 视为未结或已结,并通过处理选项为这些状态设置缺省值。如果同时选中上述两个 选项,则五个报告中的三个报告("案例帐龄"、"案例负荷"和"案例统计"报告)将分 析未结案例和已结案例的信息。"案例承诺结果"报告仅分析已结案例,"过期未结案 例"报告仅分析未结案例。

## **15.1.2.2. 计算网格栏中的特殊处理**

One View 案例管理查询应用程序在网格中提供了大量计算栏。这些栏可汇总或指定每 个案例的相关信息,便于您以易于报告的形式报告数据库中不可用的数据。正因为有 了这些栏,才能够生成应用程序随附的报告。您也可以在自定义报告中使用这些栏。

One View 案例管理查询应用程序在网格的这些计算栏中使用以下特殊处理:

• 案例帐龄天数

如果案例未结,则案例帐龄天数是指今天日期与开始日期 (EFTB) 之间的天数;如 果案例已结,则指结束日期 (END) 与开始日期 (EFTB) 之间的天数。系统在"案例帐 龄"报告中使用此特殊处理。

• 案例帐龄 0-1 天

根据"案例帐龄天数"栏中的值,如果案例帐龄位于此范围内,则系统使用"1",否则 使用"0"。系统在"案例帐龄"报告中使用此特殊处理。

• 案例帐龄 2-7 天

根据"案例帐龄天数"栏中的值,如果案例帐龄位于此范围内,则系统使用"1",否则 使用"0"。系统在"案例帐龄"报告中使用此特殊处理。

• 案例帐龄 8-30 天

根据"案例帐龄天数"栏中的值,如果案例帐龄位于此范围内,则系统使用"1",否则 使用"0"。系统在"案例帐龄"报告中使用此特殊处理。

• 案例帐龄 > 30 天

根据"案例帐龄天数"栏中的值,如果案例帐龄位于此范围内,则系统使用"1",否则 使用"0"。系统在"案例帐龄"报告中使用此特殊处理。

• 案例记录类型

根据您在处理选项中设置的值,案例分为未结案例、已取消案例和已结案例。未结 案例是指那些没有结案或取消的案例。系统在所有五个报告中均使用此特殊处理。

• 案例完成天数

此特殊处理仅当"案例记录类型"值为"已结"时适用。这是结束日期 (END) 减去承诺 日期 (CDATE) 的天数。系统在"案例承诺结果"报告中使用此特殊处理。

• 满足案例承诺

此特殊处理仅当"案例记录类型"值为"已结"时适用。如果"案例完成天数"的值为"0"或 负值,则案例提前或按时结案,且系统使用值"1"表示这一点。否则,系统使用"0"表 示案例延迟结案。系统在"案例承诺结果"报告中使用此特殊处理。

• 案例承诺延迟达 1 个月

此特殊处理仅当"案例记录类型"值为"已结"时适用。如果"案例完成天数"的值为 1-30,则案例延迟结案 1 个月或少于 1 个月,且系统使用值"1"表示这一点。否则,

系统使用"0"表示案例在 1 个月后结案。系统在"案例承诺结果"报告中使用此特殊处 理。

• 案例结束日期比承诺日期延迟超过 1 个月

此特殊处理仅当"案例记录类型"值为"已结"时适用。如果"案例完成天数"的值大 于"30",则案例延迟结案超过 1 个月,且系统使用值"1"表示这一点。否则,系统使 用"0"表示案例在 1 个月内结案。系统在"案例承诺结果"报告中使用此特殊处理。

• 案例合时性不适用

这适用于满足以下任一条件的案例:

- 案例未结(根据"案例记录类型"中的值得出)。
- 案例的"结束日期"(END) 和"承诺日期"(CDATE) 值为空。
- 案例的"结束日期"(END) 或"承诺日期"(CDATE) 值为空。

系统将"1"分配给符合上述任一条件的案例。否则,系统将分配"0"。系统在"案例承 诺结果"报告中使用此特殊处理。

• 已授权案例

这适用于未结案例和已结案例,且表示案例是否已授权。如果"授权检查"(ENTCK) 字段中的值等于 1、2、3 或 4,则系统在此栏中分配"1"表示案例已授权。否则,系 统将分配"0",表示案例未授权。系统在"案例统计"报告中使用此特殊处理。

• 已升级案例

这适用于未结案例和已结案例,且表示案例是否已升级。如果 ESC1 或 ESC2 字 段中的值大于 1,则系统会在此栏中分配"1",表示案例已升级。否则,系统将分 配"0",表示案例尚未升级。系统在"案例统计"报告中使用此特殊处理。

• 过期案例

这表示案例是否已过期。对于未结案例,如果今天的日期大于承诺日期 (CDATE), 则系统会在此栏中分配"1",表示案例已过期。对于已结案例,如果"结束日 期"(END) 字段中的值大于"承诺日期"(CDATE) 字段中的值,则系统会分配"1",表 示案例已过期。如果案例未过期,则系统会在此栏中分配"0"。系统在"过期未结案 例"报告中使用此特殊处理。

• 过期天数

这适用于过期案例,且表示过期天数。对于已过期(根据"过期案例"字段中的值得 出)的未结案例,系统将从今天的日期中减去承诺日期 (CDATE),并在此栏中分配 日期差异。对于已结案例,系统将从结束日期 (END) 中减去承诺日期 (CDATE), 并在此栏中分配日期差异。如果案例未过期,则系统会在此栏中分配"0"。系统在"过 期未结案例"报告中使用此特殊处理。

• 入库案例期间

这表示案例基于开始日期 (EFTB) 和今天日期所属的期间(期间 1-13)。如果案例 的开始日期早于期间 1 或晚于期间 13,则案例可能不属于 13 个期间中的任何一

个。您可以在表头中将期间定义为天数、周数或月数。系统在"案例负荷"报告中使 用此特殊处理。

• 入库装载期间(1-13,每个期间对应一栏)

1-13 栏中的值表示案例是否属于该期间。系统在栏中分配"1"表示案例属于该期间, 分配"0"表示案例不属于该期间。系统在"案例负荷"报告中使用这些特殊处理。

• 承诺的案例期间

这表示案例基于"承诺日期"(CDATE) 和今天日期(值为期间 1-13)字段所属的期 间。如果案例的承诺日期早于期间 1 或晚于期间 13,则案例可能不属于 13 个期间 中的任何一个。您可以在表头中将期间定义为天数、周数或月数。系统在"案例负 荷"报告中使用此特殊处理。

• 承诺的装载期间 (1-13, 每个期间对应一栏)

1-13 栏中的值表示案例是否属于该期间。系统在栏中分配"1"表示案例属于该期间, 分配值"0"表示案例不属于该期间。系统在"案例负荷"报告中使用这些特殊处理。

• 已结案例期间

这表示案例基于"结束日期"(END) 和今天日期(值为期间 1-13)字段所属的期间。 如果案例的承诺日期早于期间 1 或晚于期间 13,则案例可能不属于 13 个期间中的 任何一个。您可以在表头中将期间定义为天数、周数或月数。系统在"案例负荷"报 告中使用此特殊处理。

• 已结装载期间(1-13,每个期间对应一栏)

1-13 栏中的值表示案例是否属于该期间。栏中的值"1"表示案例属于该期间, 值"0"表示案例不属于该期间。系统在"案例负荷"报告中使用这些特殊处理。

• 所选案例状态类型

系统在所有五个报告内部均使用此栏中的值,以识别哪些表头复选框已选中。该值 对所有案例均相同。

• 要分析的期间类型

系统在"案例负荷"报告内部使用此栏中的值,以识别使用哪一期间类型(天数、周 数或月数)分析数据。该值对所有案例均相同。

## **15.1.3. 报告**

One View 案例管理查询应用程序随附以下报告:

- 案例帐龄
- 案例承诺结果
- 案例负荷
- 过期未结案例
- 案例统计

上述五个报告均使用顶部基于案例优先级的列表。以交互方式运行报告时,您可以使 用此优先级筛选数据。

## **15.1.3.1. 案例帐龄**

此报告使您可以分析未结案例和已结案例的案例帐龄。对于未结案例,案例帐龄是指 今天日期与案例开始日期之间的天数。对于已结案例,案例帐龄是指案例结束日期与 案例开始日期之间的天数。此报告包括未结案例和已结案例。

系统将计算案例帐龄天数,并将其分为四个时段:0-1 天、2-7 天、8-30 天、超过 30 天。

此报告包含以下组件:

- 按案例类型的案例帐龄分配(水平条形图)
- 按受托人的案例帐龄分配(水平条形图)
- 按提供商组的案例帐龄分配(水平条形图)
- 按案例类型的平均案例帐龄(水平条形图)
- 按受托人的平均案例帐龄(前 10 个)(水平条形图)
- 按提供商组的平均案例帐龄(前 10 个) (水平条形图)
- 案例帐龄分配(饼图)
- 按天数的平均案例帐龄(仪表图)
- 前 10 个最早的未结案例 (水平条形图)
- 案例帐龄(按提供商组、受托人、案例类型)(表格)
- 含案例类型、受托人和提供商组说明的参考文件

### **15.1.3.2. 承诺结果**

此报告使您可以分析案例结案相对于承诺解决日期的及时性。您可以分析案例结案早 于或晚于承诺解决日期的天数。此报告仅包括已结案例。

系统将案例承诺结果分为四个部分:满足承诺(提前或按时结案)、延迟达 1 个月、 延迟超过 1 个月或合时性不适用(案例尚未结案,或者缺少确定合时性的任何日期 值)。

此报告包含以下组件:

- 按案例类型的平均提前或延迟结案天数(水平条形图)
- 按受托人的平均提前或延迟结案天数(前 10 个)(水平条形图)
- 按提供商组的平均提前或延迟结案天数(前 10 个)(水平条形图)
- 按案例类型的案例承诺(水平条形图)
- 按受托人的案例承诺(水平条形图)
- 按提供商组的案例承诺(水平条形图)
- 平均提前天数或延迟天数(仪表图)
- 已结案例承诺结果(饼图)
- 已结案例承诺结果(按提供商组、受托人、案例类型)(表格)
- 含案例类型、受托人和提供商组说明的参考文件

## **15.1.3.3. 案例负荷**

此报告使您可以分析未结案例、已承诺案例和已结案例的比率。这有助于确定积压数 量是否在增长,是否有必要重新分配案例或重新评估服务级别。系统使用案例开始日 期确定入库案例负荷;使用承诺日期确定已承诺案例负荷;使用结束日期确定已结案 例负荷。此报告包括未结案例和已结案例。

该报告提供过去 13 个期间的此类信息分析。您可以将期间定义为天数、周数或月 数。今天始终属于期间 13。因此,今天是第 13 天、第 13 周或第 13 个月。期间 1 是 您可以分析的最早期间(13 天前、13 周前或 13 个月前)。

#### 此报告包含以下组件:

- 每个期间的入库案例负荷(折线图)
- 每个期间的已承诺案例负荷 (折线图)
- 每个期间的已结案例负荷(折线图)
- 按案例类型的每期间平均案例负荷(水平条形图)
- 按受托人的每期间平均案例负荷(前 5 个)(水平条形图)
- 按提供商组的每期间平均案例负荷(前 5 个)(水平条形图)
- 所有案例的平均案例负荷(水平条形图)
- 案例总数(入库案例、已承诺案例、已结案例)(水平条形图)
- 过去 13 个期间的入库案例负荷(按提供商组、受托人、案例类型)(表格)
- 过去 13 个期间的已承诺案例负荷(按提供商组、受托人、案例类型)(表格)
- 过去 13 个期间的已结案例负荷(按提供商组、受托人、案例类型)(表格)
- 含案例类型、受托人和提供商组说明的参考文件

### **15.1.3.4. 过期未结案例**

此报告使您可以分析未结案例,确定它们截至今天是否过期。此报告仅包括未结案 例。此报告使您可以按案例类型、受托人和提供商组分析案例,比较平均过期天数。

此报告包含以下组件:

- 按案例类型的未结案例平均过期天数(水平条形图)
- 按受托人的未结案例平均过期天数(前 10 个)(水平条形图)
- 按提供商组的未结案例平均过期天数(前 10 个)(水平条形图)
- 按案例类型的过期未结案例(水平条形图)
- 按受托人的过期未结案例(前 10 个) (水平条形图)
- 按提供商组的过期未结案例(前 10 个)(水平条形图)
- 过期未结案例(饼图)
- 前 10 个过期未结案例(水平条形图)
- 过期未结案例(按提供商组、受托人、案例类型)(表格)
- 含案例类型、受托人和提供商组说明的参考文件

## **15.1.3.5. 案例统计**

此报告使您可以根据各种关键度量分析案例。度量包括: 按不同属性的案例分配; 不 同的案例类型;案例升级;按库存项目、产品族和客户的案例;案例授权。此报告包 括未结案例和已结案例。

此报告包含以下组件:

- 按状态的案例分配(饼图)
- 按案例原因的案例分配(饼图)
- 按案例优先级的案例分配(饼图)
- 所有案例的案例类型(饼图)
- 按受托人的案例类型 前 10 个(水平条形图)
- 按提供商组的案例类型 前 10 个 (水平条形图)
- 所有案例的案例升级(饼图)
- 按受托人的案例升级 前 10 个(水平条形图)
- 按提供商组的案例升级 前 10 个 (水平条形图)
- 按库存项目的案例 前 10 个(水平条形图)
- 按产品族的案例 前 10 个 (水平条形图)
- 按客户的案例 前 10 个(水平条形图)
- 拥有最多已授权案例的前 10 位客户的案例授权(水平条形图)
- 拥有最多已升级案例的前 10 位客户的案例升级(水平条形图)
- 按分配的详细案例统计(表格)
- 按客户的详细案例统计(表格)
- 案例数(按产品族、产品型号、库存项目)(表格)
- 案例数(按发放)
- 含案例类型、受托人、提供商组、案例原因、产品族、产品型号、客户、设备和库 存项目说明的参考文件

## **版本 9.1 更新**

此报告包含回溯功能,如下表所述:

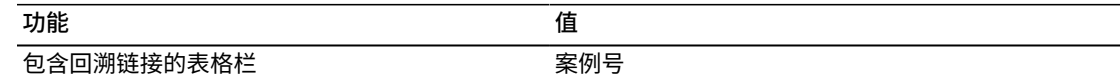

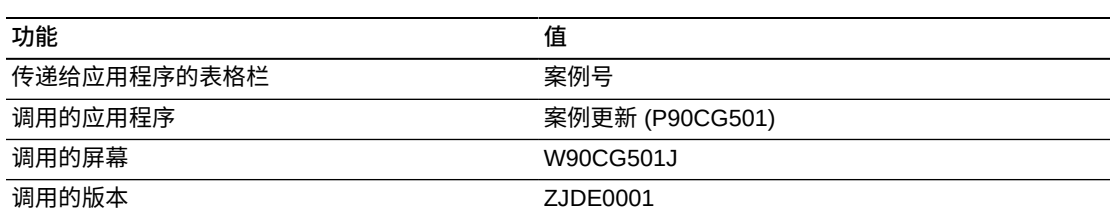

以下报告是通过在应用程序表头中同时选中"包括未结"和"包括已结"选项生成的。

# **Number of Cases**<br>(By Product Family, Product Model, Inventory Item)

#### One View 案例管理

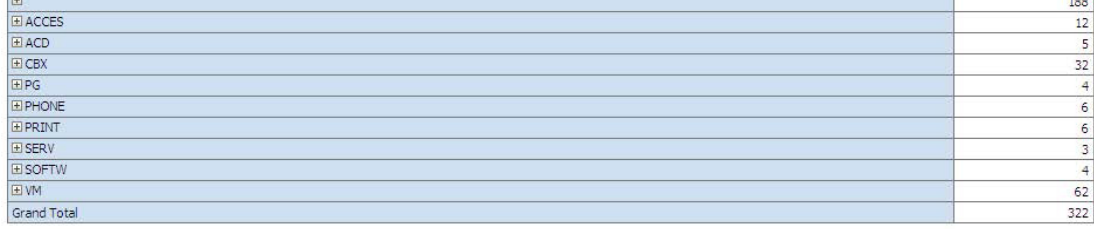

#### **Number of Cases**

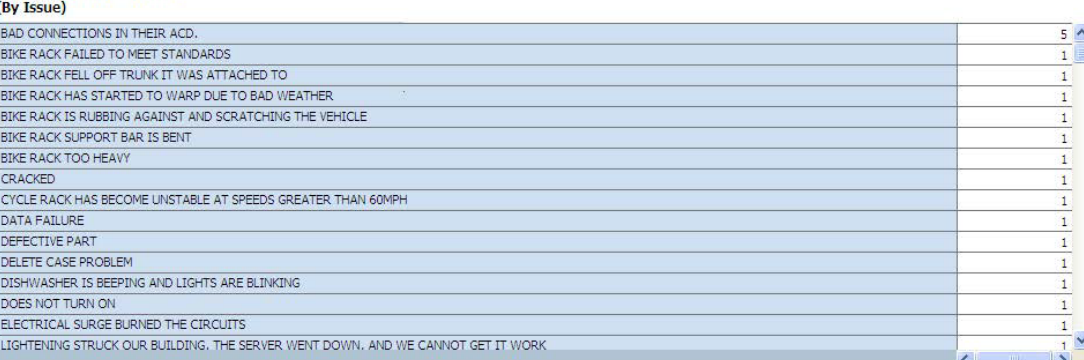

## Reference

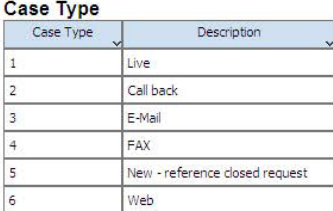

#### Assignee

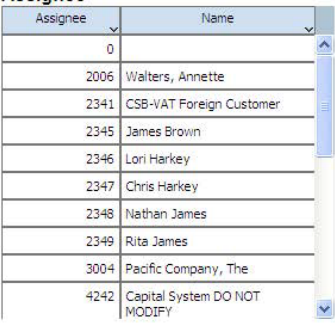

#### **Provider Group**

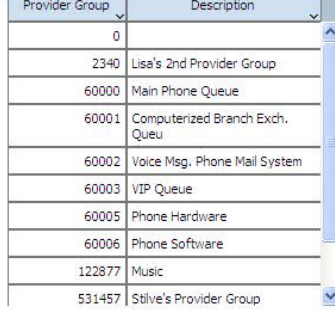

#### **Case Reason**

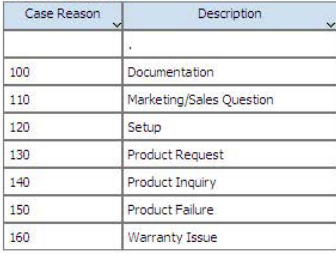

#### **Product Family**

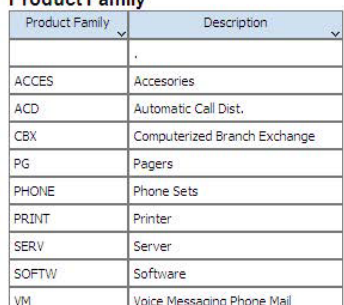

## **Product Model**

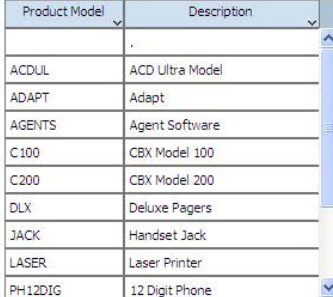

#### **Customer**

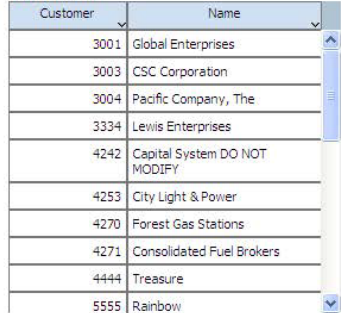

# Equipment

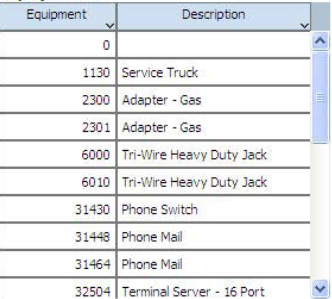

#### **Inventory Item**

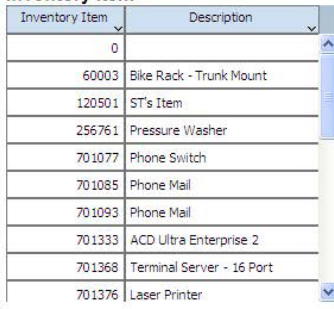

# <span id="page-320-0"></span>**15.2. One View 服务合同查询 (P1727)**

从"日常服务合同处理"(G1714) 菜单可访问 One View 服务合同查询应用程序 (P1727)。使用 One View 服务合同查询可根据不同的度量分析合同,例如:失效或将 要失效的合同、按客户的合同、按库存项目的合同以及按设备的合同。One View 服 务合同查询使用服务合同 - OVR 业务视图 (V17210),其中包括来自合同表头 (F1720) 和合同明细文件 (F1721) 的栏。您可以使用此应用程序按多种方式分析合同。请从业 务视图中的 200 多栏中进行选择,并从网格中与有助于分析合同的其他合同分析信息 相关的大量计算栏中进行选择。这些计算栏中的信息是由该应用程序整合而成的,因 此在 JD Edwards EnterpriseOne 中的其他地方并不存在。除本应用程序随附的四个 报告外,您还可以使用此应用程序创建多种业务用途的报告。另外,您也可以使用网 格中提供的相关说明来帮助开发自定义报告。

One View 服务合同查询随附四个预定义的报告。这些报告包括:失效-将要失效的合 同、按库存的合同、按设备的合同以及按客户的合同。使用这些随附的报告,您可以 分析关键案例度量,例如:即将失效或最近失效的合同、拥有最大合同数量的客户、 合同涵盖的前 10 个库存项目以及生成最高收入的设备合同。

## **15.2.1. 处理选项**

处理选项使您可以指定程序和报告的缺省处理方式。

## **15.2.1.1. 缺省值**

#### **1.假定货币代码**

在"One View 服务合同查询"屏幕表头的"假定货币"字段中,指定系统用作缺省值的 货币码。系统使用此值计算假定货币金额。您可以将此处理选项留空,并在"One View 服务合同查询"屏幕表头的"假定货币"字段中输入货币码。您也可以覆盖您 在"One View 服务合同查询"屏幕的此处理选项中输入的值。

系统使用"假定货币"字段中的货币码计算和显示"假定金额",并使用"截止日期"字段 中的值计算和显示系统检索的汇率。

如果将"One View 服务合同查询"屏幕中的"假定货币"字段留空,则系统不会计 算"假定金额",并将隐藏"假定金额"网格栏。

#### **2.截止日期**

指定系统用以检索"假定"币种和本币币种间汇率的日期。如果将此处理选项保留为 空,系统将使用系统日期。

## **15.2.2. 特殊处理**

One View 服务合同查询应用程序在表头选项和字段以及网格的计算栏中使用特殊处 理。

## **15.2.2.1. 表头中的特殊处理**

One View 服务合同查询应用程序在这些表头选项和字段中使用以下特殊处理:

• "包括取消行"和"包括暂挂行"

您可以选中"包括取消行"选项,使报告中包括取消合同的相关信息。凡在"取消码"网 格栏中没有空白值的合同均为取消合同。您可以从取消原因码 UDC 表格 (17/CN) 中指定"取消码"网格栏的值。

您可以选中"包括暂挂行"选项,使报告中包括暂挂合同的相关信息。凡在"开票暂挂 标志"网格栏中没有空白值的合同均为暂挂合同。您可以从开票暂挂原因码 UDC 表 格 (17/BS) 中指定"开票暂挂标志"网格栏的值。

选择暂挂合同和取消合同的选项时,除非指定仅筛选这些条件,否则搜索结果将包 括这两类合同以及其他合同。要仅报告取消合同或暂挂合同,您可以使用"按例查 询"(QBE) 行筛选这些条件,或使用"高级查询"功能。

• 过去天数、将来天数和要分析的天数

您可以定义时间期间,查看最近失效或即将失效的合同。选择"过去天数"选项可查 看最近失效的合同,并在"要分析的天数"字段中输入要回顾的天数。例如,要查看 过去 30 天内失效的合同,请选择"过去天数"选项,并在"要分析的天数"字段中输 入"30"。系统将在网格中包括过去 30 天内失效的合同,且这些失效合同在"失效合 同"网格栏中的值为"1"。

要查看即将失效的合同,请选择"将来天数"选项,并在"要分析的天数"字段中输入从 今天开始截止至要查看日期的天数。系统将今天视为将来天数的第一天。系统将根 据"失效合同"网格栏中表头字段值为"1"的标准,包括将要失效的合同。

如果同时选中"过去天数"和"将来天数"选项,则系统将在网格中显示最近失效的合同 和将要失效的合同。您可以在"要分析的天数"字段中输入 0(含)至 366 之间的任 意数字。

选择失效和将要失效合同的选项时,除非指定仅筛选这些条件,否则搜索结果将包 括这两类合同以及其他合同。系统在"失效-将要失效的合同报告"中仅包括那些标识 为失效或将要失效的合同。

• "假定货币"和"截止日期"

One View 服务合同查询应用程序能够以通用货币报告合同金额。您可以使用"假定 货币"和"截止日期"字段将合同金额从本币转换为通用货币。仅当"假定货币码"字段 包含有效值时,系统才会转换并随后填充网格中的"假定"栏。系统使用"截止日期"字 段获取汇率,以便进行转换。"假定货币"和"截止日期"字段不是网格栏的筛选器。如 果未使用这些字段,则转换不会执行,且"假定"栏不会显示在网格中。您可以将四 种合同金额转换为通用货币。这些金额分别是"合计金额"、"每日摊销金额"、"年度 合同金额"和"循环开票金额"。

系统支持您使用"年度合同金额"栏比较以不同周期(每月、每季度或每年)开票的 合同。此栏中的特殊处理将"每日摊销金额"栏中的值乘以 365,将其转换为年度金 额,使您能够比较所有合同(假设每份合同的有效期为一年)。

## **15.2.2.2. 计算网格栏中的特殊处理**

系统将与表头特殊处理注意事项相关的信息记录在网格栏中。这些栏便于您以易于报 告的形式来报告数据库中未提供的数据。正因为有了这些栏,才能够生成应用程序随 附的报告。您也可以在自定义报告中使用这些栏。

One View 服务合同查询应用程序在网格的这些计算栏中使用以下特殊处理:

• 分析开始日期

这是系统用来分析失效合同的开始日期。系统根据今天日期、"要分析的天数"字段 中的值以及是否已选中"过去天数"选项来确定此日期。例如,如果选中"过去天数"选 项来分析过去 10 天内失效的合同,则此栏中的值为今天日期减去 10。

• 分析失效日期

这是系统用来分析将要失效的合同的结束日期。系统根据今天日期、"要分析的天 数"字段中的值以及是否已选中"将来天数"选项来确定此日期。系统将今天视为将来 天数的第一天。例如,如果选中"将来天数"选项分析未来 10 天内将要失效的合同, 则此日期为今天日期加上 10,然后减去 1(或今天日期加上 9)。

• 失效合同

您可以选中"过去天数"选项并使用表头字段"要分析的天数"中的值,筛选网格中失效 合同的信息。系统在此栏中分配"1",表示这是您可以分析的失效合同。

• 将要失效的合同

您可以选中"将来天数"选项并使用表头字段"要分析的天数"中的值,筛选网格中将 要失效的合同的信息。系统在此栏中分配"1",表示这是您可以分析的将要失效的合 同。

• 要分析的天数

这是指在构建日期范围以包括要分析的失效合同或将要失效的合同时,系统用来前 后搜索的天数。系统使用表头内"要分析的天数"字段中的值填充此栏。

• 过去天数

此栏中的值"1"表示合同已失效。您可以选中"过去天数"选项并使用表头内"要分析 的天数"字段中的值,筛选在"要分析的天数"字段中输入的过去天数内失效合同的信 息。

• 将来天数

此栏中的值"1"表示合同将要失效。您可以选择"将来天数"选项并使用表头内"要分析 的天数"字段中的值,筛选从今天开始、至在"要分析的天数"字段中输入的未来天数 为止将失效的合同的信息。系统将今天视为将来天数的第一天。例如,如果选中"将 来天数"选项并将"要分析的天数"设置为 7,则系统将在网格中包括今天要失效的合 同,以及未来 6 天内要失效的合同。

• 假定合计金额

系统使用此金额计算平均付款天数。此金额等于有效帐户应收帐发票的已收现金总 额。系统使用"假定货币"字段中的货币码以通用货币计算和显示"假定合计金额",并 使用"截止日期"字段中的值计算和显示系统检索的汇率。系统将在您更新"总加权天 数"的同时更新"合计金额"。

• 假定每日摊销金额

这是每日摊销金额,等于合同金额除以合同天数。系统使用"假定货币"字段中的货 币码以通用货币计算和显示"假定每日摊销金额",并使用"截止日期"字段中的值计算 和显示系统检索的汇率。

• 年度合同金额

这等于每日摊销合同金额乘以 365。

• 假定年度合同金额

这等于每日摊销合同金额乘以 365。系统使用"假定货币"字段中的货币码以通用货币 计算和显示"假定年度合同金额",并使用"截止日期"字段中的值计算和显示系统检索 的汇率。

• 假定循环开票金额

这是您要以每个循环频率开票的固定金额。系统使用"假定货币"字段中的货币码以 通用货币计算和显示"假定循环开票金额",并使用"截止日期"字段中的值计算和显示 系统检索的汇率。

• 包括的合同类型

系统使用此网格栏表示已包括的待分析合同类型。值包括"取消"、"暂挂"、"两 者"或"无"。

## **15.2.3. 报告**

One View 服务合同查询应用程序随附以下报告:

- 失效-将要失效的合同
- 按库存的合同
- 按设备的合同
- 按客户的合同

所有这四个报告均使用顶部基于"行类型"和"服务包"的列表。以交互方式运行报告时, 您可以使用此列表筛选数据。

## **15.2.3.1. 失效-将要失效的合同**

此报告使您可以分析应用程序表头字段中定义的、最近失效或将要失效的合同。系统 仅在此报告中包括失效合同和将要失效的合同。

此报告包含以下组件:
- 按行类型的失效合同(饼图)
- 按服务包的失效合同(饼图)
- 按合同类型的失效合同(饼图)
- 按失效合同行类型的每日摊销金额(水平条形图)
- 按失效合同服务包的年度金额(水平条形图)
- 按失效合同其合同类型的合同金额(水平条形图)
- 失效合同(表格)
- 按行类型的将要失效的合同(饼图)
- 按服务包的将要失效的合同(饼图)
- 按合同类型的将要失效的合同(饼图)
- 按将要失效的合同行类型的每日摊销金额(水平条形图)
- 按将要失效的合同服务包的年度金额(水平条形图)
- 按将要失效的合同其合同类型的合同金额(水平条形图)
- 将要失效的合同(表格)
- 含客户、场地、合同类型和服务包说明的参考文件

#### **15.2.3.2. 按库存的合同**

此报告使您可以分析不同库存项目的合同。您可以分析不同库存项目的合同,比较合 同金额,并根据合同金额确定前 10 个产品族、产品型号和库存项目。系统仅在此报 告中包括与库存项目关联的合同。

#### 此报告包含以下组件:

- 按产品族的合同总数(前 10 个) (水平条形图)
- 按产品型号的合同总数(前 10 个) (水平条形图)
- 按库存项目的合同总数(前 10 个)(水平条形图)
- 按行类型的合同总数(饼图)
- 按服务包的合同总数(饼图)
- 按产品族的合同金额合计(前 10 个)(水平条形图)
- 按产品型号的合同金额合计(前 10 个) (水平条形图)
- 按库存项目的合同金额合计(前 10 个)(水平条形图)
- 按行类型的年度摊销合同金额合计(垂直条形图)
- 按服务包的年度摊销合同金额合计(垂直条形图)
- 库存合同 汇总(表格)
- 库存合同 明细(表格)
- 含产品族、产品型号、库存项目和服务包说明的参考文件

#### **15.2.3.3. 按设备的合同**

此报告使您可以分析不同设备的合同。您可以分析不同设备的合同,比较合同金额, 并根据合同金额确定前 10 个产品族、产品型号和设备。此报告中仅包括与设备号关 联的合同。

此报告包含以下组件:

- 按产品族的合同总数(前 10 个)(水平条形图)
- 按产品型号的合同总数(前 10 个) (水平条形图)
- 按设备号的合同总数(前 10 个) (水平条形图)
- 按行类型的合同总数(饼图)
- 按服务包的合同总数(饼图)
- 按产品族的合同金额合计(前 10 个)(水平条形图)
- 按产品型号的合同金额合计(前 10 个) (水平条形图)
- 按设备号的合同金额合计(前 10 个) (水平条形图)
- 按行类型的年度摊销合同金额合计(垂直条形图)
- 按服务包的年度摊销合同金额合计(垂直条形图)
- 设备合同 汇总(表格)
- 设备合同 明细(表格)
- 含产品族、产品型号、设备号和服务包说明的参考文件

#### **15.2.3.4. 按客户的合同**

此报告使您可以分析不同客户的合同。您可以分析每个客户的合同,比较合同金额, 并根据合同金额确定前 10 个客户。此报告中仅包括与客户关联的合同。

- 按客户的合同总数(前 10 个) (水平条形图)
- 按场地的合同总数(前 10 个) (水平条形图)
- 按合同类型的合同总数(饼图)
- 按行类型的合同总数(饼图)
- 按服务包的合同总数(饼图)
- 按客户的合同金额合计(前 10 个) (水平条形图)
- 按场地的合同金额合计(前 10 个) (水平条形图)
- 按合同类型的年度摊销合同金额合计(垂直条形图)
- 按行类型的年度摊销合同金额合计(垂直条形图)
- 按服务包的年度摊销合同金额合计(垂直条形图)
- 客户合同 汇总(表格)
- 客户合同 明细(表格)
- 含客户、场地、合同类型和服务包说明的参考文件

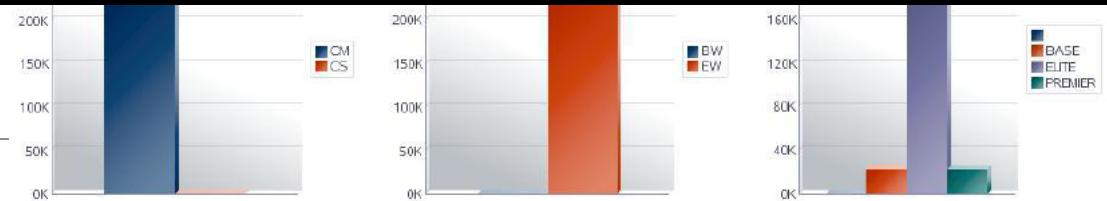

# **EXECUTE: THE PROPERTY OF THE PERSON OF THE PROPERTY CUSTOMER CONTRACTS - Summary**<br> **Customer Contracts - Summary**<br>
(By Customer Number, Site Number, Contract Number, Line Type, Service Package)

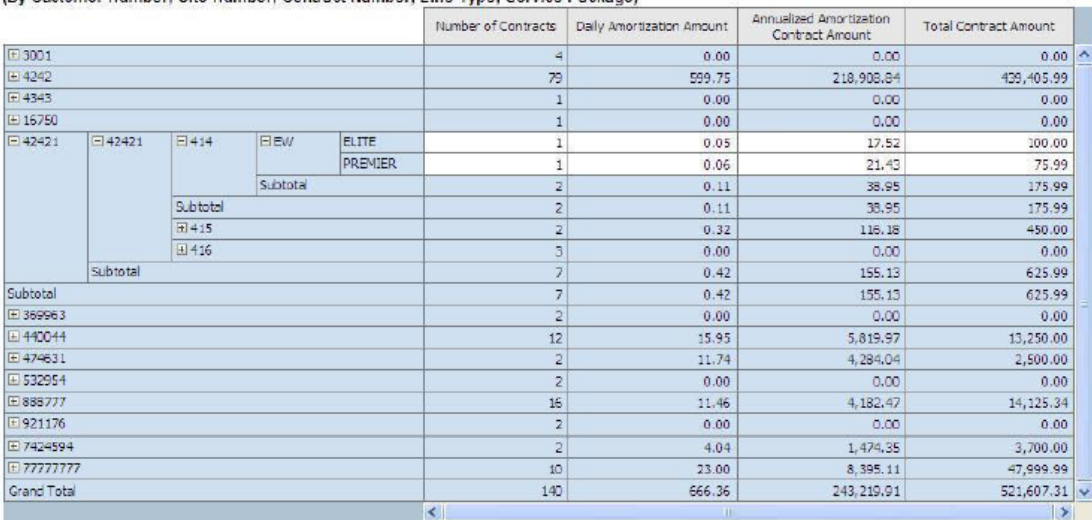

#### **Customer Contracts - Detail**

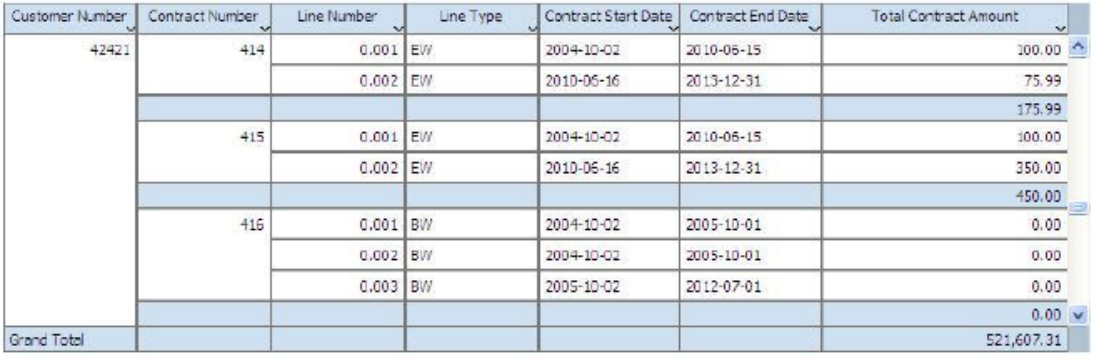

#### Reference

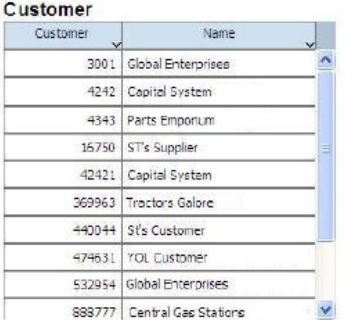

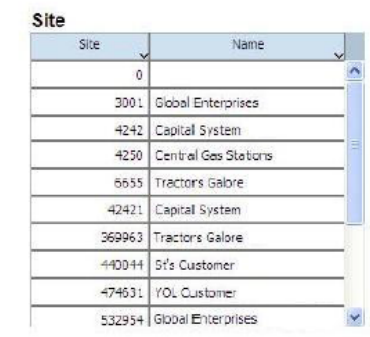

#### **Contract Type**

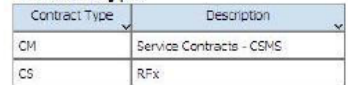

#### Service Package

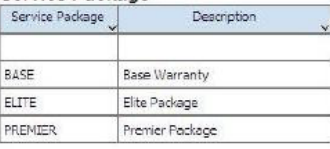

Contracts by Customers

Confidential

Page 1 of 1

## **15.3. One View 服务合同盈利查询 (P1730)**

从"定期服务合同处理"(G1724) 菜单可访问 One View 服务合同盈利查询应用程序 (P1730)。使用 One View 服务合同盈利查询可分析服务合同的盈利。盈利是指对与服 务合同相关联的收入、贷项和成本进行分析得出的结果。这些数据来自服务合同涉及 设备的合同开票、工作单开票和工作单成本。One View 服务合同盈利查询使用 One View 服务合同盈利查询业务视图 (V1730A),其中包括来自合同明细文件 (F1721) 的 栏。您可以使用此应用程序分析合同的盈利能力。请从业务视图的 130 多栏中进行 选择,并从网格中与有助于分析合同盈利的其他合同盈利分析信息相关的大量计算栏 中进行选择。这些计算栏中的信息是由该应用程序整合而成的,因此在 JD Edwards EnterpriseOne 中的其他地方并不存在。除本应用程序随附的报告外,您还可以使用 此应用程序创建多种业务用途的报告。另外,您也可以使用网格中提供的相关说明来 帮助开发自定义报告。

One View 服务合同盈利查询随附一个预定义的报告, 即"服务合同盈利"报告。使用此 随附报告,您可以分析关键的合同盈利度量,例如:合同总计盈利与合同平均盈利、 前 5 个最盈利的合同以及按合同属性(如服务包和合同类型)的利润。

#### **15.3.1. 处理选项**

处理选项使您可以指定程序和报告的缺省处理方式。

#### **15.3.1.1. 缺省值**

#### **1.假定货币代码**

在"One View 服务合同盈利查询"屏幕表头的"假定货币"字段中,指定系统用作缺 省值的货币码。系统使用此值计算假定货币金额。您可以将此处理选项留空,并 在"One View 服务合同盈利查询"屏幕表头的"假定货币"字段中输入货币码。您也可 以覆盖您在"One View 服务合同盈利查询"屏幕的此处理选项中输入的值。

系统使用"假定货币"字段中的货币码计算和显示"假定金额",并使用"截止日期"字段 中的值计算和显示系统检索的汇率。

如果将"One View 服务合同盈利查询"屏幕中的"假定货币"字段留空,则系统不会计 算"假定金额",并将隐藏"假定金额"网格栏。

#### **2.截止日期**

指定系统用以检索"假定"币种和本币币种间汇率的日期。如果将此处理选项保留为 空,系统将使用系统日期。

#### **15.3.2. 特殊处理**

One View 服务合同盈利查询应用程序在表头选项和字段以及网格的计算栏中使用特殊 处理。

## **15.3.2.1. 表头中的特殊处理**

One View 服务合同盈利查询应用程序在这些表头选项和字段中使用以下特殊处理:

• "包括取消行"和"包括暂挂行"

您可以选中"包括取消行"选项,使报告中包括取消合同的相关信息。凡在"取消码"网 格栏中没有空白值的合同均为取消合同。您可以从取消原因码 UDC 表格 (17/CN) 中指定"取消码"网格栏的值。

您可以选中"包括暂挂行"选项,使报告中包括暂挂合同的相关信息。凡在"开票暂挂 标志"网格栏中没有空白值的合同均为暂挂合同。您可以从开票暂挂原因码 UDC 表 格 (17/BS) 中指定"开票暂挂标志"网格栏的值。

选择暂挂合同和取消合同的选项时,除非指定仅筛选这些条件,否则搜索结果将包 括这两类合同以及其他合同。要仅报告取消合同或暂挂合同,您可以使用"按例查 询"(QBE) 行筛选这些条件,或使用"高级查询"功能。

• "假定货币"和"截止日期"

One View 服务合同盈利查询应用程序能够以通用货币报告合同金额。您可以使 用"假定货币"和"截止日期"字段将合同金额从本币转换为通用货币。仅当"假定货币 码"字段包含有效值时,系统才会转换并随后填充网格中的"假定"栏。系统使用"截 止日期"字段获取汇率,以便进行转换。"假定货币"和"截止日期"字段不是网格栏 的筛选器。如果未使用这些字段,则转换不会执行,且"假定"栏不会显示在网格 中。您可以将六种合同金额转换为通用货币。这些金额分别是"收入金额"、"开票金 额"、"实际人工"、"实际物料"、"实际其他"和"实际金额"。

#### **15.3.2.2. 计算网格栏中的特殊处理**

系统检索多种来源中的信息,确定与服务合同关联的收入和成本。检索到这些信息之 后,系统将为每个不含特定收入或成本信息的服务合同写入一条网格记录。该报告将 忽略这些行,但这些行对于整个处理必不可少。服务合同是合同号、合同变更号和行 号的唯一组合。"赢利系数类型"和"赢利系数源"栏有助于快速确定报告中使用的非信息 性行。对于不含信息的行,这些栏将不显示任何值。

系统将与表头特殊处理注意事项相关的信息记录在网格栏中。这些栏便于您以易于报 告的形式来报告数据库中未提供的数据。正因为有了这些栏,才能够生成应用程序随 附的报告。您也可以在自定义报告中使用这些栏。

One View 服务合同盈利查询应用程序在网格的这些计算栏中使用以下特殊处理:

• 赢利系数类型

使用此栏可确定网格行是否包含影响盈利信息。如果包含,则可确定包含的盈利信 息类型。"收入"和"成本"属于两种赢利系数。此栏中的空白值表示网格行不含系统用 于确定盈利的信息。

• 赢利系数源

使用此栏可确定盈利计算中包括的金额来源。"服务合同"和"服务工作单"属于两种来 源。此栏中的空白值表示网格行不含系统用于确定盈利的信息。

• 包括的合同类型

此栏中的值表示包括在内的待分析合同类型。值包括"取消"、"暂挂"、"两 者"或"无"。

• One View 通用汇总

此栏中的特殊处理可确保通用值在 One View 报告应用程序的所有网格记录中共 享。系统使用此栏以及 BIP 编辑器来满足特定汇总需求。此栏本身没有意义。对于 网格中的每条记录,系统会为此栏分配一个空值。

• 假定货币码

系统使用表头内"假定货币"字段中的货币码填充此栏。如果表头内的"假定货 币"和"截止日期"字段值为空,则系统不会显示此栏。

• 截止日期

系统使用表头内"截止日期"字段中的日期填充此栏。系统使用此日期获取汇率,将 金额从本币转换为通用货币。如果表头内的"假定货币"和"截止日期"字段值为空,则 系统不会显示此栏。

• 收入金额

这是从服务合同开票或服务工作单开票中生成的合同收入金额。系统从开单明细工 作文件 (F4812) 和收款工作文件历史 (F4812H) 表格中检索此金额。如果收入金额 来自服务合同开票,则系统将在单一网格行中为合同的所有服务合同开票显示所有 收入和贷项的净金额。如果收入金额来自服务工作单开票,则系统将在各个网格行 中显示与每个工作单相关的所有零件和人工开票记录,并在"工作单号"栏中显示工 作单号。系统将此特殊处理应用于此合同下授权且收入已开票的所有服务工作单。

• 假定收入金额

这是转换为通用货币的收入金额。如果表头内的"假定货币"和"截止日期"字段值为 空,则系统不会显示此栏。

• 开票金额

这是从服务合同开票或服务工作单开票中生成的合同开票金额。此栏与"收入金 额"栏的唯一区别在于:"开票金额"含税,而"收入金额"不含税。

• 假定开票金额

这是转换为通用货币的开票金额。如果表头内的"假定货币"和"截止日期"字段值为 空,则系统不会显示此栏。

• 实际人工

这是与合同授权的服务工作单相关联的人工成本合计。系统从工作单主文件 (F4801) 中检索此金额,并在单独的网格行中显示合同授权的每个服务工作单的人 工成本。"工作单号"栏中的值是与每个服务工作单关联的工作单号。

• 假定实际人工

这是转换为通用货币的实际人工金额。如果表头内的"假定货币"和"截止日期"字段值 为空,则系统不会显示此栏。

• 实际物料

这是与合同授权的服务工作单相关联的物料(零件)成本合计。系统从工作单主文 件 (F4801) 中检索此金额,并在单独的网格行中显示合同授权的每个服务工作单的 物料成本。"工作单号"栏中的值是与每个服务工作单关联的工作单号。

• 假定实际物料

这是转换为通用货币的实际物料成本。如果表头内的"假定货币"和"截止日期"字段值 为空,则系统不会显示此栏。

• 实际其他

这是与合同授权的服务工作单相关联的其他成本合计。系统从工作单主文件 (F4801) 中检索此金额,并在单独的网格行中显示合同授权的每个服务工作单的其 他成本。"工作单号"栏中的值是与每个服务工作单关联的工作单号。

• 假定实际其他

这是转换为通用货币的实际其他成本。如果表头内的"假定货币"和"截止日期"字段值 为空,则系统不会显示此栏。

• 实际金额

这是与合同授权的服务工作单相关联的成本合计(人工、物料和其他成本)。系统 从工作单主文件 (F4801) 中检索此金额,并在单独的网格行中显示合同授权的每 个服务工作单的成本合计。"工作单号"栏中的值是与每个服务工作单关联的工作单 号。

• 假定实际金额

这是转换为通用货币的实际金额。如果表头内的"假定货币"和"截止日期"字段值为 空,则系统不会显示此栏。

• 工作单号

此栏将记录合同授权的服务工作单、以及您要分析其相关成本和收入的服务工作单 的工作单号。

#### **备注:**

系统将检索服务合同与服务工作单的收入和成本,并在网格中显示相关信息。对于按服务合同开 票的收入,系统将计算所有收入和贷项的净金额,并将其显示在单一网格行中。对于从服务工作 单开票中生成的收入和成本,系统将对每个工作单使用一个网格行显示开票收入,并使用单独的 网格行显示开票成本。要分析合同总计盈利,您必须考虑从服务合同及其授权服务工作单中生成 的收入和成本。

#### **15.3.3. 报告**

One View 服务合同盈利查询应用程序随附的报告是"服务合同盈利"报告。

此报告使用顶部基于"合同类型"和"服务包"的列表。以交互方式运行报告时,您可以使 用此列表筛选数据。

## **15.3.3.1. 服务合同盈利**

此报告使您可以分析合同的盈利能力。

- 合同总计盈利(垂直条形图)
- 合同平均盈利(仪表图)
- 按合同的利润 前 5 位 收入/成本(水平条形图)
- 按合同的利润 前 5 位 利润(水平条形图)
- 按合同属性的利润 总计(按服务包)(垂直条形图)
- 按合同属性的利润 平均(按服务包)(垂直条形图)
- 按合同属性的利润 总计(按合同类型)(垂直条形图)
- 按合同属性的利润 平均(按合同类型)(垂直条形图)
- 合同利润(重复表格内容,重复部分出现在"合同类型"中)
- 含客户、合同类型和服务包说明的参考文件

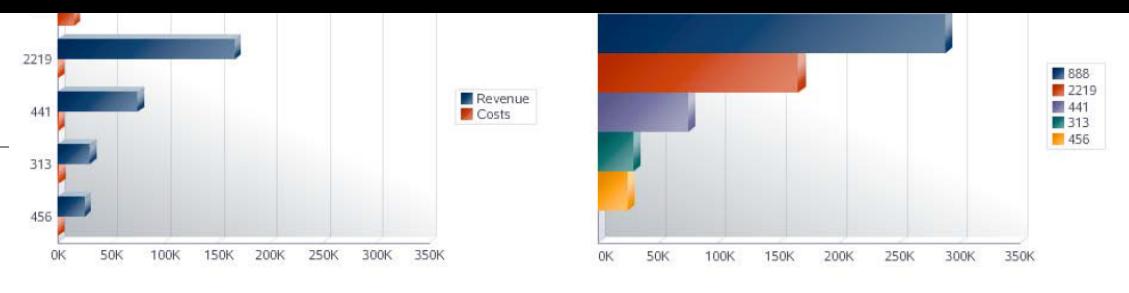

#### **Profit by Contract Attributes**

#### **Profit by Contract Attributes**

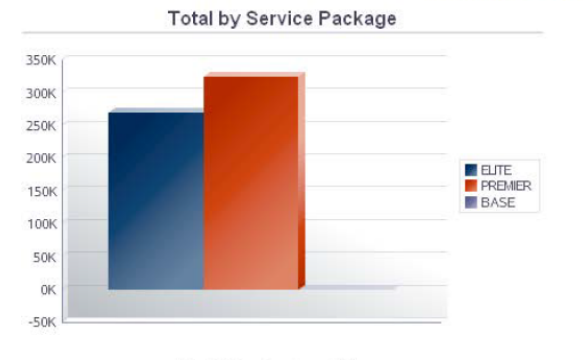

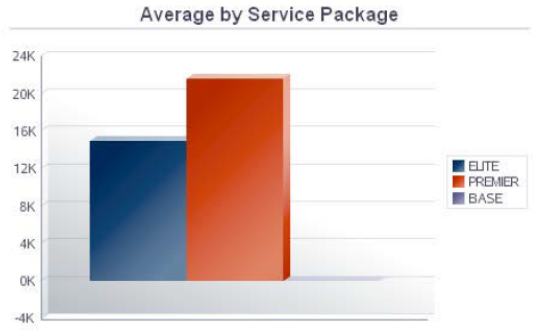

Total by Contract Type

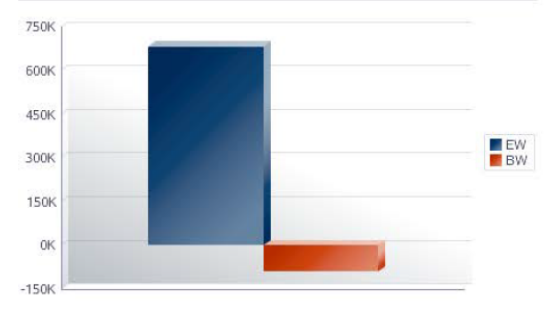

Average by Contract Type

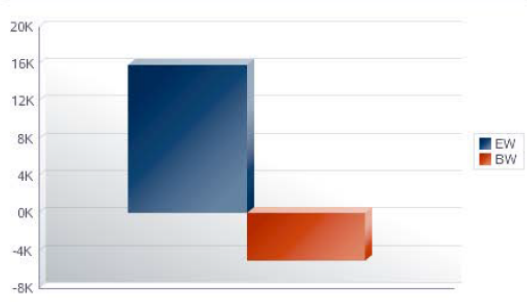

#### **Contract Profits**

(by Customer, Contract Number, Contract Change Number, Line Number, Service Package)

Contra  $\mathsf{CM}$ 

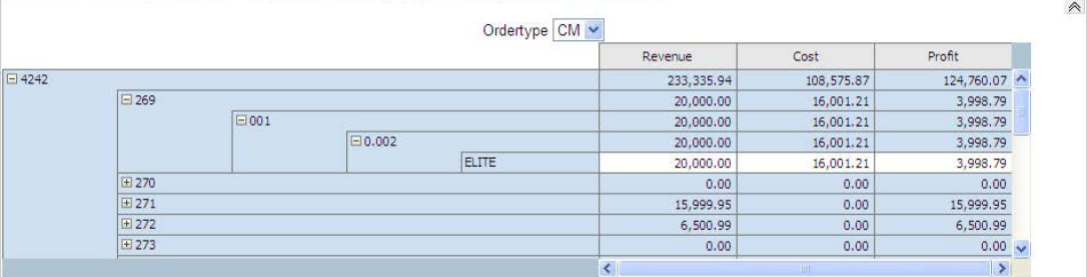

#### **References**

**Contract Profitability** 

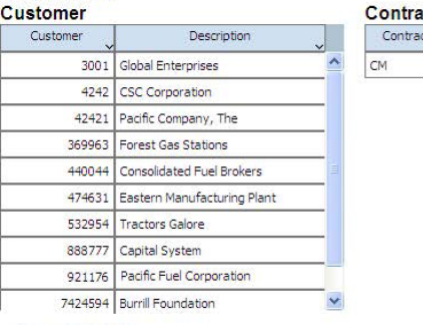

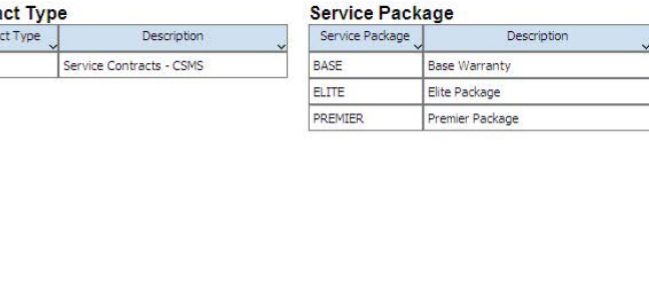

Confidential

Page 1 of 1

16

## **One View 报告 - 运输管理(版本 9.1 更新)**

本章提供以下应用程序的概述信息、处理选项、特殊处理及报告:

- [第 16.1 节 "One View 运输系统发运查询 \(P49270\)" \[335\]](#page-334-0)
- [第 16.2 节 "One View 运输系统装载查询 \(P49271\)" \[343\]](#page-342-0)

## <span id="page-334-0"></span>**16.1. One View 运输系统发运查询 (P49270)**

从"运输查询"菜单 (G4914) 可访问 One View 运输系统发运查询应用程序 (P49270)。 使用 One View 运输系统发运查询可查询发运号,并生成运输系统发运查询报告,其 中包括来自发运表头文件 (F4215) 和发运路径步骤文件 (F4941) 的相关数据。One View 运输系统发运查询使用 One View 运输系统发运分析查询业务视图 (V49270A), 其中包括来自发运表头文件和发运路径步骤文件的栏。

此应用程序使您可以创建并运行有关当前发运的报告,其中包括运费和发运仓库信 息,例如:按发运仓库的准时发运数、按年和月的发运仓库合计、按发运仓库的发运 费以及按发运仓库的发运值。

#### **16.1.1. 处理选项**

处理选项使您可以指定程序和报告的缺省处理方式。

#### **16.1.1.1. 缺省值**

**1.发运仓库** 指定系统筛选发运时用作缺省值的发运仓库。 **2.发运至** 指定系统筛选发运时用作缺省值的发运至地址。 **3.承运商号** 指定系统筛选发运时用作缺省值的发运承运商。 **4.运输方式** 指定系统筛选发运时用作缺省值的运输发运方式。

#### **16.1.1.2. 处理**

#### **1.假定重量计量单位 (UOM)** 指定系统转换发运重量使用的重量计量单位。

**2.假定体积计量单位 (UOM)** 指定系统转换发运容量使用的体积计量单位。

**3.假定距离计量单位 (UOM)** 指定系统转换发运距离使用的距离计量单位。

**4.假定货币代码** 指定系统计算货币金额使用的货币码。

**5.已批准发运状态** 指定表示发运已批准的发运状态。

**6.确认的发运状态** 指定表示发运已确认的发运状态。

#### **16.1.1.3. 版本**

#### **1.One View 运输系统装载查询 (P49271)**

指定系统查看运输系统装载信息使用的 One View 运输系统装载查询程序 (P49271) 版本。如果将此处理选项留空,则系统将使用版本 ZJDE0001。

#### **16.1.2. 特殊处理**

One View 运输系统装载查询将重量、体积和距离转换为应用程序表头中指定的计量 单位 (UOM)。您可以使用处理选项在表头字段中指定重量、体积和距离的缺省 UOM 值。您也可以在运行期间更改 UOM,并以修订后的 UOM 查看重量、体积和距离。

系统将应用程序中的所有货币金额转换为应用程序表头中指定的货币。您可以使用处 理选项为表头指定缺省值。

在路径步骤级别中,系统将计算重量、体积、距离、成本和价格。在发运级别中,系 统会计算重量、容量、成本和价格。

#### **16.1.3. 报告**

One View 运输系统发运查询应用程序随附以下报告:

- 按发运仓库的准时发运数
- 按年和月的发运仓库合计
- 按发运仓库的发运费
- 按发运仓库的发运值
- 发运分析

#### **16.1.3.1. 按发运仓库的准时发运数报告**

"按发运仓库的准时发运数"报告使您可以使用发运仓库作为筛选器,查看准时发运 信息。"按发运仓库的准时发运数"条形图使您可以比较所选发运仓库的准时发运数。 准时发运数按承诺发运日期、交货日期和请求日期分类。"前 10 个按准时交货的承 运商"条形图使您可以比较前 10 个准时发运数最多的承运商。"按发运仓库的出站逾

期发运运费值"条形-折线组合图使您可以比较所选发运仓库的运费值金额与逾期发运 数。"按发运仓库的推迟发运运费值"条形-折线组合图使您可以绘制与推迟发运数与发 运总数相关的总运费值。"按发运仓库的准时发运数汇总"表格将显示图表中使用的发 运仓库、承运商和日期信息的历史汇总。"准时发运明细"表格将显示用来为所选发运 仓库创建图表的所有历史运费和日期明细记录。

此报告包含以下组件:

- 按发运仓库的准时发运数(条形图)
- 前 10 个按准时交货的承运商(条形图)
- 按发运仓库的出站谕期发运运费值(条形-折线组合图)
- 按发运仓库的出站推迟发运运费值(条形-折线组合图)
- 按发运仓库的准时发运数汇总(表格)
- "准时发运明细"表格

#### **版本 9.1 更新**

"准时发运明细"表格组件包含回溯功能,如下表所述:

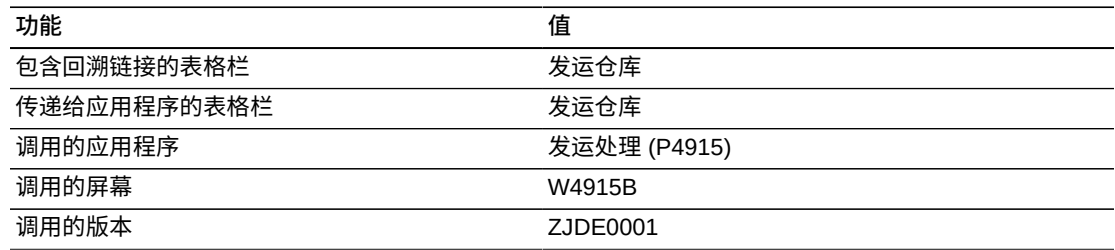

#### **16.1.3.2. 按年和月的发运仓库合计报告**

"按年和月的发运仓库合计"报告使您可以使用发运仓库作为筛选器,查看每年和每 月的发运信息。"按发运仓库的已发运重量合计"条形图使您可以比较所选发运仓库在 指定年份的每月发运吨位。"按发运仓库的已发运体积合计"条形图使您可以比较所选 发运仓库在指定年份的每月发运体积。"发运数和重量合计"折线图使您可以比较所选 发运仓库在同一时间期间的发运合计重量与发运数。"价格、成本及发运数合计"折线 图使您可以比较所选发运仓库在同一时间期间的价格、成本及发运数合计。"按发运 仓库的成本和重量合计"气泡图使您可以绘制与成本和发运数合计相关的发运吨位合 计。"按发运仓库的每重量和体积运费"条形图时您可以根据所选发运仓库的重量和体 积,比较可开票运费与应付运费。"按发运仓库的发运重量和体积汇总"表格将显示图 表中使用的重量、体积、发运仓库和承运商信息的历史汇总。"发运仓库的合计重量和 体积分析明细"表格将显示用来为所选发运仓库创建图表的所有历史重量和体积明细记 录。

此报告包含以下组件:

• 按发运仓库的已发运重量合计(条形图)

- 按发运仓库的已发运体积合计(条形图)
- 发运数和重量合计(折线图)
- 价格、成本及发运数合计(折线图)
- 按发运仓库的成本和重量合计(气泡图)
- 按发运仓库的每重量和体积运费(条形图)
- 按发运仓库的发运重量和体积汇总(表格)
- "发运仓库的合计重量和体积分析明细"表格

"发运仓库的合计重量和体积分析明细"表格组件包含回溯功能,如下表所述:

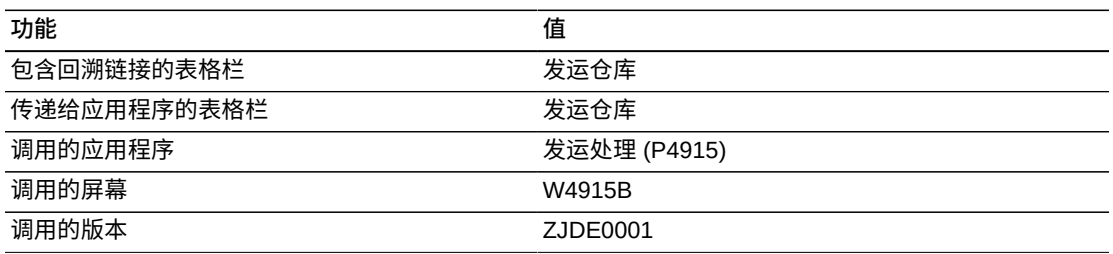

## **16.1.3.3. 按发运仓库的发运费报告**

"按发运仓库的发运费"报告使您可以使用发运仓库作为筛选器,查看作业比率和运费 信息。"按发运仓库的合计可开票运费和平均可开票运费"条形-折线组合图使您可以比 较所选发运仓库的合计可开票运费与平均可开票运费。"按发运仓库的合计应付运费与 平均应付运费"条形-折线组合图使您可以比较所选发运仓库的合计应付运费与平均应 付运费。"按发运仓库的运费净收入"折线图使您可以按发运仓库比较运费净收入。"按 发运仓库的作业比率"条形图使您可以比较所选发运仓库的作业比率。"按发运仓库的 运费和净收入合计"条形-折线组合图使您可以比较所选发运仓库的、从可开票运费与 应付运费中派生的净收入关系。"按发运仓库的运费和作业比率合计"气泡图使您可以 针对所选的发运仓库,绘制与可开票运费和应付运费相关的作业比率。"按发运仓库和 承运商的应付运费汇总"表格将显示图表中使用的应付运费、发运仓库和承运商信息的 历史汇总。"按发运仓库和发运的可开票运费汇总"表格将显示图表中使用的可开票运 费、发运仓库和发运至信息的历史汇总。"发运运费明细"表格将显示用来为所选计划 仓库创建图表的所有历史可开票运费和应付运费明细记录。

- 按发运仓库的合计可开票运费与平均可开票运费(条形-折线组合图)
- 按发运仓库的合计应付运费与平均应付运费(条形-折线组合图)
- 按发运仓库的运费净收入(折线图)
- 按发运仓库的作业比率(条形图)
- 按发运仓库的运费和净收入合计(条形-折线组合图)
- 按发运仓库的运费和作业比率合计(气泡图)
- 按发运仓库和承运商的应付运费汇总(表格)
- 按发运仓库和发运至的可开票运费汇总 (表格)
- "发运运费明细"表格

"发运运费明细"表格组件包含回溯功能,如下表所述:

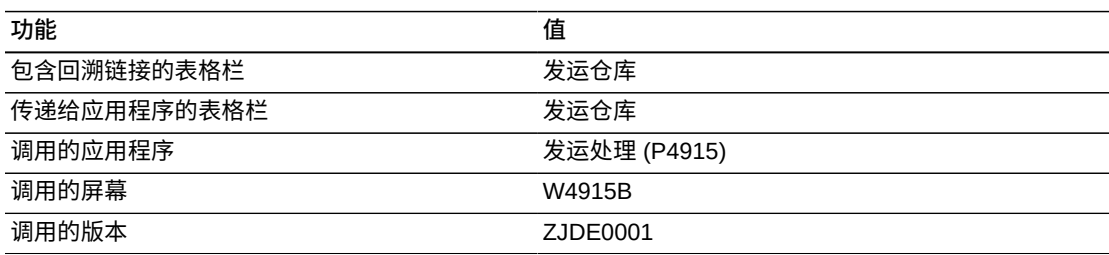

## **16.1.3.4. 按发运仓库的发运值报告**

"按发运仓库的发运值"报告使您可以使用发运仓库作为筛选器,查看运费值和成本信 息。"按发运仓库的进站运费值"条形图使您可以比较所选发运仓库的进站运费值。"进 站运费成本作为按发运仓库之采购的百分比"条形图使您可以比较所选发运仓库的进站 运费成本(以占采购成本百分比的形式)。"按发运仓库的采购成本和进站运费"条形 图使您可以比较所选发运仓库的采购成本和进站运费。"按发运仓库的出站运费值"条 形图使您可以比较所选发运仓库的出站运费值。"出站运费成本作为按发运仓库之销售 的百分比"条形图使您可以比较所选发运仓库的出站运费成本(以占销售收入百分比的 形式)。"按发运仓库的销售收入和出站运费"条形图使您可以比较所选发运仓库的销 售收入和出站运费。"出站运费收入作为销售的百分比"条形图使您可以比较所选发运 仓库的出站运费收入(以占销售收入百分比的形式)。"按发运仓库的进站运费值汇 总"表格将显示图表中使用的应付运费和运费值信息的历史汇总。"按发运仓库的出站 运费值汇总"表格将显示图表中使用的可开票运费和运费值信息的历史汇总。"发运仓 库的进站和出站值分析明细"表格将显示用来为所选发运仓库创建图表的所有历史可开 票运费和应付运费、运费值、承运商和发运至明细记录。

- 按发运仓库的进站运费值(条形图)
- 进站运费成本作为按发运仓库之采购的百分比(条形图)
- 按发运仓库的采购成本和进站运费(条形图)
- 按发运仓库的出站运费值(条形图)
- 出站运费成本作为按发运仓库之销售的百分比(条形图)
- 按发运仓库的销售收入和出站运费(条形图)
- 出站运费收入作为销售的百分比(条形图)
- 按发运仓库的进站运费值汇总(表格)
- 按发运仓库的出站运费收入汇总(表格)
- "发运仓库的进站和出站值分析明细"表格

"发运仓库的进站和出站值分析明细"表格组件包含回溯功能,如下表所述:

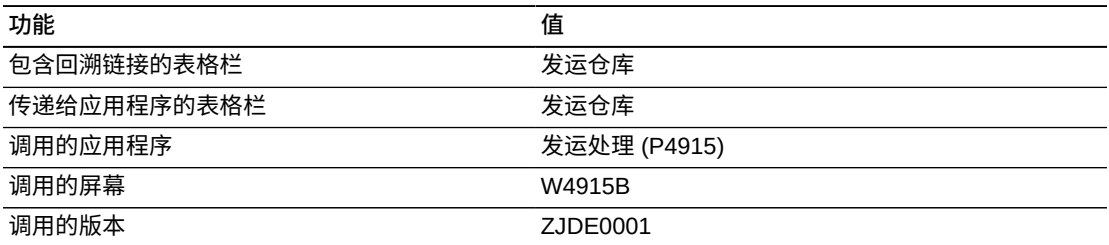

## **16.1.3.5. 发运分析报告**

"发运分析"报告使您可以使用发运仓库作为筛选器,查看发运信息。"逾期发运"仪表图 显示三个逾期发运次数最多的发运仓库。"按承运商的重量合计"条形图使您可以比较 每个承运商为所选发运仓库发运的吨数。"按承运商的体积合计"条形图使您可以比较 每个承运商为所选发运仓库发运的立方体积。"按前 10 个承运商的重量、体积以及发 运数合计"气泡图使您可以针对所选发运仓库,根据发运数、重量以及体积合计之间的 关系绘制前 10 个承运商。"按发运仓库的出站逾期发运运费值"条形图使您可以比较每 个推迟发运的发运仓库的发运总数值。"按运输方式的已发运重量合计"饼图使您可以 根据运输方式,查看发运仓库的已发运重量合计的分布。"按运输方式的已发运体积合 计"饼图使您可以根据运输方式,查看发运仓库的已发运体积合计的分布。"按前 5 个 承运商的每重量和体积运费"条形图根据从指定的重量、体积和货币计量单位中派生的 应付运费,显示前 5 个承运商的信息。"按发运仓库的每重量和体积运费"条形图针对 每个所选的发运仓库,显示按重量和体积分类的可开票运费金额和应付运费金额。"发 运重量、体积以及运费分析明细"表格显示涉及所选发运仓库的发运明细行。

- 逾期发运(仪表图)
- 按承运商的重量合计(条形图)
- 按承运商的体积合计(条形图)
- 按前 10 个承运商的重量、体积以及发运数合计(气泡图)
- 按发运仓库的出站逾期发运运费值(条形-折线组合图)
- 按运输方式的已发运重量合计(饼图)
- 按运输方式的已发运容量合计(饼图)
- 按前 5 个承运商的每重量和体积应付运费(条形图)
- 按发运仓库的每重量和体积运费(条形图)
- "发运重量、体积以及运费分析明细"表格

"发运重量、体积以及运费分析明细"表格组件包含回溯功能,如下表所述:

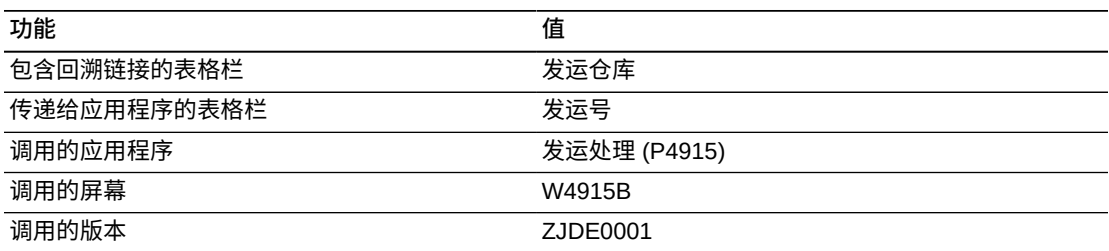

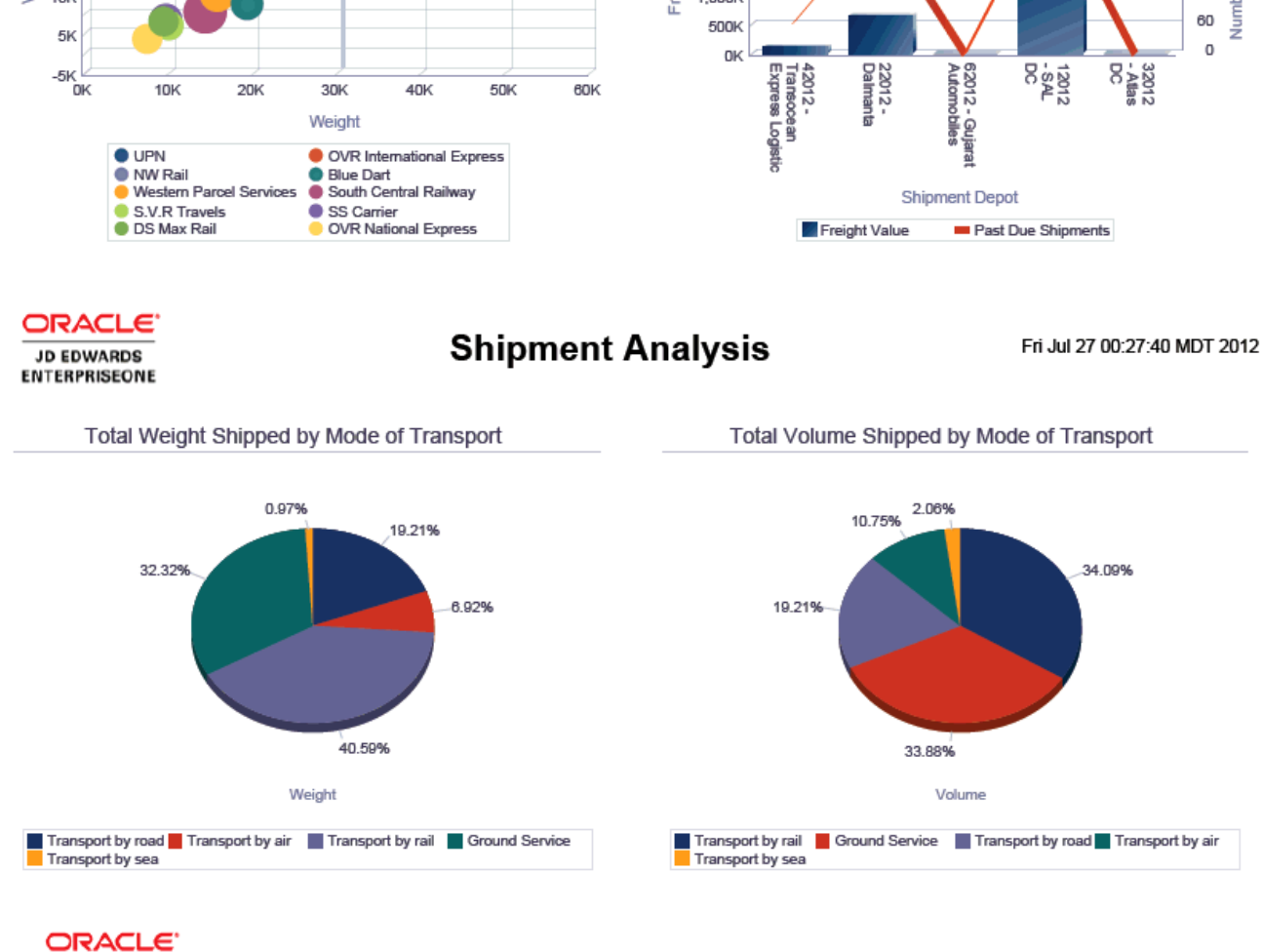

**JD EDWARDS ENTERPRISEONE**  **Shipment Analysis** 

Fri Jul 27 00:27:40 MDT 2012

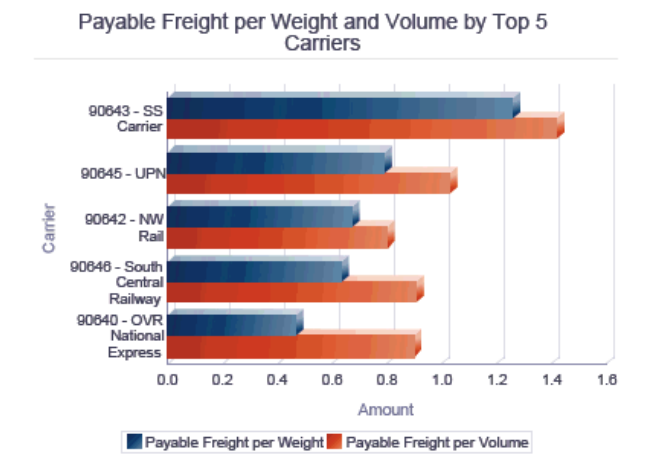

Freight Charges per Weight and Volume by Shipment Depot

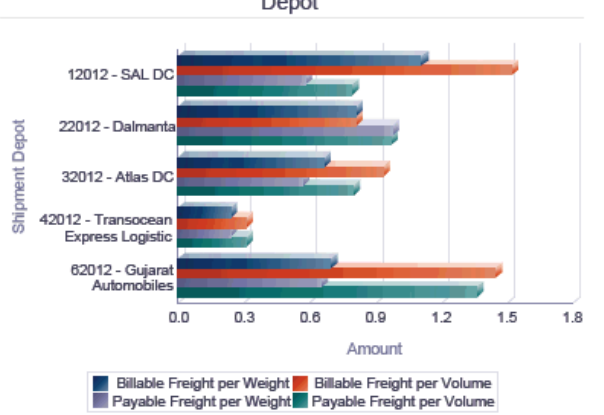

Shipment Weight, Volume and Freight Charge Analysis Details Table

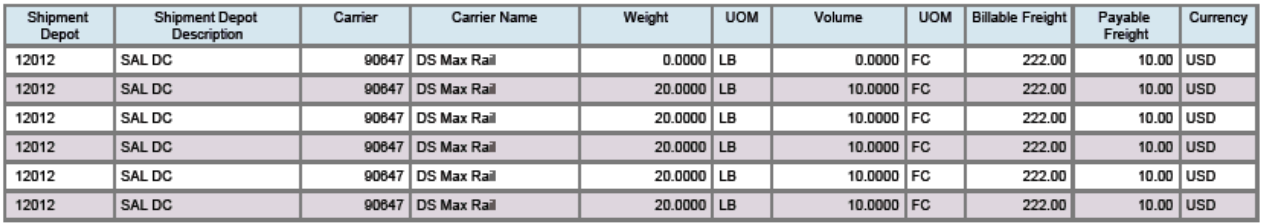

## <span id="page-342-0"></span>**16.2. One View 运输系统装载查询 (P49271)**

从"运输查询"菜单 (G4914) 可访问 One View 运输系统装载查询应用程序 (P49271)。 使用 One View 运输系统装载查询应用程序可查询装载号,并从发运路径 (F4941)、 装载表头 (F4960)、装载行程段 (F4961)、运输工具隔厢 (F49301) 和装载停靠顺序 (F49611) 文件中创建包含相关数据的运输系统装载查询报告。One View 运输系统装 载查询应用程序使用 One View 运输系统装载查询业务视图 (V49271A),其中包括来 自"装载表头"文件、"装载行程段"文件和"装载停靠顺序"文件的栏。系统还从"发运路径 步骤"文件 (F4941) 和"运输工具隔厢"文件 (F49301) 中提取信息,分别计算运费和运 输工具利用率。

此应用程序使您能够针对当前装载创建并运行报告,其中包括运费、运输工具利用率 和发运仓库信息,例如:按发运仓库和承运商的装载距离、按发运仓库和日期的装载 散装体积、按计划仓库的装载运费、按承运商和计划仓库的装载应付运费以及按计划 仓库的运输工具利用率。

#### **16.2.1. 处理选项**

处理选项使您可以指定程序和报告的缺省处理方式。

#### **16.2.1.1. 缺省值**

**1.计划仓库** 指定系统筛选装载明细行时用作缺省值的计划仓库。 **2.发运仓库** 指定系统筛选装载明细行时用作缺省值的发运仓库。 **3.承运商号** 指定系统筛选装载明细行时用作缺省值的承运商号。 **4.运输方式** 指定系统筛选装载明细行时用作缺省值的运输方式。

#### **16.2.1.2. 处理**

**1.假定重量计量单位 (UOM)** 指定系统转换装载重量使用的重量计量单位。 **2.假定体积计量单位 (UOM)** 指定系统转换装载体积使用的体积计量单位。 **3.假定立方体积计量单位 (UOM)** 指定系统转换装载立方体积使用的体积计量单位。 **4.假定距离计量单位 (UOM)** 指定系统转换行程距离使用的距离计量单位。 **4.假定货币** 指定系统计算货币金额使用的货币码。 **6.已批准装载状态**

输入一个表示装载已获批准的装载状态。

**7.已确认的装载状态**

输入一个表示装载已确认的装载状态。

#### **16.2.1.3. 版本**

#### **1.One View 运输系统发运查询 (P49270)**

指定系统查看运输系统发运信息使用的 One View 运输系统发运查询程序 (P49270) 版本。

如果将此处理选项留空,则系统将使用版本 ZJDE0001。

#### **16.2.2. 特殊处理**

One View 运输系统装载查询将重量、体积、立方体积和距离转换为应用程序表头中指 定的计量单位 (UOM)。

您可以使用处理选项在表头字段中指定重量、体积和距离的缺省 UOM 值。您也可以 在运行期间更改 UOM,并以修订后的 UOM 查看重量、体积、立方体积和距离。

系统将应用程序中的所有货币金额转换为应用程序表头中指定的货币。您可以使用处 理选项为表头指定缺省值。

One View 运输系统装载查询报告基于实际发运日期。

系统仅累计和更新第一个装载行中的整个装载的价格、成本以及应付运费合计。系统 将计算并更新每个交货点的可开票运费。

## **16.2.3. 报告**

One View 运输系统装载查询应用程序随附以下报告:

- 按发运仓库和日期的装载散装体积
- 按发运仓库和承运商的装载距离
- 按计划仓库的装载运费
- 按承运商和计划仓库的装载应付运费
- 按计划仓库的运输工具利用率
- 包装装载分析

### **16.2.3.1. 按发运仓库和日期的装载散装体积报告**

"按发运仓库和日期的装载散装体积"报告使您可以使用发运仓库和日期作为筛选器查 看装载信息。"按发运仓库的合计装载散装体积与平均装载散装体积"条形-折线组合图 使您可以比较在指定的日期范围内、从所选发运仓库中发运的合计装载散装体积与平 均装载散装体积。"按发运仓库和日期的装载散装体积"条形图使您可以比较在指定的 日期从所选发运仓库中发运的合计装载散装体积。"按发运仓库、日期和承运商的装载

散装体积合计"条形图使您可以比较特定的承运商在特定的日期、从所选发运仓库中发 运的合计装载散装体积。"按发运仓库的装载散装体积百分比"饼图使您可以查看发运 仓库发运的、合计散装体积所占的百分比。"按日期、发运仓库和承运商的装载散装体 积汇总"表格将显示图表中使用的承运商和发运仓库的历史发运数据。"装载散装体积 明细"表格将显示用来为所选发运仓库创建图表的所有历史装载散装体积明细记录。

此报告包含以下组件:

- 按发运仓库的合计装载散装体积与平均装载散装体积(条形-折线组合图)
- 按发运仓库和日期的合计装载散装体积(条形图)
- 按发运仓库、日期和承运商的合计装载散装体积(条形图)
- 按发运仓库的装载散装体积百分比(饼图)
- 按日期、发运仓库和承运商的装载散装体积汇总(表格)
- "装载散装体积明细"表格

#### **16.2.3.2. 按发运仓库和承运商的装载距离报告**

"按发运仓库和承运商的装载距离"报告使您可以使用发运仓库和承运商作为筛选器查 看装载距离信息。"按发运仓库的合计装载距离与平均装载距离"条形-折线组合图使 您可以比较从所选发运仓库中发运的装载其合计装载距离与平均装载距离。"按发运 仓库、年和月的装载距离"折线图显示从所选发运仓库出发的每年装载距离和每月装 载距离。"前 5 个按距离的承运商"条形图使您可以根据所选发运仓库的合计行程距离 确定前 5 个承运商。"按承运商的每距离平均应付运费"条形图使您可以针对所选的承 运商,根据从所选发运仓库出发的距离比较平均应付运费。"按发运仓库的平均装载 重量"气泡图使您可以根据装载总数与平均装载距离之间的关系绘制平均装载重量图 形。"按承运商行程距离的年和月汇总"表格将显示图表中使用的承运商的历史距离信 息和时间期间。"装载距离明细"表格将显示用来为所选发运仓库创建图表的所有历史 装载距离明细记录。

此报告包含以下组件:

- 按发运仓库的合计装载距离与平均装载距离(条形-折线组合图)
- 按发运仓库、年和月的装载距离(折线图)
- 前 5 个按距离的承运商(条形图)
- 按承运商的每距离平均应付运费(条形图)
- 按发运仓库的平均装载重量(气泡图)
- 按承运商行程距离的年和月汇总(表格)
- "装载距离明细"表格

#### **16.2.3.3. 按计划仓库的装载运费报告**

"按计划仓库的装载运费"报告使您可以使用计划仓库作为筛选器,查看作业比率和运 费(可开票运费和应付运费)信息。"按计划仓库的可开票运费和平均可开票运费"条 形-折线组合图使您可以按计划仓库比较合计可开票运费与平均可开票运费。"按年和 月的可开票运费与应付运费"折线图使您可以比较同一时间期间的可开票运费与应付 运费。"按计划仓库的作业比率"条形图使您可以比较所选计划仓库的作业比率。"按计 划仓库的应付运费"气泡图使您可以根据发运总数与装载总数之间的关系绘制应付运 费。"按计划仓库的可开票运费百分比"饼图使您可以按计划仓库查看可开票运费的分 布情况。"按计划仓库和承运商的应付运费汇总"表格将显示图表中使用的应付运费、 计划仓库和承运商信息的历史汇总。"按计划仓库的可开票运费汇总"表格将显示图表 中使用的可开票运费和计划仓库信息的历史汇总。"装载运费分析明细"表格将显示用 来为所选计划仓库创建图表的所有历史可开票运费和应付运费明细记录。

此报告包含以下组件:

- 按计划仓库的可开票运费和平均可开票运费(条形-折线组合图)
- 按年和月的可开票运费与应付运费(折线图)
- 按计划仓库的作业比率(条形图)
- 按计划仓库的应付运费(气泡图)
- 按计划仓库的可开票运费百分比(饼图)
- 按计划仓库和承运商的应付运费汇总(表格)
- 按计划仓库的可开票运费汇总(表格)
- "装载运费分析明细"表格

## **16.2.3.4. 按承运商和计划仓库的装载应付运费报告**

"按承运商和计划仓库的装载应付运费"报告使您可以使用计划仓库和承运商作为筛选 器,查看应付运费信息。"按承运商的合计应付运费与平均应付运费"条形-折线组合图 使您可以按承运商比较合计应付运费与平均应付运费。"按承运商和计划仓库的应付运 费"条形图使您可以比较从相同计划仓库中发运的承运商的应付运费。"按计划仓库、 年和月的应付运费"折线图使您可以按计划仓库比较同一时间期间的应付运费。"按计 划仓库的应付运费百分比"饼图使您可以按计划仓库查看应付运费的分布情况。"按承 运商的装载重量"气泡图使您可以根据应付运费与装载数之间的关系,按承运商绘制装 载重量图形。"按计划仓库和承运商的应付运费汇总"表格将显示图表中使用的应付运 费、计划仓库和承运商信息的历史汇总。"按计划仓库的应付运费汇总"表格将显示图 表中使用的应付运费和计划仓库信息的历史汇总。"装载应付运费分析明细"表格将显 示用来为所选计划仓库创建图表的所有历史应付运费明细记录。

- 按承运商的合计应付运费与平均应付运费(条形-折线组合图)
- 按承运商和计划仓库的应付运费(条形图)
- 按计划仓库、年和月的应付运费(折线图)
- 按计划仓库的应付运费百分比(饼图)
- 按承运商的装载重量(气泡图)
- 按计划仓库和承运商的应付运费汇总(表格)
- 按计划仓库的应付运费汇总(表格)

• "装载应付运费分析明细"表格

## **16.2.3.5. 按计划仓库的运输工具利用率报告**

"按计划仓库的运输工具利用率"报告使您可以使用计划仓库作为筛选器,查看运输工 具利用率信息。"按计划仓库的平均车辆载重和体积利用率百分比"条形-折线组合图使 您可以针对所选的计划仓库,比较车辆载重利用率百分比与车辆立方体积利用率百分 比。"按计划仓库的车辆散装体积利用率百分比和平均散装体积"条形-折线组合图使您 可以针对所选的计划仓库,比较车辆散装体积利用率百分比与车辆平均散装体积。"按 发运仓库的车辆载重利用率百分比"气泡图使您可以根据平均装载重量与装载数之间的 关系,绘制车辆载重利用率百分比图形。"按车辆类型的平均装载重量和车辆载重利用 率百分比"条形-折线组合图使您可以针对所选的车辆类型,比较平均装载重量与运输 工具利用率百分比。"按计划仓库的装载重量、立方体积和散装体积汇总"表格将显示 图表中使用的重量、体积和计划仓库信息的历史汇总。"运输工具利用率分析明细"表 格将显示用来为所选计划仓库创建图表的所有历史车辆信息明细记录。

此报告包含以下组件:

- 按计划仓库的平均车辆载重和体积利用率百分比(条形-折线组合图)
- 按计划仓库的车辆散装体积利用率百分比和平均散装体积(条形-折线组合图)
- 按发运仓库的车辆载重利用率百分比(气泡图)
- 按车辆类型的平均装载重量和车辆载重利用率百分比(条形-折线组合图)
- 按计划仓库的装载重量、立方体积和散装体积汇总(表格)
- "运输工具利用率分析明细"表格

## **16.2.3.6. 包装装载分析报告**

"包装装载分析"报告使您可以使用发运或计划仓库作为筛选器,查看装载信息。"车 辆载重利用率百分比"仪表图使您可以显示运输工具利用率百分比最低的三个发运仓 库。"按发运仓库的装载重量与体积"条形-折线组合图使您可以针对所选的发运仓库, 比较装载重量与装载体积。"按年和月的可开票运费与应付运费"折线图使您可以比较 同一时间期间的可开票运费与应付运费。"按承运商的每重量应付运费"条形图使您可 以根据定义的计量单位,比较所选承运商的应付运费。"按计划仓库的每重量可开票 运费与应付运费"条形图使您可以根据定义的计量单位,比较所选计划仓库的可开票运 费与应付运费。"按计划仓库的作业比率"条形图使您可以比较所选计划仓库的作业比 率。"前 5 个按装载重量的发运仓库"气泡图使您可以根据可开票运费与装载数之间的 关系,按装载重量绘制前 5 个发运仓库图形。"按运输方式的可开票运费百分比"饼图 使您可以按运输方式查看可开票运费的分布情况。"按运输方式的应付运费百分比"饼 图使您可以按运输方式查看应付运费的分布情况。"装载重量和立方体积分析明细"表 格将显示用来为所选计划或发运仓库创建图表的所有历史装载重量和立方体积明细记 录。

此报告包含以下组件:

• 车辆载重利用率百分比(仪表图)

- 按发运仓库的装载重量与体积(条形-折线组合图)
- 按年和月的可开票运费与应付运费(折线图)
- 按承运商的每重量应付运费(条形图)
- 按计划仓库的每重量可开票运费与应付运费(条形图)
- 按计划仓库的作业比率(条形图)
- 前 5 个按装载重量的发运仓库(气泡图)
- 按运输方式的可开票运费百分比(饼图)
- 按运输方式的应付运费百分比(饼图)
- "装载重量和立方体积分析明细"表格

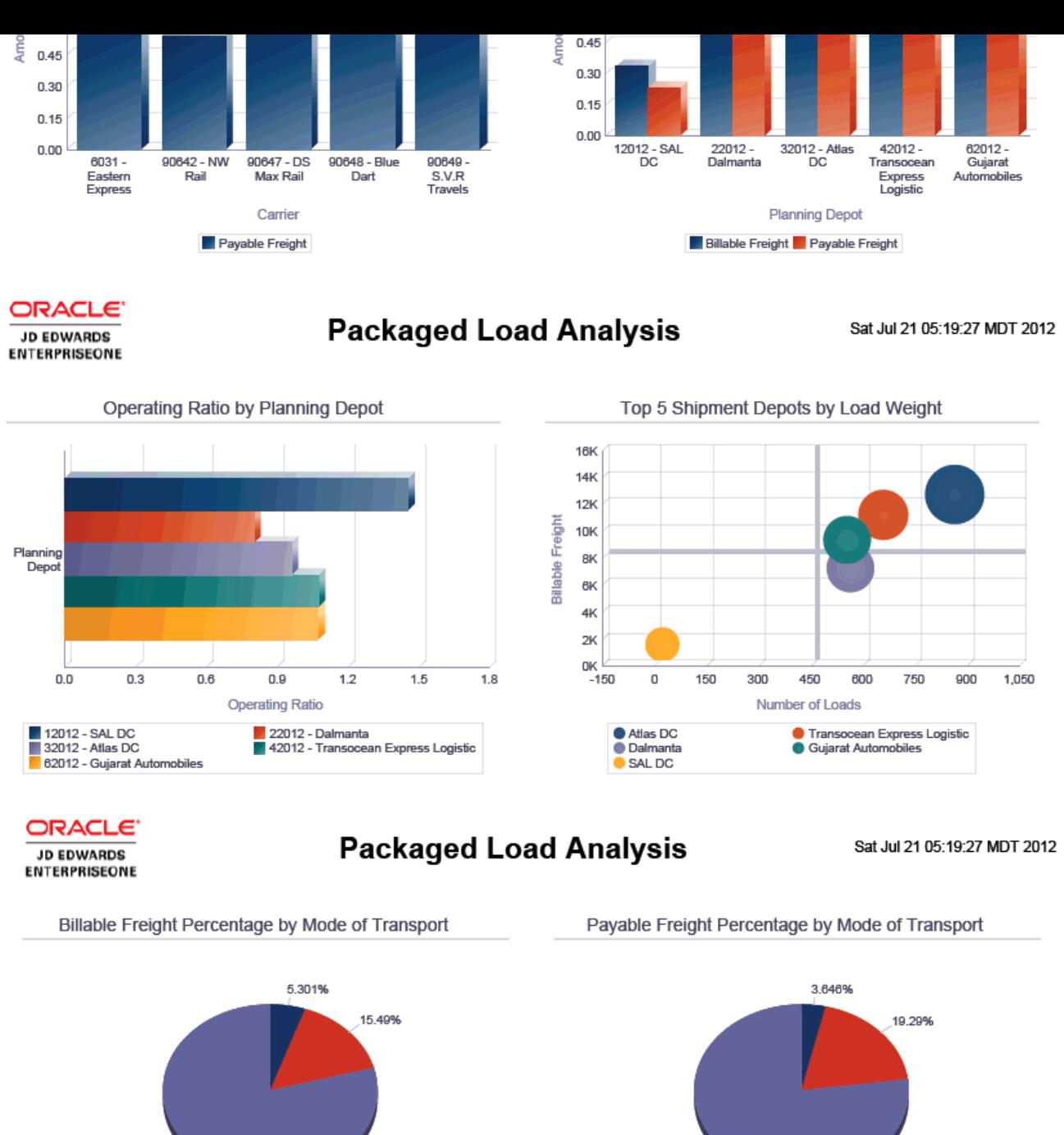

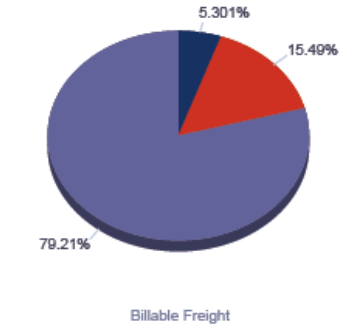

4 - Transport by air 3 - Transport by road 2 - Transport by rail

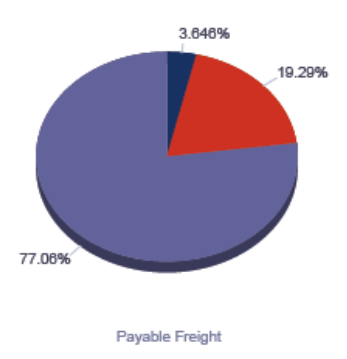

4 - Transport by air 2 - Transport by road 2 - Transport by rail

#### Load Weight and Cubic Volume Analysis Details Table

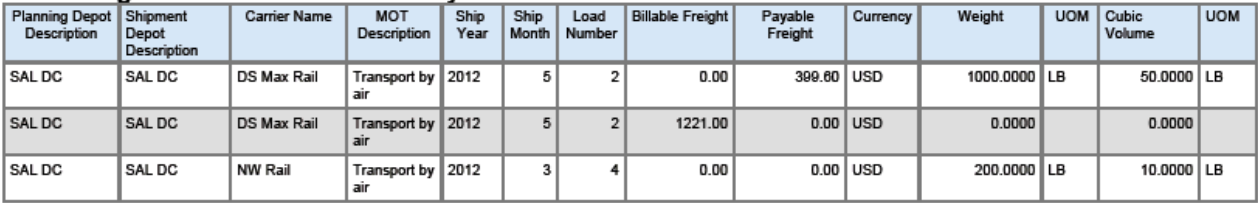

# 17

## **One View 报告 - 健康与安全事故管理(版本 9.1 更 新)**

本章介绍可用于健康与安全事故管理的移动应用程序,并提供以下应用程序的概述信 息、处理选项、特殊处理和报告:

- [第 17.2 节 "One View 事故汇总查询 \(P54HS220\)" \[351\]](#page-350-0)
- [第 17.3 节 "One View 事故人员查询 \(P54HS230\)" \[361\]](#page-360-0)
- [第 17.4 节 "One View 事故设备查询 \(P54HS240\)" \[369\]](#page-368-0)
- [第 17.5 节 "One View 环境事故查询 \(P54HS250\)" \[375\]](#page-374-0)
- [第 17.6 节 "One View 安全统计查询 \(P54HS260\)" \[379\]](#page-378-0)

## **17.1. 适用于健康与安全事故管理的移动应用程序**

以下移动应用程序可供在移动设备上用来管理健康与安全事故信息:

- 报告事故(智能手机和平板电脑)
- 事故记分板(智能手机和平板电脑)

这些应用程序需要由系统管理员进行配置,然后才可用于单个用户。请与系统管理员 联系以确定这些应用程序是否可以使用。

此外,请参阅《JD Edwards EnterpriseOne 应用程序的移动企业应用程序实施指南》 中的以下主题:

- "报告事故"移动应用程序
- "事故记分板"移动应用程序

## <span id="page-350-0"></span>**17.2. One View 事故汇总查询 (P54HS220)**

从"健康与安全事故管理","日常处理"菜单 (G54HS10) 可访问 One View 事故汇总查 询应用程序 (P54HS220)。您可以使用 One View 事故汇总查询来分析并汇总健康与 安全事故。此应用程序使用事故和经营单位联接 - One View 业务视图 (V54HS01J), 其中包括来自事故主文件 (F54HS01) 和经营单位主文件 (F0006) 的栏。

此应用程序使您能够确定事故的共同特点或趋势。例如,您既可以按类型查看事故, 也可以按人员、安全、环境、设备或财产损坏等其他因素查看事故。此外,您还可以 分析事故成本,以便根据属性或特点对事故进行比较。这些报告按月份提供有关可能 起因和事故的信息。您可从网格的 287 栏中进行选择。其中的网格还有 48 个特殊的 计算栏。这些栏将整合信息、执行计算并将其显示在网格中,以便用于进行报告。此 屏幕中显示的信息在 JD Edwards EnterpriseOne 的其他屏幕中不会显示。

One View 事故汇总查询随附两个预定义的报告。这两个报告分别是"事故属性"和"事 故成本"报告。使用这些随附的报告,您可以查看与组织、事故日期、起因、第三方相 关事故、严重程度、状态、事故类型、实际成本和预估成本等关键事故属性相关的分 析。

#### **17.2.1. 特殊处理**

## **17.2.1.1. 表头中的特殊处理**

One View 事故汇总查询应用程序在这些表头字段和网格栏中使用以下特殊处理:

• 事故起始日期和事故截止日期

One View 事故汇总查询应用程序的表头提供分析事故的日期范围。您可以编辑日期 范围,或将起始日期或截止日期留空。

• 假定货币码和截止货币日期

One View 事故汇总查询应用程序以通用货币报告事故成本金额。您可以使用"假定 货币码"和"截止货币日期"字段将成本金额从本币转换为通用货币。仅当"假定货币 码"字段包含有效值时,系统才会转换并随后填充网格中的"假定"栏。系统使用"截止 货币日期"字段获取汇率,以便进行转换。"假定货币码"和"截止货币日期"字段不是 网格栏的筛选器。如果未使用这些字段,则转换不会执行,且"假定"栏不会显示在 网格中。您可以将预估事故成本金额和实际事故成本金额转换为通用货币。一共有 18 个"假定"栏可用于转换成本金额。

• 事故类型

通过选中"潜在事故"、"从安全统计数据中排除"、"财产/设备损坏"、"涉及机动 车"、"环境影响"、"伤害/疾病"、"安全"和"其他"对应的复选框,您还可以筛选要包 括的事故类型。标记为"从安全统计数据中排除"的事故将包括在此应用程序中。 这些复选框是附加的,它们表示网格中包含相应的事故,并报告"事故汇总查询"应 用程序的表头中是否已选择所有这些属性。要包括所有事故,请勿选中上述任何 复选框。要根据上述属性排除事故,请对每个属性使用"按例查询"(QBE),并输 入"1"(仅显示已选中复选框的事故)或"0"(仅显示未选中复选框的事故)。

#### **17.2.1.2. 计算网格栏中的特殊处理**

系统将与表头特殊处理注意事项相关的信息记录在网格栏中。这些栏便于您以易于报 告的形式来报告数据库中未提供的数据。正因为有了这些栏,才能够生成应用程序随 附的报告。您也可以在自定义报告中使用这些栏。

One View 事故汇总查询应用程序在网格的这些计算栏中使用以下特殊处理:

• 事故起始日期

这是在表头日期范围中输入的事故起始日期。此日期将与事故记录中的事故日期进 行比较,从而确定合格性。此日期包括起止日期。它以栏的形式提供,以便用于报 告。

• 事故截止日期

这是在表头日期范围中输入的事故截止日期。此日期将与事故记录中的事故日期进 行比较,从而确定合格性。此日期包括起止日期。它以栏的形式提供,以便用于报 告。

• 事故年份

这是与报告事故关联的日历年。它基于"事故日期"(HSIDT) 字段。

• 假定货币码

这是在应用程序的表头字段中输入的货币码。必须输入此栏,货币码才能用于报 告。

• 截止货币日期

这是在应用程序的表头字段中输入的截止日期。必须输入此栏,截止货币日期才可 用于报告。如果货币码已填充,但此日期留空,则系统将使用系统日期。

• 假定汇率

这是用于转换货币金额的汇率。它是根据"假定货币码"和"截止货币日期"字段而得来 的。

• 伤害/疾病预估成本

这是与已选中"伤害/疾病"复选框的事故关联的所有预估成本总额。此成本基于事故 总预估成本 (HSITEC)。如果未选中"伤害/疾病"复选框,则此栏的值为 0。

• 伤害/疾病实际成本

这是与已选中"伤害/疾病"复选框的事故关联的所有实际成本总额。此成本基于事故 总实际成本 (HSITAC)。如果未选中"伤害/疾病"复选框,则此栏的值为 0。

• 伤害/疾病假定预估成本

这是与已选中"伤害/疾病"复选框的事故关联的、以另一种货币表示的所有预估成本 总额。如果事故已选中"伤害/疾病"复选框,则此字段使用转换为假定货币的事故总 预估成本 (HSITEC) 予以填充。如果未选中"伤害/疾病"复选框,则此栏的值为 0。

• 伤害/疾病假定实际成本

这是与已选中"伤害/疾病"复选框的事故关联的、以另一种货币表示的所有实际成本 总额。如果事故已选中"伤害/疾病"复选框,则此字段使用转换为假定货币的事故总 实际成本 (HSITAC) 予以填充。如果未选中"伤害/疾病"复选框,则此栏的值为 0。

• 安全预估成本

这是与已选中"安全"复选框的事故关联的所有预估成本总额。此成本基于事故总预 估成本 (HSITEC)。如果未选中"安全"复选框,则此栏的值为 0。

• 安全实际成本

这是与已选中"安全"复选框的事故关联的所有实际成本总额。此成本基于事故总实 际成本 (HSITAC)。如果未选中"安全"复选框,则此栏的值为 0。

• 安全假定预估成本

这是与已选中"安全"复选框的事故关联的、以另一种货币表示的所有预估成本总 额。如果事故已选中"安全"复选框,则此字段使用转换为假定货币的事故总预估成 本 (HSITEC) 予以填充。如果未选中"安全"复选框,则此栏的值为 0。

• 安全假定实际成本

这是与已选中"安全"复选框的事故关联的、以另一种货币表示的所有实际成本总 额。如果事故已选中"安全"复选框,则此字段使用转换为假定货币的事故总实际成 本 (HSITAC) 予以填充。如果未选中"安全"复选框,则此栏的值为 0。

• 设备预估成本

这是与已选中"财产/设备损坏"复选框的事故关联的所有预估成本总额。此成本基于 事故总预估成本 (HSITEC)。如果未选中"财产/设备损坏"复选框,则此栏的值为 0。

• 设备实际成本

这是与已选中"财产/设备损坏"复选框的事故关联的所有实际成本总额。此成本基于 事故总实际成本 (HSITAC)。如果未选中"财产/设备损坏"复选框,则此栏的值为 0。

• 设备假定预估成本

这是与已选中"财产/设备损坏"复选框的事故关联的、以另一种货币表示的所有预估 成本总额。如果事故已选中"财产/设备损坏"复选框,则此字段使用转换为假定货币 的事故总预估成本 (HSITEC) 予以填充。如果未选中"财产/设备损坏"复选框,则此 栏的值为 0。

• 设备假定实际成本

这是与已选中"财产/设备损坏"复选框的事故关联的、以另一种货币表示的所有实际 成本总额。如果事故已选中"财产/设备损坏"复选框,则此字段使用转换为假定货币 的事故总实际成本 (HSITAC) 予以填充。如果未选中"财产/设备损坏"复选框,则此 栏的值为 0。

• 机动车预估成本

这是与已选中"涉及机动车"复选框的事故关联的所有预估成本总额。此成本基于事 故总预估成本 (HSITEC)。如果未选中"涉及机动车"复选框,则此栏的值为 0。

• 机动车实际成本

这是与已选中"涉及机动车"复选框的事故关联的所有实际成本总额。此成本基于事 故总实际成本 (HSITAC)。如果未选中"涉及机动车"复选框,则此栏的值为 0。

• 机动车假定预估成本

这是与已选中"涉及机动车"复选框的事故关联的、以另一种货币表示的所有预估成 本总额。如果事故已选中"涉及机动车"复选框,则此字段使用转换为假定货币的事

故总预估成本 (HSITEC) 予以填充。如果未选中"涉及机动车"复选框,则此栏的值为  $0<sub>o</sub>$ 

• 机动车假定实际成本

这是与已选中"涉及机动车"复选框的事故关联的、以另一种货币表示的所有实际成 本总额。如果事故已选中"涉及机动车"复选框,则此字段使用转换为假定货币的事 故总实际成本 (HSITAC) 予以填充。如果未选中"涉及机动车"复选框,则此栏的值为  $0<sub>o</sub>$ 

• 环境预估成本

这是与已选中"环境影响"复选框的事故关联的所有预估成本总额。此成本基于事故 总预估成本 (HSITEC)。如果未选中"环境影响"复选框,则此栏的值为 0。

• 环境实际成本

这是与已选中"环境影响"复选框的事故关联的所有实际成本总额。此成本基于事故 总实际成本 (HSITAC)。如果未选中"环境影响"复选框,则此栏的值为 0。

• 环境假定预估成本

这是与已选中"环境影响"复选框的事故关联的、以另一种货币表示的所有预估成本 总额。如果事故已选中"环境影响"复选框,则此字段使用转换为假定货币的事故总 预估成本 (HSITEC) 予以填充。如果未选中"环境影响"复选框,则此栏的值为 0。

• 环境假定实际成本

这是与已选中"环境影响"复选框的事故关联的、以另一种货币表示的所有实际成本 总额。如果事故已选中"环境影响"复选框,则此字段使用转换为假定货币的事故总 实际成本 (HSITAC) 予以填充。如果未选中"环境影响"复选框,则此栏的值为 0。

• 其他预估成本

这是与已选中"其他"复选框的事故关联的所有预估成本总额。此成本基于事故总预 估成本 (HSITEC)。如果未选中"其他"复选框,则此栏的值为 0。

• 其他实际成本

这是与已选中"其他"复选框的事故关联的所有实际成本总额。此成本基于事故总实 际成本 (HSITAC)。如果未选中"其他"复选框,则此栏的值为 0。

• 其他假定预估成本

这是与已选中"其他"复选框的事故关联的、以另一种货币表示的所有预估成本总 额。如果事故已选中"其他"复选框,则此字段使用转换为假定货币的事故总预估成 本 (HSITEC) 予以填充。如果未选中"其他"复选框,则此栏的值为 0。

• 其他假定实际成本

这是与已选中"其他"复选框的事故关联的、以另一种货币表示的所有实际成本总 额。如果事故已选中"其他"复选框,则此字段使用转换为假定货币的事故总实际成 本 (HSITAC) 予以填充。如果未选中"其他"复选框,则此栏的值为 0。

• 潜在事故预估成本

这是与已选中"潜在事故"复选框的事故关联的所有预估成本总额。此成本基于事故 总预估成本 (HSITEC)。如果未选中"潜在事故"复选框,则此栏的值为 0。

• 潜在事故实际成本

这是与已选中"潜在事故"复选框的事故关联的所有实际成本总额。此成本基于事故 总实际成本 (HSITAC)。如果未选中"潜在事故"复选框,则此栏的值为 0。

• 潜在假定预估成本

这是与已选中"潜在事故"复选框的事故关联的、以另一种货币表示的所有预估成本 总额。如果事故已选中"潜在事故"复选框,则此字段使用转换为假定货币的事故总 预估成本 (HSITEC) 予以填充。如果未选中"潜在事故"复选框,则此栏的值为 0。

• 潜在假定实际成本

这是与已选中"潜在事故"复选框的事故关联的、以另一种货币表示的所有实际成本 总额。如果事故已选中"潜在事故"复选框,则此字段使用转换为假定货币的事故总 实际成本 (HSITAC) 予以填充。如果未选中"潜在事故"复选框,则此栏的值为 0。

• 第三方预估成本

这是与已选中"涉及的承包商/第三方"复选框的事故关联的所有预估成本总额。此成 本基于事故总预估成本 (HSITEC)。如果未选中"涉及的承包商/第三方"复选框,则此 栏的值为 0。

• 第三方实际成本

这是与已选中"涉及的承包商/第三方"复选框的事故关联的所有实际成本总额。此成 本基于事故总实际成本 (HSITAC)。如果未选中"涉及的承包商/第三方"复选框,则此 栏的值为 0。

• 第三方假定预估成本

这是与已选中"涉及的承包商/第三方"复选框的事故关联的、以另一种货币表示的所 有预估成本总额。如果事故已选中"承包商/第三方"复选框,则此字段使用转换为 假定货币的事故总预估成本 (HSITEC) 予以填充。如果未选中"涉及的承包商/第三 方"复选框,则此栏的值为 0。

• 第三方假定实际成本

这是与已选中"涉及的承包商/第三方"复选框的事故关联的、以另一种货币表示的所 有实际成本总额。如果事故已选中"涉及的承包商/第三方"复选框,则此字段使用转 换为假定货币的事故总实际成本 (HSITAC) 予以填充。如果未选中"涉及的承包商/第 三方"复选框,则此栏的值为 0。

• 公司预估成本

这是与未选中"涉及的承包商/第三方"复选框的事故关联的所有预估成本总额。此成 本基于事故总预估成本 (HSITEC)。如果已选中"涉及的承包商/第三方"复选框,则此 栏的值为 0。

• 公司实际成本

这是与未选中"涉及的承包商/第三方"复选框的事故关联的所有实际成本总额。此成 本基于事故总实际成本 (HSITAC)。如果已选中"涉及的承包商/第三方"复选框,则此 栏的值为 0。

• 公司假定预估成本

这是与未选中"承包商/第三方"复选框的事故关联的、以另一种货币表示的所有预估 成本总额。如果事故未选中"承包商/第三方"复选框,则此字段使用转换为假定货币 的事故总预估成本 (HSITEC) 予以填充。如果已选中"承包商/第三方"复选框,则此 栏的值为 0。

• 公司假定实际成本

这是与未选中"涉及的承包商/第三方"复选框的事故关联的、以另一种货币表示的所 有实际成本总额。如果事故未选中"涉及的承包商/第三方"复选框,则此字段使用转 换为假定货币的事故总实际成本 (HSITAC) 予以填充。如果已选中"涉及的承包商/第 三方"复选框,则此栏的值为 0。

• 假定总事故预估成本

这是以另一种货币表示的事故总预估成本。这是基于转换为假定货币的事故总预估 成本 (HSITEC) 的总预估成本。

• 假定总事故实际成本

这是以另一种货币表示的事故总实际成本。这是基于转换为假定货币的事故总实际 成本 (HSITAC) 的总实际成本。

• 负责公司

这表示该公司对事故负责,且不涉及承包商或第三方。如果未选中"涉及的承包商/第 三方"复选框,则此栏的值为 1。系统使用此值计算公司负责的事故数。

• 承包商/第三方说明

这表示供报告使用的说明。根据事故是否已选中"涉及的承包商/第三方"复选框,它 将显示"第三负责方"或"负责公司"。

• 格式化事故时间和格式化报告事故的时间

这两栏均显示格式化的时间。这些栏中未启用"按例查询"(QBE)。但是,为了便于搜 索和筛选这些格式化的时间栏,系统以易于读取的小时、分钟和秒格式显示时间。

#### **17.2.2. 报告**

One View 事故汇总查询应用程序随附以下报告:

- 事故属性
- 事故成本

这些报告根据经营单位类别码 1(部门)、机构和严重程度在顶部显示列表。当您以 交互方式运行报告时,可使用此列表筛选报告数据。

## **17.2.2.1. 事故属性**

使用此报告可根据关键属性分析事故。此报告包含以下组件:

- 事故类型(垂直条形图)
- 事故严重程度(饼图)
- 事故状态(饼图)
- 按月份的事故(折线图)
- 按年份的事故(折线图)
- 起因 所有事故(垂直条形图)
- 公司事故起因(此饼图仅包括未选中"承包商/第三方"的事故。)
- 事故责任(饼图)
- 保险索赔 (此饼图仅包括已输入索赔号的事故。)
- 按机构的事故(垂直条形图)
- 按经营单位的事故(垂直条形图)
- 按地区的事故(垂直条形图)
- 按项目的事故(垂直条形图)
- 按机构的事故类型 前 5 名(垂直群集条形图)
- 安全事故的类型(此饼图仅包括已选中"安全"分类的事故。)
- 其他事故的类型(此饼图仅包括已选中"其他"分类的事故。)
- 事故信息 项目汇总(按机构、项目表格)
- 事故信息 明细(表格)
- 含机构、经营单位、地区、项目、严重程度、状态、其他分类、安全分类和事故编 号说明的参考文件。

## **版本 9.1 更新**

此报告包含回溯功能,如下表所述:

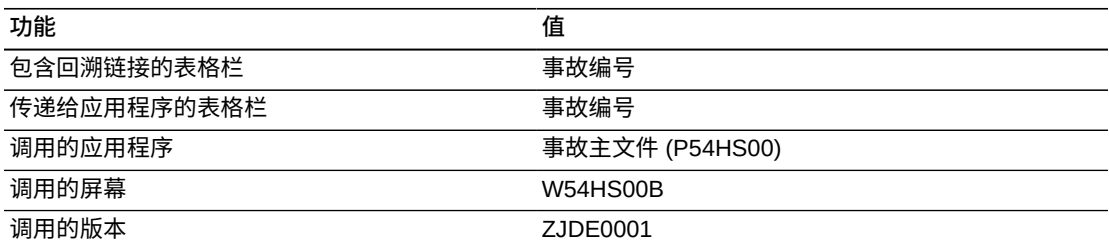

## **17.2.2.2. 事故成本**

使用此报告可分析事故的实际成本和预估成本。此报告包含以下组件:

• 按事故类型的实际成本(水平条形图)

- 按事故类型的成本差异(水平条形图)
- 平均实际成本(仪表图)
- 前 10 位成本最高的事故(垂直条形图)
- 按责任的实际成本(饼图)
- 按严重程度的实际成本(饼图)
- 按月份的实际成本(折线图)
- 按年份的实际成本(折线图)
- 按机构的事故实际成本(垂直条形图)
- 按经营单位的事故实际成本(垂直条形图)
- 按地区的事故实际成本(垂直条形图)
- 按项目的事故实际成本(垂直条形图)
- 按承包商的事故实际成本(垂直条形图)
- 项目事故汇总成本(按机构、项目)(表格)
- 事故明细成本(表格)
- 含机构、经营单位、地区、项目、承包商、严重程度和事故编号说明的参考文件。

此报告包含回溯功能,如下表所述:

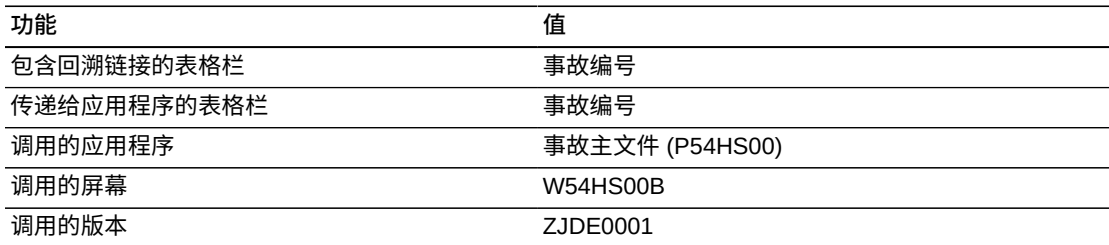

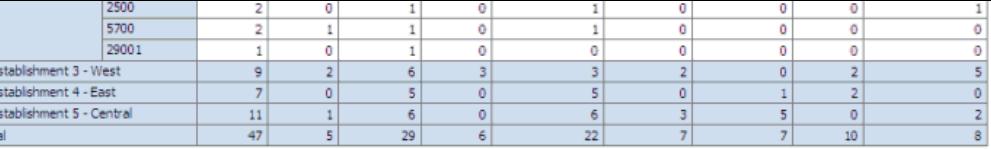

#### **图 17.1. 事故属性**

#### **Incident Information - Detail**

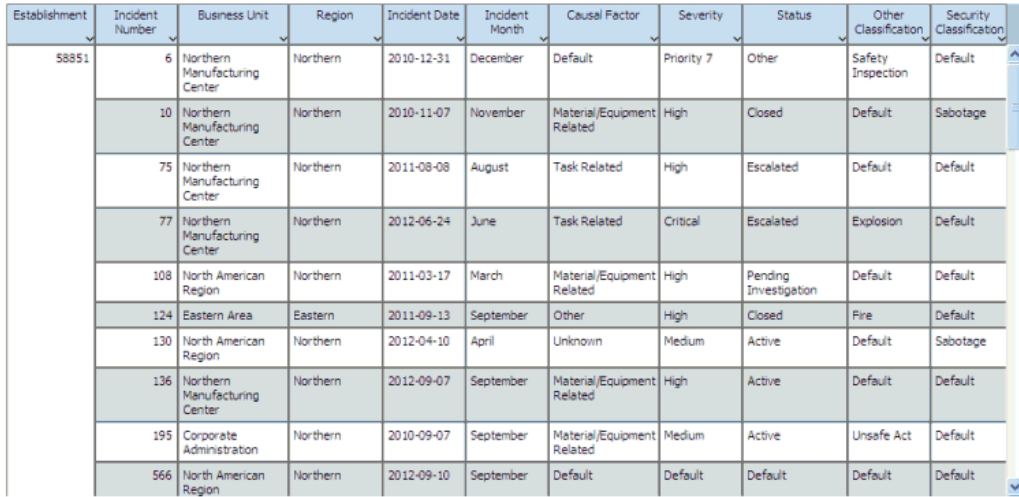

#### **Reference Tables**

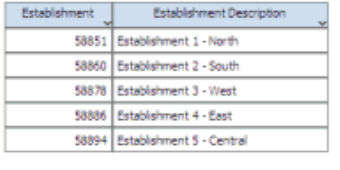

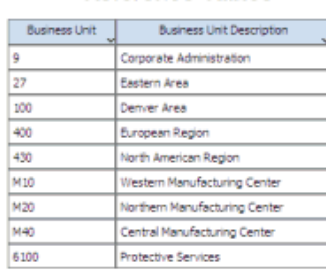

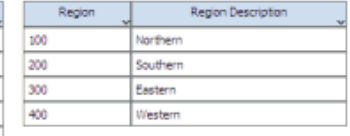

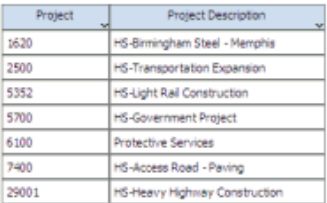

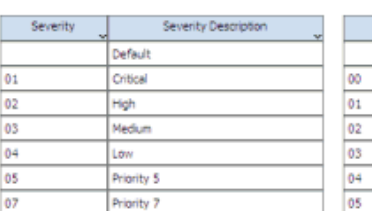

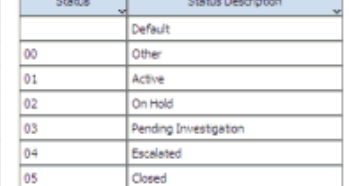

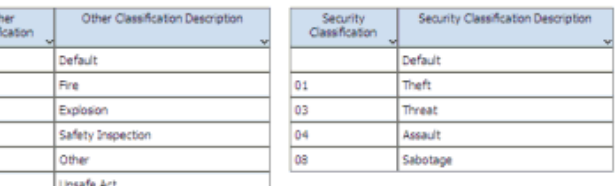

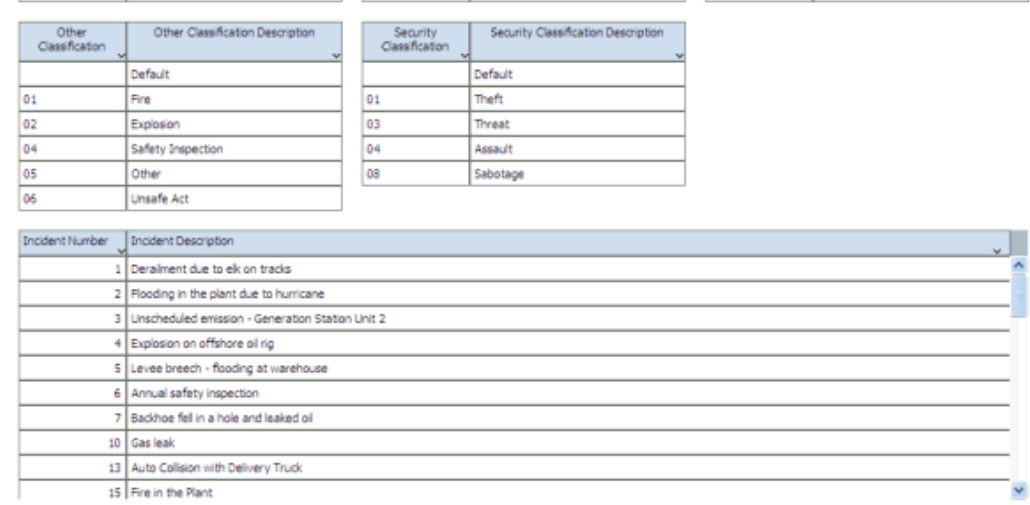
# **17.3. One View 事故人员查询 (P54HS230)**

从"健康与安全事故管理","日常处理"菜单 (G54HS10) 可访问事故人员查询应用程 序。您可以使用 One View 事故人员查询应用程序,分析并汇总健康与安全事故中涉 及的人员及其疾病和伤害情况。此应用程序使用事故人员和伤害联接 - OVR 业务视图 (V54HS01K),其中包括来自事故主文件 (F54HS01)、事故人员文件 (F54HS02) 及事 故疾病/伤害文件 (F54HS021) 中的栏。此联接视图涵盖上述三个文件,可标识与某事 故关联的人员涉及的所有事故。它还从"经营单位主文件"表格 (F0006) 中提取 50 个与 该事故的经营单位关联的经营单位类别码。如果某事故存在、但任何人均与该事故没 有关联,则该事故不会包含在网格中显示的结果中。

了解"事故人员"表格 (F54HS02) 与"事故疾病/伤害"表格 (F54HS021) 之间的差异至关 重要。每次当人员与事故关联时,无论其角色和伤害情况如何,系统均会在 F54HS02 文件中将其作为一条新记录输入。如果人员受伤或患病、且存在多处伤害或疾病,则 在 F54HS02 文件的"伤害/疾病"字段中输入可报告的伤害或疾病。使用事故应用程序 (P54HS00) 中的"添加伤害/疾病明细"按钮,可在 F54HS021 文件中输入所有后续伤害 或疾病。例如,假定某人经历 3 次伤害,则在 F54HS02 文件中输入最严重的一次伤 害,并在 F54HS021 文件中输入其他两次伤害。此信息在 One View 事故人员查询应 用程序中显示为 3 个网格行。请参阅以下描述的"人员明细级别"字段,了解系统如何 使用它反映上述 3 次伤害。F54HS02 文件仅为每次事故、每个人员提供一条记录。

网格记录将显示与事故相关的每个人员的信息。对于存在多处伤害或疾病的人员,网 格为每处伤害或疾病显示一条记录。主要伤害,即"最严重的伤害",通常是指需要为 受伤雇员报告的伤害。您可以在事故人员文件 (F54HS02) 中输入主要伤害的详细信 息,而在事故疾病/伤害文件 (F54HS021) 中输入任何其他伤害或疾病。此应用程序允 许您报告所有伤害,但了解这些伤害在网格中如何显示,这一点十分重要。有一个特 殊的栏(即"人员明细级别")可以体现这种差异。对于系统中没有为事故输入任何其 他伤害的人员,其明细级别均为"1"。对于那些伤害情况复杂、需要为单一事故记录其 他伤害的人员,网格行将对第一次主要伤害和第一次其他伤害使用明细级别"2",这是 因为它们是在同一网格行中报告。所有后续伤害均记录在其他网格行中,并以明细级 别"3"表示。

例如,请考虑以下事故编号 123。该事故涉及五人,其中包括三名雇员和两名非雇 员。两名雇员和一名非雇员在事故中受伤。事故关联的另外两人包括一名雇员和一名 非雇员,分别是主管和证人。其中有一名受伤雇员是 Bob Green,他多处受伤,前两 处伤害和第三处伤害分别以不同的网格行报告。Bob 最严重的伤害记录在 F54HS02 文件中,其他两次伤害记录在 F54HS021 文件中。另一名受伤雇员要求保留匿名状 态,且在网格中注明"涉及隐私病例",并附注备用伤害说明。由于所有这些人员均与 此次事故关联,因此他们将显示在网格中,且可供报告。此次事故在网格中显示六 行,如下图所示。如果不需要报告某一特定人员或某些类型的人员,如特定的角色或 非雇员,请使用网格中的 QBE(按例查询)单元格或"高级查询"进行筛选。

## **图 17.2. OVR 人员图表**

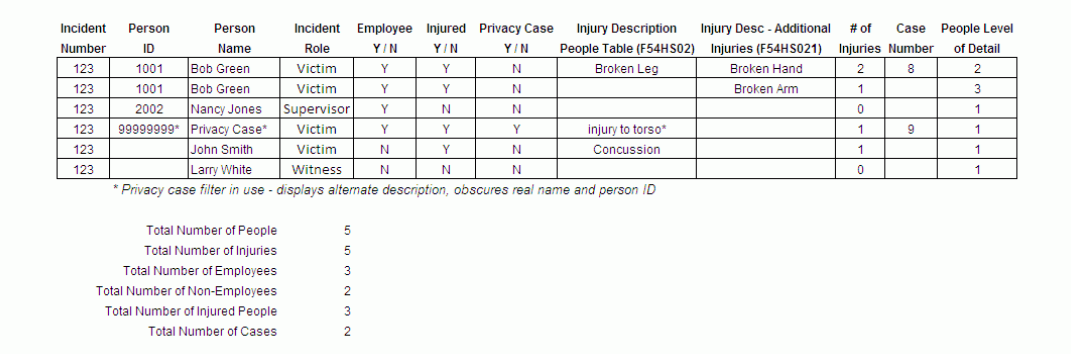

通过此应用程序,您可以了解事故涉及的人员、角色和发生的伤害或疾病类型,以识 别事故趋势。例如,如果某类伤害发生的频率明显高于其他伤害类型,这表示需要提 供更多培训或安全设备。这些报告提供有关涉及人员、雇员或第三方、导致伤害的事 故类型、报告的伤害分析、以及伤害或疾病明细等信息。您可从网格的 357 栏中进行 选择。其中还有 10 个计算栏可为报告提供便利。此应用程序使用"涉及隐私病例"筛选 器,指出某人已标识为事故中的隐私病例。系统将其姓名显示为"涉及隐私病例",并 显示备用伤害说明,但不显示人员识别号。为确保"涉及隐私病例"筛选器有效,"人员 识别号"、"人员姓名"和"伤害/疾病说明"对应的"按例查询"(QBE) 单元格将会禁用。

One View 事故人员查询随附四个预定义的报告。这些报告包括涉及人员的事故、伤害 人员汇总、可报告的伤害/疾病汇总和伤害/疾病明细汇总。在这些随附的报告中,您可 以查看与事故涉及人员相关的分析及其伤害和疾病的相关信息。

### **17.3.1. 处理选项**

此应用程序没有处理选项。

#### **17.3.2. 特殊处理**

One View 事故人员查询应用程序在这些表头字段和网格栏中使用以下特殊处理:

• 事故起始日期和事故截止日期

One View 事故人员查询应用程序的表头显示分析事故的日期范围。您可以编辑日期 范围,或将"事故起始日期"和"事故截止日期"留空。"事故截止日期"不得早于"事故起 始日期"。

• 事故类型

通过选中"潜在事故"、"从安全统计数据中排除"、"财产/设备损坏"、"涉及机动 车"、"环境影响"、"伤害/疾病"、"安全"和"其他"对应的框,您还可以选择要包括的事 故类型。您可以对事故进行筛选,仅包括使用特定属性标记的事故。例如,如果选 中"伤害/疾病"复选框,则只有那些已选中该属性的事故才会包括在搜索结果中。这 些复选框是附加的,这意味着事故应具有指出您在事故人员查询应用程序表头中选 中的、要包括在内的所有属性。要报告所有事故,请取消选中所有这些复选框。

# **17.3.2.1. 已计算栏**

将显示以下已计算栏:

• 人员计数

此栏显示事故中涉及的人数。此数字对报告十分重要,这是因为存在多处伤害的人 员具有多个网格行。

• 事故计数

此栏显示涉及人员的事故数。此数字对报告十分重要,因为单一事故可能涉及多个 人员。

• 伤害计数

此栏显示涉及人员的伤害数量。此数量基于人员记录中的"是否受伤"复选框,并将 其他伤害或疾病计入复杂伤害。

• 总损失天数

此栏显示每位雇员因伤害或疾病而导致停工或工时受限的总损失天数。

• 案例号计数

此栏显示报告的案例数量(OSHA 是/否 = 是)。

• 人员明细级别

此栏指定每个网格行表示的信息。"1"表示人员仅具有 F54HS02 记录,且不存在任 何其他伤害。"2"表示人员具有 F54HS02 和 F54HS021 记录。"3"表示网格行中的信 息是在初始其他伤害记录之后的后续其他伤害或疾病记录 (F54HS021)。此应用程 序随附的各种报告均会提供不同级别的人员信息,此字段将全面控制每个报告应考 虑哪些记录。

• 负责公司

此栏表示该公司对事故负责。如果未选中"涉及的承包商/第三方"复选框,则此栏的 值为 1。系统使用此值计算公司负责的事故数。

• 事故起始日期和事故截止日期

这些栏是指在表头日期范围中输入的事故起始日期和事故截止日期。这些日期将与 事故记录中的事故日期进行比较,从而确定合格性。这些日期均包括起止日期。

• 格式化开始工作时间

此栏显示人员在事故发生当天开始工作的时间。它采用小时:分钟:秒的格式。尽管您 无法筛选或查询此字段(您可使用附带的"开始工作时间"栏执行此操作),但格式 化的日期字段更易于阅读并可用于报告。

# **17.3.3. 报告**

One View 事故人员查询应用程序随附以下报告:

- 涉及人员的事故
- 伤害人员汇总
- 可报告的伤害/疾病汇总
- 伤害/疾病明细汇总

这些报告均使用位于报告顶部的列表,支持以交互方式按如下所述进行筛选:

# **17.3.3.1. 涉及人员的事故**

使用此报告可根据关键字属性分析涉及所有人员的事故。您可以使用"机构"和"涉及的 第三方"字段筛选此报告。此报告排除"人员明细级别"值等于"3"的任何网格行。此报告 包含以下组件:

- 涉及的人员角色(饼图)(此组件计算人数)
- 雇员与非雇员(饼图)(此组件计算人数)
- 伤害/疾病人数(饼图)(此组件计算人数)
- 事故严重程度(饼图)(此组件计算事故数)
- 负责方(饼图) (此组件计算事故数)
- 事故状态(饼图)(此组件计算事故数)
- 按事故类型的事故数(垂直条形图)
- 按事故类型的人数(垂直条形图)
- 按机构的事故数(垂直条形图)
- 按项目的事故数(垂直条形图)
- 按月份/年份的事故(叠层式面积图)
- 按状态的事故数(垂直条形图)
- 按事故类型(按机构、项目)的涉及人员的事故数(表格)
- 涉及人员的事故(按机构、项目)(按机构重复)(表格)
- 涉及人员的事故明细(按机构、项目、事故编号)(按机构重复)(表格)
- 含机构、项目、事故严重程度和事故状态说明的参考文件

### **版本 9.1 更新**

此报告包含回溯功能,如下表所述:

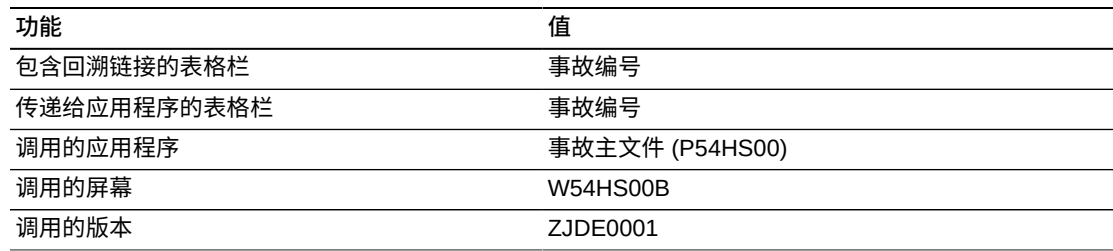

# **17.3.3.2. 伤害人员汇总**

使用此报告可分析与事故相关的伤害人员或疾病人员。此报告中仅包括受伤人员或 患病人员。此报告不提供每个伤害特定明细的详细信息(事故/疾病文件 F54HS021 中提供此信息)。但是,它允许查看涉及伤害或疾病的事故的趋势(事故人员文件 F54HS02 中提供此信息)。此报告计算伤害人数,而不是计算伤害数。因此,如果某 人遭受复杂伤害,且有多个网格行详细说明此类伤害,则在此报告中仅计算为 1 名伤 害人员。此报告包括任何"是否受伤"复选框 ="是"的所有人员 (HSIINJD F54HS02)。此 报告排除"人员明细级别"值等于"3"的任何网格行。

您可以根据人员是否为雇员、伤害是否为 OSHA 可报告的伤害并按角色筛选事故人员 记录。此报告包含以下组件:

- 伤害/疾病严重程度(饼图)
- 伤害/疾病雇员(饼图)
- OSHA 可报告案例(饼图)
- 受伤部位(饼图)
- 伤害/疾病分类(饼图)
- 职业伤害/疾病类型(饼图)
- 性别/年龄组分布(叠层式水平条形图)
- 药物和酒精结果(垂直条形图)(此图仅显示已经过化验的人员的药物和酒精结 果。它基于人员明细。)
- 前 5 位重复受害者(水平条形图)(这显示在多次事故中受伤的前 5 位人员)
- 程度(按伤害分类的总天数)(气泡图)(这将针对每种伤害分类(即:伤害人数 和因伤害导致的总损失天数)显示。总损失天数是指应用程序中合计停工天数和工 作受限天数的计算栏。)
- 按机构的伤害/疾病 前 5 位 (水平条形图)
- 按项目的伤害/疾病 前 5 位 (水平条形图)
- 伤害/疾病汇总(按机构、项目)(表格)
- 按项目的伤害/疾病明细(按机构、项目)(按机构重复)(表格)
- 含项目、机构和人员说明的参考文件

# **版本 9.1 更新**

此报告包含回溯功能,如下表所述:

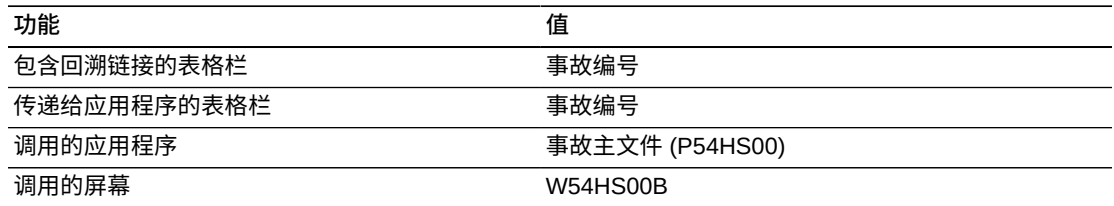

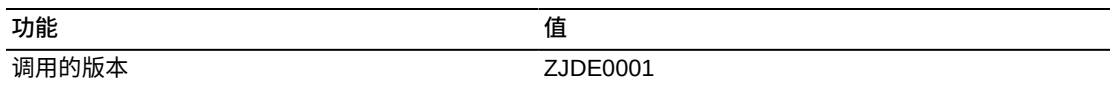

# **17.3.3.3. 可报告的伤害/疾病汇总**

使用此报告可分析与标记为"OSHA 是/否"="是"或"可报告"事故相关人员的疾病和伤 害。如果某人在某次事故中多处受到伤害,则仅将最严重的伤害记录在 F54HS02 文 件中,这是因为最严重的伤害通常是需要报告的伤害。其他伤害则在用于其他伤害的 F54HS021 文件中详细说明。此报告仅强调可报告的伤害(即:F54HS02 文件中记录 的伤害),因此并不包括"人员明细级别"= 3 的任何网格行。此报告计算案例数,而不 是事故数。请记住,一个事故可能会具有多个案例。

以交互方式使用报告顶部的列表时,您可以通过使用"机构"、"伤害分类"和"职业伤害/ 疾病"字段进行筛选。此报告包含以下组件:

- 按发生位置的案例数 前 5 位 (垂直条形图)
- 按星期几的案例数(垂直条形图)
- 按月份的案例数(折线图)
- 按伤害分类的职业伤害(叠层式垂直条形图)
- 按项目的损失工时 前 5 位 (叠层式水平条形图)
- 按机构的每个事故的案例 前 5 位(垂直条形图)
- 每个事故的平均案例数(所有机构)(仪表图)
- 伤害/疾病汇总(按机构、项目)(表格)
- 伤害/疾病分类(按伤害分类、职业伤害/疾病)(表格)
- 伤害/疾病明细(按机构、事故编号)(按机构重复)(表格)
- 含机构和项目说明的参考文件

# **版本 9.1 更新**

此报告包含回溯功能,如下表所述:

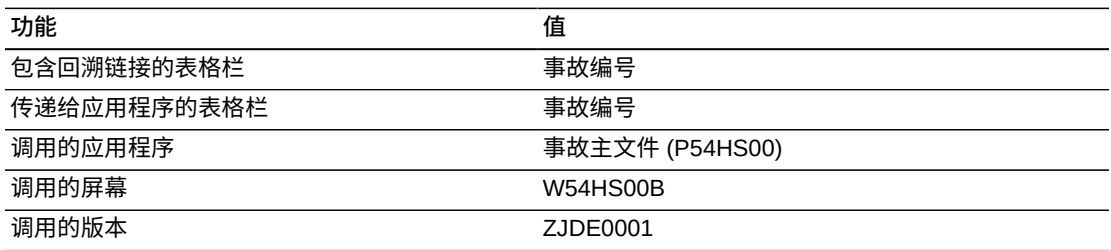

# **17.3.3.4. 伤害/疾病明细汇总**

使用此报告可分析与事故相关的人员的疾病和伤害。此报告中仅包括遭受复杂伤害、 且事故/疾病文件 (F54HS021) 中因此而详细说明其伤害或疾病的人员。此报告提供特

定伤害和疾病的明细,并计算伤害数,因此一名遭受复杂伤害的人员可能会被计算多 次。此报告中仅包括"人员明细级别"等于 2 或 3 的网格行。

除了能够根据人员是否为雇员来筛选事故人员疾病/伤害记录以外,您还可以根据伤害 是否为 OSHA 可报告的伤害来筛选记录。此报告包含以下组件:

- 其他伤害或疾病的前 5 位伤害/疾病事件(垂直条形图)
- 其他伤害或疾病的前 5 位伤害/疾病来源(垂直条形图)
- 其他伤害或疾病的前 5 位伤害/疾病性质 (垂直条形图)
- 其他伤害或疾病的前 5 位涉及的身体部位 (垂直条形图)
- 基于所有伤害/疾病的前 5 位机构复杂性比率。(仪表图)(复杂性比率是指伤害或 疾病人数除以伤害或疾病总人数。)
- 伤害/疾病汇总(按机构、项目)(表格)(此表格计算所有伤害,其中包括 F54HS02 和 F54HS021 文件中的伤害。它会计算至少具有一个伤害或疾病的所有 事故。复杂性比率是指伤害或疾病人员占伤害或疾病总人数的比例。)
- 含疾病/伤害分类、机构、项目、事件、来源、疾病/伤害性质和身体部位说明的参考 文件

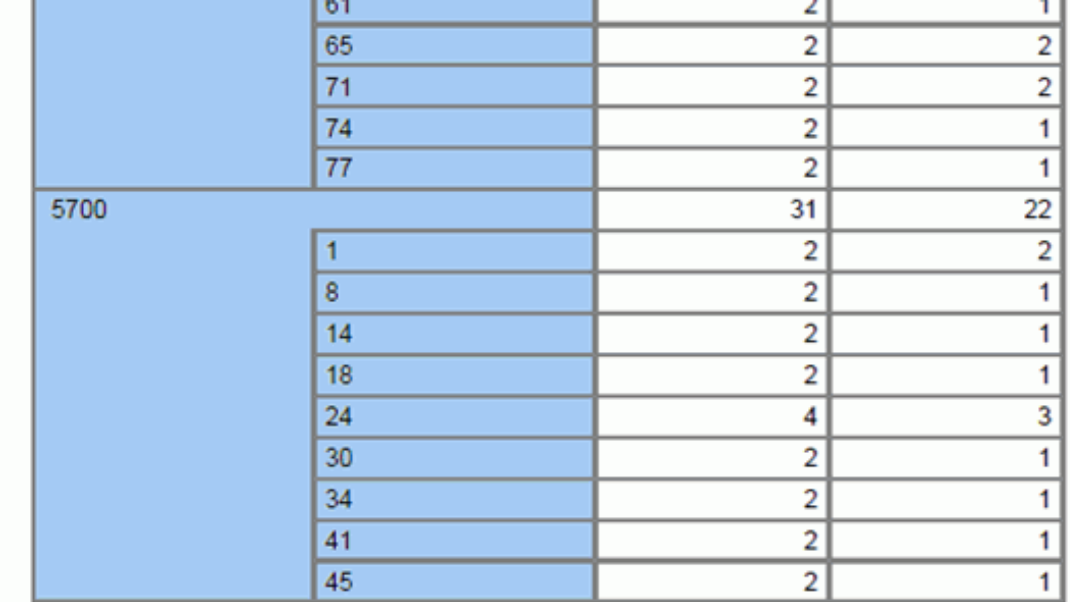

#### **Incident Details Involving People**

#### (By Establishment, Project, Incident Number)

 $101$ 

Establishment 1500 Contractor / 3rd Party<br>Responsible Project **Incident Number** Severity **Status Incident Year Incident Month** 6 Company Responsible High Closed 2010 February 9 Company Responsible Medium 2010 April Closed  $17$ Company Responsible Low Closed 2010 August 21 Company Responsible Closed 2010 September Low  $27\,$ Company Responsible High Closed 2010 December 32 Company Responsible 2011 February High Closed 37 Company Responsible High Closed 2011 | May 42 Company Responsible High Closed  $2011$  August 48 Company Responsible Closed Low 2011 October  $52$ Company Responsible High Closed 2011 November 61 Company Responsible Closed 2012 April High 65 Company Responsible High Closed  $2012$  June  $71$ Company Responsible High Closed 2012 August  $\bf 74$  $2012$  October Company Responsible High Closed  $77$ Company Responsible Medium Closed 2012 November 2010 January 5700 1 3rd Party Responsible High Closed 5700  $\bf 8$ 3rd Party Responsible High Closed 2010 March  $2010$  July 5700  $14$ Company Responsible Medium Closed 5700  ${\bf 18}$ Company Responsible High Closed 2010 August 5700  $24$ 3rd Party Responsible Critical 2010 November Closed 30 3rd Party Responsible 5700 2011 January High Closed

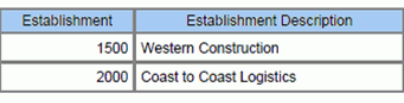

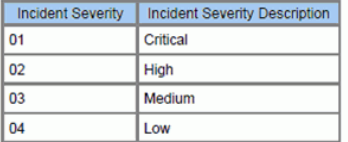

#### **Reference Tables**

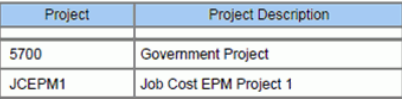

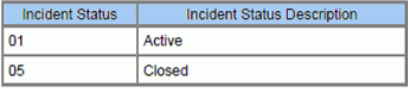

# **17.4. One View 事故设备查询 (P54HS240)**

从"健康与安全事故管理","日常处理"菜单 (G54HS10) 可访问 One View 事故设备查 询应用程序。您可以使用 One View 事故设备查询应用程序,分析和汇总健康与安全 事故中涉及的设备、财产和机动车。One View 事故设备查询应用程序使用事故和设 备联接 - One View 业务视图 (V54HS03C),其中包括来自事故主文件 (F54HS01)、 事故设备文件 (F54HS03) 和资产主文件 (F1201) 的栏。它还从"经营单位主文件"表格 (F0006) 中提取 50 个与该事故的经营单位关联的经营单位类别码。有些设备主扩展文 件 (F1217) 字段也会显示在网格中,但它们不是业务视图的组成部分。这些字段可用 于报告,但由于它们不在业务视图中,因此不能够对它们进行查询或筛选。此联接视 图涵盖上述所有文件,可标识与某事故关联的设备涉及的所有事故。如果某事故没有 与之关联的任何设备,则该事故不会包含在网格中显示的结果中。

网格记录将显示与事故相关的每台设备的信息。如果事故涉及多台设备,则每台设备 的记录均会显示在各自的网格行中。事故设备文件 (F54HS03) 提供了若干字段,可捕 获事故中损坏或涉及的任何设备、机动车或财产的相关信息。在此文档中,除机动车 汇总报告以外,术语"设备"指以下三个术语中的任何一个:即设备、财产和机动车。

通过此应用程序,您可以了解事故中涉及的损坏财产或车辆。这在您考虑更换设备、 了解特定类型的设备是否需要更多培训、或者了解事故中是否更有可能涉及特定类型 的设备时,可为您提供有用的信息。您可从网格的 408 栏中进行选择。

One View 事故设备查询随附四个预定义的报告。这些报告包括财产/设备汇总、机动 车汇总、非机动车汇总和操作员/驾驶员汇总。借助这些随附的报告,您可以查看与事 故涉及设备相关的分析及其操作员或驾驶员的相关信息。

# **17.4.1. 处理选项**

此应用程序没有处理选项。

# **17.4.2. 特殊处理**

One View 事故设备查询应用程序在这些表头字段和网格栏中使用以下特殊处理:

• 事故起始日期和事故截止日期

One View 事故设备查询应用程序的表头显示分析事故的日期范围。您可以编辑日期 范围,或将"事故起始日期"或"事故截止日期"留空。"事故截止日期"不得早于"事故起 始日期"。

• 事故类型

通过选中"潜在事故"、"从安全统计数据中排除"、"财产/设备损坏"、"涉及机动 车"、"环境影响"、"伤害/疾病"、"安全"和"其他"对应的框,您还可以选择要包括的事 故类型。您可以对事故进行筛选,仅包括使用特定属性标记的事故。此应用程序中 将包括其记录中已选中"从安全统计数据中排除"复选框的事故。这些复选框是附加 的,这意味着事故应具有指出您在事故设备查询应用程序表头中选中的、网格中要 显示的所有属性。要报告含设备记录的所有事故,请取消选中所有这些复选框。

# **17.4.2.1. 计算网格栏**

将显示以下已计算栏:

• 格式化事故时间和格式化报告时间

这两栏均显示格式化时间。这些栏中未启用"按例查询"(QBE)。但是,为了便于搜索 和筛选这些格式化的时间栏,系统采用易于读取的小时:分钟:秒格式显示时间。

• 事故年份

这是与报告事故关联的日历年。它基于"事件日期"字段 (HSIDT)。

• 事故起始日期和事故截止日期

这些栏将显示在表头日期范围中输入事故起始日期和事故截止日期的事故。这些日 期将与事故记录中的事故日期进行比较,从而确定合格性。这些日期均包括起止日 期。

### **17.4.3. 报告**

One View 事故设备查询应用程序随附以下报告:

- 财产/设备汇总
- 机动车汇总
- 非机动车汇总
- 操作员或驾驶员汇总

所有这些报告均使用位于报告顶部的列表,支持以交互方式进行筛选。这四个报告均 使用"机构"字段。每个报告将使用如下所述的其他筛选器。

# **17.4.3.1. 财产/设备汇总报告**

使用此报告可根据关键属性分析涉及设备的事故。除了能够按"机构"筛选事故设备记 录以外,您还可以按设备类别码 2(设备类)和项目筛选设备记录。此报告包含以下 组件:

- 设备事件类型(饼图)
- 能见度(饼图)
- 路面情况(饼图)
- 过失(饼图)
- 第三方设备(饼图)
- 第三方对第三方设备的索赔(饼图)
- 设备已损坏(饼图)
- 损坏严重程度(饼图)
- 机动车(饼图)
- 按月份/年份涉及设备的事故(叠层式面积图)
- 按状态涉及设备的事故(垂直条形图)
- 按事故类型涉及设备的事故(垂直条形图)
- 按设备类涉及设备的事故 前 5 位 (垂直条形图)
- 按公司涉及设备的事故 前 5 位(水平条形图)
- 按项目涉及设备的事故 前 5 位(水平条形图)
- 设备事件明细(表格)
- 设备明细(表格)
- 含机构、项目、设备事件类型、能见度情况、路面/表面情况、设备类、设备状态和 损坏严重程度说明的参考文件

此报告包含回溯功能,如下表所述:

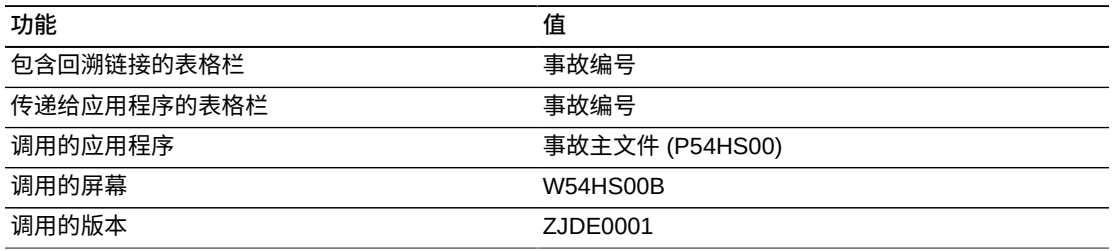

# **17.4.3.2. 机动车汇总报告**

使用此报告可分析涉及机动车的事故。这包括"是否涉及机动车"字段设置为"是"的任何 设备记录。除了能够按"机构"筛选事故设备记录以外,您还可以按设备类别码 2(设备 类)和项目筛选设备记录。此报告包含以下组件:

- 设备事件类型(饼图)
- 能见度(饼图)
- 路面情况(饼图)
- 过失(饼图)
- 第三方设备(饼图)
- 第三方对第三方设备的索赔(饼图)
- 设备已损坏(饼图)
- 损坏严重程度(饼图)
- 按月份/年份涉及机动车的事故(叠层式面积图)
- 按状态涉及机动车的事故(垂直条形图)
- 按事故类型涉及机动车的事故(垂直条形图)
- 按设备类涉及机动车的事故 前 5 位 (垂直条形图)
- 按公司涉及机动车的事故 前 5 位(水平条形图)
- 按项目涉及机动车的事故 前 5 位(水平条形图)
- 设备事件明细(表格)
- 设备明细(表格)
- 含机构、项目、设备事件类型、能见度情况、路面/表面情况、设备类、设备状态和 损坏严重程度说明的参考文件

此报告包含回溯功能,如下表所述:

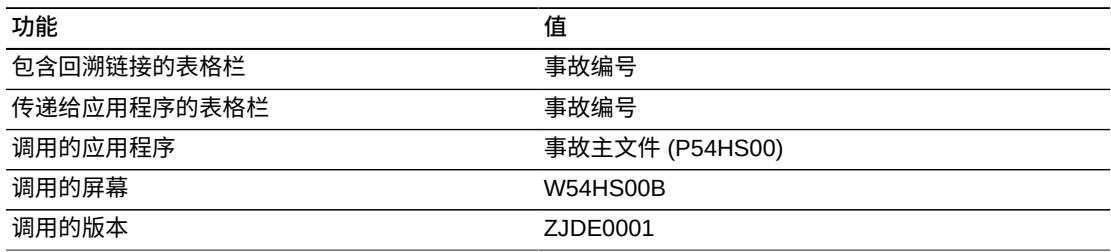

# **17.4.3.3. 非机动车汇总报告**

使用此报告可分析未涉及机动车的事故。这包括"是否涉及机动车"字段设置为"否"的任 何设备记录。除了能够按"机构"筛选事故设备记录以外,您还可以按设备类别码 2(设 备类)和项目筛选设备记录。此报告包含以下组件:

- 设备事件类型(饼图)
- 能见度(饼图)
- 路面情况(饼图)
- 过失(饼图)
- 第三方设备(饼图)
- 第三方对第三方设备的索赔(饼图)
- 设备已损坏(饼图)
- 损坏严重程度(饼图)
- 按月份/年份涉及设备(非机动车)的事故(叠层式面积图)
- 按状态涉及设备(非机动车)的事故(垂直条形图)
- 按事故类型涉及设备(非机动车)的事故(垂直条形图)
- 按设备类涉及设备(非机动车)的事故 前 5 位(垂直条形图)
- 按产品族涉及设备(非机动车)的事故 前 5 位(垂直条形图)
- 按公司涉及设备(非机动车)的事故 前 5 位(水平条形图)
- 按项目涉及设备(非机动车)的事故 前 5 位(水平条形图)
- 设备事件明细(表格)
- 设备明细(表格)
- 含机构、项目、设备事件类型、能见度情况、路面/表面情况、设备类、设备状态和 损坏严重程度说明的参考文件

此报告包含回溯功能,如下表所述:

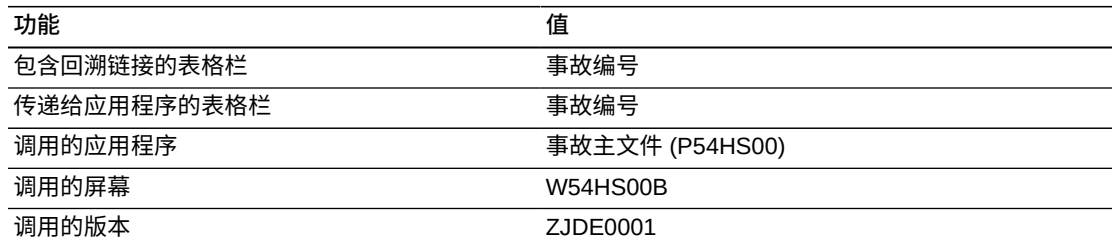

# **17.4.3.4. 操作员/驾驶员汇总报告**

使用此报告可分析涉及设备的事故,并深入到操作员或驾驶员明细。除了能够按机构 筛选事故设备记录以外,您还可以根据"涉及的承包商/第三方"和"过失"筛选设备记录。 此报告包含以下组件:

- 第三方与由公司所有(饼图)
- 过失(饼图)
- 事故起因(饼图)
- 测试的药品和酒精(饼图)
- 药品和酒精测试结果(饼图)(此饼图仅显示已接受测试的人员的测试结果)
- 操作权限(饼图)
- 前 5 位重复公司操作员/驾驶员(水平条形图)
- 保险索赔(饼图)(这是指有关设备记录的索赔字段)
- 按事故类型的公司设备(垂直条形图)
- 按事故类型的第三方设备(垂直条形图)
- 设备明细(表格)
- 操作员/驾驶员明细(表格)
- 含机构、项目、设备事件类型、能见度情况、路面/表面情况、设备类、设备状态和 损坏严重程度说明的参考文件

# **版本 9.1 更新**

此报告包含回溯功能,如下表所述:

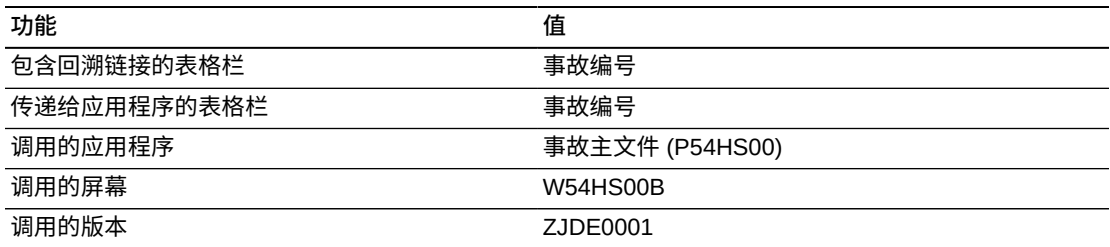

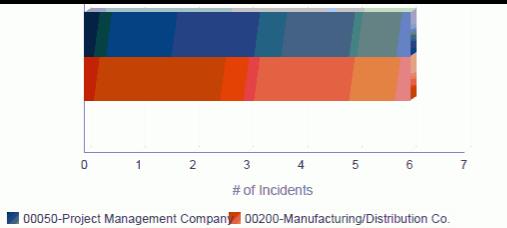

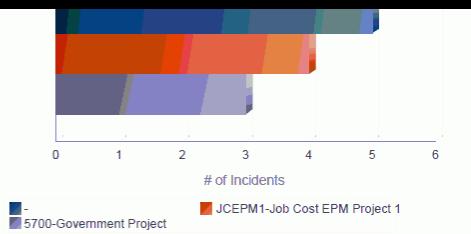

#### **Equipment Event Details**

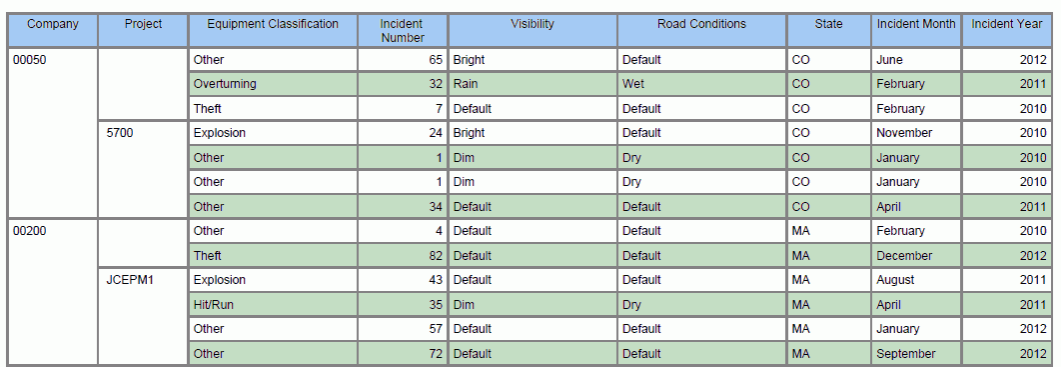

#### **Equipment Details**

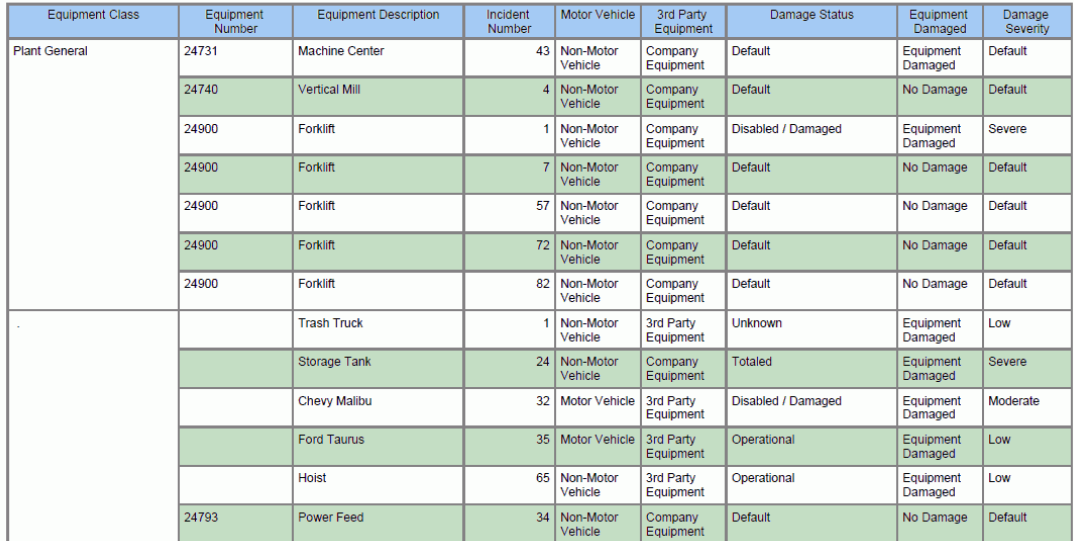

#### **Reference Tables**

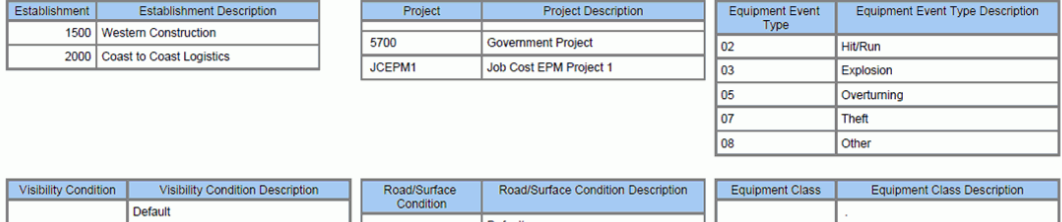

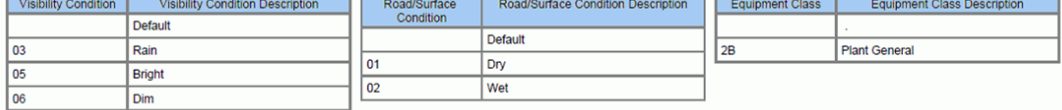

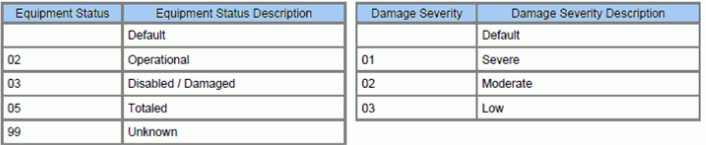

# **17.5. One View 环境事故查询 (P54HS250)**

从"健康与安全事故管理","日常处理"菜单 (G54HS10) 可访问 One View 环境事故查 询应用程序 (P54HS250)。您可以使用环境事故查询应用程序来分析并汇总事故的环 境影响。此应用程序使用事故和环境明细联接业务视图 (V54HS08B),其中包括来 自"事故主文件"表格 (F54HS01)、"事故环境"表格 (F54HS08) 和"经营单位主文件"表格 (F0006) 中的栏。此联接视图涵盖上述所有文件,可标识具有环境影响记录的所有事 故。如果某事故存在、但任何环境记录均与该事故没有关联,则无论是否已选中事故 的"环境影响分类"复选框,该事故均不会显示在网格中。

网格记录将显示与事故相关的每个环境影响的信息。如果事故涉及多个环境影响,则 每个环境影响记录均会显示在网格中。事故环境文件 (F54HS08) 提供了若干字段,可 捕获因事故而释放或省略的任何产品或物质的信息。

通过此应用程序,您可以了解事故的环境影响,并确定某些产品是否比其他产品涉及 更多事故。这可以为您提供有用信息,帮助您确定是要修改产品处理程序,还是要提 供更多培训。您可从网格的 263 栏中进行选择。其中的网格中还有 8 个特殊的计算 栏。这些栏可结合在一起检索信息,为报告提供便利。

One View 环境事故查询随附一个预定义的报告,即"环境事故"。在"环境事故"报告 中,您可以查看与事故涉及的产品和环境影响相关的分析。

### **17.5.1. 处理选项**

此应用程序没有处理选项。

# **17.5.2. 特殊处理**

One View 环境事故查询应用程序在这些表头字段和网格栏中使用以下特殊处理:

• 事故起始日期和事故截止日期

One View 环境事故查询应用程序的表头提供分析事故的日期范围。您可以编辑日期 范围,或将"事故起始日期"或"事故截止日期"留空。"事故截止日期"不得早于"事故起 始日期"。

• 事故类型

通过选中"潜在事故"、"从安全统计数据中排除"、"财产/设备损坏"、"涉及机动 车"、"环境影响"、"伤害/疾病"、"安全"和"其他"对应的框,您还可以筛选要包括的事 故类型。您可以对事故进行筛选,仅包括使用特定属性标记的事故。例如,如果选 中"从安全统计数据中排除"复选框,则只有那些已选中该属性的事故才会包含在搜 索结果中。这些复选框是附加的,这意味着事故应具有指出您在应用程序表头中选 中的、要包括在内的所有属性。要报告所有事故,请取消选中所有这些复选框。

除非使用"按例查询"(QBE) 或"高级查询"功能进行筛选,否则事故记录中标记为"从 安全统计数据中排除"的事故将包括在此应用程序中。要包括所有事故,请勿在表 头中选中上述任何框。要根据上述属性排除事故,请对每个属性使用 QBE,并输

入"1"(仅显示已选中其复选框的事故)或输入"0"(仅显示未选中其复选框的事 故)。

# **17.5.2.1. 计算网格栏**

将显示以下已计算栏:

• 事故年份

这是与报告事故关联的日历年。它基于"事故日期"(HSIDT) 字段。

• 格式化事故时间

此栏显示格式化的时间。此栏中未启用"按例查询"(QBE)。但是,格式化的时间采用 易于读取的小时、分钟和秒格式显示时间。

• 事故起始日期

这是在表头日期范围中输入的事故起始日期。此日期将与事故记录中的事故日期进 行比较,从而确定合格性。此日期包括起止日期。它可供报告使用。

• 事故截止日期

这是在表头日期范围中输入的事故截止日期。此日期将与事故记录中的事故日期进 行比较,从而确定合格性。此日期包括起止日期。它可供报告使用。

• 负责公司

此栏表示该公司对事故负责,且不涉及承包商或第三方。如果未选中"涉及的承包商/ 第三方"复选框,则此栏的值为 1。系统使用此值计算公司负责的事故数。

• 公司或第三方说明

此栏显示供报告使用的说明。根据事故是否已选中"涉及的承包商/第三方"复选框, 它将显示"第三负责方"或"负责公司"。

• 环境事件计数

此栏显示环境记录数。它可供报告使用。

• 事故计数

此栏显示事故数。它可供报告使用。

# **17.5.3. 报告**

One View 环境事故查询应用程序随附的报告是"环境事故"报告。

此报告使用位于报告顶部的列表,支持以交互方式进行筛选。该报告使用"机构"、"事 故严重程度"和"承包商/第三方"字段。

### **17.5.3.1. 环境事故**

您可以使用此报告分析具有环境影响或潜在环境影响的事故。其中仅包括具有环境影 响记录的事故。此报告包含以下组件:

- 环境分类(饼图)
- 环境严重程度(饼图)
- 环境状态(饼图)
- 第三方责任与公司责任(饼图)
- 撒出的产品(饼图)
- 已对机关发出警告(饼图)
- 前 5 项起因(水平条形图)
- 事故类型(垂直条形图)
- 按状态(垂直条形图)
- 按环境事件的前 5 个公司(叠层式水平条形图)
- 按环境事件的前 5 个项目 (叠层式水平条形图)
- 按环境事件的前 5 个承包商(叠层式水平条形图)
- 按月份的环境事故(折线图)
- 按年份的环境事故(折线图)
- 产品信息(表格)
- 按公司和项目的环境事件分类(表格)
- 环境明细(表格)
- 含公司、项目、承包商、环境分类、环境状态和环境严重程度说明的参考文件

此报告包含回溯功能,如下表所述:

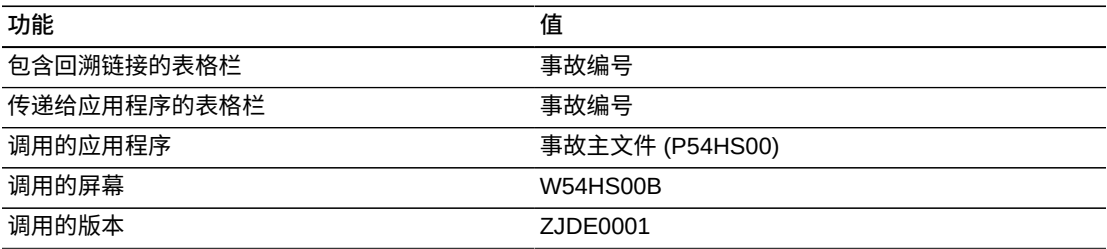

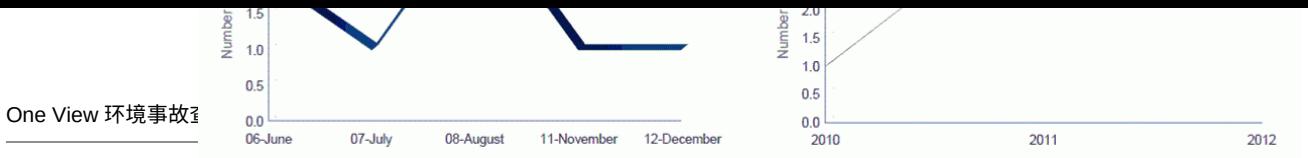

# **Product Information**

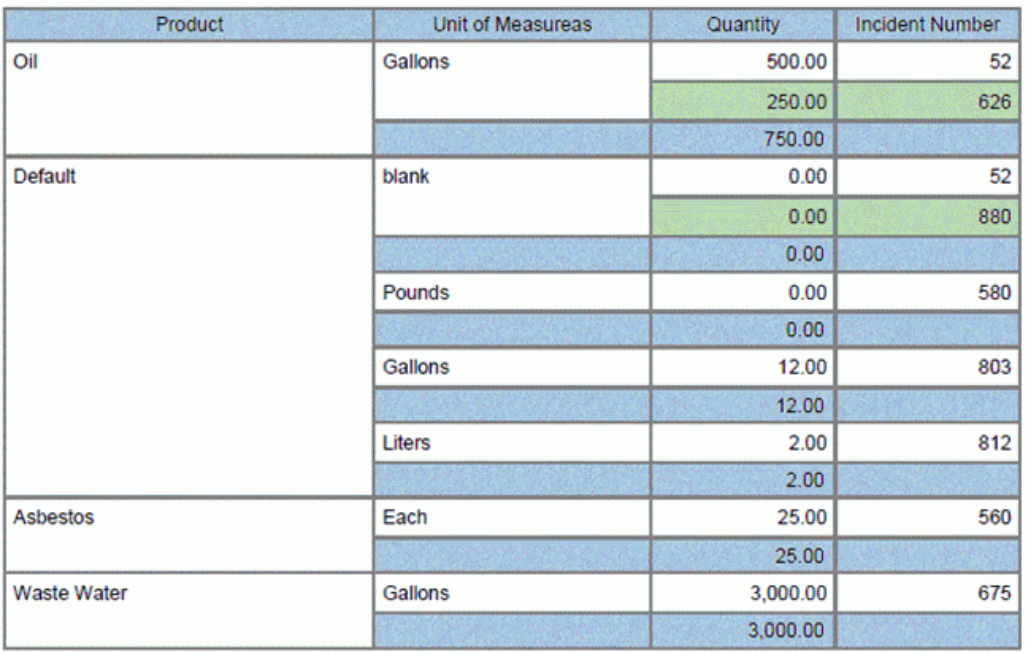

# Environmental Event Classification by Company and Project

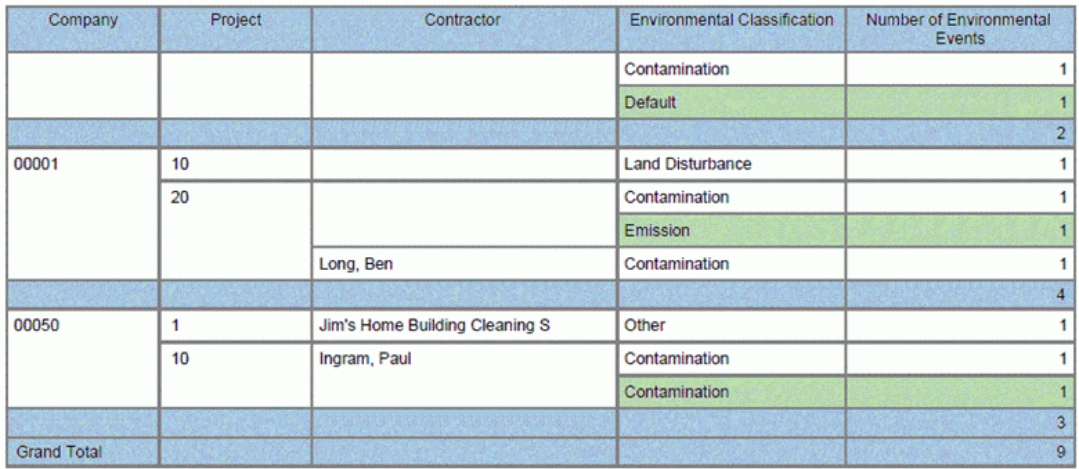

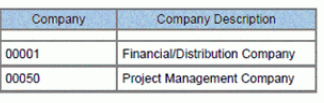

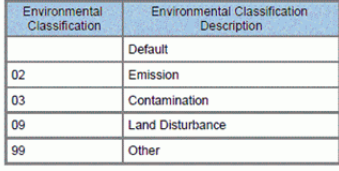

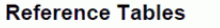

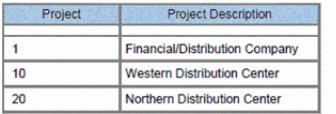

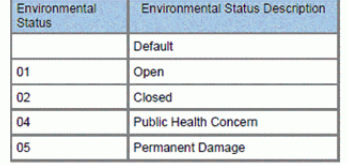

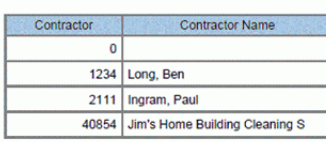

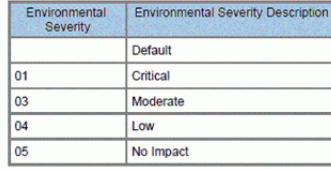

# **17.6. One View 安全统计查询 (P54HS260)**

从"健康与安全事故管理","日常处理"(G54HS10) 菜单可访问 One View 安全统计 查询应用程序。您可以使用 One View 安全统计查询应用程序 (P54HS260) 来计 算并报告事故频率和影响率。此应用程序使用事故主文件 - 安全统计数据业务视图 (V54HS01D),其中包括来自事故主文件 (F54HS01) 中的栏。它还从"经营单位主文 件"表格 (F0006) 中提取 50 个与该事故的经营单位或项目关联的经营单位类别码。如 果"安全工时数组"为"经营单位",这 50 个经营单位类别码是与该事故的经营单位关联 的代码。如果"安全工时数组"为"项目",这 50 个经营单位类别码是与该事故的项目关 联的代码。仅当"安全工时数组"为某个经营单位或项目时,此网格才显示 50 个经营单 位类别码。

通过此应用程序,您可以确定事故发生的频率。例如,每月、每名雇员或每个安全 工时。此外,它使您还能确定这些事故的影响,如事故成本或损失天数。它可深入 分析可报告事故,例如:必须向 OSHA 报告的事故,以及按事故类型分析的事故。 请从网格的 427 个栏中进行选择,所有这些栏均为特殊计算栏。这些栏将整合信 息、执行计算并将其显示在网格中,以便进行报告。这些信息不存在于 JD Edwards EnterpriseOne 内任何其他位置显示的这一屏幕中。此应用程序强调事故频率和影响 率,所有这些均需计算且不存储在数据库中。网格行将显示所选报告级别的汇总数 据。例如,如果您正在按公司分析安全统计数据,则网格行将针对各个公司显示汇总 数据。如果您要查看 5 个公司的分析结果,则将显示 5 个网格行。由于汇总数据用 来确定每个网格行的数据,因此不存在仅显示检索数据的栏。所以,任何栏均不会启 用"按例查询"(QBE)。

One View 安全统计查询随附四个预定义的报告。这些报告包括:每月事故安全统计、 可报告案例的安全统计、按事故类型的安全统计和事故影响率。使用这些随附的报 告,您可以查看与组织、事故日期、第三方相关事故、事故类型、事故成本和停工天 数等关键事故属性相关的分析。

# **17.6.1. 处理选项**

处理选项使您可以指定程序和报告的缺省处理方式。

1. 指定检索安全工时数和平均雇员数的位置:

**空白:事故安全工时数 (F54HS20) 文件** 使用此处理选项,可从事故安全工时数文件 (F54HS20) 中检索总安全工时数 和年平均雇员数。

**1:雇员业务记录历史 (F0618) 文件**

使用此处理选项,可从雇员业务记录历史文件 (F0618) 中检索薪资工时,并计 算年平均雇员数。

**2:使用事故安全工时数 (F54HS20) 文件作为覆盖支付雇员业务记录历史 (F0618) 文件中的记录。**

使用此处理选项,可将事故安全工时数文件 (F54HS20) 中的总安全工时数和 年平均雇员数视为覆盖支付雇员业务记录历史 (F0618) 文件中的记录。

如果将此处理选项留空,则系统仅使用事故安全工时数文件中的信息。对于要为每个 安全工时组分析的每一年,您需使用每月安全工时数和年平均雇员数填充该文件。

如果选择"1",则系统仅使用薪资记录来确定 F0618 文件中的安全工时数和年平均雇员 数。它在计算休假或假期(不得视为安全工时数的一部分)时将考虑薪资、扣除、福 利和应计 (PDBA) 码。

如果选择"2",则系统将先搜索事故安全工时数文件中的数据,针对要分析的安全工时 数组和日期范围查找记录。如果找到匹配,则系统将使用该文件中的信息。如果找不 到,则系统将搜索雇员业务记录历史文件中的数据。

#### **备注:**

分析作为安全工时数组的承包商时,安全工时数和年平均雇员数仅可从安全工时数文件中检索。 在这种情况下,处理选项应设置为空。

#### **2.缺省安全工时数组**

使用此处理选项,可为 One View 安全统计查询应用程序表头中的安全工时数组 (54HS/HG) 指定缺省值。

#### **3.计算安全统计时要使用的频率常量**

使用此处理选项输入大于零的值,该值可在计算频率时使用。通常,频率是通过事 故计数乘以常量再除以总安全工时数得到的。用作常量的值在全球各地有所不同。 这使您可以控制频率的计算方式。

### **17.6.2. 特殊处理**

## **17.6.2.1. 表头中的特殊处理**

One View 安全统计查询应用程序在这些表头字段和网格栏中使用以下特殊处理:

• 安全工时数组

通过 One View 安全统计查询应用程序的表头,您可以获得所选安全工时数组的汇 总。选项包括"机构"、"公司"、"经营单位"、"项目"和"承包商"。如果要按机构分析, 则应选择"机构"。稍后,网格将为每个机构显示一行,其中包含与该机构相关的所 有事故的汇总信息。"机构"、"公司"、"经营单位"和"项目"字段均位于事故主文件程 序的"地点/组织"子屏幕上的"事故明细"选项卡中。"承包商"字段位于"责任"子屏幕上 的"事故明细"选项卡中,使用一个名为"承包商/第三方"的字段(承包商"地址名册 号"字段)。承包商必须在地址名册中进行设置,且具有此应用程序要包括的事故的 相关地址名册号。

• 安全度量基础

一个表示安全度量值的码 (54HS/MB)。小时数用于 OSHA 报告,但其他示例还包括 行驶公里数或交货量。此值将缺省为"小时数"。如果要从"雇员业务记录历史"文件中 检索信息,则此值必须设置为"小时数"。如果要从"安全工时数"文件中检索信息,则 必须在此为所选的安全度量基础设置数据。安全度量是用于事故频率和影响率的基 础。

• 自月份/年份和至月份/年份

One View 安全统计查询应用程序的表头提供分析事故的日期范围。日期范围按年份 和月份显示,缺省为从本年 1 月截止至本年当月。您可以编辑日期字段,或将起始 日期或截止日期留空。自年份/月份不得早于至年份/月份。

• 假定货币码和截止货币日期

One View 安全统计查询应用程序能够以通用货币报告事故成本金额。您可以使 用"假定货币"和"截止日期"字段将成本金额从本币转换为通用货币。仅当"假定货币 码"字段包含有效值时,系统才会转换并随后填充网格中的"假定"栏。系统使用"截 止日期"字段获取汇率,以便进行转换。"假定货币"和"截止日期"字段不是网格栏的 筛选器。如果未使用这些字段,则转换不会执行,且"假定"栏不会显示在网格中。 您可以将预估事故成本金额和实际事故成本金额转换为通用货币。一共有 3 个"假 定"栏可用于转换成本金额。

• 筛选

此选项根据该应用程序表头中的事故类型复选框控制事故的筛选功能。一共有两个 选项:"包括"和"排除"。如果选择"包括",则您在表头中选中的任何事故类型分类均 会用作筛选器,以便包括已选中该复选框的事故。此选项是附加的,这意味着如果 您选中两个分类,则还必须选中已具有这两个分类的事故,这样才能包括在内。此 应用程序的表头中未选中的任何事故类型分类均不会用作筛选器。如果具有这些分 类的事故符合其他条件,则可能会包括在内。如果将此筛选器设置为"排除",则您 在表头中选中的任何事故类型分类均会用作筛选器,以便排除已选中该复选框的事 故。同样,应用程序表头中未选中的任何分类均不会用作筛选器。

• 事故类型复选框

通过选中"潜在事故"、"财产/设备损坏"、"涉及机动车"、"环境影响"、"伤害/疾 病"、"安全"和"其他"对应的复选框,您还可以选择要包括的事故类型(如果"筛选 器"设置为"包括")。您可以对事故进行筛选,仅包括使用特定属性标记的事故。例 如,如果选中"涉及机动车"复选框,则只有已选中该属性的事故才会包括在搜索结 果中。这些复选框是附加的,这意味着事故应指明具有您在"事故安全统计查询"应 用程序表头中选中的所有属性,才能包括在该应用程序中。要报告所有事故,请取 消选中所有这些复选框。有一种情况例外,即,任何标记为"从安全统计数据中排 除"的事故均会从此报告中排除。无论是否选择任何其他属性,这些事故始终不会包 括在内。

• 事故类别码 1-10 选项卡和 11-20 选项卡

您可以使用这些字段进一步筛选要包括进行分析的事故。如果将值放到多个类别码 中,则事故必须将所有类别码与这些要包括的选项卡中的值进行匹配。

### **17.6.2.2. 了解事故频率和事故影响率**

### **17.6.2.2.1. 事故频率**

事故频率基于每个安全度量(通常为工时)的事故总数。要比较组织间的频率,计算 公式需要将比率上调。否则,比率可能会太小,难以检测出显著差异。规范化的方法 是,将分子(或事故计数)乘以处理选项中的频率常量。事故频率的计算公式为: 事 故计数 \* 处理选项中的频率常量/安全度量总数。这是业界标准计算公式。

### **17.6.2.2.2. 事故影响率**

事故影响率基于事故的总影响(如总成本或总损失天数)。

• 基于总损失天数

要比较组织间的频率,计算公式需要将比率上调。否则,比率可能会太小,难以检 测出显著差异。规范化的方法是,将分子(或事故影响)乘以处理选项中的频率常 量。计算公式为:损失天数 \* 处理选项中的频率常量/总安全度量数。

• 基于总成本

由于事故成本影响率基于成本而非损失天数,因此不需要进行上调。计算公式为: 事故总成本/总安全度量数。

### **17.6.2.2.3. 每月的平均数**

分析事故时,另一种有用的度量方法是确定每月的平均事故数或平均事故影响。影响 可以使用事故总成本或事故总损失天数来度量。计算平均数的公式需已知要分析的月 数,以及要分析月数内的事故计数或影响(损失天数)。例如,如果要分析的期间为 两年,则月数应为 24。公式如下:

每月的平均频率:事故总数/分析的月数

每月的平均影响:事故总影响/分析的月数

# **17.6.2.2.4. 每个雇员的平均数**

分析事故时,另一种有用的度量方法是确定每个雇员的平均事故数或平均事故影响。 影响可以使用事故总成本或事故总损失天数来度量。计算平均数的公式需已知年平均 雇员数(具体解释如下)和事故计数或事故影响。公式如下:

每个雇员的平均频率:事故总数/年平均雇员数

每个雇员的平均影响:事故总影响/年平均雇员数

### **17.6.2.3. 计算网格栏中的特殊处理**

系统将与表头特殊处理注意事项相关的信息记录在网格栏中。这些栏便于您以易于报 告的形式来报告数据库中未提供的数据。正因为有了这些栏,才能够生成应用程序随 附的报告。您也可以在自定义报告中使用这些栏。

One View 安全统计查询应用程序在网格的这些计算栏中使用以下特殊处理:

### **17.6.2.3.1. 所有报告使用的栏**

• 自月份和自年份

这些栏是在表头日期范围中输入的事故"自月份/年份"字段。这些日期将与事故记录 中的事故日期进行比较,从而确定事故是否适合包括在报告中。这些日期均包括起 始日期。它们以栏的形式提供,以便用于报告。

• 至月份和至年份

这些栏是在表头日期范围中输入的事故"至月份/年份"字段。这些日期将与事故记录 中的事故日期进行比较,从而确定事故是否适合包括在报告中。这些日期均包括起 始日期。它们以栏的形式提供,以便用于报告。

• 假定货币码

这是在应用程序的表头字段中输入的货币码。必须输入此栏,货币码才能用于报 告。

• 截止货币日期

这是在应用程序的表头字段中输入的截止日期。必须输入此栏,"截止日期"才可用 于报告。如果货币码已填充,但此日期留空,则系统将使用系统日期。

• 安全工时数组和安全工时数组说明

这是用于分析事故的所选安全工时数组。选项包括"机构"、"公司"、"经营单位"、"项 目"和"承包商"。

• 安全工时数组唯一识别号

这是待分析的安全工时数组的唯一识别号。例如,如果要按"机构"汇总,则是指"机 构编号"。由于可按不同的字段进行汇总,因此,若要让图形引用单个栏,则必须使 用此栏。

**备注:**

根据为此栏选择的安全工时数组类型和相关联的说明栏,栏标题会发生更改。

• 唯一安全工时数组说明

这是与待分析的安全工时数组单位相关联的说明。例如,如果要按"机构"汇总,则 是指"机构名称"。由于可按不同的字段进行汇总,因此,若要让图形引用单个栏, 则必须使用此栏。

• 总事故数

这是为特定安全工时数组选择的日期范围内的事故总数。标记为"从安全统计数据中 排除"的事故不包括在此应用程序中。

• 总安全工时数

这是为特定安全工时数组选择的日期范围内的安全单位总数(通常是指安全工时 数,但在表头的"安全度量基础"字段中有定义)。安全工时数不包括记录为休假或 假期的时间。它们表示雇员可从事某项具体工作,并因此面临伴随该工作的职业风 险的小时数。

• 分析的月数

这是应用程序表头日期范围中所指示的月数。如果您选择的日期范围跨 12 个月以 上,则计算实际的月数。例如,如果选择"从 2011 年 1 月至 2012 年 12 月",则"分 析的月数"为 24。

• 年平均雇员数

这是每个工资周期的平均雇员数。它可通过 JD Edwards EnterpriseOne 薪资系统 计算,或使用"安全工时数输入"应用程序手工输入。处理选项可确定此值的来源。 此值包括薪资表上的所有雇员:全职雇员、兼职雇员、临时雇员、季节性雇员、 领薪雇员和计时领薪雇员。对于每个工资周期,都会计算并合计领薪人数。然后, 将此总人数除以工资周期数,并四舍五入至下一个整数。所有工资周期都会进行计 算,即使该工资周期没有任何雇员领取薪资也是如此。

• 安全度量基础和说明

此代码表示在表头中选择的安全度量单位值。在后面其他栏的说明中会使用"安全工 时数"这一术语,但如果您在表头中选择的不是小时,则公式将使用所选的这些单 位,而不是小时。

# **17.6.2.4. 每月事故安全统计报告使用的计算栏**

这些栏基于日历月份的事故数。

• 一月至十二月事故数(每月对应一栏)

这是事故日期属于特定月份的事故总数。如果表头中的日期范围超过一年以上,则 按月份统计的总数可能会反映超过一年期间内的事故数。您可以使用它来查看每月 趋势。

• 一月至十二月安全工时数(每月对应一栏)

这是特定月份中的总安全工时数。如果表头中的日期范围超过一年以上,则按月份 统计的总数可能会反映超过一年期间内的安全工时数。

• 事故率

这是每个安全工时数组的事故频率。计算公式为:事故总数 X 处理选项中的频率常 量/总安全度量数

### **17.6.2.5. 可报告案例的安全统计报告使用的计算栏**

这些栏基于案例数,而非事故数。一个事故可能具有多个案例。案例是指"OSHA 是/ 否"字段等于"是"。

• 死亡案例

这是雇员死亡的案例总数。一个事故可能具有多个案例。这可通过使用"事故人 员"记录 (F54HS02) 中的"伤害分类"字段(HSIIC 的值为"死亡")来确定。

• 受限工作案例

这是将雇员列为"受限工作"的案例总数。一个事故可能具有多个案例。这可通过使 用"事故人员"记录 (F54HS02) 中的"伤害分类"字段(HSIIC 的值为"受限工作")来确 定。

• 停工天数案例

这是将雇员列为"停工天数"的案例总数。一个事故可能具有多个案例。这可通过使 用"事故人员"记录 (F54HS02) 中的"伤害分类"字段 (HSIIC 的值为"停工天数") 来确 定。

• 其他可记录案例

这是将雇员列为"其他可记录的伤害"的案例总数。一个事故可能具有多个案例。这 可通过使用"事故人员"记录 (F54HS02) 中的"伤害分类"字段(HSIIC 的值为"其他可 记录的伤害")来确定。

• 急救案例

这是将雇员列为"急救"的案例总数。一个事故可能具有多个案例。这可通过使用"事 故人员"记录 (F54HS02) 中的"伤害分类"字段(HSIIC 的值为"急救")来确定。

• 疾病案例

这是将雇员列为患有疾病(而不是伤害)的案例总数。一个事故可能具有多个案 例。这可通过使用"事故人员"记录 (F54HS02) 中的"职业伤害/疾病"字段(HSIOI 的 值为"皮肤病"、"呼吸道疾病"、"中毒"、"听力损失"或"所有其他疾病"。它排除标记 为"伤害"的任何案例)来确定。

• 疾病案例率

这是每个安全工时数组的疾病案例频率。计算公式为:疾病案例总数 X 处理选项中 的频率常量/总安全度量数。它基于"疾病案例"计算栏。

• 伤害案例

这是将雇员列为受到伤害(而不是疾病)的案例总数。一个事故可能具有多个案 例。这可通过使用"事故人员"记录 (F54HS02) 中的"职业伤害/疾病"字段(HSIOI 的 值为"伤害"。它排除标记为"皮肤病"、"呼吸道疾病"、"中毒"、"听力损失"或"所有其 他疾病"的任何案例)来确定。

• 伤害案例率

这是每个安全工时数组的伤害案例频率。计算公式为:伤害案例总数 X 处理选项中 的频率常量/总安全度量数。它基于"伤害案例"计算栏。

• 可报告案例

这是可报告案例的总数。一个事故可能具有多个案例。这可通过使用"事故人员"文 件 (F54HS02) 中的"OSHA 是/否"复选框为"是"来确定。

• 可报告案例率

这是每个安全工时数组的可报告案例频率。计算公式为:可报告案例总数 X 处理选 项中的频率常量/总安全度量数。它基于"可报告案例"计算栏。

• 损失工时案例

这是雇员损失工时的案例总数。一个事故可能具有多个案例。这可通过使用"事故人 员"记录 (F54HS02) 中的"伤害分类"字段(HSIIC 的值为"受限工作"或"停工天数") 来确定。

• 损失工时案例率

这是每个安全工时数组的损失工时案例频率。计算公式为:损失工时案例总数 X 处 理选项中的频率常量/总安全度量数。它基于"损失工时案例"计算栏。

• 皮肤病案例

这是将雇员列为患有皮肤病(而不是伤害)的案例总数。一个事故可能具有多个案 例。这可通过使用"事故人员"记录 (F54HS02) 中的"职业伤害/疾病"字段(HSIOI 的 值为"皮肤病")来确定。

• 呼吸道疾病案例

这是将雇员列为患有呼吸道疾病(而不是伤害)的案例总数。一个事故可能具有 多个案例。这可通过使用"事故人员"记录 (F54HS02) 中的"职业伤害/疾病"字段 (HSIOI 的值为"呼吸道疾病")来确定。

• 中毒案例

这是将雇员列为患有中毒疾病(而不是伤害)的案例总数。一个事故可能具有多个 案例。这可通过使用"事故人员"记录 (F54HS02) 中的"职业伤害/疾病"字段(HSIOI 的值为"中毒")来确定。

• 听力损失案例

这是将雇员列为患有听力损失(而不是伤害)的案例总数。一个事故可能具有多个 案例。这可通过使用"事故人员"记录 (F54HS02) 中的"职业伤害/疾病"字段(HSIOI 的值为"听力损失")来确定。

• 所有其他疾病案例

这是将雇员列为患有"其他"疾病(而不是伤害)的案例总数。一个事故可能具有 多个案例。这可通过使用"事故人员"记录 (F54HS02) 中的"职业伤害/疾病"字段 (HSIOI 的值为"所有其他疾病")来确定。

• 可记录伤害案例

这是将雇员列为存在"可记录"伤害的案例总数。一个事故可能具有多个案例。这 可通过使用"事故人员"记录 (F54HS02) 中的"伤害分类"字段(HSIIC 的值为"死 亡"、"受限工作"、"停工天数"或"其他可记录案例")来确定。

• 可记录伤害率

这是每个安全工时数组的可记录伤害案例频率。计算公式为:可记录伤害案例总数 X 处理选项中的频率常量/总安全度量数。它基于"可记录伤害案例"计算栏。

# **17.6.2.6. 按事故类型的安全统计报告使用的计算栏**

这些栏基于按重要事故属性所统计的事故数。

• 潜在事故

这是已选中"潜在事故"复选框的事故(即 HSINM,它位于事故主文件 F54HS01 的 表头中)总数。一个事故可能会选中多个属性,而不仅是此属性。此计数不会排除 那些已选中多个属性的事故。

• 其他事故

这是已选中"其他"复选框的事故(即 HSIOT,它位于事故主文件 F54HS01 的表头 中)总数。一个事故可能会选中多个属性,而不仅是此属性。此计数不会排除那些 已选中多个属性的事故。

• 安全事故

这是已选中"安全"复选框的事故(即 HSISEC,它位于事故主文件 F54HS01 的表头 中)总数。一个事故可能会选中多个属性,而不仅是此属性。此计数不会排除那些 已选中多个属性的事故。

• 安全事故率

这是每个安全工时数组的安全事故频率。计算公式为:安全事故总数 X 处理选项中 的频率常量/总安全度量数。这基于"安全事故"计算栏。

• 环境事故

这是已选中"环境影响"复选框的事故(即 HSIENV,它位于事故主文件 F54HS01 的 表头中)总数。一个事故可能会选中多个属性,而不仅是此属性。此计数不会排除 那些已选中多个属性的事故。

• 环境事故率

这是每个安全工时数组的环境事故频率。计算公式为:环境事故总数 X 处理选项中 的频率常量/总安全度量数。这基于"环境事故"计算栏。

• 财产损坏事故

这是已选中"财产/设备损坏"复选框的事故(即 HSIPED,它位于事故主文件 F54HS01 的表头中)总数。一个事故可能会选中多个属性,而不仅是此属性。此计 数不会排除那些已选中多个属性的事故。

• 财产损坏事故率

这是每个安全工时数组的财产/设备损坏事故频率。计算公式为:财产损坏事故总数 X 处理选项中的频率常量/总安全度量数。这基于"财产损坏事故"计算栏。

• 机动车事故

这是已选中"涉及机动车"复选框的事故(即 HSIMV,它位于事故主文件 F54HS01 的表头中)总数。一个事故可能会选中多个属性,而不仅是此属性。此计数不会排 除那些已选中多个属性的事故。

• 机动车事故率

这是每个安全工时数组的涉及机动车事故频率。计算公式为:机动车事故总数 X 处 理选项中的频率常量/总安全度量数。这基于"机动车事故"计算栏。

• 非伤害/疾病事故

这是未选中"伤害/疾病"复选框的事故(即 HSIINJ,它位于事故主文件 F54HS01 的 表头中)总数。一个事故可能会选中多个属性,而不仅是此属性。此计数不会排除 那些已选中多个属性的事故。

• 非伤害/疾病事故率

这是每个安全工时数组的非伤害/疾病事故频率。计算公式为: 非伤害/疾病事故总数 X 处理选项中的频率常量/总安全度量数。这基于"非伤害/疾病事故"计算栏。

• 伤害/疾病事故

这是已选中"伤害/疾病"复选框的事故(即 HSIINJ,它位于事故主文件 F54HS01 的 表头中)总数。一个事故可能会选中多个属性,而不仅是此属性。此计数不会排除 那些已选中多个属性的事故。

• 伤害/疾病事故率

这是每个安全工时数组的伤害/疾病事故频率。计算公式为:伤害/疾病事故总数 X 处理选项中的频率常量/总安全度量数。这基于"伤害/疾病事故"计算栏。

• 第三方责任事故

这是已选中"涉及的承包商/第三方"复选框的事故(即 HSICR,它位于"事故明细"选 项卡 F54HS01 的"责任"子屏幕中)总数。

• 公司负责事故

这是未选中"涉及的承包商/第三方"复选框的事故(即 HSICR,它位于"事故明细"选 项卡 F54HS01 的"责任"子屏幕中)总数。它假设如果第三方或承包商不负责,则该 公司负责。

# **17.6.2.7. 事故影响率报告使用的计算栏**

这些栏基于按成本和损失工时等关键影响度量所统计的事故数。

• 停工总天数

这是与安全工时数组的事故相关的所有人员记录中指出的停工总天数。这基于"事故 人员"记录 (F54HS02) 中的"停工天数"字段 (NDAW)。

• 工作受限总天数

这是与安全工时数组的事故相关的所有人员记录中指出的工作受限或工作调动总天 数。这基于"事故人员"记录 (F54HS02) 中的"工作业务受限的天数"字段 (NDAW)。

• 总损失天数

这是与安全工时数组的事故相关的所有人员记录中指出的损失总天数。这是"停工总 天数"和"工作受限或工作调动总天数"计算栏之和。

• 总损失天数比率

这是每个安全工时数组的总损失天数影响率。计算公式为:事故总损失天数 X 处理 选项中的频率常量/总安全度量数。这基于"总损失天数"计算栏。

• 事故预估成本

这是安全工时数组所有事故的总预估成本。此信息通过事故主文件 (HSITEC,F54HS01)报告,但它表示每个事故各成本记录中记录的所有预估成 本之和。

• 事故实际成本

这是安全工时数组所有事故的总实际成本。此信息通过事故主文件 (HSITAC,F54HS01)报告,但它表示每个事故各成本记录中记录的所有实际成 本之和。

• 实际成本率

这是每个安全工时数组的总实际成本影响率。计算公式为:事故总实际成本/总安全 度量数。这基于"事故实际成本"计算栏。

• 假定事故预估成本

这是以通用货币申报的所有事故的总预估成本。这是转换为"假定货币码"和"截止日 期"的总预估成本 (HSITEC) 之和。

• 假定事故实际成本

这是以通用货币申报的所有事故的总实际成本。这是转换为"假定货币码"和"截止日 期"的总实际成本 (HSITEC) 之和。

• 假定实际成本率

这是以转换为"假定货币码"和"截止日期"的通用货币申报的、每个安全工时数组的总 实际成本影响率。计算公式为:假定事故实际成本/总安全度量数。这基于"假定事故 实际成本"计算栏。

# **17.6.2.8. 其他可用的类别码**

• 经营单位类别码和说明

这 50 个类别码是与事故的经营单位或项目关联的经营单位类别码。因为这些类 别码已被提取,因此"按例查询"(QBE) 不可用。要使用这些字段进行筛选,请使 用 One View 报告上的"列表"功能或在报告组件中构建筛选逻辑。当"安全工时数 组"为"经营单位"或"项目"时,这些经营单位类别码栏才会显示。

# **17.6.2.9. 其他可用的计算栏**

对每个日历月份使用"伤害分类"字段,这些计算栏可用于员工和承包商的伤害和疾病 明细报告。它们基于"人员记录"。

• 雇员因伤害导致死亡 -(一月至十二月)

这是每月因伤害导致死亡的雇员数。(针对每个日历月份 (HSIDM),"雇员"复选框 (HSIEM) = 选中,相关伤害/疾病 (IN/IL) = IN,伤害分类 (HSIIC) = 死亡)

• 雇员因伤害导致停工 -(一月至十二月)

这是每月因伤害导致停工的雇员数。(针对每个日历月份 (HSIDM), "雇员"复选框 (HSIEM) = 选中,相关伤害/疾病 (IN/IL) = IN,伤害分类 (HSIIC) = 停工)

• 雇员因伤害导致工作受限 -(一月至十二月)

这是每月因伤害导致工作受限的雇员数。(针对每个日历月份 (HSIDM),"雇员"复 选框 (HSIEM) = 选中,相关伤害/疾病 (IN/IL) = IN,伤害分类 (HSIIC) = 工作受限) • 雇员遭受其他可记录伤害 -(一月至十二月)

这是每月遭受其他可记录伤害的雇员数。 (针对每个日历月份 (HSIDM), "雇员"复 选框 (HSIEM) = 选中,相关伤害/疾病 (IN/IL) = lN,伤害分类 (HSIIC) = 其他可记录 伤害)

• 雇员因伤害导致急救 -(一月至十二月)

这是每月因伤害导致急救的雇员数。(针对每个日历月份 (HSIDM), "雇员"复选框 (HSIEM) = 选中,相关伤害/疾病 (IN/IL) = IN,伤害分类 (HSIIC) = 急救)

• 雇员因疾病导致死亡 -(一月至十二月)

这是每月因疾病导致死亡的雇员数。(针对每个日历月份 (HSIDM),"雇员"复选框 (HSIEM) = 选中,相关伤害/疾病 (IN/IL) = IL,伤害分类 (HSIIC) = 死亡)

• 雇员因疾病导致停工 -(一月至十二月)

这是每月因疾病导致停工的雇员数。(针对每个日历月份 (HSIDM),"雇员"复选框 (HSIEM) = 选中,相关伤害/疾病 (IN/IL) = IL,伤害分类 (HSIIC) = 停工)

• 雇员因疾病导致工作受限 -(一月至十二月)

这是每月因疾病导致工作受限的雇员数。(针对每个日历月份 (HSIDM),"雇员"复 选框 (HSIEM) = 选中,相关伤害/疾病 (IN/IL) = IL,伤害分类 (HSIIC) = 工作受限)

• 雇员患上其他可记录疾病 -(一月至十二月)

这是每月患上其他可记录疾病的雇员数。 (针对每个日历月份 (HSIDM),"雇员"复 选框 (HSIEM) = 选中,相关伤害/疾病 (IN/IL) = IL,伤害分类 (HSIIC) = 其他可记录 疾病)

• 雇员因疾病导致急救 -(一月至十二月)

这是每月因疾病导致急救的雇员数。(针对每个日历月份 (HSIDM),"雇员"复选框 (HSIEM) = 选中,相关伤害/疾病 (IN/IL) = IL,伤害分类 (HSIIC) = 急救)

• 承包商因伤害导致死亡 -(一月至十二月)

这是每月因伤害导致死亡的承包商数。(针对每个日历月份 (HSIDM),"承包商"复 选框 (HSICON) = 选中,相关伤害/疾病 (IN/IL) = IN,伤害分类 (HSIIC) = 死亡)

• 承包商因伤害导致停工 -(一月至十二月)

这是每月因伤害导致停工的承包商数。(针对每个日历月份 (HSIDM), "承包商"复 选框 (HSICON) = 选中,相关伤害/疾病 (IN/IL) = IN,伤害分类 (HSIIC) = 停工)

• 承包商因伤害导致工作受限 -(一月至十二月)

这是每月因伤害导致工作受限的承包商数。(针对每个日历月份 (HSIDM),"承包 商"复选框 (HSICON) = 选中,相关伤害/疾病 (IN/IL) = IN,伤害分类 (HSIIC) = 工作 受限)

• 承包商遭受其他可记录伤害 -(一月至十二月)

这是每月遭受其他可记录伤害的承包商数。(针对每个日历月份 (HSIDM),"承包 商"复选框 (HSICON) = 选中,相关伤害/疾病 (IN/IL) = IN,伤害分类 (HSIIC) = 其他 可记录伤害)

• 承包商因伤害导致急救 -(一月至十二月)

这是每月因伤害导致急救的承包商数。(针对每个日历月份 (HSIDM),"承包商"复 选框 (HSICON) = 选中,相关伤害/疾病 (IN/IL) = IN,伤害分类 (HSIIC) = 急救)

• 承包商因疾病导致死亡 -(一月至十二月)

这是每月因疾病导致死亡的承包商数。(针对每个日历月份 (HSIDM),"承包商"复 选框 (HSICON) = 选中,相关伤害/疾病 (IN/IL) = IL,伤害分类 (HSIIC) = 死亡)

• 承包商因疾病导致停工 -(一月至十二月)

这是每月因疾病导致停工的承包商数。(针对每个日历月份 (HSIDM),"承包商"复 选框 (HSICON) = 选中,相关伤害/疾病 (IN/IL) = IL,伤害分类 (HSIIC) = 停工)

• 承包商因疾病导致工作受限 -(一月至十二月)

这是每月因疾病导致工作受限的承包商数。(针对每个日历月份 (HSIDM),"承包 商"复选框 (HSICON) = 选中,相关伤害/疾病 (IN/IL) = IL,伤害分类 (HSIIC) = 工作 受限)

• 承包商患上其他可记录疾病 -(一月至十二月)

这是每月患上其他可记录疾病的承包商数。(针对每个日历月份 (HSIDM),"承包 商"复选框 (HSICON) = 选中,相关伤害/疾病 (IN/IL) = IL,伤害分类 (HSIIC) = 其他 可记录疾病)

• 承包商因疾病导致急救 -(一月至十二月)

这是每月因疾病导致急救的承包商数。(针对每个日历月份 (HSIDM),"承包商"复 选框 (HSICON) = 选中,相关伤害/疾病 (IN/IL) = IL,伤害分类 (HSIIC) = 急救)

# **17.6.3. 报告**

One View 安全统计查询应用程序随附以下报告:

- 每月事故安全统计
- 可报告案例的安全统计
- 按事故类型的安全统计
- 事故影响率

其中每个报告均使用顶部基于"安全工时数组说明"的列表。以交互方式运行时,您可 以将此说明用作筛选器。

# **17.6.3.1. 每月事故安全统计**

使用此报告可按月分析事故,从而比较事故频率。此报告基于两个主要值:每月事故 数和每月安全单位总数(通常为小时)。此报告包含以下组件:

- 事故频率(按组织单位)(垂直条形图)
- 事故率总计(适用于所有组织单位)(仪表图)
- 每月事故数(按组织单位)(垂直条形图)
- 每月事故总数 (适用干所有组织单位) (仪表图)
- 按月份的事故数(适用于所有组织单位)(垂直条形图)
- 每个雇员的事故数(按组织单位)(垂直条形图)
- 每个雇员的事故总数(适用于所有组织单位) (仪表图)
- 事故总数(按组织单位)(垂直条形图)
- 总安全工时数(按组织单位)(垂直条形图)
- 每月事故频率(表格)
- 安全统计合计(表格)
- 按月份的事故总数(表格)
- 每月安全工时数(表格)
- 按组织单位说明的安全工时数组参考文件

# **17.6.3.2. 可报告案例的安全统计**

使用此报告可以分析案例的频率。此报告基于案例,而非事故。一个事故可能具有多 个案例。案例是指"OSHA 是/否"字段等于"是"。此报告包含以下组件:

• 可报告案例数(按组织单位) (垂直条形图)

- 可报告案例频率(按组织单位)(垂直条形图)
- 可报告案例频率(适用于所有组织单位)(仪表图)
- 可记录伤害总数频率(按组织单位)(垂直条形图)
- 可记录伤害总数频率 (适用于所有组织单位) (仪表图)
- 误工伤害频率(按组织单位)(垂直条形图)
- 误工伤害频率(适用于所有组织单位)(仪表图)
- 职业伤害频率(按组织单位)(垂直条形图)
- 职业伤害频率(适用于所有组织单位)(仪表图)
- 职业疾病频率(按组织单位)(垂直条形图)
- 职业疾病频率(适用于所有组织单位)(仪表图)
- 按案例分类的案例总数(表格)
- 按案例分类的案例频率(表格)
- 按职业伤害/疾病类型的案例总数(表格)
- 按职业伤害/疾病类型的案例频率(表格)
- 按组织单位说明的安全工时数组参考文件

# **17.6.3.3. 按事故类型的安全统计**

使用此报告可分析频率,并按安全工时数组的事故类型比较事故数。此报告基于事 故。事故类型包括事故主文件表头(财产/设备损坏、伤害/疾病、安全、其他、环境影 响、机动车和潜在事故)中的属性复选框,以及"责任"部分的"涉及的承包商/第三方"复 选框。此报告包含以下组件:

- 按事故类型的总事故数(适用于所有组织单位)(水平条形图)
- 财产/设备损坏事故(按组织单位)(水平条形图)
- 涉及机动车事故(按组织单位) (水平条形图)
- 伤害/疾病事故(按组织单位)(水平条形图)
- 非伤害/疾病事故(按组织单位)(水平条形图)
- 环境影响事故(按组织单位)(水平条形图)
- 安全事故(按组织单位) (水平条形图)
- 潜在事故(按组织单位)(水平条形图)
- 其他事故(按组织单位) (水平条形图)
- 公司负责事故(按组织单位) (水平条形图)
- 第三方负责事故(按组织单位) (水平条形图)
- 事故总数(表格)
- 事故频率(表格)
- 每月平均事故数(表格)
- 每个雇员的平均事故数(表格)
- 按组织单位说明的安全工时数组参考文件

# **17.6.3.4. 事故影响率**

使用此报告可分析事故影响率。此报告基于事故。事故影响率将计算因事故导致的损 失工时或成本的事故影响。此报告分为两部分:损失工时影响率和成本影响率。此报 告包含以下组件:

- 总损失天数(所有组织单位)(仪表图)
- 总损失天数(按组织单位) (水平条形图)
- 总损失天数影响率(按组织单位)(水平条形图)
- 每个雇员的平均损失天数(按组织单位)(水平条形图)
- 每月平均损失天数(按组织单位)(水平条形图)
- 总损失天数(表格)
- 基于损失天数的事故影响率(表格)
- 损失天数的平均影响(表格)
- 总实际成本(所有组织单位)(仪表图)
- 总实际成本(按组织单位) (水平条形图)
- 实总际成本影响率(按组织单位)(水平条形图)
- 每个雇员的平均实际成本(按组织单位)(水平条形图)
- 每月平均实际成本(按组织单位)(水平条形图)
- 事故总成本(表格)
- 基于成本的事故影响率(表格)
- 成本的平均影响(表格)
- 按组织单位说明的安全工时数组参考文件

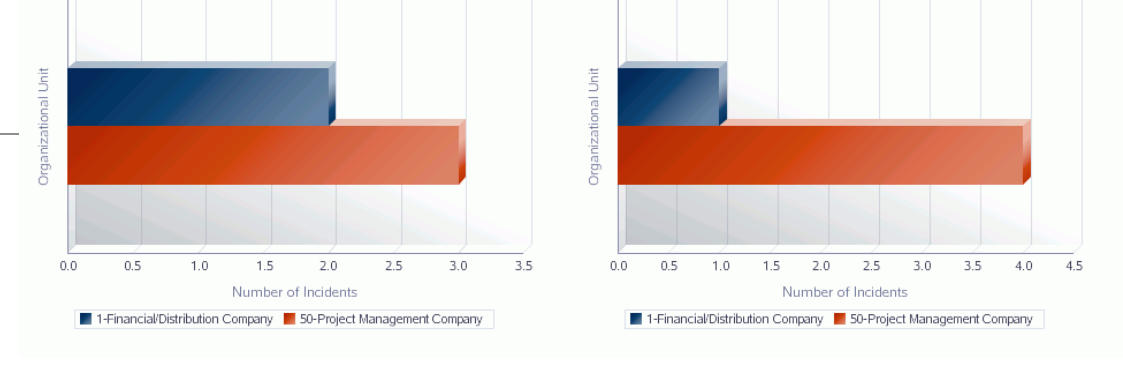

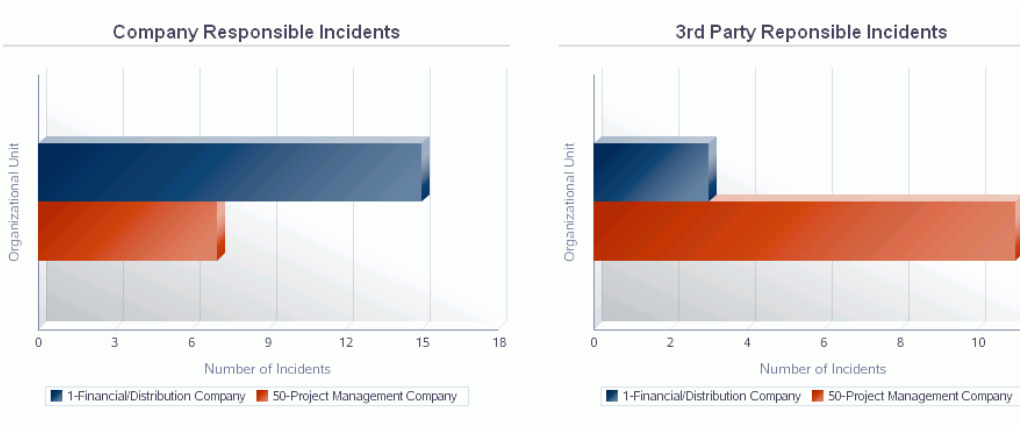

#### **Total Number of Incidents**

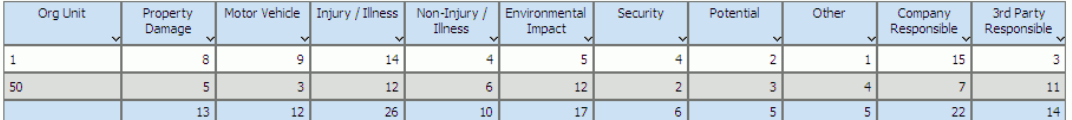

#### **Incident Frequency Rates**

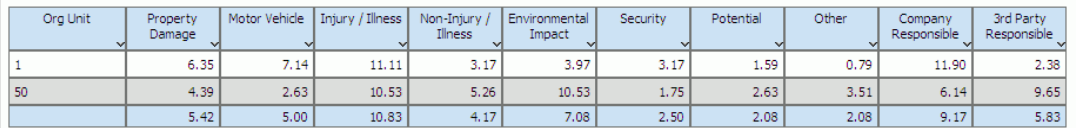

#### Avg Number of Incidents / Month

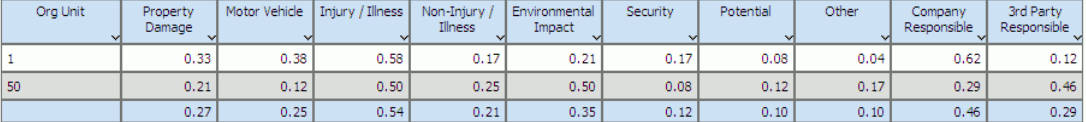

#### Avg Number of Incidents / Employee

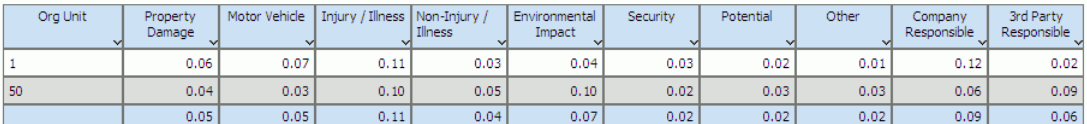

#### **Reference Table**

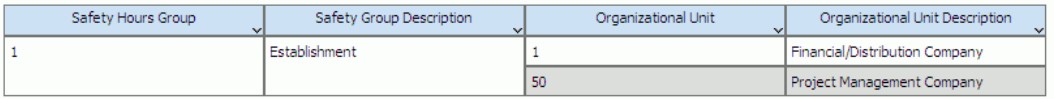

 $\overline{12}$
## **One View 报告 - 仓库管理(版本 9.1 更新)**

本章提供以下应用程序的概述信息、处理选项、特殊处理及报告:

- [第 18.1 节 "One View 仓库申请查询 \(P46270\)" \[397\]](#page-396-0)
- [第 18.2 节 "One View 仓库建议查询 \(P46271\)" \[402\]](#page-401-0)
- [第 18.3 节 "One View 牌照数量查询 \(P46L272\)" \[406\]](#page-405-0)
- <span id="page-396-1"></span>• [第 18.4 节 "One View 仓库库位查询 \(P46273\)" \[409\]](#page-408-0)

### <span id="page-396-0"></span>**18.1. One View 仓库申请查询 (P46270)**

从"仓储业务查询和报告"菜单 (G4614) 可访问 One View 仓库申请查询应用程序 (P46270)。使用 One View 仓库申请查询应用程序可查询已确认的仓库申请信息,并 创建仓库申请查询报告,其中包括来自"仓库申请"文件 (F4600) 和"仓库申请标签"文件 (F4600T1) 中的相关数据。One View 仓库申请查询应用程序使用 One View 仓库申请 查询业务视图 (V46270A),其中包括来自"仓库申请"文件和"仓库申请标签"文件的栏。

此应用程序可以针对特定分部/场所的当前已确认的仓库申请,创建并运行报告,并 提供有关存放、提货和补充库存申请的比较信息。您可以对报告进行设置,使其基 于"One View 仓库申请查询"屏幕表头中的任意筛选字段组合运行。表头筛选字段包 括:

• 申请状态。

输入一个标识存放、提货或补充库存申请的当前状态的代码 (46/PS)。

• 分部/场所。

输入一个标识仓库分部场所的代码。

• 申请确认开始日期。

输入申请确认日期范围的开始日期。

• 申请确认截止日期。

输入申请确认日期范围的结束日期。

您可以查看仓库申请,分析相关项目的趋势,以及处理仓库申请而经历移动过程中各 种状态时所用时间的趋势。

#### **18.1.1. 处理选项**

处理选项使您可以指定程序和报告的缺省处理方式。

### **18.1.1.1. 缺省值**

#### **1.申请状态**

指定系统筛选仓库申请时用作缺省值的申请状态 (46/PS)。

#### **18.1.2. 特殊处理**

One View 仓库申请查询应用程序可处理各种申请,分析存放、提货和补充库存的趋 势。系统使用申请确认日期范围和分部/场所来筛选信息,并为指定分部/场所设计报 告。您可以使用处理选项,指定您希望系统在处理期间筛选何种仓库状态。

系统将使用日期和 24 小时制时钟来计算间隔时间,并以小时为单位显示间隔时间。 例如,系统将今天 1430(下午 2:30)与今天 1130(上午 11:30)相差的时间显示为 3 小时。另一方面,系统将昨天 1430 与今天 1130 相差的时间显示为 21 小时。

#### **18.1.3. 报告**

One View 仓库申请查询 (P46270) 应用程序随附以下报告:

- 仓库提货申请分析
- 仓库存放申请分析
- 仓库补充库存申请分析
- 仓库申请汇总

### <span id="page-397-0"></span>**18.1.3.1. 仓库提货申请分析**

"仓库提货申请分析"报告使您可以查看提货申请信息。此报告包含以下组件:

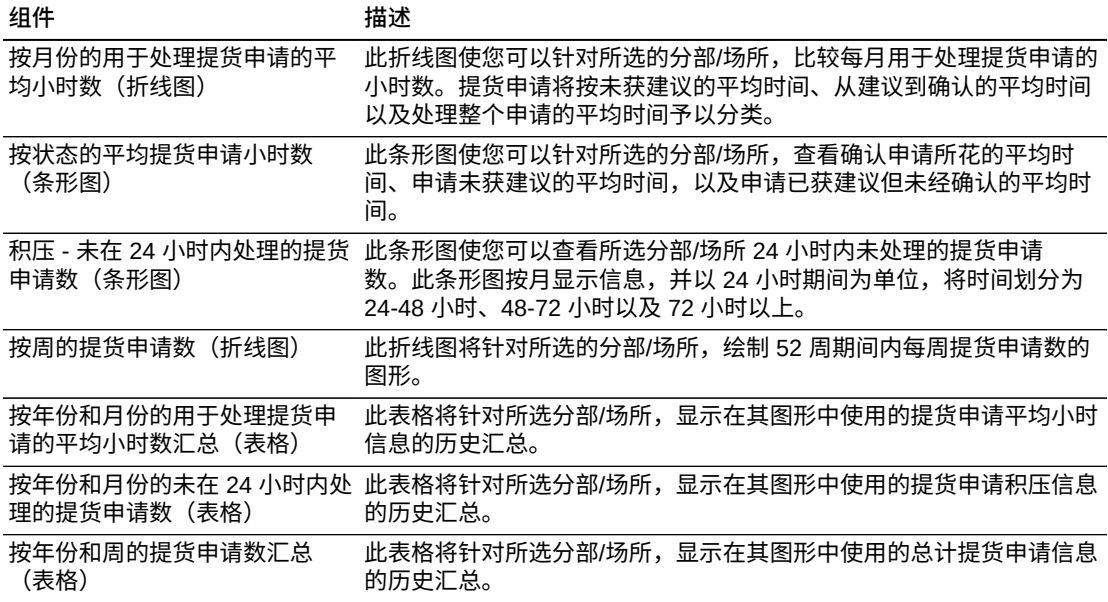

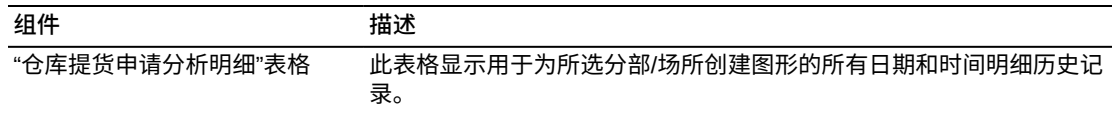

### <span id="page-398-0"></span>**18.1.3.2. 仓库存放申请分析**

"仓库存放申请分析"报告使您可以查看存放申请信息。此报告包含以下组件:

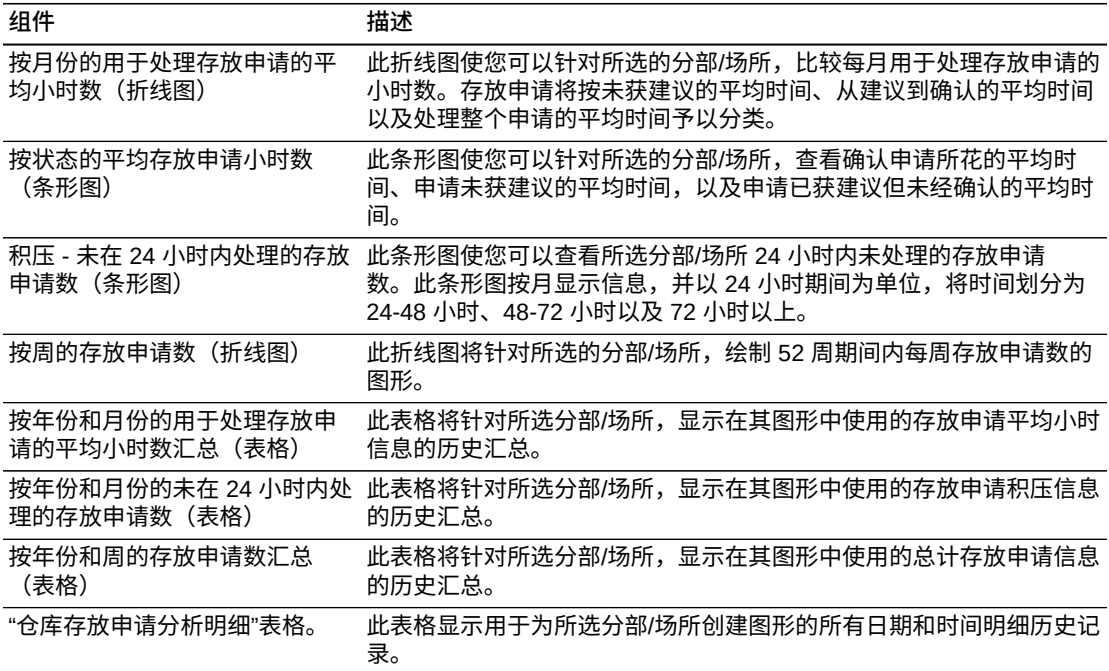

### <span id="page-398-1"></span>**18.1.3.3. 仓库补充库存申请分析**

"仓库补充库存申请分析"报告使您可以查看补充库存申请信息。此报告包含以下组 件:

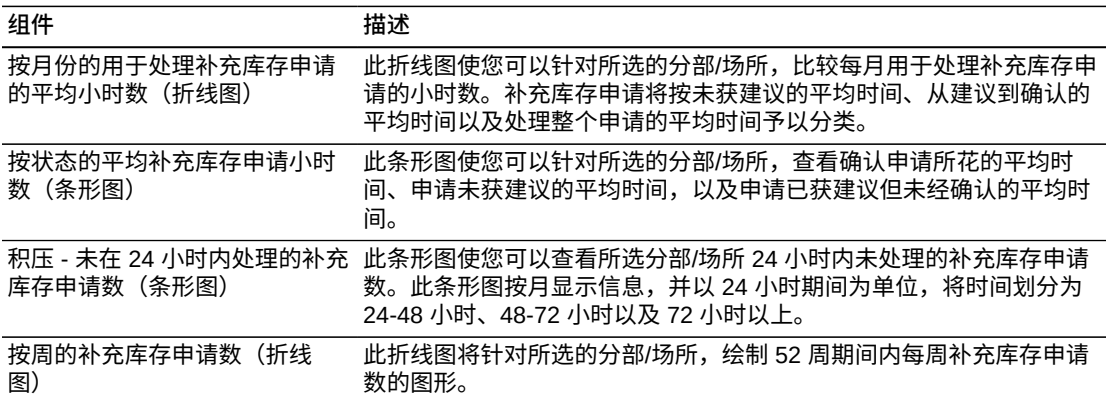

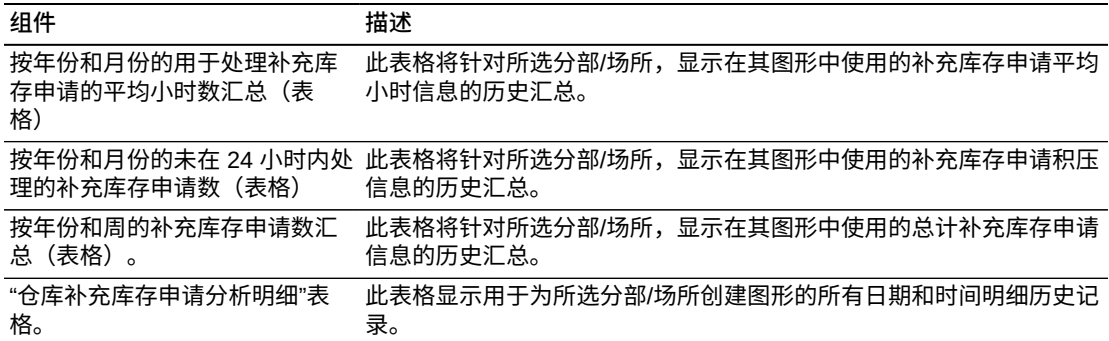

## <span id="page-399-0"></span>**18.1.3.4. 仓库申请汇总**

"仓库申请汇总"报告使您可以比较与提货、存放和补充库存申请相关的活动。此报告 包含以下组件:

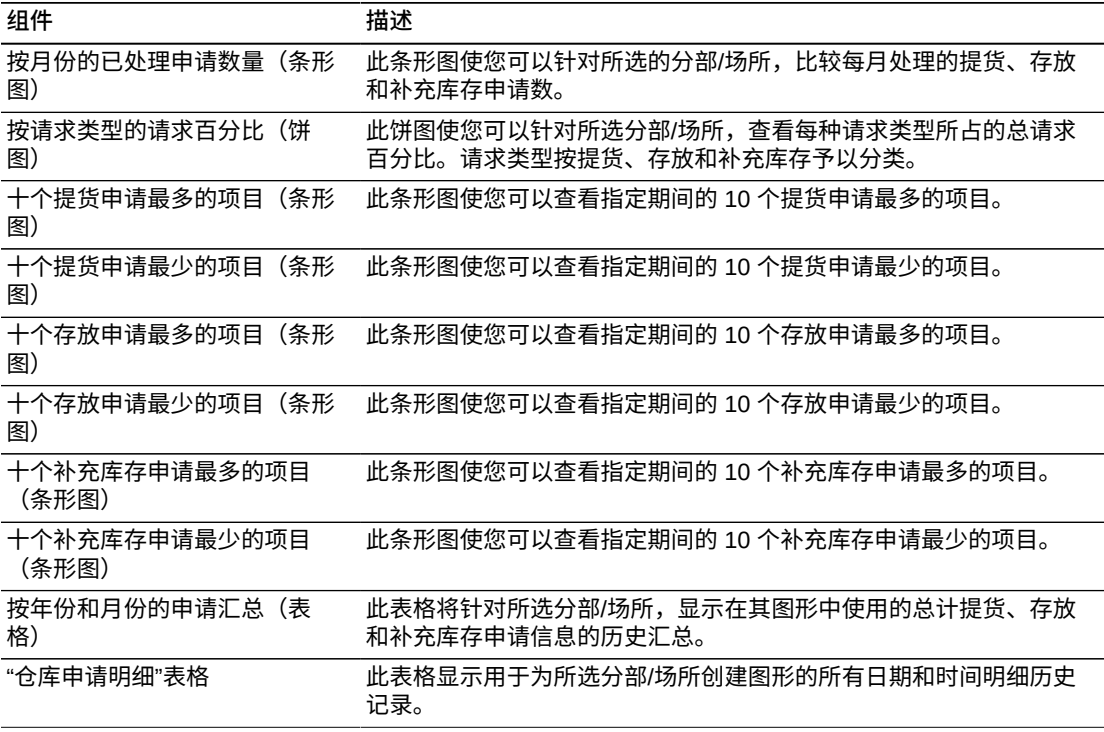

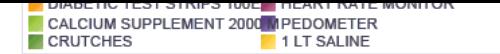

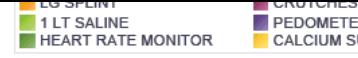

**EXPLOMETER<br>CALCIUM SUPPLEMENT 2000 M** 

One View 仓库申请查询 (P46270)

Fri Jun 07 06:18:32 MDT 2013

**ORACLE JD EDWARDS ENTERPRISEONE** 

### **Warehouse Request Summary**

2012-01-01 through 2012-12-31

Branch Plant: W-10 **East Central Distributors** 

#### Summary of Requests by Year and Month

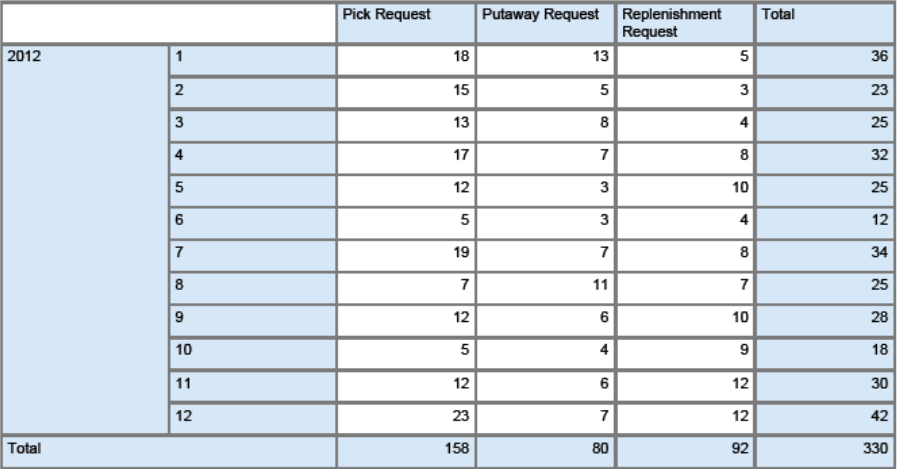

ORACLE<sup>®</sup> **JD EDWARDS ENTERPRISEONE** 

### **Warehouse Request Summary**

Fri Jun 07 06:18:32 MDT 2013

2012-01-01 through 2012-12-31

#### **Warehouse Request Details Table**

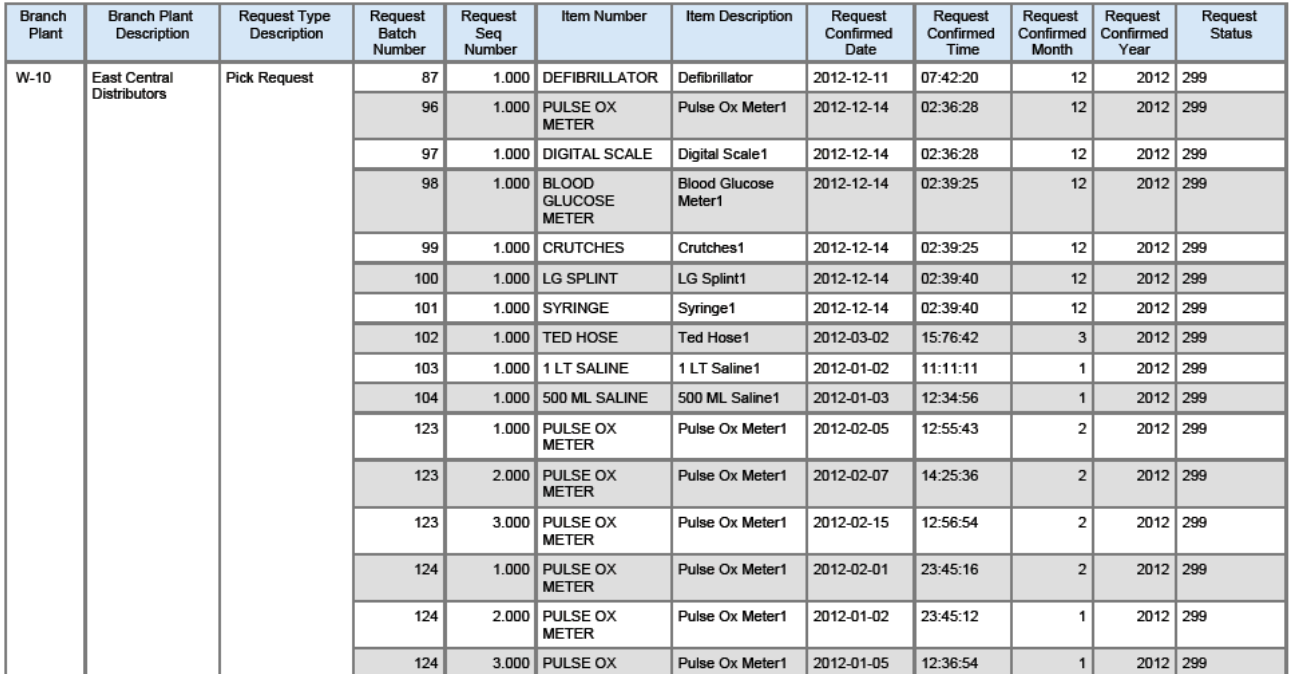

### <span id="page-401-0"></span>**18.2. One View 仓库建议查询 (P46271)**

<span id="page-401-1"></span>从"仓储业务查询和报告"菜单 (G4614) 可访问 One View 仓库建议查询应用程序 (P46271)。使用 One View 仓库建议查询应用程序可查询建议的提货、存放和补充库 存库位信息,并创建建议的提货、存放和补充库存库位查询报告,其中包括来自"仓库 建议"文件 (F4611) 和"仓库建议标签文件"(F4611T1) 文件的相关数据。One View 仓 库建议查询应用程序使用 One View 仓库建议查询业务视图 (V46271A),其中包括来 自"仓库建议"文件和"仓库建议标签文件"文件的栏。

此应用程序可以针对特定的分部/场所,为现有提货、存放和补充库存建议创建并运行 报告。您可以对报告进行设置,使其基于"One View 仓库建议查询"屏幕表头中的任意 筛选字段组合运行。表头筛选字段包括:

• 建议生成日期。

输入创建仓库建议的日期。

• 分部场所。

输入一个标识仓库分部场所的代码。

• 建议确认开始日期

输入建议确认日期范围的开始日期。

• 建议确认截止日期。

输入建议确认日期范围的结束日期。

#### **18.2.1. 处理选项**

One View 仓库建议查询应用程序没有处理选项。

### **18.2.2. 特殊处理**

One View 仓库建议查询应用程序可处理各种建议,分析提货、存放和补充库存的趋 势。系统需要使用单个分部/场所来筛选信息,并为该指定分部/场所设计报告。

对于"仓库库位速率分析"报告,系统将使用指定日期范围内已确认的建议来处理"仓库 库位速率分析"报告。运行报告之前,您必须使用状态 399(即"确认的建议")来筛选 信息。

对于"仓库建议生产率分析"报告,系统将使用当前的系统日期来报告一天内处于所有 状态的各种建议。

#### **18.2.3. 报告**

One View 仓库建议查询应用程序随附以下报告:

- 仓库库位速率分析
- 仓库建议生产率分析

### <span id="page-402-0"></span>**18.2.3.1. 仓库库位速率分析**

"仓库库位速率分析"报告使您可以分析特定分部/场所出现的、与库位和区域相关联的 仓库建议频率。此报告包含以下组件:

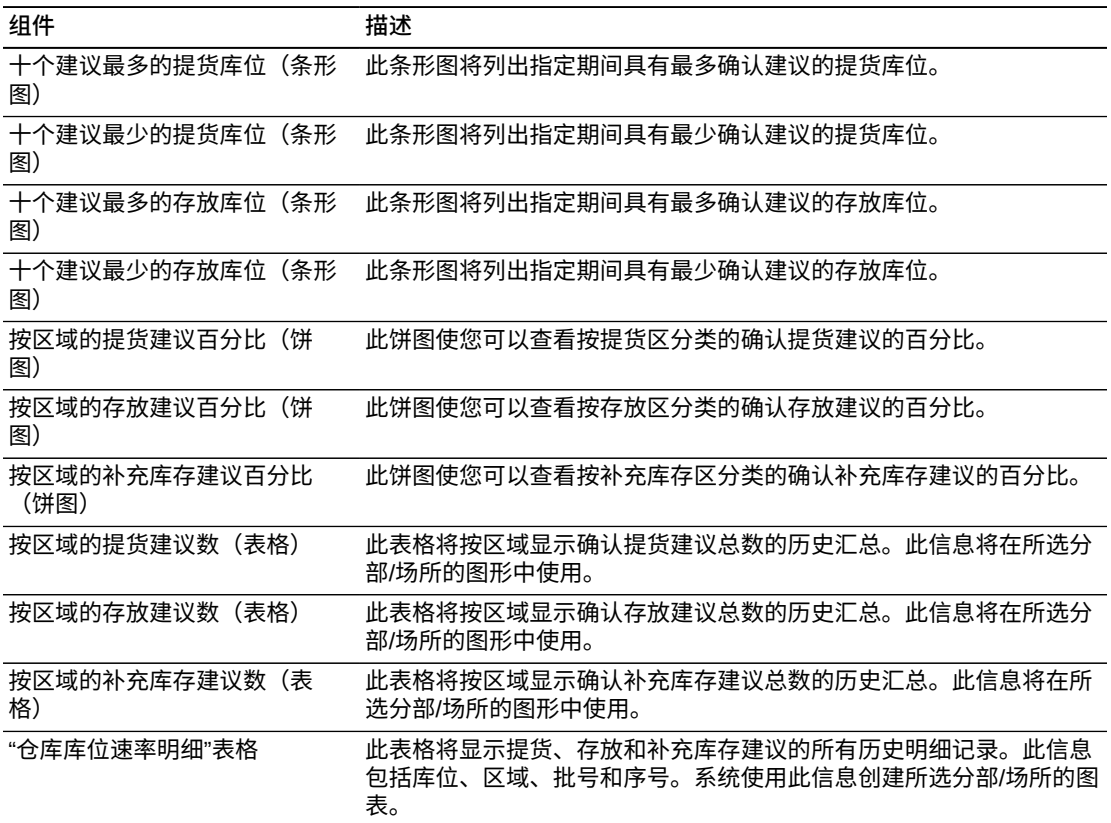

### **18.2.3.2. 仓库建议生产率分析**

"仓库建议生产率分析"报告使您可以查看指定日期的仓库建议信息。

#### <span id="page-402-1"></span>**备注:**

有三个组件使用彩色编码仪表图来报告结果。彩色代码的含义解释如下:

- 绿色:结果位于既定目标内。
- 黄色:结果超出既定目标,但在容差间隔范围内。应当分析并监控这类结果。
- 红色:结果远远超出既定目标,需要立即引起注意或采取行动。

此报告包含以下组件:

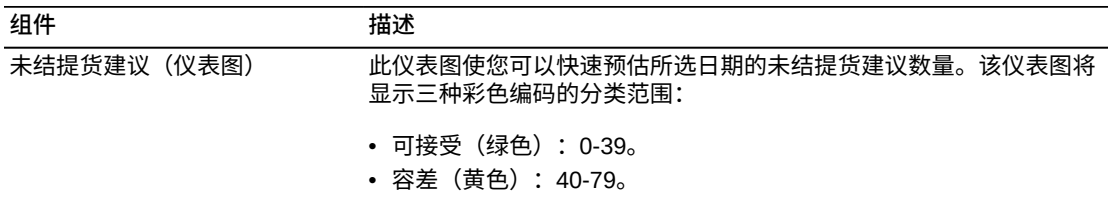

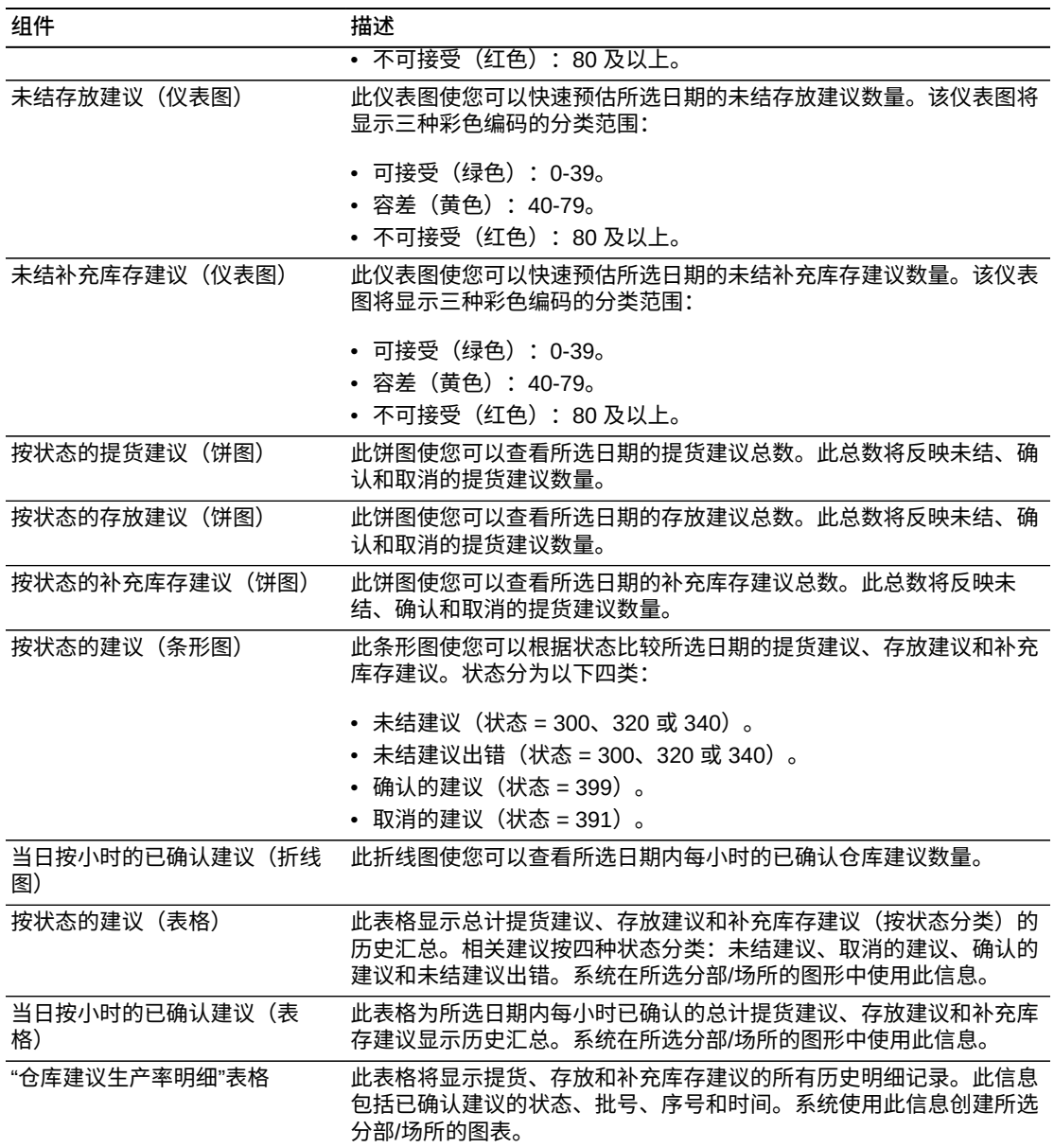

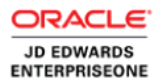

Suggestion Creation Date: 2012-01-25

Branch Plant: W-10

**East Central Distributors** 

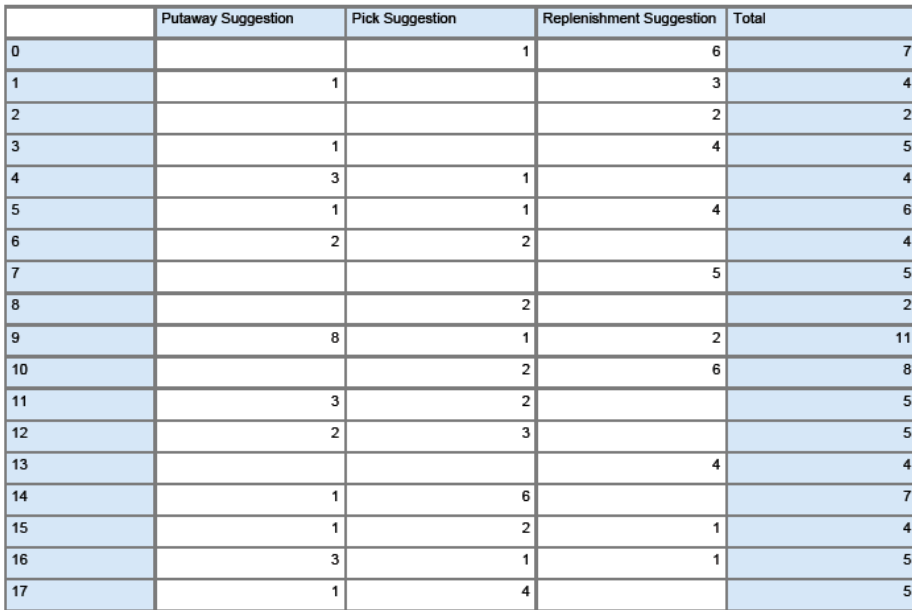

#### **Confirmed Suggestions by Hour for Current Day**

ORACLE<sup>®</sup>

JD EDWARDS<br>ENTERPRISEONE

Warehouse Suggestion Productivity Analysis Fri Jun 07 06:20:01 MDT 2013

#### Suggestion Creation Date: 2012-01-25

#### **Warehouse Suggestion Productivity Details Table**

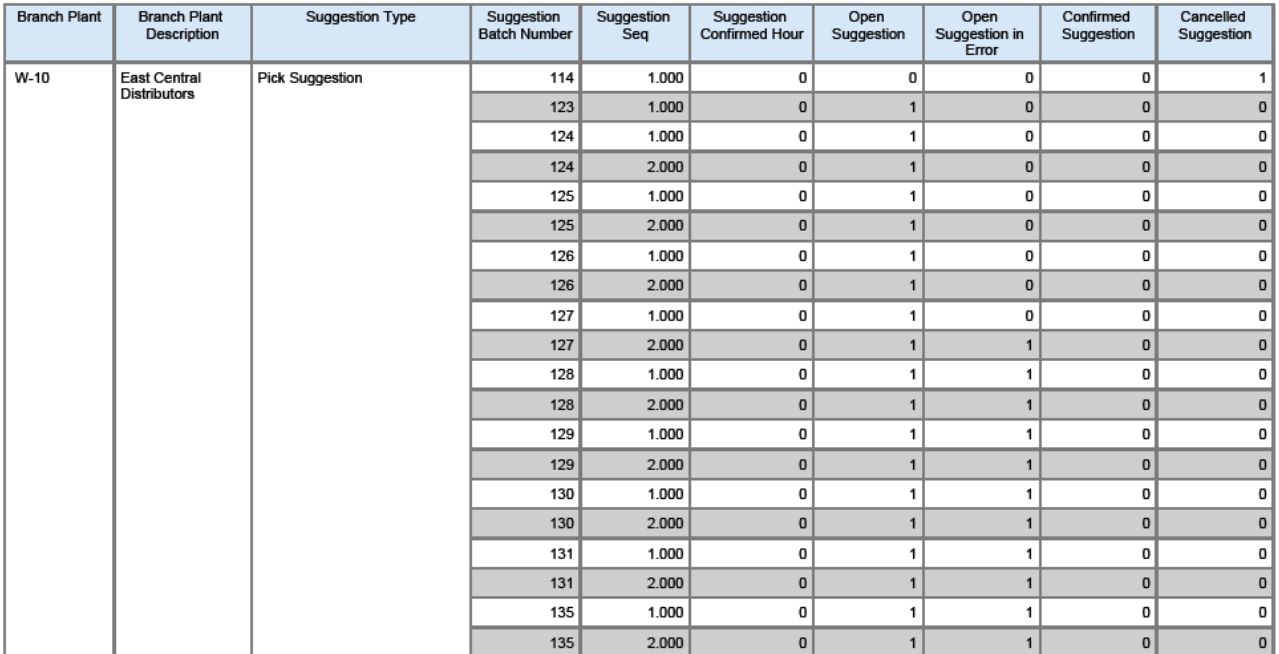

系统通过在相关的栏字段中插入 1,指示建议处于未结、已确认或已取消状态。

系统根据状态标准插入 **0**,指示建议不处于未结、已确认或已取消状态。

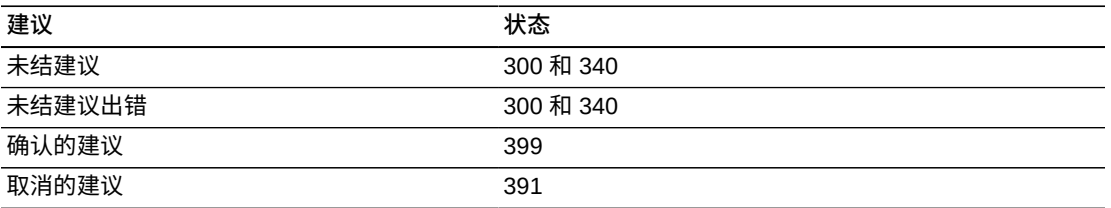

### <span id="page-405-0"></span>**18.3. One View 牌照数量查询 (P46L272)**

<span id="page-405-1"></span>从"仓储业务查询和报告"菜单 (G4614) 可访问 One View 牌照数量查询应用程序 (P46L272)。使用 One View 牌照数量查询应用程序可查询与库位相关的牌照信息。 该报告包括来自项目库位文件 (F41021)、批次主文件 (F4108) 和牌照项目明细文件 (F46L11) 的相关数据。One View 牌照数量查询应用程序使用 One View 牌照数量查 询业务视图 (V46L272A),其中包括来自项目库位文件、批次主文件以及牌照项目明细 文件的栏。

该应用程序可创建并运行报告,显示与库位相关的牌照号,并将牌照占用的库位容量 与库位能够承受的容量进行比较。您可以对报告进行设置,使其基于"One View 牌照 数量查询"屏幕表头中的任意筛选字段组合运行。表头筛选字段包括:

• 项目号。

输入系统为项目分配的编号。它可以采用短式、长式或第三项目号格式。

• 分部/场所。

输入一个标识仓库分部场所的代码。

• 库位。

输入要查询的库位。

• 批次/序列号。

输入一个用于识别批次或序列号的编号。一个批次就是具有类似特征的一组项目。

#### **18.3.1. 处理选项**

One View 牌照数量查询应用程序没有处理选项。

#### **18.3.2. 特殊处理**

使用此应用程序之前,您必须设置负责处理牌照的分部/场所。如果未设置负责处理牌 照的分部/场所,则系统将显示一条错误消息。仅当分部/场所的库位明细信息 (F4602) 文件中不含任何记录时,您才可为该分部/场所激活牌照。

请参阅《JD Edwards EnterpriseOne 应用程序仓库管理实施指南》中的"设置牌照处 理"

### **18.3.3. 报告**

One View 牌照数量查询随附的报告是"牌照数量分析"报告。

### <span id="page-406-0"></span>**18.3.3.1. 牌照数量分析**

"牌照数量分析"报告使您能够查看与分配给指定分部/场所的库位相关联的牌照数量。 此报告包含以下组件:

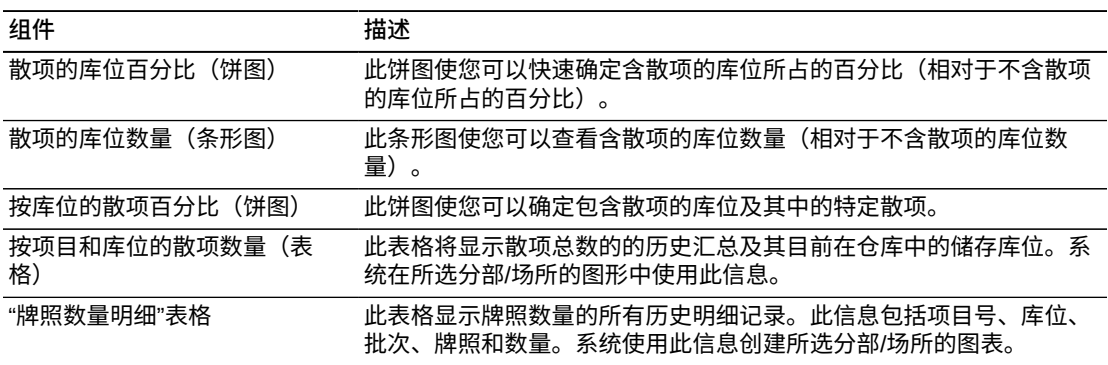

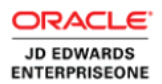

### **License Plate Quantity Analysis**

Branch Plant: W-30 **West Central Distributors** 

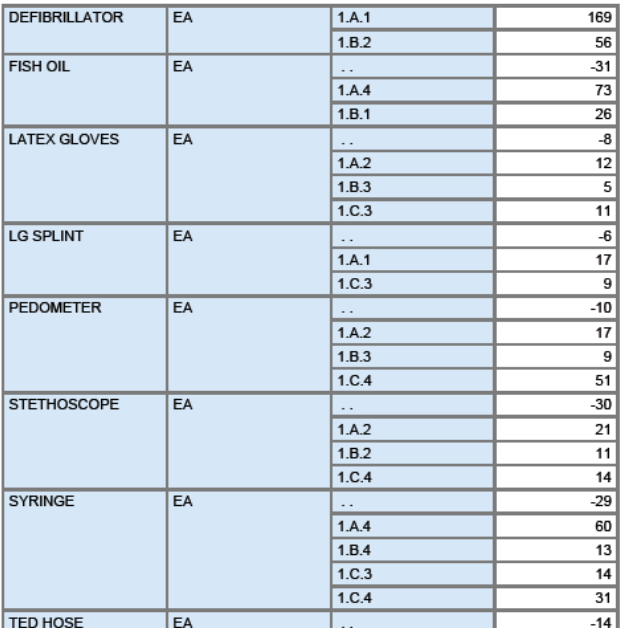

ORACLE<sup>®</sup>

JD EDWARDS<br>ENTERPRISEONE

## **License Plate Quantity Analysis**

Fri Jun 07 07:27:12 MDT 2013

### **License Plate Quantity Details Table**

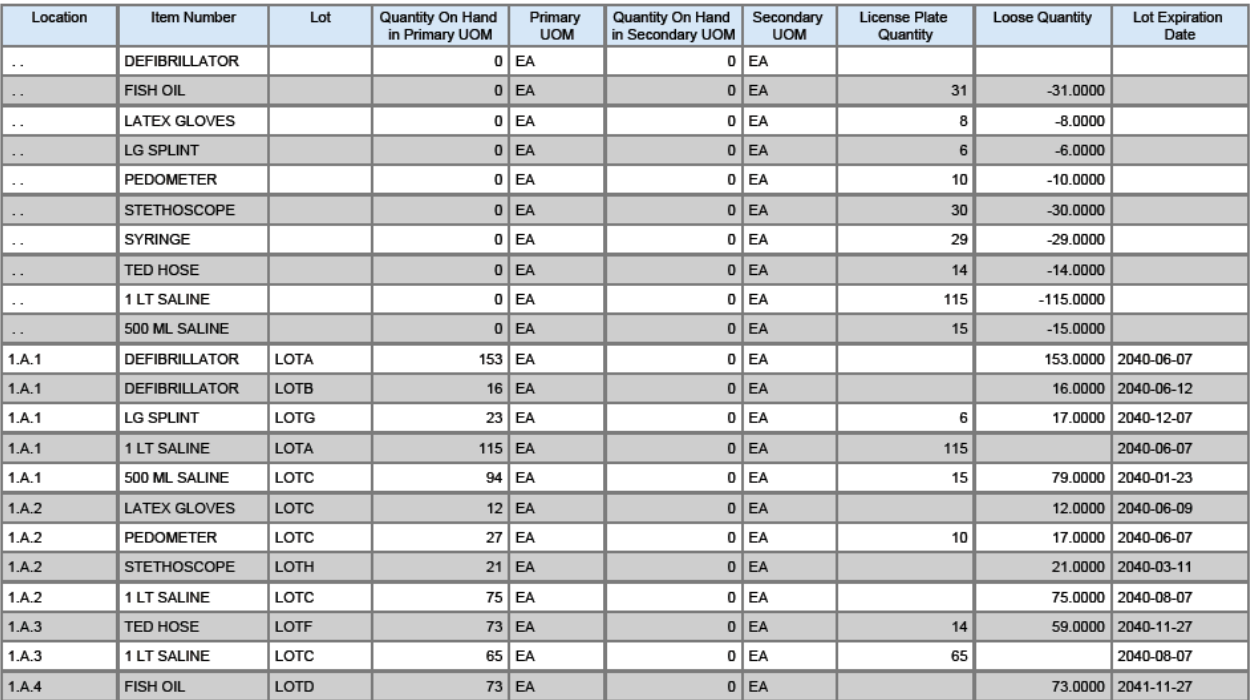

### <span id="page-408-0"></span>**18.4. One View 仓库库位查询 (P46273)**

<span id="page-408-1"></span>从"仓储业务查询和报告"菜单 (G4614) 可访问 One View 仓库库位查询应用程序 (P46273)。使用 One View 仓库库位查询应用程序可查询库位容量和供货百分比信 息,并创建报告,为仓库库位的容量和供货百分比提供概况信息。这些报告包括来自 库位主文件 (F4100)、库位明细 (F4602)、库位尺寸 (F46022)、牌照项目 (F46l11) 以 及牌照号库位容量 (F46L30) 文件的相关数据。One View 仓库库位查询应用程序使 用 One View 仓库库位查询业务视图 (V46273A),其中包括来自库位主文件、库位明 细、库位尺寸、牌照项目以及牌照号 (LPN) 库位容量文件的栏。

此应用程序可按使用的空间百分比查询,并显示高于或低于特定百分比的所有库位。 它还可用于查找空库位。使用百分比可按单位、体积和重量予以查询。分销经理可以 使用此信息创建补充库存业务记录,运行最小-最大报告,或分析项目定位程序的储存 关系。您可以对报告进行设置,使其基于"One View 仓库库位查询"屏幕表头中的任意 筛选字段组合运行。表头筛选字段包括:

• 假定体积计量单位 (UOM)。

此字段用于标识在"仓库库位查询"表头中输入的"假定体积计量单位"。

• 假定尺寸计量单位 (UOM)。

此字段用于标识在"仓库库位查询"表头中输入的"假定尺寸计量单位"。

• 假定重量计量单位 (UOM)。

此字段用于标识在"仓库库位查询"表头中输入的"假定重量计量单位"。

• 分部/场所。

输入一个标识仓库分部场所的代码。

#### **18.4.1. 处理选项**

One View 仓库库位查询应用程序没有处理选项。

### **18.4.2. 特殊处理**

系统需要使用单个分部/场所来筛选信息,并为该指定分部/场所设计报告。

### **18.4.3. 报告**

One View 仓库库位查询应用程序随附以下报告:

- 仓库库位使用分析
- 仓库利用率分析

### <span id="page-408-2"></span>**18.4.3.1. 仓库库位使用分析**

"仓库库位使用分析"报告使您可以查看仓库内的各个区,确定区域、通道和尺寸组的 库位使用。此报告包含以下组件:

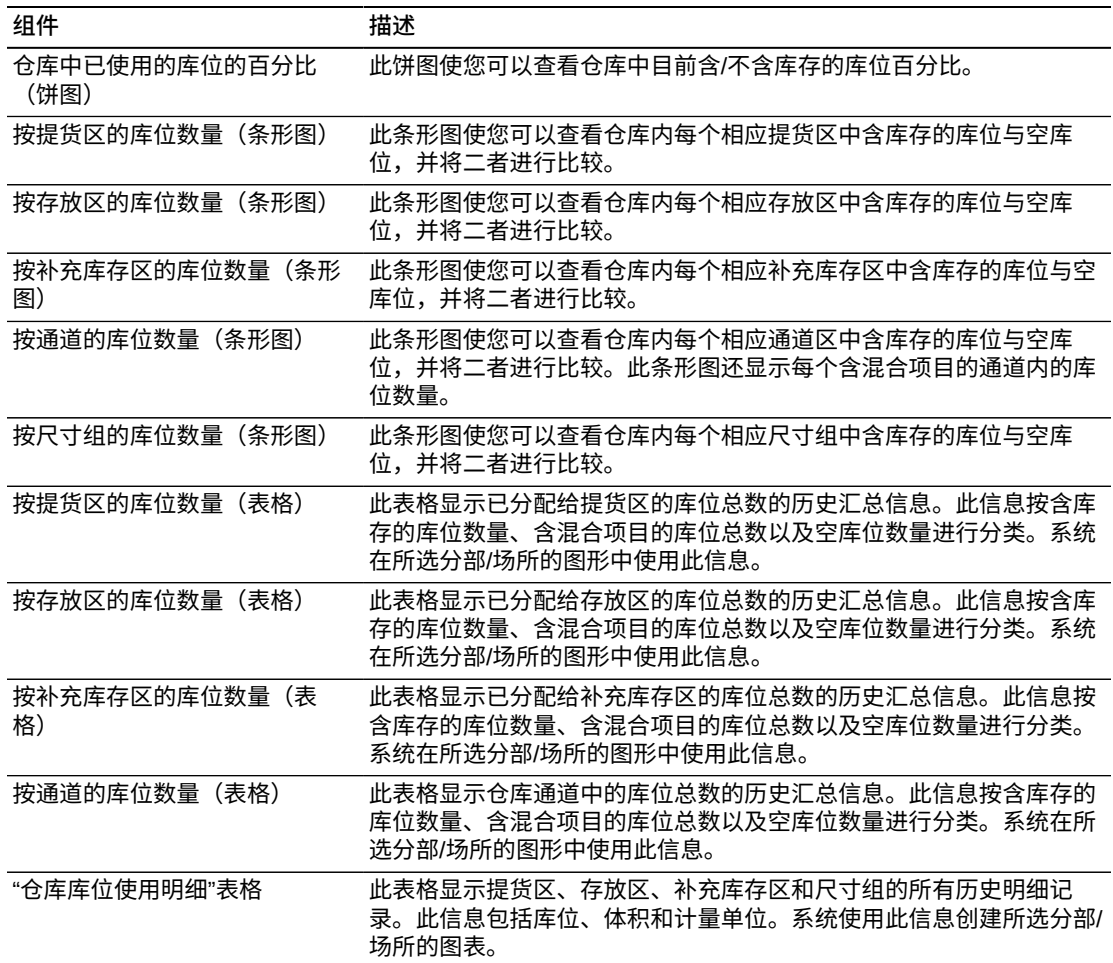

### <span id="page-409-0"></span>**18.4.3.2. 仓库利用率分析**

"仓库利用率分析"报告使您可以查看仓库内的各个区,确定区域和通道的库位体积使 用。此报告包含以下组件:

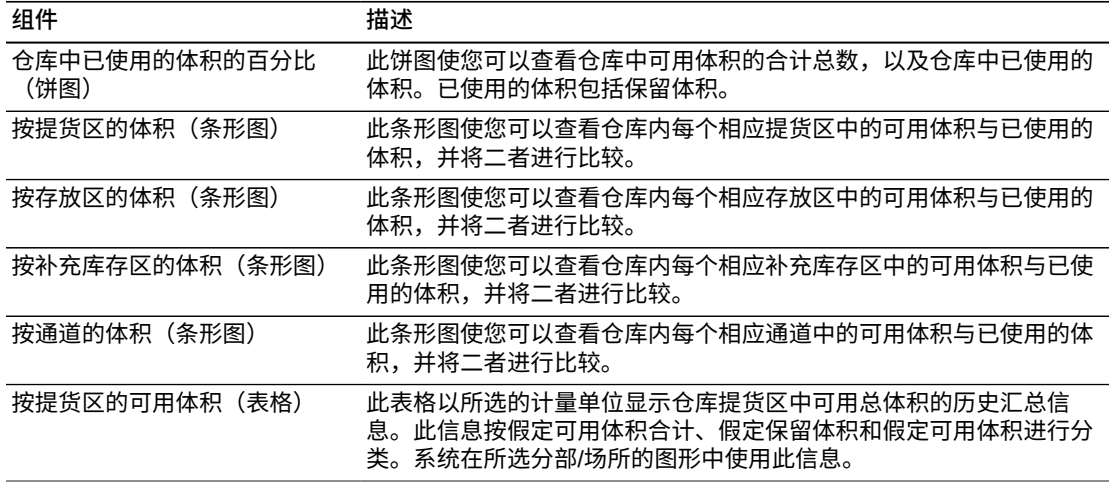

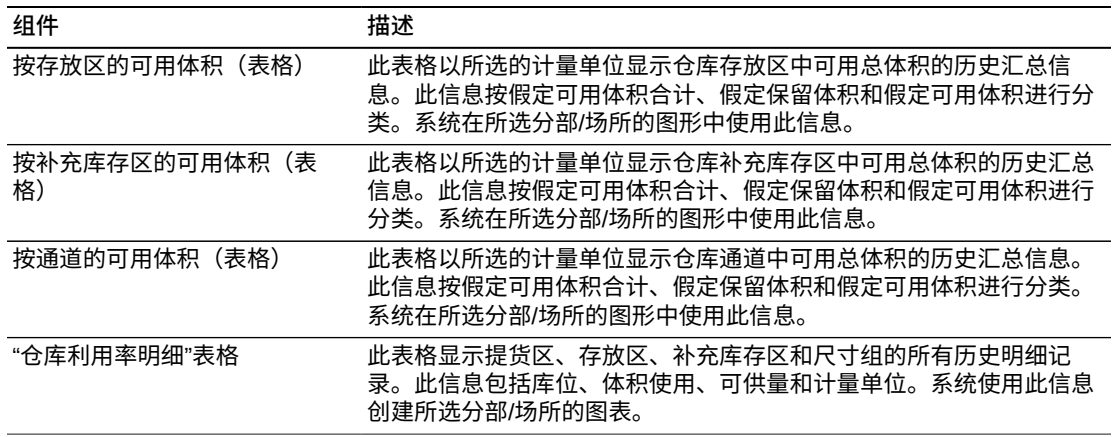

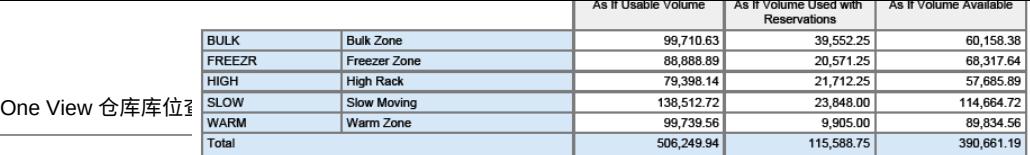

## **ORACLE**<br>
UNATED MARDS WATER DUST UNITED MANUSIS

Fri Jun 07 06:12:02 MDT 2013

Branch Plant: W-20

Branch Plant: W-20

**North Central Distributors** 

**North Central Distributors** 

As If Volume UOM : FC - Cubic Feet

#### Volume Available by Replenishment Zone

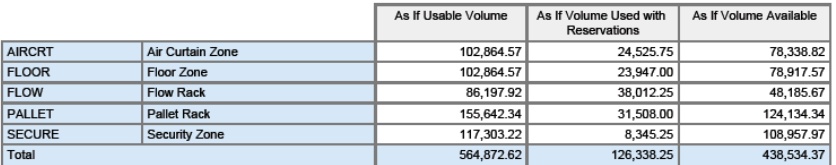

#### ORACLE<sup>®</sup>

JD EDWARDS<br>ENTERPRISEONE

#### **Warehouse Utilization Analysis**

Fri Jun 07 06:12:02 MDT 2013

#### As If Volume UOM : FC - Cubic Feet

#### **Volume Available by Aisle**

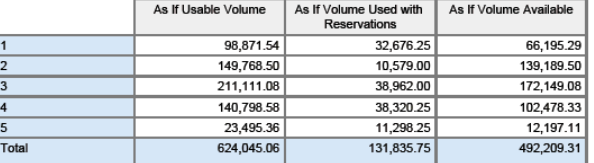

#### **ORACLE**

JD EDWARDS<br>ENTERPRISEONE

#### **Warehouse Utilization Analysis**

Fri Jun 07 06:12:02 MDT 2013

#### **Warehouse Utilization Details Table**

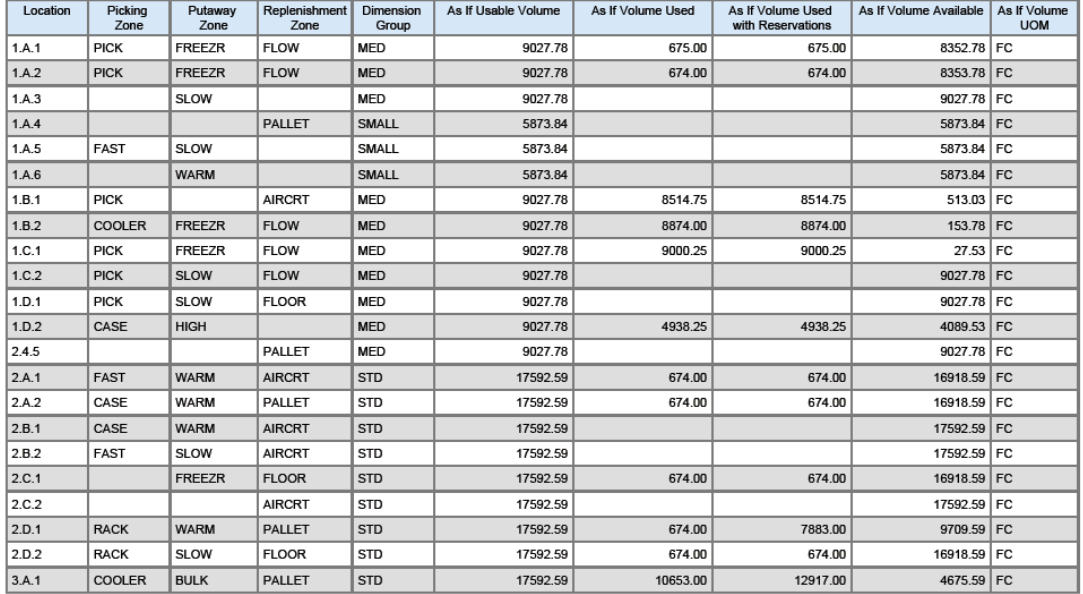

19

## **One View 报告 - 租赁管理(版本 9.1 更新)**

本章提供以下应用程序的简介信息、处理选项、特殊处理及报告:

- [第 19.1 节 "One View 租赁合同查询 \(P54R200\)" \[413\]](#page-412-0)
- [第 19.2 节 "One View 租赁合同盈利查询 \(P54R210\)" \[420\]](#page-419-0)
- [第 19.3 节 "One View 相关定单查询 \(P54R220\)" \[424\]](#page-423-0)

### <span id="page-412-0"></span>**19.1. One View 租赁合同查询 (P54R200)**

从"日常处理"(G54R10) 菜单可访问 One View 租赁合同查询应用程序 (P54R200)。使 用"One View 租赁合同查询"可根据不同的度量分析合同,例如:按客户的合同、按经 营单位的合同、按资产的合同、按库存项目的合同以及失效或将要失效的合同。One View 租赁合同查询应用程序使用租赁合同表头/明细联接业务视图 (V54R200A),该 视图包含"租赁合同表头"表格 (F54R10)、"租赁合同明细"表格 (F54R11) 和"设备主文 件扩展"表格 (F1217) 中的栏。您可以使用此应用程序按多种方式分析租赁合同。请 从业务视图的栏中进行选择,并从网格中与有助于分析合同的其他租赁合同分析信 息相关的计算栏(合计金额、假定合计金额、开票天数、每日比率和合同金额合计) 中进行选择。这些计算栏中的信息是由该应用程序整合而成的,因此在 JD Edwards EnterpriseOne 中的其他地方并不存在。除本应用程序随附的五个报告外,您还可以 使用此应用程序创建多种业务用途的报告。如果在制定自定义报告时需要寻求帮助, 您也可以使用网格中提供的相关说明。

#### **19.1.1. 处理选项**

处理选项使您可以指定程序和报告的缺省处理方式。

### **19.1.1.1. 缺省值**

#### **1.假定货币代码**

在"One View 租赁合同查询"表单表头的"假定货币"字段中,指定系统用作缺省值的 货币码。系统使用此值计算"假定合计金额"。您可以在"One View 租赁合同查询"表 单上输入或覆盖此值。

系统使用"假定货币"字段中的货币码计算和显示"假定合计金额",并使用"截止日 期"字段中的值计算和显示系统检索的汇率。

"假定货币码"字段为空白时,系统不会计算"假定金额",并会隐藏"假定金额"网格 栏。

#### **2.汇率日期**

指定系统用以检索"假定"币种和本币币种间汇率的日期。如果将此处理选项保留为 空,系统将使用系统日期。

#### **19.1.2. 特殊处理**

One View 租赁合同查询应用程序在表头选项和字段以及网格的计算栏中使用特殊处 理。

#### **19.1.2.1. 表头中的特殊处理**

• 过去天数、将来天数和要分析的天数

您可以定义时间期间,查看最近失效或即将失效的合同。使用"过去天数"、"将来天 数"和"要分析的天数"选项和字段来控制如何填充已失效和将要失效的栏。这些选项 和字段不是网格栏的筛选器。

要查看最近失效的合同,请选择"过去天数"选项,并在"要分析的天数"字段中输入要 回顾的天数。例如,要查看过去 30 天内失效的租赁合同,请选择"过去天数"选项, 并在"要分析的天数"字段中输入 30。系统将在网格中包括过去 30 天内失效的租赁 合同。对于失效合同,系统将选择"失效合同"网格栏中的选项。比较租赁合同的失 效日期与合同上的实际结束日期。

要查看即将失效的租赁合同,请选择"将来天数"选项,并在"要分析的天数"字段中输 入从今天开始截止至要查看日期的天数。系统将今天视为将来天数的第一天。对于 将要失效的合同,系统将选择"将要失效的合同"网格栏中的选项。比较租赁合同的 将要失效日期与合同上的预计结束日期。

如果同时选中"过去天数"和"将来天数"选项,则系统将在网格中显示最近失效的租赁 合同和将要失效的租赁合同。您可以在"要分析的天数"字段中输入 0(含)至 366 之间的任意数字。

• 假定货币码和截止汇率日期

One View 租赁合同查询应用程序能够以通用货币形式来报告合同金额。您可以 使用"假定货币码"和"截止汇率日期"字段,将合计金额从本币转换为通用货币。 仅当"假定货币码"字段包含有效值时,系统才会执行转换并随后填充网格中的"假 定合计金额"栏。系统使用"截止汇率日期"字段获取汇率,以便执行转换。"假定货 币"和"截止汇率日期"字段不是网格栏的筛选器。如果不使用这些字段,系统将不会 执行转换,网格中也不会显示"假定合计金额"栏。

#### **19.1.2.2. 计算网格栏中的特殊处理**

系统将与表头特殊处理注意事项相关的信息记录在网格栏中。这些栏便于您以易于报 告的形式来报告数据库中未提供的数据。正因为有了这些栏,才能够生成应用程序随 附的报告。您也可以在自定义报告中使用这些栏。

One View 租赁合同查询应用程序在网格的这些计算栏中使用以下特殊处理:

• 分析开始日期

这是系统用来分析失效租赁合同的开始日期。系统根据今天日期、"要分析的天 数"字段中的值以及是否已选中"过去天数"选项来确定此日期。例如,如果选中"过去 天数"选项来分析过去 10 天内失效的租赁合同,则此栏中的值为今天日期减去 10。

• 分析失效日期

这是系统用来分析将要失效的租赁合同的结束日期。系统根据今天日期、"要分析的 天数"字段中的值以及是否已选中"将来天数"选项来确定此日期。系统将今天视为将 来天数的第一天。例如,如果选中"将来天数"选项分析未来 10 天内将要失效的租赁 合同,则此日期为今天日期加上 10,然后减去 1(或今天日期加上 9)。

• 失效合同

您可以选中"过去天数"选项并使用表头字段"要分析的天数"中的值,筛选网格中失效 租赁合同的信息。系统选中此栏,表示这是您可以分析的失效合同。

• 将要失效的合同

您可以选中"将来天数"选项并使用表头字段"要分析的天数"中的值,筛选网格中将要 失效的合同的信息。系统选中此栏,表示这是您可以分析的将要失效的合同。

• 要分析的天数

这是指在构建日期范围以包括要分析的失效合同或将要失效的合同时,系统用来前 后搜索的天数。系统使用表头内"要分析的天数"字段中的值填充此栏。

• 过去天数

系统选中此栏,表示租赁合同已失效。您可以选中"过去天数"选项并使用表头内"要 分析的天数"字段中的值,筛选在"要分析的天数"字段中输入的过去天数内失效合同 的信息。

• 将来天数

系统选中此栏,表示合同将要失效。您可以选择"将来天数"选项并使用表头内"要分 析的天数"字段中的值,筛选从今天开始、至在"要分析的天数"字段中输入的未来天 数为止将失效的合同的信息。系统将今天视为将来天数的第一天。例如,如果选 中"将来天数"选项并将"要分析的天数"设置为 7,则系统将在网格中包括今天要失效 的合同,以及未来 6 天内要失效的合同。

• 合计金额

这是通过单价乘以单位数量得到的。

• 假定合计金额

这是转换为通用货币的合计金额。合计金额是通过单价乘以单位数量得到的。系统 使用"假定货币码"字段中的货币码计算"假定合计金额",并使用"截止汇率日期"字段 中的值计算系统检索的汇率。

• 开票天数

合同中的天数基于开票开始日期和开票结束日期。

• 每日比率

合同的每日比率。这是通过合同金额合计除以开票总天数得到的。

• 合同合计

合同的合同金额合计。系统使用开票天数和"开票计量单位"(UOM) 来确定计算合同 金额合计的基准。

例如,如果"开票计量单位"为每月,则系统会将合计金额(数量乘以单价)除以 30 天,然后将结果乘以开票天数,最终得出每日比率。如果"开票计量单位"为每周, 系统将使用 7 天进行计算。系统通过将每日比率除以开票天数来确定合同金额合 计。

### **19.1.3. 报告**

One View 租赁合同查询应用程序随附以下报告:

- 按业务单位的合同
- 按资产的合同
- 按库存的合同
- 失效/将要失效的合同
- 按客户的合同

这些报告的左上角有三个筛选条件:"开票"、"未结"和"已结"。这些筛选条件中的值来 自使用用户定义码表 54R/CS 的"合同状态"字段。当您以交互方式运行报告时,可使 用这些值筛选报告数据。

### **19.1.3.1. 按业务单位的合同**

使用此报告可按经营单位分析租赁合同。此报告包含以下组件:

- 按经营单位的合同数 前 10 个(水平条形图)
- 按经营单位的合同金额 前 10 个(水平条形图)
- 按月/年的合同数(垂直条形图)
- 按经营单位的合同 汇总(表格)

"按经营单位的合同"表格组件包含回溯功能,如下表所述:

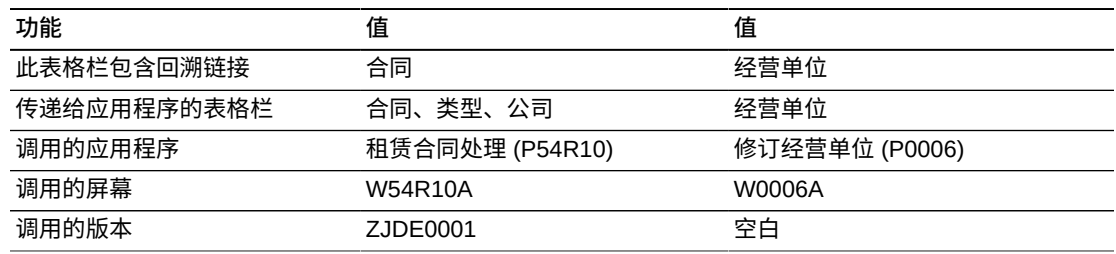

### **19.1.3.2. 按资产的合同**

使用此报告可以按资产分析租赁合同。此报告包含以下组件:

- 按产品族的合同数 前 10 个 (水平条形图)
- 按产品型号的合同数 前 10 个(水平条形图)
- 按资产的合同数 前 10 个(水平条形图)
- 按产品族的合同金额 前 10 个 (水平条形图)
- 按产品型号的合同金额 前 10 个 (水平条形图)
- 按资产的合同金额 前 10 个 (水平条形图)
- 按设备的合同 汇总(表格)

"按资产的合同"表格组件包含回溯功能,如下表所述:

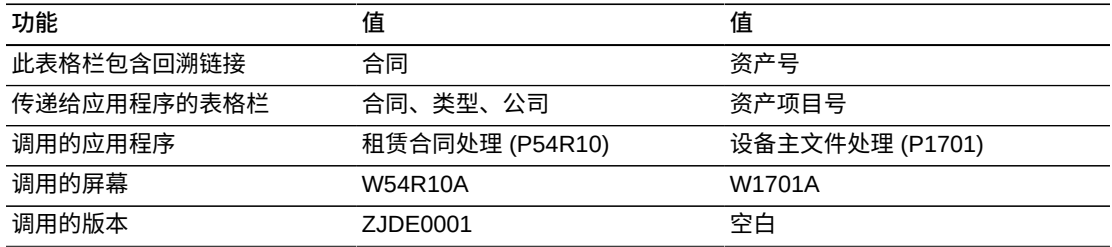

### **19.1.3.3. 按库存的合同**

使用此报告可以按库存分析租赁合同。此报告包含以下组件:

- 按库存的合同数 前 10 个(水平条形图)
- 按库存项目的合同金额 前 10 个(水平条形图)
- 按经营单位租赁的库存项目(垂直条形图)
- 按库存的合同(表格)

"按库存的合同"表格组件包含回溯功能,如下表所述:

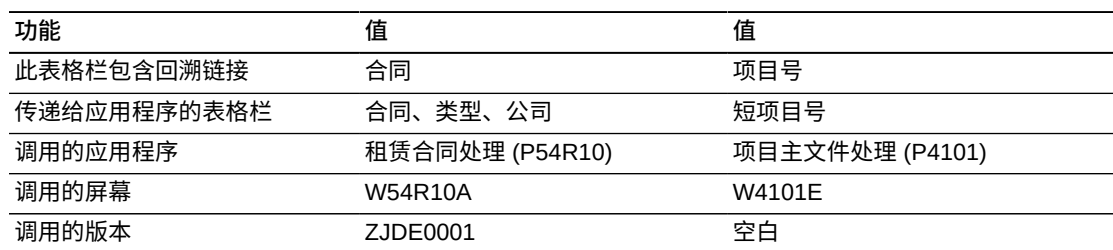

### **19.1.3.4. 失效/将要失效的合同**

使用此报告可按失效和将要失效的合同分析合同。失效合同仅包含在"One View 租赁 合同查询"表单中为其选择"失效合同"栏的记录。将要失效的合同仅包含在"One View 租赁合同查询"表单中为其选择"将要失效的合同"栏的记录。此报告包含以下组件:

- 按客户的失效合同 前 10 个(饼图)
- 按经营单位的失效合同 前 10 个(饼图)
- 按客户的失效合同的合同金额(水平条形图)
- 按经营单位的失效合同的合同金额(水平条形图)
- 失效合同(表格)
- 按客户的将要失效合同 前 10 个(饼图)
- 按经营单位的将要失效合同 前 10 个(饼图)
- 按客户的将要失效合同的合同金额(水平条形图)
- 按经营单位的将要失效合同的合同金额(水平条形图)
- 将要失效的合同(表格)

"失效/将要失效的合同"表格组件包含回溯功能,如下表所述:

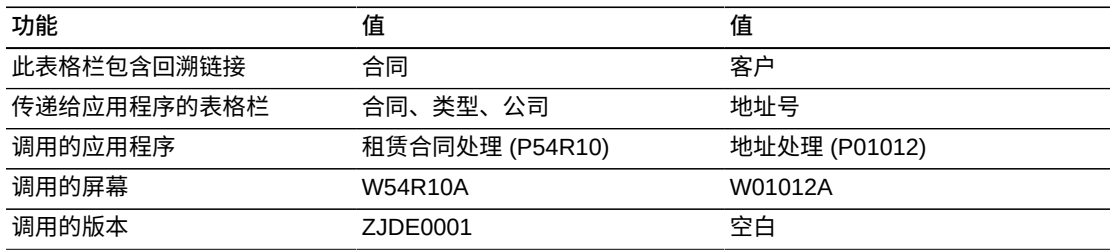

### **19.1.3.5. 按客户的合同**

使用此报告可针对主要属性按客户分析租赁合同。此报告包含以下组件:

- 按租赁至客户的合同数 前 10 个(水平条形图)
- 按发运至客户的合同数 前 10 个(水平条形图)
- 按租赁至客户的合同金额 前 10 个(水平条形图)
- 按地点的合同金额 前 10 个(水平条形图)
- 按月/年的合同数(垂直条形图)
- 客户合同 汇总(表格)

"按客户的合同"表格组件包含回溯功能,如下表所述:

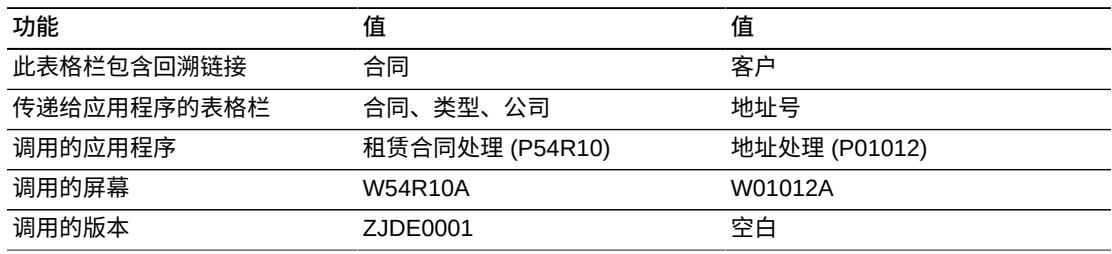

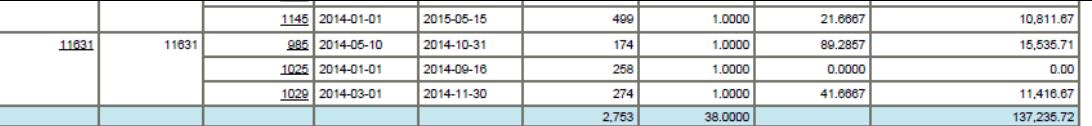

#### Reference

**Business Unit** 50

 $M30$ 

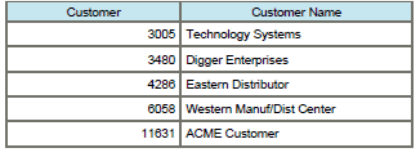

**Highland Road** 

**Business Unit Description** 

Eastern Manufacturing Center

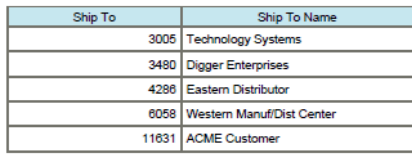

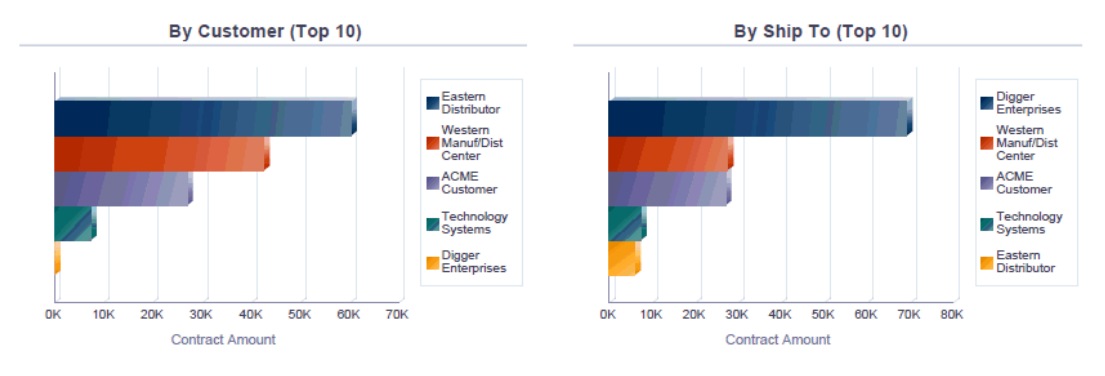

Number of New Contracts by Month/Year

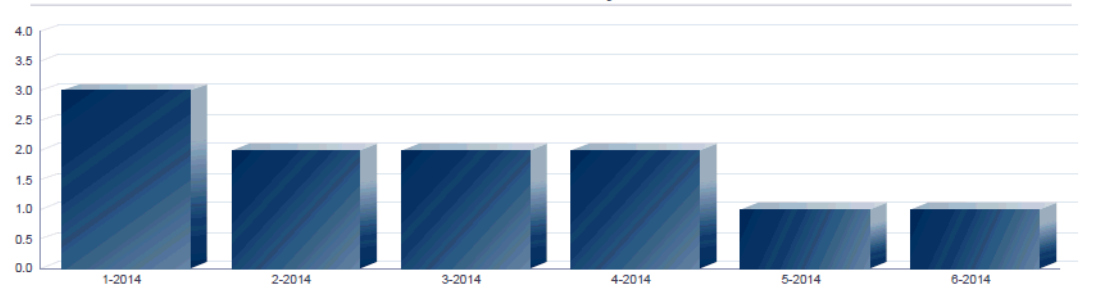

#### **Rental Contracts - Summary**

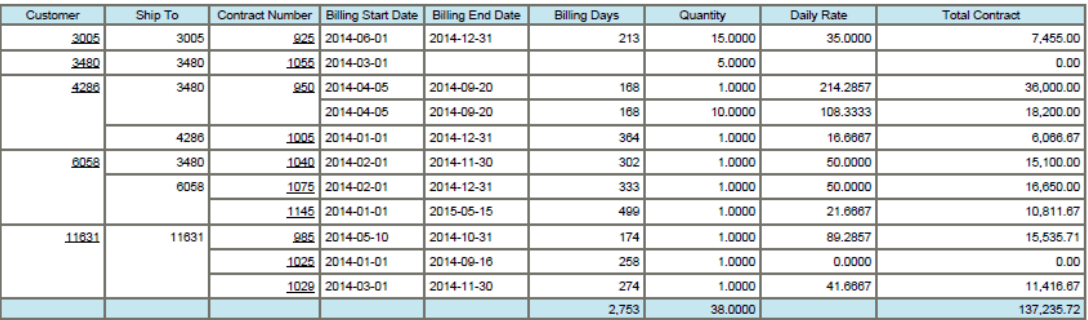

#### Reference

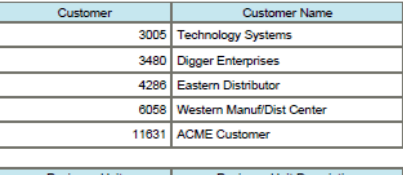

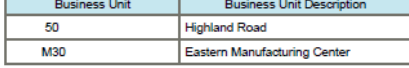

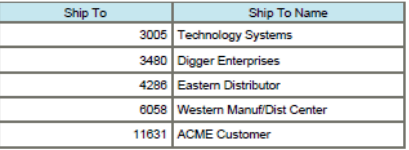

### <span id="page-419-0"></span>**19.2. One View 租赁合同盈利查询 (P54R210)**

从"日常处理"(G54R10) 菜单可访问 One View 租赁合同盈利查询应用程序 (P54R210)。使用 One View 租赁合同查询可分析租赁合同的盈利。盈利是指对与租 赁合同及租赁合同相关定单相关联的收入和成本进行分析得出的结果。这些数据来自 服务单涉及设备的合同开票、销售单开票和工作单成本。"One View 租赁合同盈利查 询"使用租赁合同表头/明细联接业务视图 (V54R210A),该视图包含"租赁合同表头"表 格 (F54R10)、"租赁合同明细"表格 (F54R11) 和"租赁合同相关定单"表格 (F54R20) 中 的栏。您可以使用此应用程序分析合同的盈利能力。请从业务视图的 20 个栏中进行 选择,并从网格中与有助于分析合同盈利的其他合同盈利分析信息相关的大量计算栏 中进行选择。这些计算栏中的信息是由该应用程序整合而成的,因此在 JD Edwards EnterpriseOne 中的其他地方并不存在。除本应用程序随附的报告外,您还可以使用 此应用程序创建多种业务用途的报告。另外,您也可以使用网格中提供的相关说明来 帮助开发自定义报告。

### **19.2.1. 处理选项**

处理选项使您可以指定程序和报告的缺省处理方式。

### **19.2.1.1. 缺省值**

#### **1.假定货币代码**

在"One View 租赁合同盈利查询"表单表头的"假定货币"字段中,指定系统用作缺省 值的货币码。系统使用此值计算"假定货币金额"。您可以在"One View 租赁合同盈 利查询"表单上输入或覆盖此值。

系统使用"假定货币"字段中的货币码计算和显示"假定货币金额",并使用"汇率日 期"字段中的值计算和显示系统检索的汇率。

"假定货币码"字段为空白时,系统不会计算"假定金额",并会隐藏"假定金额"网格 栏。

**2.汇率日期**

指定系统用以检索"假定"币种和本币币种间汇率的日期。如果将此处理选项保留为 空,系统将使用系统日期。

#### **19.2.2. 特殊处理**

One View 租赁合同盈利查询应用程序在表头选项和字段以及网格的计算栏中使用特殊 处理。

### **19.2.2.1. 表头中的特殊处理**

• 包括已关闭的合同

您可以选中"包括已关闭的合同"选项,使报告中包括已关闭合同的相关信息。合同 行状态为 900(已关闭的合同)的合同是已关闭的合同。

选择"已关闭的合同"选项时,搜索结果将包括已关闭的合同和其他合同。

• 假定货币码和截止汇率日期

One View 租赁合同盈利查询应用程序能够以通用货币形式来报告合同金额。您可 以使用"假定货币码"和"截止汇率日期"字段,将合同金额从本币转换为通用货币。 仅当"假定货币码"字段包含有效值时,系统才会转换并随后填充网格中的"假定"栏。 系统使用"截止汇率日期"字段获取汇率,以便执行转换。"假定货币"和"截止汇率日 期"字段不是网格栏的筛选器。如果不使用这些字段,系统将不会执行转换,网格中 也不会显示"假定"栏。您可以将六种合同金额转换为通用货币。这些字段是"相关定 单成本"、"相关定单收入"、"租赁收入"、"收入金额合计"、"成本金额合计"和"利润金 额"。

### **19.2.2.2. 计算网格栏中的特殊处理**

系统为每个具有销售单或工作单的相关定单记录显示一行。其中不包括采购单和没有 相关定单号的相关定单记录。系统在网格金额栏中检索和填充相关定单成本和收入。 在合同的相关定单行下方,系统将添加一行,其中包含租赁收入以及关于总收入、成 本和利润的计算栏。

系统将与表头特殊处理注意事项相关的信息记录在网格栏中。这些栏便于您以易于报 告的形式来报告数据库中未提供的数据。正因为有了这些栏,才能够生成应用程序随 附的报告。您也可以在自定义报告中使用这些栏。

One View 租赁合同盈利查询应用程序在网格的这些计算栏中使用以下特殊处理:

• 相关定单成本

合同的相关定单总成本。对于工作单,系统将从"工作单主文件"表格 (F4801) 中检 索来自实际人工成本、实际物料成本和实际其他成本字段中的成本。对于销售单, 开票方法为 3(一次性销售单开票)时,系统将使用"销售单明细"表格 (F4211) 中 的数量和单价检索成本。开票方法为 1(循环合同开票)或 2(一次性合同开票) 时,系统将从"租赁合同明细"表格 (F54R11) 中检索销售单的成本。

• 相关定单收入

这是销售单或服务定单开票中的合同收入金额。对于销售单,开票方法为 3(一 次性销售单开票)时,系统将使用"销售单明细"表格 (F4211) 中的数量、单价 2 和 合计金额字段计算出收入金额。对于工作单,系统将从"开票工作文件 - 历史"表格 (F4812H) 中检索已开票工作单的收入金额。

• 租赁收入

这是租赁开票中的收入金额。系统将从"开票工作文件 - 历史"表格 (F4812H) 中检索 租赁开票收入。

• 收入金额合计

这是从合同的相关定单和租赁收入中生成的总收入。

• 成本金额合计

这是合同的所有相关定单(工作单和销售单)的总成本。

• 利润金额

生成的合同总利润。系统通过从总收入中减去总成本便可计算出利润总额。

• 假定相关定单成本

这是转换为通用货币的相关定单成本。系统使用"假定货币码"和"截止汇率日期"字段 中的值,将相关定单成本从本币转换为通用货币。

• 假定相关定单收入

这是转换为通用货币的相关定单收入。系统使用"假定货币码"和"截止汇率日期"字段 中的值,将相关定单收入从本币转换为通用货币。

• 假定租赁收入

这是转换为通用货币的租赁收入。系统使用"假定货币码"和"截止汇率日期"字段中的 值,将租赁收入从本币转换为通用货币。

• 假定收入金额合计

这是转换为通用货币的总收入。系统使用"假定货币码"和"截止汇率日期"字段中的 值,将总收入从本币转换为通用货币。

• 假定成本金额合计

这是转换为通用货币的总成本。系统使用"假定货币码"和"截止汇率日期"字段中的 值,将总成本从本币转换为通用货币。

• 假定利润金额

这是转换为通用货币的利润总额。系统使用"假定货币码"和"截止汇率日期"字段中的 值,将利润总额从本币转换为通用货币。

### **19.2.3. 报告**

One View 租赁合同盈利查询应用程序随附租赁合同盈利报告。

### **19.2.3.1. 租赁合同盈利**

使用此报告可针对主要属性分析客户的盈利。此报告包含以下组件:

- 所有合同的盈利合计(垂直条形图)
- 合同平均盈利 前 10 个(仪表图)
- 按合同的收入和成本 前 5 个(水平群集条形图)
- 按合同的盈利 前 5 个 (水平条形图)
- 按客户、合同和项目数据透视表的合同利润

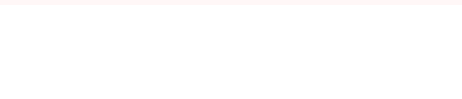

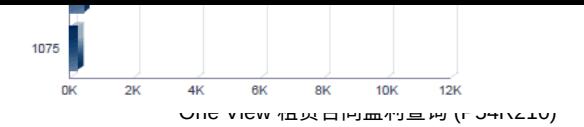

#### **Contract Profits**

(by Customer, Contract, Item)

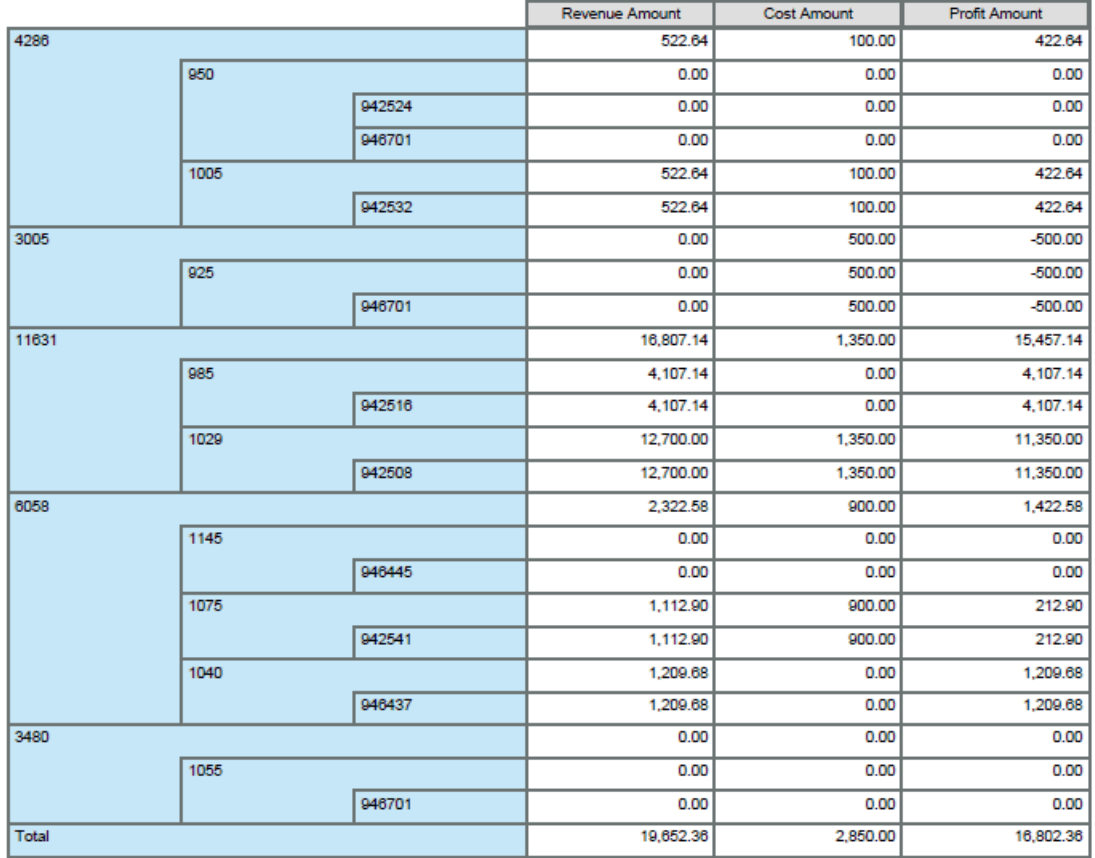

#### **Contract Profitability Summary**

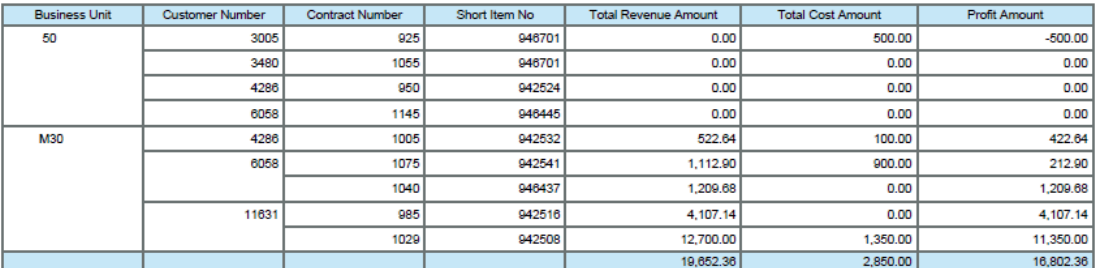

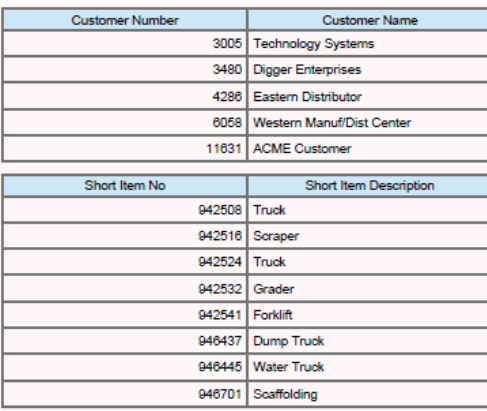

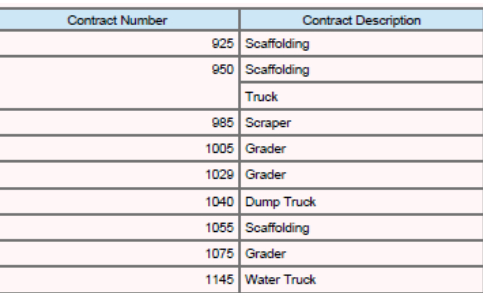

### <span id="page-423-0"></span>**19.3. One View 相关定单查询 (P54R220)**

从"日常处理"(G54R10) 菜单可访问 One View 相关定单查询应用程序 (P54R220)。 使用"One View 相关定单查询"可分析相关定单。One View 相关定单查询应用程序 使用租赁合同表头/明细联接业务视图 (V54R210A),该视图包含"租赁合同表头"表格 (F54R10)、"租赁合同明细"表格 (F54R11) 和"租赁合同相关定单"表格 (F54R20) 中的 栏。请从业务视图的栏中进行选择,并从网格中与有助于分析租赁合同销售单和工作 单的相关定单信息相关的计算栏中进行选择。这些计算栏中的信息是由该应用程序整 合而成的,因此在 JD Edwards EnterpriseOne 中的其他地方并不存在。除本应用程 序随附的报告外,您还可以使用此应用程序创建多种业务用途的报告。另外,您也可 以使用网格中提供的相关说明来帮助开发自定义报告。

### **19.3.1. 处理选项**

处理选项使您可以指定程序和报告的缺省处理方式。

### **19.3.1.1. 缺省值**

#### **1.假定货币代码**

在"One View 相关定单查询"表单表头的"假定货币"字段中,指定系统用作缺省值的 货币码。系统使用此值计算"假定货币金额"。您可以在"One View 相关定单查询"表 单上输入或覆盖此值。

系统使用"假定货币"字段中的货币码计算和显示"假定货币金额",并使用"汇率日 期"字段中的值计算和显示系统检索的汇率。

"假定货币码"字段为空白时,系统不会计算"假定金额",并会隐藏"假定金额"网格 栏。

#### **2.汇率日期**

指定系统用以检索"假定"币种和本币币种间汇率的日期。如果将此处理选项保留为 空,系统将使用系统日期。

### **19.3.2. 特殊处理**

One View 相关定单查询应用程序在表头选项和字段以及网格的计算栏中使用特殊处 理。

#### **19.3.2.1. 表头中的特殊处理**

• 包括已关闭的合同

您可以选中"包括已关闭的合同"选项,使报告中包括已关闭合同的相关信息。合同 行状态为 900(已关闭的合同)的合同是已关闭的合同。

选择"已关闭的合同"选项时,搜索结果将包括已关闭的合同和其他合同。

• 假定货币码和截止汇率日期

One View 相关定单查询应用程序能够以通用货币形式来报告合同金额。您可以 使用"假定货币码"和"截止汇率日期"字段,将合同金额从本币转换为通用货币。仅 当"假定货币码"字段包含有效值时,系统才会转换并随后填充网格中的"假定"栏。 系统使用"截止汇率日期"字段获取汇率,以便执行转换。"假定货币"和"截止汇率日 期"字段不是网格栏的筛选器。如果不使用这些字段,系统将不会执行转换,网格中 也不会显示"假定"栏。您可以将相关定单成本和相关定单收入转换为通用货币。

#### **19.3.2.2. 计算网格栏中的特殊处理**

系统为每个具有销售单、工作单或采购单的相关定单记录显示一行。其中不包括没有 相关定单号的相关定单记录。系统在网格金额栏中检索和填充销售单和工作单的相关 定单成本和收入。租赁合同中的采购单仅用于跟踪和报告目的,并未链接至金额。因 此,网格中的采购单行没有与成本和收入对应的值。

系统将与表头特殊处理注意事项相关的信息记录在网格栏中。这些栏便于您以易于报 告的形式来报告数据库中未提供的数据。正因为有了这些栏,才能够生成应用程序随 附的报告。您也可以在自定义报告中使用这些栏。

One View 相关定单查询应用程序在网格的这些计算栏中使用以下特殊处理:

• 相关定单成本

合同的相关定单总成本。对于工作单,系统将从"工作单主文件"表格 (F4801) 中检 索来自实际人工成本、实际物料成本和实际其他成本字段中的成本。对于销售单, 开票方法为 3(一次性销售单开票)时,系统将使用"销售单明细"表格 (F4211) 中 的数量和单价检索成本。开票方法为 1(循环合同开票)或 2(一次性合同开票) 时,系统将从"租赁合同明细"表格 (F54R11) 中检索销售单的成本。

• 相关定单收入

这是销售单或服务定单开票中的合同收入金额。对于销售单,开票方法为 3(一 次性销售单开票)时,系统将使用"销售单明细"表格 (F4211) 中的数量、单价 2 和 合计金额字段计算出收入金额。对于工作单,系统将从"开票工作文件 - 历史"表格 (F4812H) 中检索已开票工作单的收入金额。

• 假定相关定单成本

这是转换为通用货币的相关定单成本。系统使用"假定货币码"和"截止汇率日期"字段 中的值,将相关定单成本从本币转换为通用货币。

• 假定相关定单收入

这是转换为通用货币的相关定单收入。系统使用"假定货币码"和"截止汇率日期"字段 中的值,将相关定单收入从本币转换为通用货币。

### **19.3.3. 报告**

One View 相关定单查询应用程序随附的报告有:

- 相关定单汇总
- 相关销售单
- 相关工作单

### **19.3.3.1. 相关定单汇总**

使用此报告可针对主要属性分析相关定单总数。此报告包含以下组件:

- 所有合同的相关定单总数(垂直条形图)
- 按月/年的相关定单(垂直条形图)
- 相关定单汇总(表格)

### **19.3.3.2. 相关销售单**

使用此报告可针对主要属性分析租赁合同销售单总数。此报告包含以下组件:

- 销售单总数(水平条形图)
- 按月/年的销售单数(垂直条形图)
- 相关销售单汇总(表格)

### **19.3.3.3. 相关工作单**

使用此报告可针对主要属性分析租赁合同工作单。此报告包含以下组件:

- 工作单总数(水平条形图)
- 按月/年的工作单数(垂直条形图)
- 相关工作单汇总(表格)

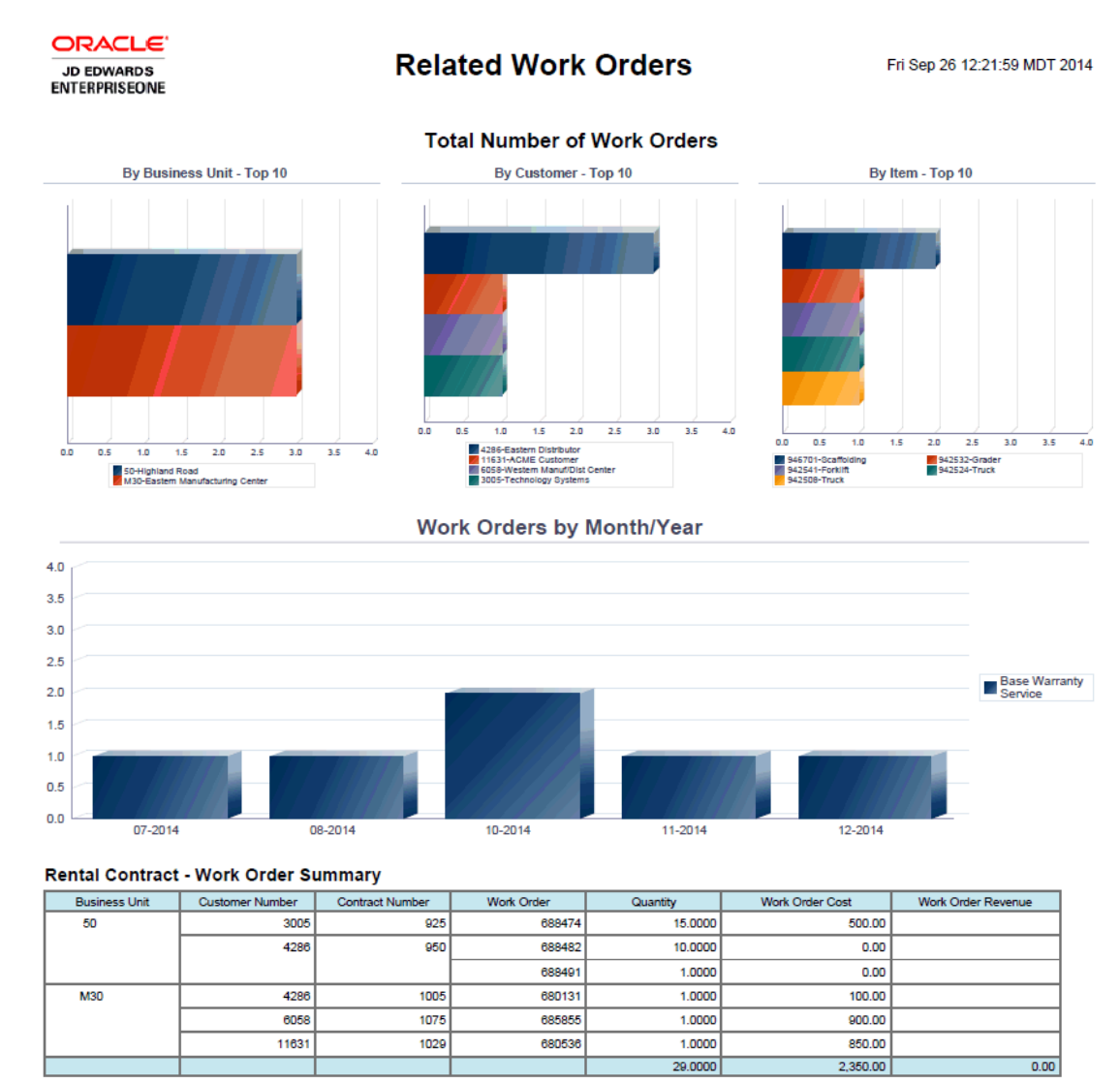

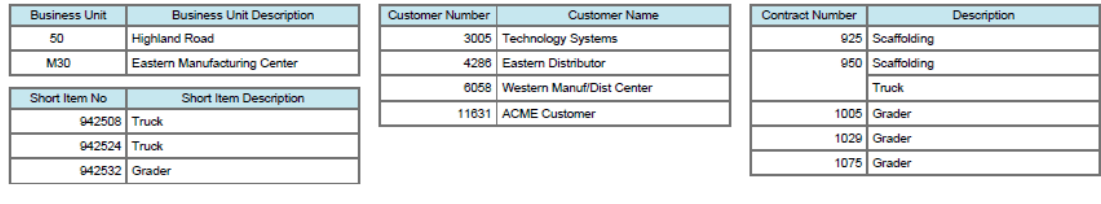

#### **图 19.3. 相关工作单报告**

# **词汇表**

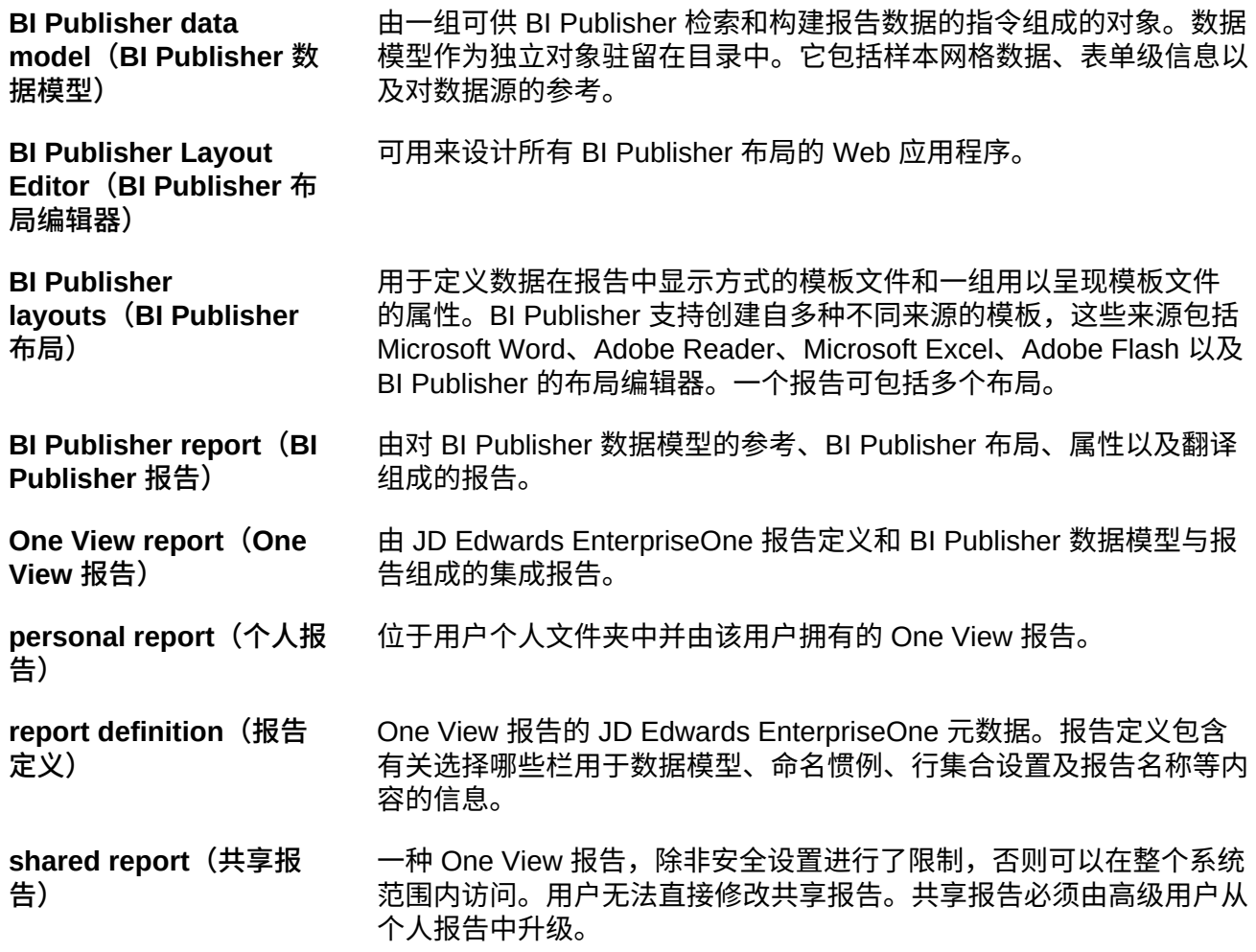

# **索引**

### **符号**

"保存报告"选项[,50](#page-49-0) "报告定义"图标 共享报告,[57](#page-56-0) "报告定义"选项卡 "布局"选项卡[,45](#page-44-0) 共享报告,[55](#page-54-0) "编辑布局"图标[,43](#page-42-0)

### **A**

安全性 特征授权,[40](#page-39-0)

### **B**

保留共享报告,[58](#page-57-0)[,59](#page-58-0) 报告 命名惯例, [41](#page-40-0) 将报告同步至数据字典项命名惯例,[58](#page-57-1)[,58](#page-57-2) 数据字典项名称, [47](#page-46-0) 栏标题,[47](#page-46-0) 报告定义,[30](#page-29-0) 报告类型 共享报告和个人报告,[47](#page-46-1) 报告命名规则,[41](#page-40-0) 报告状态,[47](#page-46-2) 编辑布局,[43](#page-42-1) 布局 编辑,[43](#page-42-1) 布局编辑器,[71](#page-70-0) 查看输出类型,[69](#page-68-0) BI Publisher BI Publisher 中的[,30](#page-29-1) 与 JD Edwards EnterpriseOne 集成[,25](#page-24-0) 交互查看器,[30](#page-29-2) 布局编辑器,[71](#page-70-0) 版本 11.1.1.7, [59](#page-58-1), [63](#page-62-0) BI Publisher 中的 报告布局,[71](#page-70-0) 编辑,[43](#page-42-1)

### **C**

财务管理 应用程序

One View 供应商付款查询 (P04720),[105](#page-104-0) One View 供应商分类帐查询 (P042022), [99](#page-98-0) One View 客户分类帐查询 (P03B2022), 87 One View 客户收款/汇款查询 (P03B720), [94](#page-93-0) One View 帐户余额查询 (P09217), [80](#page-79-0) One View 总帐查询 (P09219),[75](#page-74-0) 报告 30 天内到期的付款[,101](#page-100-0) 付款,[106](#page-105-0) 付款分析,[108](#page-107-0) 付款折扣,[107](#page-106-0) 付款趋势,[107](#page-106-1) 供应商帐户余额分析,[103](#page-102-0) 区域内按商店的 Q1 销售额,[81](#page-80-0) 含帐龄的未结发票,[91](#page-90-0) 客户余额,[89](#page-88-0) 客户帐户余额分析,[91](#page-90-1) 帐户余额分析,[84](#page-83-0) 帐户余额趋势,[83](#page-82-0) 应收帐销帐,[96](#page-95-0) 总帐业务记录分析,[78](#page-77-0) 总帐帐户余额,[81](#page-80-1) 按付款项的业务记录量,[102](#page-101-0) 按客户和经营单位的总帐业务记录,[77](#page-76-0) 按帐户的总帐业务记录,[77](#page-76-1) 按经营单位的预算和实际帐户余额,[82](#page-81-0) 收款业务记录,[95](#page-94-0) 收款分析,[97](#page-96-0) 收款历史记录趋势,[96](#page-95-1) 未结凭证,[100](#page-99-0) 未结发票,[90](#page-89-0) 毛利,[84](#page-83-1) 经营单位明细,[77](#page-76-2) 试算表,[82](#page-81-1) 过期的付款,[101](#page-100-1) 采购 应用程序 One View 供应商成本分析查询 (P43266), [232](#page-231-0) One View 未接收延交定单项目查询 (P43264), 220 One View 简单采购查询 (P43265),[226](#page-225-0) One View 请购自助服务查询 (P43267),

[238](#page-237-0)

One View 转包合同查询 (P43262),[209](#page-208-0) One View 采购单凭证付款查询 (P43263), [214](#page-213-0) One View 采购单收货查询 (P43260),[193](#page-192-0) One View 采购单查询 (P43261), [201](#page-200-0) 报告 供应商成本分析,[235](#page-234-0) 按供应商的一揽子定单查询,[229](#page-228-0) 按供应商的已收货但无凭证,[198](#page-197-0) 按供应商的成本分析,[234](#page-233-0) 按供应商的折扣分析,[235](#page-234-1) 按供应商的数量分析,[196](#page-195-0) 按供应商的未收到的延交定单项目,[223](#page-222-0) 按供应商的留存金额分析,[228](#page-227-0) 按供应商的采购单凭证付款查询,[217](#page-216-0) 按供应商的采购单历史记录,[206](#page-205-0) 按供应商的预期采购单收货,[205](#page-204-0) 按公司的未开凭证已收,[197](#page-196-0) 按申请者和供应商的请购单,[240](#page-239-0) 按财务期间的数量分析,[195](#page-194-0) 按财务期间的未开凭证已收,[197](#page-196-1) 按财务期间的未收到的延交定单项目,[222](#page-221-0) 按财务期间的留存金额分析,[210](#page-209-0) 按财务期间的简单采购查询,[228](#page-227-1) 按财务期间的采购单凭证付款查询,[216](#page-215-0) 按财务期间的采购单历史记录,[205](#page-204-1) 按财务期间的预期采购单收货,[204](#page-203-0) 按转包商的留存金额分析,[211](#page-210-0) 按采购单历史记录的成本差异,[203](#page-202-0) 按项目和申请者的请购单,[240](#page-239-1) 按项目的成本分析,[234](#page-233-1) 按项目的数量分析,[196](#page-195-1) 按项目的未开凭证已收,[198](#page-197-1) 按项目的未收到的延交定单项目,[222](#page-221-1) 按项目的采购单凭证付款查询,[217](#page-216-1) 按项目的采购单历史记录,[206](#page-205-1) 按项目的预期采购单收货,[204](#page-203-1) 未收到的延交定单项目分析,[223](#page-222-1) 留存金额分析,[211](#page-210-1) 简单采购分析,[229](#page-228-1) 请购自助服务分析,[240](#page-239-2) 采购单凭证付款计划分析,[218](#page-217-0) 采购单分析,[207](#page-206-0) 采购单收货分析,[199](#page-198-0) 仓库管理 应用程序

One View 仓库库位查询 (P46273),[409](#page-408-1) One View 仓库建议查询 (P46271),[402](#page-401-1) One View 仓库申请查询 (P46270),[397](#page-396-1) One View 牌照数量查询 (P46L272)[,406](#page-405-1) 报告 仓库利用率,[410](#page-409-0) 仓库存放申请分析,[399](#page-398-0) 仓库库位使用,[409](#page-408-2) 仓库库位速率,[403](#page-402-0) 仓库建议生产率,[403](#page-402-1) 仓库提货申请分析,[398](#page-397-0) 仓库申请汇总,[400](#page-399-0) 仓库补充库存申请分析,[399](#page-398-1) 牌照数量分析,[407](#page-406-0) 查询,[31](#page-30-0) 从 One View 报告应用程序 从 EnterpriseOne 标准或自定义应用程序,[37](#page-36-0) 从"数据浏览器"[,37](#page-36-1) 运行 One View 报告, [36](#page-35-0)

### **F**

房地产 应用程序 One View 财产查询 (P15260),[299](#page-298-0) 报告 临近的闲置检查,[300](#page-299-0) 占用分析,[300](#page-299-1) 租户分析,[303](#page-302-0) 租户租册 - 出租步骤,[305](#page-304-0) 租户租金滚动 - 零租,[305](#page-304-1) 闲置报告,[303](#page-302-1) 复制 个人报告,[51](#page-50-0) 共享报告,[58](#page-57-3)

复制具有样本数据的报告,[58](#page-57-4)

### **G**

个人报告,[29](#page-28-0) "保存报告"选项[,50](#page-49-0) "报告定义"选项卡[,45](#page-44-0) 从现有报告创建,[41](#page-40-1) 修改,[41](#page-40-2) 删除,[54](#page-53-0) 升级为共享报告,[49](#page-48-0)[,51](#page-50-1) 复制,[51](#page-50-0) 描述,[47](#page-46-1)
添加所有栏,[53](#page-52-0) 添加所选栏,[52](#page-51-0) 移除所有栏,[54](#page-53-0) 移除所选栏,[53](#page-52-1) 个人报告的,[33](#page-32-0) "布局"选项卡[,42](#page-41-0) 个人报告,"报告定义"选项卡[,48](#page-47-0) 共享报告,[55](#page-54-0) 共享报告, "报告定义"选项卡, 57 图标,"布局"选项卡[,43](#page-42-0) 共享报告,[29](#page-28-0) "报告定义"图标[,57](#page-56-0) "报告定义"选项卡[,55](#page-54-1) 保留,[58](#page-57-0)[,59](#page-58-0) 修改,[54](#page-53-1) 同步至数据字典命名惯例,[59](#page-58-1) 复制,[58](#page-57-1) 描述,[47](#page-46-0)

### **H**

回溯,[63](#page-62-0) 回溯 URL 修改,[67](#page-66-0) 创建,[66](#page-65-0) 删除,[68](#page-67-0) 回溯链接 Composer,[64](#page-63-0)

# **I**

icon copy report, [49](#page-48-0)

## **J**

健康与安全事故管理 了解事故频率和事故影响率,[381](#page-380-0) 事故影响率报告使用的计算栏,[388](#page-387-0) 可报告案例的安全统计报告使用的计算栏, [384](#page-383-0) 已计算栏,[363](#page-362-0) 应用程序 One View 事故人员查询 (P54HS230), 361 One View 事故汇总查询 (P54HS220)[,351](#page-350-0) One View 事故设备查询 (P54HS240)[,369](#page-368-0) One View 安全统计查询 (P54HS260)[,379](#page-378-0) One View 环境事故查询 (P54HS250)[,375](#page-374-0) 报告 事故属性,[358](#page-357-0)

事故影响率,[394](#page-393-0) 事故成本,[358](#page-357-1) 伤害/疾病明细汇总[,366](#page-365-0) 伤害人员汇总,[365](#page-364-0) 可报告案例的安全统计,[392](#page-391-0) 可报告的伤害/疾病汇总[,366](#page-365-1) 按事故类型的安全统计,[393](#page-392-0) 操作员/驾驶员汇总报告[,373](#page-372-0) 机动车汇总报告,[371](#page-370-0) 每月事故安全统计,[392](#page-391-1) 涉及人员的事故,[364](#page-363-0) 环境事故,[376](#page-375-0) 财产/设备汇总报告[,370](#page-369-0) 非机动车汇总报告,[372](#page-371-0) 按事故类型的安全统计报告使用的计算栏, [387](#page-386-0) 每月事故安全统计报告使用的计算栏,[384](#page-383-1) 表头中的特殊处理,[380](#page-379-0) 计算网格栏,[370](#page-369-1)[,376](#page-375-1) 计算网格栏中的特殊处理,[352](#page-351-0)[,382](#page-381-0) 将报告同步至数据字典项命名惯例,[48](#page-47-1)[,51](#page-50-0), [58](#page-57-2)[,58](#page-57-3) 交互查看器,[30](#page-29-0) 查看所有记录,[69](#page-68-0) JD Edwards EnterpriseOne 报告组件, 71

# **K**

空白数字数据,[69](#page-68-1) 库存 应用程序 One View 库存估价分析查询 (P41271), [149](#page-148-0) One View 项目使用情况跟踪查询 (P41273)[,159](#page-158-0) 按项目截止查询的 One View 库存成本分析 (P41272)[,154](#page-153-0) 根据项目分类帐查询分析 One View 的平均 成本 (P41270)[,143](#page-142-0) 报告 平均成本分析,[146](#page-145-0) 平均截止成本分析,[156](#page-155-0) 库存估价分析,[152](#page-151-0) 按位置的库存估价,[151](#page-150-0) 按分部场所的平均成本分析,[145](#page-144-0) 按分部场所的库存估价,[151](#page-150-1) 按库位和批次的平均截止成本,[155](#page-154-0)

按批次序列号的平均成本分析,[145](#page-144-1) 按星期的项目使用情况跟踪,[162](#page-161-0) 按月度/总帐日期的平均成本分析[,146](#page-145-1) 按项目分部的项目使用情况跟踪,[161](#page-160-0) 按项目和分部场所的平均截止成本,[155](#page-154-1) 按项目和日期的项目使用情况跟踪,[161](#page-160-1) 按项目和财务年度的平均截止成本,[156](#page-155-1) 按项目的库存估价,[150](#page-149-0) 项目使用情况跟踪分析,[162](#page-161-1)

#### **L** 栏

将所有栏添加至个人报告,[53](#page-52-0) 添加所选栏,[52](#page-51-0) 移除所有栏,[54](#page-53-0) 移除所选栏,[53](#page-52-1) 栏标题命名惯例,[47](#page-46-1)[,49](#page-48-1)[,57](#page-56-1) 栏掩模,[61](#page-60-0)[,62](#page-61-0) 更新至 BI Publisher 11.1.1.7[,60](#page-59-0)

# **O**

One View 报告 JD Edwards EnterpriseOne 组件[,71](#page-70-0) Oracle BI Publisher 组件, [71](#page-70-1) 个人,[29](#page-28-0) 优势,[26](#page-25-0) 修改,[39](#page-38-0)[,41](#page-40-0) 共享,[29](#page-28-0) 关键特性,[29](#page-28-1) 命名规则,[41](#page-40-1) 和数据浏览器,[27](#page-26-0) 安全性,[40](#page-39-0) 定义用于,[31](#page-30-0) 布局,[30](#page-29-1) 报告定义,[29](#page-28-2)[,30](#page-29-2) 数据模型,[30](#page-29-3) 概述,[26](#page-25-1) 添加,[71](#page-70-2) 输出类型,[30](#page-29-4) 运行,[31](#page-30-1) One View 报告应用程序,[26,](#page-25-2)[36](#page-35-0) One View 菜单 One View 菜单,[39](#page-38-0) 中的"管理报告"[,39](#page-38-0) Oracle BI Publisher BI Publisher 中的[,71](#page-70-1)

与 JD Edwards EnterpriseOne 集成[,25](#page-24-0) 交互查看器,[30](#page-29-0) 布局编辑器,[71](#page-70-1)

### **P**

P49270, [335](#page-334-0) P49271, [343](#page-342-0) P51220, [243](#page-242-0) P54HS220[,351](#page-350-0) P54HS230[,361](#page-360-0) P54Hs240, 369 P54HS250[,375](#page-374-0) P54HS260[,379](#page-378-0) P7713, [118](#page-117-0)

# **Q**

嵌入式 BI Publisher, 25

# **R**

人力资本管理 应用程序 One View DBA 历史记录明细查询 (P071902), 130 One View PDBA 历史记录查询 (P07146), [121](#page-120-0) One View 加拿大纳税历史记录查询 (P7713)[,118](#page-117-0) One View 工资历史记录明细查询 (P071862), 125 One View 纳税历史记录查询 (P07136), [114](#page-113-0) One View 雇员地址名册查询 (P080110), [111](#page-110-0) One View 雇员概要查询 (P080120)[,138](#page-137-0) One View 雇员福利查询 (P08234),[134](#page-133-0) 报告 401K 报告,[130](#page-129-1) DBA 历史记录分析,[131](#page-130-0) 休假趋势,[127](#page-126-0) 健康与福利,[131](#page-130-1) 到期余额,[122](#page-121-0) 加拿大年初至今的工资和纳税登记,[119](#page-118-0) 加班工资,[126](#page-125-0) 含地址的雇员花名册,[140](#page-139-0) 工资历史记录分析,[127](#page-126-1) 工资扣减,[131](#page-130-2) 年初至今的 401K 报告,[121](#page-120-1) 年初至今的工资和纳税登记,[115](#page-114-0) 年初至今的薪资、预扣、福利和应计汇总历 史记录,[122](#page-121-1) 按主管的紧急联系人信息,[113](#page-112-0)

按国家/地区的雇员[,113](#page-112-1) 按季度的加拿大纳税历史记录,[118](#page-117-1) 按季度的社会保险和医疗保险税,[116](#page-115-0) 按季度的纳税历史记录,[116](#page-115-1) 按工资类型的收入,[126](#page-125-1) 按经营单位的收入,[125](#page-124-1) 有效注册,[135](#page-134-0) 注册人口统计信息,[134](#page-133-1) 紧急联系人,[112](#page-111-0) 雇员和参与者有效注册,[135](#page-134-1) 雇员报酬评审,[140](#page-139-1) 雇员概要分析,[140](#page-139-2) 雇员注册快照,[135](#page-134-2) 雇员福利分析,[135](#page-134-3) 雇员花名册,[139](#page-138-0) 雇员资历报告,[140](#page-139-3)

# **S**

删除个人报告,[50](#page-49-0)[,54](#page-53-2) 升级个人报告,[49](#page-48-2)[,51](#page-50-1) 适用于健康与安全的移动应用程序,[251](#page-250-1) 输出类型,[30](#page-29-4) 描述,[35](#page-34-0) 数据浏览器 和 One View 报告,[27](#page-26-0) 数据模型,[30](#page-29-3) 使用新数据模型保存报告,[50](#page-49-1) 移除栏, [69](#page-68-2) 数据透视表,[60](#page-59-1) 数据字典项命名惯例,[47](#page-46-1)[,49](#page-48-1) 同步报告,[51](#page-50-0)[,57](#page-56-1)

# **T**

特殊报告,[25](#page-24-2) 特征授权,[40](#page-39-0) 添加所有栏,[53](#page-52-0) 添加新的 One View 报告,[71](#page-70-2) 图标 保留报告,[58](#page-57-0) 删除报告,[48](#page-47-2)[,50](#page-49-0) 升级报告,[48](#page-47-3)[,49](#page-48-2) 同步报告,[48](#page-47-1)[,49](#page-48-1) 复制报告,[48](#page-47-4)[,58](#page-57-4) 报告另存为,[48](#page-47-5) 添加所有栏,[48](#page-47-6) 移除所有列,[48](#page-47-7)

编辑布局,[43](#page-42-0) **X** 项目成本计算 应用程序 One View 作业查询 (P51220),[243](#page-242-0) 报告 人工单位分析,[247](#page-246-0) 作业状态,[246](#page-245-0) 所得值,[246](#page-245-1) 进行中的工作,[247](#page-246-1) 销售 应用程序 One View 历史销售查询 (P42271),[172](#page-171-0) One View 未结销售查询 (P42270),[165](#page-164-0) One View 销售价格查询 (P42273),[186](#page-185-0) One View 销售截止日期查询 (P42272), [179](#page-178-0) 报告 前几个客户报告,[175](#page-174-0) 历史销售额分析,[176](#page-175-0) 历史销售额合计报告,[174](#page-173-0) 客户价格清单报告,[189](#page-188-0) 客户销售报告,[181](#page-180-0)[,186](#page-185-1) 平均历史销售额报告,[175](#page-174-1) 承诺报告,[169](#page-168-0) 按区域的价格比较报告,[190](#page-189-0) 未结客户报告,[168](#page-167-0) 未结销售分析,[170](#page-169-0) 未结项目报告,[167](#page-166-0) 机会趋势报告,[186](#page-185-2) 状态报告,[169](#page-168-1) 销售价格分析,[190](#page-189-1) 销售利润报告,[182](#page-181-0) 销售截止日期分析,[183](#page-182-0) 项目价格列表报告,[189](#page-188-1) 项目销售报告,[182](#page-181-1) 小数格式 更新,[60](#page-59-0) 激活,[59](#page-58-2) 行掩模, [61](#page-60-0), 63 更新至 BI Publisher 11.1.1.7[,60](#page-59-0) 修改 One View 报告 简介,[39](#page-38-0) 修改报告 修改个人报告,[41](#page-40-0)

修改共享报告,[54](#page-53-1) 共享报告和个人报告差别,[39](#page-38-1) 提示,[69](#page-68-3) 选项,[40](#page-39-1)

#### **Y**

掩模 行掩模和栏掩模,[61](#page-60-0) 移除所选栏,[53](#page-52-1) 移除所有栏,[54](#page-53-0) 移动应用程序,[251](#page-250-1) 运输管理 应用程序 One View 运输系统发运查询 (P49270), [335](#page-334-0) One View 运输系统装载查询 (P49271), [343](#page-342-0) 报告 包装装载分析,[347](#page-346-0) 发运分析,[340](#page-339-0) 按发运仓库和承运商的装载距离,[345](#page-344-0) 按发运仓库和日期的装载散装体积,[344](#page-343-0) 按发运仓库的准时发运数,[336](#page-335-0) 按发运仓库的发运值报告,[339](#page-338-0) 按发运仓库的发运费,[338](#page-337-0) 按年和月的发运仓库合计,[337](#page-336-0) 按承运商和计划仓库的装载应付运费,[346](#page-345-0) 按计划仓库的装载运费,[345](#page-344-1) 按计划仓库的运输工具利用率,[347](#page-346-1) 运行时选项,[32](#page-31-0)

#### **Z**

制造 应用程序 One View 制造调度查询 (P48280),[289](#page-288-0) One View 工作单成本分析查询 (P48270), [283](#page-282-0) One View 计划分析查询 (P48290),[295](#page-294-0) 报告 按工作中心的未结工作单,[291](#page-290-0) 按工序状态的工作单人工分析,[292](#page-291-0) 按工序状态的未结工作单,[291](#page-290-1) 按计划员的消息,[296](#page-295-0) 按计划系列的消息,[296](#page-295-1) 按采购员的消息,[296](#page-295-2) 按项目号的未结工作单,[290](#page-289-0)

计算的实际差异,[284](#page-283-0) 计算的工程差异,[285](#page-284-0) 计算的差异分析,[286](#page-285-0) 计算的计划差异,[286](#page-285-1) 资本资产管理 应用程序 One View PM 分析 (P13570),[274](#page-273-0) One View 工作单分析 (P13560), [262](#page-261-0) One View 设备位置查询 (P13230),[279](#page-278-0) One View 设备状态查询 (P13400),[251](#page-250-0) One View 设备许可证/许可查询 (P13500), [259](#page-258-0) 报告 PM 关键度量分析,[277](#page-276-0) 临近的 PM,[275](#page-274-0) 完成及时性 - 汇总,[266](#page-265-0) 完成及时性 - 详细,[265](#page-264-0) 完成的 PM,[274](#page-273-1) 将要过期/已过期设备许可证和许可分析, [260](#page-259-0) 工作单度量分析,[271](#page-270-0) 帐龄 - 汇总,[264](#page-263-0) 帐龄 - 详细,[264](#page-263-1) 按产品型号的设备状态分析,[254](#page-253-0) 按位置的设备报告,[280](#page-279-0) 按位置的设备状态历史记录报告,[280](#page-279-1) 按制造商的设备状态分析,[253](#page-252-0) 按父设备的设备状态分析,[254](#page-253-1) 按设备的位置报告,[280](#page-279-2) 统计 - 汇总,[270](#page-269-0) 统计 - 详细, [269](#page-268-0) 计划的 PM 和实际的 PM[,277](#page-276-1) 设备位置分析,[281](#page-280-0) 设备状态分析,[255](#page-254-0) 设备状态(按产品族),[252](#page-251-0) 负荷 - 按分配对象,[268](#page-267-0) 负荷 - 按故障,[269](#page-268-1) 过期 PM,[276](#page-275-0) 预估小时数和实际小时数 - 汇总,[268](#page-267-1) 预估小时数和实际小时数 - 详细,[267](#page-266-0) 预估成本和实际成本 - 汇总,[267](#page-266-1) 预估成本和实际成本 - 详细,[266](#page-265-1)